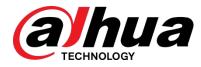

# Network Video Recorder

User's Manual

V4.3.2

# **Cybersecurity Recommendations**

#### Mandatory actions to be taken towards cybersecurity

#### 1. Change Passwords and Use Strong Passwords:

The number one reason systems get "hacked" is due to having weak or default passwords. It is recommended to change default passwords immediately and choose a strong password whenever possible. A strong password should be made up of at least 8 characters and a combination of special characters, numbers, and upper and lower case letters.

#### 2. Update Firmware

As is standard procedure in the tech-industry, we recommend keeping NVR, DVR, and IP camera firmware up-to-date to ensure the system is current with the latest security patches and fixes.

#### "Nice to have" recommendations to improve your network security

#### 1. Change Passwords Regularly

Regularly change the credentials to your devices to help ensure that only authorized users are able to access the system.

#### 2. Change Default HTTP and TCP Ports:

• Change default HTTP and TCP ports for systems. These are the two ports used to communicate and to view video feeds remotely.

• These ports can be changed to any set of numbers between 1025-65535. Avoiding the default ports reduces the risk of outsiders being able to guess which ports you are using.

#### 3. Enable HTTPS/SSL:

Set up an SSL Certificate to enable HTTPS. This will encrypt all communication between your devices and recorder.

#### 4. Enable IP Filter:

Enabling your IP filter will prevent everyone, except those with specified IP addresses, from accessing the system.

#### 5. Change ONVIF Password:

On older IP Camera firmware, the ONVIF password does not change when you change the system's credentials. You will need to either update the camera's firmware to the latest revision or manually change the ONVIF password.

#### 6. Forward Only Ports You Need:

• Only forward the HTTP and TCP ports that you need to use. Do not forward a huge range of numbers to the device. Do not DMZ the device's IP address.

• You do not need to forward any ports for individual cameras if they are all connected to a recorder on site; just the NVR is needed.

#### 7. Disable Auto-Login on SmartPSS:

Those using SmartPSS to view their system and on a computer that is used by multiple people should disable auto-login. This adds a layer of security to prevent users without the appropriate credentials from accessing the system.

#### 8. Use a Different Username and Password for SmartPSS:

In the event that your social media, bank, email, etc. account is compromised, you would not want someone collecting those passwords and trying them out on your video surveillance system. Using a different username and password for your security system will make it more difficult for someone to guess their way into your system.

### 9. Limit Features of Guest Accounts:

If your system is set up for multiple users, ensure that each user only has rights to features and functions they need to use to perform their job.

#### 10. UPnP:

• UPnP will automatically try to forward ports in your router or modem. Normally this would be a good thing. However, if your system automatically forwards the ports and you leave the credentials defaulted, you may end up with unwanted visitors.

• If you manually forwarded the HTTP and TCP ports in your router/modem, this feature should be turned off regardless. Disabling UPnP is recommended when the function is not used in real applications. **11. SNMP:** 

Disable SNMP if you are not using it. If you are using SNMP, you should do so only temporarily, for tracing and testing purposes only.

#### 12. Multicast:

Multicast is used to share video streams between two recorders. Currently there are no known issues involving Multicast, but if you are not using this feature, deactivation can enhance your network security.

### 13. Check the Log:

If you suspect that someone has gained unauthorized access to your system, you can check the system log. The system log will show you which IP addresses were used to login to your system and what was accessed.

#### 14. Physically Lock Down the Device:

Ideally, you want to prevent any unauthorized physical access to your system. The best way to achieve this is to install the recorder in a lockbox, locking server rack, or in a room that is behind a lock and key.

#### 15. Connect IP Cameras to the PoE Ports on the Back of an NVR:

Cameras connected to the PoE ports on the back of an NVR are isolated from the outside world and cannot be accessed directly.

#### 16. Isolate NVR and IP Camera Network

The network your NVR and IP camera resides on should not be the same network as your public computer network. This will prevent any visitors or unwanted guests from getting access to the same network the security system needs in order to function properly.

# Table of Contents

| 1 | Featu  | res and Specifications                                            | 1  |
|---|--------|-------------------------------------------------------------------|----|
|   | 1.1 O  | Overview                                                          | 1  |
|   | 1.2 F  | eatures                                                           | 1  |
|   | 1.3 S  | pecifications                                                     | 2  |
|   | 1.3.1  | NVR21-S2/NVR21-P-S2/NVR21-8P-S2 Series                            | 2  |
|   | 1.3.2  | NVR1A-4P/1A-8P Series                                             | 5  |
|   | 1.3.3  | NVR21HS-S2/21HS-P-S2/21HS-8P-S2 Series                            | 7  |
|   | 1.3.4  | NVR1AHS/1AHS-4P/1AHS-8P Series                                    | 9  |
|   | 1.3.5  | NVR41HS-W-S2 Series                                               | 11 |
|   | 1.3.6  | NVR41/41-P/41-8P/41-W Series                                      |    |
|   | 1.3.7  | NVR41H/41H-P/41H-8P Series                                        | 14 |
|   | 1.3.8  | NVR22-S2/22-P-S2/22-8P-S2 Series                                  | 16 |
|   | 1.3.9  | NVR42N Series                                                     |    |
|   | 1.3.10 |                                                                   |    |
|   | 1.3.11 | NVR42-16P Series                                                  | 21 |
|   | 1.3.12 |                                                                   |    |
|   | 1.3.13 |                                                                   |    |
|   | 1.3.14 |                                                                   |    |
|   | 1.3.15 |                                                                   |    |
|   | 1.3.16 | NVR58-4KS2/58-16P-4KS2 Series                                     |    |
|   | 1.3.17 |                                                                   |    |
|   | 1.3.18 |                                                                   |    |
|   | 1.3.19 |                                                                   |    |
|   | 1.3.20 |                                                                   |    |
|   | 1.3.21 | NVR42-4KS2/42-P-4KS2/42-8P-4KS2/42-16P-4KS2 Series                |    |
|   | 1.3.22 |                                                                   |    |
|   | 1.3.23 | NVR44-4KS2/44-16P-4KS2 Series                                     | 44 |
|   | 1.3.24 | NVR5424-24P-4KS2 Series                                           | 46 |
|   | 1.3.25 |                                                                   |    |
|   | 1.3.26 |                                                                   |    |
|   | 1.3.27 |                                                                   |    |
|   | 1.3.28 |                                                                   |    |
|   | 1.3.29 |                                                                   |    |
|   | 1.3.30 |                                                                   |    |
|   | 1.3.31 |                                                                   |    |
| 2 |        | Panel and Rear Panel                                              |    |
|   |        | ront Panel                                                        | 65 |
|   | 2.1.1  |                                                                   |    |
|   |        | NVR41/41-P/41-W/21-S2/21-P-S2/21-8P-S2/41-4KS2/41-P-4KS2/41-8P-4k |    |
|   | P/21-4 | 4KS2/21-P-4KS2/21-8P-4KS2 Series                                  |    |
|   | 2.1.2  | NVR41H/41H-P/41H-8P Series                                        |    |
|   | 2.1.3  | NVR41HS-W-S2 Series                                               |    |
|   | 2.1.4  | NVR41-8P Series                                                   | 67 |

| 2.1.5 | NVR42/42-P/42-8P Series |
|-------|-------------------------|
| 2.1.6 |                         |

|     |       | NVR/22-S2/22-P-S2/22-8P-S2/42-16P/42N/52-4KS2/52-8P-4KS2/52-16P-4KS2/42  | -4KS2/4 |
|-----|-------|--------------------------------------------------------------------------|---------|
| 2   | -P-4K | S2/42-8P-4KS2/42-16P-4KS2/5224-24P-4KS2/54-4KS2/54-16P-4KS2/44-4KS2/44-  | 16P-4KS |
| 2   | /5424 | -24P-4KS2/58-4KS2/S258-16P-4KS2/48-4KS2/48-16P-4KS2/2A16/22-4KS2-22-P-4  | KS2-22- |
| 8   | P-4KS | S2/52-16P-4KS2E/54-16P-4KS2E/58-16P-4KS2E Series                         | 69      |
| 2   | .1.8  | NVR44/44-8P/44-16P Series                                                | 70      |
| 2   | .1.9  | NVR48/48-16P Series                                                      | 72      |
| 2   | .1.10 | NVR42V-8P Series                                                         | 75      |
| 2.2 | Re    | ar Panel                                                                 | 76      |
| 2   | .2.1  | NVR41/41-P/41-8P/41-W Series                                             | 76      |
| 2   | .2.2  | NVR21-S2/21-P-S2/21-8P-S2/1A-4P/1A-8P/21-4KS2/21-P-4KS2/21-8P-4KS2 Serie | es78    |
| 2   | .2.3  | NVR41H/41H-P/41H-8P Series                                               | 79      |
| 2   | .2.4  |                                                                          |         |
|     |       | NVR21HS-S2/21HS-P-S2/21HS-8P-S2/1AHS/1AHS-4P/1AHS-8P/21HS-4KS2/21F       | IS-P-4K |
| S   | 2/21⊦ | IS-8P-4KS2 Series                                                        | 80      |
| 2   | .2.5  | NVR41HS-W-S2 Series                                                      | 82      |
| 2   | .2.6  | NVR22-S2/22-P-S2/22-8P-S2/2A16/22-4KS2/22-P-4KS2/22-8P-4KS2 Series       | 83      |
| 2   | .2.7  | NVR42/42N/42-P/42-8P/42-16P Series                                       | 84      |
| 2   | .2.8  | NVR52-4KS2/52-8P-4KS2/52-16P-4KS2/5224-24P-4KS2/52-16P-4KS2E Series      | 86      |
| 2   | .2.9  | NVR44/44-8P/44-16P Series                                                |         |
| 2   | .2.10 | NVR54-4KS2/58-4KS2/54-16P-4KS2/58-16P-4KS2/5424-24P-4KS2/5816P-4KS2E     | Series  |
|     |       | 91                                                                       |         |
| 2   | .2.11 | NVR48/48-16P Series                                                      | 94      |
| 2   | .2.12 | NVR42V-8P Series                                                         | 96      |
| 2   | .2.13 | NVR41-4KS2/41-P-4KS2/41-8P-4KS2                                          | 97      |
| 2   | .2.14 | NVR41HS-4KS2/41HS-P-4KS2/41HS-8P-4KS2                                    | 99      |
| 2   | .2.15 | NVR42-4KS2/42-P-4KS2/42-8P-4KS2/42-16P-4KS2                              |         |
| 2   | .2.16 | NVR44-4KS2/44-16P-4KS2                                                   |         |
| 2   | .2.17 | NVR48-4KS2/48-16P-4KS2 Series                                            |         |
| 2.3 | Ala   | arm Connection                                                           |         |
| 2   | .3.1  | Alarm Port                                                               |         |
| 2   | .3.2  | Alarm input port                                                         |         |
| 2   | .3.3  | Alarm input and output port                                              |         |
| 2   | .3.4  | Alarm relay specifications                                               |         |
| 2.4 | Bio   | directional talk                                                         |         |
| 2   | .4.1  | Device-end to PC-end                                                     |         |
| 2   | .4.2  | PC-end to the device-end                                                 |         |
| 2.5 | Мо    | buse Operation                                                           |         |
| 2.6 | Re    | emote Control                                                            | 110     |
| D   | evice | Installation                                                             | 113     |
| 3.1 | De    | evice Installation Diagrams                                              | 113     |

3

| 3.2 | 2 Ch   | neck Unpacked NVR                                                       | 113      |
|-----|--------|-------------------------------------------------------------------------|----------|
| 3.3 | 3 Ab   | oout Front Panel and Rear Panel                                         | 113      |
| 3.4 | 1 HC   | DD Installation                                                         | 114      |
| 3   | 3.4.1  |                                                                         |          |
|     |        | NVR41/41-P/41-8P/41-W/21-S2/21-P-S2/21-8P-S2/41-4KS2/41-P-4KS2/41-8P-4  | KS2/1A-4 |
| F   | P/1A-8 | P/21-4KS2/21-P-4KS2/21-8P-4KS2 Series                                   | 114      |
| 3   | 3.4.2  |                                                                         |          |
|     |        | NVR41H/41H-P/41H-8P/21HS-S2/21HS-P-S2/21HS-8P-S2/41HS-W-S2/41HS-4k      | (S2/41HS |
| -   | -P-4KS | 2/41HS-8P-4KS2/1AHS/1AHS-4P/1AHS-8P/21HS-4KS2/21HS-P-4KS2/21HS-8P-4     | 4KS2     |
| 5   | Series | 115                                                                     |          |
| 3   | 3.4.3  |                                                                         |          |
|     |        | NVR42/42N/42-P/42-8P/42-16P/42-4K/42-8P-4K/52-4KS2/52-8P-4KS2/52-16P-4  | KS2/22-S |
| 2   | 2/22-P | -S2/22-8P-S2/42-4KS2/42-P-4KS2/42-8P-4KS2/42-16P-4KS2/5224-24P-4KS2/2A1 | 6/22-4KS |
| 2   | 2/22-P | -4KS2/22-8P-4KS2/52-16P-4KS2E Series                                    | 115      |
| 3   | 3.4.4  |                                                                         |          |
|     |        | NVR44/44-8P/44-16P/54-4KS2/54-16P-4KS2/44-4KS2/44-16P-4KS2/5424-24P-4   | KS2/54-1 |
| 6   | 6P-4K  | S2E Series                                                              | 116      |
| 3   | 3.4.5  | NVR48/48-16P/58-4KS2/58-16P-4KS2/48-4KS2/48-16P-4KS2/52-16P-4KS2E Se    | ries116  |
| 3   | 3.4.6  | NVR42V-8P Series                                                        | 117      |
| 3.5 | 5 CE   | D-ROM Installation                                                      | 118      |
| 3.6 | 6 Co   | onnection Sample                                                        | 119      |
| 3   | 3.6.1  |                                                                         |          |
|     |        | NVR41/41-P/41-8P/41-W/21-S2/21-P-S2/21-8P-S2/41-4KS2/41-P-4KS2/41-8P-4  | KS2/1A-4 |
| F   | P/1A-8 | P/21-4KS2/21-P-4KS2/21-8P-4KS2 Series                                   | 119      |
| 3   | 3.6.2  | NVR41H/41H-P/41H-8P Series                                              | 120      |
| 3   | 3.6.3  | NVR41HS-W-S2 Series                                                     | 121      |
| 3   | 3.6.4  |                                                                         |          |
|     |        | NVR21HS-S2/21HS-P-S2/21HS-8P-S2/41HS-4KS2/41HS-P-4KS2/41HS-8P-4KS       | 2/1AHS/1 |
| ŀ   | AHS-4  | P/1AHS-8P/21HS-4KS2/21HS-P-4KS2/21HS-8P-4KS2 Series                     | 122      |
| 3   | 3.6.5  | NVR22-S2/22-P-S2/22-8P-S2/2A16/22-4KS2/22-P-4KS2/22-8P-4KS2 Series      | 123      |
| 3   | 3.6.6  | NVR42N Series                                                           | 124      |
| 3   | 3.6.7  |                                                                         |          |
|     |        | NVR42/42-P/42-8P/42-16P/52-4KS2/52-8P-4KS2/52-16P-4KS2/5224-24P-4KS2/   | 52-16P-4 |
| ł   | KS2E S | Series                                                                  | 125      |
| 3   | 3.6.8  | NVR42-8P-4K/42-4KS2/42-P-4KS2/42-8P-4KS2/42-16P-4KS2 Series             | 125      |
| 3   | 3.6.9  |                                                                         |          |
|     |        | NVR54-4KS2/54-16P-4KS2/58-4KS2/58-16P-4KS2/5424-24P-4KS2/54-16P-4KS2    | 2E/5816P |
| -   | -4KS2E | E Series                                                                | 126      |
| 3   | 3.6.10 | NVR44/44-8P/44-16P/44-4KS2/44-16P-4KS2 Series                           | 127      |
| 3   | 3.6.11 | NVR48/48-16P/48-4KS2/48-16P-4KS2 Series                                 |          |
| 3   | 3.6.12 | NVR42V-8P Series                                                        | 128      |
| 4 L |        | Basic Operation                                                         |          |
| 4.1 | l Ge   | etting Started                                                          |          |
| 2   | 4.1.1  | Boot up and Shut down                                                   |          |
|     | 4.1.2  | Device Initialization                                                   |          |
| 2   | 4.1.3  | Reset Password                                                          | 134      |

| 4.1.4           | Quick Settings                              | 137 |
|-----------------|---------------------------------------------|-----|
| 4.2 Ca          | mera                                        | 162 |
| 4.2.1           | Connection                                  |     |
| 4.2.2           | Remote Device Initialization                | 165 |
| 4.2.3           | Short-Cut Menu to Register Camera           |     |
| 4.2.4           | Image                                       |     |
| 4.2.5           | Encode                                      |     |
| 4.2.6           | Channel Name                                |     |
| 4.2.7           | Remote Upgrade                              |     |
| 4.2.8           | Remote Device Info                          |     |
| 4.3 Pr          | eview                                       |     |
| 4.3.1           | Preview                                     |     |
| 4.3.2           | Navigation bar                              |     |
| 4.3.3           | Preview Control Interface                   |     |
| 4.3.4           | Right Click Menu                            |     |
| 4.3.5           | Edit View (Sequence)                        |     |
| 4.3.6           | Preview Display Effect Setup                |     |
| 4.3.7           | Fisheye (Optional)                          |     |
|                 | Z                                           |     |
| 4.4.1           | PTZ Settings                                |     |
| 4.4.2           | PTZ Control                                 |     |
|                 | cord File                                   |     |
|                 | ayback and Search                           |     |
| 4.6.1           | Instant Playback                            |     |
| 4.6.2           | Search Interface                            |     |
| 4.6.3           | Smart Search Playback                       |     |
| 4.6.4           | Mark Playback                               |     |
| 4.6.5           | Playback Image                              |     |
| 4.6.6           | Splice Playback                             |     |
| 4.6.7           | Smart Playback                              |     |
| 4.6.8           | File List                                   |     |
| 4.0.8<br>4.6.9  | Other Aux Functions                         |     |
|                 | ent Manager                                 |     |
| 4.7 LV<br>4.7.1 | Video Detect                                |     |
| 4.7.1           | Smart Plan                                  |     |
| 4.7.2           |                                             |     |
|                 | IVS (General Behavior Analytics) (Optional) |     |
| 4.7.4           | Face Detect (Optional)                      |     |
| 4.7.5           | People Counting (Optional)                  |     |
| 4.7.6           | Heat Map                                    |     |
| 4.7.7           | Plate Recognition                           |     |
| 4.7.8           | Audio Detect (Optional)                     |     |
| 4.7.9           | Alarm Settings                              |     |
| 4.7.10          | Abnormality                                 |     |
| 4.7.11          | Alarm output                                |     |
| 4.7.12          | POS                                         |     |
| 4.8 Ne          | twork                                       | 270 |

| 4.8.1   | Network Settings              |  |
|---------|-------------------------------|--|
| 4.8.2   | Network Test                  |  |
| 4.9 St  | orage                         |  |
| 4.9.1   | Basic                         |  |
| 4.9.2   | Schedule                      |  |
| 4.9.3   | HDD                           |  |
| 4.9.4   | FTP                           |  |
| 4.9.5   | Record Control                |  |
| 4.9.6   | HDD Information               |  |
| 4.9.7   | HDD Group                     |  |
| 4.9.8   | HDD Detect                    |  |
| 4.9.9   | RAID Manager                  |  |
| 4.10 D  | evice Maintenance and Manager |  |
| 4.10.1  | Account                       |  |
| 4.10.2  | System Info                   |  |
| 4.10.3  | Voice                         |  |
| 4.10.4  | RS232                         |  |
| 4.10.5  | Broadcast                     |  |
| 4.10.6  | Security                      |  |
| 4.10.7  | Auto Maintain                 |  |
| 4.10.8  | Backup                        |  |
| 4.10.9  | Default                       |  |
| 4.10.10 | Upgrade                       |  |
| 4.11 Lo | ogout /Shutdown/Restart       |  |
| 5 Web C | Dperation                     |  |
| 5.1 G   | eneral Introduction           |  |
| 5.1.1   | Preparation                   |  |
| 5.2 D   | evice Initialization          |  |
| 5.2.1   | Log in                        |  |
| 5.3 R   | eset Password                 |  |
| 5.4 LA  | AN Mode                       |  |
| 5.5 R   | eal-time Monitor              |  |
| 5.6 P   | ΓΖ                            |  |
| 5.7 In  | nage/Alarm-out                |  |
| 5.7.1   | Image                         |  |
| 5.7.2   | Alarm output                  |  |
| 5.8 Ze  | ero-channel Encode            |  |
| 5.9 W   | AN Login                      |  |
| 5.10 Se | etup                          |  |
| 5.10.1  | Camera                        |  |
| 5.10.2  | Network                       |  |
| 5.10.3  | Event                         |  |
| 5.10.4  | Storage                       |  |
| 5.10.5  | Setting                       |  |
| 5.11 In | formation                     |  |
| 5.11.1  | Version                       |  |

|   | 5.11.2   | Log                                  | 429 |
|---|----------|--------------------------------------|-----|
|   | 5.11.3   | Online User                          | 430 |
|   | 5.11.4   | People Counting                      | 431 |
|   | 5.11.5   | Heat Map                             | 431 |
|   | 5.11.6   | HDD                                  |     |
| Į | 5.12 Pla | ayback                               |     |
|   | 5.12.1   | Search Record                        | 433 |
|   | 5.12.2   | File List                            | 433 |
|   | 5.12.3   | Playback                             | 434 |
|   | 5.12.4   | Download                             | 434 |
|   | 5.12.5   | Load more                            | 435 |
| ę | 5.13 Sm  | nart Playback                        | 437 |
|   | 5.13.1   | IVS (Behavior Analytics)             | 438 |
|   | 5.13.2   | Plate recognition                    | 439 |
|   | 5.13.3   | Human Face                           | 440 |
| ę | 5.14 Ala | arm                                  | 441 |
| į | 5.15 Log | g out                                |     |
| ę | 5.16 Un  | -install Web Control                 |     |
| 6 | Glossa   | ry                                   | 444 |
| 7 | FAQ      |                                      | 445 |
| 8 | Append   | lix A HDD Capacity Calculation       | 450 |
| 9 | Append   | lix B Compatible Network Camera List | 451 |
|   |          |                                      |     |

## General

This user's manual (hereinafter referred to be "the Manual") introduces the functions and operations of the Network Video Recorder (NVR) devices (hereinafter referred to be "the Device").

## Safety Instructions

The following categorized signal words with defined meaning might appear in the Manual.

| Signal Words        | Meaning                                                                                                    |
|---------------------|----------------------------------------------------------------------------------------------------|
|                     | Indicates a high potential hazard which, if not avoided, will result in death or serious injury.                                          |
|                     | Indicates a medium or low potential hazard which, if not avoided, could result in slight or moderate injury.                              |
|                     | Indicates a potential risk which, if not avoided, could result in property damage, data loss, lower performance, or unpredictable result. |
|                     | Indicates dangerous high voltage.<br>Take care to avoid coming into contact with electricity.                                             |
|                     | Indicates a laser radiation hazard.<br>Take care to avoid exposure to a laser beam.                                                       |
| ESD                 | Electrostatic Sensitive Devices.<br>Indicates a device that is sensitive to electrostatic discharge.                                      |
| ©— <sup></sup> TIPS | Provides methods to help you solve a problem or save you time.                                                                            |
|                     | Provides additional information as the emphasis and supplement to the text.                                                               |

## **Privacy Protection Notice**

As the device user or data controller, you might collect personal data of others' such as face, fingerprints, car plate number, Email address, phone number, GPS and so on. You need to be in compliance with the local privacy protection laws and regulations to protect the legitimate rights and interests of other people by implementing measures include but not limited to: providing clear and visible identification to inform data subject the existence of surveillance area and providing related contact.

## About the Manual

- The Manual is for reference only. If there is inconsistency between the Manual and the actual product, the actual product shall govern.
- We are not liable for any loss caused by the operations that do not comply with the Manual.
- The Manual would be updated according to the latest laws and regulations of related regions. For detailed information, see the paper User's Manual, CD-ROM, QR code or our official website. If there is inconsistency between paper User's Manual and the electronic version, the electronic version shall prevail.
- All the designs and software are subject to change without prior written notice. The product updates might cause some differences between the actual product and the Manual. Please contact the customer service for the latest program and supplementary documentation.
- There still might be deviation in technical data, functions and operations description, or errors in print. If there is any doubt or dispute, please refer to our final explanation.
- Upgrade the reader software or try other mainstream reader software if the Manual (in PDF format) cannot be opened.
- All trademarks, registered trademarks and the company names in the Manual are the properties of their respective owners.
- Please visit our website, contact the supplier or customer service if there is any problem occurred when using the device.
- If there is any uncertainty or controversy, please refer to our final explanation

# Important Safeguards and Warnings

The following description is the correct application method of the device. Read the manual carefully before use to prevent danger and property loss. Strictly conform to the manual during application and keep it properly after reading.

## **Operating Requirement**

- Don't place and install the device in an area exposed to direct sunlight or near heat generating device.
- Don't install the device in a humid, dusty or fuliginous area.
- Keep its horizontal installation, or install it at stable places, and prevent it from falling.
- Don't drip or splash liquids onto the device; don't put on the device anything filled with liquids, in order to prevent liquids from flowing into the device.
- Install the device at well-ventilated places; don't block its ventilation opening.
- Use the device only within rated input and output range.
- Don't dismantle the device arbitrarily.
- Transport, use and store the device within allowed humidity and temperature range.

## **Power Requirement**

- Make sure to use batteries according to requirements; otherwise, it may result in fire, explosion or burning risks of batteries!
- To replace batteries, only the same type of batteries can be used.
- The product shall use electric wires (power wires) recommended by this area, which shall be used within its rated specification.
- Make sure to use standard power adapter matched with this device. Otherwise, the user shall undertake resulting personnel injuries or device damages.
- Use power supply that meets SELV (safety extra low voltage) requirements, and supply power with rated voltage that conforms to Limited Power Source in IEC60950-1. For specific power supply requirements, please refer to device labels.
- Products with category I structure shall be connected to grid power output socket, which is equipped with protective grounding.
- Appliance coupler is a disconnecting device. During normal use, please keep an angle that facilitates operation.

## **1** Features and Specifications

## 1.1 Overview

This series NVR is a high performance network video recorder. This series product support local preview, multiple-window display, recorded file local storage, remote control and mouse shortcut menu operation, and remote management and control function.

This series product supports center storage, front-end storage and client-end storage. The monitor zone in the front-end can be set in anywhere. Working with other front-end devices such as IPC, NVS, this series product can establish a strong surveillance network via the CMS. In the network system, there is only one network cable from the monitor center to the monitor zone in the whole network. There is no audio/video cable from the monitor center to the monitor zone. The whole project is featuring of simple connection, low-cost, low maintenance work.

This series NVR can be widely used in many areas such as public security, water conservancy, transportation and education.

| Cloud        | <ul> <li>For the NVR connected with the Internet, it supports online upgrade to</li></ul>                                                                                                    |
|--------------|----------------------------------------------------------------------------------------------------|
| Upgrade      | update applications.                                                                                                    |
| Real-time    | <ul> <li>VGA, HDMI port. Connect to monitor to realize real-time surveillance.</li></ul>                                                                                                    |
| Surveillance | Some series support TV/VGA/HDMI output at the same time. <li>Short-cut menu when preview.</li> <li>Support popular PTZ decoder control protocols. Support preset, tour and pattern.</li>                                                                                                    |
| Playback     | <ul> <li>Support each channel real-time record independently, and at the same time it can support search, forward play, network monitor, record search, download and etc.</li> <li>Support various playback modes: slow play, fast play, backward play and frame by frame play.</li> <li>Support time title overlay so that you can view event accurate occurred time</li> <li>Support specified zone enlargement.</li> </ul> |
| User         | <ul> <li>Each group has different management powers that can be edited freely.</li></ul>                                                                                                    |
| Management   | Every user belongs to an exclusive group.                                                                                                    |
| Storage      | <ul> <li>Via corresponding setup (such as alarm setup and schedule setup), you can backup related audio/video data in the network video recorder.</li> <li>Support Web record and record local video and storage the file in the client end.</li> </ul>                                                                                                    |
| Alarm        | <ul> <li>Respond to external alarm simultaneously (within 200MS), based on user's pre-defined relay setup, system can process the alarm input correctly and prompt user by screen and voice (support pre-recorded audio).</li> <li>Support central alarm server setup, so that alarm information can remotely notify user automatically. Alarm input can be derived from</li> </ul>                                           |

## 1.2 Features

|                                                                                                    | various connected peripheral devices.                                                                                                    |  |  |
|----------------------------------------------------------------------------------------------------|----------------------------------------------------------------------------------------------------|--|--|
|                                                                                                    | Alert you via email/sms.                                                                                                    |  |  |
| Network<br>Monitor                                                                                                    | <ul> <li>Through network, sending audio/video data compressed by IPC or NVS to client-ends, then the data will be decompressed and display.</li> <li>Support max 128 connections at the same time.</li> <li>Transmit audio/video data by HTTP, TCP, UDP, MULTICAST, RTP/RTCP and etc.</li> </ul>                                                    |  |  |
|                                                                                                    | <ul><li>Transmit some alarm data or alarm info by SNMP.</li><li>Support WEB access in WAN/LAN.</li></ul>                                                                                                    |  |  |
| Window Split                                                                                                    | <ul> <li>Adopt the video compression and digital process to show several<br/>windows in one monitor. Support 1/4/8/9/16/ 25/36-window display when<br/>preview and 1/4/9/16-window display when playback.</li> </ul>                                                                                                    |  |  |
| <ul> <li>Support normal/motion detect/alarm record function. Save the re files in the HDD, USB device, client-end PC, or network storage You can search or playback the saved files at the local-end or Web/USB device.</li> </ul> |                                                                                                    |  |  |
| Backup                                                                                                    | <ul> <li>Support network backup, USB2.0 record backup function, the recorded<br/>files can be saved in network storage server, peripheral USB2.0<br/>device, burner and etc.</li> </ul>                                                                                                    |  |  |
| Network                                                                                                    | <ul> <li>Supervise NVR configuration and control power via Ethernet.</li> </ul>                                                                                                    |  |  |
| Management                                                                                                    | Support management via WEB.                                                                                                    |  |  |
| Peripheral<br>Equipment<br>Management                                                                                                    | <ul> <li>Support peripheral equipment management such as protocol setup and port connection.</li> <li>Support transparent data transmission such as RS232 (RS-422), RS485 (RS-485).</li> </ul>                                                                                                    |  |  |
|                                                                                                    | Support switch between NTSC and PAL.                                                                                                    |  |  |
| Auxiliary                                                                                                    | <ul> <li>Support switch between NTSC and FAL.</li> <li>Support real-time system resources information and running statistics display.</li> <li>Support log file.</li> <li>Local GUI output. Shortcut menu operation via mouse.</li> <li>IR control function (For some series product only.). Shortcut menu operation via remote control.</li> </ul> |  |  |
|                                                                                                    | Play the video/audio from the network camera or NVS remotely.                                                                                                    |  |  |

## 1.3 Specifications

## 1.3.1 NVR21-S2/NVR21-P-S2/NVR21-8P-S2 Series

| Model  |                     | 21-S2 Series                                                                                           | 21-P-S2 Series                                                   | 21-8P-S2 Series                           |
|--------|---------------------|----------------------------------------------------------------------------------------------------|------------------------------------------------------------------|-------------------------------------------|
| System | System<br>Resources | 4/8/16-chseriesproductsupport4/8/16HDconnectionrespectively.respectively.Totalbandwidthsupports80Mbps. | 4/8-ch series produ<br>connection respective<br>supports 80Mbps. | ct support 4/8 HD<br>ely. Total bandwidth |
|        | os                  | Embedded Linux real-t                                                                                  | time operation system                                            |                                           |

| Model    |                                  | 21-S2 Series                                                                  | 21-P-S2 Series | 21-8P-S2 Series    |
|----------|----------------------------------|-------------------------------------------------------------------------------|----------------|--------------------|
|          | Operation<br>Interface           | WEB/Local GUI                                                                 |                |                    |
| Decode   | Video Decode<br>Type             | H.264                                                                         |                |                    |
|          | Decode<br>Capability             | Max 4-ch 1080P 30fps or 8-ch 720P 30fps or 8-ch D1 30fps                      |                |                    |
| Video    | Video Input                      | 4/8/16-ch network 4/8-ch network compression video in compression video input |                | ession video input |
|          | Video Output                     | 1-channel VGA analog                                                          | video output   |                    |
|          | HDMI                             | 1-ch HDMI output. Version number is 1.4                                       |                |                    |
|          | Window Split                     | 1/4/8/9/16-window 1/4/8/9-window                                              |                |                    |
| Audio    | Audio Input                      | 1-ch bidirectional talk input                                                 |                |                    |
|          | Audio Output                     | 1-ch bidirectional talk o                                                     | putput         |                    |
|          | Audio<br>Compression<br>Standard | G.711a                                                                        |                |                    |
| Alarm    | Alarm Input                      | N/A                                                                           |                |                    |
|          | Alarm Output                     | N/A                                                                           |                |                    |
| Function | Storage                          | 1 built-in SATA port                                                          |                |                    |
|          | Multiple-Chann<br>el Playback    | Max 8-channel D1 or 8-channel 720P or 4-channel 1080P playback                |                |                    |

| Model                               |                        | 21-S2 Series                                                                  | 21-P-S2 Series                                                                | 21-8P-S2 Series                                                               |  |  |
|-------------------------------------|------------------------|-------------------------------------------------------------------------------|-------------------------------------------------------------------------------|-------------------------------------------------------------------------------|--|--|
| Port and<br>Indicator               | RS232 Port             | N/A                                                                           |                                                                               |                                                                               |  |  |
|                                     | RS485 Port             | N/A                                                                           |                                                                               |                                                                               |  |  |
|                                     | USB Port               | 2 peripheral USB2.0 p                                                         | orts.                                                                         |                                                                               |  |  |
|                                     | Network<br>Connection  | 1 RJ45 10/100Mbps se                                                          | elf-adaptive Ethernet po                                                      | rt.                                                                           |  |  |
|                                     | PoE                    | N/A                                                                           | 4                                                                             | 8                                                                             |  |  |
|                                     | Power Port             | 1 power socket.<br>Power adapter<br>power supplying<br>mode. DC 12V<br>power. | 1 power socket.<br>Power adapter<br>power supplying<br>mode. DC 48V<br>power. | 1 power socket.<br>Power adapter<br>power supplying<br>mode. DC 48V<br>power. |  |  |
|                                     | Power Button           | N/A                                                                           | I                                                                             |                                                                               |  |  |
|                                     | Power On-off<br>Button | N/A                                                                           |                                                                               |                                                                               |  |  |
|                                     | IR Receiver<br>Window  | N/A                                                                           |                                                                               |                                                                               |  |  |
|                                     | Clock                  | Built-in clock.                                                               |                                                                               |                                                                               |  |  |
|                                     | Indicator Light        | One power status indic<br>One network status inc<br>One HDD status indica     | dicator light.                                                                |                                                                               |  |  |
| General Power<br>Consumption <10W ( |                        | <10W (No HDD)                                                                 |                                                                               |                                                                               |  |  |
|                                     | Working<br>Temperature | - 10℃~ + 55℃                                                                  |                                                                               |                                                                               |  |  |
|                                     | Working<br>Humidity    | 10%~90%                                                                       |                                                                               |                                                                               |  |  |
|                                     | Air pressure           | 86kPa∼106kPa                                                                  |                                                                               |                                                                               |  |  |
|                                     | Dimension              | 205mm×206.75mm×                                                               | 205mm×206.75mm×                                                               | 425mm×95mm×260                                                                |  |  |

| Model |                      | 21-S2 Series       | 21-P-S2 Series | 21-8P-S2 Series |
|-------|----------------------|--------------------|----------------|-----------------|
|       |                      | 45.2mm             | 45.2mm         | mm              |
|       | Weight               | 0.5kg~2kg (No HDD) |                |                 |
|       | Installation<br>Mode | Desk installation  |                |                 |

## 1.3.2 NVR1A-4P/1A-8P Series

| Model  | 1A-47/1A-07 36         | NVR1A-4P Series                                                                               | NVR1A-8P Series |
|--------|------------------------|-----------------------------------------------------------------------------------------------|-----------------|
| System | System<br>Resources    | 4/8-ch series product support 4/8 HD connection respectively. Tota bandwidth supports 80Mbps. |                 |
|        | os                     | Embedded Linux real-time operation                                                            | on system       |
|        | Operation<br>Interface | WEB/Local GUI                                                                                 |                 |
| Decode | Video Decode<br>Type   | Smart H.264+/H.264                                                                            |                 |
|        | Decode<br>Capability   | Max 4-ch 1080P 30fps or 8-ch 720P 30fps or 8-ch D1 30fps                                      |                 |
| Video  | Video Input            | 4/8-ch network compression video                                                              | input           |
|        | Video Output           | 1-channel VGA analog video outpu                                                              | ut              |
|        | HDMI                   | 1-ch HDMI output. Version numbe                                                               | r is 1.4        |
|        | Window Split           | 1/4/8/9-window                                                                                |                 |
| Audio  | Audio Input            | 1-ch bidirectional talk input                                                                 |                 |
|        | Audio Output           | 1-ch bidirectional talk output                                                                |                 |

| Model                 |                                  | NVR1A-4P Series                  | NVR1A-8P Series                |  |
|-----------------------|----------------------------------|----------------------------------|--------------------------------|--|
|                       | Audio<br>Compression<br>Standard | G.711a                           |                                |  |
| Alarm                 | Alarm Input                      | N/A                              |                                |  |
|                       | Alarm Output                     | N/A                              |                                |  |
| Function              | Storage                          | 1 built-in SATA port             |                                |  |
|                       | Multiple-Chann<br>el Playback    | Max 8-channel D1 or 8-channel 72 | OP or 4-channel 1080P playback |  |
| Port and<br>Indicator | RS232 Port                       | N/A                              |                                |  |
|                       | RS485 Port                       | N/A                              |                                |  |
|                       | USB Port                         | 2 peripheral USB2.0 ports.       |                                |  |
|                       | Network<br>Connection            | 1 RJ45 10/100Mbps self-adaptive  | Ethernet port.                 |  |
|                       | PoE                              | 4                                | 8                              |  |
|                       | Power Port                       | N/A                              |                                |  |
|                       | Power Button                     |                                  |                                |  |
|                       | Power On-off<br>Button           |                                  |                                |  |
|                       | IR Receiver<br>Window            |                                  |                                |  |
|                       | Clock                            | Built-in clock.                  |                                |  |

| Model   |                        | NVR1A-4P Series                                                                                             | NVR1A-8P Series  |
|---------|------------------------|----------------------------------------------------------------------------------------------------|------------------|
|         | Indicator Light        | One power status indicator light.<br>One network status indicator light.<br>One HDD status indicator light. |                  |
| General | Power<br>Consumption   | <10W (No HDD)                                                                                               |                  |
|         | Working<br>Temperature | - 10℃~ + 55℃                                                                                                |                  |
|         | Working<br>Humidity    | 10%~90%                                                                                                    |                  |
|         | Air pressure           | 86kPa $\sim$ 106kPa                                                                                         |                  |
|         | Dimension              | 205mm×206.75mm×45.2mm                                                                                       | 425mm×95mm×260mm |
|         | Weight                 | 0.5kg $\sim$ 2kg (No HDD)                                                                                   |                  |
|         | Installation<br>Mode   | Desk installation                                                                                           |                  |

## 1.3.3 NVR21HS-S2/21HS-P-S2/21HS-8P-S2 Series

| Model  |                        | NVR21HS-S2                                                                         | NVR21HS-P-S2                                                   | NVR21HS-8P-S2      |
|--------|------------------------|------------------------------------------------------------------------------------|----------------------------------------------------------------|--------------------|
|        |                        | Series                                                                             | Series                                                         | Series             |
| System | System<br>Resources    | 4/8/16-chseriesproductsupport4/8/16HDconnectionrespectively.Totalbandwidthsupports | t connection respectively. Total bandwid<br>D supports 80Mbps. |                    |
|        | OS                     | 80Mbps.       Embedded Linux real-time operation system       WEB/Local GUI        |                                                                |                    |
|        | Operation<br>Interface |                                                                                    |                                                                |                    |
| Decode | Video Decode<br>Type   | H.264                                                                              |                                                                |                    |
|        | Decode<br>Capability   | Max 4-ch 1080P 30fps or 8-ch 720P 30fs or 8-ch D1 30fps                            |                                                                |                    |
| Video  | Video Input            | 4/8/16-ch network<br>compression video<br>input                                    | 4/8-ch network compre                                          | ession video input |

| Model     |                                  | NVR21HS-S2<br>Series                                                          | NVR21HS-P-S2<br>Series                                                        | NVR21HS-8P-S2<br>Series                                                       |  |  |  |
|-----------|----------------------------------|-------------------------------------------------------------------------------|-------------------------------------------------------------------------------|-------------------------------------------------------------------------------|--|--|--|
|           | Video Output                     | 1-channel VGA analog video output                                             |                                                                               |                                                                               |  |  |  |
|           | HDMI                             | 1-ch HDMI output. Version number is 1.4                                       |                                                                               |                                                                               |  |  |  |
|           | Window Split                     | 1/4/8/9/16-window 1/4/8/9-window                                              |                                                                               |                                                                               |  |  |  |
| Audio     | Audio Input                      | 1-ch bidirectional talk i                                                     | nput                                                                          |                                                                               |  |  |  |
|           | Audio Output                     | 1-ch bidirectional talk o                                                     | output                                                                        |                                                                               |  |  |  |
|           | Audio<br>Compression<br>Standard | G.711a                                                                        | G.711a                                                                        |                                                                               |  |  |  |
| Alarm     | Alarm Input                      | N/A                                                                           |                                                                               |                                                                               |  |  |  |
|           | Alarm Output                     | N/A                                                                           |                                                                               |                                                                               |  |  |  |
| Function  | Storage                          | 1 built-in SATA port                                                          |                                                                               |                                                                               |  |  |  |
|           | Multiple-Chann<br>el Playback    | Max 4-channel 1080P or 8-channel 720P or 8-channel D1 playback                |                                                                               |                                                                               |  |  |  |
| Port and  | RS232 Port                       | N/A                                                                           |                                                                               |                                                                               |  |  |  |
| Indicator | RS485 Port                       | N/A                                                                           |                                                                               |                                                                               |  |  |  |
|           | USB Port                         | 2 peripheral USB2.0 ports.                                                    |                                                                               |                                                                               |  |  |  |
|           | Network<br>Connection            | 1 RJ45 10/100Mbps self-adaptive Ethernet port.                                |                                                                               |                                                                               |  |  |  |
|           | PoE Port                         | N/A                                                                           | 4                                                                             | 8                                                                             |  |  |  |
|           | Power Port                       | 1 power socket.<br>Power adapter<br>power supplying<br>mode. DC 12V<br>power. | 1 power socket.<br>Power adapter<br>power supplying<br>mode. DC 48V<br>power. | 1 power socket.<br>Power adapter<br>power supplying<br>mode. DC 48V<br>power. |  |  |  |
|           | Power Button                     | N/A                                                                           |                                                                               |                                                                               |  |  |  |
|           | Power On-off<br>Button           | N/A                                                                           |                                                                               |                                                                               |  |  |  |
|           | IR Receiver<br>Window            | N/A                                                                           |                                                                               |                                                                               |  |  |  |
|           | Clock                            | Built-in clock.                                                               |                                                                               |                                                                               |  |  |  |
|           | Indicator Light                  | One power status indic<br>One network status inc                              | -                                                                             |                                                                               |  |  |  |

| Model   |                        | NVR21HS-S2<br>Series                     | NVR21HS-P-S2<br>Series | NVR21HS-8P-S2<br>Series |
|---------|------------------------|------------------------------------------|------------------------|-------------------------|
|         |                        | One HDD status indica                    | ator light.            |                         |
| General | Power<br>Consumption   | <10W (No HDD)                            |                        |                         |
|         | Working<br>Temperature | - 10℃~ + 55℃<br>10%~90%                  |                        |                         |
|         | Working<br>Humidity    |                                          |                        |                         |
|         | Air pressure           | 86kPa~106kPa                             |                        |                         |
|         | Dimension(W×<br>D×H)   | 260mmx220mmx44mm<br>0.7kg~0.8kg (No HDD) |                        |                         |
|         | Weight                 |                                          |                        |                         |
|         | Installation<br>Mode   | Desk installation                        |                        |                         |

## 1.3.4 NVR1AHS/1AHS-4P/1AHS-8P Series

| Model  |                        | NVR1AHS Series                                                                                                    | NVR1AHS-4P<br>Series    | NVR1AHS-8P<br>Series |
|--------|------------------------|----------------------------------------------------------------------------------------------------|-------------------------|----------------------|
| System | System<br>Resources    | 4/8-ch series product4/8-ch series product support 4/8support4/8HDconnectionconnection respectively. Total bandwrespectively.Totalbandwidthsupports80Mbps.6 |                         | ••                   |
|        | OS                     | Embedded Linux real-time operation system WEB/Local GUI                                                                                                    |                         |                      |
|        | Operation<br>Interface |                                                                                                    |                         |                      |
| Decode | Video Decode<br>Type   | e Smart H.264+/H.264                                                                                                    |                         |                      |
|        | Decode<br>Capability   | Max 4-ch 1080P 30fps                                                                                                    | or 8-ch 720P 30fs or 8- | ch D1 30fps          |
| Video  | Video Input            | 4/8-ch network<br>compression video<br>input                                                                                                    |                         |                      |
|        | Video Output           | 1-channel VGA analog video output1-ch HDMI output. Version number is 1.4                                                                                    |                         |                      |
|        | HDMI                   |                                                                                                    |                         |                      |
|        | Window Split           | 1/4/8/9-window                                                                                                    | 1/4/8/9-window          |                      |

| Model     |                                  | NVR1AHS Series                                                                                              | NVR1AHS-4P<br>Series                                                          | NVR1AHS-8P<br>Series                                                          |  |
|-----------|----------------------------------|----------------------------------------------------------------------------------------------------|-------------------------------------------------------------------------------|-------------------------------------------------------------------------------|--|
| Audio     | Audio Input                      | 1-ch bidirectional talk i                                                                                   | nput                                                                          |                                                                               |  |
|           | Audio Output                     | 1-ch bidirectional talk output                                                                              |                                                                               |                                                                               |  |
|           | Audio<br>Compression<br>Standard | G.711a                                                                                                    |                                                                               |                                                                               |  |
| Alarm     | Alarm Input                      | N/A                                                                                                    |                                                                               |                                                                               |  |
|           | Alarm Output                     | N/A                                                                                                    |                                                                               |                                                                               |  |
| Function  | Storage                          | 1 built-in SATA port                                                                                        |                                                                               |                                                                               |  |
|           | Multiple-Chann<br>el Playback    | Max 4-channel 1080P or 8-channel 720P or 8-channel D1 playbac                                               |                                                                               |                                                                               |  |
| Port and  | RS232 Port                       | N/A                                                                                                    |                                                                               |                                                                               |  |
| Indicator | RS485 Port                       | N/A                                                                                                    |                                                                               |                                                                               |  |
|           | USB Port                         | 2 peripheral USB2.0 ports.                                                                                  |                                                                               |                                                                               |  |
|           | Network<br>Connection            | 1 RJ45 10/100Mbps self-adaptive Ethernet port.                                                              |                                                                               |                                                                               |  |
|           | PoE Port                         | N/A                                                                                                    | 4                                                                             | 8                                                                             |  |
|           | Power Port                       | 1 power socket.<br>Power adapter<br>power supplying<br>mode. DC 12V<br>power.                               | 1 power socket.<br>Power adapter<br>power supplying<br>mode. DC 48V<br>power. | 1 power socket.<br>Power adapter<br>power supplying<br>mode. DC 48V<br>power. |  |
|           | Power Button                     | N/A                                                                                                    |                                                                               |                                                                               |  |
|           | Power On-off<br>Button           | N/A                                                                                                    |                                                                               |                                                                               |  |
|           | IR Receiver<br>Window            | N/A                                                                                                    |                                                                               |                                                                               |  |
|           | Clock                            | Built-in clock.                                                                                             |                                                                               |                                                                               |  |
|           | Indicator Light                  | One power status indicator light.<br>One network status indicator light.<br>One HDD status indicator light. |                                                                               |                                                                               |  |
| General   | Power<br>Consumption             | <10W (No HDD)                                                                                               |                                                                               |                                                                               |  |
|           | Working<br>Temperature           | - 10℃~ + 55℃                                                                                                |                                                                               |                                                                               |  |

| Model                |                      | NVR1AHS Series             | NVR1AHS-4P<br>Series | NVR1AHS-8P<br>Series |
|----------------------|----------------------|----------------------------|----------------------|----------------------|
|                      | Working<br>Humidity  | 10%~90%                    |                      |                      |
|                      | Air pressure         | e 86kPa~106kPa             |                      |                      |
| Dimension(W×<br>D×H) |                      | 260mmx220mmx44m            | m                    |                      |
|                      | Weight               | 0.7kg $\sim$ 0.8kg (No HDE | ))                   |                      |
|                      | Installation<br>Mode | Desk installation          |                      |                      |

### 1.3.5 NVR41HS-W-S2 Series

| Model    |                                  | 41HS-W-S2 Series                                                                               |
|----------|----------------------------------|------------------------------------------------------------------------------------------------|
| System   | System<br>Resources              | 4/8-ch series product support 4/8 HD connection respectively. Total bandwidth supports 80Mbps. |
|          | os                               | Embedded Linux real-time operation system                                                      |
|          | Operation<br>Interface           | WEB/Local GUI                                                                                  |
| Decode   | Video Decode<br>Type             | H.264/MJPEG/MPEG4                                                                              |
|          | Decode<br>Capability             | Max 8-ch 1080P or 4-ch 3M or 2-ch 5M.                                                          |
| Video    | Video Input                      | 4/8-ch network compression video input                                                         |
|          | Video Output                     | 1-channel VGA analog video output                                                              |
|          | HDMI                             | 1-ch HDMI output. Version number is 1.4                                                        |
|          | Window Split                     | 1/4/8/9-window                                                                                 |
| Audio    | Audio Input                      | N/A                                                                                            |
|          | Audio Output                     | N/A                                                                                            |
|          | Audio<br>Compression<br>Standard | G.711a                                                                                         |
| Alarm    | Alarm Input                      | N/A                                                                                            |
|          | Alarm Output                     | N/A                                                                                            |
| Function | Storage                          | 1 built-in SATA port                                                                           |

| Model     |                               | 41HS-W-S2 Series                                                             |
|-----------|-------------------------------|------------------------------------------------------------------------------|
|           | Multiple-Chann<br>el Playback | Max 8-ch 1080P playback                                                      |
| Port and  | RS232 Port                    | N/A                                                                          |
| Indicator | RS485 Port                    | N/A                                                                          |
|           | USB Port                      | 2 peripheral USB2.0 ports. One at the front panel and one at the rear panel. |
|           | Network<br>Connection         | 1 RJ45 10/100Mbps self-adaptive Ethernet port.                               |
|           | PoE Port                      | N/A                                                                          |
|           | Power Port                    | 1 power socket. Power adapter power supplying mode. DC 12V/2A power.         |
|           | Power Button                  | N/A                                                                          |
|           | Power On-off<br>Button        | N/A                                                                          |
|           | IR Receiver<br>Window         | N/A                                                                          |
|           | Clock                         | Built-in clock.                                                              |
|           | Indicator Light               | One power status indicator light.                                            |
|           |                               | One network status indicator light.                                          |
|           |                               | One HDD status indicator light.                                              |
| General   | Power<br>Consumption          | <30W (No HDD)                                                                |
|           | Working<br>Temperature        | - 10℃~ + 55℃                                                                 |
|           | Working<br>Humidity           | 10%~90%                                                                      |
|           | Air pressure                  | 86kPa~106kPa                                                                 |
|           | Dimension(W*<br>D*H)          | 375mm×287mm×52mm                                                             |
|           | Weight                        | 1.5kg~2.5kg(No HDD)                                                          |
|           | Installation<br>Mode          | Desk installation                                                            |

## 1.3.6 NVR41/41-P/41-8P/41-W Series

| Model  |                     | 41 Series                                                                                                    | 41-P Series | 41-8P Series | 41-W Series |
|--------|---------------------|----------------------------------------------------------------------------------------------------|-------------|--------------|-------------|
| System | System<br>Resources | 4/8/16-ch series product support 4/8/16 HD connection respectively.<br>Total bandwidth supports 28/56/80Mbps respectively. |             |              |             |
|        | OS                  | Embedded Linux real-time operation system                                                                                  |             |              |             |

| Model                                                                                       |                                  | 41 Series                                                                        | 41-P Series        | 41-8P Series                    | 41-W Series                                                                      |  |
|---------------------------------------------------------------------------------------------|----------------------------------|----------------------------------------------------------------------------------|--------------------|---------------------------------|----------------------------------------------------------------------------------|--|
|                                                                                             | Operation<br>Interface           | WEB/Local GUI                                                                    |                    |                                 |                                                                                  |  |
| Decode                                                                                      | Video Decode<br>Type             | H.264/MJPEG/N                                                                    | IJPEG4             |                                 |                                                                                  |  |
|                                                                                             | Decode<br>Capability             | Max 2-ch 5M 25fps or 4-ch 3M 25fps or 4-ch 1080P 30fps or 8-ch 720P 30fs         |                    |                                 |                                                                                  |  |
| Video                                                                                       | Video Input                      | 4/8/16-ch network compression video input                                        |                    |                                 |                                                                                  |  |
|                                                                                             | Video Output                     | 1-channel VGA a                                                                  | analog video outpu | ut                              |                                                                                  |  |
|                                                                                             | HDMI                             | 1-ch HDMI outpu                                                                  |                    |                                 |                                                                                  |  |
|                                                                                             | Window Split                     | 1/4/8/9/16-windo                                                                 | W                  |                                 | 1/4-window                                                                       |  |
| Audio                                                                                       | Audio Input                      | 1-ch bidirectional talk input                                                    |                    |                                 |                                                                                  |  |
|                                                                                             | Audio Output                     | 1-ch bidirectional talk output                                                   |                    |                                 |                                                                                  |  |
|                                                                                             | Audio<br>Compression<br>Standard | G.711a                                                                           |                    |                                 |                                                                                  |  |
| Alarm                                                                                       | Alarm Input                      | N/A                                                                              |                    |                                 |                                                                                  |  |
|                                                                                             | Alarm Output                     | N/A                                                                              |                    |                                 |                                                                                  |  |
| Function                                                                                    | Storage                          | 1 built-in SATA p                                                                | port               |                                 |                                                                                  |  |
|                                                                                             | Multiple-Chann<br>el Playback    | Max 4-channel 1                                                                  | 080P playback      |                                 |                                                                                  |  |
|                                                                                             | WIFI AP                          | N/A                                                                              |                    |                                 | Yes                                                                              |  |
| Port and                                                                                    | RS232 Port                       | N/A                                                                              |                    |                                 |                                                                                  |  |
| Indicator                                                                                   | RS485 Port                       | N/A                                                                              |                    |                                 |                                                                                  |  |
|                                                                                             | USB Port                         | 2 peripheral USB2.0 ports.                                                       |                    |                                 |                                                                                  |  |
| Network         1 RJ45 10/100Mbps self-adaptive Ethernet por           Connection         1 |                                  |                                                                                  | Ethernet port.     |                                 |                                                                                  |  |
|                                                                                             | PoE Port                         | N/A                                                                              | 4                  | 8                               | N/A                                                                              |  |
|                                                                                             | Power Port                       | 1 power<br>socket. Power<br>adapter power<br>supplying<br>mode. DC 12V<br>power. | -                  | . Power adapter<br>mode. DC 48V | 1 power<br>socket. Power<br>adapter power<br>supplying<br>mode. DC 12V<br>power. |  |

| Model   |                        | 41 Series                                                                                                   | 41-P Series | 41-8P Series         | 41-W Series               |
|---------|------------------------|----------------------------------------------------------------------------------------------------|-------------|----------------------|---------------------------|
|         | Power Button           | 1 button                                                                                                    |             |                      |                           |
|         | Power On-off<br>Button | N/A                                                                                                    |             |                      |                           |
|         | IR Receiver<br>Window  | N/A                                                                                                    |             |                      |                           |
|         | Clock                  | Built-in clock.                                                                                             |             |                      |                           |
|         | Indicator Light        | One power status indicator light.<br>One network status indicator light.<br>One HDD status indicator light. |             |                      |                           |
| General | Power<br>Consumption   | <10W (No HDD)                                                                                               |             |                      |                           |
|         | Working<br>Temperature | - 10℃~ + 55℃                                                                                                |             |                      |                           |
|         | Working<br>Humidity    | 10%~90%                                                                                                    |             |                      |                           |
|         | Air pressure           | 86kPa $\sim$ 106kPa                                                                                         |             |                      |                           |
|         | Dimension              | 205mmx206.75m                                                                                               | 1mx45.2mm   | 270mmx204m<br>mx42mm | 205mmx206.7<br>5mmx45.2mm |
|         | Weight                 | 0.5kg $\sim$ 1kg (No HDD)                                                                                   |             |                      |                           |
|         | Installation<br>Mode   | Desk installation                                                                                           |             |                      |                           |

## 1.3.7 NVR41H/41H-P/41H-8P Series

| Model                          |                                                        | 41H Series                                                                                                    | 41H-P Series         | 41H-8P Series      |  |
|--------------------------------|--------------------------------------------------------|----------------------------------------------------------------------------------------------------|----------------------|--------------------|--|
| System                         | System<br>Resources                                    | <ul> <li>4/8/16-ch series product support 4/8/16 HD connection respectively.<br/>Total bandwidth supports 28/56/80Mbps respectively.</li> <li>Embedded Linux real-time operation system</li> </ul> |                      |                    |  |
|                                | OS                                                     |                                                                                                    |                      |                    |  |
|                                | Operation<br>Interface                                 | WEB/Local GUI                                                                                                    |                      |                    |  |
| Decode                         | Video Decode<br>Type                                   |                                                                                                    |                      |                    |  |
|                                | Decode<br>Capability                                   | Max 2-ch 5M 25fps<br>or 8-ch 720P 30fs                                                                                                    | or 4-ch 3M 25fps of  | r 4-ch 1080P 30fps |  |
| Video                          | Video Input                                            | 4/8/16-ch network com                                                                                                    | pression video input |                    |  |
|                                | Video Output         1-channel VGA analog video output |                                                                                                    |                      |                    |  |
| HDMI 1                         |                                                        | 1-ch HDMI output. Version number is 1.4                                                                                                    |                      |                    |  |
| Window Split 1/4/8/9/16-window |                                                        |                                                                                                    |                      |                    |  |

| Model     |                                  | 41H Series                                                                    | 41H-P Series                           | 41H-8P Series |  |  |
|-----------|----------------------------------|-------------------------------------------------------------------------------|----------------------------------------|---------------|--|--|
| Audio     | Audio Input                      | 1-ch bidirectional talk i                                                     | nput                                   |               |  |  |
|           | Audio Output                     | 1-ch bidirectional talk o                                                     | output                                 |               |  |  |
|           | Audio<br>Compression<br>Standard | G.711a                                                                        |                                        |               |  |  |
| Alarm     | Alarm Input                      | N/A                                                                           |                                        | 2-channel     |  |  |
|           | Alarm Output                     | N/A                                                                           |                                        | 2-channel     |  |  |
| Function  | Storage                          | 1 built-in SATA port                                                          |                                        |               |  |  |
|           | Multiple-Chann<br>el Playback    | Max 4-channel 1080P                                                           | playback                               |               |  |  |
| Port and  | RS232 Port                       | N/A                                                                           |                                        |               |  |  |
| Indicator | RS485 Port                       | N/A                                                                           |                                        |               |  |  |
|           | USB Port                         | 2 peripheral USB2.0 ports.                                                    |                                        |               |  |  |
|           | Network<br>Connection            | 1 RJ45 10/100Mbps self-adaptive Ethernet port.                                |                                        |               |  |  |
|           | PoE Port                         | N/A                                                                           | 4                                      | 8             |  |  |
|           | Power Port                       | 1 power socket.<br>Power adapter<br>power supplying<br>mode. DC 12V<br>power. | 1 power socket. P supplying mode. DC 4 |               |  |  |
|           | Power Button                     | 1 button                                                                      |                                        |               |  |  |
|           | Power On-off<br>Button           | N/A                                                                           |                                        |               |  |  |
|           | IR Receiver<br>Window            | N/A                                                                           |                                        |               |  |  |
|           | Clock                            | Built-in clock.                                                               |                                        |               |  |  |
|           | Indicator Light                  | One power status indic<br>One network status inc                              |                                        |               |  |  |
|           |                                  | One HDD status indica                                                         | ator light.                            |               |  |  |
| General   | Power<br>Consumption             | <10W (No HDD)                                                                 |                                        |               |  |  |
|           | Working<br>Temperature           | - 10℃~ + 55℃                                                                  |                                        |               |  |  |
|           | Working<br>Humidity              | 10%~90%                                                                       |                                        |               |  |  |

| Model  |                      | 41H Series                | 41H-P Series | 41H-8P Series |
|--------|----------------------|---------------------------|--------------|---------------|
|        | Air pressure         | 86kPa $\sim$ 106kPa       |              |               |
|        | Dimension            | 325mm×250.58mm×51mm       |              |               |
| Weight |                      | 0.5kg $\sim$ 1kg (No HDD) |              |               |
|        | Installation<br>Mode | Desk installation         |              |               |

## 1.3.8 NVR22-S2/22-P-S2/22-8P-S2 Series

| Model                             | -                                | NVR22-S2 Series                                                                           | NVR22-P-S2 Series                                                | NVR22-8P-S2<br>Series |
|-----------------------------------|----------------------------------|-------------------------------------------------------------------------------------------|------------------------------------------------------------------|-----------------------|
| System                            | System<br>Resources              | 4/8/16-chseriesproductsupport4/8/16HDconnectionrespectively.Totalbandwidthsupports80Mbps. | 4/8-ch series produ<br>connection respective<br>supports 80Mbps. |                       |
|                                   | os                               | Embedded Linux real-                                                                      | ime operation system                                             |                       |
|                                   | Operation<br>Interface           | WEB/Local GUI                                                                             |                                                                  |                       |
| Decode Video Decode H.264<br>Type |                                  | H.264                                                                                     |                                                                  |                       |
|                                   | Decode<br>Capability             | Max 4-ch 1080P 30fps                                                                      | or 8-ch 720P 30fs or 8-                                          | ch D1 30fps           |
| Video                             | Video Input                      | 4/8/16-ch network<br>compression video<br>input                                           | 4/8-ch network compre                                            | ession video input    |
|                                   | Video Output                     | 1-channel VGA analog                                                                      | video output                                                     |                       |
|                                   | HDMI                             | 1-ch HDMI output. Ver                                                                     | sion number is 1.4                                               |                       |
|                                   | Window Split                     | 1/4/8/9/16-window                                                                         | 1/4/8/9-window                                                   |                       |
| Audio                             | Audio Input                      | 1-ch bidirectional talk i                                                                 | nput                                                             |                       |
|                                   | Audio Output                     | 1-ch bidirectional talk output                                                            |                                                                  |                       |
|                                   | Audio<br>Compression<br>Standard | G.711a                                                                                    |                                                                  |                       |
| Alarm                             | Alarm Input                      | N/A                                                                                       |                                                                  |                       |

| Model     |                               | NVR22-S2 Series                                                               | NVR22-P-S2 Series                                                             | NVR22-8P-S2<br>Series                                                         |  |  |
|-----------|-------------------------------|-------------------------------------------------------------------------------|-------------------------------------------------------------------------------|-------------------------------------------------------------------------------|--|--|
|           | Alarm Output                  | N/A                                                                           |                                                                               |                                                                               |  |  |
| Function  | Storage                       | 2 built-in SATA ports                                                         |                                                                               |                                                                               |  |  |
|           | Multiple-Chann<br>el Playback | Max 4-channel 1080P or 8-channel 720P or 8-channel D1 playback                |                                                                               |                                                                               |  |  |
| Port and  | RS232 Port                    | N/A                                                                           |                                                                               |                                                                               |  |  |
| Indicator | RS485 Port                    | N/A                                                                           |                                                                               |                                                                               |  |  |
|           | USB Port                      | 2 peripheral USB2.0 p                                                         | orts.                                                                         |                                                                               |  |  |
|           | Network<br>Connection         | 1 RJ45 10/100Mbps se                                                          | elf-adaptive Ethernet po                                                      | rt.                                                                           |  |  |
|           | PoE Port                      | N/A                                                                           | 4                                                                             | 8                                                                             |  |  |
|           | Power Port                    | 1 power socket.<br>Power adapter<br>power supplying<br>mode. DC 12V<br>power. | 1 power socket.<br>Power adapter<br>power supplying<br>mode. DC 48V<br>power. | 1 power socket.<br>Power adapter<br>power supplying<br>mode. DC 48V<br>power. |  |  |
|           | Power Button                  | N/A                                                                           |                                                                               |                                                                               |  |  |
|           | Power On-off<br>Button        | N/A                                                                           |                                                                               |                                                                               |  |  |
|           | IR Receiver<br>Window         | N/A                                                                           |                                                                               |                                                                               |  |  |
|           | Clock                         | Built-in clock.                                                               |                                                                               |                                                                               |  |  |
|           | Indicator Light               | One power status indic<br>One network status indic<br>One HDD status indica   | dicator light.                                                                |                                                                               |  |  |
| General   | Power<br>Consumption          | <10W (No HDD)                                                                 |                                                                               |                                                                               |  |  |
|           | Working<br>Temperature        | - 10℃~ + 55℃                                                                  |                                                                               |                                                                               |  |  |
|           | Working<br>Humidity           | 10%~90%                                                                       |                                                                               |                                                                               |  |  |
|           | Air pressure                  | 86kPa $\sim$ 106kPa                                                           |                                                                               |                                                                               |  |  |
|           | Dimension(W×<br>D×H)          | 375mmx287mmx52mi                                                              | m                                                                             |                                                                               |  |  |
|           | Weight                        | 1.5kg $\sim$ 2.5kg (No HDE                                                    | )                                                                             |                                                                               |  |  |
|           | Installation                  | Desk installation                                                             |                                                                               |                                                                               |  |  |

| Model |      | NVR22-S2 Series | NVR22-P-S2 Series | NVR22-8P-S2<br>Series |
|-------|------|-----------------|-------------------|-----------------------|
|       | Mode |                 |                   |                       |

## 1.3.9 NVR42N Series

| Model     |            | 42N Series                                                               |
|-----------|------------|--------------------------------------------------------------------------|
| System    | System     | 4/8/16/32-channel series product support 4/8/16/32-channel HD connection |
|           | Resource   | respectively. Main stream bandwidth supports 40/80/160/160Mbps           |
|           | s          | respectively.                                                            |
|           | Operation  | Embedded Linux real-time operation system                                |
|           | System     |                                                                          |
|           | Operation  | WEB/Local GUI                                                            |
|           | Interface  |                                                                          |
| Decode    | Video      | H.264/MJPEG/MPEG4                                                        |
|           | Compres    |                                                                          |
|           | sion       |                                                                          |
|           | Decode     | Max supports 16-channel D1, or 8-channel 720P, or 4-channel 1080P, or    |
|           | Capacity   | 4*3M or 2*5M decode.                                                     |
| Video     | Video      | 4/8/16/32-ch network compression video input                             |
|           | Input      |                                                                          |
|           | Video      | 1-channel VGA analog video output.                                       |
|           | Output     |                                                                          |
|           | HDMI       | 1-ch HDMI output. Version number is 1.4                                  |
|           | Window     | 1/4/8/9/16-window                                                        |
|           | Split      |                                                                          |
| Audio     | Audio      | 1-ch bidirectional talk input                                            |
|           | Input      |                                                                          |
|           | Audio      | 1-ch bidirectional talk output                                           |
|           | Output     |                                                                          |
|           | Audio      | G.711a                                                                   |
|           | Compres    |                                                                          |
|           | sion       |                                                                          |
| Alarm     | Alarm      | N/A                                                                      |
|           | Input      |                                                                          |
|           | Alarm      | N/A                                                                      |
|           | Output     |                                                                          |
| Function  | Storage    | 2 built-in SATA ports.                                                   |
|           | Multiple-c | Max 8-channel 720P/4-channel 1080P playback at the same time.            |
|           | hannel     |                                                                          |
|           | Playback   |                                                                          |
| Port and  | RS232      | One RS232 port to debug transparent COM data.                            |
| Indicator | Port       |                                                                          |

|         | RS485       | One RS485 port to control PTZ. Support various protocols. |
|---------|-------------|-----------------------------------------------------------|
|         | port        |                                                           |
|         | USB2.0      | Three peripheral USB2.0 ports.                            |
|         | Port        |                                                           |
|         | Network     | 1 D 145 10/100/1000 Mbps solf adaptive Ethernet part      |
|         |             | 1 RJ45 10/100/1000Mbps self-adaptive Ethernet port.       |
|         | Connecti    |                                                           |
|         | on          |                                                           |
|         | Power       | One power port, power adapter. Input DC 12V.              |
|         | Port        |                                                           |
|         | Power       | One button. At the rear panel.                            |
|         | Button      |                                                           |
|         |             | One butten At the front panel                             |
|         | Power       | One button. At the front-panel.                           |
|         | On-off      |                                                           |
|         | Button      |                                                           |
|         | IR          | Support IR remote control                                 |
|         | Receiver    |                                                           |
|         | Window      |                                                           |
|         | Clock       | Built-in clock.                                           |
|         | Indicator   | One power status indicator light.                         |
|         | Light       | One network status indicator light.                       |
|         |             | One HDD status indicator light.                           |
| General | Power       | <30W(No HDD)                                              |
|         | Consump     |                                                           |
|         | tion        |                                                           |
|         |             |                                                           |
|         | Working     | -10℃~+55℃                                                 |
|         | Temperat    |                                                           |
|         | ure         |                                                           |
|         | Working     | 10%-90%                                                   |
|         | Humidity    |                                                           |
|         | Air         | 86kpa-106kpa                                              |
|         | pressure    |                                                           |
|         | Dimensio    | 375mmx287mmx52mm                                          |
|         | n           |                                                           |
|         |             |                                                           |
|         | Weight      | 1.5kg~2.5kg (No HDD)                                      |
|         | Installatio | Desk installation                                         |
|         | n           |                                                           |

## 1.3.10 NVR42/42-P/42-8P Series

| Model  |          | 42 Series                                                                | 42-P Series           | 42-8P Series          |
|--------|----------|--------------------------------------------------------------------------|-----------------------|-----------------------|
| System | System   | 4/8/16/32-channel series product support 4/8/16/32-channel HD connection |                       |                       |
| -      | Resource | respectively. Main s                                                     | tream bandwidth suppo | rts 40/80/160/160Mbps |
|        | s        | respectively.                                                            |                       |                       |

|                       | Operation                        | Embedded Linux real-time operation system                                                                        |  |  |
|-----------------------|----------------------------------|----------------------------------------------------------------------------------------------------|--|--|
|                       | System                           |                                                                                                    |  |  |
|                       | Operation<br>Interface           | WEB/Local GUI                                                                                                    |  |  |
| Decode                | Video                            | H.264/MJPEG/MPEG4                                                                                                |  |  |
|                       | Compres sion                     |                                                                                                    |  |  |
|                       | Decode<br>Capacity               | Max supports 16-channel D1, or 8-channel 720P, or 4-channel 1080P, or 4*3M or 2*5M decode.                       |  |  |
| Video                 | Video<br>Input                   | 4/8/16/32-ch network compression video input                                                                     |  |  |
|                       | Video<br>Output                  | 1-channel VGA analog video output.                                                                               |  |  |
|                       | HDMI                             | 1-ch HDMI output. Version number is 1.4                                                                          |  |  |
|                       | Window<br>Split                  | 1/4/8/9/16-window                                                                                                |  |  |
| Audio                 | Audio<br>Input                   | 1-ch bidirectional talk input                                                                                    |  |  |
|                       | Audio<br>Output                  | 1-ch bidirectional talk output                                                                                   |  |  |
|                       | Audio<br>Compres<br>sion         | G.711a                                                                                                    |  |  |
| Alarm                 | Alarm<br>Input                   | 4-ch alarm input                                                                                                 |  |  |
|                       | Alarm<br>Output                  | 2-ch alarm output                                                                                                |  |  |
| Function              | Storage                          | 2 built-in SATA ports.                                                                                           |  |  |
|                       | Multiple-c<br>hannel<br>Playback | Max 8-channel 720P/4-channel 1080P playback at the same time.                                                    |  |  |
| Port and<br>Indicator | RS232<br>Port                    | One RS232 port to debug transparent COM data.                                                                    |  |  |
|                       | RS485<br>port                    | One RS485 port to control PTZ. Support various protocols.                                                        |  |  |
|                       | USB2.0<br>Port                   | Three peripheral USB2.0 ports.                                                                                   |  |  |
|                       | Network<br>Connecti<br>on        | 1 RJ45 10/100/1000Mbps self-adaptive Ethernet port.                                                              |  |  |
|                       | Power<br>Port                    | One power port,<br>power adapter.Two power ports.InputOne power ports.DC 12V/DC 48V.Input 100-240V ,<br>47~63Hz. |  |  |

|                                    | Power     | One button At the rear              | nanal                             |                 |  |
|------------------------------------|-----------|-------------------------------------|-----------------------------------|-----------------|--|
|                                    |           | One button. At the rear panel.      |                                   |                 |  |
|                                    | Button    |                                     |                                   |                 |  |
|                                    | Power     | One button. At the front            | -panel.                           |                 |  |
|                                    | On-off    |                                     |                                   |                 |  |
|                                    | Button    |                                     |                                   |                 |  |
|                                    | IR        | Support IR remote control           |                                   |                 |  |
| Receiver                           |           |                                     |                                   |                 |  |
|                                    | Window    |                                     |                                   |                 |  |
|                                    | Clock     | Built-in clock.                     |                                   |                 |  |
|                                    | Indicator | One power status indica             | One power status indicator light. |                 |  |
|                                    | Light     | One network status indicator light. |                                   |                 |  |
|                                    |           | One HDD status indicat              | or light.                         |                 |  |
| General                            | Power     | <30W(No HDD)                        |                                   |                 |  |
|                                    | Consump   |                                     |                                   |                 |  |
|                                    | tion      |                                     |                                   |                 |  |
|                                    |           |                                     |                                   |                 |  |
| Working -10℃~+55℃                  |           |                                     |                                   |                 |  |
|                                    | Temperat  |                                     |                                   |                 |  |
| ure<br>Working 10%-90%<br>Humidity |           |                                     |                                   |                 |  |
|                                    |           |                                     |                                   |                 |  |
|                                    |           |                                     |                                   |                 |  |
| <b>Air</b> 86kpa-106kpa            |           |                                     |                                   |                 |  |
|                                    | pressure  |                                     |                                   |                 |  |
|                                    | Dimensio  | 375mmx287mmx52m                     | 375mmx287mmx52mm                  | 295mmx275mmx47m |  |
|                                    | n         | m                                   |                                   | m               |  |
|                                    | Weight    | 1.5kg~2.5kg (No HDD)                |                                   |                 |  |
| Installatio Desk installation      |           |                                     |                                   |                 |  |
| n                                  |           |                                     |                                   |                 |  |

## 1.3.11 NVR42-16P Series

| Model         |           | 42-16P Series                                                          |
|---------------|-----------|------------------------------------------------------------------------|
|               |           |                                                                        |
| System System |           | 16/32-channel series product support 4/8/16/32-channel HD connection   |
|               | Resource  | respectively. Main stream/sub stream bandwidth supports 200Mbps.       |
|               | s         |                                                                        |
|               | Operation | Embedded Linux real-time operation system                              |
|               | System    |                                                                        |
|               | Operation | WEB/Local GUI                                                          |
|               | Interface |                                                                        |
| Decode        | Video     | H.264/MJPEG/MPEG4                                                      |
|               | Compres   |                                                                        |
|               | sion      |                                                                        |
|               | Decode    | Max supports 32-channel D1, or 16-channel 720P, or 8-channel 1080P, or |
|               | Capacity  | 4*3M or 2*5M decode.                                                   |

| Video              | Video<br>Input                   | 4/8/16/32-ch network compression video input                   |
|--------------------|----------------------------------|----------------------------------------------------------------|
|                    | Video<br>Output                  | 1-channel VGA analog video output.                             |
|                    | HDMI                             | 1-ch HDMI output. Version number is 1.4                        |
|                    | Window<br>Split                  | 1/4/8/9/16-window                                              |
| Audio              | Audio<br>Input                   | 1-ch bidirectional talk input                                  |
|                    | Audio<br>Output                  | 1-ch bidirectional talk output                                 |
|                    | Audio<br>Compres<br>sion         | G.711a                                                         |
| Alarm              | Alarm<br>Input                   | 4-ch alarm input                                               |
|                    | Alarm<br>Output                  | 2-ch alarm output                                              |
| Function           | Storage                          | 2 built-in SATA ports.                                         |
|                    | Multiple-c<br>hannel<br>Playback | Max 16-channel 720P/8-channel 1080P playback at the same time. |
| Port and Indicator | RS232<br>Port                    | One RS232 port to debug transparent COM data.                  |
|                    | RS485<br>port                    | One RS485 port to control PTZ. Support various protocols.      |
|                    | USB2.0                           | One peripheral USB2.0 port.                                    |
|                    | Port                             | One peripheral USB3.0 port.                                    |
|                    | Network<br>Connecti<br>on        | 1 RJ45 10/100/1000Mbps self-adaptive Ethernet port.            |
|                    | Power<br>Port                    | One power ports. Input 100-240V, 47~63Hz.                      |
|                    | Power<br>Button                  | One button. At the rear panel.                                 |
|                    | Power<br>On-off<br>Button        | N/A                                                            |
|                    | IR<br>Receiver<br>Window         | N/A                                                            |
|                    | Clock                            | Built-in clock.                                                |
|                    | Indicator                        | One power status indicator light.                              |

|         | Light       | One network status indicator light. |
|---------|-------------|-------------------------------------|
|         |             | One HDD status indicator light.     |
| General | Power       | <30W(No HDD)                        |
|         | Consump     |                                     |
|         | tion        |                                     |
|         | Working     | -10℃~+55℃                           |
|         | Temperat    |                                     |
|         | ure         |                                     |
|         | Working     | 10%-90%                             |
|         | Humidity    |                                     |
|         | Air         | 86kpa—106kpa                        |
|         | pressure    |                                     |
|         | Dimensio    | 375mmx287mmx52mm                    |
|         | n           |                                     |
|         | Weight      | 1.5kg~2.5kg (No HDD)                |
|         | Installatio | Desk installation                   |
|         | n           |                                     |

## 1.3.12 NVR2A16 Series

| Model  |                                  | NVR2A16 Series                                                                               |
|--------|----------------------------------|----------------------------------------------------------------------------------------------|
| System | System<br>Resources              | 16-ch series product support 16 HD connection respectively. Total bandwidth supports 80Mbps. |
|        | OS                               | Embedded Linux real-time operation system                                                    |
|        | Operation<br>Interface           | WEB/Local GUI                                                                                |
| Decode | Video Decode<br>Type             | Smart H.264+/H.264                                                                           |
|        | Decode<br>Capability             | Max 4-ch 1080P 30fps or 8-ch 720P 30fs or 8-ch D1 30fps                                      |
| Video  | Video Input                      | 16-ch network compression video input                                                        |
|        | Video Output                     | 1-channel VGA analog video output                                                            |
|        | HDMI                             | 1-ch HDMI output. Version number is 1.4                                                      |
|        | Window Split                     | 1/4/8/9/16-window                                                                            |
| Audio  | Audio Input                      | 1-ch bidirectional talk input                                                                |
|        | Audio Output                     | 1-ch bidirectional talk output                                                               |
|        | Audio<br>Compression<br>Standard | G.711a                                                                                       |

| Model            |                               | NVR2A16 Series                                                                                              |
|------------------|-------------------------------|----------------------------------------------------------------------------------------------------|
| Alarm            | Alarm Input                   | N/A                                                                                                    |
|                  | Alarm Output                  | N/A                                                                                                    |
| Function Storage |                               | 2 built-in SATA ports                                                                                       |
|                  | Multiple-Chann<br>el Playback | Max 4-channel 1080P or 8-channel 720P or 8-channel D1 playback                                              |
| Port and         | RS232 Port                    | N/A                                                                                                    |
| Indicator        | RS485 Port                    | N/A                                                                                                    |
|                  | USB Port                      | 2 peripheral USB2.0 ports.                                                                                  |
|                  | Network<br>Connection         | 1 RJ45 10/100Mbps self-adaptive Ethernet port.                                                              |
|                  | PoE Port                      | N/A                                                                                                    |
|                  | Power Port                    | 1 power socket. Power adapter power supplying mode. DC 12V power.                                           |
|                  | Power Button                  | N/A                                                                                                    |
|                  | Power On-off<br>Button        | N/A                                                                                                    |
|                  | IR Receiver<br>Window         | N/A                                                                                                    |
|                  | Clock                         | Built-in clock.                                                                                             |
|                  | Indicator Light               | One power status indicator light.<br>One network status indicator light.<br>One HDD status indicator light. |
| General          | Power<br>Consumption          | <10W (No HDD)                                                                                               |
|                  | Working<br>Temperature        | - 10℃~ + 55℃                                                                                                |
|                  | Working<br>Humidity           | 10%~90%                                                                                                    |
|                  | Air pressure                  | 86kPa~106kPa                                                                                                |
|                  | Dimension(W×<br>D×H)          | 375mmx287mmx52mm                                                                                            |
|                  | Weight                        | 1.5kg $\sim$ 2.5kg (No HDD)                                                                                 |
|                  | Installation<br>Mode          | Desk installation                                                                                           |

## 1.3.13 NVR52-4KS2/52-8P-4KS2/52-16P-4KS2 Series

Model

#### NVR52-4KS2/52-8P-4KS2/52-16P-4KS2 Series

|                                                                         | 0          |                                                                                                 |  |
|-------------------------------------------------------------------------|------------|-------------------------------------------------------------------------------------------------|--|
| System                                                                  | System     | 8/16/32-channel series product support 8/16/32-channel HD connection                            |  |
| System                                                                  | Resource   | respectively. The main stream bandwidth supports 80/160/320Mbps.                                |  |
|                                                                         | S          |                                                                                                 |  |
|                                                                         | Operation  | Embedded Linux real-time operation system                                                       |  |
|                                                                         | System     |                                                                                                 |  |
|                                                                         | Operation  | WEB/Local GUI                                                                                   |  |
|                                                                         | Interface  |                                                                                                 |  |
|                                                                         | Video      | MPEG4, MJPEG, H.264, H.265                                                                      |  |
| Decode                                                                  | Compres    |                                                                                                 |  |
|                                                                         | sion       |                                                                                                 |  |
|                                                                         | Decode     | H.264/H.265: Max supports 64-channel D1, or 32-channel 720P,                                    |  |
|                                                                         | Capacity   | 16-channel 1080P or 4-channel 4K decode.                                                        |  |
|                                                                         | Video      | 8/16/32-ch network compression video input                                                      |  |
| Video                                                                   | Input      |                                                                                                 |  |
|                                                                         | Video      | 1-channel VGA analog video output.                                                              |  |
|                                                                         | Output     |                                                                                                 |  |
|                                                                         | HDMI       | 1-ch HDMI output. Version number is 2.0                                                         |  |
|                                                                         | Window     | 1/4/8/9/16/25/36-window                                                                         |  |
|                                                                         | Split      | 1/4/0/0/10/20/00 Wildow                                                                         |  |
|                                                                         | Audio      | 1-ch bidirectional talk input                                                                   |  |
| Audio                                                                   |            |                                                                                                 |  |
|                                                                         | Input      | 1 ab bidiractional talk output                                                                  |  |
| Audio         1-ch bidirectional talk output                            |            | 1-ch bidirectional talk output                                                                  |  |
|                                                                         | Output     | G.711a, G.711u, PCM, G.726 (The bidirectional talk function supports G.711a, G.711u, PCM only.) |  |
|                                                                         | Audio      |                                                                                                 |  |
|                                                                         | Compres    |                                                                                                 |  |
|                                                                         | sion       |                                                                                                 |  |
| Alarm                                                                   | Alarm      | 4-ch alarm input                                                                                |  |
| Alarm                                                                   | Input      |                                                                                                 |  |
|                                                                         | Alarm      | 2-ch relay output                                                                               |  |
|                                                                         | Output     |                                                                                                 |  |
| Function                                                                | Storage    | 2 built-in SATA ports.                                                                          |  |
|                                                                         | Multiple-c | Max 64-channel D1/32-channel 720P/16-channel 1080P/4-channel 4K                                 |  |
|                                                                         | hannel     | playback at the same time.                                                                      |  |
|                                                                         | Playback   |                                                                                                 |  |
|                                                                         | Record     | Overwrite                                                                                       |  |
| Mode         Overwrite           Backup         Flash disk, DVD burner. |            |                                                                                                 |  |
|                                                                         |            | Flash disk, DVD burner.                                                                         |  |
| Port and                                                                | Network    | IPv4/IPv6/HTTP/UPnP/NTP/SADP/SNMP/PPPoE/DNS/FTP/ONVIF(Versio                                    |  |
| Indicator                                                               | Protocol   | n 2.4)/PSIA                                                                                     |  |
|                                                                         | RS232      | One RS232 port to debug transparent COM data.                                                   |  |
|                                                                         | Port       |                                                                                                 |  |
|                                                                         |            |                                                                                                 |  |

|                                                                                                    | DC 405                              | One DC 105 part to control DTZ. Current verieus protocolo               |  |
|----------------------------------------------------------------------------------------------------|-------------------------------------|-------------------------------------------------------------------------|--|
|                                                                                                    | RS485                               | One RS485 port to control PTZ. Support various protocols.               |  |
|                                                                                                    | port                                |                                                                         |  |
|                                                                                                    | USB Port                            | 2 peripheral USB ports: One USB2.0 at the front panel and one USB3.0 at |  |
|                                                                                                    |                                     | the rear panel.                                                         |  |
| Network                                                                                                    |                                     | One RJ45 10/100/1000Mbps self-adaptive Ethernet port.                   |  |
|                                                                                                    | Connecti                            |                                                                         |  |
|                                                                                                    | on                                  |                                                                         |  |
|                                                                                                    | Power                               | One power socket. Power adapter power supplying. Input DC 12V-4A        |  |
|                                                                                                    | Port                                | power.                                                                  |  |
|                                                                                                    | Power                               | One button. At the rear panel.                                          |  |
|                                                                                                    | Button                              | one button. At the real panel.                                          |  |
|                                                                                                    |                                     |                                                                         |  |
|                                                                                                    | Power                               | N/A                                                                     |  |
|                                                                                                    | On-off                              |                                                                         |  |
|                                                                                                    | Button                              |                                                                         |  |
|                                                                                                    | IR                                  | N/A                                                                     |  |
|                                                                                                    | Receiver                            |                                                                         |  |
|                                                                                                    | Window                              |                                                                         |  |
| General Indicator One power status indicator light.                                                                                                    |                                     | One power status indicator light.                                       |  |
|                                                                                                    | Light                               | One network status indicator light.                                     |  |
| One HDD status indicator light.         One device running status indicator light.         Power       DC 12V         Power       General series: 9.5W(No HDD) |                                     | One HDD status indicator light.                                         |  |
|                                                                                                    |                                     | -                                                                       |  |
|                                                                                                    |                                     |                                                                         |  |
|                                                                                                    |                                     | General series: 9 5W(No HDD)                                            |  |
|                                                                                                    | Consump 8 PoE series: 14.5W(No HDD) |                                                                         |  |
|                                                                                                    |                                     |                                                                         |  |
| tion         16 PoE series: 15.2W(No HDD)           Working         -10℃~+55℃                                                                                  |                                     | -10°C~+55℃                                                              |  |
|                                                                                                    |                                     |                                                                         |  |
|                                                                                                    | Temperat                            |                                                                         |  |
|                                                                                                    | ure                                 |                                                                         |  |
|                                                                                                    | Working                             | 10%-90%                                                                 |  |
|                                                                                                    | Humidity                            |                                                                         |  |
|                                                                                                    | Air                                 | 86kpa—106kpa                                                            |  |
|                                                                                                    |                                     |                                                                         |  |
|                                                                                                    |                                     | General series: 375mm(W) × 56mm(H) × 281.4mm(D)                         |  |
|                                                                                                    |                                     | PoE series: 375mm(W) × 53mm(H) × 327.3mm(D)                             |  |
|                                                                                                    | Weight                              | General series: : 1.60Kg                                                |  |
|                                                                                                    | (No HDD)                            | 8 PoE series: 2.60Kg                                                    |  |
|                                                                                                    |                                     | 16 PoE series: 2.70Kg                                                   |  |
|                                                                                                    | Installatio                         | Desk/rack installation                                                  |  |
|                                                                                                    | n                                   |                                                                         |  |
|                                                                                                    |                                     | 1                                                                       |  |

## 1.3.14 NVR44/44-8P/44-16P Series

| Model | NVR44 Series | NVR44-8P Series | NVR44-16P Series |
|-------|--------------|-----------------|------------------|
|       |              |                 |                  |

| System System 8/16/32-channel series product support 8/16/32-channel |            | 8/16/32-channel series product support 8/16/32-channel HD connection         |
|----------------------------------------------------------------------|------------|------------------------------------------------------------------------------|
| Resource<br>s<br>Operation                                           |            | respectively. The main stream bandwidth supports 200Mbps.                    |
|                                                                      |            |                                                                              |
|                                                                      |            | Embedded Linux real-time operation system                                    |
|                                                                      | System     |                                                                              |
|                                                                      | Operation  | WEB/Local GUI                                                                |
|                                                                      | Interface  |                                                                              |
| Decode                                                               | Video      | H.264/MJPEG/MPEG4                                                            |
| Decode                                                               | Compres    |                                                                              |
|                                                                      | sion       |                                                                              |
|                                                                      | Decode     | Max supports 16-channel D1, or 8-channel 720P, or 4-channel 3M or 2*5M       |
|                                                                      |            | decode.                                                                      |
|                                                                      | Capacity   | decode.                                                                      |
| Video                                                                | Video      | 8/16/32-ch network compression video input                                   |
| Video                                                                | Input      |                                                                              |
|                                                                      | Video      | 1-channel VGA analog video output.                                           |
|                                                                      | Output     |                                                                              |
|                                                                      | HDMI       | 1-ch HDMI output. Version number is 1.4                                      |
|                                                                      |            |                                                                              |
|                                                                      | Window     | 1/4/8/9/16-window                                                            |
|                                                                      | Split      |                                                                              |
| Audio                                                                | Audio      | 1-ch bidirectional talk input                                                |
|                                                                      | Input      |                                                                              |
|                                                                      | Audio      | 1-ch bidirectional talk output                                               |
|                                                                      | Output     |                                                                              |
|                                                                      | Audio      | G.711a                                                                       |
|                                                                      | Compres    |                                                                              |
|                                                                      | sion       |                                                                              |
| Alarm                                                                | Alarm      | 16-ch alarm input                                                            |
| Alarm                                                                | Input      |                                                                              |
|                                                                      | Alarm      | 4-ch alarm output                                                            |
|                                                                      | Output     | Relay output. Relay (DC 30V /1A, AC 125V/0.5A (Activation output))           |
|                                                                      | Output     | Including one controllable DC +12V output.                                   |
| Function                                                             | Storago    |                                                                              |
| Function                                                             | Storage    | 4 built-in SATA ports. 1 external eSATA port.                                |
|                                                                      | Multiple-c | Max 8-channel 720P/4-channel 1080P playback at the same time.                |
|                                                                      | hannel     |                                                                              |
|                                                                      | Playback   |                                                                              |
| Port and                                                             | RS232      | One RS232 port to debug transparent COM data.                                |
| Indicator                                                            | Port       |                                                                              |
|                                                                      | RS485      | One RS485 port to control PTZ. Support various protocols.                    |
|                                                                      | port       |                                                                              |
|                                                                      | -          | 2 paripharal LISP2 () parts. One at the front panel and are at the recurrent |
|                                                                      | USB2.0     | 2 peripheral USB2.0 ports. One at the front panel and one at the rear panel. |
|                                                                      | Port       |                                                                              |
|                                                                      | Network    | One RJ45 10/100/1000Mbps self-adaptive Ethernet port.                        |
|                                                                      | Connecti   |                                                                              |
|                                                                      | on         |                                                                              |

|                                                                    |             | One power port. Input 100-240V,50~60Hz. |
|--------------------------------------------------------------------|-------------|-----------------------------------------|
|                                                                    | Port        |                                         |
|                                                                    | Power       | One button. At the rear panel.          |
|                                                                    | Button      |                                         |
|                                                                    | Power       | One button. At the front-panel.         |
| On-off                                                             |             |                                         |
|                                                                    | Button      |                                         |
|                                                                    | IR          | Support IR remote control               |
|                                                                    | Receiver    |                                         |
|                                                                    | Window      |                                         |
|                                                                    | Clock       | Built-in clock.                         |
|                                                                    |             |                                         |
| General                                                            | Indicator   | One power status indicator light.       |
|                                                                    | Light       | One network status indicator light.     |
|                                                                    |             | One HDD status indicator light.         |
|                                                                    | Power       | <30W(No HDD)                            |
|                                                                    | Consump     |                                         |
|                                                                    | tion        |                                         |
| Working<br>Temperat<br>ure-10℃~+55℃                                |             | -10℃~+55℃                               |
|                                                                    |             |                                         |
|                                                                    |             |                                         |
|                                                                    | Working     | 10%-90%                                 |
| HumidityAir86kpa-106kpapressureDimensio1.5U, 440mm × 460mm × 68mmn |             |                                         |
|                                                                    |             | 86kpa-106kpa                            |
|                                                                    |             |                                         |
|                                                                    |             | 1.5U, 440mm × 460mm × 68mm              |
|                                                                    |             |                                         |
|                                                                    | Weight      | 5kg~6kg(No HDD)                         |
|                                                                    | Installatio | Desk installation                       |
|                                                                    | n           |                                         |

## 1.3.15 NVR54-4KS2/54-16P-4KS2 Series

| Specifications |                                  | NVR54-4KS2/54-16P-4KS2 Series                                                           |  |
|----------------|----------------------------------|-----------------------------------------------------------------------------------------|--|
|                | Main Processor                   | Industrial embedded micro processor                                                     |  |
|                | Operation System                 | Embedded LINUX system                                                                   |  |
| System         | System                           | 16/32/64-channel main stream connection: max supports                                   |  |
|                | Resources                        | 160/320/320Mbps                                                                         |  |
|                | User Interface                   | WEB, local GUI                                                                          |  |
|                | Audio Input                      | 1-ch MIC bidirectional talk audio input                                                 |  |
| Audio          | Audio Output                     | 2-ch MIC bidirectional talk audio output                                                |  |
| Parameters     | Audio<br>Compression<br>Standard | G.711a, G.711u, PCM, G.726 (The bidirectional talk suppor<br>G.711a, G.711u, PCM only.) |  |

|                        | Video Input               | 16/32/64-ch network compression video input                                     |  |  |
|------------------------|---------------------------|---------------------------------------------------------------------------------|--|--|
|                        |                           | 2-channel VGA                                                                   |  |  |
| Video                  | Video Output              | 2-channel HDMI.                                                                 |  |  |
| Parameters             | Video                     |                                                                                 |  |  |
|                        | Compression               | H.264                                                                           |  |  |
|                        | Standard                  |                                                                                 |  |  |
|                        | Window Split<br>Mode      | 1/4/8/9/16/25/36/64-screen.                                                     |  |  |
| Alarm                  | Alarm Input               | 16-channel                                                                      |  |  |
| Parameters             | Alarm Output              | 6-channel relay output                                                          |  |  |
| Decode                 | Decode Type               | MPEG4, MJPEG, H.264, H.265                                                      |  |  |
| Parameters             | Decode Capability         | H.264/H.265: 64-channelxD1, 32-channelx720P, 16-channel<br>1080P; 4-channel 4K. |  |  |
|                        | Record Mode               | Manual recording, motion detection recording, schedule                          |  |  |
|                        |                           | recording and alarm recording.                                                  |  |  |
|                        |                           | Priority: Manual recording>card number recording-> alarm                        |  |  |
|                        |                           | recording>motion detection recording>schedule recording                         |  |  |
| Functions              | Multi-Channel<br>Playback | Max support 16-channel 1080P playback at the same time.                         |  |  |
|                        | Motion Detect             | Each screen supports 396/330((PAL 22×18, NTSC 22×15)                            |  |  |
|                        |                           | detection zones. Various sensitivity levels.                                    |  |  |
|                        | Privacy Mask              | Each channel supports 4 privacy mask zones.                                     |  |  |
|                        | Record Mode               |                                                                                 |  |  |
|                        | Backup Mode               | Flash disk, eSATA, DVD burner.                                                  |  |  |
|                        | Network Protocol          | IPv4/IPv6/HTTP/UPnP/NTP/SADP/SNMP/PPPoE/DNS/FTP/                                |  |  |
|                        |                           | ONVIF(Version 2.4)/PSIA                                                         |  |  |
|                        | SATA Port                 | 4 SATA Ports                                                                    |  |  |
| Network                | eSATA Port                | 1 eSATA port                                                                    |  |  |
| Function               | RS232 Port                | 1 RS232 port. To debug and transmit COM data.                                   |  |  |
|                        | RS485 Port                | 1 RS485 port. To control peripheral PTZ and etc. Support various protocols.     |  |  |
|                        | USB Port                  | 1 USB 2.0 port at the front panel and 2 USB3.0 ports at the rear panel.         |  |  |
|                        | HDMI Port                 | 2 HDMI ports                                                                    |  |  |
|                        | Network Port              | 2 RJ45 10/100/1000Mbps self-adaptive Ethernet ports                             |  |  |
|                        | Power Port                | One power socket. Power adapter power supplying. Input AC 100V~240V, 50Hz~60Hz. |  |  |
| Power On-off<br>Button |                           | One at the rear panel.                                                          |  |  |

|             |                       | 4 indicator lights.                                         |  |  |
|-------------|-----------------------|-------------------------------------------------------------|--|--|
|             |                       | <ul> <li>1 system running status indicator light</li> </ul> |  |  |
|             | Indicator Light       | • 1 HDD indicator light                                     |  |  |
|             |                       | <ul> <li>1 network status indicator light</li> </ul>        |  |  |
|             |                       | <ul> <li>1 power status indicator light</li> </ul>          |  |  |
|             | Power                 | AC90~264V                                                   |  |  |
|             | Power                 | General series: 16.7W (No HDD)                              |  |  |
|             | Consumption           | 16 PoE series: 17.5W (No HDD)                               |  |  |
|             | Working               | -10℃~55℃                                                    |  |  |
| General     | Temperature           |                                                             |  |  |
| Parameters  | Working Humidity      | 10%~90% (No condensation)                                   |  |  |
| r arameters | Dimensions (W $	imes$ | 440×76×411mm                                                |  |  |
|             | H×D)                  | 440~70~4111111                                              |  |  |
|             | Weight(No HDD)        | General series:4.30Kg,                                      |  |  |
|             |                       | PoE series: 4.65Kg,                                         |  |  |
|             | Installation Mode     | Rack/desktop                                                |  |  |

## 1.3.16 NVR58-4KS2/58-16P-4KS2 Series

| Specifications       |                                  | NVR58-4KS2/58-16P-4KS2 Series                                                          |  |  |  |  |
|----------------------|----------------------------------|----------------------------------------------------------------------------------------|--|--|--|--|
|                      | Main Processor                   | Industrial embedded micro processor                                                    |  |  |  |  |
|                      | <b>Operation System</b>          | Embedded LINUX system                                                                  |  |  |  |  |
| System               | System                           | 16/32/64-channel main stream max supports                                              |  |  |  |  |
|                      | Resources                        | 160/320/320Mbps                                                                        |  |  |  |  |
|                      | User Interface                   | WEB, local GUI                                                                         |  |  |  |  |
|                      | Audio Input                      | 1-ch MIC bidirectional talk audio input                                                |  |  |  |  |
| Audio                | Audio Output                     | 2-ch MIC bidirectional talk audio output                                               |  |  |  |  |
| Parameters           | Audio<br>Compression<br>Standard | G.711a, G.711u, PCM, G.726 (The bidirectional talk supports G.711a, G.711u, PCM only.) |  |  |  |  |
|                      | Video Input                      | 16/32/64-ch network compression video input                                            |  |  |  |  |
|                      | Video Output                     | 2-channel VGA                                                                          |  |  |  |  |
| Video                |                                  | 2-channel HDMI.                                                                        |  |  |  |  |
| Parameters           | Video<br>Compression<br>Standard | H.264                                                                                  |  |  |  |  |
|                      | Window Split<br>Mode             | 1/4/8/9/16/25/36/64-screen.                                                            |  |  |  |  |
| Alarm                | Alarm Input                      | 16-channel                                                                             |  |  |  |  |
| Parameters           | Alarm Output                     | 6-channel relay output                                                                 |  |  |  |  |
| Decede               | Decode Type                      | MPEG4, MJPEG, H.264, H.265                                                             |  |  |  |  |
| Decode<br>Parameters | Decode Capability                | H.264/H.265: 64-channelxD1; 32-channelx720P, 16-channel<br>1080P;4-channel 4K          |  |  |  |  |

|                     | Record Mode               | Manual recording, motion detection recording, schedule recording and alarm recording.                             |  |  |
|---------------------|---------------------------|----------------------------------------------------------------------------------------------------|--|--|
|                     |                           | Priority: Manual recording>card number recording-> alarm recording>motion detection recording>schedule recording. |  |  |
| Functions           | Multi-Channel<br>Playback | Max support 16-channel 1080P playback at the same time.                                                           |  |  |
|                     | Motion Detect             | Each screen supports 396/330((PAL 22×18, NTSC 22×15)                                                              |  |  |
|                     |                           | detection zones. Various sensitivity levels.                                                                      |  |  |
|                     | Privacy Mask              | Each channel supports 4 privacy mask zones.                                                                       |  |  |
|                     | Record Mode               | Overwrite                                                                                                    |  |  |
|                     | Backup Mode               | Flash disk, eSATA, DVD burner.                                                                                    |  |  |
| Network<br>Function | Network Protocol          | IPv4/IPv6/HTTP/UPnP/NTP/SADP/SNMP/PPPoE/DNS/FTP/<br>ONVIF(Version 2.4)/PSIA                                       |  |  |
|                     | SATA Port                 | 8 SATA Ports                                                                                                    |  |  |
|                     | eSATA Port                | 1 eSATA port                                                                                                    |  |  |
|                     | RS232 Port                | 1 RS232 port. To debug and transmit COM data.                                                                     |  |  |
|                     | RS485 Port                | 1 RS485 port. To control peripheral PTZ and etc. Support                                                          |  |  |
|                     |                           | various protocols.                                                                                                |  |  |
|                     | USB Port                  | 2 USB 2.0 ports at the front panel and 2 USB3.0 ports at the                                                      |  |  |
|                     |                           | rear panel.                                                                                                    |  |  |
|                     | HDMI Port                 | 2 HDMI ports                                                                                                    |  |  |
|                     | Network Port              | 2 RJ45 10/100/1000Mbps self-adaptive Ethernet ports                                                               |  |  |
|                     | Power Port                | One power socket. Power adapter power supplying. Input 100V~240V, 50Hz~60Hz.                                      |  |  |
|                     | Power On-off<br>Button    | One at the rear panel.                                                                                            |  |  |
|                     |                           | 4 indicator lights.                                                                                               |  |  |
|                     |                           | <ul> <li>1 system running status indicator light</li> </ul>                                                       |  |  |
|                     | Indicator Light           | <ul> <li>1 HDD indicator light</li> </ul>                                                                         |  |  |
|                     |                           | <ul> <li>1 network status indicator light</li> </ul>                                                              |  |  |
|                     |                           | 1 power status indicator light                                                                                    |  |  |
|                     | Power                     | AC90~264V                                                                                                    |  |  |
|                     | Power                     | General series: 16.7W (No HDD)                                                                                    |  |  |
|                     | Consumption               | 16 PoE series: 17.5W (No HDD)                                                                                     |  |  |
|                     | Working<br>Temperature    | -10°C~55°C                                                                                                    |  |  |
| General             | Working Humidity          | 10%~90% (No condensation)                                                                                         |  |  |
| Parameters          | Dimensions (W×<br>H×D)    | 439.7×95×450.8mm                                                                                                  |  |  |
|                     | Weight (No HDD)           | General series:6.55Kg,                                                                                            |  |  |
|                     |                           | PoE series: 7Kg.                                                                                                  |  |  |
|                     | Installation Mode         | Rack/desktop                                                                                                    |  |  |
|                     |                           | · ·                                                                                                    |  |  |

## 1.3.17 NVR48/48-16P Series

| Model     |                        | NVR48 Series                                                                                                    | NVR48-16P Series                    |  |
|-----------|------------------------|----------------------------------------------------------------------------------------------------|-------------------------------------|--|
|           | System                 | 8/16/32-channel series product sup                                                                                                    | oort 8/16/32-channel HD connection  |  |
| System    | Resource               | respectively. The main stream bandwidth supports 200Mbps.                                                                               |                                     |  |
|           | S                      |                                                                                                    |                                     |  |
|           | Operation              | Embedded Linux real-time operation                                                                                                    | system                              |  |
|           | System                 |                                                                                                    |                                     |  |
|           | Operation<br>Interface | WEB/Local GUI                                                                                                    |                                     |  |
|           | Video                  | H.264/MJPEG/MPEG4                                                                                                    |                                     |  |
| Decode    | Compres                |                                                                                                    |                                     |  |
|           | sion                   |                                                                                                    |                                     |  |
|           | Decode                 | Max supports 16-channel D1, or 8-ch                                                                                                    | annel 720P, or 4-channel 3M or 2*5M |  |
|           | Capacity               | decode.                                                                                                    |                                     |  |
|           | Video                  | 8/16/32-ch network compression vide                                                                                                    | o input                             |  |
| Video     | Input                  |                                                                                                    |                                     |  |
|           | Video                  | 1-channel VGA analog video output.                                                                                                    |                                     |  |
|           | Output                 |                                                                                                    |                                     |  |
|           | HDMI                   | 1-ch HDMI output. Version number is                                                                                                    | 1.4                                 |  |
|           | Window                 | 1/4/8/9/16-window                                                                                                    |                                     |  |
|           | Split                  |                                                                                                    |                                     |  |
|           | Audio                  | 1-ch bidirectional talk input                                                                                                    |                                     |  |
| Audio     | Input                  | 1-ch bidirectional talk output                                                                                                    |                                     |  |
|           | Audio                  |                                                                                                    |                                     |  |
|           | Output                 |                                                                                                    |                                     |  |
|           | Audio<br>Compres       | G.711a                                                                                                    |                                     |  |
|           | sion                   |                                                                                                    |                                     |  |
|           | Alarm                  | 16-ch alarm input                                                                                                    |                                     |  |
| Alarm     | Input                  |                                                                                                    |                                     |  |
|           | Alarm                  | 4-ch alarm output                                                                                                    |                                     |  |
|           | Output                 | Relay output. Relay (DC 30V /1A,                                                                                                    | AC 125V/0.5A (Activation output))   |  |
|           |                        | Including one controllable DC +12V o                                                                                                    | utput.                              |  |
| Function  | Storage                | 4 built-in SATA ports. 1 external eSAT                                                                                                  | A port.                             |  |
|           | Multiple-c             | Max 8-channel 720P/4-channel 1080                                                                                                    | P playback at the same time.        |  |
|           | hannel                 |                                                                                                    |                                     |  |
|           | Playback               |                                                                                                    |                                     |  |
| Port and  | RS232                  | One RS232 port to debug transparen                                                                                                    | t COM data.                         |  |
| Indicator | Port                   | 0.000                                                                                                    |                                     |  |
|           | RS485                  | One RS485 port to control PTZ. Support various protocols.<br>3 peripheral USB2.0 ports. Two at the front panel and one at the rear pane |                                     |  |
|           | port                   |                                                                                                    |                                     |  |
|           | USB2.0                 |                                                                                                    |                                     |  |
|           | Port                   |                                                                                                    |                                     |  |

|                             | Network                       | Two RJ45 10/100/1000Mbps                                                |         |  |  |  |
|-----------------------------|-------------------------------|-------------------------------------------------------------------------|---------|--|--|--|
|                             | Connecti                      | self-adaptive Ethernet ports. self-adaptive Ethernet port.              |         |  |  |  |
|                             | on                            |                                                                         |         |  |  |  |
|                             | Power                         | One power port. Input 100-240V, 50                                      | 0~60Hz. |  |  |  |
|                             | Port                          |                                                                         |         |  |  |  |
|                             | Power                         | One button. At the rear panel.                                          |         |  |  |  |
|                             | Button                        |                                                                         |         |  |  |  |
|                             | Power                         | One button. At the front-panel.                                         |         |  |  |  |
|                             | On-off                        |                                                                         |         |  |  |  |
|                             | Button                        |                                                                         |         |  |  |  |
|                             | IR                            | Support IR remote control                                               |         |  |  |  |
|                             | Receiver                      |                                                                         |         |  |  |  |
|                             | Window                        |                                                                         |         |  |  |  |
|                             | Clock                         | Built-in clock.                                                         |         |  |  |  |
| General                     | Indicator                     | One power status indicator light.                                       |         |  |  |  |
|                             | Light                         | .ightOne network status indicator light.One HDD status indicator light. |         |  |  |  |
|                             |                               |                                                                         |         |  |  |  |
|                             | Power                         | <30W(No HDD)                                                            |         |  |  |  |
|                             | Consump                       |                                                                         |         |  |  |  |
| tion                        |                               |                                                                         |         |  |  |  |
|                             | Working                       | -10℃~+55℃                                                               |         |  |  |  |
|                             | Temperat                      |                                                                         |         |  |  |  |
|                             | ure                           |                                                                         |         |  |  |  |
|                             | Working                       | 10%-90%                                                                 |         |  |  |  |
|                             | Humidity                      |                                                                         |         |  |  |  |
| Air 86kpa-106kpa            |                               |                                                                         |         |  |  |  |
|                             | pressure                      |                                                                         |         |  |  |  |
|                             | Dimensio                      | 440mm × 460mm × 89mm                                                    |         |  |  |  |
|                             | n                             |                                                                         |         |  |  |  |
| Weight 5.5kg~6.5kg (No HDD) |                               |                                                                         |         |  |  |  |
|                             | Installatio Desk installation |                                                                         |         |  |  |  |
|                             | n                             |                                                                         |         |  |  |  |

#### 1.3.18 NVR42V-8P Series

| Model     |           | NVR42V-8P                                                            |  |  |  |
|-----------|-----------|----------------------------------------------------------------------|--|--|--|
| System    | System    | 8/16/32-channel series product support 8/16/32-channel HD connection |  |  |  |
| -         | Resources | respectively. Main stream bandwidth supports 80/160/160Mbps          |  |  |  |
|           |           | respectively.                                                        |  |  |  |
|           | Operation | Embedded Linux real-time operation system                            |  |  |  |
| System    |           |                                                                      |  |  |  |
| Operation |           | WEB/Local GUI                                                        |  |  |  |
|           | Interface |                                                                      |  |  |  |

| <b>_</b> .            | Video             | H.264/MJPEG/MPEG4                                                   |  |  |
|-----------------------|-------------------|---------------------------------------------------------------------|--|--|
| Decode                | Compressio        |                                                                     |  |  |
|                       | n                 |                                                                     |  |  |
|                       | Decode            | Max supports 16-channel D1, or 8-channel 720P, or 4-channel 1080P,  |  |  |
|                       | Capacity          | or 4*3M or 2*5M decode.                                             |  |  |
|                       | Video Input       | 8/16/32-ch network compression video input                          |  |  |
| Video                 | Video             | · · · ·                                                             |  |  |
|                       | Output            | 1-channel VGA analog video output.                                  |  |  |
|                       | HDMI              | 1-ch HDMI output. Version number is 1.4                             |  |  |
|                       | Window<br>Split   | 1/4/8/9/16-window                                                   |  |  |
| Audio                 | Audio Input       | 1-ch bidirectional talk input                                       |  |  |
|                       | Audio             | 1-ch bidirectional talk output                                      |  |  |
|                       | Output            |                                                                     |  |  |
|                       | Audio             | G.711a                                                              |  |  |
|                       | Compressio        |                                                                     |  |  |
|                       | n<br>Alexen Innut | 2 ch clorm input                                                    |  |  |
| Alarm                 | Alarm Input       | 2-ch alarm input                                                    |  |  |
|                       | Alarm             | 1-ch alarm output                                                   |  |  |
|                       | Output            |                                                                     |  |  |
| Function              | Storage           | 2 built-in SATA ports.                                              |  |  |
|                       | Multiple-cha      | Max 8-channel 720P/4-channel 1080P playback at the same time.       |  |  |
|                       | nnel              |                                                                     |  |  |
|                       | Playback          |                                                                     |  |  |
| Port and<br>Indicator | RS232 Port        | N/A                                                                 |  |  |
| indicator             | RS485 port        | N/A                                                                 |  |  |
|                       |                   |                                                                     |  |  |
|                       | USB Port          | Two USB2.0 ports at the front panel and one USB3.0 port at the rear |  |  |
|                       |                   | panel.                                                              |  |  |
|                       | Network           | 1 RJ45 10/100/1000Mbps self-adaptive Ethernet port and 8 PoE ports. |  |  |
|                       | Connection        |                                                                     |  |  |
|                       | Power Port        | One power port. Input DC 53V2.3A                                    |  |  |
|                       | Power             | One button. At the rear panel.                                      |  |  |
|                       | Button            |                                                                     |  |  |
|                       | Power             | N/A                                                                 |  |  |
|                       | On-off            |                                                                     |  |  |
|                       | Button            |                                                                     |  |  |
|                       | IR Receiver       | Support IR remote control                                           |  |  |
|                       | Window            |                                                                     |  |  |
|                       | Clock             | Built-in clock.                                                     |  |  |

|         | Indicator    | One power status indicator light.   |  |  |  |
|---------|--------------|-------------------------------------|--|--|--|
|         | Light        | One network status indicator light. |  |  |  |
|         |              | One HDD status indicator light.     |  |  |  |
|         |              | One alarm status indicator light.   |  |  |  |
| General | Power        | <30W(No HDD)                        |  |  |  |
|         | Consumptio   |                                     |  |  |  |
|         | n            |                                     |  |  |  |
|         | Working      | -10℃~+55℃                           |  |  |  |
|         | Temperature  |                                     |  |  |  |
|         | Working      | 10%-90%                             |  |  |  |
|         | Humidity     |                                     |  |  |  |
|         | Air pressure | 86kpa—106kpa                        |  |  |  |
|         | Dimension    | 100mmx220mmx146mm                   |  |  |  |
|         | Weight       | 1.5kg~2.5kg (No HDD)                |  |  |  |
|         | Installation | Desk installation                   |  |  |  |

## 1.3.19 NVR41-4KS2/41-P-4KS2/41-8P-4KS2 Series

| Model  |                                  | 41-4KS2 Series                                                                                           | 41-P-4KS2 Series                                                      | 41-8P-4KS2 Series                                                      |  |  |
|--------|----------------------------------|----------------------------------------------------------------------------------------------------|-----------------------------------------------------------------------|------------------------------------------------------------------------|--|--|
| System | Main<br>Processor                | Industrial embedded micro processor                                                                      |                                                                       |                                                                        |  |  |
|        | OS                               | Embedded Linux opera                                                                                     | ation system                                                          |                                                                        |  |  |
|        | System<br>Resources              | 4/8/16-channel<br>series product main<br>stream max support<br>80/80/80Mbps                              | 4/8-channel series<br>product main stream<br>max support<br>80/80Mbps | 8/16-channel series<br>product main stream<br>max support<br>80/80Mbps |  |  |
|        | Operation<br>Interface           | WEB/Local GUI                                                                                            |                                                                       |                                                                        |  |  |
| Audio  | Audio Input                      | 1-ch MIC bidirectional                                                                                   | talk input                                                            |                                                                        |  |  |
|        | Audio Output                     | 1-ch MIC bidirectional                                                                                   | talk output                                                           |                                                                        |  |  |
|        | Audio<br>Compression<br>Standard | G.711a/G.711u/AAC/G.722.1/G726/G.729                                                                     |                                                                       |                                                                        |  |  |
| Video  | Video Input                      | 4/8/16-chnetwork4/8-chnetwork8/16-chcompressionvideocompressionvideocompressioninputinputinputinputinput |                                                                       |                                                                        |  |  |
|        | Video Output                     | 1-channel VGA video output, 1-channel HDMI output         H.264                                          |                                                                       |                                                                        |  |  |
|        | Video<br>Compression<br>Standard |                                                                                                    |                                                                       |                                                                        |  |  |

| Model                                                                                                    |                               | 41-4KS2 Series                                                                                                    | 41-P-4KS2 Series         | 41-8P-4KS2 Series                                   |  |  |
|----------------------------------------------------------------------------------------------------|-------------------------------|----------------------------------------------------------------------------------------------------|--------------------------|-----------------------------------------------------|--|--|
|                                                                                                    | Window Split                  | 1/4/8/9/16-window                                                                                                    | 1/4/8/9-window           | 1/4/8/9/16-window                                   |  |  |
| Alarm                                                                                                    | Alarm Input                   | N/A (Compatble with 2                                                                                                    | ?in/1out alarm panel)    | N/A                                                 |  |  |
|                                                                                                    | Alarm Output                  | N/A(Compatble with 2i                                                                                                    | in/1out alarm panel)     | N/A                                                 |  |  |
| Decode                                                                                                    | Decode Type                   | MPEG4/MJPEG/H.264/H.265                                                                                                    |                          |                                                     |  |  |
|                                                                                                    | Decode<br>Capability          | H.264/H.265:<br>16-channel D1 or 16-channel 720P or 8-channel 1080P or 2-chan<br>4K                                                       |                          |                                                     |  |  |
| Function                                                                                                    | Record Mode                   | Manual record, motion detect record, schedule record, ala<br>The record priority: Manual record>Alarm record>Mo<br>record>Schedule record |                          |                                                     |  |  |
|                                                                                                    | Multiple-Chann<br>el Playback | Max 8-channel 1080P playback                                                                                                    |                          |                                                     |  |  |
|                                                                                                    | Motion Detect                 | Each video supports zones, support multiple                                                                                               | C 330(22×15) detection   |                                                     |  |  |
|                                                                                                    | Privacy Mask                  | <b>sk</b> Each channel supports 4 privacy mask zones                                                                                      |                          |                                                     |  |  |
|                                                                                                    | Record<br>Storage             | Overwrite                                                                                                    |                          |                                                     |  |  |
|                                                                                                    | Backup Mode                   | USB device/DVD burn                                                                                                    | er                       |                                                     |  |  |
| Port and<br>Indicator                                                                                                    | Network<br>Protocol           | IPv4/IPv6/HTTP/UPnF<br>ersion2.4)/PSIA                                                                                                    | P/NTP/SADP/SNMP/PPF      | PoE/DNS/FTP/ONVI(V                                  |  |  |
|                                                                                                    | SATA Port                     | One port                                                                                                    |                          |                                                     |  |  |
|                                                                                                    | eSATA Port                    | N/A                                                                                                    |                          |                                                     |  |  |
|                                                                                                    | RS232 Port                    | N/A                                                                                                    |                          |                                                     |  |  |
|                                                                                                    | RS485 Port                    | N/A                                                                                                    |                          |                                                     |  |  |
|                                                                                                    | USB Port                      | 2 peripheral USB2.0 ports at the rear panel                                                                                               |                          |                                                     |  |  |
|                                                                                                    | Network<br>Connection         | 1 RJ45 10/100Mbps se                                                                                                    | elf-adaptive Ethernet po | rt.                                                 |  |  |
|                                                                                                    | PoE Port                      | N/A                                                                                                    | 4                        | 8                                                   |  |  |
|                                                                                                    | HDMI Port                     | 1                                                                                                    | 1                        |                                                     |  |  |
| VGA Port One port                                                                                                    |                               |                                                                                                    |                          |                                                     |  |  |
| Power Port         1 power socket.         1 power socket.           Power         adapter         Power         adapter           power         supplying         power         supplying           mode.         DC         12V/2A         mode.         DC         48V/72A |                               |                                                                                                    |                          | 1 power socket.<br>Power adapter<br>power supplying |  |  |

| Model   |                        | 41-4KS2 Series            | 41-P-4KS2 Series | 41-8P-4KS2 Series       |  |  |
|---------|------------------------|---------------------------|------------------|-------------------------|--|--|
|         |                        | power.                    | power.           | mode. DC 48V/96W power. |  |  |
|         | Power On-off<br>Button | N/A                       |                  |                         |  |  |
|         | Indicator Light        | Three indicator lights.   |                  |                         |  |  |
| General | Power<br>Consumption   | < 10W (No HDD)            |                  |                         |  |  |
|         | Working<br>Temperature | - 10℃~ + 55℃              |                  |                         |  |  |
|         | Working<br>Humidity    | 10%~90%                   |                  |                         |  |  |
|         | Air pressure           | 86kPa∼106kPa              |                  |                         |  |  |
|         | Dimensions(m<br>m)     | 205.3*45.6*204.2(D*H*W)   |                  |                         |  |  |
|         | Weight                 | 0.5kg $\sim$ 1kg (No HDD) |                  |                         |  |  |
|         | Installation<br>Mode   | Desk/rack installation    |                  |                         |  |  |

## 1.3.20 NVR41HS-4KS2/ 41HS-P-4KS2/41HS-8P-4KS2 Series

| Model  |              | 41HS-4KS2 Series                                                                                | 41HS-P-4KS2        | 41HS-8P-4KS2        |  |  |
|--------|--------------|-------------------------------------------------------------------------------------------------|--------------------|---------------------|--|--|
|        |              |                                                                                                 | Series             | Series              |  |  |
| System | Main         | Industrial embedded m                                                                           | nicro processor    |                     |  |  |
|        | Processor    |                                                                                                 |                    |                     |  |  |
|        | os           | Embedded Linux opera                                                                            | ation system       |                     |  |  |
|        | System       | 4/8/16-channel                                                                                  | 4/8-channel series | 8/16-channel series |  |  |
|        | Resources    | series product mainproduct main streamproduct main streamstream max supportmaxsupportmaxsupport |                    |                     |  |  |
|        |              |                                                                                                 |                    |                     |  |  |
|        |              | 80/80/80Mbps 80/80Mbps 80/80Mbps                                                                |                    |                     |  |  |
|        |              |                                                                                                 |                    |                     |  |  |
|        | Operation    | WEB/Local GUI                                                                                   |                    |                     |  |  |
|        | Interface    |                                                                                                 |                    |                     |  |  |
| Audio  | Audio Input  | 1-ch MIC bidirectional                                                                          | talk input         |                     |  |  |
|        | Audio Output | 1-ch MIC bidirectional                                                                          | talk output        |                     |  |  |
|        | Audio        | G.711a/G.711u/AAC/G                                                                             | G.722.1/G726/G.729 |                     |  |  |
|        | Compression  |                                                                                                 |                    |                     |  |  |
|        | Standard     |                                                                                                 |                    |                     |  |  |
| Video  | Video Input  | 4/8/16-ch network                                                                               | 4/8-ch network     | 8/16-ch network     |  |  |
|        |              | compression video                                                                               | compression video  | compression video   |  |  |

| Model                 |                                  | 41HS-4KS2 Series                                                                                                    | 41HS-P-4KS2<br>Series                         | 41HS-8P-4KS2<br>Series |  |
|-----------------------|----------------------------------|----------------------------------------------------------------------------------------------------|-----------------------------------------------|------------------------|--|
|                       |                                  | input                                                                                                    | input                                         | input                  |  |
|                       | Video Output                     | 1-channel VGA video                                                                                                    | output, 1-channel HDMI                        | output                 |  |
|                       | Video<br>Compression<br>Standard | H.264                                                                                                    |                                               |                        |  |
|                       | Window Split                     | 1/4/8/9/16-window                                                                                                    | 1/4/8/9/16-window                             |                        |  |
| Alarm                 | Alarm Input                      | N/A (Compatble with 2                                                                                                    | in/1out alarm panel)                          |                        |  |
|                       | Alarm Output                     | N/A(Compatble with 2i                                                                                                    | n/1out alarm panel)                           |                        |  |
| Decode                | Decode Type                      | MPEG4/MJPEG/H.264/H.265                                                                                                    |                                               |                        |  |
|                       | Decode<br>Capability             | H.264/H.265:<br>16-channel D1 or 16-channel 720P or 8-channel 1080P or 2-channel<br>4K                                                        |                                               |                        |  |
| Function              | Record Mode                      | de Manual record, motion detect record, schedule record, ala<br>The record priority: Manual record>Alarm record>Mot<br>record>Schedule record |                                               |                        |  |
|                       | Multiple-Chann<br>el Playback    | Max 8-channel 1080P                                                                                                    | playback                                      |                        |  |
|                       | Motion Detect                    | Each video supports zones, support multiple                                                                                                   | PAL 396(22*18)/ NTSC<br>e sensivityly levels. | 330(22×15) detection   |  |
|                       | Privacy Mask                     | Each channel supports                                                                                                    | s 4 privacy mask zones                        |                        |  |
|                       | Record<br>Storage                | Overwrite                                                                                                    |                                               |                        |  |
|                       | Backup Mode                      | USB device/DVD burn                                                                                                    | er                                            |                        |  |
| Port and<br>Indicator | Network<br>Protocol              | IPv4/IPv6/HTTP/UPnF<br>ersion2.4)/PSIA                                                                                                    | P/NTP/SADP/SNMP/PPF                           | PoE/DNS/FTP/ONVI(V     |  |
|                       | SATA Port                        | One port                                                                                                    |                                               |                        |  |
|                       | eSATA Port                       | N/A                                                                                                    |                                               |                        |  |
|                       | RS232 Port                       | N/A                                                                                                    |                                               |                        |  |
|                       | RS485 Port                       | t N/A                                                                                                    |                                               |                        |  |
|                       | USB Port                         | 2 peripheral USB ports<br>USB3.0 port at the rea                                                                                              | s: one USB 2.0 port at t<br>r panel           | he front panel and one |  |

| Model   |                        | 41HS-4KS2 Series                                                                 | 41HS-P-4KS2<br>Series                                                             | 41HS-8P-4KS2<br>Series                                                            |  |  |
|---------|------------------------|----------------------------------------------------------------------------------|-----------------------------------------------------------------------------------|-----------------------------------------------------------------------------------|--|--|
|         | Network<br>Connection  | 1 RJ45 10/100Mbps se                                                             | elf-adaptive Ethernet po                                                          | rt.                                                                               |  |  |
|         | PoE Port               | N/A                                                                              | 4                                                                                 | 8                                                                                 |  |  |
|         | HDMI Port              | One port                                                                         |                                                                                   |                                                                                   |  |  |
|         | VGA Port               | One port                                                                         |                                                                                   |                                                                                   |  |  |
|         | Power Port             | 1 power socket.<br>Power adapter<br>power supplying<br>mode. DC 12V/2A<br>power. | 1 power socket.<br>Power adapter<br>power supplying<br>mode. DC 48V/72W<br>power. | 1 power socket.<br>Power adapter<br>power supplying<br>mode. DC 48V/96W<br>power. |  |  |
|         | Power On-off<br>Button | N/A                                                                              |                                                                                   |                                                                                   |  |  |
|         | Indicator Light        | Three indicator lights.                                                          |                                                                                   |                                                                                   |  |  |
| General | Power<br>Consumption   | 6.3W (No HDD)                                                                    | 7.5W (No HDD)                                                                     | 8.3W (No HDD)                                                                     |  |  |
|         | Working<br>Temperature | - 10℃~ + 55℃                                                                     |                                                                                   |                                                                                   |  |  |
|         | Working<br>Humidity    | 10%~90%                                                                          |                                                                                   |                                                                                   |  |  |
|         | Air pressure           | 86kPa~106kPa                                                                     |                                                                                   |                                                                                   |  |  |
|         | Dimensions(m<br>m)     | 224.9*47.6*260(D*H*V                                                             | V)                                                                                |                                                                                   |  |  |
|         | Weight                 | 1.2Kg (No HDD)                                                                   | 1.6Kg (No HDD)                                                                    | 2.1Kg (No HDD)                                                                    |  |  |
|         | Installation<br>Mode   | Desk/rack installation                                                           | ·                                                                                 |                                                                                   |  |  |

## 1.3.21 NVR42-4KS2/42-P-4KS2/42-8P-4KS2/42-16P-4KS2 Series

| Model  |           | 42-4KS2          | 42-P-4KS2          | 42-8P-4KS2     | 42-16P-4KS2    |
|--------|-----------|------------------|--------------------|----------------|----------------|
|        |           | Series           | Series             | Series         | Series         |
| System | Main      | Industrial embed | Ided micro proces  | sor            |                |
|        | Processor |                  |                    |                |                |
|        | OS        | Embedded Linux   | c operation system | 1              |                |
|        | System    | 8/16/32-chann    | 4-channel          | 8-channel      | 16/32-channel  |
|        | Resources | el series        | series product     | series product | series product |
|        |           | product main     | main stream        | main stream    | main stream    |
|        |           | stream max       | max support        | max support    | max support    |
|        |           | support          | 200Mbps            | 200Mbps        | 200/200Mbps    |
|        |           | 200/200/200M     |                    |                |                |

| Model                                                             |                                  | 42-4KS2                                                                                                    | 42-P-4KS2                                                                        | 42-8P-4KS2                  | 42-16P-4KS2              |  |  |
|-------------------------------------------------------------------|----------------------------------|----------------------------------------------------------------------------------------------------|----------------------------------------------------------------------------------|-----------------------------|--------------------------|--|--|
| model                                                             |                                  | Series                                                                                                    | Series                                                                           | Series                      | Series                   |  |  |
|                                                                   |                                  | bps                                                                                                    |                                                                                  |                             |                          |  |  |
|                                                                   | Operation<br>Interface           | WEB/Local GUI                                                                                                    |                                                                                  |                             |                          |  |  |
| Audio                                                             | Audio Input                      | 1-ch MIC bidirectional talk input                                                                                                    |                                                                                  |                             |                          |  |  |
|                                                                   | Audio Output                     | 1-ch MIC bidirec                                                                                                    | tional talk output                                                               |                             |                          |  |  |
|                                                                   | Audio<br>Compression<br>Standard | G.711a/G.711u/AAC/G.722.1/G726/G.729                                                                                                    |                                                                                  |                             |                          |  |  |
| Video                                                             | Video Input                      | 8/16/32-ch<br>network<br>compression<br>video input                                                                                                    | networkcompressioncompressionnetworkcompressionvideo inputvideo inputcompression |                             |                          |  |  |
| Video Output         1-channel VGA video output, 1-channel HDMI o |                                  |                                                                                                    |                                                                                  | annel HDMI outpu            | tput                     |  |  |
|                                                                   | Video<br>Compression<br>Standard | ion H.264                                                                                                    |                                                                                  |                             |                          |  |  |
|                                                                   | Window Split                     | 1/4/8/9/16/32-<br>window                                                                                                    | 1/4-window                                                                       | 1/4/8/9-window              | 1/4/8/9/16/32-<br>window |  |  |
| Alarm                                                             | Alarm Input                      | 4-channel input                                                                                                    |                                                                                  |                             |                          |  |  |
|                                                                   | Alarm Output                     | 2-channel output                                                                                                    | :1-channel relay c                                                               | output, 1-channel '         | 12V control              |  |  |
| Decode                                                            | Decode Type                      | MPEG4/MJPEG                                                                                                    | /H.264/H.265                                                                     |                             |                          |  |  |
|                                                                   | Decode<br>Capability             | H.264/H.265:<br>32-channel D1 or 16-channel 720P or 8-channel 1080P or 2-channel<br>4K                                                                         |                                                                                  |                             |                          |  |  |
| Function                                                          | Record Mode                      | Manual record, motion detect record, schedule record, alarm record.<br>The record priority: Manual record>Alarm record>Motion detect<br>record>Schedule record |                                                                                  |                             |                          |  |  |
|                                                                   | Multiple-Chann<br>el Playback    | n Max 8-channel 1080P playback                                                                                                    |                                                                                  |                             |                          |  |  |
|                                                                   | Motion Detect                    |                                                                                                    | ports PAL 396(22<br>nultiple sensivityly                                         | *18)/ NTSC 330(2<br>levels. | 22×15) detection         |  |  |

| Model                 |                        | 42-4KS2<br>Series                                                                   | 42-P-4KS2<br>Series                                                                     | 42-8P-4KS2<br>Series                                                                                               | 42-16P-4KS2<br>Series                                                                                              |  |
|-----------------------|------------------------|-------------------------------------------------------------------------------------|-----------------------------------------------------------------------------------------|----------------------------------------------------------------------------------------------------|----------------------------------------------------------------------------------------------------|--|
|                       | Privacy Mask           | Each channel su                                                                     | pports 4 privacy n                                                                      | nask zones                                                                                                    |                                                                                                    |  |
|                       | Record<br>Storage      | Overwrite                                                                           |                                                                                         |                                                                                                    |                                                                                                    |  |
|                       | Backup Mode            | USB device/DVD burner                                                               |                                                                                         |                                                                                                    |                                                                                                    |  |
| Port and<br>Indicator | Network<br>Protocol    | IPv4/IPv6/HTTP/<br>ersion2.4)/PSIA                                                  | /UPnP/NTP/SADP                                                                          | /SNMP/PPPoE/D                                                                                                    | NS/FTP/ONVI(V                                                                                                    |  |
|                       | SATA Port              | Two ports                                                                           |                                                                                         |                                                                                                    |                                                                                                    |  |
|                       | eSATA Port             | N/A                                                                                 |                                                                                         |                                                                                                    |                                                                                                    |  |
|                       | RS232 Port             | N/A                                                                                 |                                                                                         |                                                                                                    |                                                                                                    |  |
|                       | RS485 Port             | N/A                                                                                 |                                                                                         |                                                                                                    |                                                                                                    |  |
|                       | USB Port               | 2 peripheral USE<br>USB3.0 port at th                                               | 2.0 port at the from                                                                    | ont panel and one                                                                                                  |                                                                                                    |  |
|                       | Network<br>Connection  | 1 RJ45 10/100/1                                                                     | 000Mbps self-ada                                                                        | ptive Ethernet por                                                                                                 | t.                                                                                                    |  |
|                       | PoE Port               | N/A                                                                                 | 4                                                                                       | 8                                                                                                    | 16                                                                                                    |  |
|                       | HDMI Port              | One port                                                                            |                                                                                         |                                                                                                    |                                                                                                    |  |
|                       | VGA Port               | One port                                                                            |                                                                                         |                                                                                                    |                                                                                                    |  |
|                       | Power Port             | 1 power<br>socket. Power<br>adapter power<br>supplying<br>mode. DC<br>12V/4A power. | 1 power<br>socket. Power<br>adapter power<br>supplying<br>mode. DC<br>48V/96W<br>power. | 1 power<br>socket. Power<br>adapter power<br>supplying<br>mode.<br>AC90V~264V-<br>12V5A/52V2.5<br>A-190W<br>power. | 1 power<br>socket. Power<br>adapter power<br>supplying<br>mode.<br>AC90V~264V-<br>12V5A/52V2.5<br>A-190W<br>power. |  |
|                       | Power On-off<br>Button | One at the rear p                                                                   | banel                                                                                   |                                                                                                    |                                                                                                    |  |
|                       | Indicator Light        | Four indicator lig                                                                  | hts.                                                                                    |                                                                                                    |                                                                                                    |  |
| General               | Power<br>Consumption   | 4.2W (No HDD)<br>21.72W (With HDD)                                                  |                                                                                         |                                                                                                    |                                                                                                    |  |
|                       | Working<br>Temperature | - 10℃~ + 55℃<br>ure                                                                 |                                                                                         |                                                                                                    |                                                                                                    |  |
|                       | Working<br>Humidity    | 10%~90%                                                                             |                                                                                         |                                                                                                    |                                                                                                    |  |
|                       | Air pressure           | 86kPa∼106kPa                                                                        |                                                                                         |                                                                                                    |                                                                                                    |  |

| Model |                      | 42-4KS2<br>Series             | 42-P-4KS2<br>Series | 42-8P-4KS2<br>Series | 42-16P-4KS2<br>Series |
|-------|----------------------|-------------------------------|---------------------|----------------------|-----------------------|
|       | Dimensions(m<br>m)   | 320mm × 48.2mm × 375mm(D*H*W) |                     |                      |                       |
|       | Weight               | 3.2Kg (No HDD)                |                     | 4.1Kg (No HDD)       |                       |
|       | Installation<br>Mode | Desk/rack install             | ation               |                      |                       |

## 1.3.22 NVR5224-24P-4KS2 Series

| Model                                                     |                          | NVR5224-24P-4KS2 Series                                                                                                    |  |
|-----------------------------------------------------------|--------------------------|----------------------------------------------------------------------------------------------------|--|
| System                                                    | Main<br>Processor        | Industrial embedded micro processor                                                                                                    |  |
|                                                           | System                   | 24-channel series product support 24-channel HD connection. The                                                                                                    |  |
|                                                           | Resources                | main stream bandwidth supports 320Mbps.                                                                                                    |  |
|                                                           | Operation<br>System      | Embedded Linux real-time operation system                                                                                                    |  |
|                                                           | Operation<br>Interface   | WEB/Local GUI                                                                                                    |  |
| Decode                                                    | Video<br>Compressio<br>n | MPEG4, MJPEG, H.264, H.265                                                                                                    |  |
|                                                           | Decode<br>Capacity       | H.264/H.265: Max supports 24-channel D1, or 24-channel 720P, 16-channel 1080P or 4-channel 4K decode.                                                                                    |  |
| Video Input         24-ch network compression video input |                          | 24-ch network compression video input                                                                                                    |  |
| VIGEO                                                     | Video Output             | 1-channel VGA analog video output.                                                                                                    |  |
|                                                           | HDMI                     | 1-ch HDMI output.                                                                                                    |  |
|                                                           | Window Split             | 1/4/8/9/16/25 and customized-window                                                                                                    |  |
| Audio                                                     | Audio Input              | 1-ch bidirectional talk input                                                                                                    |  |
|                                                           | Audio<br>Output          | 1-ch bidirectional talk output                                                                                                    |  |
|                                                           | Audio                    | G.711a, G.711u, PCM, G.726 (The bidirectional talk function supports                                                                                                    |  |
|                                                           | Compressio<br>n          | G.711a, G.711u, PCM only.)                                                                                                    |  |
| Alarm                                                     | Alarm Input              | 4-ch alarm input                                                                                                    |  |
| Alarm 2-ch relay output<br>Output                         |                          | 2-ch relay output                                                                                                    |  |
| Function                                                  | Record<br>Mode           | Manual recording, motion detection recording, schedule recording and<br>alarm recording.<br>Priority: Manual recording>alarm recording>motion detection<br>recording>schedule recording. |  |

|                                                                                 | Multiple-cha           | Max 16-channel 1080P playback at the same time.                                         |
|---------------------------------------------------------------------------------|------------------------|-----------------------------------------------------------------------------------------|
|                                                                                 | nnel                   |                                                                                         |
|                                                                                 | Playback               |                                                                                         |
|                                                                                 | Motion                 | Each screen supports 396/330((PAL 22×18, NTSC 22×15) detection                          |
|                                                                                 | Detect                 | zones. Various sensitivity levels.                                                      |
|                                                                                 | Privacy                |                                                                                         |
| Mask     Each channel supports 4 privacy mask zones.       Record     Overwrite |                        | Each channel supports 4 privacy mask zones.                                             |
|                                                                                 |                        | Overwrite                                                                               |
|                                                                                 | Backup<br>Mode         | Flash disk, DVD burner.                                                                 |
| Port and                                                                        | Network                | IPv4/IPv6/HTTP/UPnP/NTP/SADP/SNMP/PPPoE/DNS/FTP/ONVIF(Ve                                |
| Indicator                                                                       | Protocol               | rsion 2.4)/PSIA                                                                         |
|                                                                                 | SATA Port              | 2                                                                                       |
|                                                                                 | RS232 Port             | One RS232 port to debug transparent COM data.                                           |
|                                                                                 | N32321 011             | one Rozoz por to debug transparent oowr data.                                           |
|                                                                                 | RS485 port             | One RS485 port to control PTZ. Support various protocols.                               |
|                                                                                 | USB Port               | 2 peripheral USB ports: One USB2.0 at the front panel and one USB3.0 at the rear panel. |
|                                                                                 | HDMI Port              | 1                                                                                       |
|                                                                                 | Network                | One RJ45 10/100/1000Mbps self-adaptive Ethernet port.                                   |
|                                                                                 | Connection             |                                                                                         |
|                                                                                 | Power Port             | One power socket. Input 100V-240V, 50Hz $\sim$ 60Hz.                                    |
|                                                                                 | Power<br>Button        | One button. At the rear panel.                                                          |
|                                                                                 | Power On-off<br>Button | N/A                                                                                     |
|                                                                                 | IR Receiver<br>Window  | N/A                                                                                     |
| General                                                                         | Indicator              | One power status indicator light.                                                       |
|                                                                                 | Light                  | One network status indicator light.                                                     |
|                                                                                 |                        | One HDD status indicator light.                                                         |
|                                                                                 |                        |                                                                                         |
|                                                                                 | Power                  | AC100V~240V                                                                             |
|                                                                                 | Power                  | 16W(No HDD)                                                                             |
|                                                                                 | Consumptio             |                                                                                         |
|                                                                                 | n                      |                                                                                         |
|                                                                                 | Working                | -10℃~+55℃                                                                               |
|                                                                                 | Temperature            |                                                                                         |
|                                                                                 | -                      | 400/ 000/                                                                               |
|                                                                                 | Working                | 10%-90%                                                                                 |
|                                                                                 | Humidity               |                                                                                         |

|  | Air pressure | 86kpa—106kpa           |
|--|--------------|------------------------|
|  | Dimension    | 420mm×482.6 mm×44 mm   |
|  | Weight       | 4.5Kg                  |
|  | (No HDD)     |                        |
|  | Installation | Desk/rack installation |

## 1.3.23 NVR44-4KS2/44-16P-4KS2 Series

| Model                                          |                                  | 44-4KS2 Series                                                                                 | 44-16P-4KS2 Series                                                     |  |
|------------------------------------------------|----------------------------------|------------------------------------------------------------------------------------------------|------------------------------------------------------------------------|--|
| System                                         | Main<br>Processor                | Industrial embedded micro processor                                                            |                                                                        |  |
|                                                | OS                               | Embedded Linux operation system                                                                |                                                                        |  |
|                                                | System<br>Resources              | 16/32-channel series product<br>main stream max support<br>200/200Mbps                         | 16/32-channel series product<br>main stream max support<br>200/200Mbps |  |
|                                                | Operation<br>Interface           | WEB/Local GUI                                                                                  |                                                                        |  |
| Audio                                          | Audio Input                      | 1-ch MIC bidirectional talk input                                                              |                                                                        |  |
|                                                | Audio Output                     | 1-ch MIC bidirectional talk output                                                             |                                                                        |  |
|                                                | Audio<br>Compression<br>Standard | G.711a/G.711u/AAC/G.722.1/G726/G.729                                                           |                                                                        |  |
| Video                                          | Video Input                      | 16/32-ch network compression video input                                                       |                                                                        |  |
|                                                | Video Output                     | 1-channel VGA video output, 1-cha                                                              | annel HDMI output                                                      |  |
| Video     H.264       Compression     Standard |                                  |                                                                                                |                                                                        |  |
|                                                | Window Split                     | 1/4/8/9/16/32-window                                                                           |                                                                        |  |
| Alarm                                          | Alarm Input                      | 16-channel input                                                                               |                                                                        |  |
|                                                | Alarm Output                     | 4-channel output:3-channel relay c                                                             | output, 1-channel 12V control                                          |  |
| Decode                                         | Decode Type                      | MPEG4/MJPEG/H.264/H.265                                                                        |                                                                        |  |
|                                                | Decode<br>Capability             | H.264/H.265:<br>32-channel D1 or 16-channel 720P or 8-channel 1080P or<br>4K                   |                                                                        |  |
| Function                                       | Record Mode                      | Manual record, motion detect reco<br>The record priority: Manual rec<br>record>Schedule record | rd, schedule record, alarm record.<br>ord>Alarm record>Motion detect   |  |

| Model                 |                               | 44-4KS2 Series                                                                                                    | 44-16P-4KS2 Series                                                                          |  |
|-----------------------|-------------------------------|----------------------------------------------------------------------------------------------------|---------------------------------------------------------------------------------------------|--|
|                       | Multiple-Chann<br>el Playback | Max 8-channel 1080P playback<br>Each video supports PAL 396(22*18)/ NTSC 330(22×15) detection<br>zones, support multiple sensivityly levels. |                                                                                             |  |
|                       | Motion Detect                 |                                                                                                    |                                                                                             |  |
|                       | Privacy Mask                  | Each channel supports 4 privacy mask zones                                                                                                   |                                                                                             |  |
|                       | Record<br>Storage             | Overwrite                                                                                                    |                                                                                             |  |
|                       | Backup Mode                   | USB device/DVD burner                                                                                                    |                                                                                             |  |
| Port and<br>Indicator | Network<br>Protocol           | IPv4/IPv6/HTTP/UPnP/NTP/SADP<br>ersion2.4)/PSIA                                                                                              | P/SNMP/PPPoE/DNS/FTP/ONVI(V                                                                 |  |
|                       | SATA Port                     | Four ports                                                                                                    |                                                                                             |  |
|                       | eSATA Port                    | N/A                                                                                                    |                                                                                             |  |
|                       | RS232 Port                    | N/A                                                                                                    |                                                                                             |  |
|                       | RS485 Port                    | N/A                                                                                                    |                                                                                             |  |
|                       | USB Port                      | 2 peripheral USB ports: one USB 2.0 port at the front panel and one USB3.0 port at the rear panel                                            |                                                                                             |  |
|                       | Network<br>Connection         | Two RJ45 10/100/1000Mbps<br>self-adaptive Ethernet ports. One<br>Ethernet card                                                               | One RJ45 10/100/1000Mbps self-adaptive Ethernet port                                        |  |
|                       | PoE Port                      | N/A                                                                                                    | 16                                                                                          |  |
|                       | HDMI Port                     | One port                                                                                                    |                                                                                             |  |
|                       | VGA Port                      | One port                                                                                                    |                                                                                             |  |
|                       | Power Port                    | 1 power socket. Power adapter<br>power supplying mode.<br>AC90V~264V-12V5.7A/-12V0.5<br>A-75W                                                | 1 power socket. Power adapter<br>power supplying mode.<br>AC90V~264V-12V12.5A/-53V2.8<br>3A |  |
|                       | Power On-off<br>Button        | One at the rear panel                                                                                                    |                                                                                             |  |
|                       | Indicator Light               | Four indicator lights.                                                                                                    |                                                                                             |  |
| General               | Power                         | 4.2W (No HDD)                                                                                                    |                                                                                             |  |
|                       | Consumption                   | 21.72W (With HDD)                                                                                                    |                                                                                             |  |
|                       | Working<br>Temperature        | - 10℃~ + 55℃                                                                                                    |                                                                                             |  |
|                       | Working<br>Humidity           | 10%~90%                                                                                                    |                                                                                             |  |
|                       | Air pressure                  | 86kPa~106kPa                                                                                                    |                                                                                             |  |

| Model  |                      | 44-4KS2 Series         | 44-16P-4KS2 Series |
|--------|----------------------|------------------------|--------------------|
|        | Dimensions(m<br>m)   | 405*72*440(D*H*W)      |                    |
| Weight |                      | 7.00Kg (No HDD)        |                    |
|        | Installation<br>Mode | Desk/rack installation |                    |

#### 1.3.24 NVR5424-24P-4KS2 Series

| Model                                                                                                    |                        | NVR5424-24P-4KS2 Series                                                                             |  |
|----------------------------------------------------------------------------------------------------|------------------------|----------------------------------------------------------------------------------------------------|--|
| System                                                                                                    | Main<br>Processor      | Industrial embedded micro processor                                                                 |  |
|                                                                                                    | System                 | 24-channel series product support 24-channel HD connection. The                                     |  |
| Resources         main stream bandwidth supports 320Mbps.                                                                                                    |                        | main stream bandwidth supports 320Mbps.                                                             |  |
|                                                                                                    | Operation              | Embedded Linux real-time operation system                                                           |  |
|                                                                                                    | System                 |                                                                                                    |  |
|                                                                                                    | Operation<br>Interface | WEB/Local GUI                                                                                       |  |
|                                                                                                    | Video                  | MPEG4, MJPEG, H.264, H.265                                                                          |  |
| Decode                                                                                                    | Compression            |                                                                                                    |  |
|                                                                                                    | Decode                 | H.264/H.265: Max supports 24-channel D1, or 24-channel 720P,                                        |  |
|                                                                                                    | Capacity               | 16-channel 1080P or 4-channel 4K decode.                                                            |  |
|                                                                                                    | Video Input            | 24-ch network compression video input                                                               |  |
| Video                                                                                                    | Video Output           | 1-channel VGA analog video output.                                                                  |  |
|                                                                                                    | HDMI                   | 1-ch HDMI output.                                                                                   |  |
|                                                                                                    | Window Split           | 1/4/8/9/16/25 and customized-window                                                                 |  |
| Audio                                                                                                    | Audio Input            | 1-ch bidirectional talk input                                                                       |  |
|                                                                                                    | Audio Output           | 1-ch bidirectional talk output                                                                      |  |
|                                                                                                    | Audio                  | G.711a, G.711u, PCM, G.726 (The bidirectional talk function supports                                |  |
|                                                                                                    | Compression            | G.711a, G.711u, PCM only.)                                                                          |  |
| Alarm                                                                                                    | Alarm Input            | 16-ch alarm input                                                                                   |  |
| ,                                                                                                    | Alarm Output           | 6-ch relay output                                                                                   |  |
| and alarm recording.         Priority:       Manual recording         Multiple-chan       Max 16-channel 1080P play         nel Playback       Motion Detect |                        |                                                                                                    |  |
|                                                                                                    |                        | Max 16-channel 1080P playback at the same time.                                                     |  |
|                                                                                                    |                        | Each screen supports 396/330((PAL 22×1 8, NTSC 22×1 5) detection zones. Various sensitivity levels. |  |

|                                                                                     | Driveey Meek           |                                                                                               |
|-------------------------------------------------------------------------------------|------------------------|-----------------------------------------------------------------------------------------------|
|                                                                                     | Privacy Mask           | Each channel supports 4 privacy mask zones.                                                   |
|                                                                                     | Record Mode            | Overwrite                                                                                     |
|                                                                                     | Backup Mode            | Flash disk, DVD burner.                                                                       |
| Port and                                                                            | Network                | IPv4/IPv6/HTTP/UPnP/NTP/SADP/SNMP/PPPoE/DNS/FTP/ONVIF(                                        |
| Indicator                                                                           | Protocol               | Version 2.4)/PSIA                                                                             |
|                                                                                     | SATA Port              | 4                                                                                             |
|                                                                                     |                        |                                                                                               |
|                                                                                     | eSATA Port             | 1                                                                                             |
|                                                                                     | RS232 Port             | One RS232 port to debug transparent COM data.                                                 |
|                                                                                     | RS485 port             | One RS485 port to control PTZ. Support various protocols.                                     |
|                                                                                     | USB Port               | 3 peripheral USB ports: One USB2.0 at the front panel and two USB3.0 ports at the rear panel. |
|                                                                                     | HDMI Port              | 2                                                                                             |
|                                                                                     | Network<br>Connection  | Two RJ45 10/100/1000Mbps self-adaptive Ethernet ports.                                        |
|                                                                                     | Power Port             | One power socket. Input 100V-240V, 50Hz $\sim$ 60Hz.                                          |
|                                                                                     | Power Button           | One button. At the rear panel.                                                                |
|                                                                                     | Power On-off<br>Button | N/A                                                                                           |
|                                                                                     | IR Receiver<br>Window  | N/A                                                                                           |
| General                                                                             | Indicator Light        | 4 indicator lights.                                                                           |
|                                                                                     |                        | <ul> <li>1 system running status indicator light</li> </ul>                                   |
|                                                                                     |                        | <ul> <li>1 HDD indicator light</li> </ul>                                                     |
|                                                                                     |                        | <ul> <li>1 network status indicator light</li> </ul>                                          |
|                                                                                     |                        | <ul> <li>1 power status indicator light</li> </ul>                                            |
|                                                                                     | Power                  | AC100V~240V                                                                                   |
|                                                                                     | Power                  | 18W(No HDD)                                                                                   |
|                                                                                     |                        |                                                                                               |
|                                                                                     | Consumption            | 10°C~~                                                                                        |
| Working     -10℃~+55℃       Temperature     10%−90%       Humidity     86kpa−106kpa |                        |                                                                                               |
|                                                                                     |                        | 400/ 000/                                                                                     |
|                                                                                     |                        | IU%-9U%<br>                                                                                   |
|                                                                                     |                        |                                                                                               |
|                                                                                     |                        |                                                                                               |
|                                                                                     | Dimension              | 414mm×482 mm×76mm                                                                             |
|                                                                                     | Weight<br>(No HDD)     | 4.7Kg                                                                                         |

| Installat | ion | Desk/rack installation |
|-----------|-----|------------------------|

## 1.3.25 NVR48-4KS2/48-16P-4KS2 Series

| Model                                                                                                    |                                  | 48-4KS2 Series                                                                         | 48-16P-4KS2 Series                                                     |  |
|----------------------------------------------------------------------------------------------------|----------------------------------|----------------------------------------------------------------------------------------|------------------------------------------------------------------------|--|
| System                                                                                                    | Main<br>Processor                | Industrial embedded micro proces                                                       | sor                                                                    |  |
|                                                                                                    | OS                               | Embedded Linux operation system                                                        | I                                                                      |  |
|                                                                                                    | System<br>Resources              | 16/32-channel series product<br>main stream max support<br>200/200Mbps                 | 16/32-channel series product<br>main stream max support<br>200/200Mbps |  |
|                                                                                                    | Operation<br>Interface           | WEB/Local GUI                                                                          |                                                                        |  |
| Audio                                                                                                    | Audio Input                      | 1-ch MIC bidirectional talk input                                                      |                                                                        |  |
|                                                                                                    | Audio Output                     | 1-ch MIC bidirectional talk output                                                     |                                                                        |  |
|                                                                                                    | Audio<br>Compression<br>Standard | G.711a/G.711u/AAC/G.722.1/G726/G.729                                                   |                                                                        |  |
| Video                                                                                                    | Video Input                      | 16/32-ch network compression video input                                               |                                                                        |  |
|                                                                                                    | Video Output                     | 1-channel VGA video output, 1-channel HDMI output                                      |                                                                        |  |
|                                                                                                    | Video<br>Compression<br>Standard | H.264                                                                                  |                                                                        |  |
| Window Split 1/4/8/9/16/32-window                                                                                                    |                                  |                                                                                        |                                                                        |  |
| Alarm                                                                                                    | Alarm Input                      | 16-channel input                                                                       |                                                                        |  |
|                                                                                                    | Alarm Output                     | 4-channel output:3-channel relay c                                                     | output, 1-channel 12V control                                          |  |
| Decode                                                                                                    | Decode Type                      | MPEG4/MJPEG/H.264/H.265                                                                |                                                                        |  |
|                                                                                                    | Decode<br>Capability             | H.264/H.265:<br>32-channel D1 or 16-channel 720P or 8-channel 1080P or 2-channel<br>4K |                                                                        |  |
| Function       Record Mode       Manual record, motion detect record, schedule record         The record priority:       Manual record>Alarm record         Multiple-Chan       Max 8-channel 1080P playback |                                  |                                                                                        |                                                                        |  |
|                                                                                                    |                                  |                                                                                        |                                                                        |  |
|                                                                                                    | Motion Detect                    | Each video supports PAL 396(22                                                         | *18)/ NTSC 330(22×15) detection                                        |  |

| Model                 |                        | 48-4KS2 Series                                                                 | 48-16P-4KS2 Series                                                                          |  |
|-----------------------|------------------------|--------------------------------------------------------------------------------|---------------------------------------------------------------------------------------------|--|
|                       |                        | zones, support multiple sensivityly                                            | levels.                                                                                     |  |
|                       | Privacy Mask           | Each channel supports 4 privacy mask zones                                     |                                                                                             |  |
|                       | Record<br>Storage      | Overwrite<br>USB device/DVD burner                                             |                                                                                             |  |
|                       | Backup Mode            |                                                                                |                                                                                             |  |
| Port and<br>Indicator | Network<br>Protocol    | IPv4/IPv6/HTTP/UPnP/NTP/SADF<br>ersion2.4)/PSIA                                | P/SNMP/PPPoE/DNS/FTP/ONVI(V                                                                 |  |
|                       | SATA Port              | Eight ports                                                                    | Eight ports                                                                                 |  |
|                       | eSATA Port             | N/A                                                                            |                                                                                             |  |
|                       | RS232 Port             | N/A                                                                            |                                                                                             |  |
|                       | RS485 Port             | One A/B port                                                                   |                                                                                             |  |
|                       | USB Port               | Three peripheral USB ports: Two L<br>one USB3.0 port at the rear panel         | JSB 2.0 ports at the front panel and                                                        |  |
|                       | Network<br>Connection  | Two RJ45 10/100/1000Mbps<br>self-adaptive Ethernet ports. One<br>Ethernet card | One RJ45 10/100/1000Mbps self-adaptive Ethernet port.                                       |  |
|                       | PoE Port               | N/A                                                                            | 16                                                                                          |  |
|                       | HDMI Port              | One port                                                                       |                                                                                             |  |
|                       | VGA Port               | One port                                                                       |                                                                                             |  |
|                       | Power Port             | 1 power socket. Power adapter<br>power supplying mode.<br>AC90V~264V-12V12.5A  | 1 power socket. Power adapter<br>power supplying mode.<br>AC90V~264V-12V12.5A/-53V2.8<br>3A |  |
|                       | Power On-off<br>Button | One at the rear panel                                                          |                                                                                             |  |
|                       | Indicator<br>Light     | Four indicator lights.                                                         |                                                                                             |  |
| General               | Power<br>Consumption   | 4.2W (No HDD)<br>21.72W (With HDD)                                             |                                                                                             |  |
|                       | Working<br>Temperature | - 10°C ~ + 55°C                                                                |                                                                                             |  |
|                       | Working<br>Humidity    | 10%~90%                                                                        |                                                                                             |  |
|                       | Air pressure           | 86kPa~106kPa                                                                   |                                                                                             |  |
|                       | Dimensions(<br>mm)     | 445.5mm×90.65mm×439.7mm(D*                                                     | H*W)                                                                                        |  |
|                       | Weight                 | 9.80Kg (No HDD)                                                                |                                                                                             |  |

| Model |                     | 48-4KS2 Series         | 48-16P-4KS2 Series |
|-------|---------------------|------------------------|--------------------|
|       | nstallation<br>Mode | Desk/rack installation |                    |

# 1.3.26 NVR21-4KS2/21-P-4KS2/21-8P-4KS2 Series

| Model  |                                  | 21-4KS2 Series                                                                                                    | 21-P-4KS2 Series                                                                          | 21-8P-4KS2 Series                                                                         |  |
|--------|----------------------------------|----------------------------------------------------------------------------------------------------|-------------------------------------------------------------------------------------------|-------------------------------------------------------------------------------------------|--|
| System | System<br>Resources              | 4/8/16-chseriesproductsupport4/8/16HDconnectionrespectively.Totalbandwidthsupports80Mbps.                          | 4-ch series product<br>support 4 HD<br>connection. Total<br>bandwidth supports<br>80Mbps. | 8-ch series product<br>support 8 HD<br>connection. Total<br>bandwidth supports<br>80Mbps. |  |
|        | os                               | Embedded Linux opera                                                                                               | ation system                                                                              |                                                                                           |  |
|        | Operation<br>Interface           | WEB/Local GUI                                                                                                    |                                                                                           |                                                                                           |  |
| Decode | Video Decode<br>Type             | le H.264;H265;MPEG4                                                                                                |                                                                                           |                                                                                           |  |
|        | Decode<br>Capability             | Max 1-ch 4K, 1-ch 6M,1-ch 5M, 2-ch 4M, 4-ch 1080P or 8-ch 720P                                                     |                                                                                           |                                                                                           |  |
| Video  | Video Input                      | 4/8/16-ch network<br>compression video<br>input                                                                    | 4-ch network<br>compression video<br>input                                                | 8-ch network<br>compression video<br>input                                                |  |
|        | Video Output                     | 1-channel HDMI video output, HDMI version is 1.4.<br>VGA and HDMI output the video from the same video sources N/A |                                                                                           |                                                                                           |  |
|        | Video<br>Compression<br>Standard |                                                                                                    |                                                                                           |                                                                                           |  |
|        | Window Split                     | 1/4/8/9/16-window                                                                                                  | 1/4-window                                                                                | 1/4/8/9-window                                                                            |  |

| Model                 |                                  | 21-4KS2 Series                                                                                                    | 21-P-4KS2 Series                              | 21-8P-4KS2 Series    |  |
|-----------------------|----------------------------------|----------------------------------------------------------------------------------------------------|-----------------------------------------------|----------------------|--|
| Audio                 | Audio Input                      | 1-ch bidirectional talk i                                                                                                    | nput                                          |                      |  |
|                       | Audio Output                     | 1-ch bidirectional talk o                                                                                                    | putput                                        |                      |  |
|                       | Audio<br>Compression<br>Standard | PCM,G.711a,G711u                                                                                                    |                                               |                      |  |
| Alarm                 | Alarm Input                      | N/A                                                                                                    |                                               |                      |  |
|                       | Alarm Output                     |                                                                                                    |                                               |                      |  |
| Function              | Record Mode                      | Manual record, motion detect record, schedule record, alarm record.<br>The record priority: Manual record>Alarm record>Motion detect<br>record>Schedule record |                                               |                      |  |
|                       | Multiple-Chan<br>nel Playback    |                                                                                                    |                                               |                      |  |
|                       | Motion Detect                    | Each video supports zones, support multiple                                                                                                    | PAL 396(22*18)/ NTSC<br>e sensivityly levels. | 330(22×15) detection |  |
|                       | Privacy Mask                     | Each channel supports                                                                                                    | s 4 privacy mask zones                        |                      |  |
|                       | Record File<br>Storage           | NVR local/network and                                                                                                    | l etc.                                        |                      |  |
|                       | Backup Mode                      | Peripheral USB device                                                                                                    |                                               |                      |  |
| Port and<br>Indicator | Network<br>Protocol              | IPv4, IPv6, HTTP, NTF                                                                                                    | P, DNS, ONVIF                                 |                      |  |
|                       | SATA Port                        | 1                                                                                                    |                                               |                      |  |
|                       | eSATA Port                       | N/A<br>N/A                                                                                                    |                                               |                      |  |
|                       | RS232 Port                       |                                                                                                    |                                               |                      |  |
|                       | RS485 Port                       | N/A                                                                                                    |                                               |                      |  |

| Model                       |                              | 21-4KS2 Series                                                            | 21-P-4KS2 Series | 21-8P-4KS2 Series                                            |  |
|-----------------------------|------------------------------|---------------------------------------------------------------------------|------------------|--------------------------------------------------------------|--|
|                             | USB Port                     | 2 peripheral USB2.0 p                                                     | orts.            |                                                              |  |
|                             | HDMI Port                    | 1                                                                         |                  |                                                              |  |
|                             | Network<br>Connection        | 1 RJ45 10/100Mbps self-adaptive Ethernet port.                            |                  | 1 RJ45<br>10/100/1000Mbps<br>self-adaptive<br>Ethernet port. |  |
|                             | PoE                          | N/A                                                                       | 4                | 8                                                            |  |
|                             | Power Button                 | One at the rear panel.                                                    |                  |                                                              |  |
|                             | Power On-off<br>Button       | N/A                                                                       |                  |                                                              |  |
|                             | IR Receiver<br>Window        | N/A                                                                       |                  |                                                              |  |
|                             | Clock                        | Built-in real-time clock.                                                 |                  |                                                              |  |
|                             | Indicator<br>Light           | One power status indic<br>One network status inc<br>One HDD status indica | dicator light.   |                                                              |  |
| General                     | Power<br>Supplying           | DC12V 1.5A                                                                | DC48V 1.25A      | DC48V 2A                                                     |  |
|                             | Power<br>Consumption         | <10W (No HDD, no P                                                        | oE connection)   |                                                              |  |
|                             | Working<br>Temperature       | - 10℃~ + 50℃                                                              |                  |                                                              |  |
| Working<br>Humidity 10%~90% |                              |                                                                           |                  |                                                              |  |
|                             | Air pressure<br>86kPa~106kPa |                                                                           |                  |                                                              |  |
|                             | Dimension 205mm×205mm×52mm   |                                                                           | 2mm              | 425mm × 260mm ×                                              |  |
|                             |                              |                                                                           |                  | 95mm                                                         |  |

| Model |                      | 21-4KS2 Series             | 21-P-4KS2 Series | 21-8P-4KS2 Series |
|-------|----------------------|----------------------------|------------------|-------------------|
|       | Weight               | 0.9kg $\sim$ 1.0kg (No HDE | ))               |                   |
|       | Installation<br>Mode |                            |                  |                   |

#### 1.3.27 NVR21HS-4KS2/21HS-P-4KS2/21HS-8P-4KS2 Series

| Model  |                        | 21HS-4KS2 Series                                                                                                    | 21HS-P-4KS2<br>Series                                                                     | 21HS-8P-4KS2<br>Series                                                                    |
|--------|------------------------|----------------------------------------------------------------------------------------------------|-------------------------------------------------------------------------------------------|-------------------------------------------------------------------------------------------|
| System | System<br>Resources    | 4/8/16-chseriesproduct support 4/8/16HDconnectionrespectively.Totalbandwidthsupports80Mbps.                                             | 4-ch series product<br>support 4 HD<br>connection. Total<br>bandwidth supports<br>80Mbps. | 8-ch series product<br>support 8 HD<br>connection. Total<br>bandwidth supports<br>80Mbps. |
|        | OS                     | Embedded Linux operati                                                                                                    | on system                                                                                 |                                                                                           |
|        | Operation<br>Interface | WEB/Local GUI                                                                                                    |                                                                                           |                                                                                           |
| Decode | Video<br>Decode Type   | H.264;H265;MPEG4<br>Max 1-ch 4K, 1-ch 6M,1-ch 5M, 2-ch 4M, 4-ch 1080P or 8-ch 720P                                                      |                                                                                           |                                                                                           |
|        | Decode<br>Capability   |                                                                                                    |                                                                                           |                                                                                           |
| Video  | Video Input            | 4/8/16-ch network<br>compression video<br>input                                                                                         | 4-ch network<br>compression video<br>input                                                | 8-ch network<br>compression video<br>input                                                |
|        | Video Output           | tput1-channel VGA analog video output1-channel HDMI video output, HDMI version is 1.4.VGA and HDMI output the video from the same video |                                                                                           |                                                                                           |
|        | Video<br>Compression   | N/A                                                                                                    |                                                                                           |                                                                                           |

| Model                 |                                  | 21HS-4KS2 Series                                                                                                    | 21HS-P-4KS2<br>Series | 21HS-8P-4KS2<br>Series |  |
|-----------------------|----------------------------------|----------------------------------------------------------------------------------------------------|-----------------------|------------------------|--|
|                       | Standard                         |                                                                                                    | I                     |                        |  |
|                       | Window Split                     | 1/4/8/9/16-window                                                                                                    | 1/4-window            | 1/4/8/9-window         |  |
| Audio                 | Audio Input                      | 1-ch bidirectional talk inp                                                                                                    | but                   |                        |  |
|                       | Audio Output                     | PCM,G.711a,G711u                                                                                                    |                       |                        |  |
|                       | Audio<br>Compression<br>Standard |                                                                                                    |                       |                        |  |
| Alarm                 | Alarm Input                      | N/A                                                                                                    |                       |                        |  |
|                       | Alarm Output                     | N/A                                                                                                    |                       |                        |  |
| Function              | Record Mode                      | Manual record, motion detect record, schedule record, alarm record.<br>The record priority: Manual record>Alarm record>Motion detect<br>record>Schedule record |                       |                        |  |
|                       | Multiple-Cha<br>nnel<br>Playback | Max 4-channel 1080P pl                                                                                                    | ayback                |                        |  |
|                       | Motion<br>Detect                 | Each video supports P zones, support multiple s                                                                                                    | · · · ·               | 330(22×15) detection   |  |
|                       | Privacy Mask                     | Each channel supports 4                                                                                                    | 1 privacy mask zones  |                        |  |
|                       | Record File<br>Storage           | NVR local/network and e                                                                                                    | etc.                  |                        |  |
|                       | Backup Mode                      | Peripheral USB device                                                                                                    |                       |                        |  |
| Port and<br>Indicator | Network<br>Protocol              | IPv4, IPv6, HTTP, NTP, DNS, ONVIF                                                                                                    |                       |                        |  |
|                       | SATA Port                        | 1                                                                                                    |                       |                        |  |
|                       | eSATA Port                       | N/A                                                                                                    |                       |                        |  |

| Model   |                        | 21HS-4KS2 Series                                                               | 21HS-P-4KS2<br>Series                                        | 21HS-8P-4KS2<br>Series |  |
|---------|------------------------|--------------------------------------------------------------------------------|--------------------------------------------------------------|------------------------|--|
|         | RS232 Port             | N/A                                                                            |                                                              |                        |  |
|         | RS485 Port             | N/A<br>2 peripheral USB2.0 ports.<br>1                                         |                                                              |                        |  |
|         | USB Port               |                                                                                |                                                              |                        |  |
|         | HDMI Port              |                                                                                |                                                              |                        |  |
|         | Network<br>Connection  | 1 RJ45 10/100Mbps self<br>port.                                                | 1 RJ45<br>10/100/1000Mbps<br>self-adaptive<br>Ethernet port. |                        |  |
|         | PoE                    | N/A                                                                            | 4                                                            | 8                      |  |
|         | Power Button           | One at the rear panel.                                                         | One at the rear panel.                                       |                        |  |
|         | Power On-off<br>Button | N/A                                                                            |                                                              |                        |  |
|         | IR Receiver<br>Window  | N/A                                                                            |                                                              |                        |  |
|         | Clock                  | Built-in real-time clock.                                                      |                                                              |                        |  |
|         | Indicator<br>Light     | One power status indica<br>One network status indic<br>One HDD status indicato | cator light.                                                 |                        |  |
| General | Power<br>Supplying     | DC12V 1.5A                                                                     | DC48V 1.25A                                                  | DC48V 2A               |  |
|         | Power<br>Consumption   | 10W (No HDD, no PoE connection) - 10℃~ + 50℃                                   |                                                              |                        |  |
|         | Working<br>Temperature |                                                                                |                                                              |                        |  |
|         | Working<br>Humidity    | 10%~90%                                                                        |                                                              |                        |  |

| Model        |                      | 21HS-4KS2 Series            | 21HS-P-4KS2<br>Series | 21HS-8P-4KS2<br>Series |
|--------------|----------------------|-----------------------------|-----------------------|------------------------|
| Air pressure |                      | 86kPa∼106kPa                |                       |                        |
|              | Dimension            | 260mmx224mmx47.6mm          |                       |                        |
| Weight       |                      | 0.9kg $\sim$ 1.0kg (No HDD) |                       |                        |
|              | Installation<br>Mode | Desk installation           |                       |                        |

#### 1.3.28 NVR22-4KS2/21-P-4KS2/22-8P-4KS2 Series

| Model  |                        | 22-4KS2 Series                                                                            | 22-P-4KS2 Series                                                                          | 22-8P-4KS2 Series                                                                         |
|--------|------------------------|-------------------------------------------------------------------------------------------|-------------------------------------------------------------------------------------------|-------------------------------------------------------------------------------------------|
| System | System<br>Resources    | 4/8/16-chseriesproductsupport4/8/16HDconnectionrespectively.Totalbandwidthsupports80Mbps. | 4-ch series product<br>support 4 HD<br>connection. Total<br>bandwidth supports<br>80Mbps. | 8-ch series product<br>support 8 HD<br>connection. Total<br>bandwidth supports<br>80Mbps. |
|        | OS                     | Embedded Linux opera                                                                      | ation system                                                                              |                                                                                           |
|        | Operation<br>Interface | WEB/Local GUI                                                                             |                                                                                           |                                                                                           |
| Decode | Video Decode<br>Type   | H.264;H265;MPEG4                                                                          |                                                                                           |                                                                                           |
|        | Decode<br>Capability   | Max 1-ch 4K, 1-ch 6M                                                                      | ,1-ch 5M, 2-ch 4M, 4-ch                                                                   | 1080P or 8-ch 720P                                                                        |
| Video  | Video Input            | 4/8/16-ch network<br>compression video<br>input                                           | 4-ch network<br>compression video<br>input                                                | 8-ch network<br>compression video<br>input                                                |
|        | Video Output           | 1-channel VGA analog video output<br>1-channel HDMI video output, HDMI version is 1.4.    |                                                                                           |                                                                                           |

| Model                 |                                  | 22-4KS2 Series                              | 22-P-4KS2 Series                                     | 22-8P-4KS2 Series     |
|-----------------------|----------------------------------|---------------------------------------------|------------------------------------------------------|-----------------------|
|                       |                                  | VGA and HDMI output                         | the video from the sam                               | e video source.       |
|                       | Video<br>Compression<br>Standard | N/A                                         |                                                      |                       |
|                       | Window Split                     | 1/4/8/9/16-window                           | 1/4-window                                           | 1/4/8/9-window        |
| Audio                 | Audio Input                      | 1-ch bidirectional talk input               |                                                      |                       |
|                       | Audio Output                     | 1-ch bidirectional talk o                   | output                                               |                       |
|                       | Audio<br>Compression<br>Standard | PCM,G.711a,G711u                            |                                                      |                       |
| Alarm                 | Alarm Input                      | N/A                                         |                                                      |                       |
|                       | Alarm Output                     | N/A                                         |                                                      |                       |
| Function              | Record Mode                      |                                             | detect record, schedule<br>Manual record>Alarm<br>rd |                       |
|                       | Multiple-Chann<br>el Playback    | Max 4-channel 1080P                         | playback                                             |                       |
|                       | Motion Detect                    | Each video supports zones, support multiple | PAL 396(22*18)/ NTSC<br>e sensivityly levels.        | 330(22×1 5) detection |
|                       | Privacy Mask                     | Each channel supports                       | s 4 privacy mask zones                               |                       |
|                       | Record File<br>Storage           | NVR local/network and                       | d etc.                                               |                       |
|                       | Backup Mode                      | Peripheral USB device                       | 9                                                    |                       |
| Port and<br>Indicator | Network<br>Protocol              | IPv4, IPv6, HTTP, NTP, DNS, ONVIF           |                                                      |                       |
|                       | SATA Port                        | 2                                           |                                                      |                       |

| Model   |                        | 22-4KS2 Series                                                                                                    | 22-P-4KS2 Series | 22-8P-4KS2 Series |
|---------|------------------------|----------------------------------------------------------------------------------------------------|------------------|-------------------|
|         | eSATA Port             | N/A                                                                                                    |                  |                   |
|         | RS232 Port             | N/A         N/A         2 peripheral USB2.0 ports.         1         1         1 RJ45 10/100Mbps self-adaptive Ethernet port.         1 RJ45 10/100Mbps self-adaptive Ethernet port. |                  |                   |
|         | RS485 Port             |                                                                                                    |                  |                   |
|         | USB Port               |                                                                                                    |                  |                   |
|         | HDMI Port              |                                                                                                    |                  |                   |
|         | Network<br>Connection  |                                                                                                    |                  |                   |
|         | PoE                    | N/A                                                                                                    | 4                | 8                 |
|         | Power Button           | One at the rear panel.                                                                                                    |                  |                   |
|         | Power On-off<br>Button | N/A                                                                                                    |                  |                   |
|         | IR Receiver<br>Window  | N/A                                                                                                    |                  |                   |
|         | Clock                  | Built-in real-time clock                                                                                                    |                  |                   |
|         | Indicator Light        | One power status india<br>One network status india<br>One HDD status indica                                                                                                    | dicator light.   |                   |
| General | Power<br>Supplying     | DC12V 4A                                                                                                    | DC48V 1.5A       | DC53V 2.2A        |
|         | Power<br>Consumption   | <10W (No HDD, no PoE connection)<br>- 10°C ~ + 50°C<br>10%~90%                                                                                                    |                  |                   |
|         | Working<br>Temperature |                                                                                                    |                  |                   |
|         | Working<br>Humidity    |                                                                                                    |                  |                   |

| Model |                      | 22-4KS2 Series             | 22-P-4KS2 Series | 22-8P-4KS2 Series |
|-------|----------------------|----------------------------|------------------|-------------------|
|       | Air pressure         | 86kPa $\sim$ 106kPa        |                  |                   |
|       | Dimension            | 375mmv278.6mmv56n          | าฑ               |                   |
|       | Weight               | 1.5kg $\sim$ 2.5kg (No HDE | ))               |                   |
|       | Installation<br>Mode | Desk installation          |                  |                   |

## 1.3.29 NVR52-16P-4KS2E Series

| Specifications                       |                | NVR52-16P-4KS2E Series                                              |  |
|--------------------------------------|----------------|---------------------------------------------------------------------|--|
| System Main                          |                | Industrial embedded micro processor                                 |  |
|                                      | Processor      |                                                                     |  |
|                                      | Operation      | Embedded LINUX system                                               |  |
|                                      | System         |                                                                     |  |
|                                      | System         | 16/32-channel main stream connection: max supports 160/320Mbps      |  |
|                                      | Resources      |                                                                     |  |
|                                      | User Interface | WEB, local GUI                                                      |  |
| Audio                                | Audio Input    | 1-ch MIC bidirectional talk audio input                             |  |
| Parameters                           | Audio Output   | 1-ch MIC bidirectional talk audio output                            |  |
|                                      | Audio          | G.711a, G.711u, PCM, G.726 (The bidirectional talk supports G.711a, |  |
|                                      | Compression    | G.711u, PCM only.)                                                  |  |
|                                      | Standard       |                                                                     |  |
| Video                                | Video Input    | 16/32-ch network compression video input                            |  |
| Parameters                           | Video Output   | 1-channel VGA                                                       |  |
|                                      |                | 1-channel HDMI.                                                     |  |
|                                      | Video          | H.264                                                               |  |
|                                      | Compression    |                                                                     |  |
|                                      | Standard       |                                                                     |  |
|                                      | Window Split   | 1/4/8/9/16/25/36-screen.                                            |  |
|                                      | Mode           |                                                                     |  |
| Alarm                                | Alarm Input    | 4-channel                                                           |  |
| Parameters                           | Alarm Output   | 2-channel relay output                                              |  |
| Decode                               | Decode Type    | MPEG4, MJPEG, H.264, H.265                                          |  |
| Parameters Decode H.264/H.265: 64-ch |                | H.264/H.265: 64-channelxD1, 32-channelx720P, 16-channel 1080P;      |  |
|                                      | Capability     | 4-channel 4K.                                                       |  |
| Functions                            | Record Mode    | Manual recording, motion detection recording, schedule recording    |  |
|                                      |                | and alarm recording.                                                |  |
|                                      |                | Priority: Manual recording>card number recording-> alarm            |  |
|                                      |                | recording>motion detection recording>schedule recording.            |  |
|                                      | Multi-Channel  | Max support 16-channel 1080P playback at the same time.             |  |
|                                      | Playback       |                                                                     |  |

|                        | Motion Detect          | Each coroon supports 206/220//DAL 22:4.8 NTSC 22:4.5) detection                                                                        |  |  |
|------------------------|------------------------|----------------------------------------------------------------------------------------------------|--|--|
|                        | WOUDH Delect           | Each screen supports 396/330((PAL 22×1 8, NTSC 22×1 5) detection zones. Various sensitivity levels.                                    |  |  |
|                        | Drivoov Mook           |                                                                                                    |  |  |
|                        | Privacy Mask           | Each channel supports 4 privacy mask zones.                                                                                            |  |  |
|                        | Record Mode            | Overwrite                                                                                                    |  |  |
|                        | Backup Mode            | Flash disk, DVD burner.                                                                                                    |  |  |
| Network                | Network                | IPv4/IPv6/HTTP/UPnP/NTP/SADP/SNMP/PPPoE/DNS/FTP/ONVIF(                                                                                 |  |  |
| Function               | Protocol               | Version 2.4)                                                                                                    |  |  |
|                        | SATA Port              | 2 SATA Ports                                                                                                    |  |  |
|                        | eSATA Port             | N/A                                                                                                    |  |  |
|                        | RS232 Port             | 1 RS232 port. To debug and transmit COM data.                                                                                          |  |  |
|                        | RS485 Port             | 1 RS485 port. To control peripheral PTZ and etc. Support various protocols.                                                            |  |  |
|                        | USB Port               | 1 USB 2.0 port at the front panel and 1 USB3.0 port at the rear panel.                                                                 |  |  |
|                        | HDMI Port              | 1 HDMI port                                                                                                    |  |  |
|                        | Network Port           | 1 RJ45 10/100/1000Mbps self-adaptive Ethernet ports                                                                                    |  |  |
|                        | PoE Port               | 16 PoE ports: Port 1 to port 8 support ePoE function (300 meters@100Mbps, 800 meters@10Mbps). Port 9 to port 16 are general PoE ports. |  |  |
|                        | Power Port             | One power socket. Power adapter power supplying. Input AC 100V~240V, 50Hz~60Hz.                                                        |  |  |
|                        | Power On-off<br>Button | One at the rear panel.                                                                                                    |  |  |
|                        | Fan                    | Adjustable fan speed                                                                                                    |  |  |
|                        | Indicator Light        | 4 indicator lights.                                                                                                    |  |  |
|                        |                        | <ul> <li>1 system running status indicator light</li> </ul>                                                                            |  |  |
|                        |                        | • 1 HDD indicator light                                                                                                    |  |  |
|                        |                        | <ul> <li>1 network status indicator light</li> </ul>                                                                                   |  |  |
|                        |                        | • 1 power status indicator light                                                                                                    |  |  |
| General                | Power                  | 15.5W (No HDD)                                                                                                    |  |  |
| Parameters Consumption |                        |                                                                                                    |  |  |
|                        | Working                | -10°C~55°C                                                                                                    |  |  |
|                        | Temperature            |                                                                                                    |  |  |
|                        | Working                | 10%~90% (No condensation)                                                                                                    |  |  |
|                        | Humidity               |                                                                                                    |  |  |
|                        | Dimensions (W          | 375mm×327.3mm×53mm (Including cushion)                                                                                                 |  |  |
|                        | ×H×D)                  |                                                                                                    |  |  |
|                        | Weight(No<br>HDD)      | 2.7Kg (No HDD)                                                                                                    |  |  |
|                        | Installation           | Rack/desktop                                                                                                    |  |  |
|                        | Mode                   |                                                                                                    |  |  |

## 1.3.30 NVR54-16P-4KS2E Series

| Specifications |           | NVR54-16P-4KS2E Series              |
|----------------|-----------|-------------------------------------|
| System Main    |           | Industrial embedded micro processor |
|                | Processor |                                     |

|            | Operation               | Embedded LINUX system                                                   |  |
|------------|-------------------------|-------------------------------------------------------------------------|--|
|            | System                  |                                                                         |  |
|            | System                  | 16/32/64-channel main stream connection: max supports                   |  |
|            | Resources               | 160/320/320Mbps                                                         |  |
|            | User                    | WEB, local GUI                                                          |  |
|            | Interface               |                                                                         |  |
| Audio      | Audio Input             | 1-ch MIC bidirectional talk audio input                                 |  |
| Parameters | Audio Output            | 2-ch MIC bidirectional talk audio output                                |  |
|            |                         |                                                                         |  |
|            | Audio                   | G.711a, G.711u, PCM, G.726 (The bidirectional talk supports G.711a,     |  |
|            | Compression<br>Standard | G.711u, PCM only.)                                                      |  |
| Video      |                         | 16/22/64 ob notwork compression video input                             |  |
| Parameters | Video Input             | 16/32/64-ch network compression video input                             |  |
| Parameters | Video Output            | 2-channel VGA                                                           |  |
|            |                         | 2-channel HDMI.                                                         |  |
|            | Video                   | H.264                                                                   |  |
|            | Compression             |                                                                         |  |
|            | Standard                |                                                                         |  |
|            | Window Split            | 1/4/8/9/16/25/36/64-screen.                                             |  |
|            | Mode                    |                                                                         |  |
| Alarm      | Alarm Input             | 16-channel                                                              |  |
| Parameters | Alarm Output            | 6-channel relay output including one 12V DC output.                     |  |
| Decode     | Decode Type             | MPEG4, MJPEG, H.264, H.265                                              |  |
| Parameters | Decode                  | H.264/H.265: 64-channelxD1, 32-channelx720P, 16-channel 1080P;          |  |
|            | Capability              | 4-channel 4K.                                                           |  |
| Functions  | Record Mode             | Manual recording, motion detection recording, schedule recording        |  |
|            |                         | and alarm recording.                                                    |  |
|            |                         | Priority: Manual recording>card number recording-> alarm                |  |
|            | Marki Okanna            | recording>motion detection recording>schedule recording.                |  |
|            | Multi-Channe            | Max support 16-channel 1080P playback at the same time.                 |  |
|            | I Playback<br>Motion    | Each screen supports 396/330((PAL 22×1 8, NTSC 22×1 5) detection        |  |
|            | Detect                  | zones. Various sensitivity levels.                                      |  |
|            | Privacy Mask            | Each channel supports 4 privacy mask zones.                             |  |
|            | Record Mode             | Overwrite                                                               |  |
|            | Backup                  | Flash disk, eSATA, DVD burner.                                          |  |
|            | Mode                    |                                                                         |  |
| Network    | Network                 | IPv4/IPv6/HTTP/UPnP/NTP/SADP/SNMP/PPPoE/DNS/FTP/ONVIF(                  |  |
| Function   | Protocol                | Version 2.4)                                                            |  |
|            | SATA Port               | 4 SATA Ports                                                            |  |
|            | eSATA Port              | 1 port                                                                  |  |
|            | RS232 Port              | 1 RS232 port. To debug and transmit COM data.                           |  |
|            | RS485 Port              | 1 RS485 port. To control peripheral PTZ and etc. Support various        |  |
|            |                         | protocols.                                                              |  |
|            | USB Port                | 1 USB 2.0 port at the front panel and 2 USB3.0 ports at the rear panel. |  |
|            |                         |                                                                         |  |

|            | HDMI Port    | 2 HDMI ports                                                |  |  |
|------------|--------------|-------------------------------------------------------------|--|--|
|            |              |                                                             |  |  |
|            | Network Port | 1 RJ45 10/100/1000Mbps self-adaptive Ethernet ports         |  |  |
|            | PoE Port     | 16 PoE ports: Port 1 to port 8 support ePoE function (300   |  |  |
|            |              | meters@100Mbps, 800 meters@10Mbps). Port 9 to port 16 are   |  |  |
|            |              | general PoE ports.                                          |  |  |
|            | Power Port   | One power socket. Power adapter power supplying. Input AC   |  |  |
|            |              | 100V~240V, 50Hz~60Hz.                                       |  |  |
|            | Power On-off | One at the rear panel.                                      |  |  |
|            | Button       |                                                             |  |  |
|            | Fan          | Adjustable fan speed                                        |  |  |
|            | Indicator    | 4 indicator lights.                                         |  |  |
|            | Light        | <ul> <li>1 system running status indicator light</li> </ul> |  |  |
|            |              | <ul> <li>1 HDD indicator light</li> </ul>                   |  |  |
|            |              | <ul> <li>1 network status indicator light</li> </ul>        |  |  |
|            |              | <ul> <li>1 power status indicator light</li> </ul>          |  |  |
| General    | Power        | 17.5W(No HDD)                                               |  |  |
| Parameters | Consumptio   |                                                             |  |  |
|            | n            |                                                             |  |  |
|            | Working      | -10℃~55℃                                                    |  |  |
|            | Temperature  |                                                             |  |  |
|            | Working      | 10%~90% (No condensation)                                   |  |  |
|            | Humidity     |                                                             |  |  |
|            | Dimensions   | 440mm×411mm×76mm (Including cushion)                        |  |  |
|            | (W×H×D)      |                                                             |  |  |
|            | Weight(No    | 4.65Kg (No HDD)                                             |  |  |
|            | HDD)         |                                                             |  |  |
|            | Installation | Rack/desktop                                                |  |  |
|            | Mode         |                                                             |  |  |

# 1.3.31 NVR58-16P-4KS2E Series

| Specification | າຣ           | NVR58-16P-4KS2E Series                                              |  |  |
|---------------|--------------|---------------------------------------------------------------------|--|--|
| System        | Main         | Industrial embedded micro processor                                 |  |  |
|               | Processor    |                                                                     |  |  |
|               | Operation    | Embedded LINUX system                                               |  |  |
|               | System       |                                                                     |  |  |
|               | System       | 16/32/64-channel main stream connection: max supports               |  |  |
|               | Resources    | 160/320/320Mbps                                                     |  |  |
|               | User         | WEB, local GUI                                                      |  |  |
|               | Interface    |                                                                     |  |  |
| Audio         | Audio Input  | 1-ch MIC bidirectional talk audio input                             |  |  |
| Parameters    | Audio Output | 2-ch MIC bidirectional talk audio output                            |  |  |
|               | Audio        | G.711a, G.711u, PCM, G.726 (The bidirectional talk supports G.711a, |  |  |
|               | Compression  | G.711u, PCM only.)                                                  |  |  |
|               | Standard     |                                                                     |  |  |

| Video      | Video Input  | 16/32/64-ch network compression video input                                     |
|------------|--------------|---------------------------------------------------------------------------------|
| Parameters | Video Output | 2-channel VGA                                                                   |
|            |              | 2-channel HDMI.                                                                 |
|            | Video        | H.264                                                                           |
|            | Compression  |                                                                                 |
|            | Standard     |                                                                                 |
|            | Window Split | 1/4/8/9/16/25/36/64-screen.                                                     |
|            | Mode         |                                                                                 |
| Alarm      | Alarm Input  | 16-channel                                                                      |
| Parameters | Alarm Output | 6-channel relay output including one 12V DC output.                             |
| Decode     | Decode Type  | MPEG4, MJPEG, H.264, H.265                                                      |
| Parameters | Decode       | H.264/H.265: 64-channelxD1, 32-channelx720P, 16-channel 1080P;                  |
|            | Capability   | 4-channel 4K.                                                                   |
| Functions  | Record Mode  | Manual recording, motion detection recording, schedule recording                |
|            |              | and alarm recording.                                                            |
|            |              | Priority: Manual recording>card number recording-> alarm                        |
|            |              | recording>motion detection recording>schedule recording.                        |
|            | Multi-Channe | Max support 16-channel 1080P playback at the same time.                         |
|            | I Playback   |                                                                                 |
|            | Motion       | Each screen supports 396/330((PAL 22×1 8, NTSC 22×1 5) detection                |
|            | Detect       | zones. Various sensitivity levels.                                              |
|            | Privacy Mask | Each channel supports 4 privacy mask zones.                                     |
|            | Record Mode  | Overwrite                                                                       |
|            | Backup       | Flash disk, eSATA, DVD burner.                                                  |
|            | Mode         |                                                                                 |
| Network    | Network      | IPv4/IPv6/HTTP/UPnP/NTP/SADP/SNMP/PPPoE/DNS/FTP/ONVIF(                          |
| Function   | Protocol     | Version 2.4)                                                                    |
|            | SATA Port    | 8 SATA Ports                                                                    |
|            | eSATA Port   | 1 port                                                                          |
|            | RS232 Port   | 1 RS232 port. To debug and transmit COM data.                                   |
|            | RS485 Port   | 1 RS485 port. To control peripheral PTZ and etc. Support various protocols.     |
|            | USB Port     | 2 USB 2.0 ports at the front panel and 2 USB3.0 ports at the rear               |
|            | 03B FOIL     | panel.                                                                          |
|            | HDMI Port    | 2 HDMI ports                                                                    |
|            | Network Port | 1 RJ45 10/100/1000Mbps self-adaptive Ethernet ports                             |
|            |              |                                                                                 |
|            | PoE Port     | 16 PoE ports: Port 1 to port 8 support ePoE function (300                       |
|            |              | meters@100Mbps, 800 meters@10Mbps). Port 9 to port 16 are                       |
|            | Power Port   | general PoE ports.                                                              |
|            | Power Port   | One power socket. Power adapter power supplying. Input AC 100V~240V, 50Hz~60Hz. |
|            | Power On-off | One at the rear panel.                                                          |
|            | Button       |                                                                                 |
|            | Fan          | Adjustable fan speed                                                            |
|            | i an         |                                                                                 |

|            | Indicator    | 4 indicator lights.                                         |  |
|------------|--------------|-------------------------------------------------------------|--|
|            | Light        | <ul> <li>1 system running status indicator light</li> </ul> |  |
|            |              | <ul> <li>1 HDD indicator light</li> </ul>                   |  |
|            |              | <ul> <li>1 network status indicator light</li> </ul>        |  |
|            |              | <ul> <li>1 power status indicator light</li> </ul>          |  |
| General    | Power        | 17.5W (No HDD)                                              |  |
| Parameters | Consumptio   |                                                             |  |
|            | n            |                                                             |  |
|            | Working      | -10℃~55℃                                                    |  |
|            | Temperature  |                                                             |  |
|            | Working      | 10%~90% (No condensation)                                   |  |
|            | Humidity     |                                                             |  |
|            | Dimensions   | 439.7mm×450.8mm×95mm (Including cushion)                    |  |
|            | (W×H×D)      |                                                             |  |
|            | Weight(No    | 7.0Kg (No HDD)                                              |  |
|            | HDD)         |                                                             |  |
|            | Installation | Rack/desktop                                                |  |
|            | Mode         |                                                             |  |

# 2 Front Panel and Rear Panel

# 2.1 Front Panel

## 2.1.1 NVR41/41-P/41-W/21-S2/21-P-S2/21-8P-S2/41-4KS2/41-P-4KS2/41-8P-4KS2/1A-4 P/1A-8P/21-4KS2/21-P-4KS2/21-8P-4KS2 Series

The front panel is shown as in Figure 2-1.

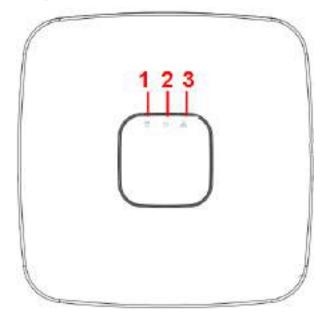

Figure 2-1

Please refer to the following sheet for detailed information.

| SN | Name                           | Function                                                          |
|----|--------------------------------|-------------------------------------------------------------------|
| 1  | HDD status indictor light      | The red light becomes on when HDD is abnormal.                    |
| 2  | Power indicator light          | The red light becomes on when the power connection is OK.         |
| 3  | Network status indicator light | The red light becomes on when the network connection is abnormal. |

#### 2.1.2 NVR41H/41H-P/41H-8P Series

The front panel is shown as in Figure 2-2.

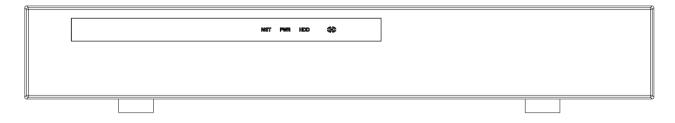

Figure 2-2

| Icon | Name            | Function                                |
|------|-----------------|-----------------------------------------|
| NET  | Network status  | The red light becomes on when the       |
|      | indicator light | network connection is abnormal.         |
| PWR  | Power indicator | The red light becomes on when the power |
|      | light           | connection is OK.                       |
| HDD  | HDD status      | The red light becomes on when HDD is    |
|      | indictor light  | abnormal.                               |
| IR   | Remote control  | It is to receive signal from the remote |
|      | receiver        | control.                                |

# 2.1.3 NVR41HS-W-S2 Series

The front panel is shown as below. See Figure 2-3.

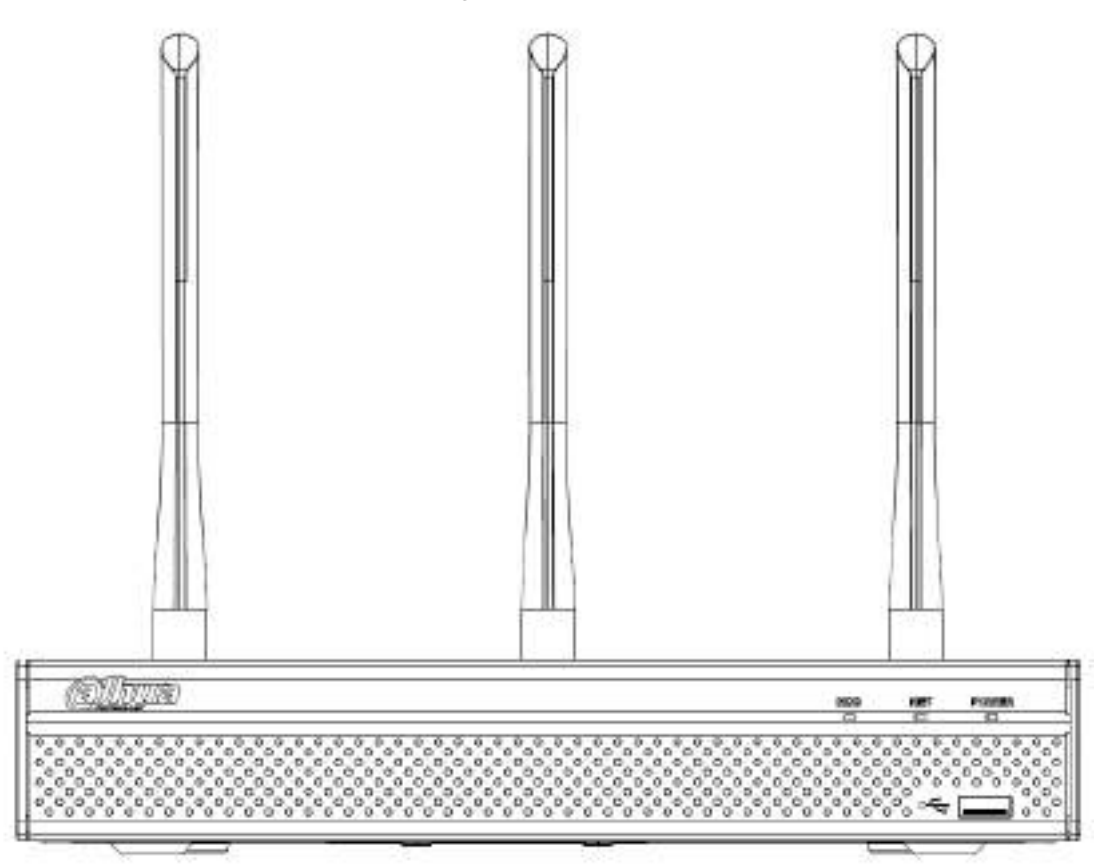

Figure 2-3

| Icon          | Name                         | Function                                            |
|---------------|------------------------------|-----------------------------------------------------|
| HDD           | HDD status indicator         | The blue light is on when the HDD is malfunction.   |
|               | light                        |                                                     |
| NET           | Network status indicator     | The blue light is on when the network connection is |
|               | light                        | abnormal.                                           |
| POWER         | Power status indicator light | The blue light is on when the power connection is   |
|               |                              | OK.                                                 |
| <del>مچ</del> | USB2.0 port                  | Connect to peripheral USB 2.0 storage device,       |
|               |                              | mouse, burner and etc.                              |

## 2.1.4 NVR41-8P Series

The front panel is shown as below. See Figure 2-4.

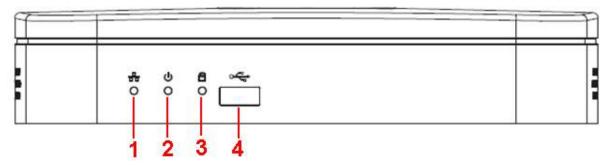

Figure 2-4

Please refer to the following sheet for detailed information.

| SN | Name                           | Function                                                          |
|----|--------------------------------|-------------------------------------------------------------------|
| 1  | Network status indicator light | The red light becomes on when the network connection is abnormal. |
| 2  | Power indicator light          | The red light becomes on when the power connection is OK.         |
| 3  | HDD status indictor light      | The red light becomes on when HDD is abnormal.                    |
| 4  | USB                            | USB port                                                          |

#### 2.1.5 NVR42/42-P/42-8P Series

The front panel is shown as below. See Figure 2-5.

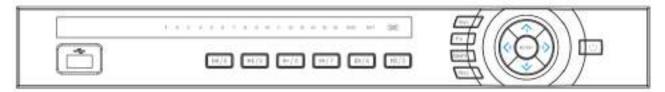

Figure 2-5

| Name         | lcon  | Function                                                                                              |
|--------------|-------|----------------------------------------------------------------------------------------------------|
| Power button | Ċ     | Power button, press this button for three seconds to boot up or shut down NVR.                        |
| Shift        | Shift | In textbox, click this button to switch between numeral, English(Small/Capitalized),donation and etc. |
| Up/1         | ▲、▼   | Activate current control, modify setup, and then move up and down.<br>Increase/decrease numeral.      |
| Down/4       |       | Assistant function such as PTZ menu.                                                                  |
|              |       | In text mode, input number 1/4 (English character G/H/I)                                              |

|                     |       | Shift current activated control,                                                                                                    |  |
|---------------------|-------|----------------------------------------------------------------------------------------------------|--|
| Left/2<br>Right/3   | < ►   | When playback, click these buttons to control playback bar.<br>In text mode, input number 2(English character A/B/C)<br>/3(English character D/E/F)                      |  |
| ESC                 | ESC   | Go to previous menu, or cancel current operation.                                                                                                    |  |
|                     |       | When playback, click it to restore real-time monitor mode.                                                                                                    |  |
|                     |       | Confirm current operation                                                                                                    |  |
| Enter               | ENTER | Go to default button                                                                                                    |  |
|                     |       | Go to menu                                                                                                    |  |
| Record              | REC   | Manually stop/start recording, working with direction keys or numeral keys to select the recording channel.                                                              |  |
| Slow play/8         | Þ     | Multiple slow play speeds or normal playback.<br>In text mode, input number 8 (English character T/U/V).                                                                 |  |
|                     |       | One-window monitor mode, click this button to displa<br>assistant function: PTZ control and image color.                                                                 |  |
|                     | Fn    | Backspace function: in numeral control or text control, pre it for 1.5seconds to delete the previous character before the cursor.                                        |  |
| Assistant           |       | In motion detection setup, working with Fn and direction ke to realize setup.                                                                                            |  |
|                     |       | In text mode, click it to switch between numeral, Englischaracter(small/capitalized) and etc.                                                                            |  |
|                     |       | Realize other special functions.                                                                                                    |  |
| Fast play/7         | *     | Various fast speeds and normal playback.<br>In text mode, input number 7 (English character P/Q/R/S).                                                                    |  |
| Play<br>previous/0  | ◀     | In playback mode, playback the previous video<br>In text mode, input number 0.                                                                                           |  |
| Reverse/Pau<br>se/6 | ◀     | In normal playback or pause mode, click this button t<br>reverse<br>playback<br>In reverse playback, click this button to pause playback.                                |  |
| Play Next/9         | ▶     | In playback mode, playback the next video<br>In menu setup, go to down ward of the dropdown list.<br>In text mode, input number 9 (English character W/X/Y/Z)            |  |
| Play/Pause /5       | ►     | In normal playback click this button to pause playback<br>In pause mode, click this button to resume playback.<br>In text mode, input number 5(English character J/K/L). |  |

| USB port                               | <b>ئ</b> ە | To connect USB storage device, USB mouse.                                                                |
|----------------------------------------|------------|----------------------------------------------------------------------------------------------------|
| Network<br>abnormal<br>indicator light | Net        | Network error occurs or there is no network connection, the light becomes red to alert you.              |
| HDD<br>abnormal<br>indicator light     | HDD        | HDD error occurs or HDD capacity is below specified threshold value, the light becomes red to alert you. |
| Record light                           | 1-16       | System is recording or not. It becomes on when system is recording.                                      |
| IR Receiver                            | IR         | It is to receive the signal from the remote control.                                                     |

#### 2.1.6 NVR21HS-S2/21HS-P-S2/21HS-8P-S2/41HS-4KS2/41HS-P-4KS2/41HS-8P-4KS2/ 1AHS/1A HS-4P/1AHS-8P/21HS-4KS2/21HS-P-4KS2/21HS-8P-4KS2 Series

The front panel is shown as below. See Figure 2-6.

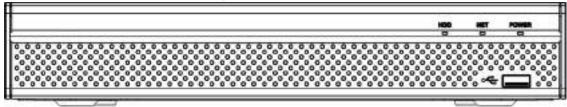

Figure 2-6

Please refer to the following sheet for front panel button information.

| lcon       | Name                         | Function                                            |
|------------|------------------------------|-----------------------------------------------------|
| HDD        | HDD status indicator         | The blue light is on when the HDD is malfunction.   |
|            | light                        |                                                     |
| NET        | Network status indicator     | The blue light is on when the network connection is |
|            | light                        | abnormal.                                           |
| POWER      | Power status indicator light | The blue light is on when the power connection is   |
|            |                              | OK.                                                 |
| ~ <b>C</b> | USB port                     | Connect to peripheral USB storage device, mouse     |
|            |                              | and etc.                                            |

# 2.1.7 NVR/22-S2/22-P-S2/22-8P-S2/42-16P/42N/52-4KS2/52-8P-4KS2/52-16P-4KS2/42-4KS2/42-P-4KS2/42-8P-4KS2/42-16P-4KS2/5224-24P-4KS2/54-4KS2/54-16P-4KS 2/44-4KS2/44-16P-4KS2/5424-24P-4KS2/58-4KS2/S258-16P-4KS2/48-4KS2/48-16 P-4KS2/2A16/22-4KS2-22-P-4KS2-22-8P-4KS2/52-16P-4KS2E/54-16P-4KS2E/58-16P-4KS2E Series

The

NVR22-S2/NVR22-P-S2/22-8P-S2/42-16P/42N/52-4KS2/52-8P-4KS2/52-16P-4KS2/42-4KS2/42-P-4KS 2/42-8P-4KS2/42-16P-4KS2/5224-24P-4KS2/2A16/22-4KS2/22-P-4KS2/22-8P-4KS2/52-16P-4KS2E ser ies front panel is shown as in Figure 2-7.

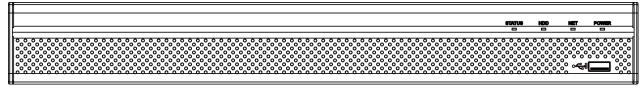

Figure 2-7

The NVR54-4KS2/54-16P-4KS2/44-4KS2/44-16P-4KS2/5424-24P-4KS2/54-16P-4KS2E series front panel is shown as in Figure 2-8.

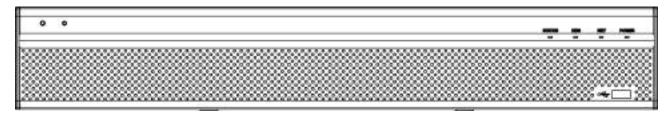

Figure 2-8

The NVR58-4KS2/58-16P-4KS2/48-4KS2/48-16P-4KS2/58-16P-4KS2E series front panel is shown as in Figure 2-9.

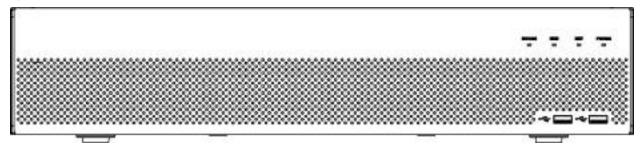

Figure 2-9

Please refer to the following sheet for front panel button information.

| Icon           | Name                           | Function                                                             |
|----------------|--------------------------------|----------------------------------------------------------------------|
| STATUS         | Status indicator light         | The blue light is on when the device is malfunction.                 |
| HDD            | HDD status indicator<br>light  | The blue light is on when the HDD is malfunction.                    |
| NET            | Network status indicator light | The blue light is on when the network connection is abnormal.        |
| POWER          | Power status indicator light   | The blue light is on when the power connection is OK.                |
| ~ <del>6</del> | USB2.0 port                    | Connect to peripheral USB 2.0 storage device, mouse, burner and etc. |

#### 2.1.8 NVR44/44-8P/44-16P Series

The front panel is shown as in Figure 2-10.

|  | FILON |
|--|-------|
|  |       |

Figure 2-10

| Name              | lcon  | Function                                                                                                    |
|-------------------|-------|----------------------------------------------------------------------------------------------------|
| Power button      | С     | Power button, press this button for three seconds to boot up or shut down NVR.                                                                      |
| Shift             | Shift | In textbox, click this button to switch between numeral, English(Small/Capitalized),donation and etc.                                               |
| 115/1             |       | Activate current control, modify setup, and then move up and down.                                                                                  |
| Up/1<br>Down/4    | ▲、▼   | Increase/decrease numeral.                                                                                                    |
| Downya            |       | Assistant function such as PTZ menu.                                                                                                    |
|                   |       | In text mode, input number 1/4 (English character G/H/I)                                                                                            |
|                   |       | Shift current activated control,                                                                                                    |
| Left/2<br>Right/3 | • •   | When playback, click these buttons to control playback bar.<br>In text mode, input number 2(English character A/B/C)<br>/3(English character D/E/F) |
| ESC               | ESC   | Go to previous menu, or cancel current operation.                                                                                                   |
|                   |       | When playback, click it to restore real-time monitor mode.                                                                                          |
|                   |       | Confirm current operation                                                                                                    |
| Enter             | ENTER | Go to default button                                                                                                    |
|                   |       | Go to menu                                                                                                    |
| Record            | REC   | Manually stop/start recording, working with direction keys or numeral keys to select the recording channel.                                         |
| Slow play/8       | ŀ     | Multiple slow play speeds or normal playback.<br>In text mode, input number 8 (English character T/U/V).                                            |
|                   | Fn    | One-window monitor mode, click this button to display assistant function: PTZ control and image color.                                              |
| Assistant         |       | Backspace function: in numeral control or text control, press<br>it for 1.5seconds to delete the previous character before the<br>cursor.           |
|                   |       | In motion detection setup, working with Fn and direction keys to realize setup.                                                                     |

|                                        |                | In taxt mode, click it to switch between numeral English                                                                                                    |
|----------------------------------------|----------------|----------------------------------------------------------------------------------------------------|
|                                        |                | In text mode, click it to switch between numeral, English character(small/capitalized) and etc.                                                                          |
|                                        |                | Realize other special functions.                                                                                                    |
| Fast play/7                            | ••             | Various fast speeds and normal playback.<br>In text mode, input number 7 (English character P/Q/R/S).                                                                    |
| Play<br>previous/0                     | ◀              | In playback mode, playback the previous video<br>In text mode, input number 0.                                                                                           |
| Reverse/Pau<br>se/6                    | ◀              | In normal playback or pause mode, click this button to<br>reverse<br>playback<br>In reverse playback, click this button to pause playback.                               |
| Play Next/9                            | •              | In playback mode, playback the next video<br>In menu setup, go to down ward of the dropdown list.<br>In text mode, input number 9 (English character W/X/Y/Z)            |
| Play/Pause /5                          | ▶              | In normal playback click this button to pause playback<br>In pause mode, click this button to resume playback.<br>In text mode, input number 5(English character J/K/L). |
| USB port                               | ~ <del>C</del> | To connect USB storage device, USB mouse.                                                                                                    |
| Network<br>abnormal<br>indicator light | Net            | Network error occurs or there is no network connection, the light becomes red to alert you.                                                                              |
| HDD<br>abnormal<br>indicator light     | HDD            | HDD error occurs or HDD capacity is below specified threshold value, the light becomes red to alert you.                                                                 |
| Record light                           | 1-16           | System is recording or not. It becomes on when system is recording.                                                                                                    |

# 2.1.9 NVR48/48-16P Series

The Front panel is shown as follows. See Figure 2-11.

Figure 2-11

| Name Icon Function |
|--------------------|
|--------------------|

| Power button                 |          | Power button, press this button for three seconds to boot up or shut down NVR.                                                      |  |
|------------------------------|----------|----------------------------------------------------------------------------------------------------|--|
| Number button                | 0-9      | Input Arabic number<br>Switch channel                                                                                               |  |
| Input number<br>more than 10 | -/       | If you want to input a number more than 10, please click this button and then input.                                                |  |
| Shift                        | <b>↑</b> | In textbox, click this button to switch between numeral,<br>English(Small/Capitalized),donation and etc.<br>Enable or disable tour. |  |
| Up/                          |          | Activate current control, modify setup, and then move up and down.                                                                  |  |
| Down                         | ▲、▼      | Increase/decrease numeral.                                                                                                    |  |
|                              |          | Assistant function such as PTZ menu.                                                                                                |  |
| Left/                        |          | Shift current activated control, and then move left and right.                                                                      |  |
| Right                        |          | When playback, click these buttons to control playback bar.                                                                         |  |
| 500                          | ESC      | Go to previous menu, or cancel current operation.                                                                                   |  |
| ESC                          |          | When playback, click it to restore real-time monitor mode.                                                                          |  |
|                              | ENTER    | Confirm current operation                                                                                                    |  |
| Enter                        |          | Go to default button                                                                                                    |  |
|                              |          | Go to menu                                                                                                    |  |
| Record                       | REC      | Manually stop/start recording, working with direction keys or numeral keys to select the recording channel.                         |  |
| Slow play                    | Þ        | Multiple slow play speeds or normal playback.                                                                                       |  |
|                              | Fn       | One-window monitor mode, click this button to display assistant function: PTZ control and image color.                              |  |
| Assistant                    |          | Backspace function: in numeral control or text control, press it for 1.5seconds to delete the previous character before the cursor. |  |
|                              |          | In motion detection setup, working with Fn and direction keys to realize setup.                                                     |  |
|                              |          | In text mode, click it to switch between numeral, English character(small/capitalized) and etc.                                     |  |
|                              |          | In HDD management interface, you can click it to switch HDD record information and other information (Menu prompt)                  |  |
|                              |          | Realize other special functions.                                                                                                    |  |
| L                            | 1        | ·                                                                                                    |  |

| Fast play                         | *         | Various fast speeds and normal playback.                                                                                                    |
|-----------------------------------|-----------|----------------------------------------------------------------------------------------------------|
| Play previous                     | ◀         | In playback mode, playback the previous video                                                                                                    |
| Reverse/Pause                     | ◀         | In normal playback or pause mode, click this button to reverse playback<br>In reverse playback, click this button to pause playback.                                                                                                    |
| Play Next                         | ►         | In playback mode, playback the next video<br>In menu setup, go to down ward of the dropdown list.                                                                                                    |
| Play/Pause                        | ► II      | In normal playback click this button to pause playback<br>In pause mode, click this button to resume playback.                                                                                                    |
| Window switch                     | Mult      | Click it to switch one-window/multiple-window.                                                                                                    |
| Shuttle(outer<br>ring)            |           | In real-time monitor mode it works as left/right direction key.<br>Playback mode, counter clockwise to forward and clock wise to<br>backward.                                                                                                    |
| Jog(inner dial)                   |           | Up/down direction key.<br>Playback mode, turn the inner dial to realized frame by frame<br>playback. (Only applies to some special versions.)                                                                                                    |
| USB port                          | - <b></b> | To connect USB storage device, USB mouse.                                                                                                    |
| Remote control<br>indicator light | ACT       | Remote control indicator light                                                                                                    |
| Status indicator<br>light         | Status    | If there is Fn indicator light, current status indicator light is null.                                                                                                    |
| Power indicator light             | PWR       | Power indicator light                                                                                                    |
| Channel indictor<br>light         | 1-32      | <ul> <li>For 4/8/16-channel series product.</li> <li>The corresponding channel light becomes on when system is recording.</li> <li>For 32/64-channel series product:</li> <li>When the light flashes slowly, it means the corresponding channel of 1-16 channel is recording now (Such as channel 1).</li> <li>When the light flashes fast, it means the corresponding channel of 17-32 channel is recording now (Such as channel 17)</li> <li>When the light becomes on, It means the corresponding 2 channels are recoding now (Such as channel 1 and channel 17.).</li> </ul> |
| IR Receiver                       | IR        | It is to receive the signal from the remote control.                                                                                                    |

# 2.1.10 NVR42V-8P Series

The front panel is shown as below. See Figure 2-12

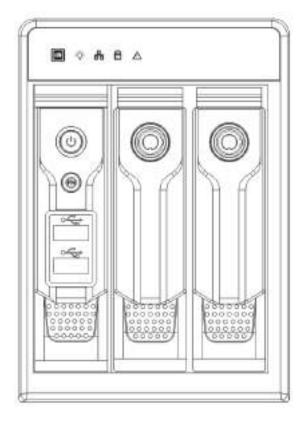

Figure 2-12

| Name              | lcon            | Function                                                                                                    |  |
|-------------------|-----------------|----------------------------------------------------------------------------------------------------|--|
| Power button      | ტ               | Power button, press this button for three seconds to boot up or                                                                                                    |  |
|                   |                 | shut down NVR.                                                                                                    |  |
| Assistant         | Fn              | <ul> <li>One-window monitor mode, click this button to display assistant function: PTZ control and image color.</li> <li>Backspace function: in numeral control or text control, press it for 1.5 seconds to delete the previous character before the cursor.</li> <li>In motion detection setup, working with Fn and direction keys to realize setup.</li> <li>In text mode, click it to switch between numeral, English character (small/capitalized) and etc.</li> <li>In HDD management interface, you can click it to switch HDD record information and other information (Menu prompt)</li> <li>Realize other special functions.</li> </ul> |  |
| USB2.0 port       | <del>م</del> ئه | To connect USB2.0 storage device, USB2.0 mouse, burner and etc.                                                                                                    |  |
| IR receive window | IR              | It is to receive the IR signal from the remote control.                                                                                                    |  |

| Power indicator | <b>*</b> | Power indicator light.                                            |
|-----------------|----------|-------------------------------------------------------------------|
| light           |          |                                                                   |
| HDD abnormal    | 8        | HDD error occurs or HDD capacity is below specified threshold     |
| indicator light |          | value, the light becomes red to alert you.                        |
| Network         | 00       | Network error occurs or there is no network connection, the light |
| abnormal        |          | becomes red to alert you.                                         |
| indicator light |          |                                                                   |
| Alarm indicator | $\land$  | The light becomes on when an alarm occurred.                      |
| light           |          |                                                                   |

# 2.2 Rear Panel

# 2.2.1 NVR41/41-P/41-8P/41-W Series

The NVR41 rear panel is shown as below. See Figure 2-13.

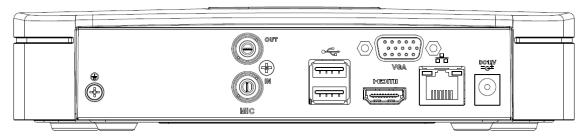

Figure 2-13

The NVR41-P rear panel is shown as below. See Figure 2-14.

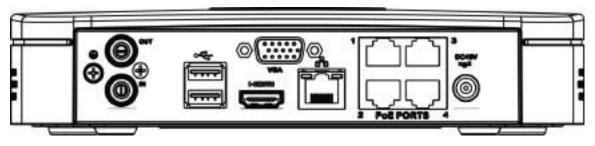

Figure 2-14

The NVR41-8P rear panel is shown as below. See Figure 2-15.

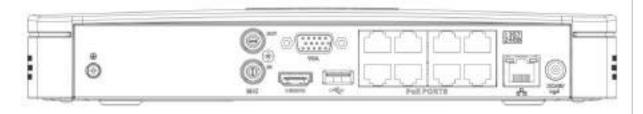

Figure 2-15

The NVR41-W rear panel is shown as below. See Figure 2-16.

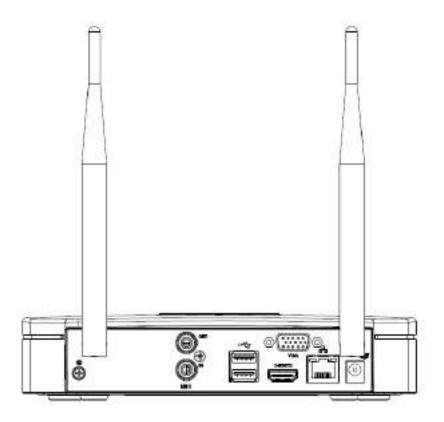

Figure 2-16

Please refer to the following sheet for detailed information.

| Port Name                  | Connection                         | Function                                                                                                    |
|----------------------------|------------------------------------|----------------------------------------------------------------------------------------------------|
| •                          | USB2.0 port                        | USB2.0 port. Connect to mouse, USB storage device, USB burner and etc.                                                                                                    |
| - <del>0</del> -           | Network port                       | 10M/100Mbps self-adaptive Ethernet port.<br>Connect to the network cable.                                                                                                    |
| HDMI                       | High Definition<br>Media Interface | High definition audio and video signal output port.<br>It transmits uncompressed high definition video<br>and multiple-channel data to the HDMI port of the<br>display device. HDMI version is 1.4. |
| VGA                        | VGA video<br>output port           | VGA video output port. Output analog video signal. It can connect to the monitor to view analog video.                                                                                              |
| Ŧ                          | GND                                | Ground end                                                                                                    |
| DC 12V DC 48V<br>=G= / =G= | Power input port                   | <ul> <li>Power socket.</li> <li>For NVR41 series, input DC 12V/2A.</li> <li>For NVR41-P series, input DC 48V/1.5A.</li> <li>For NVR41-8P series, input DC 48V/2A.</li> </ul>                        |
| MIC IN                     | Audio input port                   | Bidirectional talk input port. It is to receive the analog audio signal output from the devices such as microphone, pickup.                                                                         |

| Port Name   | Connection           | Function                                                                                                    |  |  |
|-------------|----------------------|----------------------------------------------------------------------------------------------------|--|--|
| MIC OUT     | Audio output<br>port | <ul> <li>Audio output port. It is to output the analog audio signal to the devices such as the sound box.</li> <li>Bidirectional talk output.</li> <li>Audio output on 1-window video monitor.</li> <li>Audio output on 1-window video playback.</li> </ul> |  |  |
| PoE PORT    | PoE port             | Built-in switch. Support PoE function.<br>For PoE series product, you can use this port to<br>provide power to the network camera.                                                                                                    |  |  |
| Wireless AP |                      | Support wireless hotspot function. Use WIFI to connect to the network camera when there is a hotspot.<br>For 41-W series only.                                                                                                    |  |  |

#### 2.2.2 NVR21-S2/21-P-S2/21-8P-S2/1A-4P/1A-8P/21-4KS2/21-P-4KS2/21-8P-4KS2 Series

The NVR21-S2/21-4KS2 is shown as in Figure 2-17.

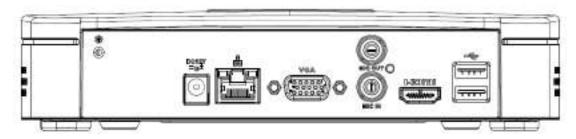

Figure 2-17

The NVR21-P-S2/1A-4P/21-P-4KS2 is shown as in Figure 2-18.

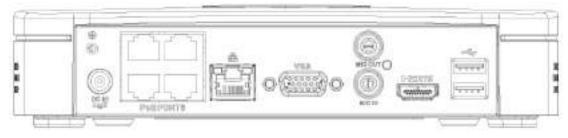

Figure 2-18

The NVR21-8P-S2/1A-8P/21-8P-4KS2 is shown as in Figure 2-19.

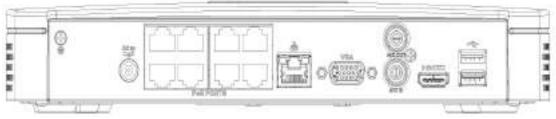

Figure 2-19 Please refer to the following sheet for detailed information.

| Port Name    | Connection                         | Function                                                                                                    |
|--------------|------------------------------------|----------------------------------------------------------------------------------------------------|
| DC 12V<br>   | Power input port                   | <ul> <li>Power socket</li> <li>For NVR21-S2/21-4KS2, input DC 12V/2A.</li> <li>For NVR21-P-S2/1A-4P/21-P-4KS2,input DC 48V/1.25A.</li> <li>For NVR21-8P-S2/1A-8P/21-8P-4KS2,input DC 48V/2A.</li> </ul>                                                     |
|              | Network port                       | 10M/100Mbps self-adaptive Ethernet port. Connect to the network cable.                                                                                                    |
| ەت           | USB port                           | USB port. Connect to mouse, USB storage device and etc.                                                                                                    |
| HDMI         | High Definition<br>Media Interface | High definition audio and video signal output port. It transmits uncompressed high definition video and multiple-channel data to the HDMI port of the display device. HDMI version is 1.4.                                                                  |
| VGA          | VGA video output<br>port           | VGA video output port. Output analog video signal. It can connect to the monitor to view analog video.                                                                                                    |
| MIC IN       | Audio input port                   | Bidirectional talk input port. It is to receive the analog<br>audio signal output from the devices such as microphone,<br>pickup.                                                                                                    |
| MIC OUT      | Audio output port                  | <ul> <li>Audio output port. It is to output the analog audio signal to the devices such as the sound box.</li> <li>Bidirectional talk output.</li> <li>Audio output on 1-window video monitor.</li> <li>Audio output on 1-window video playback.</li> </ul> |
| Ļ.           | GND                                | Ground end                                                                                                    |
| PoE<br>PORTS | PoE port                           | Built-in switch. Support PoE function.<br>For PoE series product, you can use this port to provide<br>power to the network camera.                                                                                                    |

# 2.2.3 NVR41H/41H-P/41H-8P Series

The NVR41H rear panel is shown as in Figure 2-20.

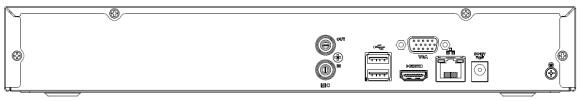

Figure 2-20

The NVR41H-P rear panel is shown as in Figure 2-21.

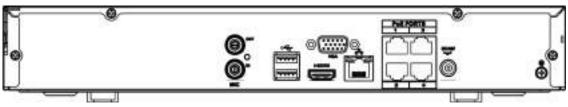

#### Figure 2-21

#### The NVR41H-8P rear panel is shown as in Figure 2-22.

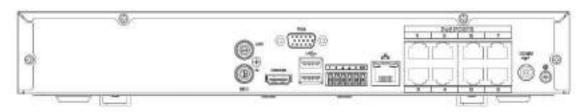

Figure 2-22

Please refer to the following sheet for detailed information.

| Port Name                  | Connection                         | Function                                                                                                    |  |
|----------------------------|------------------------------------|----------------------------------------------------------------------------------------------------|--|
| •                          | USB2.0 port                        | USB2.0 port. Connect to mouse, USB storage device, USB burner and etc.                                                                                                    |  |
|                            | Network port                       | 10M/100Mbps self-adaptive Ethernet port.<br>Connect to the network cable.                                                                                                    |  |
| HDMI                       | High Definition<br>Media Interface | High definition audio and video signal output port.<br>It transmits uncompressed high definition video<br>and multiple-channel data to the HDMI port of the<br>display device. HDMI version is 1.4.                                                         |  |
| VGA                        | VGA video<br>output port           | VGA video output port. Output analog video signal. It can connect to the monitor to view analog video.                                                                                                    |  |
| Ŧ                          | GND Ground end                     |                                                                                                    |  |
| DC 12V DC 48V<br>=œ* / =œ* | Power input port                   | <ul> <li>Power socket.</li> <li>For NVR41 series, input DC 12V/2A.</li> <li>For NVR41H-P series, input DC 48V/1.5A.</li> <li>For NVR41H-8P series, input DC 48V/2A.</li> </ul>                                                                              |  |
| MIC IN                     | Audio input port                   | Bidirectional talk input port. It is to receive the analog audio signal output from the devices such as microphone, pickup.                                                                                                    |  |
| MIC OUT                    | Audio output<br>port               | <ul> <li>Audio output port. It is to output the analog audio signal to the devices such as the sound box.</li> <li>Bidirectional talk output.</li> <li>Audio output on 1-window video monitor.</li> <li>Audio output on 1-window video playback.</li> </ul> |  |
| PoE PORT                   | PoE port                           | Built-in switch. Support PoE function.<br>For PoE series product, you can use this port to<br>provide power to the network camera.                                                                                                    |  |

#### 2.2.4 NVR21HS-S2/21HS-P-S2/21HS-8P-S2/1AHS/1AHS-4P/1AHS-8P/21HS-4KS2/21H S-P-4KS2/21HS-8P-4KS2 Series

The NVR21HS-S2/1AHS/21HS-4KS2 series rear panel is shown as below. See Figure 2-23.

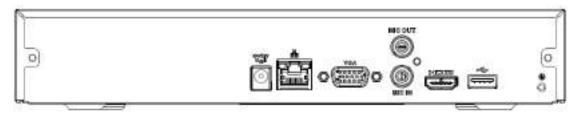

Figure 2-23

The NVR21HS-P-S2/1AHS-4P/21HS-P-4KS2 series rear panel is shown as below. See Figure 2-24.

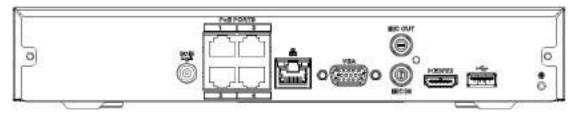

Figure 2-24

The NVR21HS-8P-S2/1AHS-8P/21HS-8P-4KS2 series rear panel is shown as below. See Figure 2-25.

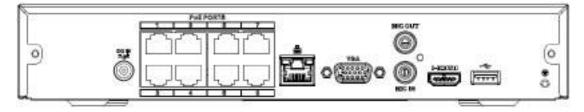

Figure 2-25

| Port Name      | Connection                         | Function                                                                                                    |  |
|----------------|------------------------------------|----------------------------------------------------------------------------------------------------|--|
| DC 12V<br>= C= | Power input port                   | <ul> <li>Power socket.</li> <li>For NVR21HS-S2/1AHS/21HS-4KS2, input DC 12V/2A.</li> <li>For NVR21HS-P-S2/1AHS-4P/21HS-P-4KS2, input DC 48V/1.25A.</li> <li>For NVR21HS-8P-S2/1AHS-8P/21HS-8P-4KS2, input DC 48V/2A.</li> </ul> |  |
| - <del></del>  | Network port                       | 10M/100Mbps self-adaptive Ethernet port. Connect to the network cable.                                                                                                    |  |
| •              | USB port                           | USB port. Connect to mouse, USB storage device and etc.                                                                                                    |  |
| HDMI           | High Definition<br>Media Interface | High definition audio and video signal output port. It transmits uncompressed high definition video and multiple-channel data to the HDMI port of the display device. HDMI version is 1.4.                                      |  |
| VGA            | VGA video output<br>port           | VGA video output port. Output analog video signal. It can connect to the monitor to view analog video.                                                                                                    |  |

| Port Name    | Connection        | Function                                                                                                    |  |
|--------------|-------------------|----------------------------------------------------------------------------------------------------|--|
| MIC IN       | Audio input port  | Bidirectional talk input port. It is to receive the analog audio signal output from the devices such as microphone, pickup.                                                                                                    |  |
| MIC OUT      | Audio output port | <ul> <li>Audio output port. It is to output the analog audio signal to the devices such as the sound box.</li> <li>Bidirectional talk output.</li> <li>Audio output on 1-window video monitor.</li> <li>Audio output on 1-window video playback.</li> </ul> |  |
| Ŧ            | GND               | Ground end                                                                                                    |  |
| PoE<br>PORTS | PoE port          | Built-in switch. Support PoE function.<br>For PoE series product, you can use this port to provide<br>power to the network camera.                                                                                                    |  |

# 2.2.5 NVR41HS-W-S2 Series

The NVR41HS-W-S2 rear panel is shown as below. See Figure 2-26.

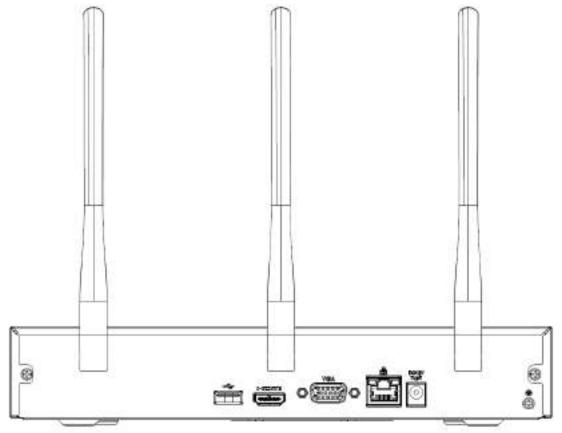

Figure 2-26

| lcon              | Name                | Function                                                               |  |
|-------------------|---------------------|------------------------------------------------------------------------|--|
| DC 12V<br>= C=    | Power input socket. | Power socket. Input DC12V/2A.                                          |  |
| - <sup>0</sup> -0 | Network port        | 10M/100Mbps self-adaptive Ethernet port. Connect to the network cable. |  |

| lcon        | Name                               | Function                                                                                                    |  |
|-------------|------------------------------------|----------------------------------------------------------------------------------------------------|--|
| ور          | USB2.0 port                        | USB2.0 port. Connect to mouse, USB storage device, and etc.                                                                                                    |  |
| HDMI        | High Definition<br>Media Interface | High definition audio and video signal output port. It transmits uncompressed high definition video and multiple-channel data to the HDMI port of the display device. HDMI version is 1.4. |  |
| VGA         | VGA video output<br>port           | VGA video output port. Output analog video signal. It can connect to the monitor to view analog video.                                                                                     |  |
| Ŧ           | GND                                | Ground end                                                                                                    |  |
| Wireless AP |                                    | Support wireless hotspot function. Use WIFI to connect to the network camera when there is a hotspot.                                                                                      |  |

2.2.6 NVR22-S2/22-P-S2/22-8P-S2/2A16/22-4KS2/22-P-4KS2/22-8P-4KS2 Series The NVR22-S2/2A16/22-4KS2 series rear panel is shown as below. See Figure 2-27.

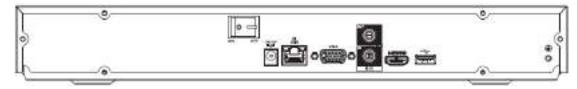

Figure 2-27

The NVR22-P-S2/22-P-4KS2 series rear panel is shown as below. See Figure 2-28.

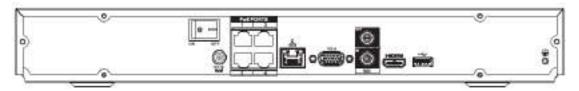

Figure 2-28

The NVR22-8P-S2/22-8P-4KS2 series rear panel is shown as below. See Figure 2-29.

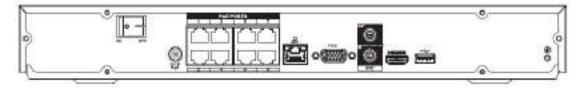

Figure 2-29

| Port Name     | Connection                         | Function                                                                                                    |  |
|---------------|------------------------------------|----------------------------------------------------------------------------------------------------|--|
| DC 12V<br>=G= | Power input port                   | <ul> <li>Power socket.</li> <li>For NVR22-S2/22-4KS2, input DC 12V/4A.</li> <li>For NVR22-P-S2/22-P-4KS2, input DC 48V/1.5A.</li> <li>For NVR22-8P-S2/22-8P-4KS2, input DC 53V 120W.</li> </ul>                                                             |  |
|               | Network port                       | 10M/100Mbps self-adaptive Ethernet port. Connect to the network cable.                                                                                                    |  |
| •             | USB port                           | USB port. Connect to mouse, USB storage device and etc.                                                                                                    |  |
| HDMI          | High Definition<br>Media Interface | High definition audio and video signal output port. It transmits uncompressed high definition video and multiple-channel data to the HDMI port of the display device. HDMI version is 1.4.                                                                  |  |
| VGA           | VGA video output port              | VGA video output port. Output analog video signal. It can connect to the monitor to view analog video.                                                                                                    |  |
| MIC IN        | Audio input port                   | Bidirectional talk input port. It is to receive the analog audio signal output from the devices such as microphone, pickup.                                                                                                    |  |
| MIC OUT       | Audio output port                  | <ul> <li>Audio output port. It is to output the analog audio signal to the devices such as the sound box.</li> <li>Bidirectional talk output.</li> <li>Audio output on 1-window video monitor.</li> <li>Audio output on 1-window video playback.</li> </ul> |  |
| -             | GND                                | Ground end                                                                                                    |  |
| PoE<br>PORTS  | PoE port                           | Built-in switch. Support PoE function.<br>For PoE series product, you can use this port to provide<br>power to the network camera.                                                                                                    |  |

#### 2.2.7 NVR42/42N/42-P/42-8P/42-16P Series

The NVR42 series rear panel is shown as below. See Figure 2-30.

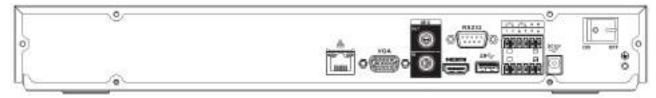

Figure 2-30

The NVR42N series rear panel is shown as below. See Figure 2-31.

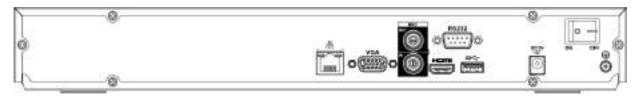

Figure 2-31

The NVR42-P series rear panel is shown as below. See Figure 2-32.

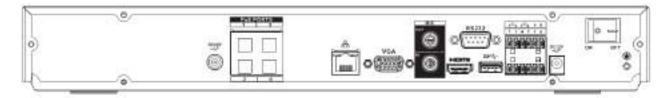

Figure 2-32

The NVR42-8P series rear panel is shown as below. See Figure 2-33.

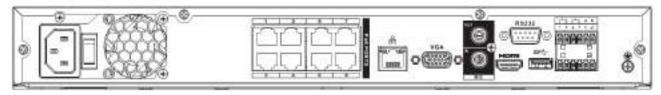

Figure 2-33

The NVR42-16P series rear panel is shown as below. See Figure 2-34.

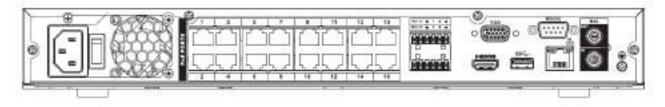

Figure 2-34

| Name        |                  | Function                                                   |
|-------------|------------------|------------------------------------------------------------|
|             | Power switch     | Power on/off button.                                       |
|             |                  |                                                            |
| DC 12V<br>= | Power input port | Input DC 12V/5A.                                           |
|             |                  | For NVR42 series product only.                             |
| DC 48V      |                  | Switch power port. Input DC 48//1.04A.                     |
| -G+         |                  | For NVR42-P series product only.                           |
|             |                  | Input AC 100~240V.                                         |
|             |                  | For NVR42-8P/42-16P series product only.                   |
| MIC IN      | Audio input port | Bidirectional talk input port. It is to receive the analog |
|             |                  | audio signal output from the devices such as               |
|             |                  | microphone, pickup.                                        |

| Name             |                                    | Function                                                                                                    |  |  |
|------------------|------------------------------------|----------------------------------------------------------------------------------------------------|--|--|
| MIC OUT          | Audio output port                  | <ul> <li>Audio output port. It is to output the analog audio signal to the devices such as the sound box.</li> <li>Bidirectional talk output.</li> <li>Audio output on 1-window video monitor.</li> <li>Audio output on 1-window video playback.</li> </ul>                            |  |  |
| 1~4              | Alarm input port<br>1~4            | <ul> <li>There are two types; NO (normal open)/NC (normal close).</li> <li>When your alarm input device is using external power, please make sure the device and the NVR have the same ground.</li> </ul>                                                                              |  |  |
| ÷                | GND                                | Alarm input ground port.                                                                                                    |  |  |
| N1, N2<br>C1, C2 | Alarm output port<br>1~2           | <ul> <li>2 groups of alarm output ports. (Group 1: port NO1~C1,Group 2:port NO2~C2).Output alarm signal to the alarm device. Please make sure there is power to the external alarm device.</li> <li>NO: Normal open alarm output port.</li> <li>C: Alarm output public end.</li> </ul> |  |  |
| A                | RS-485<br>communication            | RS485_A port. It is the cable A. You can connect to the control devices such as speed dome PTZ.                                                                                                    |  |  |
| В                | port                               | RS485_B.It is the cable B. You can connect to the control devices such as speed dome PTZ.                                                                                                    |  |  |
| <del></del>      | Network port                       | 10M/100M/1000Mbps self-adaptive Ethernet port.<br>Connect to the network cable.                                                                                                    |  |  |
| •                | • <del>€•</del> USB2.0<br>port     | USB2.0 port. Connect to mouse, USB storage device, USB burner and etc.                                                                                                    |  |  |
| RS-232           | RS-232 debug<br>COM.               | It is for general COM debug to configure IP address or transfer transparent COM data.                                                                                                    |  |  |
| HDMI             | High Definition<br>Media Interface | High definition audio and video signal output port. It transmits uncompressed high definition video and multiple-channel data to the HDMI port of the display device. HDMI version is 1.4.                                                                                             |  |  |
| VGA              | VGA video<br>output port           | VGA video output port. Output analog video signal. It can connect to the monitor to view analog video.                                                                                                    |  |  |
| PoE<br>PORTS     | /                                  | Bult-in Switch. Support PoE.<br>The 4 PoE series product supports total 48V 50W.<br>The 8 PoE series product supports total 48V 120W.<br>The 16 PoE series product supports total 120W. One<br>PoE port max supports 15W.                                                              |  |  |

#### 2.2.8 NVR52-4KS2/52-8P-4KS2/52-16P-4KS2/5224-24P-4KS2/52-16P-4KS2E Series

The NVR52-4KS2 series rear panel is shown as below. See Figure 2-35.

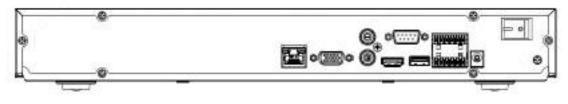

Figure 2-35

The NVR52-8P-4KS2 series rear panel is shown as below. See Figure 2-36.

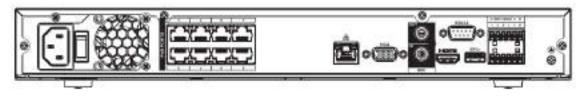

Figure 2-36

The NVR52-16P-4KS2 series rear panel is shown as below. See Figure 2-37.

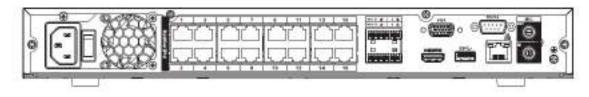

Figure 2-37

The NVR5224-24P-4KS2 series rear panel is shown as below. See Figure 2-38.

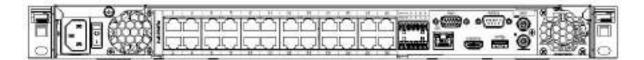

Figure 2-38

The NVR52-16P-4KS2E series rear panel is shown as below. See Figure 2-39.

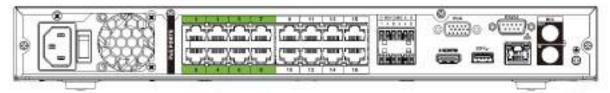

Figure 2-39

| lcon | Port Name    | Function                                    |   |          |       |
|------|--------------|---------------------------------------------|---|----------|-------|
|      | Network port | 10M/100M/1000Mbps<br>Connect to the network | • | Ethernet | port. |

| lcon       | Port Name                          | Function                                                                                                    |  |
|------------|------------------------------------|----------------------------------------------------------------------------------------------------|--|
| HDMI       | High Definition<br>Media Interface | High definition audio and video signal output port. It transmits uncompressed high definition video and multiple-channel data to the HDMI port of the display device. HDMI version is 1.4.                                                                                                    |  |
| ss∻        | USB3.0 port                        | USB3.0 port. Connect to mouse, USB storage device, USB burner and etc.                                                                                                    |  |
| RS-232     | RS-232 debug<br>COM.               | It is for general COM debug to configure IP address or transfer transparent COM data.                                                                                                    |  |
| VGA        | VGA video output<br>port           | VGA video output port. Output analog video signal. It can connect to the monitor to view analog video.                                                                                                    |  |
| MIC IN     | Audio input port                   | Bidirectional talk input port. It is to receive the analog<br>audio signal output from the devices such as<br>microphone, pickup.                                                                                                    |  |
| MIC OUT    | Audio output port                  | <ul> <li>Audio output port. It is to output the analog audio signal to the devices such as the sound box.</li> <li>Bidirectional talk output.</li> <li>Audio output on 1-window video monitor.</li> <li>Audio output on 1-window video playback.</li> </ul>                                                                                                    |  |
| 1~8        | Alarm input port<br>1∼8            | <ul> <li>There are two groups. The first group is from port 1 to port 4; the second group is from port 5 to port 8. They are to receive the signal from the external alarm source. There are two types; NO (normal open)/NC (normal close).</li> <li>When your alarm input device is using external power, please make sure the device and the NVR have the same ground.</li> </ul> |  |
| Ŧ          | GND                                | Alarm input ground port.                                                                                                    |  |
| NO1~NO3    |                                    | <ul> <li>3 groups of alarm output ports. (Group 1:port NO1~<br/>C1,Group 2:port NO2~C2,Group 3:port NO3~</li> </ul>                                                                                                    |  |
| C1~C3      | Alarm output port<br>1~3           | <ul> <li>C3) ).Output alarm signal to the alarm device.</li> <li>Please make sure there is power to the external alarm device.</li> <li>NO: Normal open alarm output port.</li> <li>C:Alarm output public end.</li> </ul>                                                                                                    |  |
| А          | RS-485                             | RS485_A port. It is the cable A. You can connect to the control devices such as speed dome PTZ.                                                                                                    |  |
| в          | communication<br>port              | RS485_B.It is the cable B. You can connect to the control devices such as speed dome PTZ.                                                                                                    |  |
| DC 12V<br> | Power input port                   | Input DC 12V/4A.                                                                                                    |  |

| lcon            | Port Name | Function                                                                                                    |
|-----------------|-----------|----------------------------------------------------------------------------------------------------|
| Power<br>switch | /         | Power on/off button.                                                                                                    |
| PoE<br>PORTS    | 1         | <ul> <li>Bult-in Switch. Support PoE or ePoE function.</li> <li>For ePoE series product, port 1 to port 8 are the ePoE ports. ePoE port supports 300 meters@100Mbps, 800 meters@10Mbps. Port 9 to port 16 are general PoE ports.</li> <li>The 8 PoE series product supports total 130W.</li> <li>The 16 PoE series product supports total 130W.</li> </ul> |

#### 2.2.9 NVR44/44-8P/44-16P Series

The NVR44 series rear panel is shown as below. See Figure 2-40.

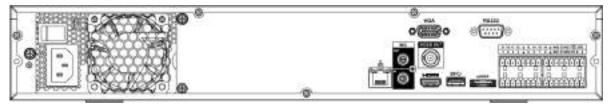

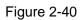

The NVR44-8P series rear panel is shown as below. See Figure 2-41.

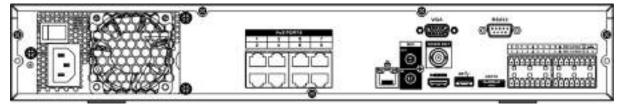

Figure 2-41

The NVR44-16P series rear panel is shown as below. See Figure 4-206.

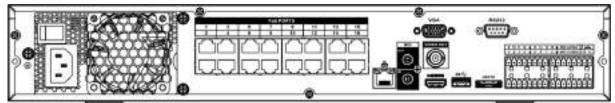

Figure 2-42

| Name             |   | Function            |
|------------------|---|---------------------|
| Power switch     | / | Power on-off button |
| Power input port | / | Input AC 100~240V.  |

| Name                    |                          | Function                                                                                                    |
|-------------------------|--------------------------|----------------------------------------------------------------------------------------------------|
| MIC IN                  | Audio input port         | Bidirectional talk input port. It is to receive the analog audio signal output from the devices such as microphone, pickup.                                                                                                    |
| MIC OUT                 | Audio output port        | <ul> <li>Audio output port. It is to output the analog audio signal to the devices such as the sound box.</li> <li>Bidirectional talk output.</li> <li>Audio output on 1-window video monitor.</li> <li>Audio output on 1-window video playback.</li> </ul>                                                                                                    |
| VIEDEO<br>OUT           | Video output port        | CVBS output                                                                                                    |
| 1~16                    | Alarm input port<br>1~16 | <ul> <li>There are four groups. The first group is from port 1 to port 4, the second group is from port 5 to port 8, the third group is from 9 to 12, and the fourth group is from 13 to 16. They are to receive the signal from the external alarm source. There are two types; NO (normal open)/NC (normal close).</li> <li>When your alarm input device is using external power, please make sure the device and the NVR have the same ground.</li> </ul> |
| Ŧ                       | Video output port        | CVBS output                                                                                                    |
| NO1~NO5<br>C1~C5<br>NC5 | Alarm output port<br>1~5 | <ul> <li>5 groups of alarm output ports. (Group 1: port NO1~C1,Group 2:port NO2~C2,Group 3:port NO3~C3, Group 4: port NO4~C4, Group 5: port NO5, C5, NC5).Output alarm signal to the alarm device. Please make sure there is power to the external alarm device.</li> </ul>                                                                                                    |
|                         |                          | <ul> <li>NO: Normal open alarm output port.</li> <li>C: Alarm output public end.</li> <li>NC: Normal close alarm output port.</li> </ul>                                                                                                    |
| A                       | RS-485                   | RS485_A port. It is the cable A. You can connect to the control devices such as speed dome PTZ.                                                                                                    |
| В                       | communication<br>port    | RS485_B.It is the cable B. You can connect to the control devices such as speed dome PTZ.                                                                                                    |
| CTRL 12V                | /                        | Controller 12V power output. It is to control the<br>on-off alarm relay output. It can be used to control<br>the device alarm output. At the same time, it can<br>also be used as the power input source of some<br>devices such as the alarm detector.                                                                                                    |
| +12V                    | 1                        | +12V power output port. It can provide the power to<br>some peripheral devices such as the camera or the<br>alarm device. Please note the supplying power<br>shall be below 1A.                                                                                                    |

| Name         |                                    | Function                                                                                                    |
|--------------|------------------------------------|----------------------------------------------------------------------------------------------------|
| -<br>-<br>-  | Network port                       | 10M/100M/1000Mbps self-adaptive Ethernet port.<br>Connect to the network cable.                                                                                                    |
| eSATA        | eSATA port                         | External SATA port. It can connect to the device of<br>the SATA port. Please jump the HDD when there is<br>peripheral connected HDD.                                                      |
| •            | USB2.0 port                        | USB2.0 port. Connect to mouse, USB storage device, USB burner and etc.                                                                                                    |
| RS-232       | RS232 debug<br>COM.                | It is for general COM debug to configure IP address or transfer transparent COM data.                                                                                                    |
| HDMI         | High Definition<br>Media Interface | High definition audio and video signal output port. It transmits uncompressed high definition video and multiple-channel data to the HDMI port of the display device. HDMI version is 1.3 |
| VGA          | VGA video output<br>port           | VGA video output port. Output analog video signal.<br>It can connect to the monitor to view analog video.                                                                                 |
| PoE<br>PORTS | 8 PoE ports                        | Built-in Switch. Support PoE.<br>The 8 PoE ports series products supports total 48V<br>120W power. One PoE port max supports 15W.                                                         |
| PoE<br>PORTS | 16 PoE ports                       | Built-in Switch. Support PoE. The 16 PoE ports<br>series products supports total 150W power. One<br>PoE port max supports 15W.                                                            |

# 2.2.10 NVR54-4KS2/58-4KS2/54-16P-4KS2/58-16P-4KS2/5424-24P-4KS2/5816P-4KS2E Series

The NVR54-4KS2/NVR58-4KS2 series rear panel is shown as below. See Figure 2-43.

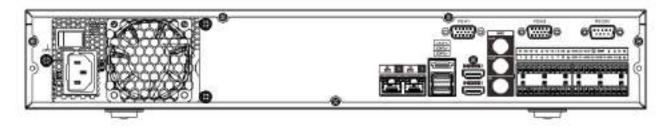

Figure 2-43

The NVR54-16P-4KS2/NVR58-16P-4KS2 series rear panel is shown as below. See Figure 2-44.

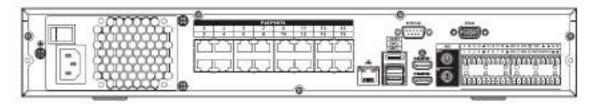

The NVR5424-24P-4KS2 series rear panel is shown as below. See Figure 2-45.

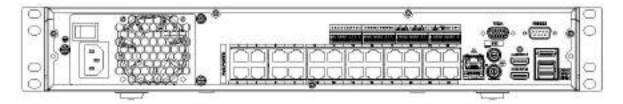

Figure 2-45

The NVR54-16P-4KS2E series rear panel is shown as below. See Figure 2-46.

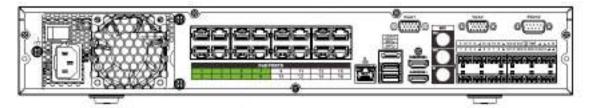

Figure 2-46

The NVR58-16P-4KS2E series rear panel is shown as below. See Figure 2-47.

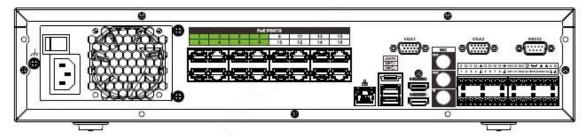

Figure 2-47

| Name        |                  | Function                                                                                                    |
|-------------|------------------|----------------------------------------------------------------------------------------------------|
|             | Power switch     | Power on-off button                                                                                                    |
|             | Power input port | Input AC 100~240V.                                                                                                    |
| -<br>-<br>- | Network port     | 10M/100M/1000Mbps self-adaptive Ethernet port.<br>Connect to the network cable.                                                      |
| eSATA       | eSATA port       | External SATA port. It can connect to the device of<br>the SATA port. Please jump the HDD when there is<br>peripheral connected HDD. |
| SS          | USB3.0 port      | USB3.0 port. Connect to mouse, USB storage device, USB burner and etc.                                                               |

| Name                    |                                    | Function                                                                                                    |
|-------------------------|------------------------------------|----------------------------------------------------------------------------------------------------|
| HDMI                    | High Definition<br>Media Interface | High definition audio and video signal output port. It transmits uncompressed high definition video and multiple-channel data to the HDMI port of the display device. HDMI version is 1.4b.                                                                                                    |
| MIC IN                  | Audio input port                   | Bidirectional talk input port. It is to receive the analog<br>audio signal output from the devices such as<br>microphone, pickup.                                                                                                    |
| MIC OUT                 | Audio output port                  | <ul> <li>Audio output port. It is to output the analog audio signal to the devices such as the sound box.</li> <li>Bidirectional talk output.</li> <li>Audio output on 1-window video monitor.</li> <li>Audio output on 1-window video playback.</li> </ul>                                                                                                    |
| 1~16                    | Alarm input port<br>1~16           | <ul> <li>There are four groups. The first group is from port 1 to port 4, the second group is from port 5 to port 8, the third group is from 9 to 12, and the fourth group is from 13 to 16. They are to receive the signal from the external alarm source. There are two types; NO (normal open)/NC (normal close).</li> <li>When your alarm input device is using external power, please make sure the device and the NVR have the same ground.</li> </ul> |
| Ŧ                       | Ground                             | Alarm input ground end.                                                                                                    |
| NO1~NO5<br>C1~C5<br>NC5 | Alarm output port<br>1~5           | <ul> <li>5 groups of alarm output ports. (Group 1:port NO1~C1,Group 2:port NO2~C2,Group 3:port NO3~C3, Group 4:port NO4~C4, Group 5: port NO5, C5, NC5).Output alarm signal to the alarm device. Please make sure there is power to the external alarm device.</li> <li>NO: Normal open alarm output port.</li> <li>C: Alarm output public end.</li> <li>NC: Normal close alarm output port.</li> </ul>                                                      |
| A                       | RS-485                             | RS485_A port. It is the cable A. You can connect to the control devices such as speed dome PTZ.                                                                                                    |
| В                       | communication<br>port              | RS485_B.It is the cable B. You can connect to the control devices such as speed dome PTZ.                                                                                                    |
| CTRL 12V                | /                                  | Controller 12V power output. It is to control the on-off<br>alarm relay output. It can be used to control the<br>device alarm output. At the same time, it can also be<br>used as the power input source of some devices such<br>as the alarm detector.                                                                                                    |

| Name      |                          | Function                                                                                                    |
|-----------|--------------------------|----------------------------------------------------------------------------------------------------|
| +12V      | /                        | +12V power output port. It can provide the power to<br>some peripheral devices such as the camera or the<br>alarm device. Please note the supplying power shall<br>be below 1A.                                                                                                    |
| RS-232    | RS232 debug<br>COM.      | It is for general COM debug to configure IP address or transfer transparent COM data.                                                                                                    |
| VGA       | VGA video output<br>port | VGA video output port. Output analog video signal. It can connect to the monitor to view analog video.                                                                                                    |
| PoE PORTS | /                        | <ul> <li>Bult-in Switch. Support PoE or ePoE function.</li> <li>For ePoE series product, port 1 to port 8 are the ePoE ports. ePoE port supports 300 meters@100Mbps, 800 meters@10Mbps. Port 9 to port 16 are general PoE ports.</li> <li>The 16 PoE series product supports total 150W.</li> </ul> |

# 2.2.11 NVR48/48-16P Series

The NVR48 series rear panel is shown as below. See Figure 2-48.

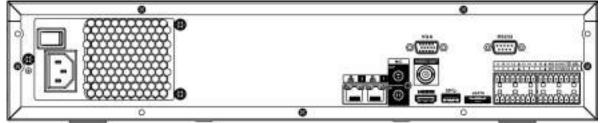

Figure 2-48

The NVR48-16P series rear panel is shown as below. See Figure 2-49.

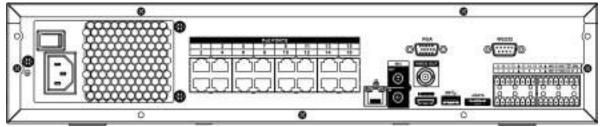

Figure 2-49

| Name                |                  | Function                                                                                                    |
|---------------------|------------------|----------------------------------------------------------------------------------------------------|
| Power switch        | /                | Power on-off button                                                                                                    |
| Power input<br>port | /                | Input AC 100~240V.                                                                                                    |
| MIC IN              | Audio input port | Bidirectional talk input port. It is to receive the analog audio signal output from the devices such as microphone, pickup. |

| Name          |                          | Function                                                                                                    |
|---------------|--------------------------|----------------------------------------------------------------------------------------------------|
| MIC OUT       | Audio output port        | <ul> <li>Audio output port. It is to output the analog audio signal to the devices such as the sound box.</li> <li>Bidirectional talk output.</li> <li>Audio output on 1-window video monitor.</li> <li>Audio output on 1-window video playback.</li> </ul>                                                                     |
| VIEDEO<br>OUT | Video output port        | CVBS output.                                                                                                    |
| 1~16          | Alarm input port<br>1∼16 | • There are four groups. The first group is from<br>port 1 to port 4, the second group is from port 5<br>to port 8, the third group is from 9 to 12, and<br>the fourth group is from 13 to 16. They are to<br>receive the signal from the external alarm<br>source. There are two types; NO (normal<br>open)/NC (normal close). |
|               |                          | <ul> <li>When your alarm input device is using external<br/>power, please make sure the device and the<br/>NVR have the same ground.</li> </ul>                                                                                                    |
| Ŧ             | GND                      | Alarm input ground port.                                                                                                    |
| NO1~NO5       | Alarm output port        | • 5 groups of alarm output ports. (Group 1: port                                                                                                    |
| C1~C5         | 1~5                      | NO1~C1,Group 2:port NO2~C2,Group 3:port<br>NO3~C3, Group 4: port NO4~C4, Group 5:                                                                                                    |
| NC5           |                          | port NO5, C5, NC5).Output alarm signal to the<br>alarm device. Please make sure there is power<br>to the external alarm device.                                                                                                    |
|               |                          | • NO: Normal open alarm output port.                                                                                                    |
|               |                          | • C: Alarm output public end.                                                                                                    |
|               |                          | NC: Normal close alarm output port.                                                                                                    |
| A             | RS-485<br>communication  | RS485_A port. It is the cable A. You can connect to the control devices such as speed dome PTZ.                                                                                                    |
| В             | port                     | RS485_B.It is the cable B. You can connect to the control devices such as speed dome PTZ.                                                                                                    |
| CTRL 12V      | /                        | Controller 12V power output. It is to control the<br>on-off alarm relay output. It can be used to control<br>the device alarm output. At the same time, it can<br>also be used as the power input source of some<br>devices such as the alarm detector.                                                                         |
| +12V          | 1                        | +12V power output port. It can provide the power to<br>some peripheral devices such as the camera or the<br>alarm device. Please note the supplying power<br>shall be below 1A.                                                                                                    |
|               | Network port             | One 10M/100M/1000Mbps self-adaptive Ethernet port. Connect to the network cable.                                                                                                    |
| eSATA         | eSATA port               | External SATA port. It can connect to the device of<br>the SATA port. Please jump the HDD when there is<br>peripheral connected HDD.                                                                                                    |

| Name         |                                    | Function                                                                                                    |
|--------------|------------------------------------|----------------------------------------------------------------------------------------------------|
| ٩٩           | USB2.0 port                        | USB2.0 port. Connect to mouse, USB storage device, USB burner and etc.                                                                                                    |
| RS-232       | RS-232 debug<br>COM.               | It is for general COM debug to configure IP address or transfer transparent COM data.                                                                                                    |
| НДМІ         | High Definition<br>Media Interface | High definition audio and video signal output port. It transmits uncompressed high definition video and multiple-channel data to the HDMI port of the display device. HDMI version is 1.3. |
| VGA          | VGA video output<br>port           | VGA video output port. Output analog video signal.<br>It can connect to the monitor to view analog video.                                                                                  |
| PoE<br>PORTS | 16 PoE ports                       | Built-in Switch. Support PoE. The 16 PoE ports<br>series products supports total 150W power. One<br>PoE port max supports 15W.                                                             |

# 2.2.12 NVR42V-8P Series

The interface is shown as in Figure 2-50.

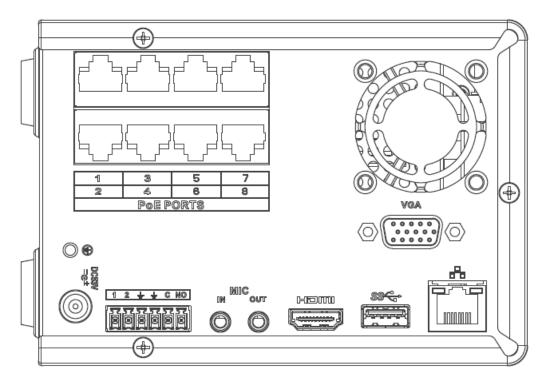

Figure 2-50

| Name            |                  | Function             |
|-----------------|------------------|----------------------|
| Power<br>switch | /                | Power on/off button. |
| DC53V<br>=@±    | Power input port | Input DC 53V2.3A     |

| Name        |                                    | Function                                                                                                    |
|-------------|------------------------------------|----------------------------------------------------------------------------------------------------|
| MIC IN      | Audio input port                   | Bidirectional talk input port. It is to receive the analog<br>audio signal output from the devices such as<br>microphone, pickup.                                                                                                    |
| MIC OUT     | Audio output port                  | <ul> <li>Audio output port. It is to output the analog audio signal to the devices such as the sound box.</li> <li>Bidirectional talk output.</li> <li>Audio output on 1-window video monitor.</li> <li>Audio output on 1-window video playback.</li> </ul> |
| 1~2         | Alarm input port<br>1~2            | <ul> <li>When your alarm input device is using external<br/>power, please make sure the device and the NVR<br/>have the same ground.</li> </ul>                                                                                                    |
| ÷           | GND                                | Alarm input ground port.                                                                                                    |
| С           | Alarm output public port           | Alarm output public end.                                                                                                    |
| NO          | Normal open                        | Normal open alarm output port.                                                                                                    |
| 66          | Network port                       | 10M/100M/1000Mbps self-adaptive Ethernet port.<br>Connect to the network cable.                                                                                                    |
| SS          | USB3.0 port                        | USB3.0 port. Connect to mouse, USB storage device, USB burner and etc.                                                                                                    |
| НДМІ        | High Definition<br>Media Interface | High definition audio and video signal output port. It transmits uncompressed high definition video and multiple-channel data to the HDMI port of the display device. HDMI version is 1.4.                                                                  |
| VGA         | VGA video<br>output port           | VGA video output port. Output analog video signal. It can connect to the monitor to view analog video.                                                                                                    |
| PoE<br>PORT | /                                  | Bult-in Switch. Support PoE.<br>The 8 PoE series product supports total 48V 120W.<br>One PoE port max supports 15W.                                                                                                    |

### 2.2.13 NVR41-4KS2/41-P-4KS2/41-8P-4KS2

The NVR41-4KS2 series rear panel is shown as below. See Figure 2-51.

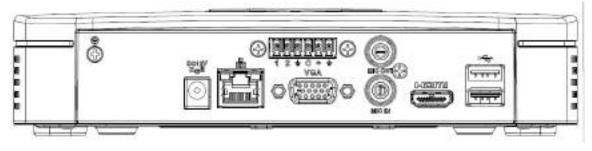

Figure 2-51

The NVR41-P-4KS2 series rear panel is shown as below. See Figure 2-52.

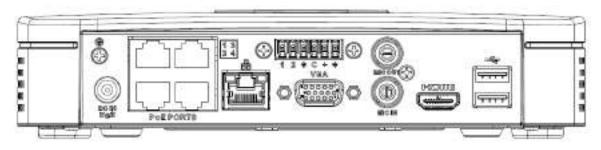

Figure 2-52

The NVR41-8P-4KS2 series rear panel is shown as below. See Figure 2-53.

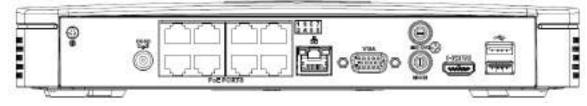

Figure 2-53

 Please refer to the following sheet for detailed information.

 Port Name
 Connection
 Function

| Port Name                | Connection                         | Function                                                                                                    |
|--------------------------|------------------------------------|----------------------------------------------------------------------------------------------------|
|                          | USB port                           | USB port. Connect to mouse, USB storage device, USB burner and etc.                                                                                                    |
|                          | Network port                       | 10M/100Mbps self-adaptive Ethernet port.<br>Connect to the network cable.                                                                                                    |
| НДМІ                     | High Definition<br>Media Interface | High definition audio and video signal output port.<br>It transmits uncompressed high definition video<br>and multiple-channel data to the HDMI port of the<br>display device. HDMI version is 1.4.                                                         |
| VGA                      | VGA video<br>output port           | VGA video output port. Output analog video signal. It can connect to the monitor to view analog video.                                                                                                    |
| Ŧ                        | GND                                | Ground end                                                                                                    |
| DC 12V BG 18<br>-C- / =8 | Power input port                   | Power socket.<br>For NVR41-4KS2: DC 12V/2A power.<br>For NVR41-P-4KS2: DC 48V/72W power.<br>For NVR41-8P-4KS2: DC 48V/96W power.                                                                                                    |
| MIC IN                   | Audio input port                   | Bidirectional talk input port. It is to receive the analog audio signal output from the devices such as microphone, pickup.                                                                                                    |
| MIC OUT                  | Audio output<br>port               | <ul> <li>Audio output port. It is to output the analog audio signal to the devices such as the sound box.</li> <li>Bidirectional talk output.</li> <li>Audio output on 1-window video monitor.</li> <li>Audio output on 1-window video playback.</li> </ul> |

| Port Name | Connection | Function                                                                                                    |
|-----------|------------|----------------------------------------------------------------------------------------------------|
| PoE PORT  | PoE port   | Built-in switch. Support PoE function.<br>For PoE series product, you can use this port to<br>provide power to the network camera. |

### 2.2.14 NVR41HS-4KS2/41HS-P-4KS2/41HS-8P-4KS2

The NVR41HS-4KS2 series rear panel is shown as below. See Figure 2-54.

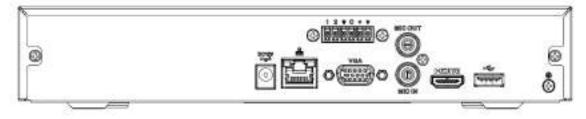

Figure 2-54

The NVR41HS-P-4KS2 series rear panel is shown as below. See Figure 2-55.

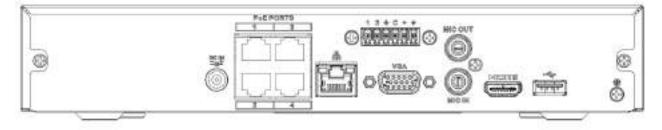

Figure 2-55

The NVR41HS-8P-4KS2 series rear panel is shown as below. See Figure 2-56

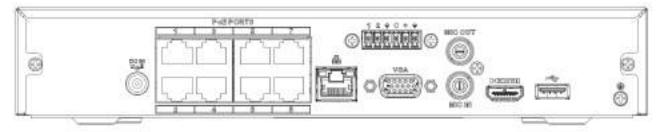

Figure 2-56

Please refer to the following sheet for detailed information.

| Port Name                 | Connection       | Function                                                            |
|---------------------------|------------------|---------------------------------------------------------------------|
| •                         | USB port         | USB port. Connect to mouse, USB storage device, USB burner and etc. |
|                           | USB poli         |                                                                     |
| DC 12V DG 18<br>-G- / =82 | Power input port | Power socket.                                                       |
|                           |                  | For NVR41HS-4KS2: DC 12V/2A power.                                  |
|                           |                  | For NVR41HS-P-4KS2: DC 48V/72W power.                               |
|                           |                  | For NVR41HS-8P-4KS2: DC 48V/96W power.                              |

| Port Name          | Connection                         | Function                                                                                                    |
|--------------------|------------------------------------|----------------------------------------------------------------------------------------------------|
| <u>-</u><br>-<br>- | Network port                       | 10M/100Mbps self-adaptive Ethernet port. Connect to the network cable.                                                                                                    |
| •€                 | USB port                           | USB port. Connect to mouse, USB storage device and etc.                                                                                                    |
| HDMI               | High Definition<br>Media Interface | High definition audio and video signal output port. It transmits uncompressed high definition video and multiple-channel data to the HDMI port of the display device. HDMI version is 1.4. |
| VGA                | VGA video output<br>port           | VGA video output port. Output analog video signal. It can connect to the monitor to view analog video.                                                                                     |
| MIC IN             | Audio input port                   | Bidirectional talk input port. It is to receive the analog<br>audio signal output from the devices such as microphone,<br>pickup.                                                          |
| MIC OUT            | Audio output port                  | <ul><li>Audio output port. It is to output the analog audio signal to the devices such as the sound box.</li><li>Bidirectional talk output.</li></ul>                                      |
|                    |                                    | <ul><li>Audio output on 1-window video monitor.</li><li>Audio output on 1-window video playback.</li></ul>                                                                                 |
| Ŧ                  | GND                                | Ground end                                                                                                    |
| PoE<br>PORTS       | PoE port                           | Built-in switch. Support PoE function.<br>For PoE series product, you can use this port to provide<br>power to the network camera.                                                         |

### 2.2.15 NVR42-4KS2/42-P-4KS2/42-8P-4KS2/42-16P-4KS2

The NVR42-4KS2 series rear panel is shown as below. See Figure 2-57.

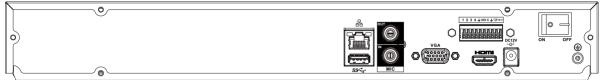

Figure 2-57

The NVR42-P-4KS2 series rear panel is shown as below. See Figure 2-58.

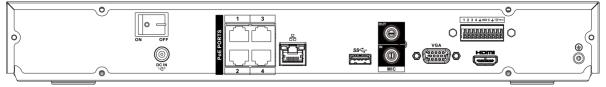

Figure 2-58

The NVR42-8P-4KS2 series rear panel is shown as below. See Figure 2-59.

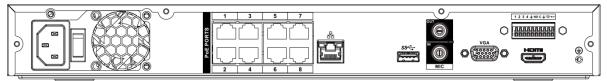

### Figure 2-59

### The NVR42-16P-4KS2 series rear panel is shown as below. See Figure 2-60.

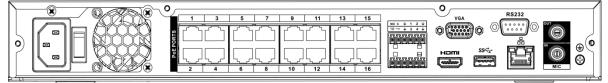

#### Figure 2-60

### Please refer to the following sheet for detailed information.

| Name                                                                                                    |                          | Function                                                                                                    |
|----------------------------------------------------------------------------------------------------|--------------------------|----------------------------------------------------------------------------------------------------|
|                                                                                                    | Power switch             | Power on/off button.                                                                                                    |
| DC 12V<br>-G-1<br>DC 48V<br>-G-1<br>-G-1<br>-G | Power input port         | Input DC 12V/4A.<br>For NVR42-4KS2 series product only.<br>Switch power port. Input DC 48/96W<br>For NVR42-P-4KS2 series product only.<br>Input AC90V~264V-12V5A/52V2.5A-190W.<br>For NVR42-8P-4KS2/NVR42-16P-4KS2 series product<br>only.                                           |
| MIC IN                                                                                                    | Audio input port         | Bidirectional talk input port. It is to receive the analog<br>audio signal output from the devices such as<br>microphone, pickup.                                                                                                    |
| MIC OUT                                                                                                    | Audio output port        | <ul> <li>Audio output port. It is to output the analog audio signal to the devices such as the sound box.</li> <li>Bidirectional talk output.</li> <li>Audio output on 1-window video monitor.</li> <li>Audio output on 1-window video playback.</li> </ul>                          |
| 1~4                                                                                                    | Alarm input port<br>1~4  | <ul> <li>There are two types; NO (normal open)/NC (normal close).</li> <li>When your alarm input device is using external power, please make sure the device and the NVR have the same ground.</li> </ul>                                                                            |
| Ŧ                                                                                                    | GND                      | Alarm input ground port.                                                                                                    |
| N1, N2<br>C1, C2                                                                                                    | Alarm output port<br>1~2 | <ul> <li>2 groups of alarm output ports. (Group 1:port NO1~C1,Group 2:port NO2~C2).Output alarm signal to the alarm device. Please make sure there is power to the external alarm device.</li> <li>NO: Normal open alarm output port.</li> <li>C:Alarm output public end.</li> </ul> |

| Name             |                                    | Function                                                                                                    |
|------------------|------------------------------------|----------------------------------------------------------------------------------------------------|
| A                | RS-485<br>communication            | RS485_A port. It is the cable A. You can connect to the control devices such as speed dome PTZ.                                                                                            |
| В                | port                               | RS485_B.It is the cable B. You can connect to the control devices such as speed dome PTZ.                                                                                                  |
| <u>-</u><br>     | Network port                       | 10M/100M/1000Mbps self-adaptive Ethernet port.<br>Connect to the network cable.                                                                                                    |
| <del>ه ژنه</del> | USB port                           | USB port. Connect to mouse, USB storage device, USB burner and etc.                                                                                                    |
| RS-232           | RS-232 debug<br>COM.               | It is for general COM debug to configure IP address or transfer transparent COM data.                                                                                                    |
| HDMI             | High Definition<br>Media Interface | High definition audio and video signal output port. It transmits uncompressed high definition video and multiple-channel data to the HDMI port of the display device. HDMI version is 1.4. |
| VGA              | VGA video<br>output port           | VGA video output port. Output analog video signal. It can connect to the monitor to view analog video.                                                                                     |
| PoE<br>PORTS     | /                                  | Bult-in Switch. Support PoE.<br>For PoE series product, you can use this port to<br>provide power to the network camera.                                                                   |

### 2.2.16 NVR44-4KS2/44-16P-4KS2

The NVR44-4KS2 series rear panel is shown as below. See Figure 2-61.

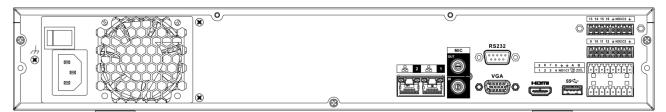

Figure 2-61

The NVR44-16P-4KS2 series rear panel is shown as below. See Figure 2-62.

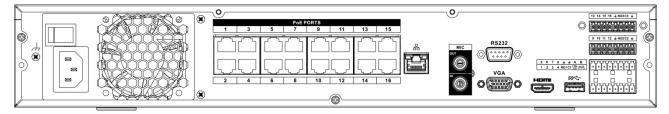

Figure 2-62

Please refer to the following sheet for detailed information.

| Name                |                          | Function                                                                                                    |
|---------------------|--------------------------|----------------------------------------------------------------------------------------------------|
| Power switch        | /                        | Power on-off button                                                                                                    |
| Power input<br>port | /                        | AC90V~264V-12V12.5A/-53V2.83A                                                                                                    |
| MIC IN              | Audio input port         | Bidirectional talk input port. It is to receive the analog audio signal output from the devices such as microphone, pickup.                                                                                                    |
| MIC OUT             | Audio output port        | <ul> <li>Audio output port. It is to output the analog audio signal to the devices such as the sound box.</li> <li>Bidirectional talk output.</li> <li>Audio output on 1-window video monitor.</li> <li>Audio output on 1-window video playback.</li> </ul>                                                                                                    |
| VIEDEO<br>OUT       | Video output port        | CVBS output                                                                                                    |
| 1~16                | Alarm input port<br>1~16 | <ul> <li>There are four groups. The first group is from port 1 to port 4, the second group is from port 5 to port 8, the third group is from 9 to 12, and the fourth group is from 13 to 16. They are to receive the signal from the external alarm source. There are two types; NO (normal open)/NC (normal close).</li> <li>When your alarm input device is using external power, please make sure the device and the NVR have the same ground.</li> </ul> |
| Ŧ                   | Video output port        | CVBS output                                                                                                    |
| NO1~NO5             | Alarm output port        | <ul> <li>5 groups of alarm output ports. (Group 1:port<br/>NO1~C1,Group 2:port NO2~C2,Group 3:port</li> </ul>                                                                                                    |
| C1~C5               | 1~5                      | NO3 $\sim$ C3, Group 4:port NO4 $\sim$ C4, Group 5:                                                                                                    |
| NC5                 |                          | port NO5, C5, NC5).Output alarm signal to the alarm device. Please make sure there is power to the external alarm device.                                                                                                    |
|                     |                          | • NO: Normal open alarm output port.                                                                                                    |
|                     |                          | <ul><li>C: Alarm output public end.</li><li>NC: Normal close alarm output port.</li></ul>                                                                                                    |
| A                   | RS-485                   | RS485_A port. It is the cable A. You can connect to the control devices such as speed dome PTZ.                                                                                                    |
| В                   | communication<br>port    | RS485_B.It is the cable B. You can connect to the control devices such as speed dome PTZ.                                                                                                    |
| CTRL 12V            | /                        | Controller 12V power output. It is to control the<br>on-off alarm relay output. It can be used to control<br>the device alarm output. At the same time, it can<br>also be used as the power input source of some<br>devices such as the alarm detector.                                                                                                    |

| Name         |                                    | Function                                                                                                    |
|--------------|------------------------------------|----------------------------------------------------------------------------------------------------|
| +12V         | /                                  | +12V power output port. It can provide the power to<br>some peripheral devices such as the camera or the<br>alarm device. Please note the supplying power<br>shall be below 1A.                    |
| -<br>-<br>-  | Network port                       | 10M/100M/1000Mbps self-adaptive Ethernet port.<br>Connect to the network cable.                                                                                                    |
| eSATA        | eSATA port                         | External SATA port. It can connect to the device of<br>the SATA port. Please jump the HDD when there is<br>peripheral connected HDD.                                                               |
| •            | USB2.0 port                        | USB2.0 port. Connect to mouse, USB storage device, USB burner and etc.                                                                                                    |
| RS-232       | RS232 debug<br>COM.                | It is for general COM debug to configure IP address or transfer transparent COM data.                                                                                                    |
| номі         | High Definition<br>Media Interface | High definition audio and video signal output port. It<br>transmits uncompressed high definition video and<br>multiple-channel data to the HDMI port of the<br>display device. HDMI version is 1.3 |
| VGA          | VGA video output<br>port           | VGA video output port. Output analog video signal.<br>It can connect to the monitor to view analog video.                                                                                          |
| PoE<br>PORTS | PoE port                           | Built-in Switch. Support PoE.<br>For PoE series product, you can use this port to<br>provide power to the network camera.                                                                          |

### 2.2.17 NVR48-4KS2/48-16P-4KS2 Series

The NVR48-4KS2 series rear panel is shown as below. See Figure 2-63.

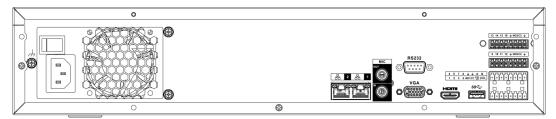

Figure 2-63

The NVR48-16P-4KS2 series rear panel is shown as below. See Figure 2-64.

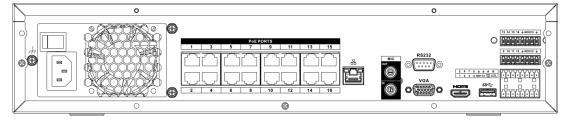

Figure 2-64

Please refer to the following sheet for detailed information.

| Name                    |                          | Function                                                                                                    |
|-------------------------|--------------------------|----------------------------------------------------------------------------------------------------|
| Power switch            | /                        | Power on-off button                                                                                                    |
| Power input<br>port     | 1                        | AC90V~264V-12V12.5A/-53V2.83A                                                                                                    |
| MIC IN                  | Audio input port         | Bidirectional talk input port. It is to receive the analog audio signal output from the devices such as microphone, pickup.                                                                                                    |
| MIC OUT                 | Audio output port        | <ul> <li>Audio output port. It is to output the analog audio signal to the devices such as the sound box.</li> <li>Bidirectional talk output.</li> <li>Audio output on 1-window video monitor.</li> <li>Audio output on 1-window video playback.</li> </ul>                                                                                                    |
| VIEDEO<br>OUT           | Video output port        | CVBS output.                                                                                                    |
| 1~16                    | Alarm input port<br>1~16 | <ul> <li>There are four groups. The first group is from port 1 to port 4, the second group is from port 5 to port 8, the third group is from 9 to 12, and the fourth group is from 13 to 16. They are to receive the signal from the external alarm source. There are two types; NO (normal open)/NC (normal close).</li> <li>When your alarm input device is using external power, please make sure the device and the</li> </ul> |
|                         |                          | NVR have the same ground.                                                                                                    |
| ÷                       | GND                      | Alarm input ground port.                                                                                                    |
| NO1~NO5<br>C1~C5<br>NC5 | Alarm output port<br>1~5 | <ul> <li>5 groups of alarm output ports. (Group 1:port<br/>NO1~C1,Group 2:port NO2~C2,Group 3:port<br/>NO3~C3, Group 4:port NO4~C4, Group 5:<br/>port NO5, C5, NC5).Output alarm signal to the<br/>alarm device. Please make sure there is power<br/>to the external alarm device.</li> </ul>                                                                                                    |
|                         |                          | <ul> <li>NO: Normal open alarm output port.</li> <li>C: Alarm output public end.</li> <li>NC: Normal close alarm output port.</li> </ul>                                                                                                    |
| A                       | RS-485<br>communication  | RS485_A port. It is the cable A. You can connect to the control devices such as speed dome PTZ.                                                                                                    |
| В                       | port                     | RS485_B.It is the cable B. You can connect to the control devices such as speed dome PTZ.                                                                                                    |
| CTRL 12V                | /                        | Controller 12V power output. It is to control the<br>on-off alarm relay output. It can be used to control<br>the device alarm output. At the same time, it can<br>also be used as the power input source of some<br>devices such as the alarm detector.                                                                                                    |

| Name         |                                    | Function                                                                                                    |
|--------------|------------------------------------|----------------------------------------------------------------------------------------------------|
| +12V         | /                                  | +12V power output port. It can provide the power to<br>some peripheral devices such as the camera or the<br>alarm device. Please note the supplying power<br>shall be below 1A.            |
|              | Network port                       | One 10M/100M/1000Mbps self-adaptive Ethernet port. Connect to the network cable.                                                                                                    |
| eSATA        | eSATA port                         | External SATA port. It can connect to the device of<br>the SATA port. Please jump the HDD when there is<br>peripheral connected HDD.                                                       |
| •            | USB port                           | USB port. Connect to mouse, USB storage device, USB burner and etc.                                                                                                    |
| RS-232       | RS-232 debug<br>COM.               | It is for general COM debug to configure IP address or transfer transparent COM data.                                                                                                    |
| номі         | High Definition<br>Media Interface | High definition audio and video signal output port. It transmits uncompressed high definition video and multiple-channel data to the HDMI port of the display device. HDMI version is 1.4. |
| VGA          | VGA video output<br>port           | VGA video output port. Output analog video signal.<br>It can connect to the monitor to view analog video.                                                                                  |
| PoE<br>PORTS | PoE port                           | Built-in Switch. Support PoE.<br>For PoE series product, you can use this port to<br>provide power to the network camera.                                                                  |

## 2.3 Alarm Connection

### 2.3.1 Alarm Port

The alarm port is shown as below. See Figure 2-65. The following figure for reference only.

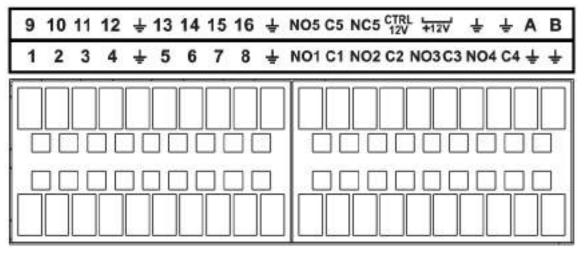

| 1~16                        | ALARM1~ALARM16. The alarm becomes activated in the            |  |  |
|-----------------------------|---------------------------------------------------------------|--|--|
|                             | low level.                                                    |  |  |
| NO1 C1, NO2 C2, NO3 C3, NO4 | 4 Four NO activation output groups. (On-off button).          |  |  |
| C4                          |                                                               |  |  |
| NO5 C5 NC5                  | One NO/NC activation output group. (On-off button).           |  |  |
| CTRL 12V                    | Control power output. Disable power output when alarm is      |  |  |
|                             | canceled. Current is 500mA.                                   |  |  |
| +12V                        | Rated current output. Current is 500mA.                       |  |  |
|                             | GND                                                           |  |  |
|                             |                                                               |  |  |
| A/B                         | 485 communication port. They are used to control devices      |  |  |
|                             | such as PTZ. Please parallel connect $120T\Omega$ between A/B |  |  |
|                             | cables if there are too many PTZ decoders.                    |  |  |

Note

- Different models support different alarm input ports. Please refer to the specifications sheet for detailed information.
- Slight difference may be found on the alarm port layout.

#### 2.3.2 Alarm input port

Connect the positive end (+) of the alarm input device to the alarm input port (ALARM IN 1~16) of the

NVR. Connect the negative end (-) of the alarm input device to the ground end (\*) of the NVR.

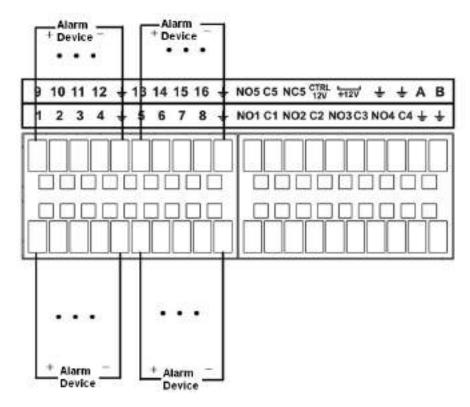

Figure 2-66

#### Note

- There are two alarm input types: NO/NC.
- When connect the ground port of the alarm device to the NVR, you can use any of the GND ports

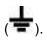

- Connect the NC port of the alarm device to the alarm input port (ALARM) of the NVR.
- When there is peripheral power supplying for the alarm device, please make sure it is earthed with the NVR.

### 2.3.3 Alarm input and output port

- There is peripheral power supplying for the external alarm device.
- In case overload may result in NVR damage, please refer to the following relay specifications for detailed information.
- A/B cable of the RS485 is for the A/B cable connection of the speed PTZ.

| Model:                  | JRC-27F                                   |                     |  |  |
|-------------------------|-------------------------------------------|---------------------|--|--|
| Material of the touch   | Silver                                    |                     |  |  |
| Rating                  | Rated switch capacity 30VDC 2A, 125VAC 1A |                     |  |  |
| Resistance              | Maximum switch power                      | 125VA 160W          |  |  |
| Load)                   | Maximum switch voltage                    | 250VAC, 220VDC      |  |  |
|                         | Maximum switch currency                   | 1A                  |  |  |
| Insulation              | Between touches with same polarity        | 1000VAC 1minute     |  |  |
|                         | Between touches with different polarity   | 1000VAC 1minute     |  |  |
|                         | Between touch and winding                 | 1000VAC 1minute     |  |  |
| Surge voltage           | Between touches with same polarity        | 1500V (10×160us)    |  |  |
| Length of open<br>time  | 3ms max                                   |                     |  |  |
| Length of close<br>time | 3ms max                                   |                     |  |  |
| Longevity               | Mechanical                                | 50×106 MIN (3Hz)    |  |  |
|                         | Electrical                                | 200×103 MIN (0.5Hz) |  |  |
| Temperature             | -40℃ ~+70℃                                |                     |  |  |

### 2.3.4 Alarm relay specifications

## 2.4 Bidirectional talk

### 2.4.1 Device-end to PC-end

### **Device Connection**

Please connect the speaker or the pickup to the first audio input port in the device rear panel. Then connect the earphone or the sound box to the audio output port in the PC.

Login the Web and then enable the corresponding channel real-time monitor.

Please refer to the following interface to enable bidirectional talk. See Figure 2-67.

| Start Talk |               | - |
|------------|---------------|---|
|            | DEFAULT       |   |
|            | G711a         |   |
| _          | G711u         |   |
|            | PCM           |   |
|            | india i romon |   |
|            |               |   |

Figure 2-67

#### **Listening Operation**

At the device end, speak via the speaker or the pickup, and then you can get the audio from the earphone or sound box at the pc-end. See Figure 2-68.

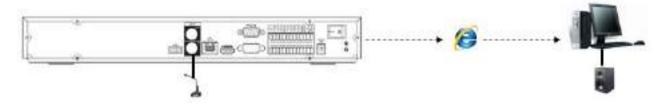

Figure 2-68

### 2.4.2 PC-end to the device-end

#### **Device Connection**

Connect the speaker or the pickup to the audio output port in the PC and then connect the earphone or the sound box to the first audio input port in the device rear panel.

Login the Web and then enable the corresponding channel real-time monitor.

Please refer to the above interface (Figure 2-67) to enable bidirectional talk.

### **Listening Operation**

At the PC-end, speak via the speaker or the pickup, and then you can get the audio from the earphone or sound box at the device-end. See Figure 2-69.

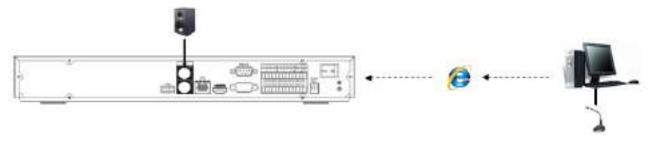

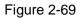

### 2.5 Mouse Operation

Please refer to the following sheet for mouse operation instruction.

| Left  | click | When you have selected one menu item, left click mouse to view menu content. |  |
|-------|-------|------------------------------------------------------------------------------|--|
| mouse |       | Modify checkbox or motion detection status.                                  |  |
|       |       | Click combo box to pop up dropdown list                                      |  |

|              | <ul> <li>In input box, you can select input methods. Left click the corresponding button on the panel you can input numeral/English character (small/capitalized). Here ← stands for backspace button stands for space button.</li> <li>In English input mode:stands for input a backspace icon and ← stands for deleting the previous character.</li> </ul> |  |  |  |  |  |
|--------------|----------------------------------------------------------------------------------------------------|--|--|--|--|--|
|              | !?@#\$%=+*       123         qwertyuiop/       456         asdfghjkl:Enter       789         zxcvbnm,.Shift $0$ &                                                                                                    |  |  |  |  |  |
|              | !?@#\$%=+*       123         QWERTYUIOP/       456         ASDFGHJKL:Enter       789         ZXCVBNM,.Shift       0&                                                                                                    |  |  |  |  |  |
|              | In numeral input mode: _ stands for clear and $\leftarrow$ stands for deleting the                                                                                                    |  |  |  |  |  |
| Double left  | previous numeral.<br>Implement special control operation such as double click one item in the file list                                                                                                    |  |  |  |  |  |
| click mouse  | to playback the video.                                                                                                    |  |  |  |  |  |
|              | In multiple-window mode, double left click one channel to view in full-window.                                                                                                    |  |  |  |  |  |
|              | Double left click current video again to go back to previous multiple-window mode.                                                                                                    |  |  |  |  |  |
| Right click  | In real-time monitor mode, pops up shortcut menu.                                                                                                    |  |  |  |  |  |
| mouse        | Exit current menu without saving the modification.                                                                                                    |  |  |  |  |  |
| Press middle | In numeral input box: Increase or decrease numeral value.                                                                                                    |  |  |  |  |  |
| button       | Switch the items in the check box.                                                                                                    |  |  |  |  |  |
|              | Page up or page down                                                                                                    |  |  |  |  |  |
| Move mouse   | Select current control or move control                                                                                                    |  |  |  |  |  |
| Drag mouse   | Select motion detection zone                                                                                                    |  |  |  |  |  |
|              | Select privacy mask zone.                                                                                                    |  |  |  |  |  |

## 2.6 Remote Control

The remote control interface is shown as in Figure 2-70.

Please note remote control is not our standard accessory and it is not included in the accessory bag.

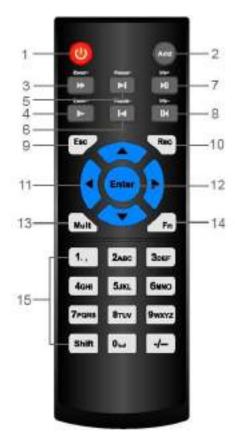

Figure 2-70

| Serial Number | Name            | Function                            |  |  |
|---------------|-----------------|-------------------------------------|--|--|
| 1             | Power button    | Click it to boot up or shut down    |  |  |
|               |                 | the device.                         |  |  |
| 2             | Address         | Click it to input device number, so |  |  |
|               |                 | that you can control it.            |  |  |
| 3             | Forward         | Various forward speeds and          |  |  |
|               |                 | normal speed playback.              |  |  |
| 4             | Slow play       | Multiple slow play speeds or        |  |  |
|               |                 | normal playback.                    |  |  |
|               | Next record     | In playback mode, playback the      |  |  |
| 5             |                 | next video.                         |  |  |
|               | Previous record | In playback mode, playback the      |  |  |
| 6             |                 | previous video.                     |  |  |
| 7             | Play/Pause      | In pause mode, click this button    |  |  |
|               |                 | to realize normal playback.         |  |  |
|               |                 | In normal playback click this       |  |  |
|               |                 | button to pause playback.           |  |  |
|               |                 | In real-time monitor mode, click    |  |  |
|               |                 | this button to enter video search   |  |  |
|               |                 | menu.                               |  |  |
|               | Reverse/pause   | Reverse playback pause mode,        |  |  |
| 8             |                 | click this button to realize normal |  |  |
|               |                 | playback.                           |  |  |

|    |                        | In reverse playback click this      |  |  |
|----|------------------------|-------------------------------------|--|--|
|    |                        | button to pause playback.           |  |  |
|    | Esc.                   | Go back to previous menu or         |  |  |
| 9  |                        | cancel current operation (close     |  |  |
|    |                        | upper interface or control)         |  |  |
| 10 | Record                 | Start or stop record manually       |  |  |
|    |                        | In record interface, working with   |  |  |
|    |                        | the direction buttons to select the |  |  |
|    |                        | record channel.                     |  |  |
|    |                        | Click this button for at least 1.5  |  |  |
|    |                        | seconds, system can go to the       |  |  |
|    |                        | Manual Record interface.            |  |  |
| 11 | Direction keys         | Switch current activated control,   |  |  |
|    |                        | go to left or right.                |  |  |
|    |                        | In playback mode, it is to control  |  |  |
|    |                        | the playback process bar.           |  |  |
|    |                        | Aux function(such as switch the     |  |  |
|    |                        | PTZ menu)                           |  |  |
| 12 | Enter /menu key        | go to default button                |  |  |
|    |                        | go to the menu                      |  |  |
| 13 | Multiple-window switch | Switch between multiple-window      |  |  |
|    |                        | and one-window.                     |  |  |
| 14 | Fn                     | In 1-ch monitor mode: pop up        |  |  |
|    |                        | assistant function:PTZ control      |  |  |
|    |                        | and Video color.                    |  |  |
|    |                        | Switch the PTZ control menu in      |  |  |
|    |                        | PTZ control interface.              |  |  |
|    |                        | In motion detection interface,      |  |  |
|    |                        | working with direction keys to      |  |  |
|    |                        | complete setup.                     |  |  |
|    |                        | In text mode, click it to delete    |  |  |
|    |                        | character.                          |  |  |
| 15 | 0-9 number key         | Input password, channel or          |  |  |
|    |                        | switch channel.                     |  |  |
|    |                        | Shift is the button to switch the   |  |  |
|    |                        | input method.                       |  |  |

## 3 Device Installation

Note: All the installation and operations here should conform to your local electric safety rules.

### 3.1 Device Installation Diagrams

Please refer to the following diagrams to install the NVR.

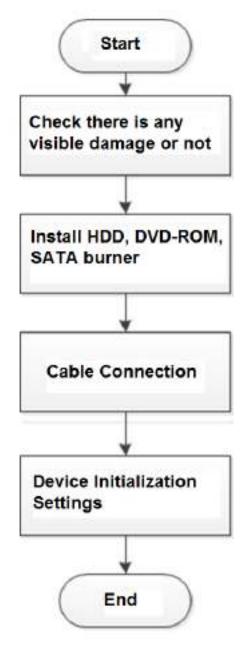

## 3.2 Check Unpacked NVR

When you receive the NVR from the forwarding agent, please check whether there is any visible damage. The protective materials used for the package of the NVR can protect most accidental clashes during transportation. Then you can open the box to check the accessories.

Please check the items in accordance with the list. Finally you can remove the protective film of the NVR.

## 3.3 About Front Panel and Rear Panel

The model number in the stick on the bottom of NVR is very important; please check according to your purchase order.

The label in the rear panel is very important too. Usually we need you to represent the serial number when we provide the service after sales.

## 3.4 HDD Installation

Important:

Please turn off the power before you replace the HDD.

The pictures listed below for reference only.

For the first time install, please be aware that whether the HDDs have been installed or not.

You can refer to the Appendix for HDD space information and recommended HDD brand. **Usually we do not recommend the PC HDD.** 

Please follow the instructions below to install hard disk.

## 3.4.1 NVR41/41-P/41-8P/41-W/21-S2/21-P-S2/21-8P-S2/41-4KS2/41-P-4KS2/41-8P-4KS 2/1A-4P/1A-8P/21-4KS2/21-P-4KS2/21-8P-4KS2 Series

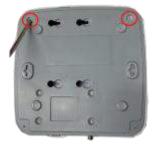

 $(\underline{1}).$  Loosen the screws of the bottom of

the chassis.

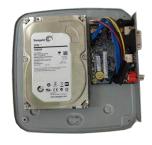

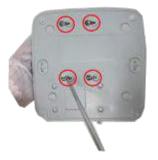

2 Place the HDD in accordance with the four holes in

the bottom.

(3) Turn the device upside down and then secure the screws firmly.

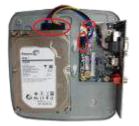

④ Connect the HDD cable and power cable to the HDD and the mainboard respectively.

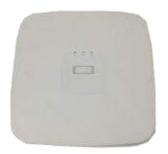

(5) Put the cover back and then

fix the screws of the rear panel. The installation is complete.

NVR41H/41H-P/41H-8P/21HS-S2/21HS-P-S2/21HS-8P-S2/41HS-W-S2/41HS-4KS 3.4.2 2/41HS-P-4KS2/41HS-8P-4KS2/1AHS/1AHS-4P/1AHS-8P/21HS-4KS2/21HS-P-4K S2/21HS-8P-4KS2 Series

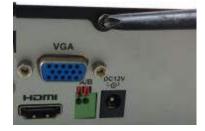

(1). Loosen the screws of the upper cover and side panel.

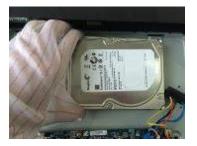

④ Place the HDD in accordance with the four holes on the bottom of fix the screws to secure the HDD the chassis.

(2) Connect the one end of the HDD data cable and the power cable to the mainboard.

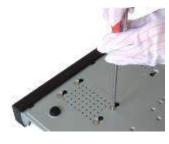

5 Turn the device upside down;

on the bottom of the chassis.

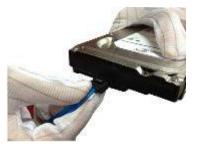

③ Connect the other end of the HDD data cable and the power cable to the HDD.

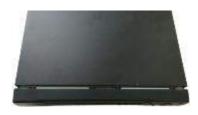

6 Put the cover in accordance

with the clip and then fix the screws on the rear panel and side panel.

#### NVR42/42N/42-P/42-8P/42-16P/42-4K/42-8P-4K/52-4KS2/52-8P-4KS2/52-16P-4K 3.4.3 S2/22-S2/22-P-S2/22-8P-S2/42-4KS2/42-P-4KS2/42-8P-4KS2/42-16P-4KS2/5224-24P-4KS2/2A16/22-4KS2/22-P-4KS2/22-8P-4KS2/52-16P-4KS2E Series

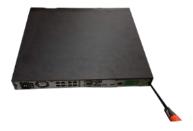

① Loosen the screws of the rear panel and side panel.

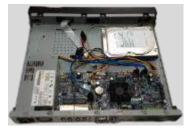

②Place the HDD in accordance with the four holes in the bottom.

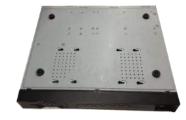

③Turn the device upside down and then secure the screws firmly. It is to fix the HDD on the chassis.

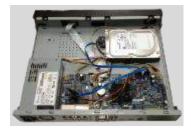

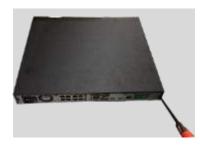

④Connect the HDD cable and power cable.

<sup>(5)</sup>Put the cover in accordance with the clip and then fix the screws on the rear panel and side panel.

## 3.4.4 NVR44/44-8P/44-16P/54-4KS2/54-16P-4KS2/44-4KS2/44-16P-4KS2/5424-24P-4K S2/54-16P-4KS2E Series

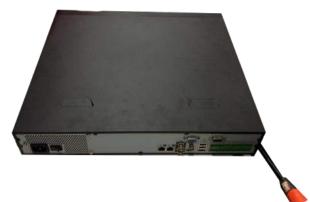

① Use the screwdriver to loose the screws of the rear panel and then remove the front cover.

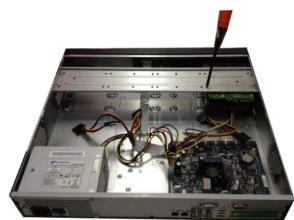

② Put the HDD to the HDD bracket in the chassis and then line up the four screws to the four holes in the HDD. Use the screwdriver to fix the screws firmly to secure HDD on the HDD bracket

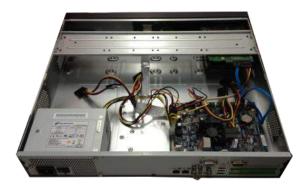

③ Connect to the HDD data cable to the main board and the HDD port respectively. Loosen the power cable of the chassis and connect another end of the power cable to the HDD port.

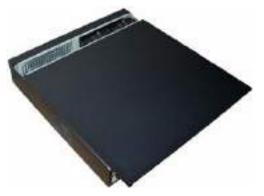

(4) After connect the cable, put the front cover back to the device and then fix screws of the rear panel.

# 3.4.5 NVR48/48-16P/58-4KS2/58-16P-4KS2/48-4KS2/48-16P-4KS2/52-16P-4KS2E Series

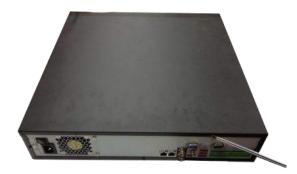

① ①Use the screwdriver to loose the screws of the rear panel and then remove the front cover.

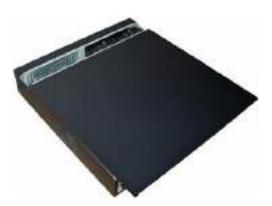

② 2 Put the HDD to the HDD bracket in the chassis and then line up the four screws to the four holes in the HDD. Use the screwdriver to fix the screws firmly to secure HDD on the HDD bracket

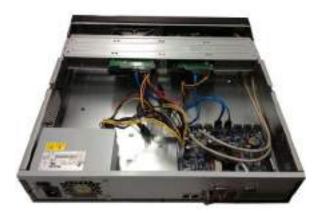

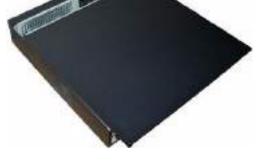

③Connect to the HDD data cable to the main board and the HDD port respectively. Loosen the power cable of the chassis and connect another end of the power cable to the HDD port.

④After connect the cable, put the front cover back to the device and then fix screws of the rear panel.

### 3.4.6 NVR42V-8P Series

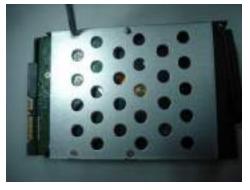

1 Use 4 screws to secure the HDD

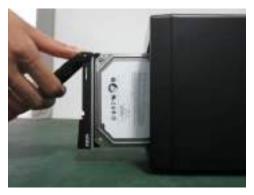

2 Put the HDD to the HDD box at the front.

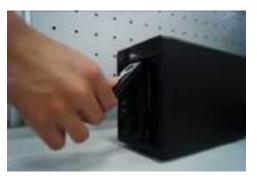

3 Pull the HDD knob up when you put the HDD into the box in case the knob buckle may strike the front panel.

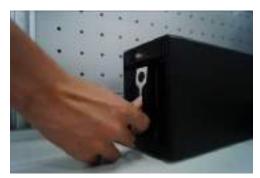

4 Put the knob back after you insert the HDD

to the SATA board.

## 3.5 CD-ROM Installation

Please follow the steps listed below.

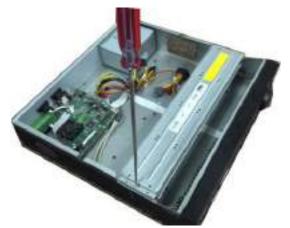

HDD bracket

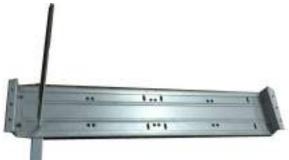

bracket.

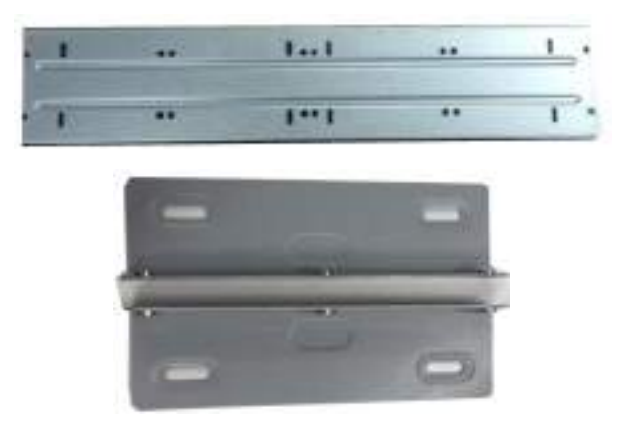

1 Open top cover and then remove the 2 Take off the bottom of the HDD bracket and CD-ROM bracket.

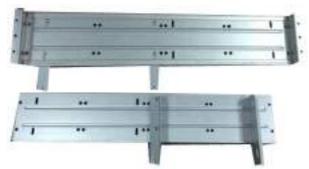

③ Fix the CD-ROM bracket at the HDD ④ Install a pair of the CD-ROM bracket. Please make sure the reverse side is secure too.

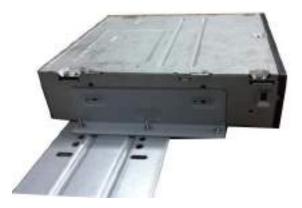

⑤ Install SATA burner. Line up the SATA burner to the hole positions.

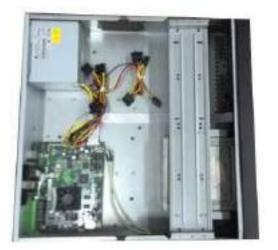

⑦ Put the bracket back. Please adjust the CD-ROM to the proper position so that the button of the front panel is directly facing the pop-up button of the CD-ROM.

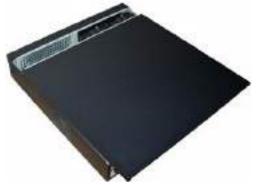

(9) Secure the HDD bracket and put the top cover back.

## 3.6 Connection Sample

# 3.6.1 NVR41/41-P/41-8P/41-W/21-S2/21-P-S2/21-8P-S2/41-4KS2/41-P-4KS2/41-8P-4KS 2/1A-4P/1A-8P/21-4KS2/21-P-4KS2/21-8P-4KS2 Series

Please refer to Figure 3-1 for connection sample. The following figure for reference only.

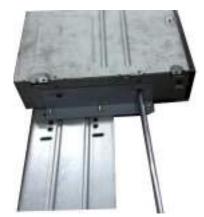

6 User screwdriver to fix the screws.

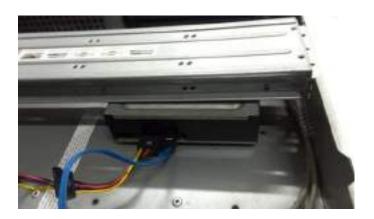

8 Connect the SATA cable and power wire.

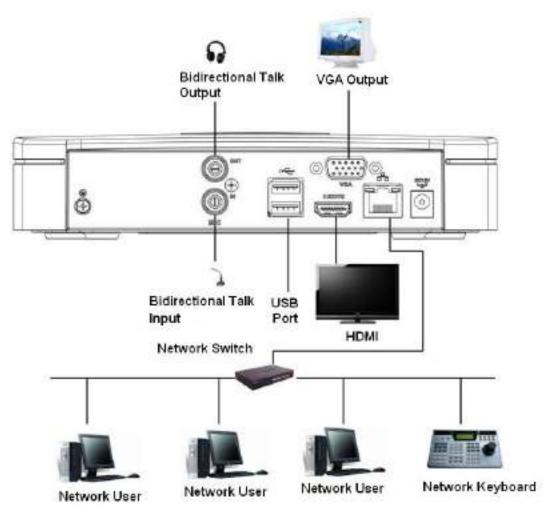

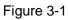

### 3.6.2 NVR41H/41H-P/41H-8P Series

Please refer to Figure 3-2 for connection sample. The following figure for reference only.

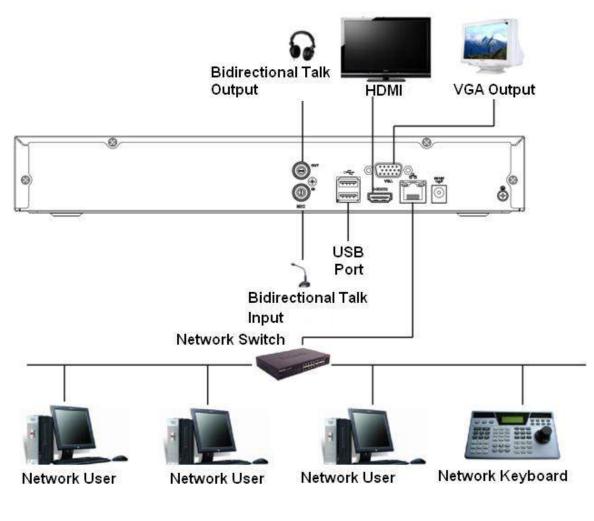

Figure 3-2

### 3.6.3 NVR41HS-W-S2 Series

Please refer to Figure 3-3 for connection sample. The following figure for reference only.

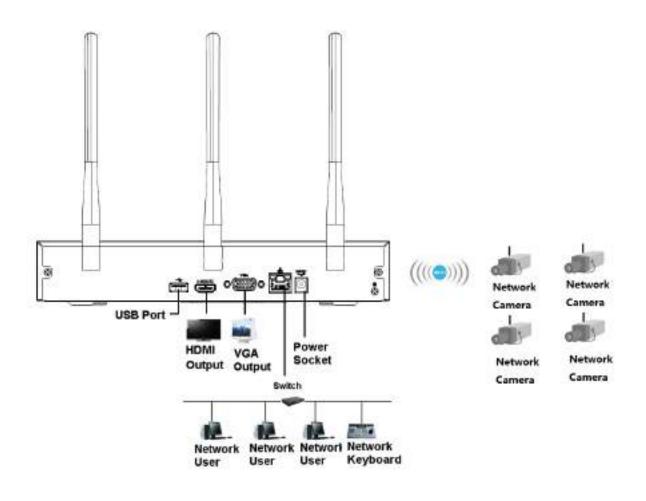

Figure 3-3

### 3.6.4 NVR21HS-S2/21HS-P-S2/21HS-8P-S2/41HS-4KS2/41HS-P-4KS2/41HS-8P-4KS2/ 1AHS/1AHS-4P/1AHS-8P/21HS-4KS2/21HS-P-4KS2/21HS-8P-4KS2 Series

Please refer to Figure 3-4 for connection sample. The following figure for reference only.

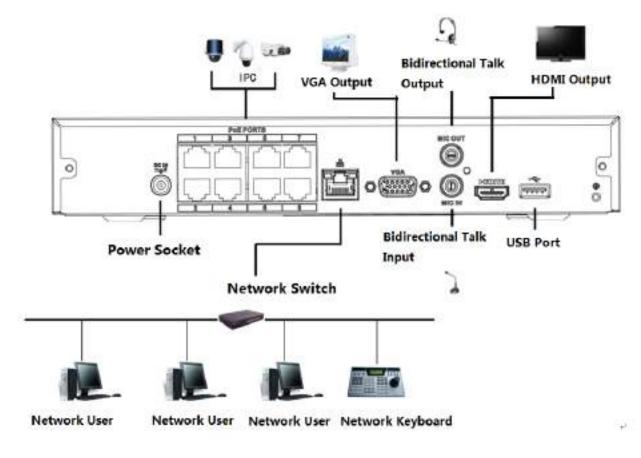

Figure 3-4

### 3.6.5 NVR22-S2/22-P-S2/22-8P-S2/2A16/22-4KS2/22-P-4KS2/22-8P-4KS2 Series

Please refer to Figure 3-5 for connection sample. The following figure for reference only.

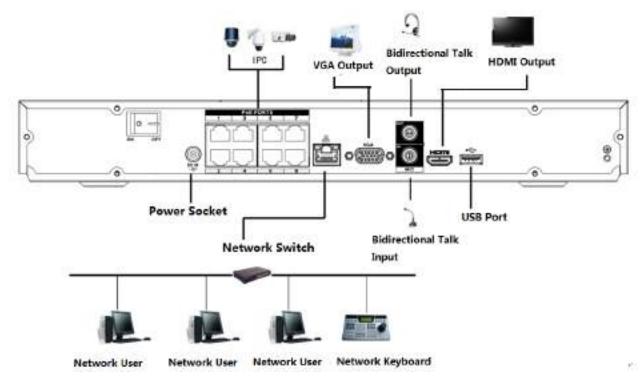

Figure 3-5

### 3.6.6 NVR42N Series

Please refer to Figure 3-6 for connection sample.

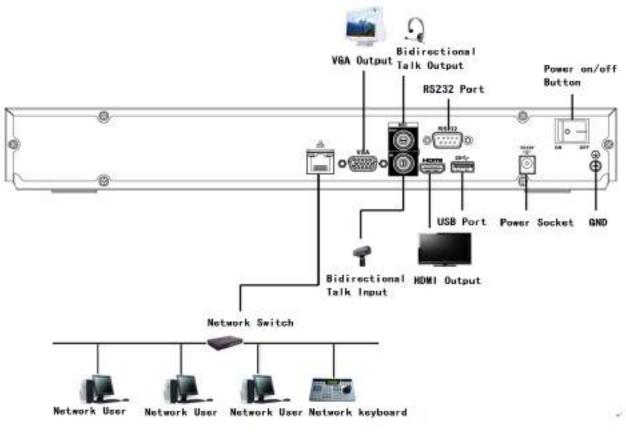

Figure 3-6

### 3.6.7 NVR42/42-P/42-8P/42-16P/52-4KS2/52-8P-4KS2/52-16P-4KS2/5224-24P-4KS2/52 -16P-4KS2E Series

Please refer to Figure 3-7 for connection sample. The following figure for reference only.

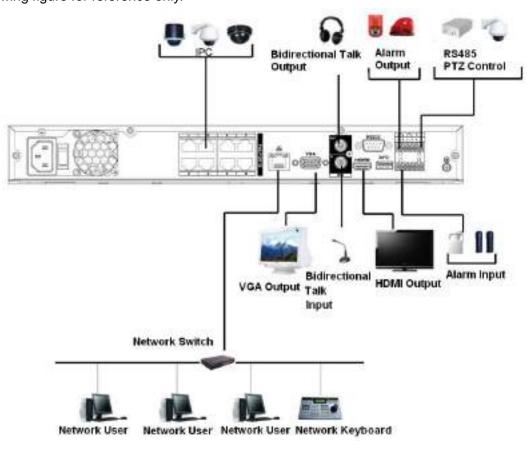

Figure 3-7

### 3.6.8 NVR42-8P-4K/42-4KS2/42-P-4KS2/42-8P-4KS2/42-16P-4KS2 Series

Please refer to Figure 3-8 for connection sample. The following figure for reference only.

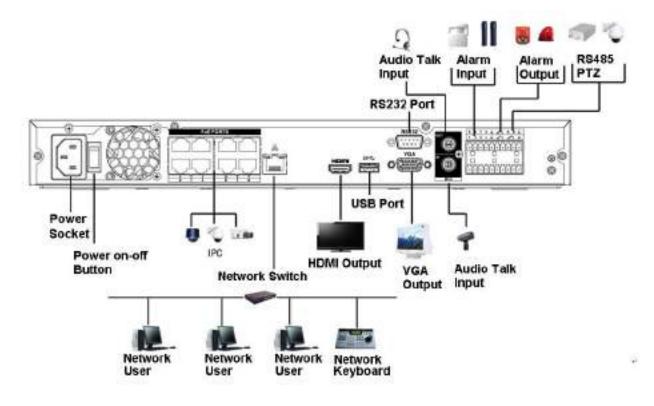

Figure 3-8

## 3.6.9 NVR54-4KS2/54-16P-4KS2/58-4KS2/58-16P-4KS2/5424-24P-4KS2/54-16P-4KS2E /5816P-4KS2E Series

Please refer to Figure 3-8 for connection sample. The following figure for reference only.

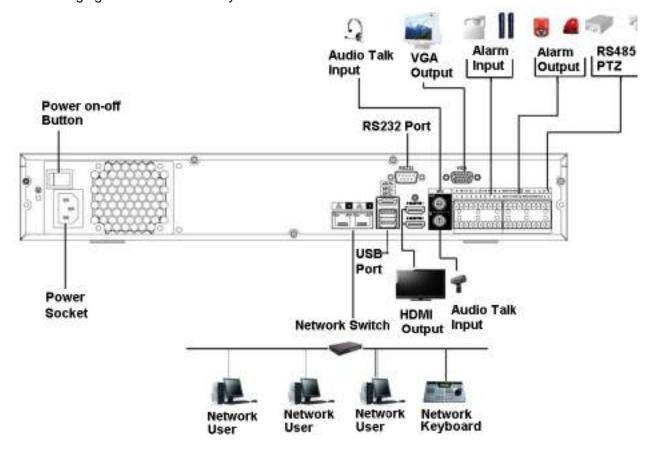

Figure 3-9

### 3.6.10 NVR44/44-8P/44-16P/44-4KS2/44-16P-4KS2 Series

Please refer to Figure 3-10 for connection sample. The following figure for reference only.

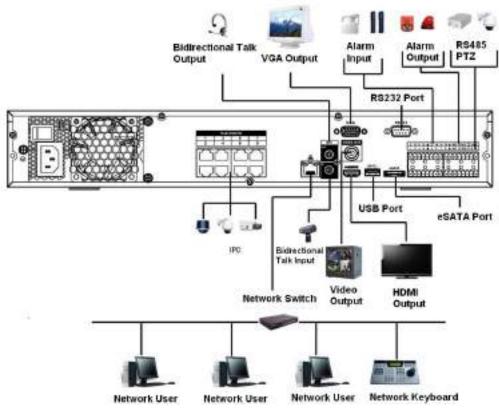

Figure 3-10

### 3.6.11 NVR48/48-16P/48-4KS2/48-16P-4KS2 Series

Please refer to Figure 3-11 for connection sample. The following figure for reference only.

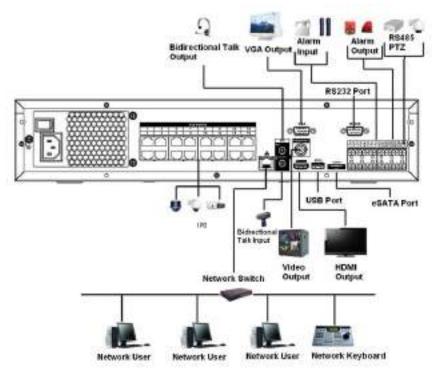

Figure 3-11

### 3.6.12 NVR42V-8P Series

Please refer to Figure 3-12 for connection sample.

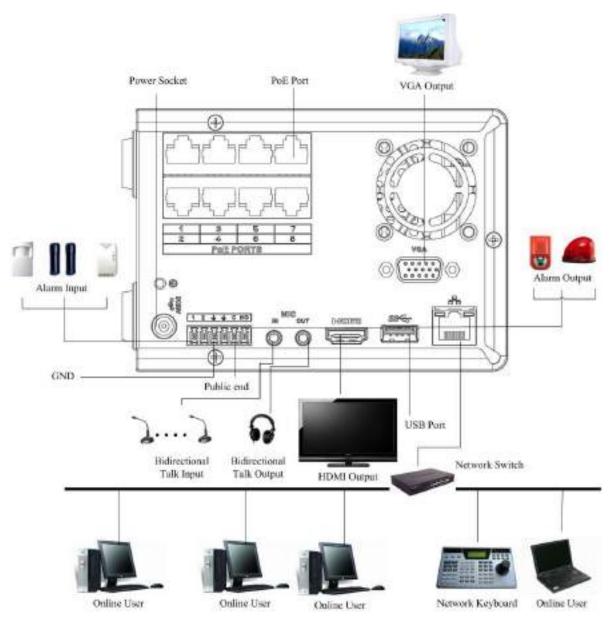

Figure 3-12

## 4 Local Basic Operation

## D Note

Slight difference may be found on the user interface. The following figures for reference only.

### 4.1 Getting Started

### 4.1.1 Boot up and Shut down

4.1.1.1 Boot up

## 

Before the boot up, please make sure:

- For device security, please connect the NVR to the power adapter first and then connect the device to the power socket.
- The rated input voltage matches the device power on-off button. Please make sure the power wire connection is OK. Then click the power on-off button.
- Always use the stable current, if necessary UPS is a best alternative measure.

Please follow the steps listed below to boot up the device.

- Step 1 Connect the device to the monitor and then connect a mouse.
- Step 2 Connect power cable.
- Step 3 Click the power button at the front or rear panel and then boot up the device. After device booted up, the system is in multiple-channel display mode by default.

### 4.1.1.2 Shutdown

### D Note

- When you see corresponding dialogue box "System is shutting down..." Do not click power on-off button directly.
- Do not unplug the power cable or click power on-off button to shutdown device directly when device is running (especially when it is recording.)

There are three ways for you to log out.

a) Main menu (**RECOMMENDED**)

From Main Menu->Shutdown, select shutdown from dropdown list.

Click OK button, you can see device shuts down.

b) From power on-off button on the front panel or remote control.

Press the power on-off button on the NVR front panel or remote control for more than 3 seconds to shut down the device.

c) From power on-off button on the rear panel.

### 4.1.2 Device Initialization

If it is your first time to use the device, please set a login password of **admin** (system default user). You can select to use unlock pattern to login or not at your own choosing.

## D Note

For your device safety, please keep your login password of **admin** well after the initialization steps, and change the password regularly.

Please follow the steps listed below.

Step 1 Boot up NVR.

Device displays device initialization interface. See Figure 4-1.

|                | Devi                                                                                                   | ice nitalization |                           |                     |
|----------------|----------------------------------------------------------------------------------------------------|------------------|---------------------------|---------------------|
| Cross Password | ٥                                                                                                    | Unlock Pattern   | ٩                         | Password Protection |
|                | Usemame<br>Password<br>It is 8 to 32-digits<br>ordanic at least 5<br>Confirm Passwo<br>Prompt Question | rd (             | D<br>iber(s), symbol<br>D | (4) he              |
|                |                                                                                                    |                  |                           | Next                |

Figure 4-1

- Step 4 Set login password of admin.
  - User name: The default user name is admin.
  - Password/confirm password: The password ranges from 8 to 32 digitals. It can contain letters, numbers and special characters (excluding "'", """, ";", ";", ":", "&"). The password shall contain at least two categories. Usually we recommend the strong password.
  - Prompt question: If you set the prompt question here. On the login interface, move your mouse

on 📠, device can display the corresponding prompt question for you to remind the password.

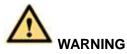

STRONG PASSWORD RECOMMENDED-For your device own safety, please create a strong password of your own choosing. We also recommend you change your password periodically especially in the high security system.

Step 5 Click Next, device goes to the following interface. See Figure 4-2.

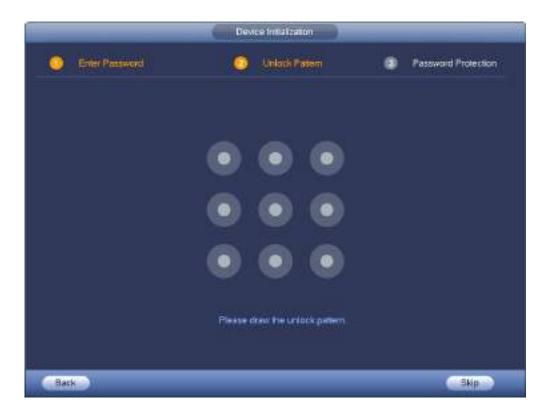

Figure 4-2

Step 6 Set unlock pattern.

After set unlock pattern, device goes to password protection interrface. See Figure 4-3.

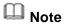

- Device adopts unlock pattern to login by default if you have set pattern here. If there is no unlock pattern, please input the password to login.
- Click Skip if there is no need to set unlock pattern.

|                                                     | Device Initialization |                     |
|-----------------------------------------------------|-----------------------|---------------------|
| O Enter Password                                    | Unlock Pattern        | Password Protection |
| 🗹 Entail                                            | (To reset pass)       | word)               |
| Security Question                                   |                       |                     |
| Question 1 (What is your favorite childre<br>Answer | en's book?            |                     |
| Ouestion 2 (What was the first name of<br>Answer    | your first bass?      |                     |
| Question 3 (What is the name of your is<br>Answer   | avorite Ituli?        |                     |
|                                                     |                       |                     |
|                                                     |                       | OK                  |

Figure 4-3

Step 7 Set security questions.

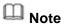

- After setting the security questions here, you can use the email you input here or answer the security questions to reset **admin** password. Refer to chapter 4.1.3 Reset password for detailed information.
- Cancel the email or security questions box and then click Next button to skip this step.
- Email: Input an email address for reset password purpose. In case you forgot password in the future, input the security code you got on the assigned email to reset the password of admin. If you have not input email here or you need to update the email information, please go to the main menu->Setting->System->Account to set. Refer to chapter 4.10.1 Account for detailed information.
- Security question: Set security questions and corresponding answers. Properly answer the questions to reset admin password. In case you have not input security question here or you need to update the security question information, please go to the main menu->Setting->System->Account->Security question to set. Refer to chapter 4.10.1.3 Security question for detailed information.

### Note

If you want to reset password by answering security questions, please go to the local menu interface.

Step 8 Click OK to complete the device initialization setup.

Device goes to startup wizard interface. Refer to chapter 4.1.4 Quick Settings for detailed information.

#### 4.1.3 Reset Password

If you forgot **admin** password, you can reset the password by email or by answering the security questions.

Please follow the steps listed below.

Step 1 Go to the device login interface. See Figure 4-4 or Figure 4-5. .

- If you have set unlock pattern, device displays unlock pattern login interface. See Figure 4-4. Click "Forgot unlock pattern", device goes to Figure 4-5.
- If you have not set unlock pattern, device displays password interface. See Figure 4-5.

## Note

Click Switch user button, NVR goes to general user login interface. The default user name is **admin**. Click the user name and then select a user from the dropdown list; you can login via other account.

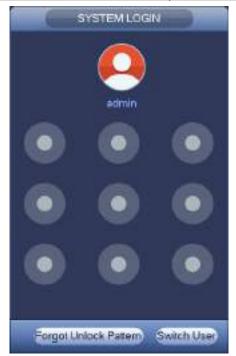

Figure 4-4

| SYSTEM LOGIN                               |
|--------------------------------------------|
| User Name admin  Password  Forgot password |
| 📅 Forgot password                          |
| OK Cancel                                  |

Figure 4-5

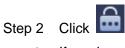

- If you have not input email address information when you are initializing the device, the interface is shown as in Figure 4-6. Please input an email address and then click Next button, devices goes to Figure 4-7.
- If you have input email when you are initializing the device, device goes to Figure 4-7.

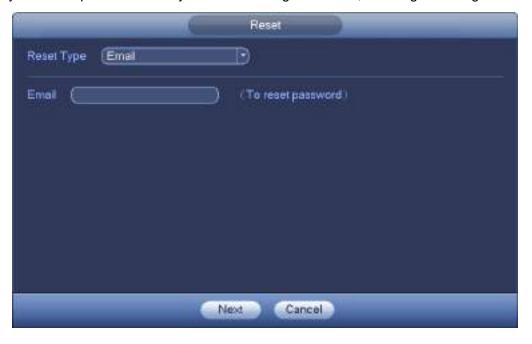

Figure 4-6

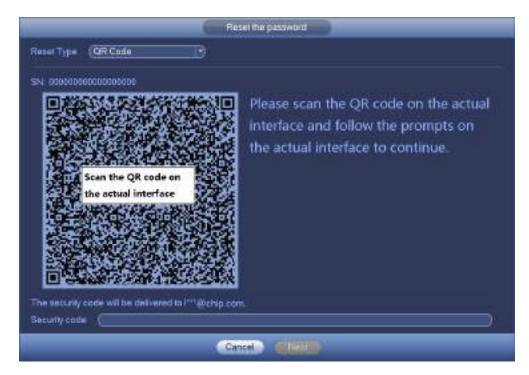

Figure 4-7

Step 3 Reset login password.

There are two ways to reset the password: Scan QR code and reset by email/security questions (local menu only)

Email

In Figure 4-7, follow the prompts on the interface to scan the QR code, and then input the security code you get via the assigned email.

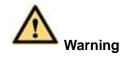

- For the same QR code, max scan twice to get two security codes. Refresh the QR code if you want to get security code again.
- The security code on your email is only valid for 24 hours.
- Security questions

In Figure 4-6., select security question from the drop down list. Device displays security question interface. See Figure 4-8. Please input the correct answers here.

|                      | Reset                                        |
|----------------------|----------------------------------------------|
| Reset Type           | (Security Question *)                        |
| Queston 1<br>Answer  | (What is your lavorile children's book?      |
| Question 2<br>Answer | (What was the first name of your first boss? |
| Queston 3<br>Answer  | (When did you last enroll?                   |
|                      | Next Cancel                                  |

Figure 4-8

Step 4 Click Next button.

Device displays reset password interface. See Figure 4-9.

| Reset                                                                                          |
|------------------------------------------------------------------------------------------------|
| Reset password of (admin)                                                                      |
| New Password                                                                                   |
| It is 8 to 32-digit containing letter(s), number(s),symbol(s). It contains at least two types, |
| Confirm Password                                                                               |
|                                                                                                |
|                                                                                                |
| 2                                                                                              |
|                                                                                                |
| OK Cancel                                                                                      |

Figure 4-9

Step 5 Input new password and then confirm.

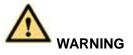

STRONG PASSWORD RECOMMENDED-For your device own safety, please create a strong password of your own choosing. The password shall be at least 8-digit containing at least two types of the following categories: letters, numbers and symbols. We also recommend you change your password periodically especially in the high security system.

Step 6 Click OK button to complete the setup.

#### 4.1.4 Quick Settings

After you successfully initialize the device, it goes to startup wizard. Here you can quickly configure your device. It includes smart add, general setup, basic network setup, camera registration, P2P, and schedule interface.

## Note

- Once the power is off during the quick settings process, you need to go through startup wizard again when the device boot up the next time.
- After completing all items on the startup wizard, the startup wizard automatically hides when the device boot up the next time.

Please follow the steps listed below.

Boot up the device and complete the device initialization. Device goes to startup wizard. See Figure 4-10.

- Enable smart add function, device can automatically search and add the remote device on the LAN. Refer to chapter 4.1.4.4 Smart add for detailed information.
- Select auto check, device automatically checks there is new applications or not every day.

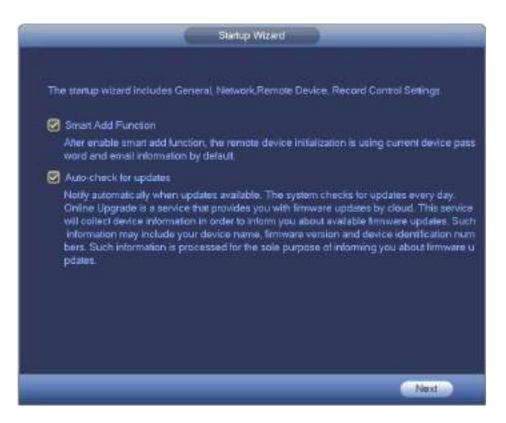

Figure 4-10

## D Note

Smart add and auto check function is for some series products. Refer to your actual interface for detailed information.

4.1.4.1 General

It is to set NVR basic information such as system date, holiday and etc.

4.1.4.1.1 General

It is to set device basic information such as device name, serial number and etc.

Please follow the steps listed below.

Step 1 Click Next button,

Enter General interface.

Step 2 Click General button.

The interface is shown as below. See Figure 4-11.

### D Note

From Main menu->Setting->System->General->General, you can go to the general interface.

- Step 3 Set parameters.
  - Device ID: Please input a corresponding device name here.
  - Device No: When you are using one remote control (not included in the accessory bag) to control several NVRs, you can give a name to each NVR for your management.
  - Language: System supports various languages: Chinese (simplified), Chinese (Traditional), English, Italian, Japanese, French, Spanish (All languages listed here are optional. Slight difference maybe found in various series.)
  - Video standard: There are two formats: NTSC and PAL.

- HDD full: Here is for you to select working mode when hard disk is full. There are two options: stop recording or rewrite old files.
- Pack duration: Here is for you to specify record duration. The value ranges from 1 to 120 minutes. Default value is 60 minutes.
- Realtime play: It is to set playback time you can view in the preview interface. The value ranges from 5 to 60 minutes.
- Auto logout: Here is for you to set auto logout interval once login user remains inactive for a specified time. Value ranges from 0 to 60 minutes.
- Monitor channels when logout: Here you can set channels you want to view when your account has logged out. Click the button and then cancel the channel name box, you need

to login to view the corresponding video. The channel window displays

- Navigation bar: Check the box here, system displays the navigation bar on the interface.
- IPC Time Sync: You can input an interval here to synchronize the NVR time and IPC time.
- Startup wizard: Once you check the box here, system will go to the startup wizard directly when the system restarts the next time. Otherwise, it will go to the login interface.
- Mouse sensitivity: You can set double click speed via dragging the slide bard. You can Click Default button to restore default setup.

|                  |          | GENI    | IRAL D             |             |
|------------------|----------|---------|--------------------|-------------|
| General D        | ate&Time | Holiday |                    |             |
| Device Name      | NVR      |         |                    |             |
| Device No.       | (8       |         |                    |             |
| Language         | ENGUS    | H 🕤     |                    |             |
| instant replay   | 5        | Min.    |                    |             |
| Auto Logout      | (10      | )Min. ( | Montor Channel(s)) |             |
| IPC Time Sy      | nc (24   | Hour    |                    |             |
| Navigation B     | ar -     |         |                    |             |
| Mouse Sensitivit | y Slow   |         |                    |             |
|                  |          |         |                    |             |
|                  |          |         |                    |             |
|                  |          |         |                    |             |
|                  |          |         |                    |             |
|                  |          |         |                    |             |
| (                |          |         | 1                  |             |
| Default          |          |         |                    | <u>PV )</u> |
| Cart             |          |         |                    |             |
| Back             |          |         | C. Ne              | ext .       |

Figure 4-11

Step 4 Click Apply button to save settings.

#### 4.1.4.1.2 Date and Time

Here you can set device time. You can enable NTP (Network Time Protocol) function so that the device can sync time with the NTP server.

Step 1 Click Date and time button. See Figure 4-12.

### D Note

From Main menu->Setting->System->General->Date and time, you can go to the date and time interface.

- System time: Here is for you to set system time
- Date format: There are three types: YYYY-MM-DD: MM-DD-YYYYY or DD-MM-YYYY.
- Date separator: There are three denotations to separate date: dot, beeline and solidus.
- DST: Here you can set DST time and date by week or by date. Please enable DST function and then select setup mode. Please input start time and end time and click Save button.
- Time format: There are two types: 24-hour mode or 12-hour mode.
- NTP: It is to set NTP server, port and interval.

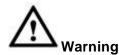

- System time is very important; do not modify time casually unless there is a must!
- ♦ Before your time modification, please stop record operation first!

|                              | GENERAL                                      |
|------------------------------|----------------------------------------------|
| General                      | Date&Time Holiday                            |
| Date Format<br>Date Separate | (YYYY M., ) Time Format (24-HOUR)            |
| System Time                  | 2017 - 09 - 20 19 : 55 : 01 GMT+08:00 - Save |
| DST DST                      | Type O Week ● Date                           |
|                              | (2000 -01 - 01   00 :00                      |
| End Time                     | 0 (2000 + 01 + 01   00 : 00 )                |
|                              |                                              |
| Server                       | (time windows.com) (Manual Update)           |
| Port                         | (123)(1~65535)                               |
| Interval                     | (60Min.                                      |
|                              |                                              |
| Oefault                      | (Apply )                                     |
|                              |                                              |
| Back                         | Next                                         |

Figure 4-12

Step 5 Click Apply button to save settings. 4.1.4.1.3 Holiday

Here you can add, edit, delete holiday. After you successfully set holiday information, you can view holiday item on the record and snapshot period.

Step 1 Click Holiday button. See Figure 4-13.

## III Note

From Main menu->Setting->System->General->Holiday, you can go to the holiday interface.

|         |           | GENERAL      |               |
|---------|-----------|--------------|---------------|
| General | Date&Time | Holiday      |               |
| C       | Status    | Holiday Name |               |
| 4       |           |              | (Add Holdays) |
| Detau   | D         |              | Apply         |
| Back    |           |              | Next          |

Figure 4-13

Step 2 Click Add new holiday button, device displays the following interface. See Figure 4-14.

| Add Holdays                                                                                                    |             |        |
|----------------------------------------------------------------------------------------------------|-------------|--------|
| Holiday Name (1)<br>Repeat Mode Once O Always<br>Hubbley Range O also O Week<br>Start Time (2017 + 00 - 20)<br>End Time (2017 + 00 - 20) |             |        |
| 🔲 Add More                                                                                                    |             |        |
|                                                                                                    | (atmi) (Add | Cancel |

Figure 4-14

Step 3 Set holiday name, repeat mode and holiday mode.

III Note

Click Add more to add new holiday information.

Step 4 Click Add button, you can add current holiday to the list.

### I Note

- Click the dropdown list of the state; you can enable/disable holiday date.
- $\diamond$  Click *l* to change the holiday information. Click *k* to delete current date.

Step 5 Click Apply button to save settings.

#### 4.1.4.2 Basic Network Settings

Set device IP address, DNS (Domain Name System) information.

#### Preparation

Make sure the device has properly connected to the network.

Step 1 Click Next button, device goes to TCP/IP interface. See Figure 4-15.

## D Note

- ♦ From Main menu->Setting->Network->TCP/IP, you can go to the TCP/IP interface.
- Different series products have different Ethernet adapter amount and type. Please refer to the actual product.

| _                                                                                              |                             | TCP/IP                     |                                |      |                         |
|------------------------------------------------------------------------------------------------|-----------------------------|----------------------------|--------------------------------|------|-------------------------|
| Ethernet Card<br>Ethernet Port1                                                                | IP Address<br>192,168.1,108 | Net Mode<br>Single NIC     | NIC Member<br>1                | Edit | Unbond                  |
| P Address: 192.16<br>MAC Address: 10:                                                          |                             | Default Gate<br>Subnet Mas | way: 192.168.1<br>k: 255.255.2 |      | MTU: 1500<br>Mode: STAT |
| MAC Address: 10:<br>P Version (IPv4<br>Preferred DNS (<br>Alternate DNS (<br>Default Card (Eth |                             |                            | s: 255.255.2                   | 55.0 | Mode:STAT               |
|                                                                                                |                             |                            |                                |      |                         |

Figure 4-15

Step 2 Click , device display edit interface. See Figure 4-16.

| Ethernet Card Ethernet Port1<br>Nat Mode Single NIC<br>P Version Pv4<br>MAC Address 10:22 es n1:31:32<br>P Address 192 155 1 108<br>Subnet Mask 255 255 0<br>Defaut Gateway 192 161 1 1 |                                          | Ea                                                     |
|----------------------------------------------------------------------------------------------------|------------------------------------------|--------------------------------------------------------|
| MAC Address 10.22 ar n1.31.32<br>IP Address 192 155 1 108<br>Subnet Mask 255 255 0<br>Default Gateway 192 161 1 1                                                                       |                                          |                                                        |
| MTU (1900                                                                                                    | MAC Address<br>IP Address<br>Subnet Mask | 10 22 ag m1 31 32<br>(192 155 1 108)<br>(255 255 255 0 |
| NUMER Distance and                                                                                                    |                                          |                                                        |
|                                                                                                    |                                          |                                                        |
|                                                                                                    |                                          |                                                        |
| Carcal                                                                                                    | _                                        |                                                        |

Figure 4-16

#### Step 3 Set parameters.

- Network Mode : Includes multiple access, fault tolerance, and load balancing
- Multiple-address mode: eth0 and eth1 operate separately. You can use the services such as HTTP, RTP service via eth00 or the eth1. Usually you need to set one default card (default setup is etho) to request the auto network service form the device-end such as DHCP, email, FTP and etc. In multiple-address mode, system network status is shown as offline once one card is offline.
- Network fault-tolerance: In this mode, device uses bond0 to communicate with the external devices. You can focus on one host IP address. At the same time, you need to set one master card. Usually there is only one running card (master card).System can enable alternate card when the master card is malfunction. The system is shown as offline once these two cards are both offline. Please note these two cards shall be in the same LAN.
- Load balance: In this mode, device uses bond0 to communicate with the external device. The eth0 and eth1 are both working now and bearing the network load. Their network load are general the same. The system is shown as offline once these two cards are both offline. Please note these two cards shall be in the same LAN.
  - Main Network Card: Please select eth0/eth1 (optional).after enable multiple access function.

#### I Note

The dual-Ethernet port series support the above three configurations and supports functions as multiple-access, fault-tolerance and load balancing.

- MAC address: The host in the LAN can get a unique MAC address. It is for you to access in the LAN. It is read-only.
- IP address: Here you can use up/down button (▲▼) or input the corresponding number to input IP address. Then you can set the corresponding subnet mask the default gateway.

- Default gateway: Here you can input the default gateway. Please note system needs to check the validity of all IPv6 addresses. The IP address and the default gateway shall be in the same IP section. That is to say, the specified length of the subnet prefix shall have the same string.
- DHCP: It is to auto search IP. When enable DHCP function, you cannot modify IP/Subnet mask /Gateway. These values are from DHCP function. If you have not enabled DHCP function, IP/Subnet mask/Gateway display as zero. You need to disable DHCP function to view current IP information. Besides, when PPPoE is operating, you cannot modify IP/Subnet mask /Gateway.
- MTU: It is to set MTU value of the network adapter. The value ranges from 1280-7200 bytes. The default setup is 1500 bytes.
- Transfer mode: Here you can select the priority between fluency/video qualities.
- Step 4 Click OK to NIC settings.

Device goes back to TCP/IP interface.

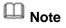

Click 🞽 to cancel NIC bonding. Please note device needs to reboot to activate new setup.

- Step 5 Set network parameters.
  - IP Version: There are two options: IPv4 and IPv6. Right now, system supports these two IP address format and you can access via them.
  - Preferred DNS server: DNS server IP address.
  - Alternate DNS server: DNS server alternate address.
  - Default Network Card: Please select eth0/eth1/bond0(optional) after enable multiple-access function.
  - LAN download: System can process the downloaded data first if you enable this function. The download speed is 1.5X or 2.0X of the normal speed.

### III Note

- For IPv6 version, the IP address, default gateway, preferred DNS; alternate DNS is 128-digit. Please fill in all items here.
- This function is for some series product only.

Step 6 Click Next to complete the settings.

#### 4.1.4.3 P2P

Click Next button, you can set P2P function. Scan the QR code, download the App to the cell phone, you can use the smart phone to add the device.

- Scan the QR code on the actual interface to download the cell phone app. Register an account and then use.
- Go to the www.easy4ip.com to register an account and use the SN to add a device. Refer to the P2P operation manual for detailed information.

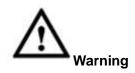

Before use the P2P function, make sure the NVR has connected to the WAN.

Please follow the steps listed below.

Step 1 Click Next button. Enter P2P interface. See Figure 4-17.

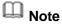

From main menu->Setting->Network->P2P, you can go to P2P interface.

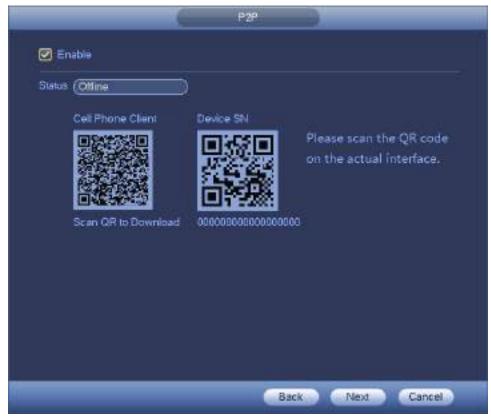

Figure 4-17

- Step 2 Check the box to enable P2P function.
- Step 3 Click Next button to complete setup.

The status is online if the P2P registration is successful.

#### **Client Operation**

Please follow the steps listed below.

Step 1 Use the cell phone to scan the QR code on the interface and then download and install the cell phone app.

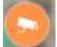

Step 2 Open App; tap

to go to the Live preview.

- Step 3 Tap  $\stackrel{:=}{=}$  at the top left corner, you can see the main menu.
- Step 4 Tap Device manager button, you can use several modes (P2P/DDNS/IP and etc.) to add the

device. Click to save current setup. Tap Start Live preview to view all-channel video from the connected device. See Figure 4-18.

|                | 1018 9-44% C |   |
|----------------|--------------|---|
| Register Mode: | P2P          |   |
| Name:          |              |   |
| SN:            | M            |   |
| Username:      | admin        |   |
| Password:      | •••••        |   |
| Live Preview:  | Extra        | > |
| Playback:      | Extra        | > |
| Ð              | Check VTO    |   |
| Start          | Live Preview | ĺ |

Figure 4-18

Step 5 Click Start live preview to view real-time video.

4.1.4.4 Smart Add

## Note

The following figure appears if you check the box to enable smart add function on the startup wizard.

When the network camera(s) and the device are in the same router or switch, you can use smart add function to add network cameras to the device.

Please follow the steps listed below.

Step 1 Click Next,

Enter the following interface. See Figure 4-19.

## III Note

- On the preview interface, right click mouse and then select Smart add.
- On the Smart add mode, the connected camera uses NVR password and email information by default.

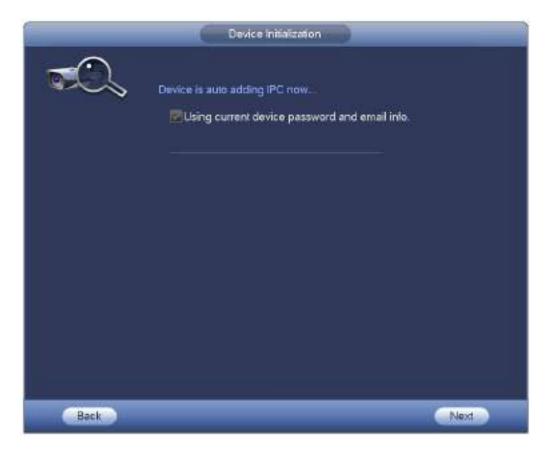

Figure 4-19

- Step 2 Click Next button to continue.
  - 1) Device now enables DHCP function. It says DHCP is in process now, please wait. See Figure 4-20.

| Smart Add                           |
|-------------------------------------|
| DHCP is in process now. Please wait |
|                                     |
|                                     |
|                                     |
|                                     |
| Back Cancel                         |

Figure 4-20

2) Device goes to change IP address interface. Please change IP address if necessary and then click OK button. See Figure 4-21. Please note this step is optional.

## III Note

Please make sure there are several IP segments in the LAN. Otherwise, you can skip this step.

|           | Smart Add                                                                                                    |  |
|-----------|----------------------------------------------------------------------------------------------------|--|
| <b>70</b> | Prompt                                                                                                    |  |
|           | DHCP tailed! For the multiple IP segment<br>environment. Please set NVR network<br>information. The NVR can change the PC P<br>NVR detects several IP segments here<br>Example: 10.16.0.0.192.168.0.0<br>IP Address 10 15 6 142 10<br>Subnet Mask 255 255 0 0<br>Detault Gateway 10 15 0 1 |  |
| Smatt Add | OK- Cancel                                                                                                    |  |
|           |                                                                                                    |  |

Figure 4-21

3) After complete DHCP function, device is automatically adding network camera to the corresponding channels. See Figure 4-22.

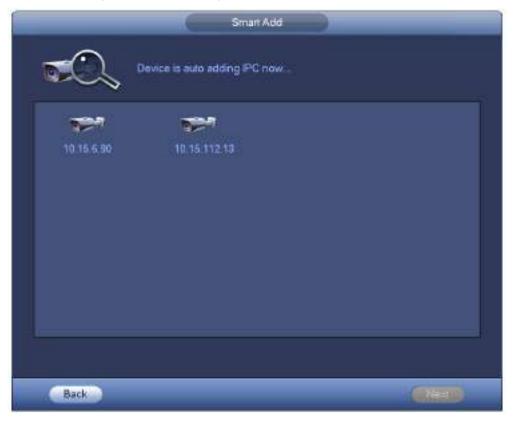

Figure 4-22

4) Device pops up following dialog box after it successfully added network cameras. See Figure 4-23.

Figure 4-23

Step 3 Click YES button to complete smart add operation.

#### 4.1.4.5 Registration

### III Note

If you skip the smart add function on the startup wizard process, please go to this interface to add the remote device.

After add remote device, the device can receive, storage, and manage the video streams of the remote device. You can view, browse, playback, manage several remote devices at the same time.

Step 1 On the P2P interface, click Next button.

Enter remote device interface. See Figure 4-24.

### D Note

There are two ways to go to Registration interface.

- From main menu->Setting->Camera->Registration, you can go to the registration interface.
- On the preview interface, right click mouse and then select Registration.

|        | -                   | Regi        | stration |        | Contraction of the local distance |           |
|--------|---------------------|-------------|----------|--------|-----------------------------------|-----------|
| evice  | Search) (IP Address | D           | ) (Sea   | arch ) | Uninitial                         | Intialize |
| 0      | Modily Status I     | P Address   | Part     |        | Device Name                       | Mars      |
|        |                     |             |          |        |                                   |           |
|        |                     |             |          |        |                                   |           |
| Add    | (Manual Add)        | (Modify IP) |          | -      | Filter (Nu                        | ille      |
| ided [ | Device              |             |          |        |                                   |           |
| СН     | Camera Nar          | ne Modif    | y Delete | Status | IP Address                        | Part      |
| D1     | CAM 1               | 1           | ×        |        | 10.15.5.81                        | 40000     |
| D2     | IP PTZ Dome         | 1           | ×        | 0      | 10.15.114.161                     | 8005      |
| D3     | CAM 3               | 1111        | ×        |        | 10.15.6.117                       | 37777     |
| D4     | IPC                 | 14          | ××       | . 0    | 10.15.6.25                        | 37777     |
| D5     | CAM 5               | 100         | ×        | 0      | 10.15.5.82                        | 40003     |
| D6     | IPC                 | 1           | ×        | 0      | 10.15.23.69                       | 37777     |
|        |                     |             |          |        |                                   | 0         |
|        |                     | Export      |          |        |                                   |           |
| Dele   | w ) ( Import )      |             |          |        |                                   |           |
| Dele   | lmport              |             |          |        |                                   |           |
| Dele   |                     |             |          |        |                                   |           |

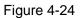

#### Step 2 Set parameters

- Channel: It is the device channel number. If you have not added the network camera, the channel number is shown as.
- Status: Red circle () means current channel has no video, green circle () means current channel has video.
- IP address: It is to display network camera IP address.
- Type: There are two connection types. You can use the network to connect to the camera or

use the WIFI. The 🔄 means current network camera connection mode is general; the

means current network camera mode is hotspot.

- Add/Delete: Click 🛛 to delete the device, click 🛃 to add the device to the NVR.
- Step 3 Add network camera.
  - Device search: Click the button; you can search all network cameras in the same network segment. See Figure 4-25. Double click a camera or check the camera box and then click Add button, you can add a device to the list.
    - Note

The device in the added device list is not shown in the search result column.

| 22               | Modify      | Status    | P Addre    | 955     | Port   | 3      | Device Name   | Man    |
|------------------|-------------|-----------|------------|---------|--------|--------|---------------|--------|
| 1                |             | P         | <b>EXH</b> | 239.255 | 42.42  | 37777  | NVR           |        |
| 2                | - <b>P</b>  |           | -          | 10.15.2 | 3.110  | 37777  | 123456        | í.     |
| 2<br>3<br>4<br>5 |             |           | 231        | 10.15.6 | 218    | 37810  | DSS70         | 16     |
| 4                | 🔲 🧠 🗌       |           | EN         | 10.15.6 | 82     | 40008  | XVR           |        |
| 5                |             | <u> </u>  | 24         | 10.15.6 | 253    | 37777  | NVR60         | 8-32-4 |
| ded [<br>CH      | Device<br>C | amera Nar | ne         | Modify  | Delete | Status | IP Address    | Port   |
| D1               | CAM 1       |           |            | 1       | ×      | ۲      | 10.15.5.81    | 40000  |
| D2               | IP PTZ D    | )ome      |            | 1       | ×      | 1      | 10.15.114.161 | 8005   |
| D3               | CAM 3       |           |            | 111     | *      | 0      | 10.15.6.117   | 37777  |
| D4               | IPC         |           |            | 1       | *      |        | 10.15.6.25    | 37777  |
| D5               | CAM 5       |           |            | 1       | *      | 10     | 10,15.5.82    | 40003  |
| D6               | IPC         |           |            | 1       | *      | 0      | 10.15.23.69   | 37777  |
|                  | -           |           |            | _       | -      |        |               |        |
|                  |             | mport ) ( | Expo       | 100     |        |        |               |        |

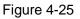

 Manual Add: Click Manual Add button, you can set the corresponding network camera information and then select the channel you want to add. See Figure 4-26.

 $\diamond$  Manufacturer: Please select from the dropdown list.

### Note

Different series products may support different manufactures, please refer to the actual product.

- ♦ IP address: Input remote device IP address.
- ♦ RTSP port: Input RTSP port of the remote device. The default setup is 554.

## Note

Skip this item if the manufacture is private or customize.

♦ HTTP port: Input HTTP port of the remote device. The default setup is 80.

## Note

#### Skip this item if the manufacture is private or customize.

- ♦ TCP port: Input TCP port of the remote device. The default setup is 37777.
- ♦ User name/password: The user name and password to login the remote device.

Channel No.: Input channel amount or click the Connect button to get the channel amount of the remote device.

### Note

We recommend click Connect button to get remote device channel amount, the manual add operation may result in failure if the input channel amount is not right.

Remote channel No.: After getting the remote device channel amount, click Setup to select a channel.

## Note

Click to select one or more remote channel numbers here.

- Channel: The local channel number you want to add. One channel name has corresponding one channel number.
- ♦ Decode buffer: There are three items: realtime,local,fluent.
- ♦ Service type: There are four items: auto/TCP/UDP/MULTICAST(ONVIF device only)

# Note

- ♦ The default connection mode is TCP if the connection protocol is private.
- ♦ There are three items:TCP/UDP/MULTICAST if the connection protocol is ONVIF.
- ♦ There are two items: TCP/UDP if the connection protocol is from the third-party.

|            | Madiy                                              |                                    |
|------------|----------------------------------------------------|------------------------------------|
| Channol D4 |                                                    |                                    |
|            | Manufacturer<br>CAMINAME<br>P Address              | (Private )<br>(PC )<br>(10.15.6.25 |
|            | TCP Part<br>User Name<br>Fassword<br>(Connect.)    | (37777)<br>(admin                  |
|            | Channel No.<br>Remote Channel No.<br>Decode Butter | (1 Set<br>Of O<br>Celsul           |
| Refeat     |                                                    | OK Cancel Apply                    |

Figure 4-26

Step 4 Click OK to add the camera to the device.

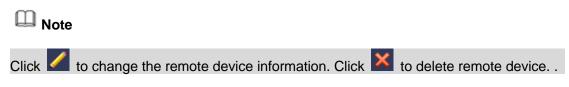

#### 4.1.4.6 Schedule

After set record schedule and snapshot schedule, the device can automatically record video and snapshot image at the specified time.

#### 4.1.4.6.1 Schedule Record

After set schedule record, device can record video file according to the period you set here. For example, the alarm record period is from  $6:00 \sim 18:00$  Monday, device can record alarm video files during the  $6:00 \sim 18:00$ .

All channels are record continuously by default. You can set customized record period and record type. Step 1 Click Next button.

Enter schedule interface. See Figure 4-27.

### D Note

From main menu->Setting->Storage->Schedule->Record, you can go to the record interface.

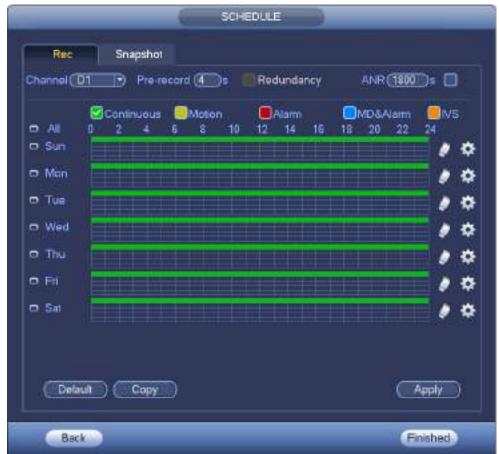

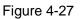

#### Step 2 Set parameters.

- Channel: Please select the channel number first. You can select "all" if you want to set for the whole channels.
- ♦ Sync connection icon. Select icon of several dates, all checked items can be

edited or together. Now the icon is shown as

🔶 🚺: C

: Click it to delete a record type from one period.

- Record Type: Please check the box to select corresponding record type. There are six types: Regular/MD (motion detect)/Alarm/MD&Alarm/IVS/POS.
- Week day: There are eight options: ranges from Saturday to Sunday and all.
- Holiday: It is to set holiday setup. Please note you need to go to the General interface (Main Menu->Setting->System->General) to add holiday first. Otherwise you cannot see this item.
- Pre-record: System can pre-record the video before the event occurs into the file. The value ranges from 1 to 30 seconds depending on the bit stream.
- Redundancy: System supports redundancy backup function. It allows you backup recorded file in two disks. You can highlight Redundancy button to activate this function. Please note, before enable this function, please set at least one HDD as redundant. (Main menu->Setting->Storage->HDD Manager). Please note this function is null if there is only one HDD.
- ANR: It is to save video to the SD card of the network camera in case the network connection fails. The value ranges from 0s~43200s. After the network connection resumed, the system can get the video from the SD card and there is no risk of record loss.
- Period setup: Click button after one date or a holiday, you can see an interface shown as in Figure 4-28. There are five record types: regular, motion detection (MD), Alarm, MD & alarm and IVS.

|     | 00:00      | 24:00       | Continuous Metern          | Aans<br>Aans | MD&Alam   |        |
|-----|------------|-------------|----------------------------|--------------|-----------|--------|
|     | (00:00     | - 24:00     | Continuous BMeter          | OAlarro      | MDSAlarm  | E MS   |
|     | (05:00     | - 24:00     | Contruour Billetion        | Alares       | EMD8Alarm | IIIN\$ |
|     | 00:00      | - 34:00     | Contruous Offician         |              | MD&Alam   |        |
| ∎AI | <b>8</b> 3 | un ()Man () | Tue (OWed (OThy (Official) | <b>]S</b> #  |           |        |

Figure 4-28

Please following the steps listed below to draw the period manually.

Step 1 Select a channel you want to set. See Figure 4-29.

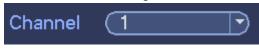

Figure 4-29

Step 2 Set record type. See Figure 4-30.

# ■General 🗹Motion 📕Alarm 🗹MD&A... 📕IVS 🛛 🔲POS

Figure 4-30

Note

- When the record type is MD (motion detect), alarm, MD&Alarm, IVS and POS, please enable the channel record function when corresponding alarm occurs. For example, when the alarm type is MD, from main menu->Setting->Event->Video Detect->Motion Detect, please select the record channel and enable record function. See Figure 4-31.
- When the record type is MD (motion detect), alarm, MD&Alarm, IVS and POS, refer to chapter 4.7.1 Video detect, chapter 4.7.9 Alarm Settings, chapter 4.7.3 IVS and chapter 4.7.12 POS.

|                                                                                                    |                                                                                                    | SETTING                                                                                        |          |              |
|----------------------------------------------------------------------------------------------------|----------------------------------------------------------------------------------------------------|------------------------------------------------------------------------------------------------|----------|--------------|
| CAMERA                                                                                                    | <b>RETWORK</b>                                                                                                    | EVENT                                                                                          | STORAGE  | SYSTEM       |
| VDEO DETEC<br>SMART PLAN<br>IVS<br>FACE DETECTL.<br>PEOPLE COUN<br>HEAT MAP<br>VEHICLE REC<br>AUDIO DETECT<br>ALARM<br>ABNORMALITY<br>ALARM OUTPUT<br>POS | Party and the second second se | Ideo Loss Tampe<br>D1<br>Setup<br>Setup<br>Atarm Upload<br>el Setup<br>Setup<br>Setup<br>Setup |          | Sec.         |
|                                                                                                    | Default (                                                                                                    | Copy Retro                                                                                     | sh) OK ( | Cancel Apply |

Figure 4-31

Step 3 Please draw manually to set record period. There are six periods in one day. See Figure 4-32.

## III Note

If you have added a holiday, you can set the record period for the holiday.

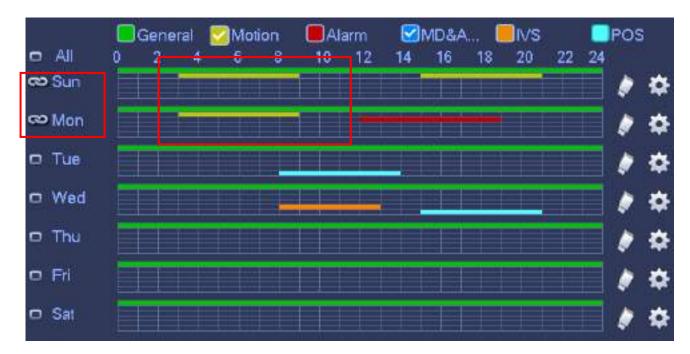

Figure 4-32

Step 4 Click Apply button to save schedule record settings.

## Note

Please enable auto record function so that the record plan can become activated. Refer to chapter 4.1.4.6.3 Record control for detailed information.

#### 4.1.4.6.2 Schedule Snapshot

It is to set schedule snapshot period.

After set schedule snapshot, device can snapshot image according to the period you set here. For example, the alarm snapshot period is from  $6:00 \sim 18:00$  Monday, device can snapshot during the  $6:00 \sim 18:00$  when an alarm occurs.

Step 1 Click Snapshot button, device goes to following interface. See Figure 4-33.

### D Note

From main menu->Setting->Storage->Schedule->Snapshot, you can go to the snapshot interface.

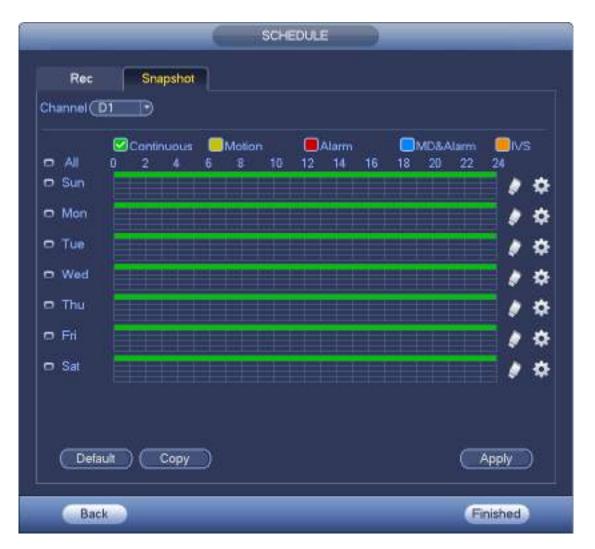

Figure 4-33

- Step 2 Select a channel to set schedule snapshot.
- Step 3 Set snapshot type as schedule. Refer to chapter 4.2.5.3 Snapshot for detailed information.
- Step 4 Check the box to set alarm type. See Figure 4-34.

| General | Motion | Alarm | MD&A   | <mark>,</mark> ∎i∨s | POS |
|---------|--------|-------|--------|---------------------|-----|
|         |        | Figur | e 4-34 |                     |     |

### D Note

- When the record type is MD (motion detect), alarm, MD&Alarm, IVS and POS, please enable the channel snapshot function when corresponding alarm occurs. For example, when the alarm type is MD, from main menu->Setting->Event->Video Detect->Motion Detect, please select the snapshot channel and enable snapshot function. See Figure 4-35.
- When the snapshot type is MD (motion detect), alarm, MD&Alarm, IVS, refer to chapter 4.7.1 Video detect, chapter 4.7.9 Alarm Settings, chapter 4.7.3 IVS and chapter 4.7.12 POS.

|                                                                                                    |           | SETTING                                                 |           |                        |
|----------------------------------------------------------------------------------------------------|-----------|---------------------------------------------------------|-----------|------------------------|
| CAMERA                                                                                                    | TRNETWORK | EVENT                                                   | STORAGE   | SYSTEM                 |
| VIDEO DETECS<br>SMART PLAN<br>NS<br>FACE DETECTL<br>PEOPLE COUN.<br>HEAT MAP<br>VEHICLE REC.<br>AUDIO DETECT<br>ALARM<br>ABNORMALITY<br>ALARM OUTPUT<br>POS |           | teo Loss Tampe<br>01<br>Setup<br>Setup<br>Alarm Uproved | -         | System<br>Sec.<br>Soc. |
|                                                                                                    | Delaut (  | Copy Refre                                              | n) (ak) ( | Cancel Apply           |

Figure 4-35

- Step 5 Refer to chapter 4.1.4.6.1 to set snapshot period.
- Step 6 Click Apply button to save snapshot plan.

### Note

Please enable auto snapshot function so that the snapshot plan can become activated. Refer to chapter 4.1.4.6.3 Record control for detailed information.

Step 7 Click Finish button, system pops up a dialogue box. Click the OK button, the startup wizard is complete. See Figure 4-36.

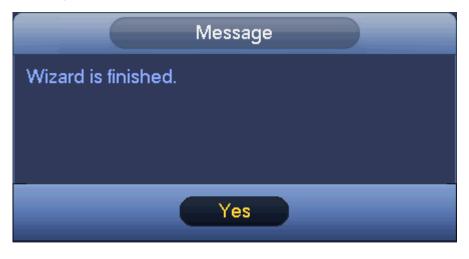

Figure 4-36

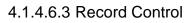

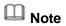

You need to have proper rights to implement the following operations. Please make sure the HDD has been properly installed.

There are three ways for you to go to record menu.

- Right click mouse and then select Manual->Record.
- In the main menu, from Setting->Storage->Record.

• In live viewing mode, click record button in the front panel or record button in the remote control. After set schedule record and schedule snapshot function, please enable auto record and auto snapshot function so that the device can automatically record and snapshot. System supports main stream and sub stream. There are three statuses: schedule/manual/stop. See Figure 4-37. Please highlight icon "O" to select corresponding channel.

- Manual: The highest priority. After manual setup, all selected channels will begin general recording.
- Schedule: Channel records as you have set in recording setup (Main Menu->Setting->Storage->>Schedule)
- Stop: Current channel stops recording.
- All: Check All button after the corresponding status to enable/disable all-channel schedule/manual record or enable/disable all channels to stop record.
- Snapshot: Select one or more channel(s) first and then enable/disable schedule snapshot function.

|                   |             |    |     | BETT | NG |    |      |     |    |                |
|-------------------|-------------|----|-----|------|----|----|------|-----|----|----------------|
| CAMERA            | NETWORK     |    | EVI | эл   |    |    | STOR | AGE |    | SYSTEM         |
| BASIC<br>SCHEDULE | Main St.    | Al | 101 | 03   | D4 | D5 | D6   | 07  | DB |                |
| HOD MANAGER       | Auto        | 0  | •   | ۲    | ٠  | ۲  | ٠    | ٠   | ٠  |                |
| FTP               | Manual      | O. | σ   | ø    | 0  | O. | 0    | 0   | Ø  |                |
| RECORD            | Of          | 0  | 0   | 0    | 0  | 0  | 0    | 0   | 0  |                |
| ADVANCED          | Sub Stream1 |    |     |      |    |    |      |     |    |                |
| HOD DETECT        | Auto        | 0  | 0   | Ø    | 0  | Ö  | 0    | 0   | Ö  |                |
|                   | Manual      | Ó  | 0   | ø    | 0  | ō. | 0    | 0   | o  |                |
|                   | 08          | 0  | ٠   | ٠    | ٠  | ٠  | ٠    | ٠   | ٠  |                |
|                   | Sub Stream? |    |     |      |    |    |      |     |    |                |
|                   | Auto        | 0  | 0   | 0    | 0  | 0  | 0    | 0   | 0  |                |
|                   | Manual      | 0  | 0   | 0    | 0  | 0  | 0    | 0   | ø  |                |
|                   | OL          | 0  | •   | ٠    | •  | •  | ٠    | •   | ٠  |                |
|                   | Shapshot    |    |     |      |    |    |      |     |    |                |
|                   | Enable      | 0  | 0   | ö    | 0  | 0  | 0    | 0   | 0  |                |
|                   | Disable     | 0  | •   |      | •  |    |      | •   | ٠  |                |
|                   |             |    |     |      |    |    |      | OK  |    | Cancel (Apply) |

Figure 4-37

#### 4.1.4.6.4 Record Info

After system recorded video files, go to the record info interface to view device name, start time, end time and etc.

From main menu->Info-System->Record, the interface is shown as below. See Figure 4-38.

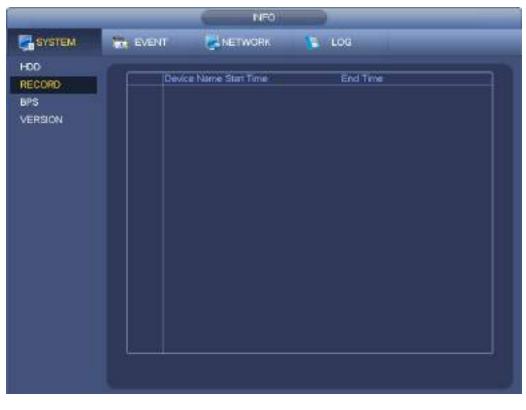

Figure 4-38

### 4.2 Camera

#### 4.2.1 Connection

After register a remote device to the NVR, you can view the video on the NVR, and manage and storage the video file. Different series products support different remote device amount. Refer to chapter 4.1.4.4 Registration to add a camera.

4.2.1.1 Change IP address

Step 1 From Main menu->Setting->Camera->Registration, check the box before the camera name and

then click Change IP or click the 🔄 before the camera name.

Enter change IP interface. See Figure 4-39.

Note

Check the box before several cameras, change the IP addresses of several cameras at the same time.

|                                    | Modily IP                              |                       |
|------------------------------------|----------------------------------------|-----------------------|
| Checked Device<br>O DHCP<br>STATIC | i No.: 1                               |                       |
| IP Address                         | (192 . 168 . 1 . 108 )                 | Incremental Value (1) |
| Subnet Mask                        | 255 . 255 . 255 . 0                    |                       |
| Default Gateway                    | (192 . 168 . 1 . 1                     |                       |
| 1 Serial I<br>1 1D0041             | ID Address<br>30YAZ00003 192.168.1.108 |                       |
| Back                               |                                        | Next Skip             |

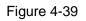

#### Step 2 Select IP mode.

Check DHCP, there is no need to input IP address, subnet mask, and default gateway. Device automatically allocates the IP address to the camera.

Check Static, and then input IP address, subnet mask, default gateway and incremental value.

### Note

If it is to change several devices IP addresses at the same time, please input incremental value. Device can add the fourth address of the IP address one by one to automatically allocate the IP addresses.

If there is IP conflict when changing static IP address, device pops up IP conflict dialogue box. If batch change IP address, device automatically skips the conflicted IP and begin the allocation according to the incremental value

- Step 3 Input remote device user name and password.
- Step 4 Click OK button to save settings.

After the changing operation, search again, device displays new IP address.

### D Note

When change IP addresses of several devices at the same time, make sure the cameras user name and passwords are the same.

#### 4.2.1.2 IP Export

Device can export the Added device list to your local USB device.

Step 1 Insert the USB device and then click the Export button. Enter the following interface. See Figure 4-40.

|                            |           | ( born )                        |         |
|----------------------------|-----------|---------------------------------|---------|
| Device Hame<br>Total Space | (14.43 GB | (Refeat)<br>Free Space (1122-08 |         |
| Address                    | <u>e</u>  |                                 |         |
| English                    |           |                                 | Fotor ( |
| (New Polder)               | -         |                                 |         |
|                            |           |                                 | Cancel  |

Figure 4-40

- Step 2 Select the directory address and then click the OK button.
- Step 3 Device pops up a dialogue box to remind you successfully exported. Please lick OK button to exit.

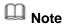

The exported file extension name is .CVS. The file information includes IP address, port, remote channel number, manufacturer, user name and password.

#### 4.2.1.3 IP Import

Step 1 Click Import button.

Enter the following interface. See Figure 4-41.

| Address (/English/              |  |  |         |      |          |
|---------------------------------|--|--|---------|------|----------|
| Name                            |  |  | Size    | Туре | Delete 🔺 |
| 📑 men7.bmp                      |  |  | 2.50 MB | File | ×        |
| 📑 re333.bmp                     |  |  | 2.50 MB | File | × 🗖      |
| 📑 ne.bmp                        |  |  | 2.50 MB | File | × _      |
| 📑 free.bmp                      |  |  | 2.50 MB | File | ×        |
| 📑 fre2.bmp                      |  |  | 2.50 MB | File | × []     |
| 📑 fr7.bmp                       |  |  | 2.50 MB | File | ×        |
| 📑 f8.bmp                        |  |  | 2.50 MB | File | ×        |
| 📑 col.bmp                       |  |  | 2.50 MB |      | ×        |
| i ex2.bmp                       |  |  | 2.50 MB |      | ×        |
| RemoteConfig_20150202143711.csv |  |  | 171 B   |      |          |
| 📑 im2.bmp                       |  |  | 2.50 MB |      |          |
| 📑 re222.bmp                     |  |  | 2.50 MB |      | ×        |
| 📑 re3.bmp                       |  |  | 2.50 MB |      | ×        |
| 📑 ima1.bmp                      |  |  | 2.50 MB |      | ×        |
| 📑 en1.bmp                       |  |  | 2.50 MB | File | <b>`</b> |

Figure 4-41

- Step 2 Select the import file and then click the OK button. System pops up a dialogue box to remind you successfully imported.
- Step 3 Click OK button to exit.

### Note

If the imported IP has conflicted with current added device, system pops up a dialogue box to remind you. You have two options:

Step 4 Click OK button, system uses the imported setup to overlay current one.

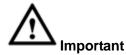

- You can edit the exported .CVS file. Do not change the file format; otherwise it may result in import failure.
- Does not support customized protocol import and export.
- The import and export device shall have the same language format.

#### 4.2.2 Remote Device Initialization

Remote device initialization can change remote device login password and IP address.

### D Note

- When connect a camera to the NVR via PoE port, NVR automatically initialize the camera. The camera adopts NVR current password and email information by default.
- When connect a camera to the NVR via PoE port after NVR upgraded to the new version, the NVR may fail to initialize the camera. Please go to the Registration interface to initialize the camera.

Step 1 From main menu->Setting->Camera->Registration. Enter Registration interface.

- Step 2 Click Device Search and then click Uninitialized. Device displays camera(s) to be initialized.
- Step 3 Select a camera to be initialized and then click Initialize. Device displays password setup interface. See Figure 4-42.

### D Note

 If you want to use current device password and email information, the remote device automatically uses NVR admin account information (login password and email). There is no need to set password and email. Please go to step 4.

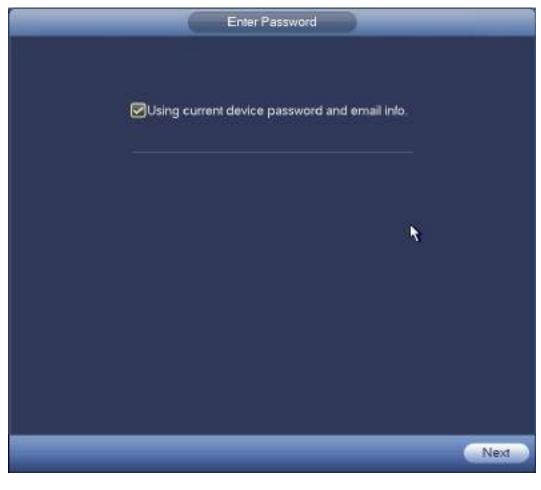

Figure 4-42

1. Cancel using current device password and email information, Enter password setting interface. See Figure 4-43.

| Enter Password                                                                                     |
|----------------------------------------------------------------------------------------------------|
| Using current device password and email info.                                                      |
| Usemame admin                                                                                      |
| Password                                                                                           |
| It is 8 to 32-digit containing letter(s), number(s),symbol(s). It c<br>ontains at least two types. |
| Confirm Password                                                                                   |
|                                                                                                    |
| Next                                                                                               |

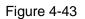

2. Set camera password.

• The user name is **admin**. The password ranges from 8 to 32 digitals. It can contain letters, numbers and special characters (excluding "!", "!", ";", "&"). The password shall contain at least two categories. Usually we recommend the strong password.

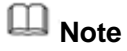

STRONG PASSWORD RECOMMENDED-For your device own safety, please create a strong password of your own choosing. We also recommend you change your password periodically especially in the high security system.

3. Click Next button.

Enter input email interface. See Figure 4-44.

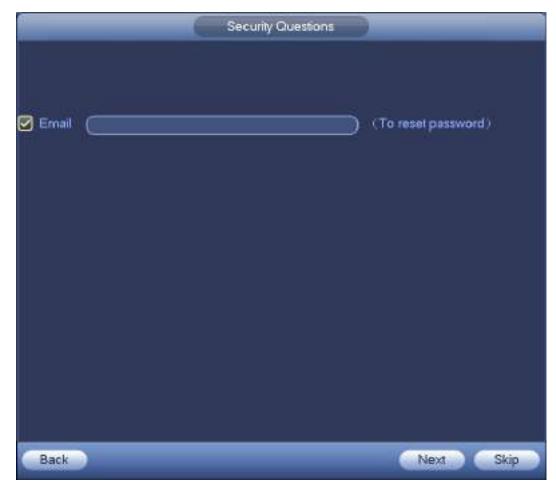

Figure 4-44

4. Set email information.

Email: Input an email address for reset password purpose.

# Note

Cancel the box and then click Next or Skip if you do not want to input email information here. Step 4 Click Next button.

Enter Change IP address interface. See Figure 4-45.

|                          | Modily IP                      |                   |
|--------------------------|--------------------------------|-------------------|
| Checked Device<br>O DHCP | No.: 1                         |                   |
| STATIC     P Address     |                                |                   |
| Subnet Mask              | 192 168 1 108<br>255 255 255 0 | Incremental Value |
| Default Gateway          |                                |                   |
| 1 Serial N               |                                |                   |
| 1 1D004B                 | 0YAZ00003 192.168.1.108        | k                 |
| Back                     |                                | Next Skip         |

Figure 4-45

### Step 5 Set camera IP address

Check DHCP, there is no need to input IP address, subnet mask, and default gateway. Device automatically allocates the IP address to the camera.

Check Static, and then input IP address, subnet mask, default gateway and incremental value.

III Note

- If it is to change several devices IP addresses at the same time, please input incremental value. Device can add the fourth address of the IP address one by one to automatically allocate the IP addresses.
- If there is IP conflict when changing static IP address, device pops up IP conflict dialogue box. If batch change IP address, device automatically skips the conflicted IP and begin the allocation according to the incremental value
- Step 6 Click Next button. Device begins initializing camera. See Figure 4-46.

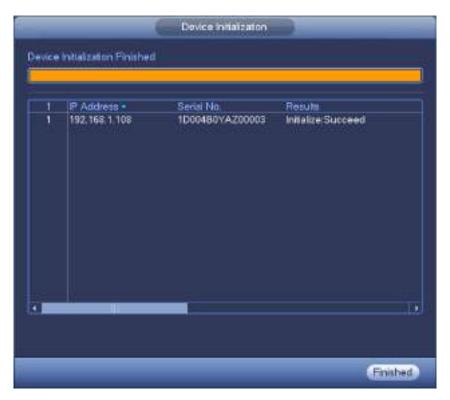

Figure 4-46

Step 7 Click Finish to complete the setup.

# 4.2.3 Short-Cut Menu to Register Camera

If you have not register a remote device to a channel, please go to the preview interface to add.

Step 1 On the preview interface,

Move your mouse to the center, there is an icon "+". See Figure 4-47.

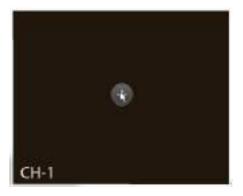

Figure 4-47

Step 2 Click "+", device pops up interface to add network camera. Refer to chapter 4.1.4.5 Registration for detailed information.

## 4.2.4 Image

It is to set network camera parameters according to different environments. It is to get the best video effect.

From main menu->setting->camera->image, you can see the image interface is shown as below. See Figure 4-48.

- Channel: Select a channel from the dropdown list.
- Saturation: It is to adjust monitor window saturation. The value ranges from 0 to 100. The default value is 50. The larger the number, the strong the color is. This value has no effect on the general brightness of the whole video. The video color may become too strong if the value is too high. For the grey part of the video, the distortion may occur if the white balance is not accurate. Please note the video may not be attractive if the value is too low. The recommended value ranges from 40 to 60.
- Brightness: It is to adjust monitor window bright. The value ranges from 0 to 100. The default value is 50. The larger the number is, the bright the video is. When you input the value here, the bright section and the dark section of the video will be adjusted accordingly. You can use this function when the whole video is too dark or too bright. Please note the video may become hazy if the value is too high. The recommended value ranges from 40 to 60.
- Contrast: It is to adjust monitor window contrast. The value ranges from 0 to 100. The default value is 50. The larger the number is, the higher the contrast is. You can use this function when the whole video bright is OK but the contrast is not proper. Please note the video may become hazy if the value is too low. If this value is too high, the dark section may lack brightness while the bright section may over exposure .The recommended value ranges from 40 to 60.
- Auto Iris: It is for the device of the auto lens. You can check the box before ON to enable this function. The auto iris may change if the light becomes different. When you disable this function, the iris is at the max. System does not add the auto iris function in the exposure control. This function is on by default.
- Mirror: It is to switch video up and bottom limit. This function is disabled by default.
- Flip: It is to switch video left and right limit. This function is disabled by default.
- BLC: It includes several options: BLC/WDR/HLC/OFF.
- BLC: The device auto exposures according to the environments situation so that the darkest area of the video is cleared
- WDR: For the WDR scene, this function can lower the high bright section and enhance the brightness of the low bright section. So that you can view these two sections clearly at the same time. The value ranges from 1 to 100. When you switch the camera from no-WDR mode to the WDR mode, system may lose several seconds record video.
- ↔ HLC: After you enabled HLC function, the device can lower the brightness of the brightest section according to the HLC control level. It can reduce the area of the halo and lower the brightness of the whole video.
- ♦ OFF: It is to disable the BLC function. Please note this function is disabled by default.
- Profile: It is to set the white balance mode. It has effect on the general hue of the video. This function is on by default. You can select the different scene mode such as auto, sunny, cloudy, home, office, night, disable and etc to adjust the video to the best quality.
- ♦ Auto: The auto white balance is on. System can auto compensate the color temperature to make sure the vide color is proper.
- $\diamond$  Sunny: The threshold of the white balance is in the sunny mode.
- ♦ Night: The threshold of the white balance is in the night mode.
- ♦ Customized: You can set the gain of the red/blue channel. The value reneges from 0 to 100.
- Day/night. It is to set device color and the B/W mode switch. The default setup is auto.
- ♦ Color: Device outputs the color video.
- Auto: Device auto select to output the color or the B/W video according to the device feature (The general bright of the video or there is IR light or not.)
- $\diamond$  B/W: The device outputs the black and white video.

♦ Sensor: It is to set when there is peripheral connected IR light.

Please note some non-IR series product support sensor input function.

|                    |                     | SETTING |                                                                                      |                       |                              |
|--------------------|---------------------|---------|--------------------------------------------------------------------------------------|-----------------------|------------------------------|
| CAMERA             |                     | EVENT   | STORAGE                                                                              | SYSTEM                |                              |
| REGISTRATION       | Channel (D14        | Þ       |                                                                                      |                       |                              |
| ENCODE<br>CAM NAME | Erpoure             |         | Image<br>Brighmess<br>Contrast<br>Saturation<br>Hue<br>Micror<br>Flip<br>BLC<br>Mode | C On • Off<br>(Normal | - 50<br>- 50<br>- 50<br>- 50 |
|                    | wa                  |         | Day&Night                                                                            |                       |                              |
|                    | Made Auto           |         | ОК                                                                                   | Cancel App            |                              |
|                    | (Delault_) (Retresh |         |                                                                                      | Cancel App            | PW.                          |

Figure 4-48

# 4.2.5 Encode

It is to set video encode parameters such as video bit rates, video overlay, snapshot settings. 4.2.5.1 Encode

It is to set IPC encode mode, resolution, bit stream type and etc.

D Note

Some series products support three streams: main stream, sub stream 1, sub stream 2. The sub stream maximally supports 1080P.

From Main menu->Setting->System->Encode, you can see the following interface. See Figure 4-49.

- Channel: Select the channel you want.
- Type: It is to set device bit stream type.
- ✤ For main stream, there are three options: regular/motion detect/alarm. The sub stream supports regular bit streams only.
- The active control frame function (ACF) can record in different frame rates. For example, you can use high frame rate to record important events, record scheduled event in lower frame rate.
- ♦ Set different frame rates for different record events.

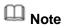

### Some series products do not support motion detect bit streams and alarm streams.

- Compression: Video encode mode.
- ♦ H.264: Main Profile encode mode.

- ♦ H.264H: High Profile encode mode.
- ♦ H.264B: Baseline Profile encode mode.
- ♦ H.265: Main Profile encode mode.
- MJPEG: System needs high bit streams to guarantee video definition. Use the recommended max bit stream value to get the better video effect.
- Smart Codec: This function is to reduce bit streams.

# Note

- ♦ Some series products support smart codec function.
- After changing smart code, please reboot network camera and some network camera functions (such as IVS, ROI, SVC, lobby mode and etc.) becomes null. Please think twice before the operation.
- Resolution: The resolution here refers to the capability of the network camera.

## D Note

Different series products support different resolutions. Please refer to the actual interface for detailed information.

- Frame rate (FPS): The video frame amount displayed in each second. The higher the frame rate is, the clearer and more fluent the video is. The frame rate may vary depending on the resolution.
- Bit rate type: System supports two types: CBR and VBR.
  - ♦ Main stream: It is to set frame rate to change video quality. The higher the frame rate is, the better the video quality is. The referenced bit rate is the recommended value.
  - Sub stream: In CBR mode, the bit stream is near the specified value. In VBR mode, the video quality changes according to the bit stream value. But its max value is near the specified value. Reference bit rate: The reference bit rate depends on the resolution and frame rate you set.
- Video/audio: You can enable or disable the video/audio. The main stream is enabled by default. After enable the audio function, the record file is composite file consisting of the video and audio. For the sub stream 1, please enable video first and then enable audio function.
- Audio format: Set audio encode format.

# III Note

Different series products support different audio encode mode. Please refer to the actual interface for detailed information.

- Sampling rate: Audio sampling rate refers to the sampling amount within 1 second. The higher the value is, the better the audio is. The default setup is 8K.
- Copy: After you complete the setup, you can click Copy button to copy current setup to other channel(s). You can see an interface is shown as in Figure 4-52. You can see current channel number is grey. Please check the number to select the channel or you can check the box ALL.
   Please click the OK button in Figure 4-52 and Figure 4-50 respectively to complete the setup. Please note, once you check the All box, you set same encode setup for all channels. Audio/video enable box, overlay button and the copy button is shield.

Please highlight icon 🔳 to select the corresponding function.

|                       | -                  | SETTING        |             |              |
|-----------------------|--------------------|----------------|-------------|--------------|
| CAMERA                | T NETWORK          |                | STORAGE     | SYSTEM       |
| REGISTRATION<br>IMAGE | Encode Ov          | erlay Snapsho  | 4:          |              |
| ENCODE                | Channel            | (D1 )          |             |              |
| CAM NAME              | Code-Stream Type   | Continuous )   | Sub Stream  | 19           |
|                       | Compression        | (H.264 )       | MJPEG       | 3            |
|                       | Resolution         | (1920×108 )    | (704×576(D) | 00           |
|                       | Frame Rate(FPS)    | (25            | 25          | 3            |
|                       | Bit Rate Type      | (VBR           | (CBR        |              |
|                       | Quality            | 4              |             |              |
|                       | Bit Rate(Kb/S)     | (4096          | 4096        | 19           |
|                       | Reference Bit Rate | 1024-10240Kb/S | 2048-4096Kk | a/S          |
|                       | Audio/Video        |                | 2 2         |              |
|                       | Audio Encode       | (G.711Mu )     | (G.711Mu    | Э            |
|                       | Sampling Rate      | 8000           | (8000       | Ð            |
|                       | Default (          | Copy Refresh   |             | Cancel Apply |

Figure 4-49

## 4.2.5.2 Overlay

Click overlay button, you can see an interface is shown in Figure 4-50.

- Cover area: Here is for you to cover area section. You can drag you mouse to set proper section size. In one channel video, system max supports 4 zones in one channel. You can set with Fn button or direction buttons.
- Preview/monitor: The cover area has two types. Preview and Monitor. Preview means the privacy mask zone cannot be viewed by user when system is in preview status. Monitor means the privacy mask zone cannot be view by the user when system is in monitor status.
- Time display: You can select system displays time or not when you playback. Please click set button and then drag the title to the corresponding position in the screen.
- Channel display: You can select system displays channel number or not when you playback. Please click set button and then drag the title to the corresponding position in the screen.

| 8                     | SETTING                                                                                                    |
|-----------------------|----------------------------------------------------------------------------------------------------|
| CAMERA                | TOTAL SYSTEM                                                                                                    |
| REGISTRATION<br>IMAGE | Encode Mode Overlay Snapshot                                                                                                    |
| ENCODE                | Channel (02 -                                                                                                    |
| CAM NAME              | Time Display 🛃 Monitor Setup                                                                                                    |
|                       | Channel Display 🛃 Monitor (Setup                                                                                                    |
|                       | Customized Tite Monitor Setup<br>Customized Tite1<br>Customized Tite2<br>Customized Tite3<br>Customized Tite4<br>Customized Tite5<br>Align Mode<br>Let Align •<br>Default<br>Copy<br>Retesh<br>OK<br>Cancel<br>Apply |

Figure 4-50

## 4.2.5.3 Snapshot

Here you can set snapshot mode, picture size, quality and frequency. See Figure 4-51.

- Snapshot mode: There are two modes: regular and trigger. If you set regular mode, you need to set snapshot frequency. If you set trigger snapshot, you need to set snapshot activation operation.
- Image size: Here you can set snapshot picture size.
- Image quality: Here you can set snapshot quality. The value ranges from 1 to 6.
- Interval: It is for you to set timing (schedule) snapshot interval.

| CAMERA REGISTRATION MAGE ENCODE CAM NAME CAM NAME Recesh Retresh CAM FRAME Retresh CAM Cancel Apply                                                                                                    |          |                                                           | SETTING            |         |              |
|----------------------------------------------------------------------------------------------------|----------|-----------------------------------------------------------|--------------------|---------|--------------|
| MAGE     Encode Mode     Overlay     Snapshot       ENCODE     Snapshot     Image     Image       CAM NAME     D2     Mode     Image       Mode     Image     Image       Image     Size     NATIVE       Image     Size     NATIVE       Image     Size     NATIVE |          | *NETWORK                                                  |                    | STORAGE | SYSTEM       |
| CAMINAME<br>Channel D2<br>Mode Timing T<br>Image Size NATIVE T<br>Image Quality 6<br>Imierval 3<br>S                                                                                                    |          | Encode Mode C                                             | Overlay Snapshot   | i       |              |
| Channel D2<br>Mode Timing Mage Size NATIVE Mage Guelly 6<br>Image Guelly 6<br>Interval 1<br>S                                                                                                    | ENCODE   | Snapshot 🧃                                                | Time               |         |              |
|                                                                                                    | CAMINAME | Mode ()<br>Image Sco ()<br>Image Quelly ()<br>Interval () | iming 💽<br>ATIVE 🔿 | OK (    | Sancel Apply |

Figure 4-51

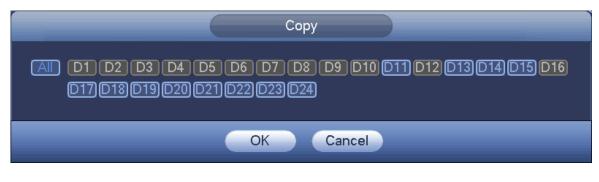

Figure 4-52

# 4.2.6 Channel Name

From main menu->Setting->Camera-Channel name, you can see an interface shown as in Figure 4-53. It is to modify channel name. It max supports 63-character.

Please note you can only modify the channel name of the connected network camera.

| ENCODE                                    | SYSTEM.         |
|-------------------------------------------|-----------------|
| MAGE Camera Name<br>ENCODE D1 CAM 1 02 CC |                 |
| ENCODE 01 (CAM 1 02 C                     |                 |
| ENGADE                                    | 4M 2            |
| CAM NAME DO CAM 3 D4 C                    | 6M 4            |
| 05 (C4M5) 06 (C                           | AM 6            |
| D? (CAM7) D8 (P                           | PTZ Dome        |
| 03 (PPTZ Domm 010 (#                      | 成像              |
| 011 (PC) 012 (C                           | MI 12           |
| D13 (CAM 13 D14 (&                        | onLing channel1 |
| D15 (CAM 16 D16 C                         | 4M 36           |

Figure 4-53

# 4.2.7 Remote Upgrade

It is to upgrade the connected network camera firmware. It includes online upgrade and file upgrade. From main menu->setting->camera->remote, the interface is shown as below. See Figure 4-54.

| CAMERA<br>REGISTRATION | NETWORK      | - 16      | EVENT                               | STORAG                                         | e 👩sys                                             | ALM .             |
|------------------------|--------------|-----------|-------------------------------------|------------------------------------------------|----------------------------------------------------|-------------------|
| IMAGE                  | Registration | Statu     | s Firms                             | vara Upgrad                                    |                                                    |                   |
| ENCODE<br>CAM NAME     | Upgrade File | 0         |                                     |                                                | <u>j</u>                                           | Select            |
|                        | Device Upgra | de(0/2)   |                                     |                                                | Device Type (N                                     |                   |
|                        | D1<br>D5     | Sana<br>O | P Address<br>10.1.1.65<br>10.1.1.69 | System Version<br>2.600.0005.0<br>2.210.0000.8 | Upgrede Statut<br>To be upgraded<br>To be upgraded | Upgrede<br>Desect |
|                        |              | _         |                                     | File Upgrade) (M                               | enual Check) (On                                   | i + i             |

Figure 4-54

## **Online Upgrade**

- Step 1 Select a remote device and then click the Detect button on the right side, or check a box to select a remote device and then click Manual Check.
  System detects the new version on the cloud.
- Step 2 Select a remote device that has new version and then click online upgrade. After successful operation, system pops up upgrade successful dialogue box.

### File upgrade

- Step 1 Select a channel and then click File upgrade.
- Step 2 Select upgrade file on the pop-up interface.
- Step 3 Select the upgrade file and then click OK button. After successful operation, system pops up upgrade successful dialogue box.

🛄 Note

If there are too much remote devices, select device type from the drop-down list to search the remote device you desire.

## 4.2.8 Remote Device Info

4.2.8.1 Device Status

Here you can view the IPC status of the corresponding channel such as motion detect, video loss, tampering, alarm and etc. See Figure 4-55.

- IPC status: Front-end does not support. Front-end supports. There is alarm event from current front-end.
- Connection status: Connection succeeded.
- Refresh: Click it to get latest front-end channel status.

| _                    |              |        | SETTING    |                    |                          |    |
|----------------------|--------------|--------|------------|--------------------|--------------------------|----|
| CAMERA               | TRETWORK     | -      | EVENT      | STORAGE            | SYSTEM                   |    |
| REGISTRATION<br>MAGE | Registration | Status | Firmware   | Upgrade            |                          |    |
| ENCODE               | Channel      | Status | IP Address | Video Detect IPC   | External Alarm           |    |
| CAM NAME             | D1           | 0      | 10,1,1,65  | sering and sources | No. of the second second |    |
|                      | D5           |        | 10,1,1,69  |                    |                          |    |
|                      | *<br>Rohesti | N      |            |                    |                          | 1. |

Figure 4-55

### 4.2.8.2 Firmware

It is to view channel, IP address, manufacturer, type, system version, SN, video input, audio input, external alarm and etc. See Figure 4-56.

| CAMERA               | THE NETWORK         | TO EV                               | VENT 🔋                             | STORAGE 🛛 🛃 SV                          | STEM                                        |
|----------------------|---------------------|-------------------------------------|------------------------------------|-----------------------------------------|---------------------------------------------|
| REGISTRATION<br>MAGE | Registration        | Status                              | Firmware                           | Upgrade                                 |                                             |
| ENCODE<br>CAM NAME   | Channel<br>D1<br>D5 | P Address<br>10.1.1.65<br>10.1.1.69 | Manufacturer<br>Private<br>Private | Type<br>IP. Carvera<br>IPC-HD8W2201R-ZS | System Vera<br>2.500.0005.0<br>2.210.0000.5 |
|                      | •<br>Refeat         |                                     |                                    |                                         |                                             |

Figure 4-56

# 4.3 Preview

After device booted up, the system is in multiple-channel display mode. See Figure 4-57.Please note the displayed window amount may vary. The following figure is for reference only. Please refer to chapter 1.3 Specifications for the window-amount your product supported.

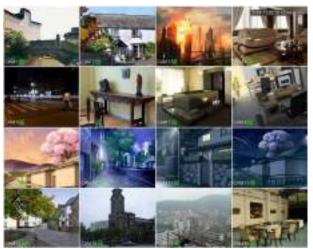

Figure 4-57

## 4.3.1 Preview

If you want to change system date and time, you can refer to general settings (Main Menu->Setting->System->General). If you want to modify the channel name, please refer to the display settings (Main Menu->Camera->CAM name)

Please refer to the following sheet for detailed information.

| SN | lcon | Function                                                                   |
|----|------|----------------------------------------------------------------------------|
| 1  | 1    | When current channel is recording, system displays this icon.              |
| 2  | *    | When motion detection alarm occurs, system displays this icon.             |
| 3  | ?    | When video loss alarm occurs, system displays this icon.                   |
| 4  | 8    | When current channel is in monitor lock status, system displays this icon. |

### <u>Tips</u>

- Preview drag: If you want to change position of channel 1 and channel 2 when you are previewing, you can left click mouse in the channel 1 and then drag to channel 2, release mouse you can switch channel 1 and channel 2 positions.
- Use mouse middle button to control window split: You can use mouse middle button to switch window split amount.

# 4.3.2 Navigation bar

On the preview interface, left click mouse, you can view the navigation bar. See Figure 4-58 or Figure 4-59.

Note

- Different series products may display different navigation bar icons. Refer to the actual product for detailed information.
- Go to the Main menu->Setting->System->General to enable navigation bar function; otherwise you cannot see the following interface.

|                                        | _               | ▼ ↔ < ▲ ⇒ ≒ ≍ ⊠ ▲  |
|----------------------------------------|-----------------|--------------------|
|                                        | Figure 4-58     |                    |
|                                        | _               | ▼⊕ < ≥ ▲ = ३ = 2 ▲ |
|                                        | Figure 4-59     |                    |
| 4.3.2.1 Main Menu                      |                 |                    |
| Click button LIII to go to the main m  | nenu interface. |                    |
| 4.3.2.2 Dual-screen operation          |                 |                    |
| Important                              |                 |                    |
| This function is for some series only. |                 |                    |

Click to select screen 2, you can view an interface shown as below. See Figure 4-60. It is a navigation bar for screen 2.

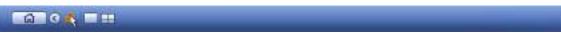

### Figure 4-60

Click any screen split mode; HDMI2 screen can display corresponding screens. Now you can control two screens. See Figure 4-61.

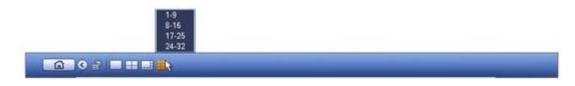

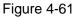

# III Note

- Screen 2 function is null if tour is in process. Please disable tour function first,
- Right now, the screen 2 operation can only be realized on the navigation bard. The operations on the right-click menu are for screen 1 only.

4.3.2.3 Output Screen

| Click Click to select corresponding window-split mode and output channels.                                                                                                    |
|----------------------------------------------------------------------------------------------------|
| 4.3.2.4 Previous screen/next screen                                                                                                    |
| Click to go back to the previous screen, click to go to the next screen.<br>4.3.2.5 Tour                                                                                                    |
| Click button to enable tour, the icon becomes, you can see the tour is in process.                                                                                                    |
| Note                                                                                                    |
| Close the tour or the triggered tour operation has cancelled, device restore the previous preview video. 4.3.2.6 PTZ                                                                                       |
| Click system goes to the PTZ control interface. Please refer to chapter 4.4.2 PTZ for detailed                                                                                                    |
| information.                                                                                                    |
| 4.3.2.7 Color                                                                                                    |
| Click button 🗐, system goes to the color interface. Please refer to chapter 4.3.6.1 Color for detailed                                                                                                    |
| information.                                                                                                    |
| Please make sure system is in one-channel mode.                                                                                                    |
| 4.3.2.8 Image                                                                                                    |
| Click 😨 to go to the image interface. Please refer to chapter 4.2.4 Image for detailed information.                                                                                                    |
| Please make sure system is in one-channel mode.                                                                                                    |
| 4.3.2.9 Search                                                                                                    |
| Click button, system goes to search interface. Please refer to chapter 4.6.2 Search for detailed information.<br>4.3.2.10 Broadcast                                                                        |
| Click to go to broadcast interface. Select a group name and then click to begin                                                                                                    |
| broadcast. Please refer to chapter 4.10.5 Broadcast for detailed information.                                                                                                    |
| 4.3.2.11 Alarm Status                                                                                                    |
| Click button, system goes to alarm status interface. It is to view device status and channel status.<br>Please refer to chapter 4.10.2.3.1 Alarm status for detailed information.<br>4.3.2.12 Channel Info |
|                                                                                                    |
| Click button with the channel information setup interface. It is to view information of the                                                                                                    |
| corresponding channel. See Figure 4-62.                                                                                                    |

|   | Motion Detect | Video Loss | Tampering | Record Status | Bit Rate(Kb/S) | Status | Record Mod               |
|---|---------------|------------|-----------|---------------|----------------|--------|--------------------------|
| 3 |               |            |           |               | 3934           | - 8    | Continuous               |
| 6 | 2             |            | 1         | - <b>1</b>    | 4245<br>6159   |        | Continuous<br>Continuous |
| • |               |            |           |               | 0103           | •      | Commuous                 |
|   |               |            |           |               |                |        |                          |
|   |               |            |           |               |                |        |                          |
|   |               |            |           |               |                |        |                          |
|   |               |            |           |               |                |        |                          |
|   |               |            |           |               |                |        |                          |
|   |               |            |           |               |                |        |                          |
|   |               |            |           |               |                |        | 1.                       |
|   |               |            |           |               |                |        |                          |
|   |               |            |           |               |                |        |                          |

Figure 4-62

## 4.3.2.13 Registration

system goes to the registration interface. Please refer to chapter 4.1.4.6.3 Registration for Click detailed information.

## 4.3.2.14 Network

Click system goes to the network interface. It is to set network IP address, default gateway and etc. Please refer to chapter 4.8 Network for detailed information.

## 4.3.2.15 HDD Manager

, system goes to the HDD manager interface. It is to view and manage HDD information. Click Please refer to chapter 4.9.1 HDD manager for detailed information.

## 4.3.2.16 USB Manager

Click system goes to the USB Manager interface. It is to view USB information, backup and update. Please refer to chapter 4.10.8.1 File backup, chapter 4.10.8.3 Backup log, chapter 4.10.8.2 Import/export, and chapter 0 Upgrade for detailed information.

# 4.3.3 Preview Control Interface

Move you mouse to the top center of the video of current channel, you can see system pops up the preview control interface. See Figure 4-63. If your mouse stays in this area for more than 6 seconds and has no operation, the control bar automatically hides.

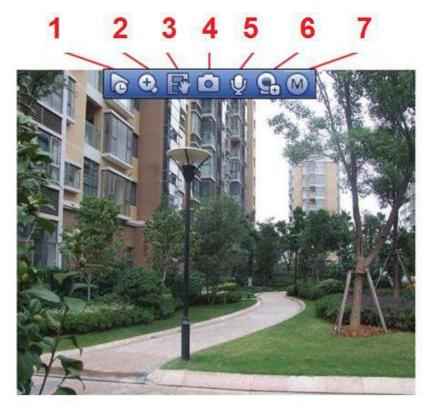

Figure 4-63

1) Instant playback

It is to playback the previous 5-60 minutes record of current channel.

Please go to the Main menu->Setting->->System->General to set real-time playback time. System may pop up a dialogue box if there is no such record in current channel.

#### 2) Digital zoom

It is to zoom in specified zone of current channel. It supports zoom in function of multiple-channel.

Click button S, the button is shown as S.

There are two ways for you to zoom in.

• Drag the mouse to select a zone, you can view an interface show as Figure 4-64.

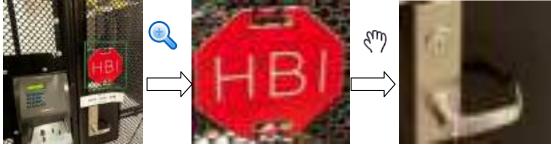

Figure 4-64

• Put the middle button at the center of the zone you want to zoom in, and move the mouse, you can view an interface shown as in Figure 4-65.

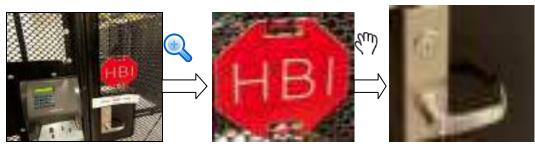

Figure 4-65

Right click mouse to cancel zoom and go back to the original interface.

#### 3) Manual record function

It is to back up the video of current channel to the USB device. System cannot backup the video of multiple-channel at the same time.

Click button system begins recording. Click it again, system stops recoridng. You can find the record file on the flash disk.

#### 4) Manual Snapshot

Click **I** to snapshot 1-5 times. The snapshot file is saved on the USB device or HDD. You can go to the Search interface (chapter 4.5) to view.

#### 5) Bidirectional talk

If the connected front-end device supports bidirectional talk function, you can click this button. Click

button 🔛 to start bidirectional talk function the icon now is shown as 🖳 . Now the rest bidirectional talk buttons of digital channel becomes null too.

Click Zagain, you can cancel bidirectional talk and the bidirectional talk buttons of other digital

channels become as

#### 6) Registration

Shortcut menu. Click it to go to the registration interface to add/delete remote device or view its corresponding information. Please refer to chapter 4.2.2 for detailed information.

#### 7) Switch bit streams

Click *M* to switch the bit stream type of the main stream and sub stream.

- M: Main stream. Its bit streams are big and definition is high. It occupies large network bandwidth suitable for video wall surveillance, storage and etc.
- S: Sub stream. Its definition is low but occupies small network bandwidth. It is suitable for general surveillance, remote connection and etc. Some series products support two sub streams (S1, S2). Refer to chapter 4.2.5.1 Encode for detailed information.

# 4.3.4 Right Click Menu

After you logged in the device, right click mouse, you can see the short cut menu. Please see Figure 4-66 or Figure 4-67.

- Window split mode: You can select window amount and then select channels.
- Edit view (Sequence): Change channel display sequence on the preview window.
- Customized screen: Set customized screen split mode.
- PTZ: Click it to go to PTZ interface.
- Fisheye (optional): It is to realize fish eye operation.
- Auto focus: It is to set auto focus function. Please make sure the connected network camera supports this function.
- Color setting: Set video corresponding information.
- Search: Click it to go to Search interface to search and playback a record file.
- Record control: Enable/disable record channel.
- Alarm output: It is to set alarm output mode.
- Camera registration: Search and add a remote device.
- Alarm output: Generate alarm output signal manually.
- Main menu: Go to system main menu interface.

#### Tips:

Right click mouse to go back to the previous interface.

|    | View 1              | ١. |
|----|---------------------|----|
|    | View 4              | Þ  |
|    | View 8              | ١. |
|    | View 9              | ١. |
|    | View 16             |    |
| -  | PTZ                 |    |
| 3  | Fish Eye            |    |
| 53 | Auto Focus          |    |
| æ  | lmage               |    |
| O, | Search              |    |
| ۲  | Manual              | Þ  |
| -  | Camera Registration | 1  |
|    | Main Menu           |    |
|    |                     |    |

Figure 4-66

|    | View 1              | ١. |
|----|---------------------|----|
|    | View 4              | Þ  |
|    | View 8              | Þ  |
|    | View 9              | ۱. |
|    | View 16             | ۶. |
| 25 | View 25             | ۶. |
| 4  | Sequence            |    |
| 1  | Custom Split        | ۶. |
| ∎  | PTZ                 |    |
| 3  | Fisheye             |    |
| 53 | Auto Focus          |    |
| æ  | Image               |    |
| 0  | Search              |    |
| ۲  | Manual              | Þ  |
| -  | Camera Registration |    |
|    | Main Menu           |    |
|    |                     |    |

Figure 4-67

# 4.3.5 Edit View (Sequence)

It is to set customized view layout.

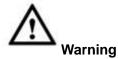

The preview layout restores default channel layout after Default operation. (Main menu->Setting->General->Default).

Step 1 On the preview interface, right click mouse and then click Edit view. Enter edit view interface. See Figure 4-68.

## Note

- Enter edit view interface, device automatically switches to the max split amount mode.
- The channel list on the edit view interface displays the added camera channel number and

channel name. 💟 means camera is online. 🗾 means camera is offline.

 In case the channel amount has exceeded the device max split amount, the edit view interface can display the max screen number amount and current screen number. In Figure

4-68, click or , switch the video from other channel.

| Sequence                 |
|--------------------------|
| O D8 IP PTZ Dome         |
| O D11 IPC                |
| O D13 CAM 13             |
| O D14 CAM 1              |
| O D15 CAM 15             |
| 6 D17 CAM 17             |
| O D18 CAM 18             |
| O D19 CAM 1              |
| O D20 CAM 20             |
| OD21 CAM 21              |
| D22 CAM 22<br>D23 CAM 23 |
| D23 CAM 23               |
| 024 150                  |
|                          |
| Apply Cancel             |

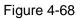

Step 2 On the edit view interface, drag the channel to the desired window, or drag on the preview window to switch the position.

Check the channel number at the right bottom corner to view the current channel sequence. See Figure 4-69.

|    |      | 83885 | Sequence<br>D8 P-PT2 Donw<br>D11 PC<br>D13 CAM 13<br>D14 CAM 13<br>D15 CAM 15<br>D17 CAM 15<br>D19 CAM 15<br>D19 CAM 15<br>D19 CAM 20<br>D21 CAM 20<br>D22 CAM 21<br>D22 CAM 21<br>D23 CAM 23<br>D24 PC |
|----|------|-------|----------------------------------------------------------------------------------------------------|
| 20 | - CT |       | Apply Cancel                                                                                                    |

Figure 4-69

- Step 3 Click Apply to save current channel sequence.
   After you change the channel sequence, click Cancel button or right click mouse, device pops up the dialogue box. See Figure 4-70.
  - Click OK to save current settings.
  - Click Cancel to exit without saving the settings.

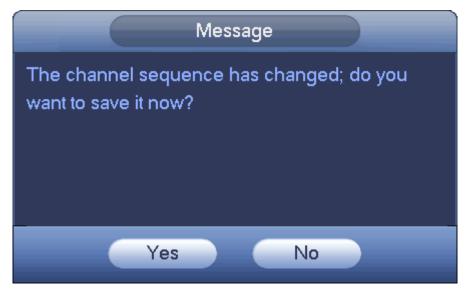

Figure 4-70

# 4.3.6 Preview Display Effect Setup

#### 4.3.6.1 Video Color

Here you can set hue, brightness, contrast, saturation, gain, white level, color mode and etc. See Figure 4-71.

|              |      | COLC      | DR        |    |
|--------------|------|-----------|-----------|----|
| Period       |      | (Time Per | iod 💽     |    |
| Effective Ti | me 🗹 | 00:00     | - 24 - 00 |    |
| Sharpness    |      |           | •         | 50 |
| Brightness   | *    |           | •         | 50 |
| Contrast     | 0    |           | •         | 50 |
| Saturation   | *    |           | •         | 50 |
| Gain         |      | ĺ         |           | 50 |

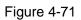

| Diagon refer to th | e fellouing | aboat for | مامدمنامط | information  |
|--------------------|-------------|-----------|-----------|--------------|
| Please refer to th | e ioliowing | sneet ior | detalled  | information. |

| Item           | Note                                                                                              |  |  |  |  |  |
|----------------|---------------------------------------------------------------------------------------------------|--|--|--|--|--|
| Period         | There are two periods in one day. You can set different                                           |  |  |  |  |  |
|                | sharpness, brightness, and contrast setup for different periods.                                  |  |  |  |  |  |
| Effective Time | Check the box here to enable this function and then set period                                    |  |  |  |  |  |
|                | time.                                                                                             |  |  |  |  |  |
|                | The value here is to adjust the edge of the video. The value                                      |  |  |  |  |  |
|                | ranges from 0 to 100. The larger the value is, the clear the edge                                 |  |  |  |  |  |
| Sharpness      | is and vice versa. Please note there is noise if the value here is                                |  |  |  |  |  |
|                | too high. The default value is 50 and the recommended value ranges from 40 to 60.                 |  |  |  |  |  |
| Brightness     | It is to adjust monitor window bright. The value ranges from 0 to 100. The default value is 50.   |  |  |  |  |  |
|                | The larger the number, the bright the video is. When you input                                    |  |  |  |  |  |
|                | the value here, the bright section and the dark section of the                                    |  |  |  |  |  |
|                | video will be adjusted accordingly. You can use this function                                     |  |  |  |  |  |
|                | when the whole video is too dark or too bright. Please note the                                   |  |  |  |  |  |
|                | video may become hazy if the value is too high. The recommended value ranges from 40 to 60.       |  |  |  |  |  |
| Contrast       | It is to adjust monitor window contrast. The value ranges from 0 to 100. The default value is 50. |  |  |  |  |  |
|                | The larger the number, the higher the contrast is. You can use                                    |  |  |  |  |  |
|                | this function when the whole video bright is OK but the contrast                                  |  |  |  |  |  |
|                | is not proper. Please note the video may become hazy if the                                       |  |  |  |  |  |
|                | value is too low. If this value is too high, the dark section may                                 |  |  |  |  |  |
|                | lack brightness while the bright section may over exposure .The                                   |  |  |  |  |  |
|                | recommended value ranges from 40 to 60.                                                           |  |  |  |  |  |
| Saturation     | It is to adjust monitor window saturation. The value ranges from                                  |  |  |  |  |  |

| Item       | Note                                                                                                    |
|------------|----------------------------------------------------------------------------------------------------|
|            | 0 to 100. The default value is 50.                                                                                                    |
|            | The larger the number, the strong the color is. This value has<br>no effect on the general brightness of the whole video. The<br>video color may become too strong if the value is too high. For<br>the grey part of the video, the distortion may occur if the white<br>balance is not accurate. Please note the video may not be<br>attractive if the value is too low. The recommended value<br>ranges from 40 to 60. |
| Gain       | The gain adjust is to set the gain value. The default value may<br>vary due to different device models. The smaller the value, the<br>low the noise. But the brightness is also too low in the dark<br>environments. It can enhance the video brightness if the value<br>is high. But the video noise may become too clear.                                                                                              |
| Color mode | It includes several modes such as standard, color, bright, gentle. Select a color mode, the sharpness, brightness, contrast and etc can automatically switch to corresponding setup.                                                                                                    |

#### 4.3.6.2 Display

From Main Menu->Setting->System->Display->Display, you can go to the following interface. See Figure 4-72.

Here you can set menu and video preview effect. All you operation here does not affect the record file and playback effect.

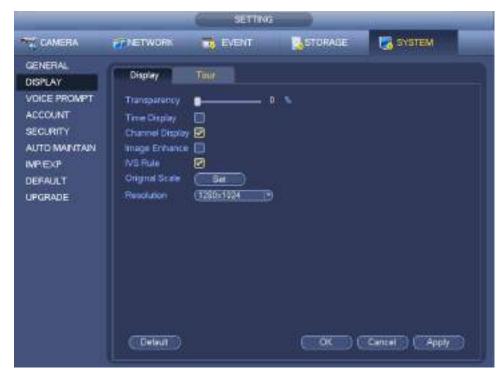

Figure 4-72

Now you can set corresponding information.

- Display the intelligent rule(s): Check the box to enable IVS function, system can display IVS rule on the preview interface. Please note this function is for some series only.
- Resolution: There are five options: 1280×1024 (Default), 1280×720, 1920×1080, 1024×768 and 3840×2160. Please note the system needs to reboot to activate current setup. Please note 3840×2160 is for some series only.
- VGA+HDMI2: It is for dual-screen operation. Please select from the dropdown list according to your actual situation. Click Apply button, system needs to restart to activate new setup. For example, 32+4 means for VGA, system max supports 32-window split and for HDMI2, system max supports 4-window split. Please note this function is for some series only.
- Transparency: Here is for you to adjust menu transparency. The higher the value is, the better transparent the menu is.
- Time display: You can select to display time or not when system is playback.
- Channel display: You can select to channel name or not when system is playback.
- Image enhance: Check the box; you can optimize the margin of the preview video.
- Original scale: Check the box here to select a corresponding channel; it can restore video original scale.

Click OK button to save current setup.

4.3.6.3 TV adjust

# Note

Some series product supports TV adjust function. This function is disabled by default.

From Main Menu->Setting->System->Display->TV adjust; you can go to the following interface. See Figure 4-72. Here you can set margins and brightness.

| setting                                                                                       |                                                                                      |                                                                            |    |              |  |  |
|-----------------------------------------------------------------------------------------------|--------------------------------------------------------------------------------------|----------------------------------------------------------------------------|----|--------------|--|--|
| CAMERA                                                                                        | NETWORK                                                                              | TVENT                                                                      |    | SYSTEM       |  |  |
| GENERAL<br>DISPLAY<br>R5232<br>PTZ<br>ACCOUNT<br>AUTO MAINTAN<br>MP/EXP<br>DEFALAT<br>UPGRADE | Display<br>Top Margin<br>Bottorn Margin<br>Luit Margin<br>Rigna Margin<br>Brightwoon | Tour<br>0<br>0<br>0<br>0<br>0<br>0<br>0<br>0<br>0<br>0<br>0<br>0<br>0<br>0 |    |              |  |  |
|                                                                                               |                                                                                      |                                                                            | () | Cancel Apply |  |  |

Figure 4-73

#### 4.3.6.4 Preview Tour Parameters

Set preview display mode, channel display sequence and tour setup.

- Set preview display mode: On the preview interface, right click mouse, you can view right-click menu. Now you can select preview window amount and channel.
- Set channel display mode: On the preview interface, if you want to change channel 1 and channel 16 position, please right click channel 1 video window and then drag to the channel 16 video window, release button, you can change channel 1 and channel 16 position.
- Tour setup: Here you can set preview window channel display mode and interval. Please follow the steps listed below.

From Main menu->Setting->System->Display->Tour, you can see an interface shown as in Figure 4-74. Here you can set tour parameter.

- Enable tour: Check the box here to enable tour function. The general tour supports all types of window split mode.
- Interval: Input proper interval value here. The value ranges from 1-120 seconds.
- Motion tour type: System support 1/8-window tour. Please note you need to go to the main menu->Setting->Event->Video detect->Motion detect to enable tour function.
- Alarm tour type: System support 1/8-window tour. Please note you need to go to the main menu->Setting->Event->Alarm to enable tour function.
- Window split: It is to set window split mode.

|                                                                                                    | SETTING (CONTRACTOR)                                                                                                    |
|----------------------------------------------------------------------------------------------------|----------------------------------------------------------------------------------------------------|
| CAMERA                                                                                                    |                                                                                                    |
| GENERAL<br>OSPLAY<br>VOICE PROMPT<br>ACCOUNT<br>SECURITY<br>AUTO MAINTAIN<br>MPIEXP<br>DEFAULT<br>UPGRADE | Depley     Tour       Video Datest (View 1)     Alarm       Enable Toor     merval       2     Vindow Split       1     2       2     Window Split |
|                                                                                                    | Add Del Move up Move down<br>Defout CK Cancel Appy                                                                                                 |

Figure 4-74

### Tips

On the navigation bar, click IIII to enable/disable tour.

Click Save button to save current setup.

4.3.6.5 Customized split It is to set customized video split mode. Note

• This function is for some series products. Please refer to the actual product for detailed information.

• Device max supports 5 customized videos.

From Main menu->Setting->System->Display->Custom split, you can see an interface shown as in Figure 4-75.

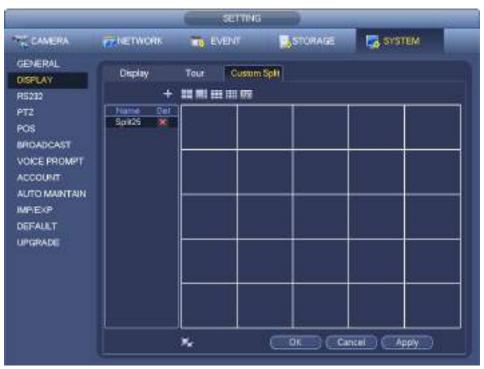

Figure 4-75

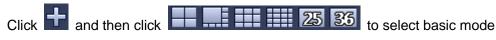

In regular mode, drag the mouse in the preview frame; you can merge several small windows to one window so that you can get you desired split mode.

After the setup, the selected window has the red frame. See Figure 4-76.

| SETTING (SETTING                                                                                          |                                         |                 |      |      |     |        |    |
|----------------------------------------------------------------------------------------------------|-----------------------------------------|-----------------|------|------|-----|--------|----|
|                                                                                                    |                                         |                 | VENT | STOR | NGE | Syste  | M. |
| GENERAL<br>DISPLAY<br>PT2<br>POS<br>BROADCAST<br>ACCOUNT<br>AUTO MAINTAIN<br>MPJEXP<br>DEFAULT<br>UPGRADE | Display<br>+<br>Name Delet:<br>Spit35 M | Tour<br>88 Mi 9 |      |      |     |        |    |
|                                                                                                    | 1                                       | *               |      |      |     | ncal A |    |

Figure 4-76

Select the merging window, the frame is red; you can click to cancel the merge to restore regular mode.

Click Save to exit.

After the setup, you can go to the preview window, right click mouse and then select custom split. See Figure 4-77.

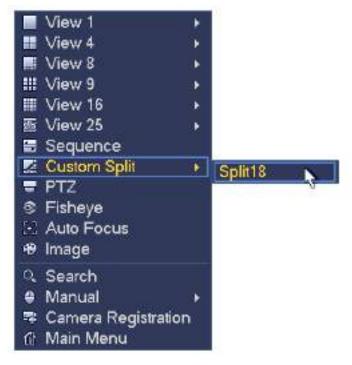

Figure 4-77

## 4.3.7 Fisheye (Optional)

### Please note this function is for some series only.

4.3.7.1 Fisheye de-warp during preview interface

The fisheye camera (panoramic camera) has wide video of angle but its video is serious distorted. The de-warp function can present the proper and vivid video suitable for human eyes.

On the preview interface, select fisheye channel and then right click mouse, you can select fish eye. See Figure 4-78.

|               | View 1           | ►  |
|---------------|------------------|----|
|               | View 4           | ►  |
|               | View 8           | ►  |
|               | View 9           | ►  |
|               | View 16          |    |
| -             | PTZ              |    |
| 8             | Fish Eye 📉       |    |
| 53            | Auto Focus       |    |
| æ             | Image            |    |
|               |                  |    |
|               | Search           |    |
| O,            |                  | •_ |
| <b>्</b><br>● | Search           | •  |
| °, ♦ ₽        | Search<br>Manual | •  |

Figure 4-78

Now you can see an interface shown as in Figure 4-79. You can set fish eye installation mode and display mode.

Note

- For the non-fish eye channel, system pops up dialogue box to remind you it is not a fish eye channel and does not support de-warp function.
- If system resources are insufficient, system pops up the corresponding dialogue box too.

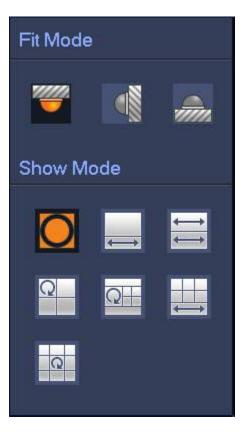

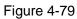

There are three installation modes: ceiling mount/wall mount/ground mount. The different installations modes have different de-warp modes.

Please refer to the following sheet for detailed information.

| Installation modes | lcon                                                          | Note                                    |
|--------------------|---------------------------------------------------------------|-----------------------------------------|
| (Ceiling mount)    |                                                               | 360°panorama original view              |
|                    | <b>←→</b>                                                     | 1 de-warp window+1 panorama stretching  |
| (Ground mount)     | $\begin{array}{c} \uparrow \\ \uparrow \\ \hline \end{array}$ | 2 panorama stretching view              |
|                    | Q                                                             | 1 360° panorama view+3 de-warp windows  |
|                    | Ω                                                             | 1 360°panorama view+4 de-warp windows   |
|                    |                                                               | 4 de-warp windows+1 panorama stretching |
|                    | Q                                                             | 1 360° panorama view+8 de-warp windows  |
|                    | 0                                                             | 360°panorama original view              |
| (Wall mount)       | $\times$                                                      | Panorama stretching                     |

|           | 1 panorama unfolding view+3 de-warp windows  |
|-----------|----------------------------------------------|
| $\times$  | 1 panorama unfolding view +4 de warp windows |
| $\otimes$ | 1 panorama unfolding view +8 de warp windows |

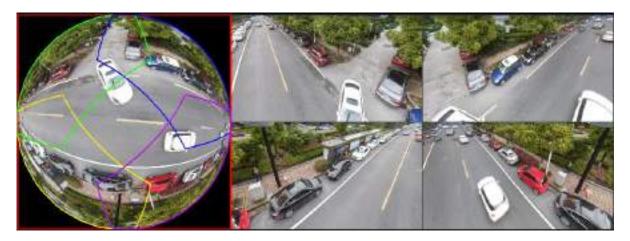

#### Figure 4-80

In Figure 4-80, you can adjust the color pane on the left pane or use your mouse to change the position of the small images on the right pane to realize fish eye de-warp.

4.3.7.2 Fish eye de-warp during playback

Step 1 On the main menu, click search button.

- Step 2 Select 1-window playback mode and corresponding fish eye channel, click 💽 to play.
- Step 3 Right click the , you can go to the de-warp playback interface. For detailed information, please refer to chapter 4.3.7.1 fisheye de-warp during preview.

# 4.4 PTZ

# Note

Before you control the PTZ, please make sure the PTZ decoder and the NVR network connection is OK and the corresponding settings are right.

#### 4.4.1 PTZ Settings

### Cable Connection

Please follow the procedures below to go on cable connection

- Connect the dome RS485 port to NVR RS485 port.
- Connect dome video output cable to NVR video input port.
- Connect power adapter to the dome.

In the main menu, from Setting->System->PTZ, you can see an interface is shown as in Figure 4-81. Here you can set the following items:

• Channel: Select the current camera channel.

- PTZ type: There are two types: local/remote. Please select local mode if you are connect RS485 cable to connect to the Speed dome (PTZ). Please select remote mode if you are connecting to the network PTZ camera.
- Protocol: Select corresponding PTZ protocol(such as PELCOD)
- Address: Default address is 1.
- Baud rate: Select corresponding baud rate. Default value is 9600.
- Data bit: Select corresponding data bits. Default value is 8.
- Stop bit: Select corresponding stop bits. Default value is 1.
- Parity: There are three options: odd/even/none. Default setup is none.

| SETTING                                                                                                    |                                                              |                             |         |              |  |  |
|----------------------------------------------------------------------------------------------------|--------------------------------------------------------------|-----------------------------|---------|--------------|--|--|
| THE CAMERA                                                                                                    | TENETWORK                                                    |                             | STORAGE | SYSTEM       |  |  |
| GENERAL<br>DISPLAY<br>RS232<br>POS<br>BROADCAST<br>VOICE PROMPT<br>ACCOUNT<br>AUTO MAINTAIN<br>MP/EXP<br>DEFAULT<br>UPGRADE | Address (1)<br>Baud Rate (2)<br>Data Bit (2)<br>Stop Bit (1) | cal (*)<br>3N∈ *)<br>00 (*) |         |              |  |  |
|                                                                                                    | (Delault) (                                                  | Сору)                       |         | Cancel Apply |  |  |

Figure 4-81

If you are connecting to network PTZ, the PTZ type shall be remote. See Figure 4-82.

| SETTING                                                                                       |                              |          |         |              |  |  |
|-----------------------------------------------------------------------------------------------|------------------------------|----------|---------|--------------|--|--|
| CAMERA                                                                                        | NETWORK                      | TO EVENT | STORAGE | SYSTEM       |  |  |
| GENERAL<br>DISPLAY<br>RS232<br>PT2                                                            | Channel (D)<br>PTZ Type (Rec | note (*  |         |              |  |  |
| POS<br>BROADCAST<br>VOICE PROMPT<br>ACCOUNT<br>AUTO MAINTAIN<br>IMPIEXP<br>DEFAULT<br>UPGRADE |                              |          |         |              |  |  |
|                                                                                               | Celaul C                     | lopy     |         | Cancel Apply |  |  |

Figure 4-82

## 4.4.2 PTZ Control

After completing all the setting please click save button. Right click mouse (click "Fn" Button in the front panel or click "Fn" key in the remote control). The interface is shown as in Figure 4-83. Please note you can only go to the PTZ control interface when you are in 1-window display mode.

|                  | View 1                                | ۱. |
|------------------|---------------------------------------|----|
|                  | View 4                                | ►  |
|                  | View 8                                | ۱. |
|                  | View 9                                | •  |
|                  | View 16                               | •  |
| 25               | View 25                               | ►  |
| 36               | View 36                               |    |
|                  |                                       |    |
|                  | PT7                                   |    |
|                  | PTZ                                   |    |
|                  | PTZ<br>Auto Pocus                     |    |
| 5+3              |                                       |    |
| 33<br>19         | Auto Pocus                            |    |
| € <b>₽</b><br>0, | Auto Pocus<br>Color Setting           | •  |
| E 42 0, 4        | Auto Pocus<br>Color Setting<br>Search | •  |

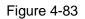

The PTZ setup is shown as in See Figure 4-84.

Please note the commend name is grey once device does not support this function.

The PTZ operation is only valid in one-window mode.

Here you can control PTZ direction, speed, zoom, focus, iris, preset, tour, scan, pattern aux function, light and wiper, rotation and etc.

Speed is to control PTZ movement speed. The value ranges from 1 to 8. The speed 8 is faster than speed 1. You can use the remote control to click the small keyboard to set.

You can click 🖾 and 🔛 of the zoom, focus and iris to zoom in/out, definition and brightness.

The PTZ rotation supports 8 directions. If you are using direction buttons on the front panel, there are only four directions: up/down/left/right.

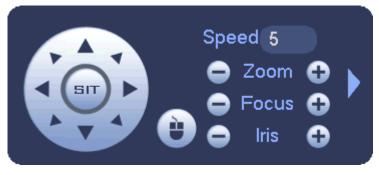

Figure 4-84

In the middle of the eight direction arrows, there is a 3D intelligent positioning key. See Figure 4-85. Please make sure your protocol supports this function and you need to use mouse to control.

Click this key, system goes back to the single screen mode. Drag the mouse in the screen to adjust section size. The dragged zone supports 4X to 16X speeds. It can realize PTZ automatically. The smaller zone you dragged, the higher the speed.

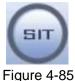

| Name  | Function | function | Shortcut | Function | function | Shortcut |
|-------|----------|----------|----------|----------|----------|----------|
|       | key      |          | key      | key      |          | key      |
| Zoom  | 0        | Near     | ŀ        | 0        | Far      | *        |
| Focus | •        | Near     | •        | 0        | Far      | ►        |
| Iris  | •        | close    | ◀        | Ð        | Open     | ► II     |

In Figure 4-84, click to open the menu, you can set preset, tour, pattern, scan and etc. See Figure 4-86.

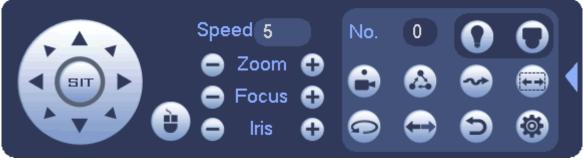

#### Figure 4-86

Please refer to the following sheet for detailed information.

Please note the above interface may vary due to different protocols. The button is grey and cannot be selected once the current function is null.

Right click mouse or click the ESC button at the front panel to go back to the Figure 4-84.

| lcon | Function | lcon | Function             |
|------|----------|------|----------------------|
| •    | Preset   | Œ    | Flip                 |
|      | Tour     | Ð    | Reset                |
| ~    | Pattern  |      | Aux                  |
|      | Scan     | 0    | Aux on-off<br>button |
|      | Rotate   | 0    | Go to menu           |

4.4.2.1 PTZ Function Setup

Click you can go to the following interface to set preset, tour, pattern, and scan. See Figure 4-87.

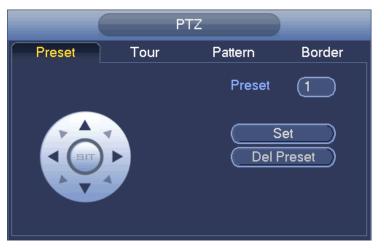

Figure 4-87

### **Preset Setup**

In Figure 4-87, click preset button and use eight direction arrows to adjust camera to the proper position.

The interface is shown as in Figure 4-88.

Click Set button and then input preset number.

Click Set button to save current preset.

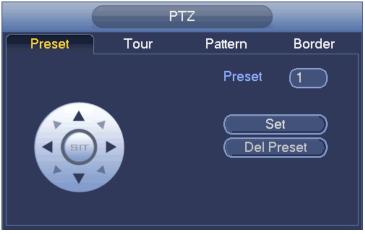

Figure 4-88

#### Tour Setup

In Figure 4-87, click tour button.

Input tour value and preset No. Click Add preset button to add current preset to the tour. See Figure 4-89. **Tips** 

Repeat the above steps to add more presets to the tour. Click Del preset button to remove it from the tour. Please note some protocols do not support delete preset function.

|        | PTZ  |                                                           |        |
|--------|------|-----------------------------------------------------------|--------|
| Preset | Tour | Pattern                                                   | Border |
|        | K    | Preset<br>Patrol No<br>Add F<br>Del P<br>Del <sup>-</sup> | Preset |

Figure 4-89

#### Pattern Setup

In Figure 4-87, click Pattern button and input pattern number.

Click Begin button to start direction operation. Or you can go back to Figure 4-84 to operate zoom/focus/iris/direction operation.

In Figure 4-87, click End button.

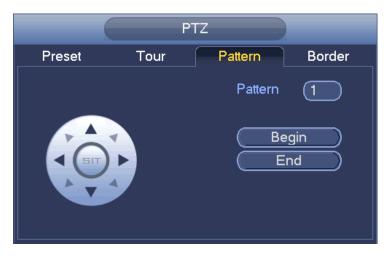

Figure 4-90

#### Scan Setup

In Figure 4-87, click Scan button.

Use direction buttons to set camera left limit and then click Left button.

Use direction buttons to set camera right limit and then click Right button. Now the scan setup process is complete.

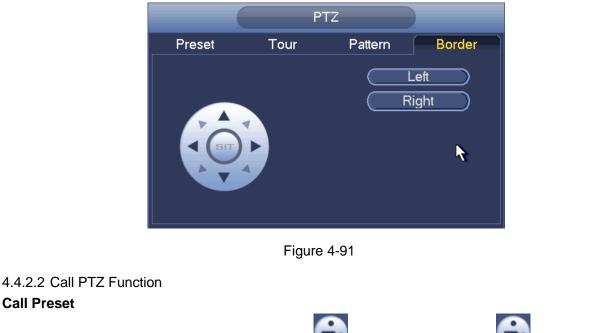

to call a preset. Click again to stop call. In Figure 4-86, input preset value and then click

### **Call Pattern**

Call Preset

to call a pattern. Click In Figure 4-86, input pattern value and then click again to stop call.

#### **Call Tour**

In Figure 4-86, input tour value and then click

to call a tour. Click again

to stop call.

#### Call Scan

In Figure 4-86, input Scan value and then click

#### Rotate

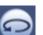

In Figure 4-86, click **I** to enable the camera to rotate.

System supports preset, tour, pattern, scan, rotate, light and etc function.

#### Note:

• Preset, tour and pattern all need the value to be the control parameters. You can define it as you require.

**(** 

to call a tour. Click again

to stop call.

• You need to refer to your camera user's manual for Aux definition. In some cases, it can be used for special process.

#### Aux

6

Click system goes to the following interface. The options here are defined by the protocol. The aux number is corresponding to the aux on-off button of the decoder. See Figure 4-92.

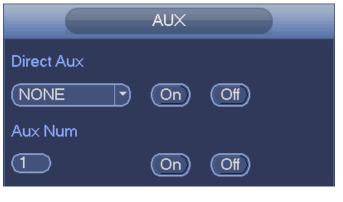

Figure 4-92

## 4.5 Record File

Device adopts 24-hour continuous record by default. It supports customized record period and record type. Refer to chapter 4.1.4.6 Schedule for detailed information.

## 4.6 Playback and Search

### 4.6.1 Instant Playback

Please refer to chapter 4.3.2 for real-time playback information.

### 4.6.2 Search Interface

From Main menu->Search, or on the preview interface right click mouse and then select search item, you can go to the following interface. See Figure 4-93 or Figure 4-94.

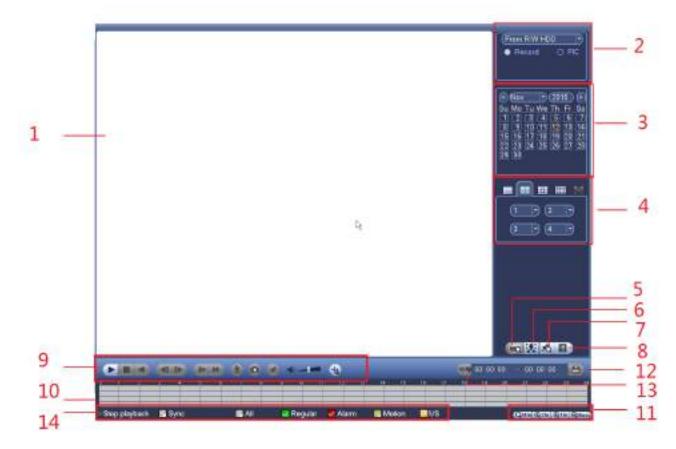

Figure 4-93

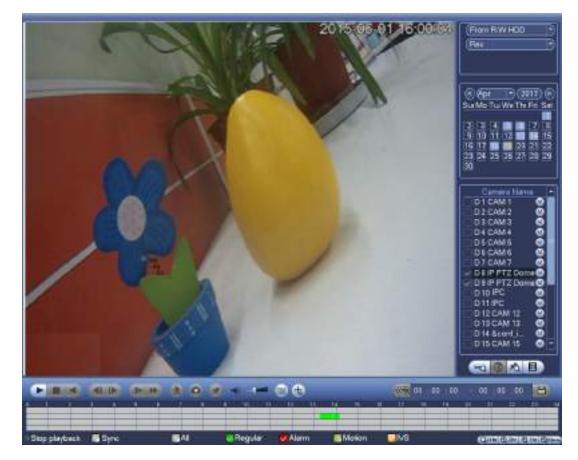

Figure 4-94

Please refer to the following sheet for more information.

| SN | Name                                                     | Function                                                                                                    |  |  |  |  |
|----|----------------------------------------------------------|----------------------------------------------------------------------------------------------------|--|--|--|--|
| 1  | Display<br>window                                        | <ul> <li>Here is to display the searched picture or file.</li> <li>Support 1/4/9/16-window playback. (It depends on the product channel amount).</li> </ul>                                                                                                    |  |  |  |  |
| 2  | Search<br>type                                           | <ul> <li>Here you can select to search the picture or the recorded file.</li> <li>You can select to play from the read-write HDD, from peripheral device or from redundancy HDD.</li> <li>Before you select to play from the peripheral device, please connect the corresponding peripheral device. You can view all record files of the root directory of the peripheral device. Click the Browse button; you can select the file you want to play.</li> <li>Important</li> <li>Redundancy HDD does not support picture backup function, but it supports picture playback function. You can select to play from redundancy HDD if there are pictures on the redundancy HDD.</li> </ul> |  |  |  |  |
| 3  | Calendar                                                 | <ul> <li>The blue highlighted date means there is picture or file. Otherwise, there is no picture or file.</li> <li>In any play mode, click the date you want to see, you can see the corresponding record file trace in the time bar.</li> </ul>                                                                                                    |  |  |  |  |
| 4  | Playback<br>mode<br>and<br>channel<br>selection<br>pane. | <ul> <li>Playback mode:1/4/9/16. (It may vary due to different series.)</li> <li>In 1-window playback mode: you can select 1-X channels (X depends on the product channel amount).</li> <li>In 4-window playback mode: you can select 4 channels according to your requirement.</li> <li>In 9-window playback mode, you can switch between 1-8, 9-16 and etc channels.</li> <li>In 16-window playback mode, you can switch between1-16, 17-32 and etc channels.</li> <li>The time bar will change once you modify the playback mode or the channel option.</li> </ul>                                                                                                    |  |  |  |  |
| 5  | Card<br>number<br>search                                 | The card number search interface is shown as below. Here you can view card number/field setup bar. You can implement advanced search. Current series product supports this function.                                                                                                    |  |  |  |  |
| 6  | Face list                                                | You can search when it is in 1-channel playback mode. Click it, system can filter all human faces and generate human face list. Double click the file; system begins playback the record or image of the corresponding human face.                                                                                                    |  |  |  |  |
| 7  | Mark file<br>list button                                 | Click it to go to mark file list interface. You can view all mark information of current channel by time. Please refer to chapter 4.6.4 for detailed information. Please note only the product of this icon supports mark function.                                                                                                    |  |  |  |  |

| 8 | File list<br>switch<br>button | <ul> <li>Double click it, you can view the picture/record file list of current day.</li> <li>The file list is to display the first channel of the record file.</li> <li>The system can display max 128 files in one time. Use the ◄ and ▷ or the mouse to view the file. Select one item, and then double click the mouse or click the ENTER button to playback.</li> <li>You can input the period in the following interface to begin accurate search.</li> <li>File type:R—regular record; A—external alarm record; M—Motion detect record.</li> </ul> |
|---|-------------------------------|----------------------------------------------------------------------------------------------------|
|   |                               | Lock file. Click the file you want to lock and click the button to lock. The                                                                                                    |
|   |                               | file you locked will not be overwritten.                                                                                                    |
|   |                               | • Search locked file: Click the button to view the locked file.                                                                                                    |
|   | Playback<br>control<br>pane.  | <ul> <li>Play/Pause<br/>There are three ways for you to begin playback.</li> <li>The play button</li> <li>Double click the valid period of the time bar.</li> <li>Double click the item in the file list.<br/>In slow play mode, click it to switch between play/pause.</li> </ul>                                                                                                    |
|   |                               | <ul> <li>Stop</li> </ul>                                                                                                    |
| 9 |                               | <ul> <li>Backward play</li> <li>In normal play mode, left click the button, the file begins backward play.</li> <li>Click it again to pause current play.</li> <li>In backward play mode, click ►/II to restore normal play.</li> </ul>                                                                                                    |
|   |                               | <ul> <li>In playback mode, click it to play the next or the previous section. You can click continuously when you are watching the files from the same channel.</li> <li>In normal play mode, when you pause current play, you can click ◀ and</li></ul>                                                                                                    |
|   |                               | <ul> <li>play 1, slow play 2, and etc.</li> <li>Fast forward</li> <li>In playback mode, click to realize various fast play modes such as fast play 1,fast play 2 and etc.</li> </ul>                                                                                                    |
|   |                               | Note: The actual play speed has relationship with the software version.                                                                                                    |
|   |                               | Smart search                                                                                                    |
|   |                               | The volume of the playback                                                                                                    |

|    |                  | <ul> <li>Click the snapshot button in the full-screen mode, the system can snapshot 1 picture.</li> <li>System supports custom snap picture saved path. Please connect the peripheral device first, click snap button on the full-screen mode, you can select or create path. Click Start button, the snapshot picture can be saved to the specified path.</li> <li>Mark button.</li> <li>Please note this function is for some series product only. Please make sure there is a mark button in the playback control pane.</li> <li>You can refer to chapter 4.6.4 for detailed information.</li> </ul>                                                                                                |  |  |  |  |
|----|------------------|----------------------------------------------------------------------------------------------------|--|--|--|--|
|    |                  | In 1-channel playback mode, click it to enable/disable display IVS rule information on the video.                                                                                                    |  |  |  |  |
| 10 | Time bar         | <ul> <li>It is to display the record type and its period in current search criteria.</li> <li>In 4-window playback mode, there are corresponding four time bars. In other playback mode, there is only one time bar.</li> <li>Use the mouse to click one point of the color zone in the time bar, system begins playback.</li> <li>The time bar is beginning with 0 o'clock when you are setting the configuration. The time bar zooms in the period of the current playback time when you are playing the file.</li> <li>The green color stands for the regular record file. The red color stands for the external alarm record file. The yellow stands for the motion detect record file.</li> </ul> |  |  |  |  |
| 11 | Time bar<br>unit | <ul> <li>The option includes: 24hr、 2hr、 2hr、 2hr、 2hr、 20hr和 20min, . The smaller the unit, the larger the zoom rate. You can accurately set the time in the time bar to playback the record.</li> <li>The time bar is beginning with 0 o'clock when you are setting the configuration. The time bar zooms in the period of the current playback time when you are playing the file.</li> </ul>                                                                                                    |  |  |  |  |
| 12 | Backup           | <ul> <li>Select the file(s) you want to backup from the file list. You can check from the list. Then click the backup button, now you can see the backup menu. System supports customized path setup. After select or create new folder, click the Start button to begin the backup operation. The record file(s) will be saved in the specified folder.</li> <li>Check the file again you can cancel current selection. System max supports to display 32 files from one channel.</li> <li>After you clip on record file, click Backup button you can save it.</li> <li>For one device, if there is a backup in process, you cannot start a new backup operation.</li> </ul>                          |  |  |  |  |
| 13 | Clip             | <ul> <li>It is to edit the file.</li> <li>Please click to play the file you want to edit.</li> <li>Select clip start time on the time bar and then Click to start clip.</li> </ul>                                                                                                    |  |  |  |  |

|    |                                                                                  | <ul> <li>Select clip stop time on the time bar and then click to stop clip.</li> <li>Click , system pops up file backup dialogue box for you to save.</li> <li>Please note:</li> <li>Clip function is for one-channel mode/multiple-channel mode.</li> <li>System max supports 1024 files backup at the same time.</li> <li>You cannot operate clip operation if there is any file has been checked in the file list.</li> </ul>                                                                                                    |  |
|----|----------------------------------------------------------------------------------|----------------------------------------------------------------------------------------------------|--|
| 14 | Record<br>type                                                                   | In any play mode, the time bar will change once you modify the search type.                                                                                                    |  |
|    |                                                                                  | Other Functions                                                                                                    |  |
| 15 | Motion<br>detection<br>search                                                    | <ul> <li>When system is playing, you can select a zone in the window to begin motion detection search. Click the motion detect button to begin play.</li> <li>Once the motion detect play has begun, click button again will terminate current motion detect file play.</li> <li>There is no motion detect zone by default.</li> <li>If you select to play other file in the file list, system switches to motion detect play of other file.</li> <li>During the motion detect play process, you cannot implement operations such as change time bar, begin backward playback or frame by frame playback.</li> </ul> |  |
| 16 | Other<br>channel<br>synchroni<br>zation<br>switch to<br>play<br>when<br>playback | When playing the file, click the number button, system can switch to the same period of the corresponding channel to play.                                                                                                    |  |
| 17 | Digital<br>zoom                                                                  | When the system is in full-screen playback mode, left click the mouse in the screen. Drag your mouse in the screen to select a section and then left click mouse to realize digital zoom. You can right click mouse to exit.                                                                                                    |  |
| 18 | Manually<br>switch<br>channel<br>when<br>playback                                | During the file playback process, you can switch to other channel via the dropdown list or rolling the mouse.<br>This function is null if there is no record file or system is in smart search process.                                                                                                    |  |

# D Note

All the operations here (such as playback speed, channel, time and progress) have relationship with hardware version. Some series NVRs do not support some functions or playback speeds. 4.6.2.1 Playback Control

The playback control interface is shown as below. See Figure 2-35.

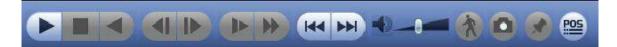

### Figure 4-95

Please refer to the following sheet for more information.

| lcon     | Function                                                                                                    |  |  |
|----------|----------------------------------------------------------------------------------------------------|--|--|
|          | Play/Pause                                                                                                    |  |  |
|          | In slow play mode, click it to switch between play/pause.                                                                                                    |  |  |
|          | Backward play                                                                                                    |  |  |
|          | <ul> <li>In normal play mode, left click the button, the file begins backward<br/>play. Click it again to pause current play.</li> </ul>                                                                                                    |  |  |
|          | <ul> <li>In backward play mode, click Solution or the sector of the sector of the</li></ul> |  |  |
|          | Display previous frame/next frame.                                                                                                    |  |  |
|          | <ul> <li>When pause the normal playback file, click I or to<br/>playback frame by frame.</li> </ul>                                                                                                    |  |  |
|          | playback frame by frame.                                                                                                    |  |  |
|          | <ul> <li>In frame by frame playback mode, click local or limit to resume</li> </ul>                                                                                                    |  |  |
|          | normal playback mode.                                                                                                    |  |  |
|          | Slow play                                                                                                    |  |  |
|          | In playback mode, click it to realize various slow play modes such as                                                                                                    |  |  |
|          | slow play 1, slow play 2, and etc.                                                                                                    |  |  |
|          | Fast forward                                                                                                    |  |  |
|          | In playback mode, click to realize various fast play modes such as                                                                                                    |  |  |
|          | fast play 1,fast play 2 and etc.                                                                                                    |  |  |
| -t-      | Adjust the volume of the playback                                                                                                    |  |  |
|          | Smart search .                                                                                                    |  |  |
| x        | You can refer to chapter 4.6.3 for detailed information.                                                                                                    |  |  |
|          | Click the snapshot button in the full-screen mode, the system can                                                                                                    |  |  |
|          | snapshot 1 picture.                                                                                                    |  |  |
|          | System supports custom snap picture saved path. Please connect the peripheral device first, click snap button on the full-screen mode, you                                                                                                    |  |  |
|          | can select or create path. Click Start button, the snapshot picture can                                                                                                    |  |  |
|          | be saved to the specified path.                                                                                                    |  |  |
|          | Mark button.                                                                                                    |  |  |
|          | Please note this function is for some series product only. Please make                                                                                                    |  |  |
| <b>S</b> | sure there is a mark button in the playback control pane.                                                                                                    |  |  |
|          | You can refer to chapter 4.6.4 for detailed information.                                                                                                    |  |  |
|          | Display/hide POS information.                                                                                                    |  |  |
| POS      | In 1-channel playback mode, you can click it to display/hide POS                                                                                                    |  |  |
|          | information on the video.                                                                                                    |  |  |

| lcon | Function                                                                |
|------|-------------------------------------------------------------------------|
|      | Note                                                                    |
|      | This function is for some series only.                                  |
|      | In 1-channel playback mode, click it to enable/disable display IVS rule |
|      | information on the video.                                               |

### 4.6.2.2 Clip

This function allows you to clip some footages to a new file and then save to the USB device. See Figure 2-37. Please follow the steps listed below.

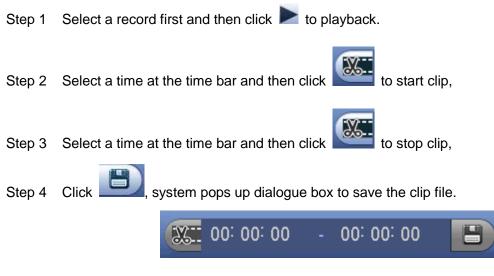

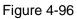

## D Note

- Clip function is for one-channel/multiple-channel.
- Max save 1024 files at the same time.
- This function is not for the file already checked in the file list.

### 4.6.2.3 Record Backup

This function is to backup files you checked in the file list, or the file you just clip.

Click E, enter the following interface. See Figure 4-97.

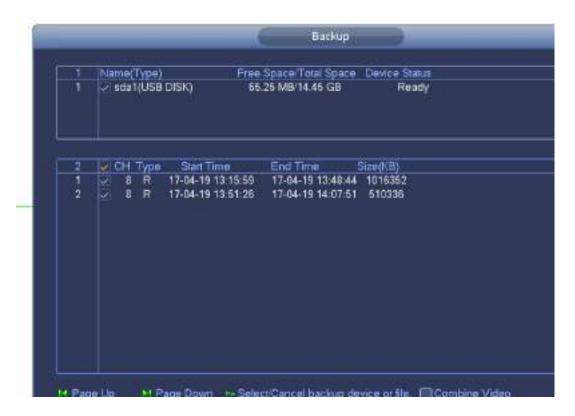

Figure 4-97

Click Backup to begin the process.

### 4.6.3 Smart Search Playback

# Note

This function is for some series product only.

During playback process, it can analyze the motion detect zone in the scene and give the analysis result.

motion This function is for channel that already enabled detect function (main menu->Setting->Event->Video detect->Motion detect).

Please follow the steps listed below.

Nou can view the grids on the playback Select a channel to playback video and then click Step 1 video.

# D Note

- This function is for one-channel playback mode.
- If you are in multiple-channel playback mode, double click a channel first to switch to one-channel playback mode.
- Step 2 Left click mouse and then drag to select smart search zones(22\*18 (PAL), 22\*15 (NTSC)).
- to go to smart search and playback. System is going to playback all motion detect Step 3 Click record footages.

again to stop smart search function. Step 4 Click

### 4.6.4 Mark Playback

Please make sure your purchased device support this function. You can use this function only if you can see the mark playback icon on the Search interface (Figure 4-93 or Figure 4-94).

When you are playback record, you can mark the record when there is important information. After playback, you can use time or the mark key words to search corresponding record and then play. It is very easy for you to get the important video information.

### Add Mark

When system is playback, click Mark button, you can go to the following interface. See Figure 4-98.

| Add Mark                                       |
|------------------------------------------------|
| Mark Time (2013-09-27 10:01:08)<br>Mark Name ( |
| Default OK Cancel                              |

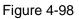

### Playback Mark

During 1-window playback mode, click mark file list button in Figure 4-93 or Figure 4-94, you can go to mark file list interface. Double click one mark file, you can begin playback from the mark time.

• Play before mark time

Here you can set to begin playback from previous N seconds of the mark time.

# Note

Usually, system can playbacks previous N seconds record if there is such kind of record file. Otherwise, system playbacks from the previous X seconds when there is such as kind of record.

Mark Manager

Click the mark manager button on the Search interface (Figure 4-93 or Figure 4-94); you can go to Mark Manager interface. See Figure 4-99. System can manage all the record mark information of current channel by default. You can view all mark information of current channel by time.

| Marks Manager          |                                                                                   |                     |  |  |  |
|------------------------|-----------------------------------------------------------------------------------|---------------------|--|--|--|
| Start Time<br>End Time | 1     •       (2013 - 09 - 27   00 : 00 : 00       (2013 - 09 - 28   00 : 00 : 00 | Search              |  |  |  |
|                        | CH Mark Time<br>1 2013-09-27 10:00:12                                             | Mark Name<br>report |  |  |  |
|                        | ,<br>                                                                             | <i>t</i>            |  |  |  |
| Delete                 | )                                                                                 | Exit                |  |  |  |

Figure 4-99

### Modify

Double click one mark information item, you can see system pops up a dialogue box for you to change mark information. You can only change mark name here.

### Delete

Here you can check the mark information item you want to delete and then click Delete button, you can remove one mark item. .

# Note

- After you go to the mark management interface, system needs to pause current playback. System resume playback after you exit mark management interface.
- If the mark file you want to playback has been removed, system begins playback from the first file in the list.

### 4.6.5 Playback Image

Here you can search and play the image. Please follow the steps listed below.

- Step 1 From main menu->Search, or on the preview window right click mouse and then click Search, you can go to the search interface.
- Step 2 At the top right corner, select image and then input playback interval.
- Step 3 Select date and channel, click 🚩 to play.

### 4.6.6 Splice Playback

For the large record file, you can use splice playback function to play the same file in several sections at the same time. It is very convenient for you to find the video footages you desire.

On the main menu, click Search button, or right click mouse and then select Search. You can go to Figure 4-93 or Figure 4-94

On the right pane, check the box to enable splice playback function, and then set channel, date, split mode. The splice playback interface is shown as below. Each section has a small triangle; you can adjust

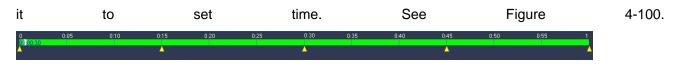

Figure 4-100

# III Note

Select split mode, so that the record can be spliced in several sections.

Select splice file.

- Click Playback, system playbacks from the first of current date by default.
- Click time bar, system playbacks from the time you click.
- Click 📕, you can select on the file list.

# D Note

- The splice playback is for 1-window playback mode.
- System supports 1/4/8/16-split mode. Slight different may be found here. The 4-channel series product supports 4-split mode. The 8-channel series product support 8-split mode. The 16-channel or higher series product supports 16-split mode.
- The min period of each section is 5 minutes. For the record is less than 20 minutes, if you select 4-split mode (or more than 4-split mode), system can auto adjust so that the each section period is 5 minutes. In this situation, some channel may have no video.

## 4.6.7 Smart Playback

It is to search and playback the IVS file, human face file and plate recognition record.

D Note

- There are two types to realize intelligent analytics function.
- Smart network camera supports intelligent functions: Some smart camera supports the intelligent functions. For NVR, it just displays the intelligent alarm information from the smart network camera and set or playback the record file.
- NVR supports intelligent functions: The connected network camera does not support intelligent video analytics function. The NVR supports the analytics function.
- This function is to playback the intelligent record file of the smart camera.
  - 4.6.7.1 IVS File

It is to search and playback the IVS record file.

Step 1 From main menu->Operation->Smart Play.

Enter the smart play interface. See Figure 4-101.

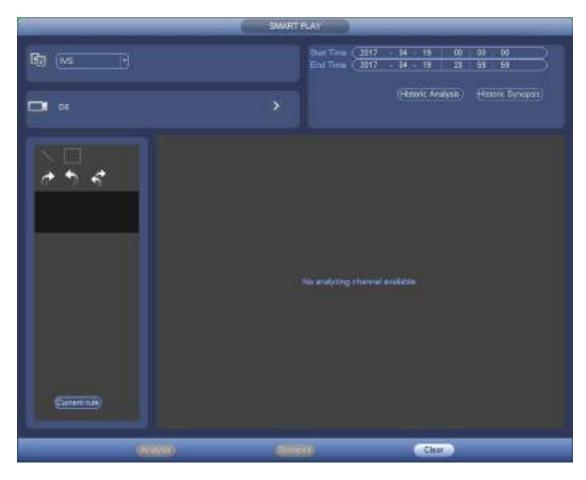

Figure 4-101

- Step 2 Select detection type as behavior analytics.
- Step 3 Select a channel.

Enter the following interface. See Figure 4-102.

# 🛄 Note

The IVS function is for one-channel mode only.

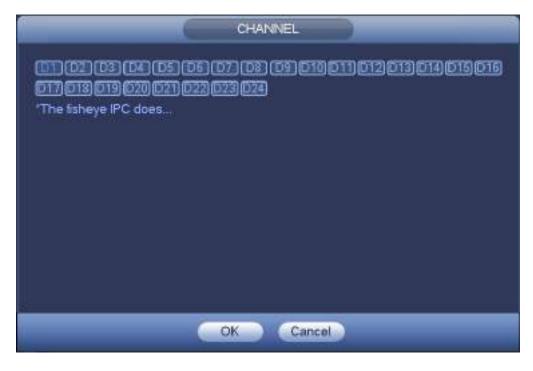

Figure 4-102

- Step 4 Select a channel number and then click OK.
- Step 5 Set detection type as IVS and then set start time and end time.
- Step 6 Click Historic Analysis.

Device displays the corresponding image. See Figure 4-103.

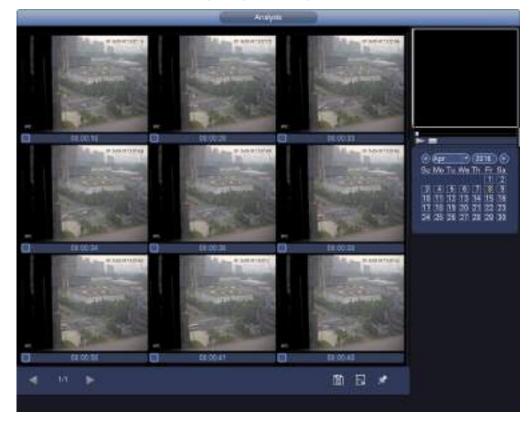

Figure 4-103

Step 7 Click the image; you can view the record file.

- Select a file and then click [1], you can save current file to peripheral storage device.
- Select a file and then click , you can lock current file in case it will be overwritten in the future
- Select a file and then click *solution*, you can mark the time of the detected event.

### 4.6.7.2 Search Human Face (Optional)

Human face detection is to analyze the video from the camera and check there is any human face or not. It is to search and playback human face record.

Step 1 From main menu->Operation->Smart Play. Enter the smart play interface.

Step 2Select detection type as face detection.Enter human face detection and playback interface. See Figure 4-104.

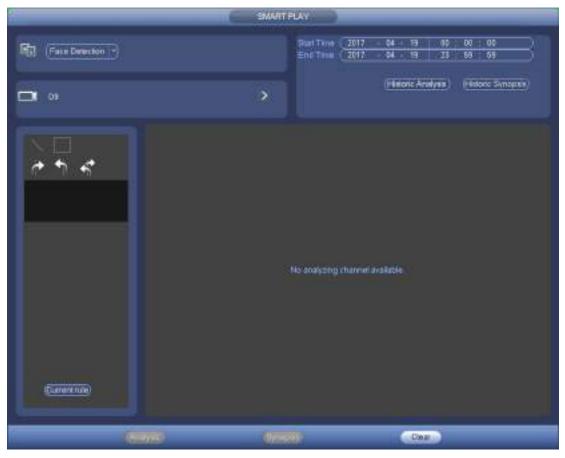

Figure 4-104

Step 3 Set channel, start time and end time.

Step 4 Click Historic analysis.

Device displays the searched human face image. See Figure 4-105.

Note

The following human face has been modified for privacy reason. The actual snapshot image has

high definition.

|                                                | SMART PLAY |                                                                                                    |
|------------------------------------------------|------------|----------------------------------------------------------------------------------------------------|
| <ul> <li>11:30:56</li> <li>11:31:01</li> </ul> |            |                                                                                                    |
|                                                |            |                                                                                                    |
|                                                |            |                                                                                                    |
|                                                |            | Cun 2014 S<br>Su Mo Tu We Th Fr Sa<br>1 2 3 4 5 6 7<br>8 9 10 11 12 13 14<br>15 16 17 18 19 20 21<br>22 23 24 25 26 27 28<br>29 30 |
|                                                |            | ٨                                                                                                    |
|                                                |            |                                                                                                    |
|                                                | ■ 🗄 🖈      |                                                                                                    |

Figure 4-105

Step 5 Click the image; you can view the record file.

- Select a file and then click , you can save current file to peripheral storage device.
- Select a file and then click , you can lock current file in case it will be overwritten in the future
- Select a file and then click *solution*, you can mark the time of the detected event.

4.6.7.3 Plate recognition

It is to search and playback the record file containing the plate number.

Step 1 From main menu->Operation->Smart Play.

Enter the smart play interface. See Figure 4-106.

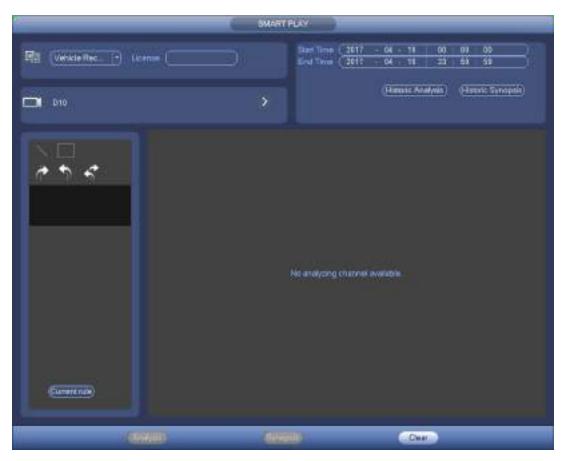

Figure 4-106

Step 2 Set plate number, channel number, start time, end time.

| $\sim$ |      |
|--------|------|
| ш      | Note |

Device supports fuzzy plate number search function.

Device searches all plate numbers by default if you do not input plate number information. The plate number search and playback function is for one-channel mode only.

Step 3 Click Historic Analytics.

Device displays the corresponding image.

- Step 4 Click the image; you can view the record file.
  - Select a file and then click you can save current file to peripheral storage device.

Select a file and then click in the select a file and then click in the select a file and then click in the select a file and then click in the select a file and then click in the select a file and then click in the select a file and then click in the select a file and then click in the select a file and the select a file and the select

• Select a file and then click *solution*, you can mark the time of the detected event.

### 4.6.8 File List

Click III, system displays file list. It displays the first channel of the record. See Figure 4-107.

| 00 : 00 : 00             |  |
|--------------------------|--|
| 1 2 3 4                  |  |
| StartTime Type           |  |
| 00:00:00 R               |  |
| 00:34:00 R               |  |
| 02:00:00 R               |  |
| 03:00:00 R               |  |
| 04:00:00 R               |  |
| 05:00:00 R               |  |
| 06:00:00 R               |  |
| 07:00:00 R               |  |
| 08:00:00 R               |  |
| 09:00:00 R               |  |
| 10:00:00 R               |  |
| 10:50:35 R               |  |
| 10:54:11 R               |  |
| 10:56:50 R               |  |
| 10:59:47 R<br>11:02:38 R |  |
| 11:21:14 R               |  |
| 11:26:34 R               |  |
| 11:27:00 R               |  |
| 11:32:37 R               |  |
| 11:34:52 R               |  |
| 11:37:33 R               |  |
|                          |  |
| Start Time               |  |
| 16-06-23 00:00:00        |  |
| End Time                 |  |
| 16-06-23 00:34:00        |  |
| Size(KB) 1064960         |  |
|                          |  |

Figure 4-107

- Check a file name, double click file or click log to play.
- Input accurate time at the top column, you can search records of current day.
- System max displays 128 record files in one list.
- Click to go back to the calendar/channel selection interface.

#### Lock or Unlock File

In Figure 4-107, select a file first and then click . You can lock it in case it is overwritten in the future.

# Note

NVR cannot lock a file when it is writing or overwriting.

# Click over the locked file. See Figure 4-108.

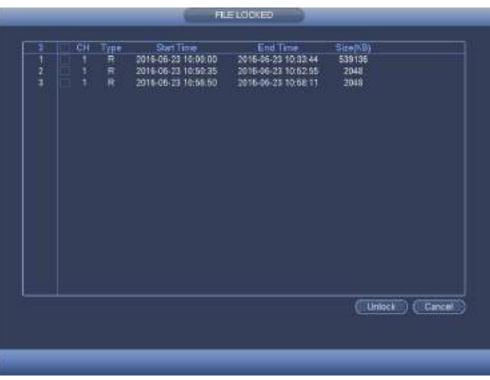

Figure 4-108

Select a file in the above figure and then click Unlock, you can unlock it.

## 4.6.9 Other Aux Functions

4.6.9.1 Digital Zoom

In 1-window playback mode, left click mouse to select any zone on the screen, you can zoom in current zone. Right click mouse to exit.

4.6.9.2 Switch Channel

During playback mode, select from the dropdown list to switch playback channel. This function is not for the channel of no record. The smart search channel does not support this function either.

## 4.7 Event Manager

### 4.7.1 Video Detect

The video detect adopts the computer image and graphics process technology. It can analyze the video and check there is considerable changing degree or not. Once video has changed considerably (such as there is any moving object, video is distorted), system can trigger the corresponding alarm activation operations.

In the main menu, from Setting to Detect, you can see motion detect interface. See Figure 4-109.There are four detection types: motion detection, video loss, tampering and scene changing.

#### 4.7.1.1 Motion Detect

After analysis video, system can generate a motion detect alarm when the detected moving signal reached the sensitivity you set here.

Detection menu is shown as below. See Figure 4-109.

- Event type: From the dropdown list you can select motion detection type.
- Channel: Select a channel from the dropdown list to set motion detect function.

- Enable: Check the box here to enable motion detect function.
- Region: Click select button, the interface is shown as in Figure 4-110. Here you can set motion detection zone. There are four zones for you to set. Please select a zone first and then left drag the mouse to select a zone. The corresponding color zone displays different detection zone. You can click Fn button to switch between the arm mode and disarm mode. In arm mode, you can click the direction buttons to move the green rectangle to set the motion detection zone. After you completed the setup, please click ENTER button to exit current setup. Do remember click save button to save current setup. If you click ESC button to exit the region setup interface system will not save your zone setup.
- Sensitivity: System supports 6 levels. The sixth level has the highest sensitivity.
- Anti-dither: Here you can set anti-dither time. The value ranges from 5 to 600s. The anti-dither time refers to the alarm signal lasts time. It can be seem as the alarm signal activation stays such as the buzzer, tour, PTZ activation, snapshot, channel record. The stay time here does not include the latch time. During the alarm process, the alarm signal can begin an anti-dither time if system detects the local alarm again. The screen prompt, alarm upload, email and etc will not be activated. For example, if you set the anti-dither time as 10 second, you can see the each activation may last 10s if the local alarm is activated. During the process, if system detects another local alarm signal at the fifth second, the buzzer, tour, PTZ activation, snapshot, record channel will begin another 10s while the screen prompt, alarm upload, email will not be activated again. After 10s, if system detects another alarm signal, it can generate an alarm since the anti-dither time is out.
- Period: Click set button, you can see an interface is shown as in Figure 4-112. Here you can set motion detect period. System only enables motion detect operation in the specified periods. It is not for video loss or the tampering. There are two ways for you to set periods. Please note system only supports 6 periods in one day.
- ♦ In Figure 4-112, Select icon of several dates, all checked items can be edited together. Now

the icon is shown as . Click to delete a record type from one period.

- ♦ In Figure 4-112. Click button after one date or a holiday, you can see an interface shown as in Figure 4-113. There are four record types: regular, motion detection (MD), Alarm, MD & alarm.
- Alarm output: when an alarm occurs, system enables peripheral alarm devices.
- Latch: when motion detection complete, system auto delays detecting for a specified time. The value ranges from 1-300(Unit: second)
- Show message: System can pop up a message to alarm you in the local host screen if you enabled this function.
- Alarm upload: System can upload the alarm signal to the network (including alarm center) if you • enabled current function.
- Send email: System can send out email to alert you when an alarm occurs.
- Record channel: System auto activates motion detection channel(s) to record once an alarm occurs. Please make sure you have set MD record in Schedule interface(Main Menu->Setting->Schedule) and schedule record in manual record interface(Main Menu->Advanced->Manual Record)
- PTZ activation: Here you can set PTZ movement when an alarm occurs. Such as go to preset, tour &pattern when there is an alarm. Click "select" button, you can see an interface is shown as in Figure 4-111.

- Record Delay: System can delay the record for specified time after alarm ended. The value ranges from 10s to 300s.
- Tour: Here you can enable tour function when alarm occurs. System one-window tour.
- Snapshot: You can enable this function to snapshot image when a motion detect alarm occurs.
- Video matrix Check the box here to enable this function. When an alarm occurs, SPOT OUT port displays device video output. It displays video (1-window tour) from alarm activation channel you select at the Record channel item.
- Buzzer: Highlight the icon to enable this function. The buzzer beeps when alarm occurs.

Please highlight icon is to select the corresponding function. After all the setups please click save button, system goes back to the previous menu.

#### Note:

In motion detection mode, you cannot use copy/paste to set channel setup since the video in each channel may not be the same.

In Figure 4-110, you can left click mouse and then drag it to set a region for motion detection. Click Fn to switch between arm/withdraw motion detection. After setting, click enter button to exit.

|                                                                                                    |         | SETTING        |         |              |
|----------------------------------------------------------------------------------------------------|---------|----------------|---------|--------------|
| CAMERA                                                                                                    |         | EVENT          | STORAGE | SYSTEM       |
| MDEO DETEC<br>SMART PLAN<br>IVS<br>FACE DETECTL.<br>PEOPLE COUN<br>HEAT MAP<br>VEHICLE REC<br>AUDIO DETECT<br>ALARM<br>ABNORMALITY<br>ALARM OUTPUT<br>POS |         | deo Loss Tampe |         | Sec.         |
|                                                                                                    | Default | Copy (Retre    | љ) ОК ( | Cancel Apply |

Figure 4-109

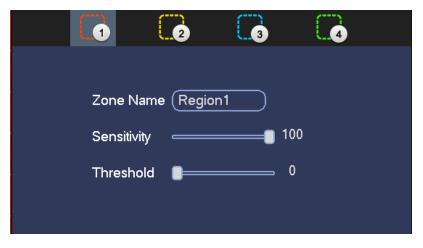

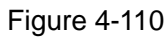

|       | (None ) 1   | D 62  | None      |         |
|-------|-------------|-------|-----------|---------|
|       | (tione ) (1 | ) Pł  | None      | DO      |
| 05    | (None ) (   | ) DN  | None      | D (133  |
| D7    | (Note ) (1  | 5) D8 | None      | (t)     |
| D9. : | (None ) (1  |       | None      | D C     |
| 011   | (hone ) (1  | 012   | Name      | 00      |
| 019   | (Neno ) (1  | 0 014 | None      | • a     |
| G16   | (tinte 💿 (T |       | Fligture. |         |
| D17   | (here ) (1  |       | None      | ) (1==3 |
| 019   | (None ) (   |       | None      | ) a     |
| 921   | Nore P C    | p wr  | hlane     | (C      |
|       | (Norm ) C   |       | Nanie     |         |
|       |             |       |           |         |
|       |             |       |           |         |
|       |             |       |           |         |

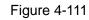

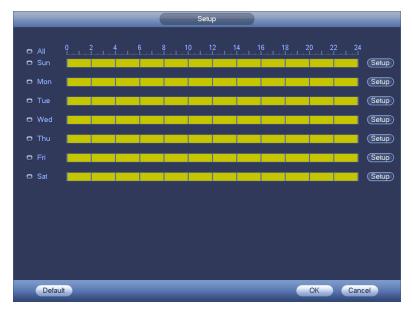

Figure 4-112

| Time Period                                     |
|-------------------------------------------------|
| Current Date: Sun                               |
| Period 1 (00 : 00 - 24 : 00 )                   |
| Period 2 (00 : 00 - 24 : 00 )                   |
| Period 3 (00 : 00 - 24 : 00 )                   |
| Period 4 (00:00 - 24:00)                        |
| Period 5 00 : 00 - 24 : 00                      |
| Period 6 (00 : 00 - 24 : 00                     |
| Сору                                            |
| 🗋 All 👘 Sun 🗋 Mon 🗋 Tue 🗋 Wed 🗍 Thu 🗍 Fri 🗍 Sat |
|                                                 |
|                                                 |
|                                                 |
|                                                 |
|                                                 |
|                                                 |
|                                                 |
| Save                                            |

Figure 4-113

Motion detect here only has relationship with the sensitivity and region setup. It has no relationship with other setups.

### 4.7.1.2 Tampering

When someone viciously masks the lens, or the output video is in one-color due to the environments light change, the system can alert you to guarantee video continuity. Tampering interface is shown as in Figure 4-114. You can enable "Alarm output "or "Show message" function when tampering alarm occurs.

• Sensitivity: The value ranges from 1 to 6. It mainly concerns the brightness. The level 6 has the higher sensitivity than level 1. The default setup is 3.

### Tips:

You can enable preset/tour/pattern activation operation when video loss occurs.

Please refer to chapter 4.7.1.1 motion detection for detailed information.

# D Note

- In Detect interface, copy/paste function is only valid for the same type, which means you cannot copy a channel setup in video loss mode to tampering mode.
- About Default function. Since detection channel and detection type may not be the same, system can only restore default setup of current detect type. For example, if you click Default button at the tampering interface, you can only restore default tampering setup. It is null for other detect types.
- System only enables tampering function during the period you set here. It is null for motion detect or video loss type.

|                                                                                                    |                                                                                                    | SETTING                                                                                                 |                                                                                                    |              |
|----------------------------------------------------------------------------------------------------|----------------------------------------------------------------------------------------------------|----------------------------------------------------------------------------------------------------|----------------------------------------------------------------------------------------------------|--------------|
| CAMERA                                                                                                    | <b>NETWORK</b>                                                                                                    |                                                                                                    |                                                                                                    | SYSTEM       |
| VIDEO DETEC<br>SMART PLAN<br>IVS<br>FACE DETECTI.<br>PEOPLE COUN<br>HEAT MAP<br>AUDIO DETECT<br>ALARM<br>ABNORMALITY<br>ALARM OUT | Moton Detect V<br>Channel<br>Period<br>Alarm Out<br>Show Message<br>Record Channel<br>PTZ Activation<br>Tour<br>Snapshot<br>Voice Prompts<br>Buzzer | ideo Loss Tampo<br>(D1)<br>Set<br>Alarm Upload<br>Set<br>O1 02 03 (D<br>D1 02 (D3 (D<br>File Name (None | ring Scene Chan<br>Enable<br>Send Email<br>(DS) (DS) (DS) (DS)<br>(DS) (DS) (DS) (DS)<br>(DS) (DS) (DS) (DS)<br>(DS) (DS) (DS) (DS)<br>(DS) (DS) (DS) (DS) (DS)<br>(DS) (DS) (DS) (DS) (DS) (DS) (DS) (DS) |              |
|                                                                                                    | Default                                                                                                    | Copy Refre                                                                                              | sh) () ()                                                                                                    | Cancel Apply |

Figure 4-114

### 4.7.1.3 Video Loss

After connected the system to the remote device, system can generate an alarm once the remote device has lost the video. System can trigger the corresponding alarm operations.

In Figure 4-109, select video loss from the type list. You can see the interface is shown as in Figure 4-115. This function allows you to be informed when video loss phenomenon occurred. You can enable alarm output channel and then enable show message function.

You can refer to chapter 4.7.1.1 Motion detect for detailed information.

### Tips:

You can enable preset/tour/pattern activation operation when video loss occurs.

| 2                                                                                              |                                                                                                    | SETTING                                   |                             |              |
|------------------------------------------------------------------------------------------------|----------------------------------------------------------------------------------------------------|-------------------------------------------|-----------------------------|--------------|
| CAMERA                                                                                         | RETWORK .                                                                                                    | EVENT                                     | STORAGE                     | SYSTEM       |
| VIDEO DETEC<br>SMART PLAN<br>MS<br>FACE DETECTIL                                               | Motion Detect Vi<br>Channel<br>Period                                                                                      | (D2 ) F                                   | ng -Scene Change<br>nable 🔲 |              |
| PEOPLE COUN<br>HEAT MAP<br>VEHICLE REC<br>AUDIO DETECT<br>ALARM<br>ABNORMALITY<br>ALARM OUTPUT | Alarm Out     Show Message     Record Channel     PTZ Activation     Tour     Shapshul     OLog     Olog     Voice Prompts | Setup<br>Setup<br>Setup<br>Setup<br>Setup | Send E<br>Delay (1)         | imel         |
|                                                                                                | Default (                                                                                                    | Copy ( Refrest                            |                             | Cancel Apply |

Figure 4-115

4.7.1.1 Scene Changing

When the detected scene has changed, system can generate an alarm.

From main menu->Setting->Event->Video detect->Scene change, the interface is shown as in Figure 4-116.

Please refer to chapter 4.7.1.1 Motion detect for detailed information.

|                                                        | SETTING                                                              | 8 |
|--------------------------------------------------------|----------------------------------------------------------------------|---|
| CAMERA                                                 | TENETWORK CEVENT                                                     |   |
| MDEO DETEC<br>SMART PLAN<br>NS<br>FACE DETECTL         | Motion Detect Video Loss Tampering Scene Change<br>Channel D2 Enable |   |
| PEOPLE COUN<br>HEAT MAP<br>VEHICLE REC<br>AUDIO DETECT | Period Setup<br>Alarm Out Alarm Upload Sec:                          |   |
| ALARM<br>ABNORMALITY<br>ALARM OUTPUT                   |                                                                      |   |
|                                                        | Voice Prompts File Name (None )                                      |   |
|                                                        | (Detault) (Retresh) (OK) (Cancel) (Apply)                            |   |

Figure 4-116

### 4.7.2 Smart Plan

The smart plan is for the smart network camera. If you do not set a rule here, you cannot use the intelligent functions in IVS (Chapter 4.7.3), Face detection (Chapter 4.7.4) and People counting (Chapter 4.7.5) when you are connecting to a smart network camera.

There are two types to realize intelligent analytics function.

# Note

- Smart network camera supports intelligent functions: Some smart camera supports the intelligent functions. For NVR, it just displays the intelligent alarm information from the smart network camera and set or playback the record file.
- NVR supports intelligent functions: The connected network camera does not support intelligent video analytics function. The NVR supports the analytics function.

In this interface, you can quickly add an intelligent rule for one preset. The intelligent rule includes human face detection, behavior analytics and people counting.

From main menu->Setting->Event->Smart plan, the interface is shown as below. See Figure 4-117.

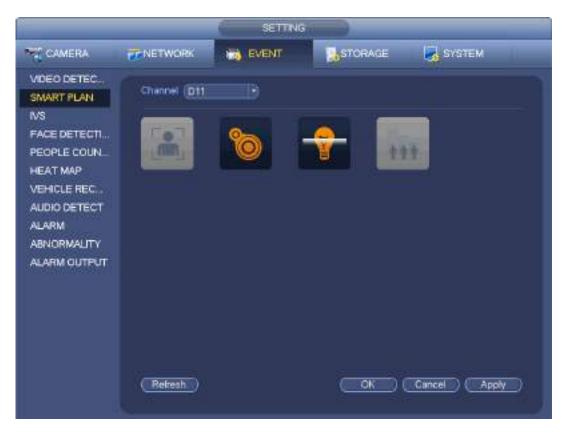

Figure 4-117

Please select a channel number and a preset. Click Add. The preset is now on the list. See Figure 4-118.

# D Note

Some smart camera does not need to add the preset. Please refer to the actual product for detailed information.

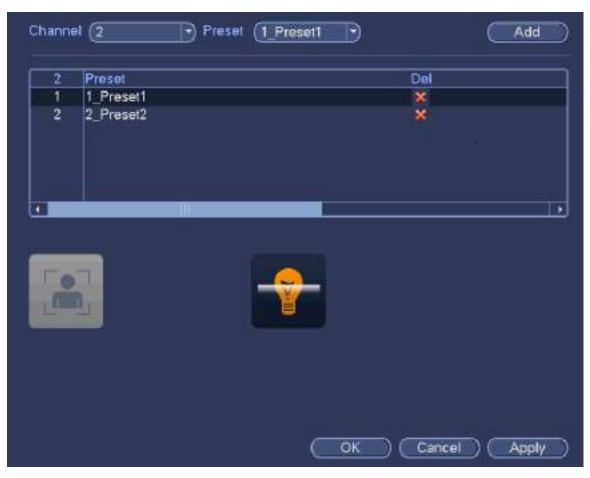

Figure 4-118

Select a smart plant from the dropdown list and then click the corresponding intelligent plan icon. See Figure 4-118.

III Note

- The NVR supports general behavior analytics (IVS), human face detection, heat map, and people counting. Different network camera supports different smart plans. Please refer to the actual product for detailed information.
- The general behavior analytics (IVS) and human face detection function cannot be valid at the same time. For example, when add the IVS plan to the preset 1, the human face detection icon becomes grey.

Click OK to complete the setup.

## 4.7.3 IVS (General Behavior Analytics) (Optional)

The general behavior analysis refers to the system to analyze and process the video and extract the key information from the video. Once the video can match the previously set detection rule, system can trigger the corresponding alarm operations.

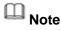

- This function is for some series product only. Please refer to the actual product for detailed information.
- The IVS function and the human face detection function cannot be valid at the same time.

The IVS function environment shall meet the following requirements:

- The object total size shall not be more than 10% of the whole video.
- The object size on the video shall not be more than 10pixels\*10 pixels. The abandoned object size shall be more than 15pixels\*15 pixels (CIF resolution). The object width shall not be more than 1/3 of the video height and width. The recommended height is 10% of the video.
- The object and the background brightness different shall be more than 10 grey levels.
- The object shall remain on the video for more than 2 seconds. The moving distance is larger than its own width and shall not be smaller than 15pixels (CIF resolution).
- The surveillance environment shall not be too complicated. The IVS function is not suitable for the environment of too many objects or the changing light.
- The surveillance environment shall not contain glasses, reflection light from the ground, and water. Free of tree branches, shadow, mosquito and bugs. Do not use the IVS function in the backlight environment, avoid direct sunlight.

From main menu->Setting->Event->Behavior Analytics, you can go to the behavior analytics interface. Here you can set general behavior analytics rule. System can generate an alarm as the mode you previously set once there is any object violates the rule. See Figure 4-119.

|                                 |                  | SETTIN                     | 6         |      |        |      |          |          |
|---------------------------------|------------------|----------------------------|-----------|------|--------|------|----------|----------|
| CAMERA                          | NETWOR           |                            | - Mar     | TOR  | AGE    |      | SYSTER   | 4 II.    |
| VIDEO DETEC<br>SMART PLAN<br>NS | Channel (        | D8 💽                       |           |      |        |      |          |          |
| FACE DETECTL.                   | 10               | Enable Name                | Туре      |      | Presel | Draw | Trigger  | Delete   |
| PEOPLE COUN                     | 1                | Ine1                       | Tripwire  |      | 14     | 1    |          | ×        |
|                                 | 2<br>3<br>4      | line2                      | Tripwre   | - 7  |        | 1    | 00       | ×        |
| HEAT MAP                        | 3                | line3                      | Tripwire  | - 26 |        | 1    | 00000000 | ****     |
| VEHICLE REC_                    | 1 <b>1 1 1</b> E | Ine4                       | Tripwre   |      |        | 1    |          | <b>*</b> |
| AUDIO DETECT                    | 56789            | area1                      | intrusion |      |        | 1    |          | × -      |
|                                 | 6                | object1                    | Aband     |      |        | 1    | •        | <b>*</b> |
| ALARM                           | 7                | FastMoving1                | Fast-M_   |      |        | 1    |          | 2 I I I  |
| ABNORMALITY                     |                  | ParkingDete                | Parking   |      |        | 1    | - 19     | 2 I I    |
| ALARM OUTPUT                    | 10               | PeopleGath<br>LotteringDet | Crowd     |      |        | 3    | - 2      | ***      |
|                                 | , e              |                            |           |      |        |      | Ť        |          |
|                                 | 3                |                            |           |      |        |      |          | 1.       |
|                                 |                  |                            |           |      |        |      |          |          |
|                                 |                  |                            |           |      |        |      |          |          |
|                                 |                  |                            |           |      |        |      |          |          |
|                                 |                  |                            |           |      |        |      |          |          |
|                                 | (Global Co       | nlig) (Rekesh)             | 6         | A    | ed 📄   | Cane | e 🗆 🖂    | Apply    |
|                                 |                  |                            |           |      |        |      |          |          |
|                                 |                  |                            |           |      |        |      |          |          |

Figure 4-119

Select a channel from the dropdown list.

Click Add button to add a rule and then select a rule type from the dropdown list.

Set corresponding parameters.

Click Apply button to complete the setup.

4.7.3.1 Tripwire (Optional)

System generates an alarm once there is any object crossing the tripwire in the specified direction.

- The tripwire supports customized setup. It can be a straight line or a curve.
- Support one-direction or dual-direction detection.

- Support several tripwires at the same scene suitable for complicated environment.
- Support object size filter.

From main menu->Setting->Event->Behavior analytics, the interface is shown as below. See Figure 4-120.

| VIDEO DETEC.                                                                                                    | NETWORK                       | EVENT                                                                                                    | <b>M</b> a                                                                                             | rop | AGE    |      | SYSTEM | A                                                                                                |
|----------------------------------------------------------------------------------------------------|-------------------------------|----------------------------------------------------------------------------------------------------|----------------------------------------------------------------------------------------------------|-----|--------|------|--------|--------------------------------------------------------------------------------------------------|
| SMART PLAN                                                                                                    | Channel (DB                   |                                                                                                    |                                                                                                    |     |        |      |        |                                                                                                  |
| NS                                                                                                    |                               |                                                                                                    |                                                                                                    |     |        |      |        |                                                                                                  |
| FACE DETECTL.<br>PEOPLE COUN<br>HEAT MAP<br>VEHICLE REC<br>AUDIO DETECT<br>ALARM<br>ABNORMALITY<br>ALARM OUTPUT | 10 Er<br>1 2 3 4 5 6 7 8 9 10 | table Name<br>Ine1<br>Ine2<br>Ine3<br>Ine4<br>area1<br>objec11<br>FastMoving1<br>ParkingDete<br>PeopleGath<br>LoteringDet | Type<br>Tripwire<br>Tripwire<br>Tripwire<br>Innusion<br>Aband<br>Fast-M_<br>Parking<br>Crowd<br>Loteri |     | Preset | Draw |        | Dalete<br>X<br>X<br>X<br>X<br>X<br>X<br>X<br>X<br>X<br>X<br>X<br>X<br>X<br>X<br>X<br>X<br>X<br>X |
|                                                                                                    | 3                             |                                                                                                    |                                                                                                    |     |        |      |        | 1                                                                                                |

Figure 4-120

Click Draw button *L* to draw the tripwire. See Figure 4-121.

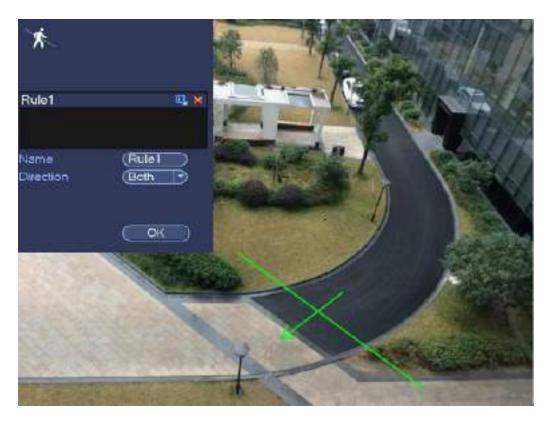

Figure 4-121

Select direction, and then input customized rule name.

- Preset: Select a preset you want to use behavior analytics.
- Name: Input customized rule name.
- Direction (A→B/B→A/A↔B): System can generate an alarm once there is any object crossing in the specified direction.
- Target filter: Click , you can set filter object size. Each rule can set two sizes (min size/max size).

Once the object is smaller than the min size or larger than the max size, there is no alarm. Please make sure the max size is larger than the min size.

Now you can draw a rule. Left click mouse to draw a tripwire. The tripwire can be a direct line, curve or polygon. Right click mouse to complete.

Tips

Click K to delete the corresponding rule.

Click Click Click

You can refer to the following information to set other parameters.

- Channel: Select a channel from the dropdown list to set tripwire function.
- Enable: Check the box here to enable tripwire function.
- Rule: input customized rule name here.
- Period: Click set button, you can see an interface is shown as in Figure 4-112. Here you can set tripwire period. System only enables tripwire operation in the specified periods. There are two ways for you to set periods. Please note system only supports 6 periods in one day.

♦ In Figure 4-112, Select icon of several dates, all checked items can be edited together.

Now the icon is shown as Click to delete a record type from one period.

- ♦ In Figure 4-112. Click button after one date or a holiday, you can see an interface shown as in Figure 4-113.
- Alarm output: when an alarm occurs, system enables peripheral alarm devices.
- Latch: when tripwire complete, system auto delays detecting for a specified time. The value ranges from 1-300(Unit: second)
- Show message: System can pop up a message to alarm you in the local host screen if you enabled this function.
- Alarm upload: System can upload the alarm signal to the network (including alarm center) if you enabled current function.
- Send email: System can send out email to alert you when an alarm occurs.
- Record channel: System auto activates tripwire channel(s) to record once an alarm occurs. Please
  make sure you have set intelligent record in Schedule interface(Main Menu->Setting->Schedule)
  and schedule record in manual record interface(Main Menu->Advanced->Manual Record)
- PTZ activation: Here you can set PTZ movement when an alarm occurs. Such as go to preset, tour &pattern when there is an alarm. Click "select" button, you can see an interface is shown as in Figure 4-111.
- Record Delay: System can delay the record for specified time after alarm ended. The value ranges from 10s to 300s.
- Tour: Here you can enable tour function when an alarm occurs. System one-window tour.
- Snapshot: You can enable this function to snapshot image when a motion detect alarm occurs.
- Buzzer: Highlight the icon to enable this function. The buzzer beeps when an alarm occurs.

|                                                                                                    |              | Thogs      |               |           |
|----------------------------------------------------------------------------------------------------|--------------|------------|---------------|-----------|
| Period<br>Alarm Dut<br>Record Channel<br>PTZ Activition<br>Tour<br>Scoppool<br>Sug<br>Vuice Prompts<br>Decer | Alarm Upload | Doory (12) | _3+r.<br>3+r. |           |
| Delaut                                                                                                    |              |            |               | OK Cancel |

Figure 4-122

|             | (Norie  |                                         | £2   | None  |       |
|-------------|---------|-----------------------------------------|------|-------|-------|
|             | (frame  |                                         | P4   | None  | ) (I  |
| 05          | Norm    |                                         | D0   | Norm  | ( =   |
|             | (Nother |                                         | DB   | None  | ) (I  |
| DB.:        | (None-  | (I)                                     |      | None  |       |
| 011         | hare    |                                         |      | Natio | (I    |
| <b>0</b> 19 | None    |                                         | D64  | None  | 9 a 🗆 |
| B16         | Note    |                                         | DH   | Plane | C     |
| D17         | (horm   | - C - C - C - C - C - C - C - C - C - C |      | Norm  | ) (I) |
| Q19         | None    |                                         |      | None  | ) a   |
| 92Y         | None    | (C)                                     | 1921 | Many  | (C    |
|             | (Norm   |                                         |      | Neria | d     |
|             |         |                                         |      |       |       |
|             |         |                                         |      |       |       |
|             |         |                                         |      |       |       |
|             |         |                                         |      |       |       |

 Setup

 - All
 0
 2
 4
 6
 8
 10
 12
 14
 16
 13
 20
 22
 24

 - Sun
 - Setup
 - Setup
 - Setup
 - Setup
 - Setup
 - Setup

 - Mon
 - Setup
 - Setup
 - Setup
 - Setup
 - Setup

 - Tue
 - Setup
 - Setup
 - Setup
 - Setup

 - Wed
 - Setup
 - Setup
 - Setup

 - Fri
 - Setup
 - Setup
 - Setup

 - Sat
 - Setup
 - Setup
 - Setup

Figure 4-123

Figure 4-124

| Time Period                                       |  |
|---------------------------------------------------|--|
| Current Date: Sun                                 |  |
| Period 1 (00 : 00 - 24 : 00 )                     |  |
| Period 2 00 : 00 - 24 : 00                        |  |
| Period 3 00 : 00 - 24 : 00                        |  |
| Period 4 00 : 00 - 24 : 00                        |  |
| Period 5 00 :00 - 24 : 00                         |  |
| Period 6 (00 : 00 - 24 : 00                       |  |
| Copy                                              |  |
| 🗌 🔲 All 👘 Sun 🗋 Mon 🗋 Tue 🗋 Wed 🗋 Thu 💭 Fri 🗋 Sat |  |
|                                                   |  |
|                                                   |  |
|                                                   |  |
|                                                   |  |
|                                                   |  |
|                                                   |  |
|                                                   |  |
| Save                                              |  |
|                                                   |  |

Figure 4-125

After you set the corresponding parameters, click OK button in Figure 4-122., and then click the Apply button in Figure 4-120 to complete the setup.

### 4.7.3.2 Intrusion (Cross warning zone) (Optional)

System generates an alarm once there is any object entering or exiting the zone in the specified direction. From main menu->Setting->Event->Behavior analytics, click Add button and then select type as intrusion, the interface is shown as below. See Figure 4-126.

- System supports customized area shape and amount.
- Support enter/leave/both detection.
- Can detect the moving object operation in the specified zone, customized trigger amount and staying time.
- Support objects filter function.

| SYSTEM<br>Trigger |           |
|-------------------|-----------|
| 0                 |           |
| 0                 |           |
| 0                 |           |
| 0                 | Delete    |
|                   | ×         |
| ۲                 | ×         |
| Ö                 | ×××       |
| <b>o</b>          | *         |
|                   | <b>*</b>  |
| a l               | * * * * * |
| 0                 | 8         |
| a l               | × -       |
| ٠                 |           |
| 0                 | *         |
|                   |           |
|                   |           |
|                   |           |
|                   |           |
|                   |           |
|                   | Apply     |
|                   | - the     |
|                   | 000000    |

Figure 4-126

Click draw button *L* to draw the zone. See Figure 4-127.

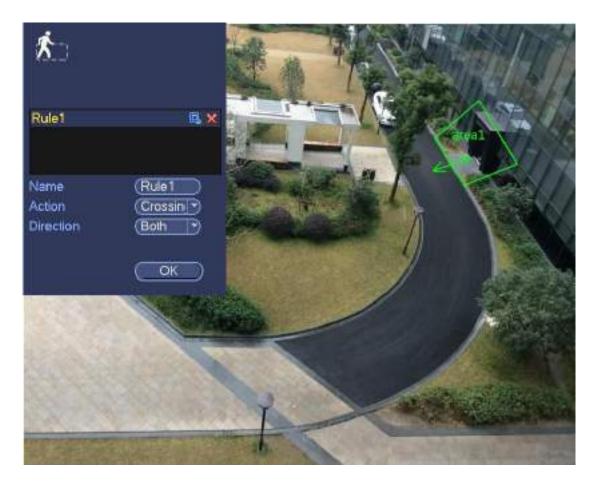

Figure 4-127

Select direction, and then input customized rule name.

- Preset: Select a preset you want to use behavior analytics.
- Name: Input customized rule name.
- Direction (A→B/B→A/A↔B): System can generate an alarm once there is any object crossing in the specified direction.
- Target filter: Click , you can set filter object size. Each rule can set two sizes (min size/max size).

Once the object is smaller than the min size or larger than the max size, there is no alarm. Please make sure the max size is larger than the min size.

Now you can draw a rule. Left click mouse to draw a warning zone. Right click mouse to complete the setup.

Tips

Click K to delete the corresponding rule.

Click (you can refer to chapter 4.7.3.1 to set other parameters.

Click Apply to complete the setup.

4.7.3.3 Abandoned Object Detect (Optional)

System generates an alarm when there is abandoned object in the specified zone.

From main menu->Setting->Event->Behavior analytics, select the type as abandoned object, the object interface is shown as below. See Figure 4-128.

- System supports customized area shape and amount.
- Support duration setup.
- Support objects filter function.

|                                                                                                    |                                                                                                | SETTIN                                                                                                    | lG 🛛                                                                                               |        |      |       |       |
|----------------------------------------------------------------------------------------------------|------------------------------------------------------------------------------------------------|----------------------------------------------------------------------------------------------------|----------------------------------------------------------------------------------------------------|--------|------|-------|-------|
| CAMERA                                                                                                    | NETWORK                                                                                        | EVENT                                                                                                    | - Mar                                                                                              | TORAGE |      | SYSTE | M II  |
| VIDEO DETEC.<br>SMART PLAN                                                                                      | Channel (D8                                                                                    | Ð                                                                                                    |                                                                                                    |        |      |       |       |
| FACE DETECTL.<br>PEOPLE COUN<br>HEAT MAP<br>VEHICLE REC<br>AUDIO DETECT<br>ALARM<br>ABNORMALITY<br>ALARM OUTPUT | 10 Enab<br>1<br>2<br>3<br>4<br>5<br>6<br>7<br>8<br>9<br>9<br>10<br>10<br>•<br>Global Config) ( | Ine1<br>Ine2<br>Ine3<br>Ine4<br>area1<br>objec11<br>FastMoving1<br>ParkingDete<br>PeopleGath<br>LotteningDet | Type<br>Tripwre<br>Tripwre<br>Tripwre<br>Insusion<br>Aband<br>Fast-M<br>Parking<br>Crowd<br>Loteri | Preset | Cane |       | Apply |

Figure 4-128

Click draw button *L* to draw the zone. See Figure 4-129.

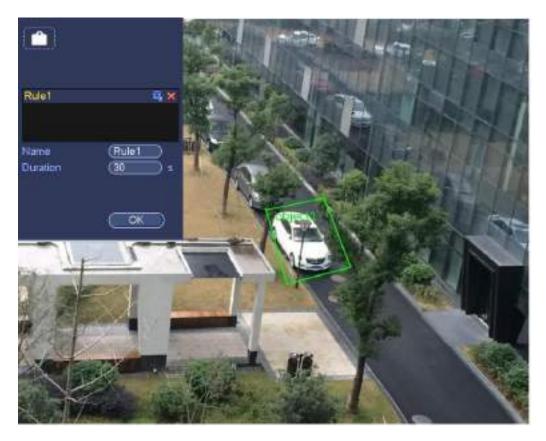

Figure 4-129

- Preset: Select a preset you want to use behavior analytics.
- Name: Input customized rule name.
- Duration: System can generate an alarm once the object is in the zone for the specified period.
- Target filter: Click , you can set filter object size. Each rule can set two sizes (min size/max size).

Once the object is smaller than the min size or larger than the max size, there is no alarm. Please make sure the max size is larger than the min size.

Now you can draw a rule. Left click mouse to draw a zone, until you draw a rectangle, you can right click mouse.

#### Tips

Click K to delete the corresponding rule.

Click Olick Click Click

Click Apply to complete the setup.

4.7.3.4 Missing Object Detection (Optional)

System generates an alarm when there is missing object in the specified zone.

From main menu->Setting->Event->Behavior analytics, select the type as abandoned object, the object interface is shown as below. See Figure 4-130.

- System supports customized area shape and amount.
- Support duration setup.
- Support objects filter function.

|               |                       |        | SETTIN      | lG 🔰     |     |        |       |         |              |
|---------------|-----------------------|--------|-------------|----------|-----|--------|-------|---------|--------------|
| CAMERA        | NETWO                 | жк. 1  | BVENT       | - Mar    | TOP | AGE    |       | SYSTE   | M I          |
| VIDEO DETEC   | Channel               | (08    | Ð           |          |     |        |       |         |              |
| NS            |                       |        |             |          |     |        |       |         |              |
| FACE DETECTL. | 10                    | Enable | Name        | Тура     |     | Presei | Draw  |         | Delete       |
| PEOPLE COUN   | 1                     |        | lne1        | Tripwire |     |        | 1     | ۰       | *            |
| HEAT MAP      | 2<br>3                |        | line2       | Tripwire |     |        | 1     |         | *            |
|               | 3                     |        | line3       | Tripwire |     |        | ***** | 0000000 | *            |
| VEHICLE REC.  | 4                     |        | Inet        | Tripwre  |     |        | 1     |         | *****        |
| AUDIO DETECT  |                       |        | area1       | invision |     |        | 1     | - Q     | - <u></u>    |
|               | 5<br>6<br>7<br>8<br>9 |        | 0bject1     | Aband    |     |        | 1     | 9       | <u> </u>     |
| ALARM         | 7                     |        | FastMoving1 | Fast-M_  |     |        | 1     | 9       |              |
| ABNORMALITY   |                       |        | ParkingDete | Parking  |     |        | 1     |         | - <u>8</u> - |
| ALARM OUTPUT  | 9<br>10               |        | PeopleGath  | Crowd    |     |        | 1     |         | - Č          |
|               | 10                    |        | LoteringDet | COMPT    |     |        | -     | 0       | 2            |
|               | 3                     |        |             |          |     |        |       |         | 11.          |

Figure 4-130

Click Draw button *local* to draw a zone. See Figure 4-131.

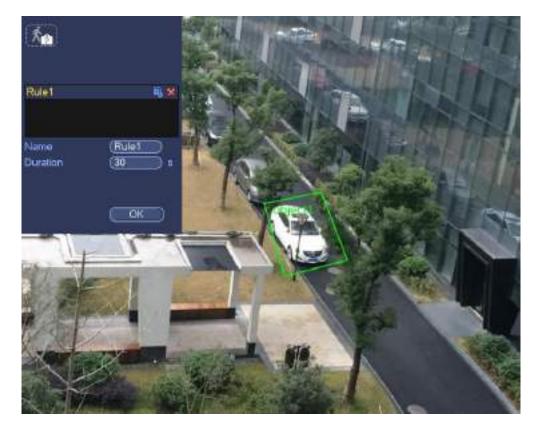

Figure 4-131

- Preset: Select a preset you want to use behavior analytics.
- Name: Input customized rule name.
- Duration: System can generate an alarm once the object in the zone is missing for the specified period.
- Target filter: Click , you can set filter object size. Each rule can set two sizes (min size/max size).

Once the object is smaller than the min size or larger than the max size, there is no alarm. Please make sure the max size is larger than the min size.

Now you can draw a rule. Left click mouse to draw a zone, until you draw a rectangle, you can right click mouse.

#### Tips

Click kontent to delete the corresponding rule.

Click (), you can refer to the chapter 4.7.3.1 to set other parameters.

Click Apply to complete the setup.

#### 4.7.3.5 Loitering Detection (Optional)

System can generate an alarm once the object is staying in the specified zone longer than the threshold. From main menu->Setting->Event->Behavior analytics, select the type as loitering, the object interface is shown as below. See Figure 4-132.

- System supports customized area shape and amount.
- Support duration setup.
- Support objects filter function.

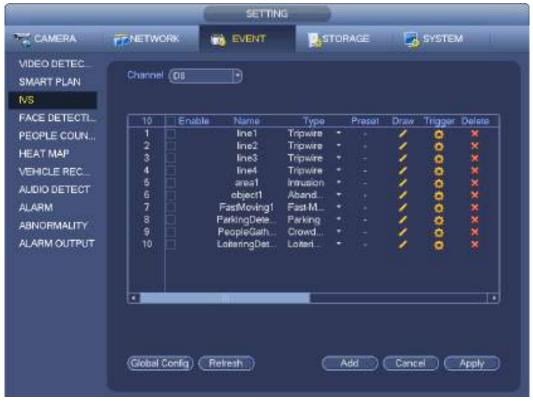

Figure 4-132

Click draw button *L* to draw the zone. See Figure 4-133.

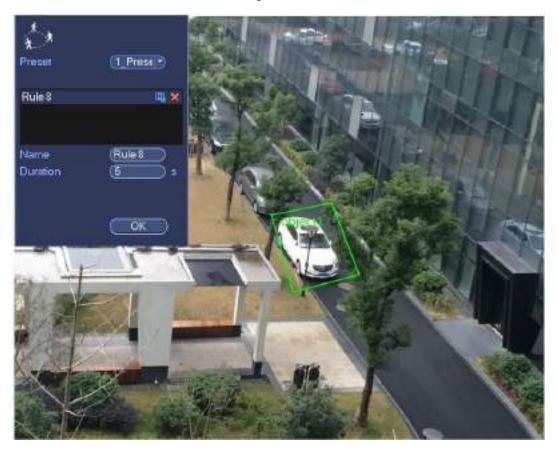

Figure 4-133

- Preset: Select a preset you want to use behavior analytics.
- Name: Input customized rule name.
- Duration: System can generate an alarm once the object is in the zone for the specified period.
- Target filter: Click , you can set filter object size. Each rule can set two sizes (min size/max size).

Once the object is smaller than the min size or larger than the max size, there is no alarm. Please make sure the max size is larger than the min size.

Now you can draw a rule. Left click mouse to draw a zone, until you draw a rectangle, you can right click mouse.

Tips

Click to delete the corresponding rule.

Click Olick Click Click

Click Apply to complete the setup.

#### 4.7.3.6 Crowd Gathering Detection (Optional)

System can generate an alarm once the people amount gathering in the specified zone is larger than the threshold.

From main menu->Setting->Event->Behavior analytics, select the type as crowd gathering detect, the interface is shown as below. See Figure 4-134.

- Customized zone and amount setup.
- Duration setup.
- Sensitivity setup.
- Min gathering zone setup.

|                           |             |            | SETTIN      | G         |     |        |       |          |        |
|---------------------------|-------------|------------|-------------|-----------|-----|--------|-------|----------|--------|
| CAMERA                    | RENETWO     | ORK        | EVENT       | a s       | TOP | 1AGE   |       | SYSTE    | M      |
| MDEO DETEC.<br>SMART PLAN | Channe      | 01         | Ð           |           |     |        |       |          |        |
| FACE DETECTL              | 110         | Enable     | Name        | Тура      |     | Presei | Draw  | Trigger  | Delete |
| PEOPLE COUN               | 1           |            | Ine1        | Tripwire  |     |        | 1     | 0        | ×      |
|                           | 2           |            | line2       | Tripwire  |     |        | 1     | ŏ        | ×.     |
| HEAT MAP                  | 23          |            | line3       | Tripwire  | ÷   |        | 1     | ŏ        | ×      |
| VEHICLE REC.              | 4           |            | line4       | Tripwre   |     |        | ***** | ä        |        |
|                           | 5           |            | area1       | intrusion |     |        | 9     |          | * .    |
| AUDIO DETECT              | 6           |            | object1     | Aband     | ÷   |        | 1     |          | ×      |
| ALARM                     |             |            | FastMoving1 | Fast-M_   | . • |        | 1     |          |        |
|                           | 7<br>8<br>9 |            | ParkingDete | Parking   |     |        | 10    |          | * * *  |
| ABNORMALITY               | 9           |            | PeopleGath  | Crowd     | •   |        | 1     | 6        |        |
| ALARM OUTPUT              | 10          |            | LoteringDet | Loteri    |     |        | 1     | 00000000 | ×      |
|                           | Global      | Conlig) (1 | Takesh ()   | _         | A   | स्र    | Cenc  |          | Apply  |

Figure 4-134

Click draw button *L* to draw the zone. See Figure 4-135.

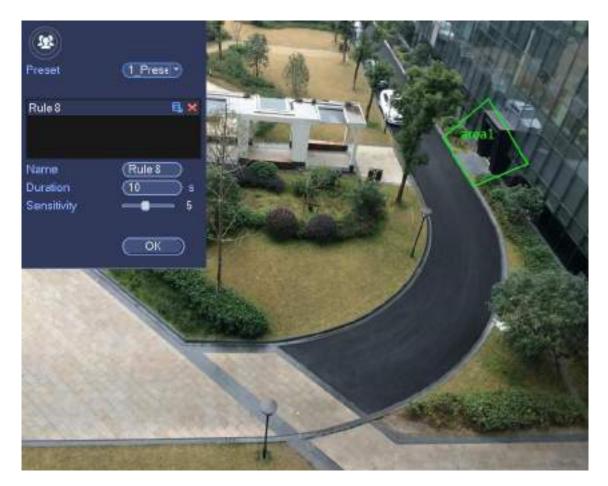

Figure 4-135

- Preset: Select a preset you want to use behavior analytics.
- Name: Input customized rule name.
- Duration: System can generate an alarm once the object is in the zone for the specified period.
- Sensitivity: It is to set alarm sensitivity. The value ranges from 1 to 10. The default setup is 5.
- Target filter: Click , you can set filter object size. Each rule can set two sizes (min size/max size).

Once the object is smaller than the min size or larger than the max size, there is no alarm. Please make sure the max size is larger than the min size.

Now you can draw a rule. Left click mouse to draw a zone, until you draw a rectangle, you can right click mouse.

#### Tips

Click K to delete the corresponding rule.

Click Olick Click Click

Click Apply to complete the setup.

#### 4.7.3.7 Fast moving (Optional)

It is to detect the fast moving object in the specified zone.

From main menu->Setting->Event->Behavior analytics, select the type as fast moving, the interface is shown as below. See Figure 4-136.

|               |             |        | SETTIN       | G        |      |        |      |          |                |
|---------------|-------------|--------|--------------|----------|------|--------|------|----------|----------------|
| CAMERA        | NETWO       | RK ]   | EVENT        | - Mar    | TOP  | AGE    |      | SYSTE    | 46 III         |
| MDEO DETEC    | Channel     | (08    | Ð            |          |      |        |      |          |                |
| NS            |             |        |              |          |      |        |      |          |                |
| FACE DETECTL. | 10          | Enable | Name         | Туре     |      | Presei | Draw | Trigger  | Delete         |
| PEOPLE COUN   | 1           | 0      | lne1         | Tripwire |      |        | 1    | 0        | ×              |
|               | 2           |        | line2        | Tripwire | - 71 |        | 1    | 0        | *              |
| HEAT MAP      |             |        | line3        | Tripwire | Ŧ    |        | 1    | 00000000 | ××××           |
| VEHICLE REC_  | 4           |        | line4        | Tripwre  |      |        | 4    | •        | *              |
| AUDIO DETECT  | 6           |        | area1        | innusion |      |        | 1    | - 6      | - <b>X</b>     |
|               | 6           |        | object1      | Aband    | . *  |        | **** |          | * * * *        |
| ALARM         | 7<br>8<br>9 |        | FastMoving1  | Fast-M_  | . *  |        | 1    | •        | - <b>*</b> i   |
| ABNORMALITY   | 8           |        | ParkingDete  | Parking  |      |        | 1    | •        | - <b>X</b> - I |
|               |             |        | PeopleGath   | Crowd    |      |        | 1    | ٠        | *              |
| ALARM OUTPUT  | 10          |        | LotteringDet | Loteri   |      |        | 1    | 0        | *              |
|               |             |        |              | _        |      |        |      |          | 1.             |

Figure 4-136

Click draw button *local* to draw the zone. See Figure 4-137.

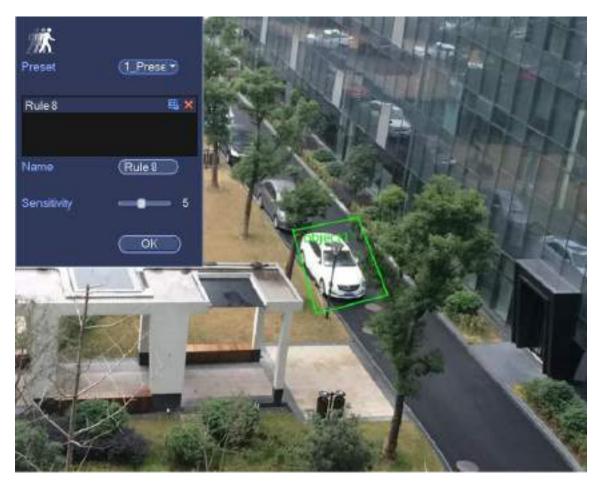

Figure 4-137

- Preset: Select a preset you want to use behavior analytics.
- Name: Input customized rule name.
- Sensitivity: It is to set alarm sensitivity. The value ranges from 1 to 10. The default setup is 5.
- Target filter: Click , you can set filter object size. Each rule can set two sizes (min size/max size).

Once the object is smaller than the min size or larger than the max size, there is no alarm. Please make sure the max size is larger than the min size.

Now you can draw a rule. Left click mouse to draw a zone, until you draw a rectangle, you can right click mouse.

#### Tips

Click K to delete the corresponding rule.

Click Olick Click Click

Click Apply to complete the setup.

#### 4.7.3.1 Global Setup (Optional)

After set one horizontal gauge and three vertical gauge and the actual distances between each gauge, the system can estimate the network camera internal parameters(internal geometrical features and optical properties) and external parameters (the network camera position and direction on the actual environment), it can confirm the actual distance on the current surveillance environment.

From main menu->Setting->Event->IVS (Behavior analytics), enter the following interface. See Figure

|         |                                                                  | SETTIN                                                                           | G                                                                                                    |                                                                                                    |                                                                                                    |                                                                                                    |            |                 |
|---------|------------------------------------------------------------------|----------------------------------------------------------------------------------|----------------------------------------------------------------------------------------------------|----------------------------------------------------------------------------------------------------|----------------------------------------------------------------------------------------------------|----------------------------------------------------------------------------------------------------|------------|-----------------|
| NETWO   | жк. I                                                            | BVENT                                                                            | <b>M</b> S                                                                                                    | TOP                                                                                                    | AGE                                                                                                    |                                                                                                    | SYSTE      | 41 II.          |
| Channel | (08                                                              | Ð                                                                                |                                                                                                    |                                                                                                    |                                                                                                    |                                                                                                    |            |                 |
| 1 10    | Eostile                                                          | Mana                                                                             | Turne                                                                                                    |                                                                                                    | Protoi                                                                                                    | Draw                                                                                                    | Trianar    | Delete          |
|         | Clamin                                                           |                                                                                  |                                                                                                    |                                                                                                    | -Frietgast                                                                                                    | Utan                                                                                                    |            | ×               |
|         |                                                                  |                                                                                  |                                                                                                    | -                                                                                                    |                                                                                                    | - 2                                                                                                    |            |                 |
| 3       |                                                                  |                                                                                  |                                                                                                    | -                                                                                                    |                                                                                                    | 1                                                                                                    |            | * * * * * * * * |
|         |                                                                  |                                                                                  |                                                                                                    |                                                                                                    |                                                                                                    |                                                                                                    |            | - 😨 🛛           |
| 5       |                                                                  |                                                                                  |                                                                                                    |                                                                                                    |                                                                                                    | 2                                                                                                    | 1          |                 |
| 6       |                                                                  |                                                                                  |                                                                                                    | -                                                                                                    |                                                                                                    | 1                                                                                                    | 4          | × 1             |
| 7       |                                                                  |                                                                                  |                                                                                                    | -                                                                                                    |                                                                                                    | 1                                                                                                    |            | - 🙀 - I         |
| 8       |                                                                  |                                                                                  |                                                                                                    |                                                                                                    |                                                                                                    | 12                                                                                                    | ä          | - <b>x</b>      |
| 9       |                                                                  |                                                                                  | Crowd                                                                                                    |                                                                                                    |                                                                                                    | 1                                                                                                    |            | - 🙀 🗌           |
| 10      |                                                                  | LoteringDet                                                                      | Loteri                                                                                                    |                                                                                                    |                                                                                                    | 1                                                                                                    | 0          | *               |
| a       |                                                                  |                                                                                  | _                                                                                                    |                                                                                                    |                                                                                                    |                                                                                                    |            |                 |
|         | Channel<br>10<br>1<br>2<br>3<br>4<br>5<br>6<br>7<br>8<br>9<br>10 | Channel (D8<br>10 Enable<br>1<br>2<br>3<br>4<br>5<br>6<br>7<br>8<br>9<br>9<br>10 | Channel (D8<br>1 Enable Name<br>1 Ine1<br>2 Ine2<br>3 Ine3<br>4 Ine4<br>5 area1<br>6 object1<br>7 FastMoving1<br>8 ParkingDete<br>9 PeopleGath<br>10 LotteningDet | Channel (08<br>10 Enable Neme Type<br>1 line1 Tripwire<br>2 line2 Tripwire<br>3 line3 Tripwire<br>4 line4 Tripwire<br>5 area1 intrusion<br>6 object1 Aband.<br>7 FastMoving1 Fast-M.<br>8 ParkingDete Parking<br>9 PeopleGath. Crowd.<br>10 LotteringDet. Lotteri | Channel (D8<br>1 Enable Name Type<br>1 Ine1 Tripwire *<br>2 Ine2 Tripwire *<br>3 Ine3 Tripwire *<br>4 Ine4 Tripwire *<br>5 area1 intrusion *<br>6 object1 Aband. *<br>7 FastMoving1 Fast-M. *<br>8 ParkingDete. Parking *<br>9 PeopleGath. Crowd. *<br>10 LotteringDet. Lotteri. * | Channel (D8<br>1 Enable Name Type Preset<br>1 Ine1 Tripwire<br>2 Ine2 Tripwire<br>3 Ine3 Tripwire<br>4 Ine4 Tripwire<br>5 area1 Intrusion<br>6 object1 Aband<br>7 FastMoving1 Fast-M<br>8 FarkingDete Parking<br>9 PeopleGath. Crowd<br>10 LotteringDet Lotteri | Channel D8 | Channel D8      |

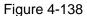

Click Global config button, the interface is shown as below. See Figure 4-139.

- Channel: Please select a channel from the dropdown list.
- Preset: Select a preset you want to set the rule. Please note, you need to add a preset first, otherwise, you cannot see the preset dropdown list. If there is no preset, you can draw a rule in current channel.
- Calibration zone:
- ♦ Click Add zone , you can draw a calibration zone at the left pane of the interface. Select a zone and then click Delete zone button; you can remove the selected zone.
- Select gauge type (horizontal/tilt), you can set the corresponding length. You can draw three tilt gauges and one horizontal gauge at the left pane of the interface.
- Select Width/Height and then click Verify, you can draw a line in the calibration zone, and then you can see its actual length.
- Refresh preset: Click it to get the latest preset setup.

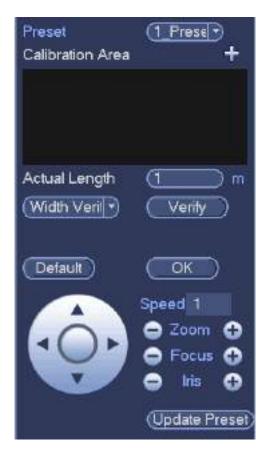

Figure 4-139

## 4.7.4 Face Detect (Optional)

System processes and analyzes the video from the camera. System can generate an alarm when it detects there is any human face information.

From main menu->Setting->Event->Face detect, the interface is shown as in Figure 4-140.

• Face ROI: Check the box here, system can enhance the human face display pane.

# Note

Make sure the connected camera supports human face detect function if you want to use face ROI function.

• Log: Check the box here, system can record face detect log.

You can refer to the chapter 4.7.1.1 Motion detect to set other parameters.

|                            |               | SETTING                                                  |                                         |              |
|----------------------------|---------------|----------------------------------------------------------|-----------------------------------------|--------------|
| CAMERA                     | THE NETWORK   | THE EVENT                                                | STORAGE                                 | SYSTEM       |
| ABNORMALITY DTL Activation | (D2 P Ene     | bie []                                                   |                                         |              |
|                            | Alarm Out     | Setup<br>Alem Uploed<br>Setup<br>Setup<br>Setup<br>Setup | 5 5 Laich (6<br>Send Ernal<br>Delay (10 | 50C          |
|                            | Voice Prompts | File Name (None                                          |                                         | Cancel Apply |

Figure 4-140

### 4.7.5 **People Counting (Optional)**

System adopts video image and graphics analysis technology. System can calculate the entry/exit people amount in the specified zone on the video. It can generate an alarm when the amount has exceeded the threshold.

From main menu->Setting->Event->People counting, you can see an interface shown as in Figure 4-141.

- Enable: Check the box to enable people counting function.
- OSD overlay: Check the box here; you can view the people amount on the surveillance video.
- Rule setup: Click Set button, you can set people counting zone, name, and direction (entry/exit).
- Entry No.: It is to set people entry amount. System can generate an alarm once the amount has exceeded the threshold.
- Exit No.: It is to set people exit amount. System can generate an alarm once the amount has exceeded the threshold.
- Remaining No.: It is to set people staying amount in the zone. System can generate an alarm once the amount has exceeded the threshold.

You can refer to the chapter 4.7.1.1 motion detect to set other parameters. Click OK to complete the setup.

| 8                                               |               | SETTING                                                   |                                       |               |
|-------------------------------------------------|---------------|-----------------------------------------------------------|---------------------------------------|---------------|
| CAMERA                                          | NETWORK       | EVENT                                                     | STORAGE                               | SYSTEM        |
| ABNORMALITY<br>ALARM OUTPUT<br>Tour<br>Snapshot | RULE<br>Clear | able 🗋<br>ve No. 🌀 Stranded No                            |                                       |               |
|                                                 | Alarm Out     | Setup<br>Alarm Upicad<br>Setup<br>Setup<br>Setup<br>Setup | 3 Latch (0<br>Send Email<br>Delay (10 | 500.<br>98ec. |
|                                                 | Delaut Ref    | File Name (None                                           | <br>                                  | ancel Apply   |

Figure 4-141

After you set the people counting function, from main menu->Info->Event->People counting, you can view people counting statistics report. Please refer to chapter 4.7.1.1 Motion detect for detailed information.

#### 4.7.6 Heat Map

Heat map technology can monitor the active objects distribution status on the specified zone during a period of time, and use the different colors to display on the heat map.

Step 1 From main menu->Setting->Event->Heat map. Enter heat map interface. See Figure 4-142.

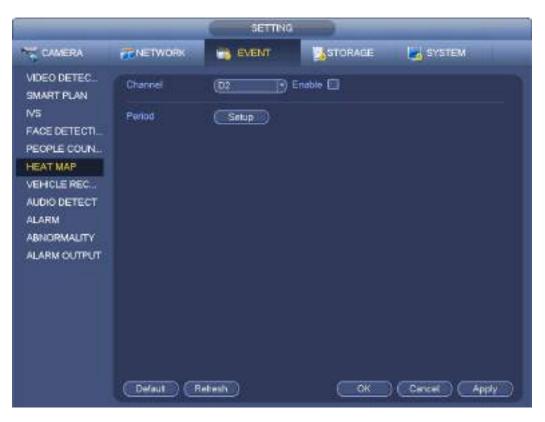

Figure 4-142

- Step 2 Select a channel number and then check the box to enable the function.
- Step 3 Click Setup button.

Enter setup interface. See Figure 4-143.

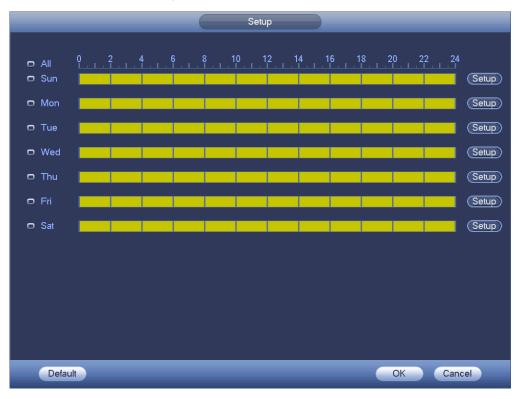

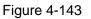

Step 4 Set arm/disarm period. Refer to chapter 4.7.1.1 Motion detect for detailed setup information.

Step 5 Click Apply button to complete setup.

# Note

After set the heat map parameters, go to main menu->Info->Event->Heat map to view heat map report. Refer to chapter 4.10.2.3.3 for detailed setup information.

### 4.7.7 Plate Recognition

4.7.7.1 Plate recognition settings

Device can generate an alarm when it detects the corresponding plate information.

Please follow the steps listed below.

Step 1 From main menu->Setting->Event->Plate recognition->Plate recognition.

Enter plate recognition interface. See Figure 4-144.

|                                                                                                    |            | SETTING                                                     |         |              |
|----------------------------------------------------------------------------------------------------|------------|-------------------------------------------------------------|---------|--------------|
| CAMERA                                                                                                    | TINETWORK. | EVENT                                                       | STORAGE | SYSTEM       |
| CAMERA<br>VIDEO DETEC<br>SMART PLAN<br>IVS<br>FACE DETECTI<br>PEOPLE COUN<br>HEAT MAP<br>VEHICLE REC<br>AUDIO DETECT<br>ALARM<br>ABNORMALITY<br>ALARM OUTPUT |            | W List<br>D2<br>RULE<br>Blackist V<br>Setup<br>Alarm Upload | Intels: | Sec.         |
|                                                                                                    | Detaut     | Retresh )                                                   |         | Cancel Apply |
|                                                                                                    |            |                                                             |         |              |

#### Figure 4-144

- Step 2 Check Enable to enable plate recognition function.
- Step 3 Select a channel number and then click the Rule to set the plate recognition name and detection zone.
- Step 4 Click Regular, blacklist, whitelist to set.

# III Note

Before use blacklist alarm or whitelist alarm function, please add the corresponding plate information. Refer to chapter 4.7.7.2 B/W list for detailed information.

• Regular: In this interface, device triggers an alarm when it detects all plate numbers.

 Blacklist: In this interface, device triggers an alarm when it detects plate number in the blacklist.  Whitelist: In this interface, device triggers an alarm when it detects plate number in the whitelist.

#### 4.7.7.2 B/W List

It is to set the blacklist and the whitelist. It includes add, delete, import, export blacklist/whitelist.

After setting the blacklist/whitelist, in the plate snapshot list on the preview interface, the blacklist plate number is red, the whitelist plate number is green, the regular plate number is white.

#### Add blacklist/whitelist

Step 1 From main menu->Setting->Event->Plate recognition->B/W list.

Enter B/W list interface. See Figure 4-145.

|                                                                                                |             | SETTING  |               |                                                                                                    |         |
|------------------------------------------------------------------------------------------------|-------------|----------|---------------|----------------------------------------------------------------------------------------------------|---------|
| CAMERA                                                                                         | THE NETWORK |          | STORAG        | e 🛃 System                                                                                                    |         |
| VIDEO DETEC.<br>SMART PLAN<br>IVS<br>FACE DETECTL.                                             | VEHICLE RE  | BAW List | ر<br>س        | pe (Whitelist ) Ac                                                                                                    |         |
| PEOPLE COUN<br>HEAT MAP<br>VEHICLE REC<br>AUDIO DETECT<br>ALARM<br>ABNORMALITY<br>ALARM OUTPUT | 0 Li        | centaa - | Түре          | Del                                                                                                    |         |
|                                                                                                |             | xpon 🔪 🔌 | 1 <b>11  </b> | and the second second s | iuge(s) |

Figure 4-145

Step 2 Set plate number and then select type as blacklist or whitelist.

Step 3 Click Add button.

### Delete blacklist/whitelist

Set type as blacklist, whitelist or all, click Search button, device displays the corresponding information.

• Check the box before the plate number and then click Delete to delete a plate number. Or click

of the corresponding plate number to delete.

• Click Clear to delete all plate information on the blacklist/whitelist.

### Import/export blacklist/whitelist

Device support blacklist/whitelist import/export function via the USB device. The import file supports .csv and xlsx. The export file is .csv.

- Import blacklist/whitelist: Set the type as blacklist or whitelist and then click Import button. Select the corresponding file and then click Open button to import.
- Export blacklist/whitelist: Set the type as blacklist or whitelist and then click Export button. Select the file save path and then click Save.

# Note

When export the blacklist, the file name is "TrafficBlackList\_20160321114429\_xx.csv". When export whitelist, the file name is "TrafficRedList\_20160321114429\_xx.csv". The "20160321114429" is file import/export date.

## 4.7.8 Audio Detect (Optional)

System can generate an alarm once it detect the audio is not clear, the tone color has changed or the is abnormal or audio volume changes.

From main menu->Setting->Event->Audio detect, you can see an interface shown as in Figure 4-146.

- Input abnormal: Check the box here, system can generate an alarm once the audio input is abnormal.
- Intensity change: Check the box here, system can generate an alarm once the audio volume becomes strong.
- Sensitivity: It refers to the audio recognition sensitivity. The higher the value is, the higher the sensitivity is.
- Threshold: It is to set intensity change threshold. The smaller the value is, the higher the sensitivity is.
- Log: Check the box here, system can record audio detect alarm log.

Refer to the chapter 4.7.1.1 Motion Detect to set other parameters.

|                                                                                                    | 1                                                                                                    | SETTING |                                                                                                    |              |
|----------------------------------------------------------------------------------------------------|----------------------------------------------------------------------------------------------------|---------|----------------------------------------------------------------------------------------------------|--------------|
| CAMERA                                                                                                    | #NETWORK                                                                                                    | EVENT   |                                                                                                    | SYSTEM       |
| VIDEO DETEC<br>SMART PLAN<br>NS<br>FACE DETECT<br>PEOPLE COUN<br>HEAT MAP<br>VEHICLE REC<br>AUDIO DETECT<br>ALARM<br>ABNORMALITY<br>ALARM OUTPUT | Channel<br>Sensitivity<br>Threshold<br>Period<br>Alarm Out<br>Period<br>Alarm Out<br>PTZ Activation<br>PTZ Activation<br>PTZ Activation<br>Tour<br>Snepshot<br>Voice Prompts<br>Buzzer | 02      | nput Abnormal () Inter<br>1 (1 - 100)<br>1 (1 - 100)<br>()<br>5<br>5<br>6<br>1 Latch (10<br>()<br>Send En<br>Delay (10 | Sec.         |
|                                                                                                    | Default Ret                                                                                                    | esh )   | (OK)                                                                                                    | Cancel Apply |

Figure 4-146

### 4.7.9 Alarm Settings

In the main menu, from Setting->Event->Alarm, you can see alarm setup interface.

• Alarm in: Here is for you to select channel number.

In the main menu, from Setting->Event->Alarm, you can see alarm setup interface. See Figure 4-147. There are four alarm types. See Figure 4-147 to Figure 4-150.

- ♦ Local alarm: After connect the alarm device to the NVR alarm input port, system can trigger the corresponding alarm operations when there is alarm signal from the alarm input port to the NVR.
- ♦ Network alarm: NVR trigger corresponding alarm operations when it receives the alarm signal via the network transmission.
- IPC external alarm: When the network camera connected peripheral device has triggered an alarm, it can upload the alarm signal to the NVR via the network transmission. The system can trigger the corresponding alarm operations.
- ♦ IPC offline alarm: When the network connection between the NVR and the network camera is off, the system can trigger the corresponding alarm operations.
- Enable: Please you need to highlight this button to enable current function.
- Type: normal open or normal close.
- Period: Click set button, you can see an interface is shown as in Figure 4-152. There are two ways for you to set periods. There are max 6 periods in one day. There are four record types: regular, motion detection (MD), Alarm, MD & alarm.

- ♦ In Figure 4-152, Select icon of several dates, all checked items can be edited together.
  - Now the icon is shown as Click to delete a record type from one period.
- In Figure 4-152. Click button after one date or a holiday, you can see an interface shown as in Figure 4-153. There are four record types: regular, motion detection (MD), Alarm, MD & alarm.
- PTZ activation: When an alarm occurred, system can activate the PTZ operation. The PTZ activation lasts an anti-dither period. See Figure 4-151.
- Anti-dither: Here you can set anti-dither time. The value ranges from 5 to 600s. The anti-dither time refers to the alarm signal lasts time. It can be seem as the alarm signal activation stays such as the buzzer, tour, PTZ activation, snapshot, channel record. The stay time here does not include the latch time. During the alarm process, the alarm signal can begin an anti-dither time if system detects the local alarm again. The screen prompt, alarm upload, email and etc will not be activated. For example, if you set the anti-dither time as 10 second, you can see the each activation may last 10s if the local alarm is activated. During the process, if system detects another local alarm signal at the fifth second, the buzzer, tour, PTZ activation, snapshot, record channel will begin another 10s while the screen prompt, alarm upload, email will not be activated again. After 10s, if system detects another alarm signal, it can generate an alarm since the anti-dither time is out.
- Alarm output: The number here is the device alarm output port. You can select the corresponding ports(s) so that system can activate the corresponding alarm device(s) when an alarm occurred.
- Latch: When the anti-dither time ended, the channel alarm you select in the alarm output may last the specified period. The value ranges from 1 to 300 seconds. This function is not for other alarm activation operations. The latch is still valid even you disable the alarm event function directly.
- Show message: System can pop up a message to alarm you in the local host screen if you enabled this function.
- Alarm upload: System can upload the alarm signal to the network (including alarm center and the WEB) if you enabled current function. System only uploads the alarm channel status. You can go to the WEB and then go to the Alarm interface to set alarm event and alarm operation. Please go to the Network interface to set alarm center information.
- Send email: System can send out the alarm signal via the email to alert you when alarm occurs. Once you enable the snap function, system can also send out an image as the attachment. Please go to the Main Menu->Setting ->Network->Email interface to set.
- Record channel: you can select proper channel to record alarm video (Multiple choices).
  - You need to set alarm record mode as Schedule in Record interface (Main Menu->Advanced->Record). Please note the manual record has the highest priority. System record all the time no matter there is an alarm or not if you select Manual mode.
  - Now you can go to the Schedule interface (Main Menu->Setting->Schedule) to set the record type, corresponding channel number, week and date. You can select the record type:Regular/MD/Alarm/MD&Alarm. Please note, you cannot select the MD&Alarm and MD(or Alarm) at the same time.
  - Now you can go to the Encode interface to select the alarm record and set the encode parameter (Main Menu->Setting->Encode).
  - ✤ Finally, you can set the alarm input as the local alarm and then select the record channel. The select channel begins alarm record when an alarm occurred. Please note system begins the

alarm record instead of the MD record if the local alarm and MD event occurred at the same time.

- Tour: Here you can enable tour function when an alarm occurs. System supports 1/8-window tour. Please go to chapter4.3.6.2 Display for tour interval setup. Please note the tour setup here has higher priority than the tour setup you set in the Display interface. Once there two tours are both enabled, system can enable the alarm tour as you set here when an alarm occurred. If there is no alarm, system implements the tour setup in the Display interface.
- Snapshot: You can enable this function to snapshot image when an alarm occurs.
- Buzzer: Highlight the icon to enable this function. The buzzer beeps when an alarm occurs.

| CAMERA       | TE NETWORK     | EVENT           | STORAGE         | SYSTEM |
|--------------|----------------|-----------------|-----------------|--------|
| VIDED DETEC. | Local          | Net PC Ext      |                 |        |
| IVS          | Alam In        | (1 D Er         | abie 🕑 Type (NO | 9      |
| FACE DETECTI | Alarm Name     |                 |                 |        |
| HEAT MAP     | Period         | 5+1.0           | Anti-Dither (5  | )Sec.  |
| VEHICLE REC  | Alarm Cut      |                 | 5 (1) Lath (10  | }Sec.  |
| AUDIO DETECT | Show Message   | Alarm Upload    | Send Email      |        |
| ALARM        | Record Channel | Seap            | Delay (10       | Sec.   |
| ABNORMALITY  | PTZ Activation | Setup           |                 |        |
| ALARM OUTPUT | Tour           | Set.p           |                 |        |
|              | Snapshot       | (Bet.m)         |                 |        |
|              | <b>⊘</b> Log   |                 |                 |        |
|              | Voice Prompts  | File Name (None | Ð               |        |
|              | Blazzer        |                 |                 |        |

Figure 4-147

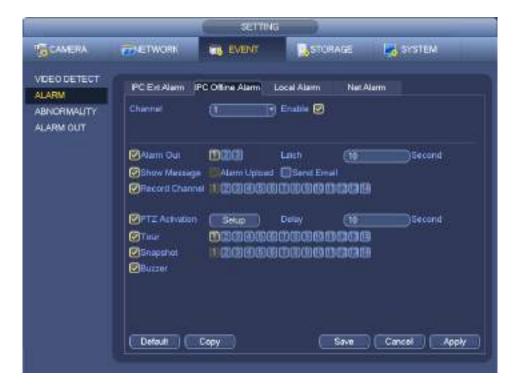

Figure 4-148

|                                                                 |                                                                                                    | SETTING         |                    |
|-----------------------------------------------------------------|----------------------------------------------------------------------------------------------------|-----------------|--------------------|
|                                                                 | TE NETWORK                                                                                                    | 📷 EVENT 🛛 🕵     | TORAGE 🛃 SYSTEM    |
| VIDEO DETEC<br>SMART PLAN<br>IVS<br>FACE DETECTI<br>PEOPLE COUN | Local<br>Charriel<br>Alam Name                                                                                                    |                 | PC Offine          |
| HEAT MAP                                                        | Period                                                                                                    | Setup           | And-Dither (5)5ec. |
| VEHICLE REC                                                     | Alarm Out                                                                                                    |                 | 5) Luich (10) 5ec. |
| AUDIO DETECT                                                    | Show Message                                                                                                    | Aum Upload      | Send Email         |
| ALARM                                                           | Record Channel                                                                                                    | Setup           | Delay (10 Sec.     |
| ABNORMALITY                                                     | PTZ Activition                                                                                                    | 5 stup          |                    |
| ALARM OUTPUT                                                    | Constant<br>Constant<br>Con | Set.p           |                    |
|                                                                 | DVoice Prompts<br>Buzzer                                                                                                    | Pile Name (None | ₽                  |
|                                                                 | (Detauli) (                                                                                                    | Copy Rohesh (   | OK Cancel Apply    |

Figure 4-149

|                                                        |                                                  | SETTING                 |                                           |        |
|--------------------------------------------------------|--------------------------------------------------|-------------------------|-------------------------------------------|--------|
| CAMERA                                                 | TETWORK                                          | C EVENT                 | Storage                                   | SYSTEM |
| VDEO DETEC.<br>SMART PLAN<br>IVS<br>FACE DETECTL       | Local<br>Channel                                 | Net IPC Ext             | IPC Office                                |        |
| PEOPLE COUN<br>HEAT MAP<br>VEHICLE REC<br>AUDIO DETECT | Alarm Out                                        | Alarm Upload            | ESCE Latch (10<br>Send Email<br>Delay (10 | )sec.  |
| ALARM<br>ABNORMALITY<br>ALARM OUTPUT                   | PTZ Activation Tour Scapetrol Usig Voice Prompts | Setup<br>Setup<br>Setup |                                           |        |
|                                                        | Buzzer                                           | Copy )                  | DK Cance                                  |        |

# Figure 4-150

|             | (None ) (  |             | 0.2  | None   |           |
|-------------|------------|-------------|------|--------|-----------|
|             | (hane 19 C |             | D4   | None   | 19 (time) |
| 05          | (hone ) (  |             | DB   | None   | 0         |
| DT .        | (None ) (  | <b>1</b>    | Dil  | None   | 19 (t     |
| D9.         | (None ) (  |             | D10  | None   |           |
| 011         | (Norm ) (  |             | D12  | Nate   |           |
| <b>01</b> 9 | (None )    | 6 2         | D04  | None   | 9 a 🗆     |
| 616         | (1000 - C  |             | DH   | Flatin | 9 U       |
| D17         | (here ) (  |             |      | None   | (1)       |
| Q19         | (None )    | ()          | D/20 | None   | _) (      |
| 925         | (None ) (  | <u>1000</u> | 021  | hiane. |           |
|             | (horm ) 0  |             | 024  | Nanie  |           |
|             |            |             |      |        |           |
|             |            |             |      |        |           |
|             |            |             |      |        |           |
|             |            |             |      |        |           |

Figure 4-151

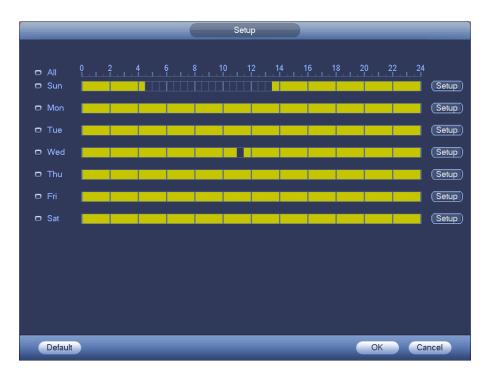

Figure 4-152

| Time Period                                     |
|-------------------------------------------------|
| Current Date: Sun                               |
| Period 1 (00 : 00 - 24: 00 )                    |
| Period 2 (00 : 00 - 24: 00 )                    |
|                                                 |
| Period 3 (00 : 00 - 24 : 00)                    |
| Period 4 (00:00 - 24:00)                        |
| Period 5 00 : 00 - 24 : 00                      |
| Period 6 00 : 00 - 24 : 00                      |
| Copy                                            |
| 🔲 All 👘 Sun 🗋 Mon 🗋 Tue 💭 Wed 💭 Thu 💭 Fri 💭 Sat |
|                                                 |
|                                                 |
|                                                 |
|                                                 |
|                                                 |
|                                                 |
|                                                 |
|                                                 |
| Save                                            |

Figure 4-153

Please highlight icon 🔳 to select the corresponding function. After setting all the setups please click save button.

#### 4.7.10 Abnormality

There are three types: Disk/Network/User.

- ♦ Disk: Disk error, no disk, no space. See Figure 4-154.
- ♦ Network: Disconnection, IP conflict, MAC conflict. See Figure 4-155.
- ♦ User: Illegal login. Figure 4-156.

- Alarm output: Please select alarm activation output port (multiple choices).
- Less than: System can alarm you when the HDD space is less than the threshold you set here (For HDD no space type only).
- Attempts: In user interface, select illegal login from the dropdown list. Here you can set login attempts. The value ranges from 1 to 10.
- Lock time: In user interface, select illegal login from the dropdown list. Here you can set account lock time. The value ranges from 1 to 30 minutes.
- Latch: Here you can set corresponding delaying time. The value ranges from 1s-300s. System automatically delays specified seconds in turning off alarm and activated output after external alarm cancelled.
- Show message: system can pop up the message in the local screen to alert you when alarm occurs.
- Alarm upload: System can upload the alarm signal to the network (including alarm center) if you enabled current function. For disconnection event, IP conflict event and MAC conflict event, this function is null.
- Send email: System can send out email to alert you when alarm occurs.
- Buzzer: Highlight the icon to enable this function. The buzzer beeps when an alarm occurs.

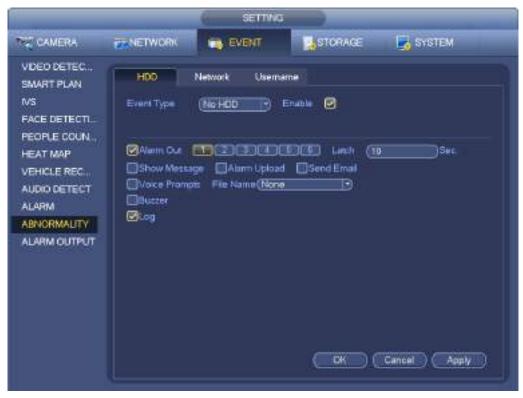

Figure 4-154

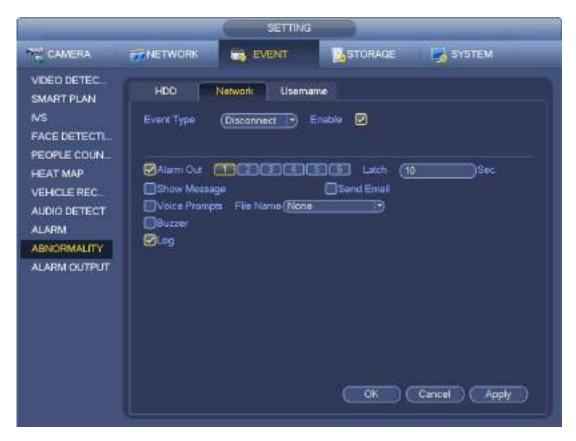

Figure 4-155

| î.                                                                                                    |                         | SETTING |                                                                                |        |
|----------------------------------------------------------------------------------------------------|-------------------------|---------|--------------------------------------------------------------------------------|--------|
| CAMERA                                                                                                    | <b>ENETWORK</b>         | EVENT   | STORAGE                                                                        | SYSTEM |
| VIDEO DETEC<br>SMART PLAN<br>NS<br>FACE DETECTL<br>PEOPLE COUNL.<br>HEAT MAP<br>VEHICLE REC<br>ALDIO DETECT<br>ALARM<br>ABNORMALITY<br>ALARM OUTPUT | Event Type<br>Atempt(s) |         | Enable <table-cell> Lock Time (5<br/>3.6 Latch (10<br/>Send Email</table-cell> | ancel  |

Figure 4-156

### 4.7.11 Alarm output

From Main menu->Setting->Event->Alarm output, you can see an interface shown as in Figure 4-157.

Here is for you to set proper alarm output (Auto/manual/stop). Connect the alarm device to the system alarm output port, and set the mode as auto, system can trigger the corresponding operations when an alarm occurs.

- Auto: Once an alarm event occurs, system can generate an alarm.
- Manual: Alarm device is always on the alarming mode.
- Stop: Disable alarm output function.

Click OK button of the alarm reset, you can clear all alarm output status.

|                                                                                                    |                                                              | SETTING   |           |                    |
|----------------------------------------------------------------------------------------------------|--------------------------------------------------------------|-----------|-----------|--------------------|
| CAMERA                                                                                                    | RETWORK                                                      |           | STORAGE   | SYSTEM             |
| VIDEO DETEC<br>SMART PLAN<br>IVS<br>FACE DETECTL.<br>PEOPLE COUN<br>HEAT MAP<br>VEHICLE REC<br>AUDIO DETECT<br>ALARM<br>ABNORMALITY<br>ALARM OUTPUT | Alam Out<br>Alao<br>Manual<br>Stop<br>Status<br>Alam Release | All 12346 |           | ) Cancel Apply     |
|                                                                                                    |                                                              |           | <u>UN</u> | ) (Cancel) (Apply) |

Figure 4-157

Please highlight icon I to select the corresponding alarm output. After all the setups please click OK button.

#### 4.7.12 POS

Connect the device with the POS, the device can receive the POS information and overlay corresponding info on the video.

# Note

- For the local-end, this function supports 1/4-window display and 1-window playback.
- This function is for the cashier of the supermarket and etc. The device can get the information from the POS and then overlay the txt information on the video.

Step 1 From main menu->Setting->System->POS, the interface is shown as below. See Figure 4-158.

|                                                                                                    |                | SETTI     | NG              |               |           |
|----------------------------------------------------------------------------------------------------|----------------|-----------|-----------------|---------------|-----------|
| CAMERA                                                                                                    | <b>RETWORK</b> | THE EVENT | STORAG          | ie 🛛 😽 System |           |
| GENERAL<br>DISPLAY<br>RS232<br>PTZ<br>POS<br>BROADCAST<br>VOICE PROMPT<br>ACCOUNT<br>AUTO MAINTAIN<br>IMPIEXP<br>DEFAULT<br>UPGRADE | Add            | State     | Modity Decision |               | tocal Typ |

Figure 4-158

Step 2 Click Add button, the interface is shown as below. See Figure 4-159. Set parameters.

- Enable: Check the box to enable POS function.
- Name: Set POS name.
  - 1. Click 혿
  - 2. Input POS name on the pop-up dialogue box.
  - 3. Click OK button.

Note

The POS name shall be unique.

System max supports 64 English letters.

• Event: Set POS arm/disarm period, record channel and etc. Click Setup to go to the interface. For detailed information, please refer to chapter 4.7.1.1 motion detect.

• Privacy: After enable this function, once the overlay information contain the privacy character, it displays as \*. For example, the privacy character is 12,56,89, the local preview and WEB surveillance information is shown as \*\*34\*\*7\*\* if the overlay information is 123456789. For detailed information, please refer to chapter 4.7.12.1 privacy setup.

- Protocol type: The default setup is POS.
- Connection type: It is to set and NVR connection mode. It includes UDP,TCP,RS232,RS485. After set the connection type, please click the Setup button to set the corresponding parameters. For detailed information, please refer to chapter 4.7.12.2 connection type.
- Convert: It is to set font type.
- Overlay: It is to set overlay mode. It includes turn and roll.

- $\diamond$  Turn: Once the overlay information has reached 8 lines, NVR turn to the next page.
- Roll: Once the overlay information has reached 8 lines, NVR displays the next new line and delete the oldest line.

• Network overtime: Once there is no POS data for the specified period, NVR automatically deletes POS information after specified period.

- Font size: The overlay font size.
- Color: The overlay font color.
- POS Info: Check the box to overlay information on the local preview window.
- Advanced: Click 🞽 to enter advanced settings interface.

• Transaction start/transaction end: It is to set transaction start and end character. The overlay information only displays the character after the start string and before the end string. For example, the start character is 12 and the end character is 90, NVR displays 34567 on local preview and Web preview interface if the sending out information is 123456789.

• Line delimiter: After set the line delimiter, the overlay information after the delimiter is displayed in the new line. For example, the line delimiter is 45 and the overlay information is 123456789, NVR displays 123 in the first line and displays 6789 in the second line.

- Hex: Check the Hex to switch ASCII code.
- Case insensitive: Check the box to enable case insensitive function.

♦ When this function is enabled, set the start character as "aa", NVR cannot distinguish the upper and lower case when sending out information "11aA23456". The NVR overlays information is "23456" on local surveillance and Web preview.

♦ When this function is disabled, set the start character as "aa", NVR can distinguish the upper and lower case when sending out information "11aA23456". The NVR does not overlay information local surveillance and Web preview.

#### 4.7.12.1 Privacy Setup

#### Step 1 Click Setup

Enter Setup interface. See Figure 4-159,

| Name<br>Connect Type                | NETWORK 7 Setup |  |
|-------------------------------------|-----------------|--|
| Pittiocol Type<br>Transaction Start | (PC America 7   |  |
| Transaction End                     |                 |  |
| Ignored Saing                       | Cate Promotive  |  |
| Network Oversime                    | (33 (54-9004)   |  |
| Time Display                        | (12D) (5e-60ie) |  |
| (CHANNEL SET)                       |                 |  |
|                                     |                 |  |
|                                     |                 |  |

Figure 4-159

- Step 2 Set privacy information.
- Step 3 Click OK button.
- 4.7.12.2 Connection type

#### • Connection type is UDP or TCP.

- Step 1 Click Setup.
  - Enter Setup interface. See Figure 4-160.

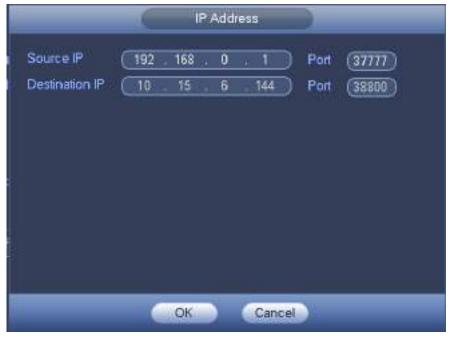

Figure 4-160

Step 2 Source IP and port refers to POS IP address and port.

# III Note

Destination IP and port refers to NVR IP address and port. System can auto get and display. Step 3 Click OK to complete setup.

### • Connection mode is RS232 or RS485.

Step 1 Click Setup.

Enter Setup interface. See Figure 4-161.

| _                                                                                        | Config  |
|------------------------------------------------------------------------------------------|---------|
| Enoble D<br>Name<br>Connect Type<br>Protocol Type<br>Transaction Stat<br>Transaction End | (Pos •  |
| Line Delimiter                                                                           | Biowase |
|                                                                                          |         |
| (CHANNEL SET)                                                                            |         |
|                                                                                          |         |
|                                                                                          | Gancel  |

Figure 4-161

Step 2 Set address, baud rate, data bit, stop bit and parity.

# D Note

Make sure the parameters here are the same with the POS setup.

Step 3 Click OK to complete setup.

## 4.8 Network

#### 4.8.1 Network Settings

4.8.1.1 TCP/IP

The single network adapter interface is shown as in Figure 4-162 and the dual network adapters interface is shown as in Figure 4-163.

- Network Mode : Includes multiple access, fault tolerance, and load balancing
  - Multiple-address mode: eth0 and eth1 operate separately. You can use the services such as HTTP, RTP service via eth00 or the eth1. Usually you need to set one default card (default setup is etho) to request the auto network service form the device-end such as DHCP, email, FTP and etc. In multiple-address mode, system network status is shown as offline once one card is offline.

- Network fault-tolerance: In this mode, device uses bond0 to communicate with the external devices. You can focus on one host IP address. At the same time, you need to set one master card. Usually there is only one running card (master card).System can enable alternate card when the master card is malfunction. The system is shown as offline once these two cards are both offline. Please note these two cards shall be in the same LAN.
- Load balance: In this mode, device uses bond0 to communicate with the external device. The eth0 and eth1 are both working now and bearing the network load. Their network load are general the same. The system is shown as offline once these two cards are both offline. Please note these two cards shall be in the same LAN.
- Default Network Card: Please select eth0/eth1/bond0(optional) after enable multiple-access function
- Main Network Card: Please select eth0/eth1 (optional).after enable multiple access function.

# Note: The dual-Ethernet port series support the above three configurations and supports functions as multiple-access, fault-tolerance and load balancing.

- IP Version: There are two options: IPv4 and IPv6. Right now, system supports these two IP address format and you can access via them.
- MAC address: The host in the LAN can get a unique MAC address. It is for you to access in the LAN. It is read-only.
- IP address: Here you can use up/down button (▲▼) or input the corresponding number to input IP address. Then you can set the corresponding subnet mask the default gateway.
- Default gateway: Here you can input the default gateway. Please note system needs to check the validity of all IPv6 addresses. The IP address and the default gateway shall be in the same IP section. That is to say, the specified length of the subnet prefix shall have the same string.
- DHCP: It is to auto search IP. When enable DHCP function, you cannot modify IP/Subnet mask /Gateway. These values are from DHCP function. If you have not enabled DHCP function, IP/Subnet mask/Gateway display as zero. You need to disable DHCP function to view current IP information. Besides, when PPPoE is operating, you cannot modify IP/Subnet mask /Gateway.
- MTU: It is to set MTU value of the network adapter. The value ranges from 1280-7200 bytes. The default setup is 1500 bytes. Please note MTU modification may result in network adapter reboot and network becomes off. That is to say, MTU modification can affect current network service. System may pop up dialog box for you to confirm setup when you want to change MTU setup. Click OK button to confirm current reboot, or you can click Cancel button to terminate current modification. Before the modification, you can check the MTU of the gateway; the MTU of the NVR shall be the same as or is lower than the MTU of the gateway. In this way, you can reduce packets and enhance network transmission efficiency.

The following MTU value is for reference only.

- ♦ 1500: Ethernet information packet max value and it is also the default value. It is the typical setup when there is no PPPoE or VPN. It is the default setup of some router, switch or the network adapter.
- ♦ 1492: Recommend value for PPPoE.
- ♦ 1468: Recommend value for DHCP.
- Preferred DNS server: DNS server IP address.
- Alternate DNS server: DNS server alternate address.
- Transfer mode: Here you can select the priority between fluency/video qualities.
- LAN download: System can process the downloaded data first if you enable this function. The download speed is 1.5X or 2.0X of the normal speed.

• LAN download: System can process the downloaded data first if you enable this function. The download speed is 1.5X or 2.0X of the normal speed.

After completing all the setups please click save button, system goes back to the previous menu.

| -                                                                                                    | _                                                                                               | Setup                                                                                                    |         | and the second second |
|----------------------------------------------------------------------------------------------------|-------------------------------------------------------------------------------------------------|----------------------------------------------------------------------------------------------------|---------|-----------------------|
| CAMERA                                                                                                    | THETWORK                                                                                        | T EVENT                                                                                                    | STORAGE | STSTEM                |
| TCP.IP<br>CONNECTION<br>WFI<br>3G<br>PPPOE<br>DDNS<br>UPNP<br>P FILTER<br>EMAIL<br>FTP<br>SNMP<br>MULTICAST<br>ALARM CENTER<br>AUTO REGISTER<br>P3P SETTING<br>EASY SPACE<br>SWITCH | MTU<br>P Version<br>MAC Address<br>P Address<br>Subnet Mask<br>Default Cateway<br>Preferred DNS | (1500<br>LAN Download<br>Po4 •<br>10002A9 89 58 50<br>10015 5<br>255 255 0<br>10015 0<br>8 8 8 8<br>8 8 8<br>8 8 8 |         |                       |
|                                                                                                    | (Default                                                                                        |                                                                                                    | Save    | Cancel Apply          |

Figure 4-162

| 9                                                                                             |                                                                                                    | SETTING                                                                                                    | _                      |              |
|-----------------------------------------------------------------------------------------------|----------------------------------------------------------------------------------------------------|----------------------------------------------------------------------------------------------------|------------------------|--------------|
| CAMERA                                                                                        | <b>NETWORK</b>                                                                                                    | 🐂 EVENT 🎇 ST                                                                                                    | ORAGE                  | SYSTEM       |
| TCP/P<br>CONNECTION<br>WFI<br>3G<br>PPPOE<br>CONS<br>UPNP<br>IP FLTER<br>EMAIL<br>FTP<br>SNMP | Net Mode<br>Ethernet Card<br>MAC Address<br>Mode<br>IP Address<br>Subnet Mask<br>Delault Gateway<br>Preferred DhIS<br>Alternate DNS | Multi-address         Dulaul Ethern           Ethernet1         -)         P Version           20:13:10:13:16:03 | el Port (Efsen<br>(Pol | ett 💽        |
| MULTICAST<br>ALARM CENTER<br>AUTO REGISTER<br>P2P SETTING<br>EASY SPACE<br>SWITCH             | Defsuit                                                                                                    | (1500)<br>LANI Download                                                                                          | Save                   | Carcel Apply |

Figure 4-163

The connection setup interface is shown as in Figure 4-164.

- Max connection: The max client login amount (such as WEB, platform, cellphone and etc). The value ranges from 1 to 128(default).
- TCP port: Default value is 37777.
- UDP port: Default value is 37778.
- HTTP port: Default value is 80.
- HTTPS port: Default value is 443.
- RTSP port: Default value is 554.

Important: System needs to reboot after you changed and saved any setup of the above four ports. Please make sure the port values here do not conflict.

| _                                                                                                    |                                                                                | Setup                                               |                                                                                    |              |
|----------------------------------------------------------------------------------------------------|--------------------------------------------------------------------------------|-----------------------------------------------------|------------------------------------------------------------------------------------|--------------|
|                                                                                                    | TWORK                                                                          |                                                     | STORAGE                                                                            | SYSTEM       |
| TCPIP<br>CONNECTION<br>WIFI<br>3G<br>PPPOE<br>DDNS<br>UPNP<br>IP FILTER<br>EMAIL<br>FTP<br>SNMP<br>MULTICAST<br>ALARM CENTER<br>AUTO REGISTER<br>P2P SETTING<br>EASY SPACE<br>SWITCH | Max Connection<br>TCP Port<br>UDP Fort<br>HTTP Port<br>HTTPS Port<br>RTSP Port | (128<br>(37777<br>(37778)<br>(80)<br>(443)<br>(554) | (0~128)<br>(1025~65535)<br>(1025~65535)<br>(1~66536)<br>(128~65635)<br>(128~65535) |              |
|                                                                                                    | (Delaut                                                                        |                                                     | OK.                                                                                | Cancel Apply |

Figure 4-164

4.8.1.3 WIFI AP

#### Note

This function is for some series product only.

4.8.1.3.1 WIFI AP

The WIFI AP interface is shown as below. See Figure 4-165. Here you can set WIFI hotspot, so that the network camera can use the hotspot to connect to the network.

- 2.4GHz/5GHz: Please check the box to enable the function.
- SSID: It is to set SSID name. You can use this name to search the device.
- Password: It is to set SSID password. You can use this password to connect to the network.
- Security: Select authentication mode from the dropdown list.
- Channel: Please select a channel from the dropdown list. The default setup is auto.
- Mode: There three options: high/middle/low. Please select from the dropdown list.

|                     |               | SETTIN   | G D      |             |            |
|---------------------|---------------|----------|----------|-------------|------------|
| CAMERA              | NETWORK       | To EVENT | STOR     | RAGE        | SYSTEM     |
| TOPIP<br>CONNECTION | General       | Advanced |          |             |            |
| WIFLAP              | 2.4GHz 🕑      |          | 5GHz     |             |            |
| DDNS                | SSID (NM      | R-2.4G   | SSID     | (NVR-50_11  |            |
| UPnP                | Security (WP  | A PSK 🕤  | Security | WPA2 PSK    | <b>1</b> 9 |
| PFILTER             | Password (123 | 46678 )  | Password | (qqw8844444 | 44 700     |
| EMAL                | Channel (Cha  | nnelt 🕘  | Channel. | Channel40   |            |
| ALARM CENTER        | Mode (Hig     | i 🕑      | Mode     | (Low        | 9          |
| EASY4P              |               |          |          |             |            |
|                     |               |          |          |             |            |
|                     |               |          |          |             |            |
|                     |               |          |          |             |            |
|                     |               |          |          |             |            |
|                     | Delaut        |          |          |             | (Apply)    |
|                     | Detault       |          |          |             | (Apply     |

Figure 4-165

#### 4.8.1.3.2 Advanced

Click Advanced, you can see an interface shown as below. See Figure 4-166.

- IPv4 address: Input WIFI AP IP address.
- IPv4 net mask: Input WIFI AP network mask.
- IPv4 gateway: Input WIFI AP gateway.
- Start IP/End IP: Input start IP and end IP of the network cameras. The NVR can allocate the IP addresses in the range you specified here.
- Upgrade: Click it to upgrade WIFI AP module.

| SETTING                                                                                       |                                                                                                    |       |                                                          |        |  |  |
|-----------------------------------------------------------------------------------------------|----------------------------------------------------------------------------------------------------|-------|----------------------------------------------------------|--------|--|--|
| CAMERA                                                                                        | TWORK                                                                                                    | EVENT | STORAGE                                                  | SYSTEM |  |  |
| TCPIP<br>CONNECTION<br>WFLAP<br>DDNS<br>UPhP<br>IP FILTER<br>EMAIL<br>ALARM CENTER<br>EASY4IP | General         Advanced           P Coning         P Address         11         1         1           P Address         11         1         1         1         1           Submet Mask         266         266         0         0         0         0         0         0         0         0         0         0         0         0         0         0         0         0         0         0         0         0         0         0         0         0         0         0         0         0         0         0         0         0         0         0         0         0         0         0         0         0         0         0         0         0         0         0         0         0         0         0         0         0         0         0         0         0         0         0         0         0         0         0         0         0         0         0         0         0         0         0         0         0         0         0         0         0         0         0         0         0         0         0         0         0         0 |       |                                                          |        |  |  |
|                                                                                               | can select upda                                                                                                    |       | ck upgrade button to be<br>upgrade operation. Do<br>Save |        |  |  |

Figure 4-166

#### 4.8.1.4 WIFI

The WIFI interface is shown as below. See Figure 4-167.

- Enable: Check the box here to enable WIFI function.
- Refresh: You can click it to search the hotspot list again. It can automatically add the information such as the password if you have set it before.
- Disconnect: Here you can click it to turn off the connection.
- Connect: Here you can click it to connect to the hotspot. System needs to turn off current connection and then connect to a new hotspot if there is connection of you selected one.

| _                    |            | Setup             |        |                               |
|----------------------|------------|-------------------|--------|-------------------------------|
| CAMERA               | TWORK      | EVENT             |        | STORAGE 🔤 SYSTEM              |
| TCP/IP<br>CONNECTION | Enable     |                   |        |                               |
| WIR                  | 0 SSD      | Signal Inte       | anaity | WIFI Working Info             |
| 3G<br>PPPOE          |            |                   |        | Current Hotspot No Connection |
| DDNS                 |            |                   |        | IP Address                    |
| UPNP                 |            |                   |        | Subnet Mask                   |
| IP FILTER            |            |                   |        | Default Gateway               |
| EMAIL<br>FTP         |            |                   |        |                               |
| SNMP                 |            |                   |        |                               |
| MULTICAST            |            |                   |        |                               |
| ALARM CENTER         |            |                   |        |                               |
| AUTO REGISTER        |            |                   |        |                               |
| P2P SETTING          |            |                   |        |                               |
| EASY SPACE           |            |                   |        |                               |
| SWITCH               |            |                   |        |                               |
|                      | Refresh Co | onnect Disconnect | Q      | OK Cancel Apply               |
|                      |            |                   |        |                               |

Figure 4-167

• WIFI working status: Here you can view current connection status.

Please note:

- After successful connection, you can see WIFI connection icon at the top right corner of the preview interface.
- When the hotspot verification type is WEP, system displays as AUTO since the device cannot detect its encryption type.
- System does not support verification type WPA and WPA2. The display may become abnormal for the verification type and encryption type.

After device successfully connected to the WIFI, you can view the hotspot name, IP address, subnet mask, default gateway and etc. Right now system support TOTOLINK\_N2200UP module.

#### 4.8.1.5 3G

3G setup interface is shown as below. See Figure 4-168.

Please refer to the following contents for the parameter information.

- Pane 1: Display 3G signal intensity after you enabled 3G function.
- Pane 2: Display 3G module configuration information after you enabled 3G function.
- Pane 3: Display 3G module status information after you enabled 3G function.

It is to display current wireless network signal intensity such as EVDO, CDMA1x, WCDMA, WCDMA, EDGE and etc.

- 3G module: It is to display current wireless network adapter name.
- 3G Enable/Disable: Check the box here to enable 3G module.
- Network type: There are various network types for different 3G network modules. You can select according to your requirements.

- APN: It is the wireless connection server. It is to set you access the wireless network via which method.
- AUTH: It is the authentication mode. It supports PAP/CHAP.
- Dial number: Please input 3G network dialup number you got from your ISP.
- User name: It is the user name for you to login the 3G network.
- Password: It is the password for you to login the 3G network.
- Pulse interval: You can set dialup duration. Once you disable the extra stream, the connection time begins. For example, if you input 5 seconds here, then 3G network connection period is 5 seconds. The device automatically disconnect when time is up. If there is no extra stream, 3G network connection is valid all the time. If the alive time is 0, then the 3G network connection is valid all the time.
- Dial: Here you can enable or disable 3G network connection/disconnection manually.
- 3G wireless network: Here is to display wireless network status, SIM card status, dial status. If the 3G connection is OK, then you can see the device IP address the wireless network automatically allocates.

| CAMERA                                                                            | <b>METWORK</b>                                                | EVENT | STORAGE                               | SYSTEM | - |
|-----------------------------------------------------------------------------------|---------------------------------------------------------------|-------|---------------------------------------|--------|---|
| TCP/IP<br>CONNECTION                                                              | Envole                                                        |       |                                       |        |   |
| IG<br>PPPOE<br>DONS<br>UPNP                                                       | 11 March 14                                                   |       | vork Type (NOSER                      | VICE)® |   |
| IP FILTER<br>EMAIL<br>FTP<br>SNMP                                                 | Dial No<br>User Name<br>Pube Interval (1)<br>3G Wireless News | )#<   | word)                                 |        |   |
| MULTICAST<br>ALARM CENTER<br>AUTO REGISTER<br>P2P SETTING<br>EASY SPACE<br>SWITCH | Module State +<br>SM State +<br>PPP State +                   | Sub   | ddness -<br>netMask -<br>witGaneway - |        |   |

Figure 4-168

### 4.8.1.6 PPPoE

PPPoE interface is shown as in Figure 4-169.

Input "PPPoE name" and "PPPoE password" you get from your ISP (Internet service provider).

Click save button, you need to restart to activate your configuration.

After rebooting, NVR will connect to internet automatically. The IP in the PPPoE is the NVR dynamic value. You can access this IP to visit the unit.

| -                                                                                                    | _        | Setup                                                                                                    |      |              |  |
|----------------------------------------------------------------------------------------------------|----------|----------------------------------------------------------------------------------------------------|------|--------------|--|
| CAMERA                                                                                                    | THETWORK | TO EVENT                                                                                                    |      | SYSTEM       |  |
| TCP.IP<br>CONNECTION<br>WFI<br>3G<br>PPPOE<br>DONS<br>UPNP<br>P FILTER<br>EMAIL<br>FTP<br>SNMP<br>MULTICAST<br>ALARM CENTER<br>AUTO REGISTER<br>P3P SETTING<br>EASY SPACE<br>SWITCH |          | the second second second second second second second second second second second second second second second s |      |              |  |
|                                                                                                    | (Default |                                                                                                    | C OK | Cancel Apply |  |

Figure 4-169

## 4.8.1.7 DDNS

DDNS(Dynamic Domain Name Server) is to dynamically refresh the DNS domain name and IP address if the device IP address has changed frequently. The user can use the domain to access the device.

## Preparation

Before the operation, make sure the device supports DNS type and go to the DDNS service provider website to register the domain name via the PC.

# Note

After you successfully registered and logged in the DDNS website, you can view all connected device information of current login user.

DDNS setup interface is shown as in Figure 4-170.

- Type/address:
- ♦ Dahua DDNS is www.dahuaddns.com.
- ♦ Dyndns DDNS is members.dyndns.org.
- ♦ NO-IP DDNS is dynupdate.no-ip.com.
- ♦ CN99 DDNS is members.3322.org.
- Domain: The domain name registered on the DDNS service provider website.
- User name/password: Input the user name and password got from the DDNS service provider. Make sure you have logged in the DDNS service provider website to register an account (user name and password).
- Interval: After DDNS boots up, it sends out refresh query regularly. The unit is minute.

Click Apply or Save to complete setup. Open a browser and input domain name, click Enter button. The setting is right if you can view device WEB interface. Otherwise, please check the parameters.

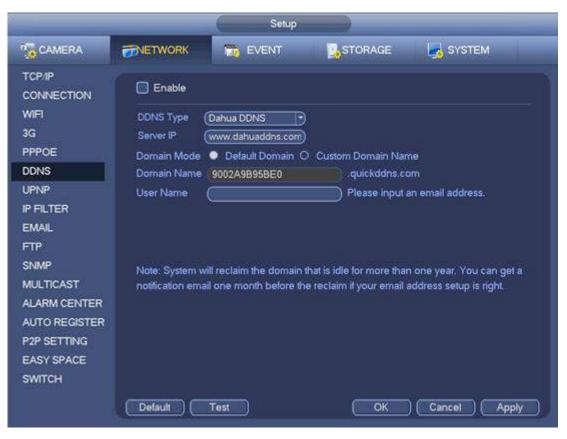

Figure 4-170

# 4.8.1.8 UPnP

The UPNP protocol is to establish a mapping relationship between the LAN and the WAN. Please input the router IP address in the LAN in Figure 4-162. See Figure 4-171.

- UPNP on/off :Turn on or off the UPNP function of the device.
- Status: When the UPNP is offline, it shows as "Unknown". When the UPNP works it shows "Success"
- Router LAN IP: It is the router IP in the LAN.
- WAN IP: It is the router IP in the WAN.
- Port Mapping list: The port mapping list here is the one to one relationship with the router's port mapping setting.
- List:
  - ♦ Service name: Defined by user.
  - ♦ Protocol: Protocol type
  - $\diamond$  Internal port: Port that has been mapped in the router.
  - ♦ External port: Port that has been mapped locally.
- Default: UPNP default port setting is the HTTP, TCP and UDP of the NVR.
- Add to the list: Click it to add the mapping relationship.
- Delete: Click it to remove one mapping item.

Double click one item; you can change the corresponding mapping information. See Figure 4-172.

### Important:

When you are setting the router external port, please use 1024~5000 port. Do not use well-known port 1~255 and the system port 256~1023 to avoid conflict.

For the TCP and UDP, please make sure the internal port and external port are the same to guarantee the proper data transmission.

| _                    |                               | Setup             |                |                |      |
|----------------------|-------------------------------|-------------------|----------------|----------------|------|
| CAMERA               | <b>ETWORK</b>                 | EVENT             | STORAGE        | SYSTEM         |      |
| TCP/IP<br>CONNECTION | Enable                        |                   |                |                |      |
| WE                   | Sutus Disabl                  |                   |                |                |      |
| 3G                   | LANIP (                       | 0 0 0             |                |                |      |
| PPPOE                | WANP (0                       | 0 0 0             |                |                |      |
| DDNS                 | Port Mapping Lit              | <b>1</b>          |                |                |      |
| UPNP                 | A COLORADO AND A COLORADO     | ice Name Protocol | Internal Port  | External Port  |      |
| IP FILTER            | 1 Z HT                        | р тср             | 80             | 80             |      |
| EMAIL                | 2 2 TCP<br>3 2 UDP<br>4 2 RTS |                   | 37777<br>37778 | 37777<br>37778 |      |
| FTP                  |                               | P UDP             | 554            | 554            |      |
| SNMP                 | 5 - RTS<br>6 - SNM            |                   | 554<br>161     | 554<br>161     |      |
| MULTICAST            | 7 9 HT                        |                   | 443            | 443            |      |
| ALARM CENTER         |                               |                   |                |                |      |
| AUTO REGISTER        |                               |                   |                |                |      |
| P2P SETTING          |                               |                   |                |                |      |
| EASY SPACE           |                               |                   |                |                |      |
| SWITCH               | Add                           | Delete )          |                |                |      |
|                      |                               | Delete J          |                |                |      |
|                      | Detaul                        |                   | (OK            | Cancel A       | pply |

Figure 4-171

|                                                            | PORT INFO                     |
|------------------------------------------------------------|-------------------------------|
| Service Name<br>Protocol<br>Internal Port<br>External Port | HTTP<br>TCP<br>80<br>80<br>80 |
| (                                                          | OK Cancel                     |

Figure 4-172

### 4.8.1.9 Email

The email interface is shown as below. See Figure 4-173.

- SMTP server: Please input your email SMTP server IP here.
- Port: Please input corresponding port value here.
- User name: Please input the user name to login the sender email box.

- Password: Please input the corresponding password here.
- Sender: Please input sender email box here.
- Title: Please input email subject here. System support English character and Arabic number. Max 32-digit.
- Receiver: Please input receiver email address here. System max supports 3 email boxes. System automatically filters same addresses if you input one receiver repeatedly.
- SSL enable: System supports SSL encryption box.
- Interval: The send interval ranges from 0 to 3600 seconds. 0 means there is no interval.
- Health email enable: Please check the box here to enable this function. This function allows the system to send out the test email to check the connection is OK or not.
- Interval: Please check the above box to enable this function and then set the corresponding interval. System can send out the email regularly as you set here. Click the Test button, you can see the corresponding dialogue box to see the email connection is OK or not.

Please note system will not send out the email immediately when the alarm occurs. When the alarm, motion detection or the abnormity event activates the email, system sends out the email according to the interval you specified here. This function is very useful when there are too many emails activated by the abnormity events, which may result in heavy load for the email server.

|                                                                      |                      | 5                 | iewp                 |              |              |
|----------------------------------------------------------------------|----------------------|-------------------|----------------------|--------------|--------------|
| CAMERA                                                               | ETWORK               | The EVEN          | n.                   | STORAGE      | SYSTEM       |
| TOPIP<br>CONNECTION                                                  | Cost/e               |                   |                      |              |              |
| WIFI<br>3G<br>PPPOE                                                  | SMTP Server          | MalServer         | ) Pon<br>) Passwi    | (25          | 0            |
| DONS<br>UPNP<br>IP FILTER                                            | Receiver (<br>Sender |                   | 8                    |              |              |
| EMAIL<br>FTP<br>SNMP                                                 | Encrypt Type         | NVR ALERT<br>NONE | ) 🗹 Aa<br>)<br>]sec. | active entit |              |
| MULTICAST                                                            | 🔲 Health Enat        | le                | 19877                |              |              |
| ALARM CENTER<br>AUTO REGISTER<br>P2P SETTING<br>EASY SPACE<br>SWITCH | Interval (<br>Tett   | 60                | )-rin                |              |              |
|                                                                      | ( Defaut             |                   |                      | Сок          | Cencel Apply |

Figure 4-173

### 4.8.1.10 SNMP

SNMP is an abbreviation of Simple Network Management Protocol. It provides the basic network management frame of the network management system. The SNMP widely used in many environments. It is used in many network device, software and system.

You can set in the following interface. See Figure 4-174.

|                                                                                          |                                                                                       | Setup                                                                                                    |         |              |  |
|------------------------------------------------------------------------------------------|---------------------------------------------------------------------------------------|----------------------------------------------------------------------------------------------------|---------|--------------|--|
| CAMERA                                                                                   | THETWORK                                                                              |                                                                                                    | STORAGE | SYSTEM       |  |
| TCP/P<br>CONNECTION                                                                      | C Endole                                                                              |                                                                                                    |         |              |  |
| WFI<br>3G<br>PPPOE<br>DONS<br>UPNP<br>P FILTER<br>EMAIL<br>FTP                           | Version<br>SNMP Por<br>Read Community<br>Write Community<br>Trop Address<br>Trop Port | Contract of the local division of the local division of the local |         |              |  |
| SNMP<br>MULTCAST<br>ALARM CENTER<br>AUTO REGISTER<br>P2P SETTING<br>EASY SPACE<br>SWITCH | Detauk                                                                                |                                                                                                    | (Cox    | Cancel Apply |  |

Figure 4-174

Please enable the SNMP function. Use the corresponding software tool (MIB Builder and MG-SOFT MIB Browser. You still need two MIB file: BASE-SNMP-MIB, NVR-SNMP-MIB) to connect to the device. You can get the device corresponding configuration information after successfully connection. Please follow the steps listed below to configure.

- In Figure 4-174, check the box to enable the SNMP function. Input the IP address of the PC than is running the software in the Trap address. You can use default setup for the rest items.
- Compile the above mentioned two MIB file via the software MIB Builder.
- Run MG-SOFT MIB Browser to load the file from the previous step to the software.
- Input the device IP you want to manage in the MG-SOFT MIB Browser. Please set the corresponding version for your future reference.
- Open the tree list on the MG-SOFT MIB Browser; you can get the device configuration. Here you can see the device has how many video channels, audio channels, application version and etc.

### Note

### Port conflict occurs when SNMP port and Trap port are the same.

### 4.8.1.11 Multicast

Multicast setup interface is shown as in Figure 4-175.

|                                                                                                    |                           | Setup       |         |              |
|----------------------------------------------------------------------------------------------------|---------------------------|-------------|---------|--------------|
| CAMERA                                                                                                | RETWORK                   | EVENT       | STORAGE | SYSTEM       |
| TCPIP<br>CONNECTION                                                                                   | Enable                    |             |         |              |
| WIFI<br>3G<br>PPPOE<br>DDNS<br>UPNP<br>IP FILTER<br>EMAIL<br>FTP<br>SNMP<br>MULTICAST<br>ALARM CENTER | IP Address (23<br>Pon (26 | 9.255 42 43 |         |              |
| AUTO REGISTER<br>P2P SETTING<br>EASY SPACE<br>SWITCH                                                  |                           |             |         |              |
|                                                                                                    | Default                   |             | ( OK    | Cancel Apply |

Figure 4-175

Here you can set a multiple cast group. Please refer to the following sheet for detailed information.

• IP multiple cast group address

-224.0.0.0-239.255.255.255

-"D" address space

- The higher four-bit of the first byte="1110"
- Reserved local multiple cast group address

-224.0.0.0-224.0.0.255

-TTL=1 When sending out telegraph

-For example

- 224.0.0.1 All systems in the sub-net
- 224.0.0.2 All routers in the sub-net
- 224.0.0.4 DVMRP router
- 224.0.0.5 OSPF router
- 224.0.0.13 PIMv2 router
- Administrative scoped addressees

-239.0.0.0-239.255.255.255

-Private address space

- Like the single broadcast address of RFC1918
- Cannot be used in Internet transmission
- Used for multiple cast broadcast in limited space.

Except the above mentioned addresses of special meaning, you can use other addresses. For example: Multiple cast IP: 235.8.8.36

Multiple cast PORT: 3666.

After you logged in the Web, the Web can automatically get multiple cast address and add it to the multiple cast groups. You can enable real-time monitor function to view the view. Please note multiple cast function applies to special series only.

### 4.8.1.12 Alarm Centre

This interface is reserved for you to develop. See Figure 4-176.

|                                                                                                    | -        | Seup                                                |         |              |
|----------------------------------------------------------------------------------------------------|----------|-----------------------------------------------------|---------|--------------|
|                                                                                                    | THETWORK | THE EVENT                                           | STORAGE | SYSTEM       |
| TCP/P<br>CONNECTION                                                                                                    | Enable   |                                                     |         |              |
| WIFI<br>3G<br>PPPOE<br>CONS<br>UPNP<br>IP FILTER<br>EMAL<br>FTP<br>SNMP<br>MULTICAST<br>ALARM CENTER<br>AUTO REGISTER<br>P2P SETTING<br>EASY SPACE<br>SWITCH | Host P.  | (ALARM CENTER<br>(10 1 0<br>(1 )<br>0<br>9 # (08.00 | 2       |              |
|                                                                                                    | Delaut   |                                                     | िवर     | Cancol Apply |

Figure 4-176

### 4.8.1.13 Auto register

This function allows the device to auto register to the proxy you specified. In this way, you can use the client-end to access the NVR and etc via the proxy. Here the proxy has a switch function. In the network service, device supports the server address of IPv4 or domain.

Please follow the steps listed below to use this function.

Please set proxy server address, port, and sub-device name at the device-end. Please enable the auto register function, the device can auto register to the proxy server.

1) The setup interface is shown as in Figure 4-177.

### Important

Do not input network default port such as TCP port number.

|                                                                                                    |                         | Serup                 |         |              |
|----------------------------------------------------------------------------------------------------|-------------------------|-----------------------|---------|--------------|
| CAMERA                                                                                                    |                         | tevent                | STORAGE | SYSTEM       |
| TCPIP<br>CONNECTION<br>WEI<br>2G<br>PPPDE<br>CONS<br>UPNP<br>IP FILTER<br>EMAL<br>FTP<br>SNMP<br>MULTICAST<br>ALARM CENTER | Enable<br>No.<br>HostiP | (1)<br>0.0.0<br>8000) |         |              |
| AUTO REGISTER<br>P2P SETTING<br>EASY SPACE<br>SWITCH                                                                       | Detaut                  |                       | CH CH   | Cancel Apply |

Figure 4-177

2) The proxy server software developed from the SDK. Please open the software and input the global setup. Please make sure the auto connection port here is the same as the port you set in the previous step.

3) Now you can add device. Please do not input default port number such as the TCP port in the mapping port number. The device ID here shall be the same with the ID you input in Figure 4-177. Click Add button to complete the setup.

4) Now you can boot up the proxy server. When you see the network status is Y, it means your registration is OK. You can view the proxy server when the device is online.

## Important

The server IP address can also be domain. But you need to register a domain name before you run proxy device server.

## 4.8.1.14 P2P

You can use your cell phone to scan the QR code and add it to the cell phone client.

Via the SN from scanning the QR code, you can access the device in the WAN. Please refer to the P2P operation manual included in the resources CD.

From main menu->Setting->Network->P2P, you can go to the following interface, the P2P interface is shown as in Figure 4-178.

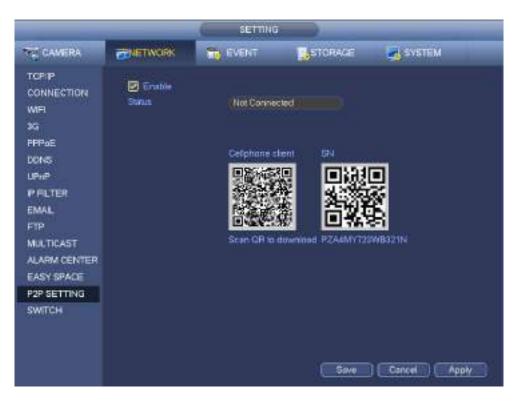

Figure 4-178

Here we use cell phone APP to continue.

1.

- Step 1 Use cell phone to scan the QR code and download the APP.
- Step 2 After installation, run the APP and Live Preview, enter the main interface. Now you can add device to the APP.

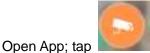

- to go to the Live preview.
- 2. Tap  $\stackrel{i=}{=}$  at the top left corner, you can see the main menu.
- 3. Tap Device manager button, you can use several modes (P2P/DDNS/IP and etc.) to add

the device. Click to save current setup. Tap Start Live preview to view all-channel video from the connected device. See Figure 4-179.

|                | P2P          |
|----------------|--------------|
| Register Mode: | P2P          |
| Name:          |              |
| SN:            | M            |
| Username:      | admin        |
| Password:      | •••••        |
| Live Preview:  | Extra >      |
| Playback:      | Extra >      |
| ন্ড            | Check VTO    |
| Start I        | Live Preview |

Figure 4-179

### 4.8.1.15 Easy Space

This function allows you to upload motion detect record or snapshot image to the dropbox and etc.

The easy space interface is shown as below. See Figure 4-180.

Please select the easy space address from the dropdown list and then input corresponding user name and password.

|                                                                                                    |                                              | Setup     |         |              |
|----------------------------------------------------------------------------------------------------|----------------------------------------------|-----------|---------|--------------|
| CAMERA                                                                                                    |                                              | THE EVENT | STORAGE | SYSTEM       |
| TCPIP<br>CONNECTION                                                                                                    | Enable                                       |           |         |              |
| WIFI<br>3G<br>PPPOE<br>DDNS<br>UPNP<br>IP FILTER<br>EMAIL<br>FTP<br>SNMP<br>MULTICAST<br>ALARM CENTER<br>AUTO REGISTER<br>P2P SETTING<br>EASY SPACE<br>SWITCH | Easy Space ()<br>User Name ()<br>Password () | Nopbax    | Test    |              |
|                                                                                                    | Default                                      |           | СК      | Cancel Apply |

Figure 4-180

### Note:

- The uploaded file is for sub stream only. Please go to record control interface (main stream->setting->Storage->Record) and then select sub stream.
- The easy space function uses upload bandwidth. Usually the recommended upload bandwidth shall be more than 512kbps and please make sure the network is stable.
- The easy space upload data adopts safe SSL encryption connection. Please enable 1-channel to upload in case this function occupies too much CPU.

## 4.8.1.16 SWITCH

When connect a network camera to the PoE port of the NVR, NVR can automatically allocate the IP address according to the specified IP segment. The network camera can automatically register to the NVR.

It is for you to set IP address, subnet mask, gateway and etc of the Switch. See Figure 4-181.

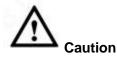

- This function is for product of PoE port.
- Do not connect switch to the PoE port, otherwise the connection may fail.
- The SWITCH function of the NVR is enabled by default. The IP segment is 10.1.1.1. Usually we recommend the default setup.
- For the camera from the third party, make sure the camera supports ONVIF and DHCP function is enabled.

|                                                                                                    |                                              | Setup                           |        |              |
|----------------------------------------------------------------------------------------------------|----------------------------------------------|---------------------------------|--------|--------------|
| CAMERA                                                                                                    | TWORK                                        | THE EVENT                       |        | SYSTEM       |
| TCP/P<br>CONNECTION<br>WFI<br>3G<br>PPPOE<br>DONS<br>UPNP<br>P FILTER<br>EMAIL<br>FTP<br>SNMP<br>MULTICAST<br>ALARM CENTER<br>AUTO REGISTER<br>P2P SETTING<br>EASY SPACE<br>SWITCH | IP Address<br>Subnet Mask<br>Default Gateway | 10 1 1<br>256 255 255<br>10 1 1 |        |              |
|                                                                                                    | Delaut                                       |                                 | ( OK ) | Cancel Apply |

Figure 4-181

Refer to the following table for PoE notice.

| Туре          | Note                                                                           |
|---------------|--------------------------------------------------------------------------------|
| Connect       | After connect the camera to the PoE, NVR allocate an IP address in the         |
| camera to the | specified IP segment to the camera. NVR tries to use arp ping to set. If the   |
| PoE           | NVR has enabled the DHCP function, it uses DHCP to set.                        |
|               | • After successfully set IP address, NVR can send out broadcast via the        |
|               | switch and get the corresponding response. Now The camera has                  |
|               | registered to the NVR. Go to the preview interface, the corresponding          |
|               | channel has been used and there is a small PoE icon at the top left            |
|               | corner.                                                                        |
|               | • Go to the Register interface to view the connected device list, you can      |
|               | see the PoE channel number, PoE port information and etc. Click IP             |
|               | search to display or refresh the information.                                  |
| Remove        | After remove the camera network cable from the PoE port, the channel           |
| camera from   | displays "Cannot find the network host". On the registration interface, the IP |
| the PoE port  | address is shown as offline.                                                   |
| The mapping   | The PoE port and the channel window is one to one correspondence. For          |
| policy when   | example, connect a network camera to PoE port 1, it register to channel 1 by   |
| connect a     | default.                                                                       |
| camera to the |                                                                                |
| PoE port.     |                                                                                |

## 4.8.2 Network Test

In this interface, you can see network test and network load information.

4.8.2.1 Network Test

From main menu->Info-Network->Test, the network test interface is shown as in Figure 4-182.

- Destination IP: Please input valid IPV4 address and domain name.
- Test: Click it to test the connection with the destination IP address. The test results can display average delay and packet loss rate and you can also view the network status as OK, bad, no connection and etc.
- Network Sniffer backup: Please insert USB2.0 device and click the Refresh button, you can view the device on the following column. You can use the dropdown list to select peripheral device. Click Browse button to select the snap path. The steps here are same as preview backup operation.

You can view all connected network adapter names (including Ethernet, PPPoE, WIFI, and 3G), you can

click the button **I** on the right panel to begin Sniffer. Click the grey stop button to stop. Please note system cannot Sniffer several network adapters at the same time.

After Sniffer began, you can exit to implement corresponding network operation such as login WEB,

monitor. Please go back to Sniffer interface to click

specified path. The file is named after "Network adapter name+time". You can use software such as Wireshark to open the packets on the PC for the professional engineer to solve complicated problems.

|                              | _         | te ite                             | -o)                        |                       |
|------------------------------|-----------|------------------------------------|----------------------------|-----------------------|
| SYSTEM                       | THE EVENT | NETWOR                             | к 🐘 год                    |                       |
| ONLINE USERS<br>LOAD<br>TEST |           | Patker Backup<br>(side 1(USB DISK) |                            | Tast                  |
|                              | Address   |                                    | Rekesh                     | Browse                |
|                              | LANI      | P<br>10 15 6 143                   | Sriller Packet Size<br>OKB | Srillie Packet Backup |
|                              |           |                                    |                            |                       |

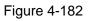

# 4.8.2.2 Network Load

From main menu->Info-Network->Load, network load is shown as in Figure 4-183. Here you can view the follow statistics of the device network adapter.

Here you can view information of all connected network adapters. The connection status is shown as offline if connection is disconnected. Click one network adapter, you can view the flow statistics such as send rate and receive rate at the top panel.

# D Note

- It is to display LAN1 network load by default.
- View one LAN network load by one time.

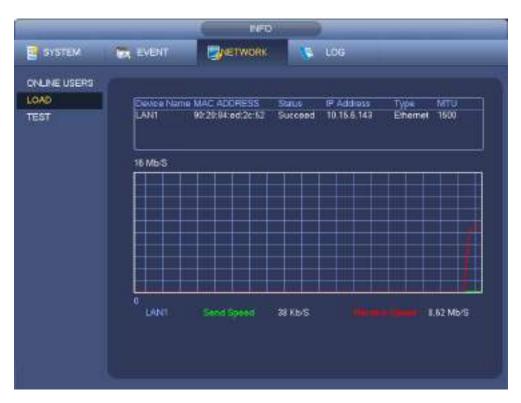

Figure 4-183

# 4.9 Storage

Here you can view HDD information such as type, status, total capacity, record time and etc. The operation includes format, resume from error, change HDD property (Read write, Read-only). Here you can also set alarm and HDD storage position.

# 4.9.1 Basic

It is to manage HDD storage space.

Step 1 From main menu->Setup->Storage->Basic. Enter Basic interface. See Figure 5-43.

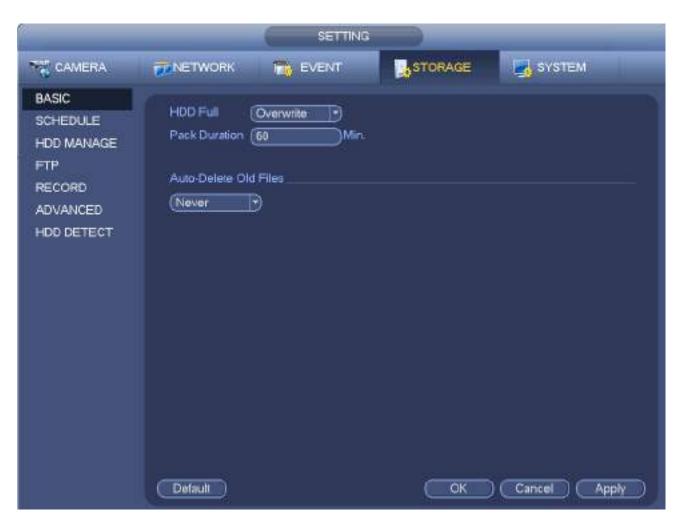

Figure 4-184

Step 2 Set parameters.

- HDD full: It is to select working mode when hard disk is full. There are two options: stop recording or rewrite.
- Pack duration: It is to specify record duration. The max length is 120 minutes.
- Auto delete old files:
- ♦ Never: Do not auto delete old files.
- ♦ Customized: input customized period here, system can auto delete corresponding old files.

Step 3 Click Apply or Save to complete setup.

# 4.9.2 Schedule

It is to set schedule record and schedule snapshot. NVR can record or snapshot as you specified. For detailed information, please refer to chapter 4.1.4.6.1 schedule record and 4.1.4.6.2 schedule snapshot.

# 4.9.3 HDD

It is to view and sett HDD properties and format HDD.

It is to view current HDD type, status, capacity and etc. The operation includes format HDD, and change HDD property (read and write/read-only/redundancy).

- To prevent files be overwritten in the future, you can set HDD as read-only.
- To backup recorded video file, you can set HDD as redundant HDD.
- Step 1 From Mani-menu->Setting->Storage->HDD Manager, you can go to HDD management interface. See Figure 4-185.

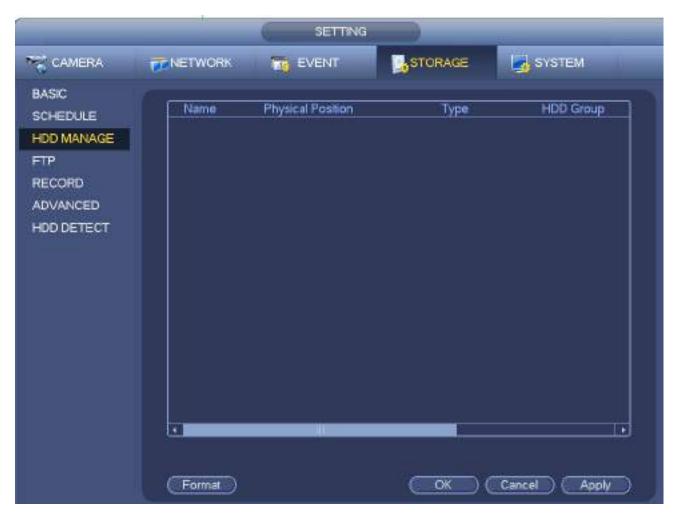

Figure 4-185

- Step 2 Select a HDD and then select an time from the dropdown list. Click Execute button.
- Step 3 Click OK button to complete the setup. You can see system needs to restart to activate current setup if you want to format the HDD.

# 4.9.4 FTP

It is to backup record file or image to the FTP to storage or view.

Before the operation, please download or purchase the FTP service tool and install on the PC.

# D Note

For the FTP user, please set FTP folder write right, otherwise system cannot upload the image.

Step 1 From main menu->Setting->Storage->FTP, enter FTP interface. See Figure 4-186.

Step 2 Set parameters.

Here you can input FTP server address, port and remote directory. When remote directory is null, system automatically create folders according to the IP, time and channel.

- Host IP: The host IP you have installed the FTP server.
- Host port: The default setup is 21.
- User name/Password: The account for you to access the FTP server.
- Remote directory: The folder you created under the root path of the FTP according to the corresponding rule.
  - If there is no remote directory, system can auto create different directories according to the IP, time and channel.

- ♦ If there is remote directory, system can create corresponding folder under the FTP root path and then create different folders according to IP address, time and channel.
- File length: File length is upload file length. When setup is larger than the actual file length, system will upload the whole file. When setup here is smaller than the actual file length, system only uploads the set length and auto ignore the left section. When interval value is 0, system uploads all corresponding files.
- Image upload interval: It is the image upload interval. If the image upload interval is larger than the image snapshot frequency, system just uploads the lasted image.
  - If the image interval is 5 seconds and the snapshot frequency is 2 seconds, system will send out the latest image at the buffer at 5 seconds.
  - If the image upload interval is smaller than the snapshot frequency, system will upload at the snapshot frequency. For example, if the image interval is 5 seconds and the snapshot frequency is 10 seconds, system will send out the image at 10 seconds.
  - ♦ From main menu->Setting->Camera->Encode->Snapshot to set snapshot frequency.
- Channel: Select a channel from the dropdown list and then set week, period and record type.
- Week day/Period: Please select from the dropdown list and for each day, you can set two periods.
- Type: Please select uploaded record type (Alarm/intelligent/motion detect/regular). Please check the box to select upload type.
- Step 3 Click the Test button, you can see the corresponding dialogue box to see the FTP connection is OK or not.
- Step 4 Click Apply or Save to complete setup.

|                   |                                                               | SETTING                                                                                                    |                  |                     |
|-------------------|---------------------------------------------------------------|----------------------------------------------------------------------------------------------------|------------------|---------------------|
| TT CAMERA         | TWORK NETWORK                                                 | THE EVENT                                                                                                    | STORAGE          | SYSTEM              |
| BASIC<br>SCHEDULE | Enable                                                        |                                                                                                    |                  |                     |
| HDD MANAGE        | HostIF                                                        | 0 0                                                                                                    | 0 0 Port 21      | (1*65535)           |
| FIP               | User                                                          |                                                                                                    |                  |                     |
| RECORD            | Password                                                      |                                                                                                    | 📄 🖬 Anonymous    |                     |
| ADVANCED          | Remote Directory                                              |                                                                                                    | ) File Length (0 | м                   |
| HDD DETECT        | Image Upload Im                                               | erval (2                                                                                                    | Di               |                     |
| HUDDETECT         | Channel<br>Weekday<br>Time Period 1<br>Time Period 2<br>(Test | and the second second se |                  | /S Moten Continuous |

Figure 4-186

## 4.9.5 Record Control

After you set schedule record or schedule snapshot function, please set auto record/snapshot function so

that the NVR can automatically record or snapshot. For detailed information, please refer to chapter 4.1.4.6.3 record control.

# 4.9.6 HDD Information

Here is to list hard disk type, total space, free space, and status. See Figure 4-187.

 $\circ$  means current HDD is normal.. - means there is no HDD.

If disk is damaged, system shows as "?". Please remove the broken hard disk before you add a new one.

|                | NE0                                                                                    |
|----------------|----------------------------------------------------------------------------------------|
| SYSTEM         |                                                                                        |
| HOD            |                                                                                        |
| RECORD         | 1* Device Name Type Free Space Total Space Status S.M.A.R.T<br>All 0.00 MB / 232.79 GB |
| BPS<br>VERSION | T' SATA-1 Read/Write 0.00 MB / 232.79 GB Normal 2                                      |
|                |                                                                                        |

Figure 4-187

In Figure 4-187, click one HDD item, the S.M.A.R.T interface is shown as in Figure 4-188.

| Port       | 5                         |          |         |       |        |     |
|------------|---------------------------|----------|---------|-------|--------|-----|
| Modle      | ST2000VX000-1CU164        |          |         |       |        |     |
| Serial No. | W1E54HJW                  |          |         |       |        |     |
| Status     | Error                     |          |         |       |        |     |
| Describe:  |                           |          |         |       |        |     |
| Smart ID   | Attribute                 | Threshol | d Value | Worst | Status | A   |
| 1          | Read Error Rate           | 6        | 120     | 99    | OK     |     |
| 3          | Spin Up Time              | 0        | 97      | 96    | OK     |     |
| 4          | Start/Stop Count          | 20       | 100     | 100   | OK     |     |
| 5          | Reallocated Sector Count  | 10       | 100     | 100   | OK     |     |
| 7          | Seek Error Rate           | 30       | 59      | 55    | OK     |     |
| 9          | Power On Hours Count      | 0        | 100     | 100   | OK     |     |
| 10         | Spin-up Retry Count       | 97       | 100     | 100   | OK     |     |
| 12         | Power On/Off Count        | 20       | 100     | 100   | OK     |     |
| 184        | Unkown Attribute          | 99       | 100     | 100   | OK     |     |
| 187        | Reported Uncorrect        | 0        | 100     | 100   | OK     |     |
| 188        | Unkown Attribute          | 0        | 100     | 100   | OK     |     |
| 189        | High Fly Writes           | 0        | 96      | 96    | OK     |     |
| 190        | Airflow Temperature Cel   | 45       | 61      | 43    | Error  |     |
| 191        | G-Sense Error Rate        | 0        | 100     | 100   | OK     |     |
| 192        | Power-Off Retract Cycle   | 0        | 100     | 100   | OK     | l l |
| L_102      | Local/Unicad Cusic Course | ^        | 100     | 100   | OV     |     |
|            |                           |          |         |       |        |     |
|            |                           |          |         |       |        |     |

Figure 4-188

| Parameter                          | Function                                                                      |  |  |  |  |  |  |
|------------------------------------|-------------------------------------------------------------------------------|--|--|--|--|--|--|
| SATA                               | 1 here means there is 1 HDD.                                                  |  |  |  |  |  |  |
|                                    | For different series product, the max HDD amount may vary,                    |  |  |  |  |  |  |
|                                    | When HDD is working properly, system is shown as O "_" means there is no HDD. |  |  |  |  |  |  |
| SN                                 | You can view the HDD amount the device connected to;                          |  |  |  |  |  |  |
|                                    | * means the second HDD is current working HDD.                                |  |  |  |  |  |  |
| Туре                               | The corresponding HDD property.                                               |  |  |  |  |  |  |
| Total space                        | The HDD total capacity.                                                       |  |  |  |  |  |  |
| Free space                         | The HDD free capacity.                                                        |  |  |  |  |  |  |
| Status                             | HDD can work properly or not.                                                 |  |  |  |  |  |  |
| Bad track                          | Display there is bad track or not.                                            |  |  |  |  |  |  |
| Page up                            | Click it to view previous page.                                               |  |  |  |  |  |  |
| Page down                          | Click it to view the next page.                                               |  |  |  |  |  |  |
| View<br>recording time             | Click it to view HDD record information (file start time and end time).       |  |  |  |  |  |  |
| View HDD<br>type and<br>capability | Click it to view HDD property, status and etc,                                |  |  |  |  |  |  |

# 4.9.7 HDD Group

It is to set HDD group, and HDD group setup for main stream, sub stream and snapshot operation.

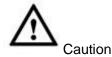

When you are setting HDD group, please set a HDD for each channel, otherwise NVR cannot save current setup.

The main stream is shown as in Figure 4-189.

- HDD: Here you can view the HDD amount the device can support.
- Group: It lists the HDD Group number of current hard disk.

|                                        | SETTING                                                                                                    |
|----------------------------------------|----------------------------------------------------------------------------------------------------|
| CAMERA                                 | EVENT STORAGE                                                                                                    |
| BASIC<br>SCHEDULE<br>HDD MANAGE<br>FTP | Main Stream Sub Stream Snapshot<br>Set All Channels All                                                                                                   |
| RECORD<br>ADVANCED<br>HOD DETECT       | OH     HDD Group     CH     HDD Group     CH     HDD Group       D1     CT     D2     CT     D3     CT     D4       D5     CT     D4     CT     D4     CT |
|                                        |                                                                                                    |
|                                        |                                                                                                    |
|                                        | OK Cancel Apply                                                                                                    |

Figure 4-189

Please select the correspond group from the dropdown list and then click Apply button. Click sub stream/snapshot button to set corresponding HDD group information.

# 4.9.8 HDD Detect

# Note

This function is for some series product only.

The HDD detect function is to detect HDD current status so that you can clearly understand the HDD performance and replace the malfunction HDD.

There are two detect types:

- Quick detect is to detect via the universal system files. System can quickly complete the HDD scan. If you want to use this function, please make sure the HDD is in use now. If the HDD is removed from other device, please make sure the write-data once was full after it installed on current device.
- Global detect adopts Windows mode to scan. It may take a long time and may affect the HDD

that is recording.

# 4.9.8.1 Manual Detect

From main menu->Setting->Storage->HDD Detect->Manual Detect, the interface is shown as below. See Figure 4-190.

Please select detect type and HDD. Click start detect to begin. You can view the corresponding detect information.

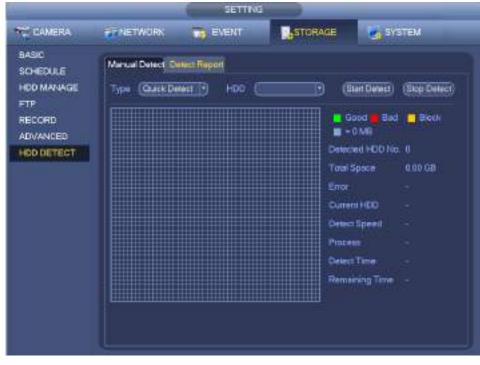

Figure 4-190

# 4.9.8.2 Detect Report

After the detect operation, you can go to the detect report to view corresponding information.

From main menu->Setting->Storage->HDD Detect->Manual Detect, the interface is shown as below. See Figure 4-191.

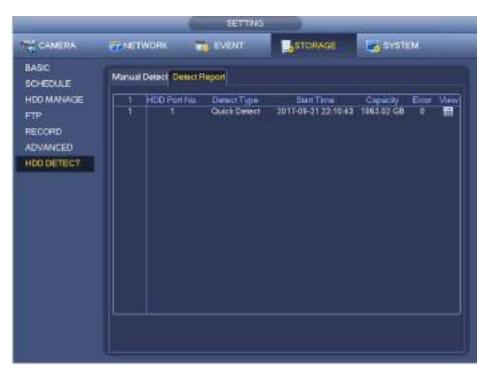

Figure 4-191

Click View, you can see the detailed information such as detect result, backup and S.M.A.R.T. See Figure 4-192 and Figure 4-193.

| Type (Quick Detect | Backup to USB Devices |                                       |                 |
|--------------------|-----------------------|---------------------------------------|-----------------|
|                    |                       | Good <mark>e</mark> Bad<br>E - 829 MB |                 |
|                    |                       | Detected HDD No.<br>Fotal Space       | 1<br>1863.02 GB |
|                    |                       | Enor                                  | 0               |
|                    |                       | -DD Port No.                          | 1               |
|                    |                       |                                       |                 |
|                    |                       |                                       |                 |
|                    |                       |                                       |                 |
|                    |                       |                                       |                 |

Figure 4-192

| Port<br>Modle<br>Serial<br>Status | main board-1<br>ST2000V/X007-2AY102<br>No. W9800B3Q<br>OK |        |            |             |      |
|-----------------------------------|-----------------------------------------------------------|--------|------------|-------------|------|
| Descri                            | be:<br>ID Attribute                                       | Thread | rold Value | Worst Value | . e. |
| 1                                 | Read Error Rate                                           | 6      | 100 100    | 64          |      |
| 3                                 | Spin Up Time                                              | ō      | 98         | 98          | c    |
| 3<br>4                            | Start/Stop Count                                          | 20     | 100        | 100         | c    |
| 5                                 | Reallocated Sector Count                                  | 10     | 100        | 100         | C    |
| 7                                 | Seek Error Rate                                           | 30     | 72         | 60          | ¢    |
| 9                                 | Power On Hours Count                                      | 0      | 100        | 100         | C    |
| 10                                | Spin-up Retry Count                                       | 97     | 100        | 100         | 0    |
| 12                                | Power On/Off Count                                        | 20     | 100        | 100         | C    |
| 183                               | Runtime Bad Block                                         | 0      | 100        | 100         | ¢    |
| 184                               | End-to-End Error                                          | 99     | 100        | 100         | C    |
| 187                               | Reported Uncorrect                                        | 0      | 100        | 100         | с.   |
| 1                                 | /8)                                                       |        |            |             |      |

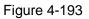

# 4.9.9 RAID Manager

RAID (redundant array of independent disks) is a data storage virtualization technology that combines multiple physical HDD components into a single logical unit for the purposes of data redundancy, performance improvement, or both.

# Note

- RAID function is for some series product only. Slight difference may be found on the user interface.
- Right now, NVR supports RAID0, RAID1, RAID5, RAID6, and RAID 10. Local hotspare supports RAID1, RAID5, RAID6, and RAID10.
- Refer to the following table for detailed information.

| RAID Type | HDD Amount                                                            |
|-----------|-----------------------------------------------------------------------|
| RAID0     | At least 2 HDDs.                                                      |
| RAID1     | Only 2 HDDs.                                                          |
| RAID5     | At least 3 HDDs. Usually recommend the RAID5 consists of 4 to 6 HDDs. |
| RAID6     | At least 4 HDDs.                                                      |
| RAID10    | At least 4 HDDs.                                                      |

# 4.9.9.1 RAID Config

It is for you to manage RAID HDD. It can display RAID name, type, free space, total space, status and etc. Here you can add/delete RAID HDD.

Click Add button to select RAID type and then select HDDs, click OK button to add. See Figure 4-194.

### One click to create RAID

- Click it to automatically create RAID5.
- For create RAID function, you can select the physical HDD that does not included in the RAID group or the created disk array to create a RAID5. You can refer to the following situations:
- There is no RAID, no hotspare disk: System directly creates the RAID5 and creates one hotspare disk at the same time.
- There is no RAID, but there is a hotspare disk: System creates the RAID5 only. It uses previous hotspare disk.
- There is RAID: System cancel the previous RAID setup and then create the new RAID5. System creates the hotspare disk if there is no one. System uses previous hotspare disk if there is hotspare disk available.
- The background will format the virtual disk.

### **Create manually**

- Step 1 Select RAID type first and then follow the prompts to set HDD amount.
- Step 2 Click Create Manually button, system pops up dialogue box to warning you it is going to clear all data.
- Step 3 Click OK button to complete the operation.

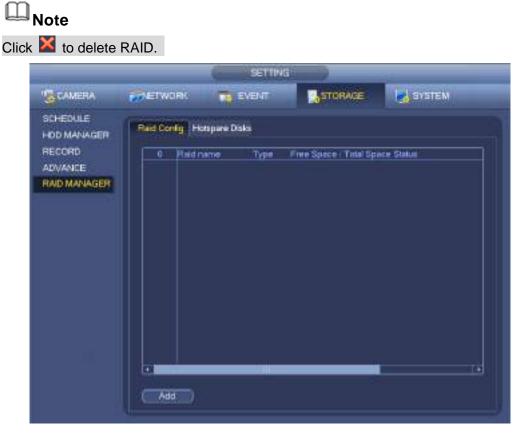

Figure 4-194

## 4.9.9.2 Hotspare disks

When a HDD of the RAID group is malfunction or abnormal, the hotspare HDD can replace the malfunction or abnormal HDD in case there is any data loss. It is to guarantee storage system reliability. Click Hotspare disks tab name, you can add the hot spare HDD. See Figure 4-195. The type includes two options:

- Global: It is global hotspare disk. When any RAID becomes degrading, it can replace and build the RAID.
- Local: It is local hotspare disk. When the specified RAID becomes degrading, it can replace and build the RAID.

Select a hot spare device and then click Delete button. Click Apply button to delete.

|                                                             |                                              |                     | SETTING            |          |                |       |
|-------------------------------------------------------------|----------------------------------------------|---------------------|--------------------|----------|----------------|-------|
| CAMERA                                                      |                                              |                     | VENT               | STORAGE  | e 🛃 avan       | EM    |
| SCHEDULE<br>HOD MANAGER<br>RECORD<br>ADVANCE<br>RAD MANAGER | Paid Contig   <br>• New Hone<br>Type (Clobal | oaire<br>L D        |                    |          |                |       |
|                                                             | Sub-dak<br>Daw5                              | Capacity<br>1.81 TB | Physical<br>SATA-5 |          |                |       |
|                                                             | O Delete Ho                                  | spare               |                    |          |                |       |
|                                                             | Sub disk                                     | Physical            | Capachy            | Had name | Тура           |       |
|                                                             |                                              |                     |                    | Сок      | ) ( Cancel ) ( | Apply |

Figure 4-195

# 4.10 Device Maintenance and Manager

### 4.10.1 Account

It is to manage users, user group and ONVIF user, set admin security questions.

# D Note

- For the user name, the string max length is 31-byte, and for the user group, the string max length is 15-byte. The user name can only contain English letters, numbers and "\_"、"@"、".".
- The default user amount is 64 and the default group amount is 20. System account adopts two-level management: group and user. The user authorities shall be smaller than group authorities (The **admin** user authorities are set by default).
- For group or user management, there are two levels: admin and user. The user name shall be unique and one user shall only belong to one group.

### 4.10.1.1 User

4.10.1.1.1 Add User

Step 1 From main menu->Setting->System->Account->User. Enter user interface. See Figure 4-196.

|                                                                       | _                   | SETTING        |           |           |            |  |
|-----------------------------------------------------------------------|---------------------|----------------|-----------|-----------|------------|--|
| CAMERA                                                                | T NETWORK           | TR EVENT       | STOR      | AGE       | SYSTEM     |  |
| GENERAL<br>DISPLAY                                                    | User                | Group Secure C | Ques ONMF | = User    |            |  |
| VOICE PROMPT                                                          | 1 User              | Group Name     |           | lete Memo |            |  |
| ACCOUNT<br>SECURITY<br>AUTO MAINTAIN<br>IMP/EXP<br>DEFAULT<br>UPGRADE | 1 admin<br>Add User | admin          |           | e admir   | "a account |  |

Figure 4-196

Step 2 Click Add user button in Figure 4-196. The interface is shown as in Figure 4-197.

|                                                                                                    | Add Uter                                                 |
|----------------------------------------------------------------------------------------------------|----------------------------------------------------------|
| User Name<br>Password<br>Memo<br>Group<br>Period<br>Setting                                                        | Contirm Password                                         |
| Autority<br>System Playback Monitor<br>Al<br>Account System<br>Account System<br>Storage System<br>Security Backup | SYSTEMINFO MANUAL CONT<br>NETWORK CAMERA<br>DEVICE MAINT |
|                                                                                                    | Save Cancel                                              |

Figure 4-197

Step 3 Input the user name, password, select the group it belongs to from the dropdown list. Then you

can check the corresponding rights for current user.

# Note

For convenient user management, usually we recommend the general user right is lower than the admin account.

Step 4 Click the Set button after the period, you can set valid period to use current account. See Figure 4-198.

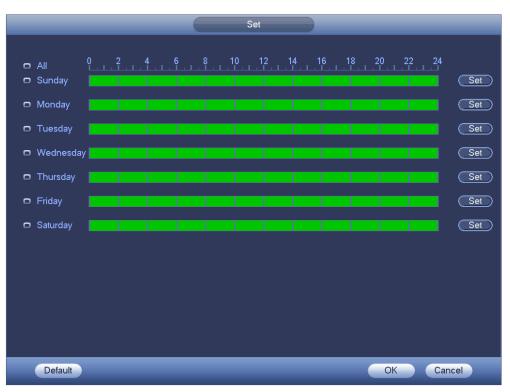

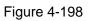

- Step 5 Click Set button, you can set six periods in one day. See Figure 4-199.
- Step 6 Check the box after the period, you can enable current setup.

# Note

Check the box before the week; it is to save period settings to selected week day.

|                                | Period                                           |
|--------------------------------|--------------------------------------------------|
| Current Date: Sunday           |                                                  |
| Period 1 00 : 00 - 24 : 00     |                                                  |
| Period 2 00 : 00 - 24 : 00     |                                                  |
| Period 3 00 : 00 - 24 : 00     |                                                  |
| Period 4 (00 : 00 - 24 : 00)   |                                                  |
| Period 5 (00 : 00 - 24 : 00 )  |                                                  |
| Period 6 (00 : 00 - 24 : 00 )  |                                                  |
| Сору                           |                                                  |
| 📄 🔲 All 💌 Sunday 🔲 Monday 🔲 Tu | esday 🔲 Wednesday 💭 Thursday 💭 Friday 💭 Saturday |
|                                |                                                  |
|                                |                                                  |
|                                |                                                  |
|                                |                                                  |
|                                |                                                  |
|                                |                                                  |
|                                |                                                  |
|                                |                                                  |
|                                | OK                                               |

Figure 4-199

Step 7 Click OK button.

# 4.10.1.1.2 Modify user

From main menu->Setting->System->Account->User, click //, you can go to the following interface to change user information. See Figure 4-200.

|                                  |                           | Modily User                             |      |
|----------------------------------|---------------------------|-----------------------------------------|------|
| User Name 🕧                      | Þ                         | User MAC                                |      |
| Cild Password Cild               |                           | Graup (admin )<br>Memo                  |      |
| Contine Password                 | Setting                   |                                         |      |
|                                  | yback Monitor             |                                         |      |
| C ACCOUNT<br>STORAGE<br>SECURITY | SYSTEM<br>EVENT<br>BACKUP | SYSTEM INFO<br>NETWORK<br>DEVICE MAINT. |      |
|                                  |                           |                                         |      |
|                                  |                           | Savo Car                                | ncel |

#### Figure 4-200

For **admin** user, you can change the email, enable/disable unlock pattern, change password prompt question, set security questions. See Figure 4-201.

|                                                                                                    | Madity User                                                                                                    |
|----------------------------------------------------------------------------------------------------|----------------------------------------------------------------------------------------------------|
| User Name admin  Modily Password Old Password New Password Corvirm Password Prompt Question Authorby | User MAC<br>Envail Address<br>Group admin P<br>Memo admin 's account<br>Memo E<br>Unlock Patern E<br>Socurty Questions |
| System Playback Monitor<br>All<br>ACCOUNT<br>STORAGE<br>SECURITY<br>BACKUP                           | SYSTEMINFO<br>NETWORK<br>DEVICE MAINT.                                                                                 |
|                                                                                                    | Save Carcel                                                                                                    |

Figure 4-201

- Input email information and then click Save, it is to set/change email address.
- Check the box to enable unlock pattern and then click , click Save to change unlock pattern.
- Set security question

Step 1 Click Security question, enter the following interface. See Figure 4-202.

| Question 1<br>Answer | (What is your lavorite children's book?      |      |
|----------------------|----------------------------------------------|------|
| Question 2<br>Answer | (What was the lirst name of your first boss? | P    |
| Question 3<br>Answer | (What is the name of your favorite truit?    | Þ    |
|                      | (Setting ) (De                               | lete |

Figure 4-202

Step 2 Input answers and then click Save button.

After successfully set security questions, you can answer the security questions to reset admin password.

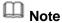

Select security questions from the dropdown list and then input the proper answers, click Delete button to reset security questions and answers again.

### 4.10.1.1.3 Change Password

In Figure 4-200, check the Modify password box, you can change password. Please input old password, and then input new password twice to confirm.

• Password/confirm password: The password ranges from 8 to 32 digitals. It can contain letters, numbers and special characters (excluding "", "", ";", ":", "&"). The password shall contain at least two categories. Usually we recommend the strong password.

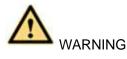

STRONG PASSWORD RECOMMENDED-For your device own safety, please create a strong password of your own choosing. We also recommend you change your password periodically especially in the high security system.

### 4.10.1.2 Modify Group

Step 1 From main menu->Setting->System->Account->Group. Enter add group interface. See Figure 4-203.

|                                                                                                    |                      | -                           | SETTI  | ia          | )                                     | _      |
|----------------------------------------------------------------------------------------------------|----------------------|-----------------------------|--------|-------------|---------------------------------------|--------|
|                                                                                                    | NETW                 | ояк 📷                       | EVENT  | 24          | STORAGE                               | SYSTEM |
| GENERAL<br>DISPLAY                                                                                                    | U                    | ser 🗖                       | Group  | ONME        | Üser                                  |        |
| VIDEO MATRIX<br>RS232<br>PTZ<br>POS<br>VOICE<br>ACCOUNT<br>SECURITY<br>AUTO MAINTAIN<br>IMP/EXP<br>DEFAULT<br>UPGRADE | 2<br>1<br>2<br>Add G | Group Name<br>admin<br>user | Modify | Celete<br>X | Memo<br>administrator g<br>user group | Biorbo |

Figure 4-203

- Step 2 Click add group button in Figure 4-203. Enter Add group the interface. See Figure 4-204.
- Step 3 Input group name and then input some memo information if necessary. Check the box to select authorities.

| Group Name ()<br>Memo |          |                           | Add Group |             |
|-----------------------|----------|---------------------------|-----------|-------------|
| Authority<br>System   | Playback | Monitor                   |           |             |
| A4<br>ACCL<br>STOF    |          | SYSTEM<br>EVENT<br>BACKUP |           | CAMERA      |
| _                     |          |                           |           | Save Cancel |

Figure 4-204

# 4.10.1.3 Security Question

# Note

## This function is for **admin** user only.

Here you can change security questions. After you successfully answered security questions, you can reset admin account password.

From main menu->Setting->System->Account->Security question, the interface is shown as below. See Figure 4-205. Input correct security answers and then click Delete button at the bottom of the interface, you can reset security questions and answers.

| 1                            |                  | SET                  | IING                    |                           |   |
|------------------------------|------------------|----------------------|-------------------------|---------------------------|---|
| CAMERA                       | . THE NETWORK    | IN EVENT             | STORAD                  | e 🛃 system                |   |
| GENERAL                      | User             | Group                | Secure Question         | ONVIF User                |   |
| DISPLAY<br>VIDEO MATRIX      | Please set a sec | unly question so     | that you can lind the p | assword of (admin) again. |   |
| RS232<br>PTZ                 | Ouesion 1 (W     | uet's your favorite  | pet?                    |                           | Ð |
| POS<br>VOICE                 | Answer C         |                      |                         |                           |   |
| ACCOUNT<br>AUTO MAINTAIN     | Question 2 (Wh   | nat's your first car | model?                  |                           | Ð |
| MP/EXP<br>DEFAULT<br>UPGRADE | Answer 🧲         |                      |                         |                           |   |
|                              |                  |                      |                         | Set Dala                  |   |
|                              |                  |                      |                         |                           |   |

Figure 4-205

# 4.10.1.4 ONVIF User

When the camera from the third party is connected with the DVR via the ONVIF user, please use the verified ONVIF account to connect to the DVR. Here you can add/delete/modify user

# Note

The default ONVIF user is **admin**. It is created after you initialize the DVR.

Step 1 From main menu->Setting->System->Account->ONVIF User. Enter ONVIF interface. See Figure 4-206.

|                                                                                                    |         | SETT               | NG                  |             |    |
|----------------------------------------------------------------------------------------------------|---------|--------------------|---------------------|-------------|----|
| CAMERA                                                                                                    | NETWORK | THE EVENT          | STORAGE             | SYSTEM      | 4. |
| GENERAL<br>DISPLAY                                                                                        | User    | Group              | Secure Question ON  | VIF User    |    |
| VIDEO MATRIX<br>RS232<br>PTZ<br>POS<br>VOICE<br>ACCOUNT<br>AUTO MAINTAIN<br>IMPIEXP<br>DEFAULT<br>UPGRADE | AddUser | User Name<br>admin | Group Name<br>admin | Madity Dele | 8  |

Figure 4-206

Step 2 Click Add user button.

Enter Add user interface. See Figure 2-43.

| Confirm Password | Password         |        |   |
|------------------|------------------|--------|---|
| -                | Confirm Password |        |   |
| Group (admin )   | Group            | (admin | • |
|                  |                  |        |   |

Figure 4-207

Step 3 Set user name, password and then select group from the dropdown list.Step 4 Click Save to complete setup.

III Note

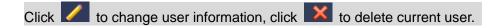

# 4.10.1.5 Online User

Here is for you manage online users connected to your NVR. See Figure 4-208.

You can click button **I** to disconnect or block one user if you have proper system right.

System detects there is any newly added or deleted user in each five seconds and refresh the list automatically.

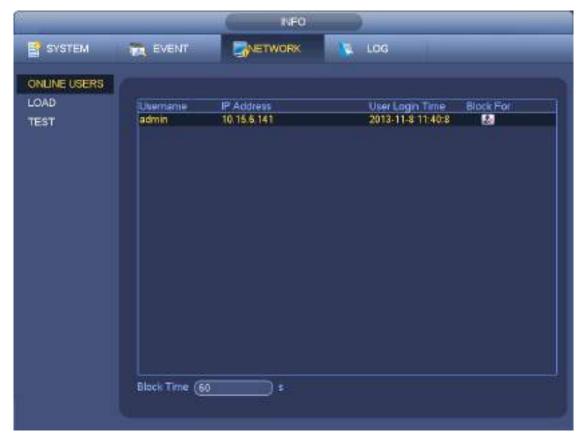

Figure 4-208

# 4.10.2 System Info

4.10.2.1 Version

From main menu->Info->System->version, you can go to version interface.

It is to view NVR version information. Slight different may be found on the user interface. 4.10.2.2 BPS

Here is for you to view current video bit rate (kb/s) and resolution. See Figure 4-209.

|         | EVENT   |      | NETWORK    | LOG  |    |
|---------|---------|------|------------|------|----|
| HDD     | Channel | Kb/S | Resolution | Wave |    |
| RECORD  | 808     | 4065 | 1920'1080  | h    |    |
| BRS     | 011     | 6562 | 1920-1080  | N.   |    |
| VERSION | D13     | 4245 | 1920'1080  | K.   | 1  |
|         | 014     | 2276 | 800*480    | I.   | E  |
|         | 015     | Θ    |            | 1    |    |
|         | 017     |      |            | 1    |    |
|         | D18     | 0    | 010        | L    |    |
|         | D19     | 0    |            | 1    | 18 |
|         | 020     | 0    |            | 1.   |    |
|         | D21     | 0    |            | 1    |    |
|         | D22     | 0    |            | 1    |    |
|         | 023     | ò    | 100        | 1    |    |
|         | 024     | 0    |            | 1 I  |    |

Figure 4-209

# 4.10.2.3 Event Information

## 4.10.2.3.1 Alarm Status

From main menu->info-Event, here you can view the channel status of the remote device, connection log and etc. See Figure 4-210.

| WSTEM.     | EVENT                                                     | NETWORK | 🚺 LOG                               |
|------------|-----------------------------------------------------------|---------|-------------------------------------|
| ARM STATUS | Device Status                                             |         | levice(NC No. 1 HDD No. 1)          |
| EOPLE COUN | No HDD                                                    |         | ABACIQUES NO. 1, HERE NO. 1)        |
| IEAT MAP   | HEC Elitor                                                |         |                                     |
|            | HDD No Space                                              | 1.8     | DD space is insuficient now         |
|            |                                                           |         |                                     |
|            |                                                           |         |                                     |
|            |                                                           |         |                                     |
|            |                                                           |         |                                     |
|            |                                                           |         |                                     |
|            | Channel Statu                                             | ç       | Thermal(CH: 24.External Alarm. 15)  |
|            |                                                           | ç       | Demak(CH 24 Exemai Alam 15)         |
|            | Channel Status                                            | ¢       | Channel(CH; 24 External Alam: 16)   |
|            | Charmel Status<br>Examul Alarm                            | ç       | Demak(CH 24 Exemai Alam 15)         |
|            | Channel Status<br>External Atems<br>Video Loss            |         | Charmel(CH; 24 External Alam: 16)   |
|            | Channel Statut<br>Ectamul Alam<br>Video Loss<br>Tampering |         | Channak(CH; 24, External Alarm: 16) |

Figure 4-210

#### 4.10.2.3.2 People Counting

This function allows system to detect the people flow amount in the specified zone and display the people amount statistics image.

From main menu->Info->Event->People Counting, you can go to the following interface. See Figure 4-211.

Channel: Please select a channel from the dropdown list.

- Type: Please select report type from the dropdown list. It includes daily report/monthly report/annual report. You can click to select histogram or polygon chart.
- Start time/end time: Input start time and end time of the people counting.
- Enter: Check to search enter amount.
- Exit: Check the box to search exit amount.
- Display No.: Check the box, system can display enter and exit people amount in the report.

|                                          | INFO                                                                                                    |
|------------------------------------------|----------------------------------------------------------------------------------------------------|
| SYSTEM                                   | EVENT RETWORK K LOG                                                                                                    |
| ALARM STATUS<br>PEOPLE COUN.<br>HEAT MAP | Channel D8<br>Type Daily Report Tolly report max range is 24 hours.<br>Start Time (2017 - 04 - 20 00 : 00 : 00<br>End Time (2017 - 04 - 21 00 : 00 : 00<br>Search Expert |
|                                          | People Counting Stat.<br>Histogram: Polygon 1 2 3 4 5 5 7 8 9 10 11 12 13 14 15 16 17 18 19 20 21 22 23<br>Hour                                                          |

Figure 4-211

4.10.2.3.3 Heat Map

It is to search and view the heat map of each channel.

From main menu->Info->Event->Heat Map, you can go to the following interface. See Figure 4-212. Select a channel, input start time and end time. Please note the report search period shall be within one month.

Click Search button, you can view the heat map report.

|                                          | INFO D                                                                                                    |
|------------------------------------------|----------------------------------------------------------------------------------------------------|
| SYSTEM                                   | EVENT RINETWORK No LOG                                                                                                    |
| ALARM STATUS<br>PEOPLE COUN.<br>HEAT MAP | Channel (D8 )<br>Start Time (2017 +04 -01 00:00:00<br>End Time (2017 +04 -21 00:00:00)<br>The report search pe<br>Search (Export) |
|                                          | Heat Map                                                                                                    |
|                                          | lindi                                                                                                    |
|                                          |                                                                                                    |

Figure 4-212

### 4.10.3 Voice

The audio function is to manage audio files and set schedule play function. It is to realize audio broadcast activation function.

# III Note

This function is for some series product only.

#### 4.10.3.1.1 File Manage

Here you can add audio file, listen to the audio file, or rename/delete audio file. Here you can also set audio volume. See Figure 4-213.

|                                                                                              | 0-10-000                                                             | SETTING                      | A CONTRACTOR OF A CONTRACT                                                      |                                         | -                 |                                      |
|----------------------------------------------------------------------------------------------|----------------------------------------------------------------------|------------------------------|---------------------------------------------------------------------------------|-----------------------------------------|-------------------|--------------------------------------|
|                                                                                              | File Manage                                                          | Schedure                     | STORAGE                                                                         |                                         | SETTING           |                                      |
| DISPLAY<br>RS232<br>PTZ<br>VOICE<br>ACCOUNT<br>AUTO MAINTAIN<br>MP/EXP<br>DEFAULT<br>UPGRADE | 6 Field<br>1 broth<br>2 abox<br>3 state<br>4 1234<br>5 %3%<br>6 d45= | .mp3<br>5mp3<br>%%mp3<br>mp3 | 52<br>2 80 M9<br>4 42 M9<br>8 97 M9<br>6 11 M9<br>4 94 M9<br>5 44 M8<br>5 44 M8 | P 2 2 2 2 2 2 2 2 2 2 2 2 2 2 2 2 2 2 2 | Rename<br>2       | Debuto<br>X<br>X<br>X<br>X<br>X<br>X |
|                                                                                              | 🕈 File size:                                                         | 10K-10ME: Max Ne am          | sunt 255.                                                                       | 0                                       | <sup>/olumn</sup> | Add                                  |

Figure 4-213

Click Add button, you can add audio file and import the audio file via the USB device. The audio file format shall be MP3 or PCM. See Figure 4-214.

# Note

The file size shall be 2K-10MB.

| Nume         State         Type         Date           MARK         File         File         F | Fielder         X           4 42 MB         File         X           4 42 MB         File         X           3 91 MB         File         X           8 11 MB         File         X           4 94 MB         File         X | solvik     sisadtst.mp3     digtsgadg.mp3     sisadtst.mp3     sisadtst.mp3     sisadtst.mp3     sisadtst.mp3     sigadg.mp3     sigadg.qv.q41234.mp3         | 4 42 MB<br>4 42 MB<br>3.91 MB<br>8.11 MB | Polder<br>Filo<br>Filo | *   |
|----------------------------------------------------------------------------------------------------|----------------------------------------------------------------------------------------------------|----------------------------------------------------------------------------------------------------|------------------------------------------|------------------------|-----|
| a sisudtid.mp3         4.42 MB         File         X           all dg/dxgxdg.mp3         4.42 MB         File         X           all dg/dxgxdg.mp3         3.91 MB         File         X           all dg/dxgxdg.mp3         3.91 MB         File         X           all dg/dxgxdg.mp3         8.11 MB         File         X                                                                                                    | 4.42 MB File X<br>4.42 MB File X<br>3.91 MB File X<br>6.11 MB File X                                                                                                    | estsudtkd.mp3<br>dgtdsgadg.mp3<br>vitisdbsd.mp3<br>deteksigedg.mp3<br>estgadgqwq41234.mp3<br>estgadgqwq41234.mp3<br>estgadgqwq41234.mp3                       | 4.42 MB<br>3.91 MB<br>6.11 MB            | File<br>File           |     |
| digidagadgump3     4 42 MB File     M     digidagadgump3     3.91 MB File     M     digidagadgump3     8.11 MB File     X                                                                                                    | 4.42 MB File 8<br>3.91 MB File 8<br>6.11 MB File 8                                                                                                    | <ul> <li>dg/dsgsdg.mp3</li> <li>dg/dsgsdg.mp3</li> <li>d/dsd/sd.mp3</li> <li>d/ds/sigsdg.mp3</li> <li>sdgsdggwp41234.mp3</li> <li>dg/212123455.mp3</li> </ul> | 4.42 MB<br>3.91 MB<br>6.11 MB            | File                   |     |
| Sitististigadg mp3 3.91 MB File 🗙 3.91 MB File 🗙 Sitistigadg mp3 8.11 MB File 🗙                                                                                                    | 3.91 MB File<br>8.11 MB File<br>4.94 MB File<br>9.44 MB File<br>2.30 MG File                                                                                                    | ef vidadlad mp3<br>ef lidetsrigedg mp3<br>ef sdgsdggwg41234.mp3<br>ef 2312133455.mp3                                                                          | 8.11 MB                                  | Ein                    |     |
| Entitetsrigedg mp.3         6.11 M8         File         X           Entitetsrigedg mp.3         4.94 M8         File         X           Entitietsrigedg mp.3         9.44 M8         File         X           Entitietsrigedg mp.3         9.44 M8         File         X                                                                                                    | 8.11 M6 File X<br>4.94 MB File X<br>9.44 MB File X<br>2.30 M6 File X                                                                                                    | Aldetsögsdig mp3<br>sidgsöggwg41234.mp3<br>2312133455.mp3                                                                                                    |                                          | 1000                   |     |
| 2312133455.mp3 4.94 MB File 2312133455.mp3 9.44 MB File 2                                                                                                    | 4.94 MB File X<br>9.44 MB File X<br>2.90 MB File X                                                                                                    | sdgodggwq41234.mp3                                                                                                    | 1000000                                  | File                   |     |
| 2312132455.mp3 9.44 MB File 🙀                                                                                                    | 9.44 MB File 2.80 MG File 2                                                                                                    | 2312132455.mp3                                                                                                    | 4.94 MB                                  | File                   | × . |
|                                                                                                    | 2.80 MB File 🕺                                                                                                    | 1234.mp3                                                                                                    |                                          | Re                     | *   |
| 2.30 MB Frie 👷                                                                                                    |                                                                                                    |                                                                                                    | 2.80 MB                                  | File                   | *   |
|                                                                                                    |                                                                                                    |                                                                                                    |                                          |                        |     |
| ( ) ( ) ( ) ( ) ( ) ( ) ( ) ( ) ( ) ( )                                                                                                    |                                                                                                    |                                                                                                    |                                          |                        |     |
|                                                                                                    | <b>N</b> (                                                                                                    |                                                                                                    |                                          |                        |     |
|                                                                                                    | N                                                                                                    |                                                                                                    |                                          |                        |     |
| N                                                                                                    |                                                                                                    |                                                                                                    |                                          | *                      |     |
|                                                                                                    |                                                                                                    |                                                                                                    |                                          | . *                    |     |
|                                                                                                    |                                                                                                    |                                                                                                    |                                          |                        |     |
|                                                                                                    | A.                                                                                                    |                                                                                                    |                                          |                        |     |
|                                                                                                    | N.                                                                                                    |                                                                                                    |                                          |                        |     |

Figure 4-214

#### 4.10.3.1.2 Schedule

It is to set schedule broadcast function. You can play the different audio files in the specified periods. See Figure 4-215.

|                    |             |           | ETTING    |             | _       | _       | _      |     |
|--------------------|-------------|-----------|-----------|-------------|---------|---------|--------|-----|
| CAMERA             |             | To EVE    | INT [     | STORAC      | iE      | SETT    | ING    |     |
| GENERAL<br>DISPLAY | File Manage | Schedule  |           |             |         |         |        |     |
| R5232              | Period      |           | File Name | Indae       | Nat .   | Repaid  | Output |     |
| PTZ                | 0:00        | 24 00     | None      | <b></b> (60 | Drain:  |         | MR     |     |
| VOICE              | 0 00        | - 24 - 00 | None      | 3 (68       | Danier. |         | Mit    | 9   |
| ACCOUNT            | 00 00       | - 24 - 00 | Norm      |             | Drvin.  | 0       | Mie    | 17) |
| AUTO MAINTAIN      | 0:00        | 24 00     | Nere      | B) (60      | -       | 0       | die .  | 19  |
| MPEXP              | 0:00        | - 24 00   | None      |             | Drain.  |         | Mit    | Ð   |
| DEFAULT<br>UPGRADE | 00 00       | - 24 00   | None      | 10 (68      | Drain.  |         | Mit    | 19  |
|                    |             |           |           |             |         |         |        |     |
|                    |             |           |           | ( OK        |         | ancel ( | Apply  |     |

Figure 4-215

#### 4.10.4 RS232

After setting RS232 parameters, the NVR can use the COM port to connect to other device to debug and operate.

From Main menu->Setting->System->RS232, RS232 interface is shown as below. There are five items. See Figure 4-216.

- Function: There are various devices for you to select.
  - ♦ Console is for you to use the COM or mini-end software to upgrade or debug the program.
  - $\diamond$  Control keyboard is for you to control the device via the special keyboard.
  - $\diamond$  Transparent COM (adapter) is to connect to the PC to transfer data directly.
  - ♦ Protocol COM is for card overlay function.
  - ♦ Network keyboard is for you to use the special keyboard to control the device.
  - ♦ PTZ matrix is to connect to the peripheral matrix control.

# Note

Different series products support different RS232 functions. Please refer to the actual product for detailed information.

- Baud rate: You can select proper baud rate.
- Data bit: You can select proper data bit. The value ranges from 5 to 8.
- Stop bit: There are three values: 1/1.5/2.
- Parity: there are five choices: none/odd/even/space mark.

System default setup is:

- Function: Console
- Baud rate:115200
- Data bit:8
- Stop bit:1
- Parity: None

After completing all the setups please click save button, system goes back to the previous menu.

|                                                                                                    |         | SETTING                                   |        |           |            |
|----------------------------------------------------------------------------------------------------|---------|-------------------------------------------|--------|-----------|------------|
| CAMERA                                                                                                    | NETWORK | EVENT                                     |        | SYSTEM    |            |
| GENERAL<br>DISPLAY<br>RS232<br>PTZ<br>POS<br>BROADCAST<br>VOICE PROMPT<br>ACCOUNT<br>AUTO MAINTAIN<br>IMPJEXP<br>DEFAULT<br>UPGRADE |         | nsole •<br>200 •<br>•<br>•<br>•<br>•<br>• |        |           |            |
|                                                                                                    | Default |                                           | ( OK ) | Cancel Ap | <u>ply</u> |

Figure 4-216

### 4.10.5 Broadcast

It is to broadcast to the camera, or broadcast to a channel group.

Step 1 From Mani menu->Setting->System->Broadcast. Enter the following interface. See Figure 4-217.

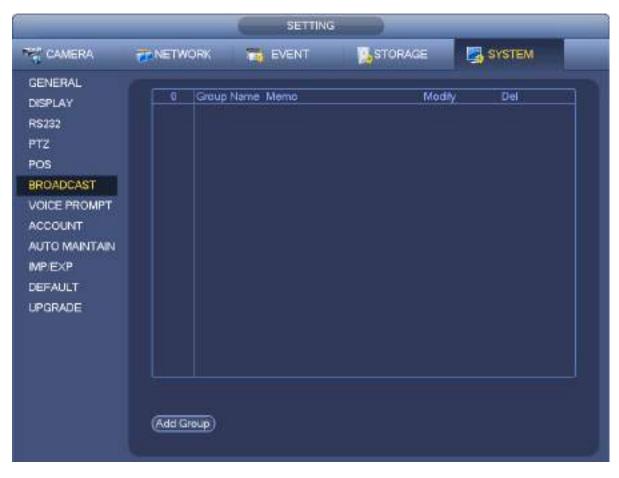

Figure 4-217

Step 2 Click Add group.

Enter add group interface. See Figure 4-218.

|            |       |      | , Add ( | Daup  |            |      |        |
|------------|-------|------|---------|-------|------------|------|--------|
| Group Name |       |      |         |       |            |      |        |
| Channe     | I AI  |      |         |       |            |      |        |
| E Pf       | 0 01  | D 23 | E 14    | 0 06  | 0 06       | E D7 | 0 01   |
| E 101      |       | D11  | 012     | Eta 🔲 | D 14       | 015  | E) D16 |
| 017        | E 016 | D18  | 0.020   | D 021 | D22        | 023  | E 824  |
|            |       |      |         |       |            |      |        |
|            |       |      |         |       |            |      |        |
|            |       |      |         |       |            |      |        |
|            |       |      |         |       |            |      |        |
|            |       |      |         |       |            |      |        |
|            |       |      |         |       |            |      |        |
|            |       |      |         |       |            |      |        |
|            |       |      |         |       |            |      |        |
|            |       |      | Save    | Cance | 10)<br>10) |      |        |
|            |       |      |         |       |            |      |        |
|            |       |      |         |       |            |      |        |
|            |       |      |         |       |            |      |        |

Figure 4-218

Step 3 Input group name and select one or more channels.

Step 4 Click Save button to complete broadcast group setup.

III Note

On the broadcast interface, click 🖊 to change group setup, click 본 to delete group.

After complete broadcast setup, on the preview interface and then click 😡 on the navigation

bar, device pops up broadcast diaologue box. Select a group name and then click **estimation** to begin broadcast. See Figure 4-219.

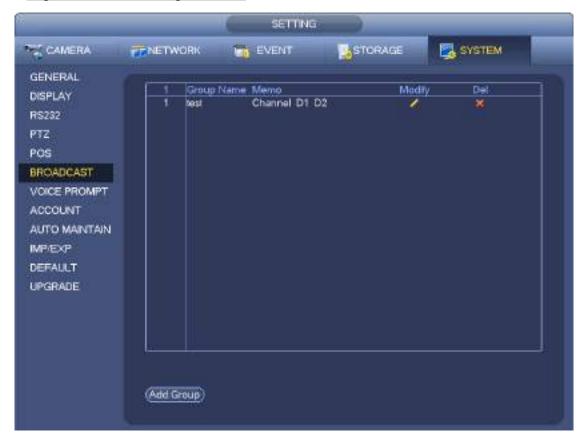

Figure 4-219

### 4.10.6 Security

#### 4.10.6.1 IP Filter

IP filter interface is shown as in Figure 4-220. You can add IP in the following list. The list supports max 64 IP addresses. System supports valid address of IPv4 and IPv6. Please note system needs to check the validity of all IPv6 addresses and implement optimization.

After you enabled trusted sites function, only the IP listed below can access current NVR.

If you enable blocked sites function, the following listed IP addresses cannot access current NVR.

- Enable: Highlight the box here, you can check the trusted site function and blocked sites function. You cannot see these two modes if the Enable button is grey.
- Type: You can select trusted site and blacklist from the dropdown list. You can view the IP address on the following column.
- Start address/end address: Select one type from the dropdown list, you can input IP address in the start address and end address. Now you can click Add IP address or Add IP section to add.
  - a) For the newly added IP address, it is in enable status by default. Remove the  $\sqrt{}$  before the item,

and then current item is not in the list.

- b) System max supports 64 items.
- d) System automatically removes space if there is any space before or after the newly added IP address.
- e) System only checks start address if you add IP address. System check start address and end address if you add IP section and the end address shall be larger than the start address.
- f) System may check newly added IP address exists or not. System does not add if input IP address does not exist.
- Delete: Click it to remove specified item.
- Edit: Click it to edit start address and end address. See Figure 4-221. System can check the IP address validity after the edit operation and implement IPv6 optimization.
- Default: Click it to restore default setup. In this case, the trusted sites and blocked sites are both null.

# D Note

- If you enabled trusted sites, only the IP in the trusted sites list can access the device.
- If you enabled blocked sites, the IP in the blocked sites cannot access the device.
- System supports add MAC address.

| Sin.p                                                                                                    |              |                       |         |          |        |  |  |  |
|----------------------------------------------------------------------------------------------------|--------------|-----------------------|---------|----------|--------|--|--|--|
|                                                                                                    | TWORK        | EVENT                 | STORAGE | ្រ្ទែ ទា | STEM   |  |  |  |
| TCP/IP<br>CONNECTION                                                                                      |              | Trusted Sites O Block |         |          |        |  |  |  |
| WFI<br>3G<br>PFPOE<br>DDNS<br>UPNP                                                                        | Slan Address | End Adda              | 199     | 541      | Delete |  |  |  |
| IP FILTER                                                                                                 |              |                       |         |          |        |  |  |  |
| EMAIL<br>FTP<br>SNMP<br>MULTICAST<br>ALARM CENTER<br>AUTO REGISTER<br>P2P SETTING<br>EASY SPACE<br>SWITCH | Add          |                       |         |          |        |  |  |  |
|                                                                                                    | Delault      |                       |         | ) (Cance |        |  |  |  |

Figure 4-220

| Edit                                                     |
|----------------------------------------------------------|
| Start Address 10.15.6.140 123<br>End Address 10.15.6.145 |
| OK Cancel                                                |

Figure 4-221

### 4.10.7 Auto Maintain

Here you can set auto-reboot time and auto-delete old files setup. You can set to delete the files for the specified days. See Figure 4-222.

You can select proper setup from dropdown list.

After all the setups please click save button, system goes back to the previous menu.

|                                              | SETTING SETTING                                                          |  |
|----------------------------------------------|--------------------------------------------------------------------------|--|
| CAMERA                                       | THETWORK TO EVENT                                                        |  |
| GENERAL<br>DISPLAY<br>VIDEO MATRIX<br>R\$232 | Auto Reboot System<br>(Tuesday) + at (0200AM) +<br>Auto-Delete Old Files |  |
| PTZ<br>ATMPOS<br>ACCOUNT<br>AUTO MAINTAIN    | Customized • (31 Day(s) Ago                                              |  |
| MPIEXP<br>DEFAULT<br>UPGRADE                 |                                                                          |  |
|                                              | OK Cancal Apply                                                          |  |
|                                              |                                                                          |  |

Figure 4-222

#### 4.10.8 Backup

#### 4.10.8.1 File Backup

In this interface, you can backup record file to the USB device.

- a) Connect USB burner, USB device or portable HDD and etc to the device.
- b) From Main menu->Backup, you can go to the Backup interface. See Figure 4-223

|           |                 |            | BACKUP             |          |            |
|-----------|-----------------|------------|--------------------|----------|------------|
| Sevice Na | n sdc 1(USB DIG | 19(        |                    |          | Browse     |
|           | pace Needed)    |            | 6 GB(Free/Tatal)   |          |            |
| Туре      |                 |            |                    |          |            |
|           | G 2013 - 16 -   |            | Record CH (1       | 2 -      |            |
|           | 2013 - 10 -     |            | ) File Format (DAV | ©        | Add Remove |
| 0 0       | channel Type    | Start Time | End Time           | Size(KB) |            |
|           |                 |            |                    |          |            |
|           |                 |            |                    |          |            |
|           |                 |            |                    |          |            |
|           |                 |            |                    |          |            |
|           |                 |            |                    |          |            |
|           |                 |            |                    |          |            |
|           |                 |            |                    |          |            |
|           |                 |            |                    |          |            |
|           |                 |            |                    |          |            |
|           |                 |            |                    |          | Start      |
|           |                 |            |                    |          | 1.1        |
|           |                 |            |                    |          |            |
|           |                 |            |                    |          |            |
|           |                 |            |                    |          |            |
|           |                 |            |                    |          |            |

Figure 4-223

- c) Select backup device and then set channel, file start time and end time.
- d) Click add button, system begins search. All matched files are listed below. System automatically calculates the capacity needed and remained. See Figure 4-224.
- e) System only backup files with a  $\sqrt{}$  before channel name. You can use Fn or cancel button to delete  $\sqrt{}$  after file serial number.
- f) Click backup button, you can backup selected files. There is a process bar for you reference.
- g) When the system completes backup, you can see a dialogue box prompting successful backup.

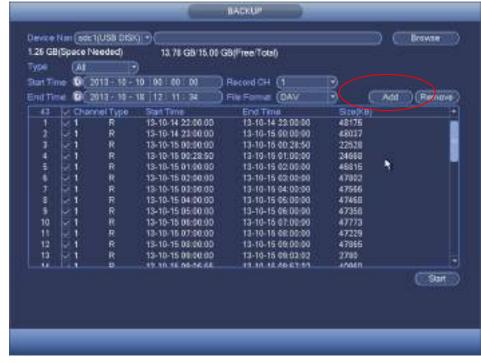

Figure 4-224

h) Click backup button, system begins burning. At the same time, the backup button becomes stop button. You can view the remaining time and process bar at the left bottom.

# D Note

- During backup process, you can click ESC to exit current interface for other operation (For some series product only). The system will not terminate backup process.
- The file name format usually is: Channel number+Record type+Time. In the file name, the YDM format is Y+M+D+H+M+S. File extension name is .dav.

#### 4.10.8.2 Import/Export

This function allows you to copy current system configuration to other devices. It also supports import, create new folder, and delete folder and etc function.

From Main menu->Setting->System->Import/Export, you can see the configuration file backup interface is shown as below. See Figure 4-225.

| 6                                                        | _                                                           | SETTING                       |                      |           |                                                        |
|----------------------------------------------------------|-------------------------------------------------------------|-------------------------------|----------------------|-----------|--------------------------------------------------------|
| CAMERA                                                   | RETWORK                                                     | THE EVENT                     | STORAGE              | SYSTEM    |                                                        |
| GENERAL<br>DISPLAY<br>RS232<br>PTZ                       | Totel Space (                                               | sdc1(USB DISK) =)<br>15.00 GB | Rebesh<br>Free Space | 142 (68 ) |                                                        |
| ACCOUNT<br>AUTO MAINTAIN<br>IMPIEXP<br>DEFAULT<br>UPDATE | Address (<br>Name<br>English<br>email<br>20130909<br>Camera |                               |                      | Size      | Type<br>Folder<br>Folder<br>Folder<br>Folder<br>Folder |
|                                                          | New Folder                                                  | simat [ Import ]              | (Export )            | _         | •                                                      |

Figure 4-225

- Export: Please connect the peripheral device first and then go to the following interface. Click Export button, you can see there is a corresponding "Config\_Time" folder. Double click the folder, you can view some backup files.
- Import: Here you can import the configuration files from the peripheral device to current device. You
  need to select a folder first. You can see a dialogue box asking you to select a folder if you are
  selecting a file. System pops up a dialogue box if there is no configuration file under current folder.
  After successfully import, system needs to reboot to activate new setup.
- Format: Click Format button, system pops up a dialogue box for you to confirm current operation. System begins format process after you click the OK button.

# Note

- System cannot open config backup interface again if there is backup operation in the process.
- System refreshes device when you go to the config backup every time and set current directory as the root directory of the peripheral device.
- If you go to the configuration backup interface first and then insert the peripheral device, please click Refresh button to see the newly added device.

#### 4.10.8.3 Backup Log

a) From Main menu->Info->Log, the interface is shown as below. See Figure 4-226.

|        |                            | INFO                            |        |            |
|--------|----------------------------|---------------------------------|--------|------------|
| SYSTEM | EVENT SNET                 | WORK 强 LOG                      |        |            |
| .OG    |                            |                                 |        |            |
|        | Start Time (2013 - 11 - 07 |                                 |        |            |
|        | Start Time 2013 + 11 + 07  | 00 00 00                        |        |            |
|        | End Time (2013 - 11 - 08   | 00 00:00 )                      |        |            |
|        | Types 🚺 🖻                  |                                 |        | Search     |
|        | 1911 10708                 | Event                           | Play   | Deals      |
|        | 6 2013-11-07 18:01:01      | Channel12 User logged in.       |        |            |
|        | 7 2013-11-07 18:01:01      | Channel 4 User logged in.       | -      |            |
|        | 8 2013-11-07 18 01 01      | Channel 5 User logged in.       |        |            |
|        | 9 2013-11-07 18-01:01      | Channel 6 User logged in.       |        |            |
|        | 10 2013-11-07 18:01:01     | Channel 7 User logged in.       | -      |            |
|        | 11 2013-11-07 18 01:01     |                                 |        |            |
|        | 12 2013-11-07 18:01:20     | Channel 9 User logged in.       |        |            |
|        | 13 2013-11-07 18:01:20     | Channel13 User logged in.       | *      |            |
|        | 14 2013-11-07 18:01:20     | Channel 2 User logged in.       | *      |            |
|        | 15 2013-11-07 18:01:20     |                                 |        |            |
|        | 16 2013-11-07 20 13:01     | User lagged in. <10.15.5.122>   |        |            |
|        | 17 2013-11-07 20 13 01     | User lagged in. +10.15.6.122>   | 77     |            |
|        | 18 2013-11-07 20 14:01     | User lagged out sadmin>         |        |            |
|        | 19 2013-11-07 20 14:01     | User logged out <admin></admin> |        |            |
|        | PaUp PaRn                  | 1/1(Current Page/Total Page)    | Go To  | ) (1) Page |
|        |                            |                                 | Backup | Clear      |
|        |                            |                                 |        |            |

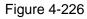

b) Select log type and then set start time/end time, click Search button, you can see log time and event information. Click E to view detailed log information.

c) Select log items you want to save and then click backup button, you can select a folder to save them. Click Start to backup and you can see the corresponding dialogue box after the process is finish.

#### 4.10.8.4 USB Device Auto Pop-up

After you inserted the USB device, system can auto detect it and pop up the following dialogue box. It allows you to conveniently backup file, log, configuration or update system. See Figure 4-227. Please refer to chapter 4.10.8.1 file backup, chapter 4.10.8.3 backup log, chapter 4.10.8.2 import/export, and chapter 4.6.2 search for detailed information.

|                         | Find USB device                                      |
|-------------------------|------------------------------------------------------|
| Name:<br>Capac          | sdb1(USB DISK)<br>ity: 14.05 GB/15.00 GB(Free/Total) |
| File Back<br>Config Bac |                                                      |
|                         |                                                      |

Figure 4-227

4.10.9 Default

Warning!

After you use default function, some your customized setup may lose forever! Please think twice before you begin the operation!

You can restore factory default setup to fix some problems when the device is running slowly. Configuration error occurred.

From Main menu->Setting->System->Default, you can go to the default interface. See Figure 4-228.

Check an item you want to restore default setup, or check the All to select all items.

Click OK or apply button, system pops up a dialogue box. Click OK to restore.

|                                                                                               |                                                                  | SETTING  |         |              |
|-----------------------------------------------------------------------------------------------|------------------------------------------------------------------|----------|---------|--------------|
|                                                                                               | ENETWORK                                                         | IN EVENT | STORAGE | SYSTEM       |
| GENERAL<br>DISPLAY<br>R5232<br>PTZ<br>ACCOUNT<br>AUTO MAINTAN<br>IMPIEXP<br>DEFAULT<br>UPDATE | Delaut<br>All<br>CAMERA<br>NETWORK<br>EVENT<br>STORAGE<br>SYSTEM | 8898     | Cok     | Cancel Apply |

Figure 4-228

### 4.10.10 Upgrade

4.10.10.1 File Update

From Mani menu->Setting->Info->Update, you can go to the following interface. See Figure 4-229.

- Step 1 Insert USB device that contain the upgrade file.
- Step 2 Click Start button and then select the .bin file.
- Step 3 You can see the corresponding dialogue box after the update process is complete.

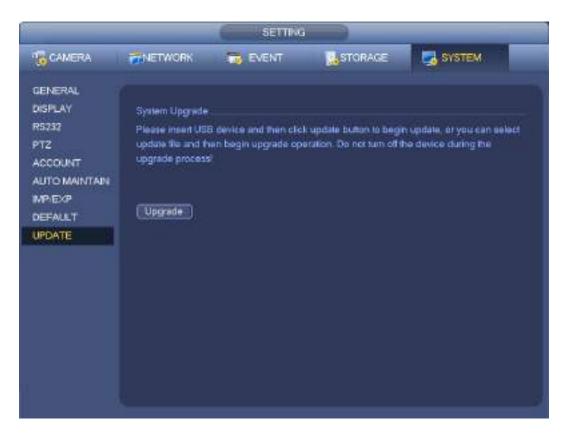

Figure 4-229

### 4.10.10.2 Cloud Upgrade

When the NVR is online, you can use the online upgrade to update the firmware.

### D Note

Make sure the NVR has properly connected to the network.

### **Version Detection**

The version detection includes auto detection and manual detection. It displays current system version and application released date.

- Enable auto detection, NVR interactive with the cloud to detect there is new version available or not.
- Click manual detection, it is to view the latest new version on the cloud.
  - ♦ If current version is the latest one, there is prompt "It is the latest version".
  - ♦ If NVR detects there is new version available, system displays new version information such as released date and corresponding release note.

### **Upgrade System**

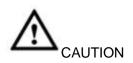

During the upgrade process, make sure the network connection and power supplying are both OK.

Click Start to upgrade system.

4.10.10.2.1Uboot

When NVR boots up, during the uboot process, NVR automatically detects there is USB device and there is upgrade file on the USB device or not. If the detection result is OK, NVR automatically begins upgrade.

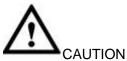

- The USB device shall contain two files: u-boot.bin.img and update.img.
- The USB device shall connected to the USB port at the front panel. Otherwise, NVR cannot properly
  detect the file or upgrade.

### 4.11 Logout /Shutdown/Restart

From Mani menu->Operation->Shutdown, you can see an interface shown as in Figure 4-230.

- Shutdown: System shuts down and turns off power.
- Logout: Log out menu. You need to input password when you login the next time.
- Restart: reboot device.

If you shut down the device, there is a process bar for your reference, system waits for 3 seconds and then shut down (You cannot cancel).

Please note, sometimes you need to input the proper password to shut down the device.

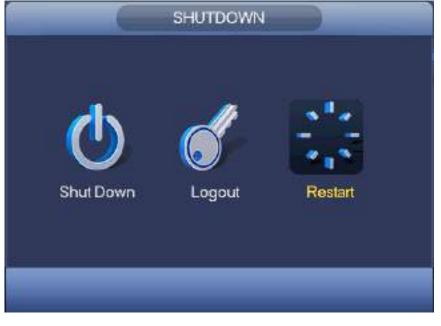

Figure 4-230

# 5 Web Operation

### 5.1 General Introduction

If it is your first time to login the device, please initialize your device first. Refer to chapter 5.2 Device Initialization for detailed information.

The device web provides channel monitor menu tree, search, alarm setup, system setup, PTZ control and monitor window and etc.

# Note

- Slight difference may be found on user interface. Please refer to the actual product for detailed information.
- Device supports various browsers such as Safari, Chrome and etc.
- Use ChromeApp to login the WEB if the Chrome version is 45 or higher. Go to the Chrome online store to download the ChromeApp installation package.

### 5.1.1 Preparation

- Step 1 PC and NVR connection is OK.
- Step 2 Set PC IP address, NVR IP address, subnet mask and gateway.
  - Set the IP address of the same section for the PC and NVR. Input corresponding gateway and subnet mask if there are routers.)
  - The device default IP address is 192.168.1.108.
- Step 3 Check the PC and device connection is OK or not. Refer to the following two ways to check the network connection is OK or not. When the PC and device network connection is OK, login the WEB via the PC.
  - On PC, use order ping \*\*\*.\*\*\*.\*\*\*(NVR IP address) to check connection is OK or not. Login Usually the TTL value is 255.
  - Login the device local menu, from setting->Network->Network test and then input PC IP address. Check the connection is OK or not.
- Step 4 Login the WEB. Refer to chapter 5.9 Login for detailed information.

### 5.2 Device Initialization

If it is your first time to use the device, please set a login password of **admin** (system default user).

## D Note

For your device safety, please keep your login password of **admin** well after the initialization steps, and change the password regularly.

Please follow the steps listed below.

- Step 1 Open the IE and then input the NVR IP address in the address column.
- Step 2 Click Enter button.

Device displays device initialization interface. See Figure 5-1.

| Device Initialization                        |                                                                                                    |
|----------------------------------------------|----------------------------------------------------------------------------------------------------|
| 1 Enter Password 2                           | Password Protection 3 Successful                                                                                              |
| Username<br>New Password<br>Confirm Password | admin<br>Low Middle High<br>It is 8 to 32-digit containing lister(s), number<br>(s),symbol(s). It contains at least two types |
|                                              | Next                                                                                                    |

Figure 5-1

- Step 3 Set login password of **admin**.
  - User name: The default user name is **admin**.
  - Password/confirm password: The password ranges from 8 to 32 digitals. It can contain letters, numbers and special characters (excluding "'", """, ";", ";", "&"). The password shall contain at least two categories. Usually we recommend the strong password.

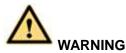

STRONG PASSWORD RECOMMENDED-For your device own safety, please create a strong password of your own choosing. We also recommend you change your password periodically especially in the high security system.

Step 4 Click Next, device goes to the following interface. See Figure 5-2.

| Email (To reset password)                              |   |
|--------------------------------------------------------|---|
|                                                        |   |
| Security Question                                      |   |
| Question 1 What is your favorite children's book?      | • |
| Answer                                                 |   |
| Question 2 What was the first name of your first boss? | • |
| Answer                                                 |   |
| Question 3 What is the name of your favorite fruit?    | • |
| Answer                                                 |   |

Figure 5-2

Step 5 Set security questions.

### D Note

- After setting the security questions here, you can use the email you input here or answer the security questions to reset **admin** password Refer to chapter 5.3 Reset password for detailed information.
- Cancel the email or security questions box and then click Next button to skip this step.
- Email: Input an email address for reset password purpose. Scan the QR code to reset the password, you need to receive the security code by the email. Input the security code to reset the password of **admin**. In case you have not input email address here or you need to update the email information, please go to the main Setup->System->Account to set. Refer to chapter 5.10.5.7 for detailed information.
- Security question: Set security questions and corresponding answers. Properly answer the questions to reset admin password. In case you have not input security question here or you need to update the security question information, please go to the main menu->Setting->System->Account->Security question to set. Refer to chapter 4.10.1.3 Security question for detailed information.

## Note

If you want to reset password by answering security questions, please go to the local menu interface.

Step 6 Click OK to complete the device initialization setup. See Figure 5-3.

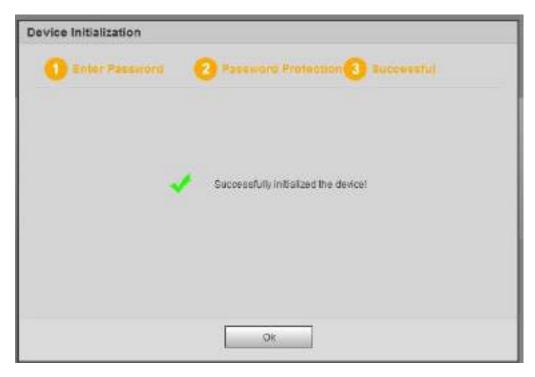

Figure 5-3

### 5.2.1 Log in

Open the IE and then input the NVR IP address in the address column.

For example, if your NVR IP address is 192.168.1.108, then please input http:// 192.168.1.108 in IE address column. See Figure 5-4.

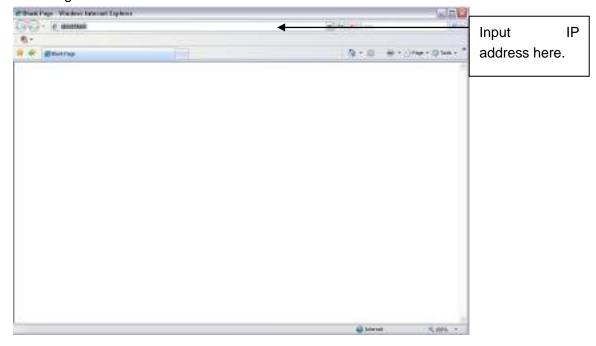

Figure 5-4

System pops up warning information to ask you whether install Web plug-in or not. Please click yes button.

After installation, the interface is shown as below. See Figure 5-5.

| (alhua    |              |                  |
|-----------|--------------|------------------|
| Usemame:  |              | 1                |
| Password: |              |                  |
| Тура:     | TCP ·        | Forgot password? |
|           | • LAN 🗢 WAN  |                  |
|           | Login Cancel | J                |

Figure 5-5

Please input your user name and password.

Factory default user name is **admin** and password is what you set in chapter 5.2 Device initialization.

### 5.3 Reset Password

If you forgot **admin** password, you can reset the password by email or by answering the security questions (local menu only).

Please follow the steps listed below.

Step 1 Go to the device login interface. See Figure 5-3.

| (a)hua    |              |                  |
|-----------|--------------|------------------|
| Username: | admin        |                  |
| Password: |              |                  |
| Тура:     | TCP .        | Forgot password? |
|           | • LAN • WAN  |                  |
|           | Login Cancel |                  |

Figure 5-6

Step 2 Click Forgot password, enter the following interface. See Figure 5-7.

|             | Scan the QR code on<br>the actual interface         | Please scan the QR code<br>on the actual interface<br>and follow the prompts<br>on the actual interface to<br>continue. |
|-------------|-----------------------------------------------------|----------------------------------------------------------------------------------------------------|
| aarurity co | The security code will be delivered to t***@qq.com. |                                                                                                    |

Figure 5-7

Step 3 Follow the prompts on the interface and then scan the QR code to get the security code.

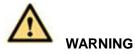

- ✤ For the same QR code, max scan twice to get two security codes. Refresh the QR code if you want to get security code again.
- ♦ The security code on you email is only valid for 24 hours.
- After five times security code failure, the **admin** account will be locked for 5 minutes.
- Step 4 Input the security code on the email and then click Next button.
- Step 5 Input new password and then confirm.

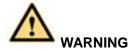

STRONG PASSWORD RECOMMENDED-For your device own safety, please create a strong password of your own choosing. The password shall be at least 8-digit containing at least two types of the following categories: letters, numbers and symbols. We also recommend you change your password periodically especially in the high security system.

Step 6 Click OK button to complete the setup.

### 5.4 LAN Mode

For the LAN mode, after you logged in, you can see the main window. See Figure 5-13. This main window can be divided into the following sections.

• Section 1: there are six function buttons: Live (chapter 0), setup (chapter 5.10), info (Chapter 5.11), playback (chapter 5.12), alarm (chapter 5.13), and logout (chapter 5.15).

• Section 2: There are monitor channels successfully connected to the NVR. Please refer to Figure 5-8 for main stream and extra stream switch information.

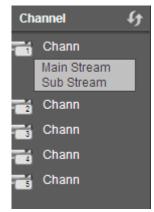

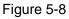

• Section 3: Open all. Open all button is to enable/disable all-channel real-time monitor. Here you can select main stream/sub stream too. See Figure 5-9.

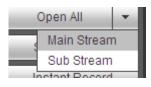

Figure 5-9

• Section 4: Start Talk button.

You can click this button to enable audio talk. Click 【▼】 to select bidirectional talk mode. There are four options: DEFAULT, G711a, G711u and PCM. See Figure 5-10.

After you enable the bidirectional talk, the Start talk button becomes End Talk button and it becomes yellow. Please note, if audio input port from the device to the client-end is using the first channel audio input port. During the bidirectional talk process, system will not encode the audio data from the 1-channel.

| 5   | Start Talk    | + |
|-----|---------------|---|
|     | DEFAULT       |   |
| - 1 | G711a         |   |
| _   | G711u         |   |
|     | PCM           |   |
|     | india i romon |   |
|     |               |   |

Figure 5-10

• Section 5: Instant record button. Click it, the button becomes yellow and system begins manual record. See Figure 5-11. Click it again, system restores previous record mode.

| A | Instant Record |
|---|----------------|
|   |                |

Figure 5-11

• Section 6: Local play button.

The Web can playback the saved (Extension name is dav) files in the PC-end.

Click local play button, system pops up the following interface for you to select local play file. See Figure

5-12.

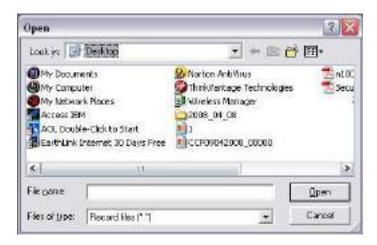

Figure 5-12

- Section 7: Zero-channel encoding. Please refer to chapter 5.8 for detailed information.
- Section 8: PTZ operation panel. Please refer to chapter 5.6 for detailed information.
- Section 9: Image setup and alarm setup. Please refer to chapter 5.7 for detailed information.
- Section 10: From the left to the right ,you can see video quality/fluency/ full screen/1-window/4-window/6-window/8-window/9-window/13-window/16-window/20-window/25-win dow/36-window.. You can set video fluency and real-time feature priority.

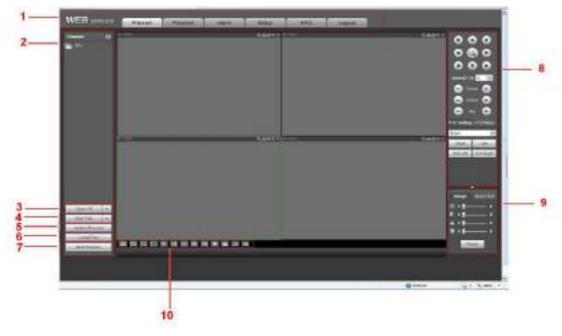

Figure 5-13

### 5.5 Real-time Monitor

In section 2, left click the channel name you want to view, you can see the corresponding video in current window.

On the top left corner, you can view device IP(172.11.10.11), channel number(1), network monitor bit stream(2202Kbps) and stream type(M=main stream, S=sub stream). See Figure 5-14.

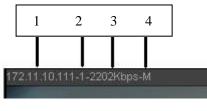

Figure 5-14

On the top right corner, there are six unction buttons. See Figure 5-15.

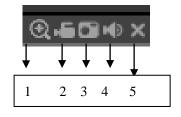

Figure 5-15

- 1: Digital zoom: Click this button and then left drag the mouse in the zone to zoom in. right click mouse system restores original status.
- 2: Local record. When you click local record button, the system begins recording and this button becomes highlighted. You can go to system folder RecordDownload to view the recorded file.
- 3: Snapshot picture. You can snapshot important video. All images are memorized in system client folder PictureDownload (default).
- 4: Audio :Turn on or off audio.(It has no relationship with system audio setup)
- 5: Close video.

### 5.6 PTZ

Before PTZ operation, please make sure you have properly set PTZ protocol. (Please refer to chapter 5.10.5.4).

There are eight direction keys. In the middle of the eight direction keys, there is a 3D intelligent positioning key.

Click 3D intelligent positioning key, system goes back to the single screen mode. Drag the mouse in the screen to adjust section size. It can realize PTZ automatically.

Please refer to the following sheet for PTZ setup information.

| Parameter | Function                                                                        |
|-----------|---------------------------------------------------------------------------------|
| Scan      | <ul> <li>Select Scan from the dropdown list.</li> </ul>                         |
|           | <ul> <li>Click Set button, you can set scan left and right limit.</li> </ul>    |
|           | • Use direction buttons to move the camera to you desired location              |
|           | and then click left limit button. Then move the camera again and                |
|           | then click right limit button to set a right limit.                             |
| Preset    | <ul> <li>Select Preset from the dropdown list.</li> </ul>                       |
|           | <ul> <li>Turn the camera to the corresponding position and Input the</li> </ul> |
|           | preset value. Click Add button to add a preset.                                 |

| Parameter       | Function                                                                                                    |
|-----------------|----------------------------------------------------------------------------------------------------|
| Tour            | <ul> <li>Select Tour from the dropdown list.</li> <li>Input preset value in the column. Click Add preset button, you have added one preset in the tour.</li> <li>Repeat the above procedures you can add more presets in one tour.</li> <li>Or you can click delete preset button to remove one preset from the tour.</li> </ul> |
| Pattern         | <ul> <li>Select Pattern from the dropdown list.</li> <li>You can input pattern value and then click Start button to begin<br/>PTZ movement such as zoom, focus, iris, direction and etc. Then<br/>you can click Add button to set one pattern.</li> </ul>                                                                        |
| Aux             | <ul> <li>Please input the corresponding aux value here.</li> <li>You can select one option and then click AUX on or AUX off button.</li> </ul>                                                                                                    |
| Light and wiper | You can turn on or turn off the light/wiper.                                                                                                    |

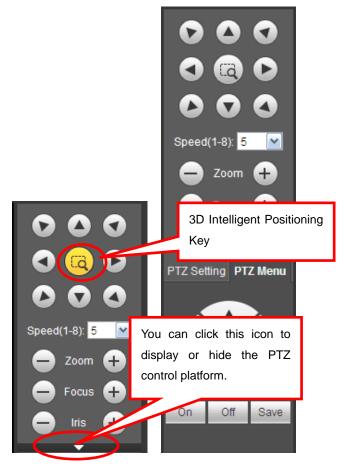

Figure 5-16

Select one monitor channel video and then click Image button in section 9, the interface is shown as Figure 5-17.

### 5.7.1 Image

Here you can adjust its brightness, contrast, hue and saturation. (Current channel border becomes green).

Or you can click Reset button to restore system default setup.

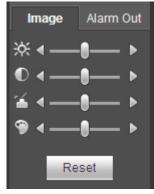

Figure 5-17

#### 5.7.2 Alarm output

Here you can enable or disable the alarm signal of the corresponding port. See Figure 5-18.

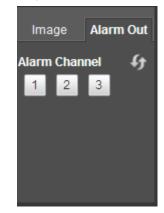

Figure 5-18

### 5.8 Zero-channel Encode

Select a window and then click zero-channel encode button, the interface is shown as below. See Figure 5-19.

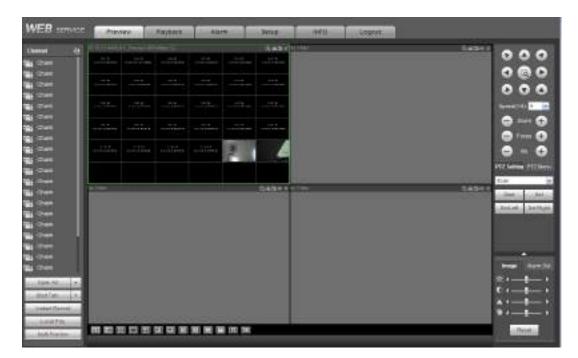

Figure 5-19

### 5.9 WAN Login

In WAN mode, after you logged in, the interface is shown as below. See Figure 5-20.

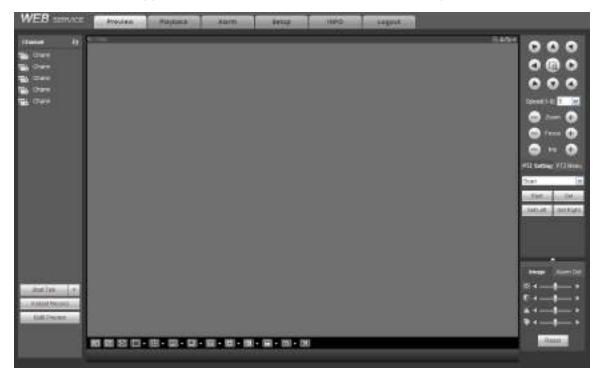

Figure 5-20

Please refer to the following contents for LAN and WAN login difference.

1) In the WAN mode, system opens the main stream of the first channel to monitor by default. The open/close button on the left pane is null.

2) You can select different channels and different monitor modes at the bottom of the interface. See

#### Figure 5-21.

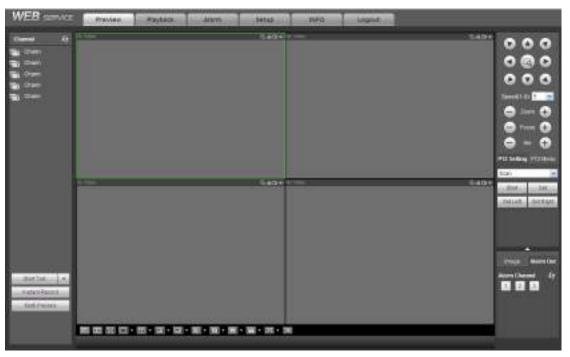

Figure 5-21

#### Important

# The window display mode and the channel number are by default. For example, for the 16-channel, the max window split mode is 16.

3) Multiple-channel monitor, system adopts extra stream to monitor by default. Double click one channel, system switches to single channel and system uses main stream to monitor. You can view there are two icons at the left top corner of the channel number for you reference. M stands for main stream. S stands for sub stream (extra stream).

4) If you login via the WAN mode, system does not support alarm activation to open the video function in the Alarm setup interface.

#### Important

- For multiple-channel monitor mode, system adopts extra stream to monitor by default. You cannot modify manually. All channels are trying to synchronize. Please note the synchronization effect still depends on your network environments.
- For bandwidth consideration, system cannot support monitor and playback at the same time. System auto closes monitor or playback interface when you are searching setup in the configuration interface. It is to enhance search speed.

### 5.10 Setup

#### 5.10.1 Camera

5.10.1.1 Registration

#### 5.10.1.1.1 Registration

From Main menu->Setting->Camera->Registration->Registration, you can see the following interface. See Figure 5-22.

| ENVIR            | CSIANK.                 | IP Address                                                     | •               | -                    |                        | 110124                                | #10)                 |                                                       |                              |                                       |                | 10493040000 10 | NG |
|------------------|-------------------------|----------------------------------------------------------------|-----------------|----------------------|------------------------|---------------------------------------|----------------------|-------------------------------------------------------|------------------------------|---------------------------------------|----------------|----------------|----|
|                  |                         | lääka Prove                                                    | 1               | P Asses              |                        | 2006 C                                | *****                |                                                       | #1.451473                    | 20                                    | Type           | WIC Au         |    |
|                  |                         |                                                                |                 |                      |                        |                                       |                      |                                                       |                              |                                       |                |                |    |
| •                | -32<br>D4               |                                                                |                 | . Heeft              | 544                    | ***                                   |                      | Downs Tillutine                                       |                              | Nandodalar                            | REAL<br>Brooks | Filler Bone    |    |
|                  |                         | e : Innorcoconstances                                          | out, 10         |                      |                        | 19 AARTON<br>10 16 20 24              | (1941)<br>(1970)     | Overal Nation<br>1914 - Carriellan<br>1914            | Chavini<br>No                | Nandolain<br>Fridig                   |                | 301-05055410   |    |
| Ω.               | 04                      | Carnera Marine                                                 | 4000            | Dente                | 544                    |                                       |                      | STRACTORING.                                          | chaviel<br>No                | Mandadaria                            | thinks:        | 301-05055410   |    |
| а:<br>Ф.         | 04<br>019               | Constantion<br>ADV.NL.                                         | 8.00<br>2       | Dank<br>O            | 558.4<br>86            | 47.4534.34                            | 340                  | 373434099030<br>674                                   | chaviel<br>No<br>1           | Nandonia<br>Pilett                    | 17.000<br>E    | 301-05055410   |    |
|                  | 04<br>010<br>010        | Considerations<br>Activitions<br>Criticitions<br>Criticitions  | 10.00<br>2<br>2 | (1444)<br>(0)<br>(0) | 2014<br>26<br>26       | 42.45.24.24<br>40.45.6.183            | ym<br>ym             | 314367980<br>074<br>78/D                              | Chavini<br>No<br>1           | Nure Astronom<br>Prisette<br>Prisette | 8<br>6         | 301-05055410   |    |
| 4)<br>(1)<br>(2) | 04<br>018<br>029<br>021 | Conside Matter<br>Allow, July<br>Cold So<br>Cold So<br>Cold So |                 | 0 0 0                | 2014<br>20<br>20<br>20 | 10.1529.34<br>10.156.00<br>10.10.0022 | 3711<br>3711<br>3711 | 014000P400<br>014<br>76/D<br>10010249<br>960245914200 | Charles<br>No<br>1<br>1<br>1 | Plate<br>Plate<br>Plate<br>Plate      | e<br>e<br>c    | 301-05055410   |    |

Figure 5-22

Please refer to the following sheet for parameter information.

| Parameter     | Function                                                                 |
|---------------|--------------------------------------------------------------------------|
| IP Address    | Select IP address or the MAC address from the dropdown list              |
|               | and then input the corresponding information, click Search               |
|               | button to view the results.                                              |
| Search        | Click Search button, you can view the searched device                    |
|               | information on the list. It includes device IP address, port, device     |
|               | name, manufacturer and type.                                             |
| Uninitialized | Click to search the initialized devices. Select an uninitialized         |
|               | device and then click the Initialize button to set the account.          |
| Preview       | Click 🕨 to view the preview video of the remote device.                  |
|               |                                                                          |
| State         | It is to display the device has been initialized or not. That is to      |
|               | say, the remote device has set the initial account information or        |
|               | not. 🖾 means the remote device has initialized, 🗵 means                  |
|               | the remote device has not been intialized.                               |
| Add           | Select a device in the list and then click Add button, system can        |
|               | connect the device automatically and add it to the Added device          |
|               | list. Or you can double click one item in the list to add a device.      |
| Modify        | Click Ž or any device in the Added device list, you can change           |
|               | the corresponding channel setup.                                         |
| Delete        | Click $^{\textcircled{0}}$ , you can delete the remote connection of the |
|               | corresponding channel.                                                   |

| Parameter  | Function                                                                                                    |
|------------|----------------------------------------------------------------------------------------------------|
| Туре       | There are two connection types. You can use the network to                                                                                              |
|            | connect to the camera or use the WIFI. The 💻 means                                                                                                    |
|            | current network camera connection mode is general; the 🛜                                                                                                |
|            | means current network camera mode is hotspot.                                                                                                    |
| Delete     | Select a device in the Added device list and then click Delete<br>button, system can disconnect the device and remove it from the<br>Added device list. |
| Manual Add | Click it, the interface is shown as in Figure 5-23. Here you can add network camera manually.                                                           |
|            | You can select a channel from the dropdown list (Here only shows disconnection channel.)                                                                |
| Manual Add | ×                                                                                                    |

### Manual Add

| Manufacturer       | Private •   |           |
|--------------------|-------------|-----------|
| IP Address         | 192.168.0.0 | ]         |
| TCP Port           | 37777       | (1~65535) |
| Username           | admin       | ]         |
| Password           | •••••       | Connect   |
| Channel No.        | 1           | Setup     |
| Remote Channel No. | 1 •         |           |
| Channel            | D1 •        |           |
| Decode Buffer      | Default 🔹   |           |
|                    |             |           |
|                    | OK Cancel   |           |
|                    |             |           |

### Figure 5-23

Please refer to the following sheet for parameter information.

| Parameter    | Function                                                                    |
|--------------|-----------------------------------------------------------------------------|
| Manufacturer | Please select from the dropdown list.                                       |
|              | CI Note                                                                     |
|              | Different series products may support different manufacturers, please refer |
|              | to the actual product.                                                      |
| IP address   | Input remote device IP address.                                             |

| Parameter             | Function                                                                                             |  |  |  |  |  |
|-----------------------|----------------------------------------------------------------------------------------------------|--|--|--|--|--|
|                       | Input RTSP port of the remote device. The default setup is 554.                                      |  |  |  |  |  |
| RTSP port             | □ <sub>Note</sub>                                                                                    |  |  |  |  |  |
|                       | Skip this item if the manufacture is private or customize.                                           |  |  |  |  |  |
|                       | Input HTTP port of the remote device. The default setup is 80.                                       |  |  |  |  |  |
| HTTP port             | Note                                                                                                 |  |  |  |  |  |
|                       | Skip this item if the manufacture is private or customize.                                           |  |  |  |  |  |
| TCP port              | Input TCP port of the remote device. The default setup is 37777.                                     |  |  |  |  |  |
| User<br>name/password | The user name and password to login the remote device.                                               |  |  |  |  |  |
|                       | Input channel amount or click the Connect button to get the channel amount of the remote device.     |  |  |  |  |  |
| Channel No.           | Note                                                                                                 |  |  |  |  |  |
|                       | We recommend click Connect button to get remote device channel amount,                               |  |  |  |  |  |
|                       | the manual add operation may result in failure if the input channel amount is not right.             |  |  |  |  |  |
|                       | After getting the remote device channel amount, click Setup to select a                              |  |  |  |  |  |
| Remote                | channel.                                                                                             |  |  |  |  |  |
| channel No.           | Note                                                                                                 |  |  |  |  |  |
|                       | Click to select one or more remote channel numbers here.                                             |  |  |  |  |  |
| Channel               | The local channel number you want to add. One channel name has corresponding one channel number.     |  |  |  |  |  |
| Decode buffer         | There are three item: realtime, local, fluent.                                                       |  |  |  |  |  |
|                       | There are four items: auto/TCP/UDP/MULTICAST(ONVIF device only)                                      |  |  |  |  |  |
|                       | Note                                                                                                 |  |  |  |  |  |
| Service type          | • The default connection mode is TCP if the connection protocol is private.                          |  |  |  |  |  |
|                       | <ul> <li>There are three items:TCP/UDP/MULTICAST if the connection protocol<br/>is ONVIF.</li> </ul> |  |  |  |  |  |
| IP                    | • There are two items: TCP/UDP if the connection protocol is from the third-party.                   |  |  |  |  |  |

#### Change IP

On the searched devices list, check one or more device(s) at the same time. Click Modify IP button, you can see the following interface. See Figure 5-24

Please refer to the following sheet for log parameter information.

| Parameter | Function                                            |
|-----------|-----------------------------------------------------|
| DHCP      | Check the box here, system can auto allocate the IP |
|           | address. The IP address, subnet mask, default       |
|           | gateway are reference only.                         |

| Parameter            | Function                                               |
|----------------------|--------------------------------------------------------|
| Static               | Check the box here, you can set IP address, subnet     |
|                      | mask, default gateway manually.                        |
| IP address/subnet    | You can input corresponding information here.          |
| mask/default gateway |                                                        |
| User name/password   | The account you login the remote device. Please        |
|                      | input here to password verification to change the      |
|                      | remote device password.                                |
| Incremental value    | When you want to change several IP addresses,          |
|                      | once you input the IP address of the first device, the |
|                      | IP address of the next device will increase            |
|                      | accordingly. For example, when the incremental         |
|                      | value is 1, if the IP address of the first device is   |
|                      | 172.10.3.128, the IP address of the second device      |
|                      | will auto be set as 172.10.3.129.                      |

#### Note

For the static IP address, system will alert you if there is any IP conflict. If you are changing several IP addresses at the same time, system auto skip the conflicted IP and auto allocate again according to the incremental value you set.

| Modi | ify IP              |                                     | × |
|------|---------------------|-------------------------------------|---|
| (    | Checked Device No.: | 1                                   |   |
| 0    | DHCP                | User admin                          |   |
| ) ا  | STATIC              | Password                            |   |
| 1    | P Address           | 172 . 11 . 2 . 50 Incremental Value | 1 |
| \$   | Subnet Mask         | 255 . 255 . 0 . 0                   |   |
| [    | Default Gateway     | 172 . 11 . 0 . 1                    |   |
|      |                     | OK Cancel                           |   |
|      | SN                  | IP Address                          |   |
|      | 1                   | 172.11.2.50                         | ^ |
|      |                     |                                     |   |
|      |                     |                                     |   |
|      |                     |                                     |   |
|      |                     |                                     |   |
|      |                     |                                     |   |
|      |                     |                                     | Ŧ |
|      |                     |                                     |   |

Figure 5-24

#### Export IP

You can export the list of the added devices to your local PC. Click Export button and then select the saved path. Click OK. You can see "Backup completed " prompt.

# Note

The export file extension name is .CVS. The file contains IP address, port, remote channel No. manufacturer, user name, password and etc.

#### Import IP

You can import the added device list to add the device conveniently. Click Import button, and then select the import file.

# Note

If the imported IP is already in the added device list, system pops up dialogue box for you to confirm overwrite or not.

- Click OK button, the new IP setup can overwrite the old one.
- Click Cancel button, system adds the new IP setup.

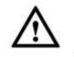

#### Important

- You can edit the exported file. Please make sure the file format is the same. Otherwise you cannot import the file again!
- System does not support customized protocol import/export.
- The import/export function is for the devices of the same language.

#### 5.10.1.1.2 IPC Upgrade

This interface is to upgrade network camera.

From Main menu->Setting->Camera->Registration->IPC upgrade, enter the following interface. See Figure 5-25.

Click Browse button to select upgrade file. Or you can use filter to select several network cameras at the same time.

| of Filmedare |      |      | - th          | XAQQ                           |           |        |                     |             |
|--------------|------|------|---------------|--------------------------------|-----------|--------|---------------------|-------------|
| to Ut puls   | d.   |      |               |                                |           |        | Divice Type Tares   |             |
| 1            | en . | ane. | (F. AZEAHL    | Tension ( )                    | Ogan Suns | 1000   | Tpe-                | Internation |
| 8            | 08   |      | 10.12.154.161 | I 400/DS08 17,2115-<br>05-28   | 5         | 8305   | IFGHDBW22<br>IF-BPC | Privata     |
| 23           | 2245 | -    | 18.25.25.69   | 3.400 8900 10/8,3817<br>-01-11 | -         | 31111  | Pillature           | Privata     |
| 10           | 0.42 |      | 10.16.114.20  |                                | 1.0       | 31777  | E-SSOID             | Polyake     |
| 121          | 544  |      | 10155.84      | 1.000.0000.00007-<br>01:02     | -         | 31777  |                     | Post        |
| 0.           | 0.4E |      | 10.15,114,29  |                                |           | -31177 |                     | 1940        |
| 11           | 0.0  |      | 18.95.5.000   |                                |           | #350   |                     | dama.       |

Figure 5-25

# Note

Slight difference may be found since the connected network camera may not be same model.

Here you can view device property information. The setups become valid immediately after you set. See Figure 5-26.

| Conditions |              |                   |           |     |                                                  |                                      |  |
|------------|--------------|-------------------|-----------|-----|--------------------------------------------------|--------------------------------------|--|
|            |              | cname) ( <u>1</u> |           |     |                                                  |                                      |  |
|            |              | Ninge (           | О енин 😡  |     | Saturatum<br>Bispitress<br>Contrast<br>Disophase | 0 = s<br>0 = s<br>- 0 = s<br>- 0 = s |  |
|            |              | Fip               | Tio Filtr | T.  |                                                  |                                      |  |
|            | Y            | Light             | Clase     | -   |                                                  |                                      |  |
|            |              | don's lines       | 440       |     |                                                  |                                      |  |
| 15600      |              | Davidget          | Auto      | (m) |                                                  |                                      |  |
|            |              |                   |           |     |                                                  |                                      |  |
| Doffaul    | t Savo Febro | h                 |           |     |                                                  |                                      |  |
| <u>1</u>   |              |                   |           |     |                                                  |                                      |  |

Figure 5-26

Please refer to the following sheet for detailed information.

| Parameter  | Function                                                                                                    |
|------------|----------------------------------------------------------------------------------------------------|
| Channel    | Please select a channel from the dropdown list.                                                                                                    |
| Period     | It divides one day (24 hours) to two periods. You can set different hue, brightness, and contrast for different periods.                                                                                                    |
| Hue        | It is to adjust monitor video brightness and darkness level. The default value is 50.                                                                                                    |
|            | The bigger the value is, the large the contrast between the bright<br>and dark section is and vice versa.                                                                                                    |
| Brightness | It is to adjust monitor window brightness. The default value is 50.                                                                                                    |
|            | The larger the number is , the bright the video is. When you input the value here, the bright section and the dark section of the video will be adjusted accordingly. You can use this function when the whole video is too dark or too bright. Please note the video may become hazy if the value is too high. The value ranges from 0 to 100. The recommended value ranges from 40 to 60. |
| Contrast   | It is to adjust monitor window contrast. The value ranges from 0 to 100. The default value is 50.                                                                                                    |
|            | The larger the number is, the higher the contrast is. You can use<br>this function when the whole video bright is OK but the contrast<br>is not proper. Please note the video may become hazy if the<br>value is too low. If this value is too high, the dark section may<br>lack brightness while the bright section may over exposure .The<br>recommended value ranges from 40 to 60.     |

| Saturation  |     | It is to adjust monitor window saturation. The value ranges from 0 to 100. The default value is 50.                                                                                                    |
|-------------|-----|----------------------------------------------------------------------------------------------------|
|             |     | The larger the number is, the strong the color is. This value has<br>no effect on the general brightness of the whole video. The<br>video color may become too strong if the value is too high. For<br>the grey part of the video, the distortion may occur if the white<br>balance is not accurate. Please note the video may not be<br>attractive if the value is too low. The recommended value ranges<br>from 40 to 60. |
| Gain        |     | The gain adjust is to set the gain value. The smaller the value is,<br>the low the noise is. But the brightness is also too low in the dark<br>environments. It can enhance the video brightness if the value is<br>high. But the video noise may become too clear.                                                                                                    |
| White level |     | It is to enhance video effect.                                                                                                    |
| Color mode  |     | It includes several modes such as standard, color. You can<br>select corresponding color mode here, you can see hue,<br>brightness, and contrast and etc will adjust accordingly.                                                                                                    |
| Auto Iris   |     | It is to enable/disable auto iris function.                                                                                                    |
| Flip        |     | It is to switch video up and bottom limit.                                                                                                    |
|             |     | This function is disabled by default.                                                                                                    |
| Mirror      |     | It is to switch video left and right limit.                                                                                                    |
|             |     | This function is disabled by default.                                                                                                    |
| BLC<br>Mode | BLC | The device auto exposures according to the environments situation so that the darkest area of the video is cleared                                                                                                    |
|             | WDR | For the WDR scene, this function can lower the high bright<br>section and enhance the brightness of the low bright section. So<br>that you can view these two sections clearly at the same time.                                                                                                    |
|             |     | The value ranges from 1 to 100. When you switch the camera from no-WDR mode to the WDR mode, system may lose several seconds record video.                                                                                                    |
|             | HLC | After you enabled HLC function, the device can lower the brightness of the brightest section according to the HLC control level. It can reduce the area of the halo and lower the brightness of the whole video.                                                                                                    |
|             | Off | It is to disable the BLC function. Please note this function is disabled by default.                                                                                                    |
| Profile     |     | It is to set the white balance mode. It has effect on the general hue of the video. This function is on by default.                                                                                                    |
|             |     | You can select the different scene mode such as auto, sunny, cloudy, home, office, night, disable and etc to adjust the video to the best quality.                                                                                                    |
|             |     | <ul> <li>Auto: The auto white balance is on. System can auto<br/>compensate the color temperature to make sure the vide<br/>color is proper.</li> </ul>                                                                                                    |
|             |     | <ul> <li>Sunny: The threshold of the white balance is in the sunny<br/>mode.</li> </ul>                                                                                                    |
|             |     | <ul> <li>Night: The threshold of the white balance is in the night</li> </ul>                                                                                                    |

|           | <ul> <li>mode.</li> <li>Customized: You can set the gain of the red/blue channel.<br/>The value reneges from 0 to 100.</li> </ul>                              |
|-----------|----------------------------------------------------------------------------------------------------|
| Day/Night | It is to set device color and the B/W mode switch. The default setup is auto.                                                                                  |
|           | Color: Device outputs the color video.                                                                                                    |
|           | • Auto: Device auto select to output the color or the B/W video according to the device feature (The general bright of the video or there is IR light or not.) |
|           | • B/W: The device outputs the black and white video.                                                                                                    |
|           | <ul> <li>Sensor: It is to set when there is peripheral connected IR light.</li> </ul>                                                                          |

#### 5.10.1.3 Encode

#### 5.10.1.3.1 Encode

The encode interface is shown as below. See Figure 5-27.

| Channel          | 01                                      | 10                       |                   |              |   |      |
|------------------|-----------------------------------------|--------------------------|-------------------|--------------|---|------|
| Main Stream      |                                         |                          | Seb Stream        |              |   |      |
| Code-Stream Type | Regular                                 | •                        | 🛞 Video Enable    |              |   |      |
| Compression      | H 264                                   |                          | Care-Stream Type  | Sub Stream1  | - |      |
| Resolution       | 1923*1080(1680P)                        | •                        | Campressian       | H.264        | • |      |
| Frame Rate(FPS)  | 7                                       | •                        | Resolution        | 162*216(CIF) | - |      |
| B1Rate Type      | CBR                                     |                          | Plaina Rate(FPS)  | 26           | - |      |
| BIRzte           | 4095                                    | <ul> <li>KbiS</li> </ul> | Bit Rate Type     | CBR          | • |      |
| Rateman Ba Rate  | 4015-4095Ko/S                           |                          | DE FORK           | 196          |   | K0/6 |
|                  |                                         |                          | Reference BitRate | 896-888Kbrtl |   |      |
| /] Audo Emilia   |                                         |                          | 🛒 Aedo Drable     |              |   |      |
| Auto Encode      | 1                                       | 1                        | Autio Encolle     | 1            | - |      |
| Sampling Rate    |                                         |                          | Serreling Rate    |              | • |      |
| Watermath Enable |                                         |                          | Watermark Billing | DigitalCCTV  |   |      |
|                  | 20 - 10 - 10 - 10 - 10 - 10 - 10 - 10 - | 57                       | 14                |              |   |      |
|                  | Copy                                    | OK                       | Refest            | Out.         |   |      |

Figure 5-27

Please refer to the following sheet for detailed information.

| Parameter           | Function                                                                                                    |
|---------------------|----------------------------------------------------------------------------------------------------|
| Channel             | Please select a channel from the dropdown list.                                                                                                    |
| Video enable        | Check the box here to enable extra stream video. This item is enabled by default.                                                                                                    |
| Code stream<br>type | It includes main stream, motion stream and alarm stream. You<br>can select different encode frame rates form different recorded<br>events.<br>System supports active control frame function (ACF). It allows<br>you to record in different frame rates.<br>For example, you can use high frame rate to record important<br>events, record scheduled event in lower frame rate and it allows |

|                    | way to get different from a notes for motion detection record and                                                                                                    |
|--------------------|----------------------------------------------------------------------------------------------------|
|                    | you to set different frame rates for motion detection record and alarm record.                                                                                                    |
| Compression        | Video encode mode.                                                                                                    |
| ·                  | • H.264: Main Profile encode mode.                                                                                                    |
|                    | • H.264H: High Profile encode mode.                                                                                                    |
|                    | <ul> <li>H.264B: Baseline Profile encode mode.</li> </ul>                                                                                                    |
|                    | • H.265: Main Profile encode mode.                                                                                                    |
|                    | <ul> <li>MJPEG: System needs high bit streams to guarantee<br/>video definition. Use the recommended max bit stream<br/>value to get the better video effect.</li> </ul>                                                                                                    |
| Smart Codec        | This function is to reduce bit streams.                                                                                                    |
|                    | Note Note                                                                                                    |
|                    | • Some series products support smart codec function.                                                                                                    |
|                    | • After changing smart code, please reboot network camera and some network camera functions (such as IVS, ROI, SVC, lobby mode and etc.) becomes null. Please think twice before the operation.                                                                                              |
| Resolution         | The resolution here refers to the capability of the network                                                                                                    |
|                    | camera.                                                                                                    |
| Frame Rate         | The video frame amount displayed in each second. The higher<br>the frame rate is, the clearer and more fluent the video is. The<br>frame rate may vary depending on the resolution.                                                                                                    |
| Bit Rate           | <ul> <li>Main stream: You can set bit rate here to change video<br/>quality. The large the bit rate is, the better the quality is.<br/>Please refer to recommend bit rate for the detailed<br/>information.</li> </ul>                                                                       |
|                    | • Extra stream: In CBR, the bit rate here is the max value.<br>In dynamic video, system needs to low frame rate or<br>video quality to guarantee the value. The value is null in<br>VBR mode.                                                                                                |
| Bit rate type      | System supports two types: CBR and VBR.                                                                                                    |
|                    | <ul> <li>Main stream: It is to set frame rate to change video<br/>quality. The higher the frame rate is, the better the video<br/>quality is. The referenced bit rate is the recommended<br/>value.</li> </ul>                                                                               |
|                    | • Sub stream: In CBR mode, the bit stream is near the specified value. In VBR mode, the video quality changes according to the bit stream value. But its max value is near the specified value. Reference bit rate: The reference bit rate depends on the resolution and frame rate you set. |
| Reference bit rate | Recommended bit rate value according to the resolution and frame rate you have set.                                                                                                    |
| I Frame            | Here you can set the P frame amount between two I frames. The value ranges from 1 to 150. Default value is 50.                                                                                                    |
|                    | Recommended value is frame rate *2.                                                                                                    |

| Video/audio   | You can enable or disable the video/audio. The main stream is                                                                                                    |
|---------------|----------------------------------------------------------------------------------------------------|
|               | enabled by default. After enable the audio function, the record f                                                                                                    |
|               | is composite file consisting of the video and audio. For the sub                                                                                                    |
|               | stream 1, please enable video first and then enable audio                                                                                                    |
|               | function.                                                                                                    |
| Audio format  | Set audio encode format.                                                                                                    |
|               | Note                                                                                                    |
|               | Different series products support different audio encode mode.                                                                                                    |
|               | Please refer to the actual interface for detailed information.                                                                                                    |
| Sampling rate | Audio sampling rate refers to the sampling amount within 1                                                                                                    |
|               | second. The higher the value is, the better the audio is. The                                                                                                    |
|               | default setup is 8K.                                                                                                    |
| Watermark     | This function allows you to verify the video is tampered or not.                                                                                                    |
| enable        | Here you can select watermark bit stream, watermark mode and<br>watermark character. Default character is DigitalCCTV. The max<br>length is 85-digit. The character can only include number,<br>character and underline. |

### 5.10.1.3.2 Snapshot

The snapshot interface is shown as in Figure 5-28.

| She dide Mode | Snapshot          | Overtay | Path |  |
|---------------|-------------------|---------|------|--|
| Chiannal      | 1.0               |         |      |  |
| Mode          | Tining            |         |      |  |
| Image Slas    | 1120°-1036(1080P) | 1211    |      |  |
| (FlouD epons  | 5                 | (a)     |      |  |
| interval -    | 1 SPL             | -       |      |  |

Figure 5-28

Please refer to the following sheet for detailed information.

| Parameter     | Function                                                                                                    |
|---------------|----------------------------------------------------------------------------------------------------|
| Snapshot type | <ul> <li>There are two modes: Regular (schedule) and Trigger.</li> <li>Regular snapshot is valid during the specified period you set.</li> <li>Trigger snapshot only is valid when motion detect alarm, tampering alarm or local activation alarm occurs.</li> </ul> |
| Image size    | It is the same with the resolution of the main stream.                                                                                                    |
| Quality       | It is to set the image quality. There are six levels.                                                                                                    |
| Interval      | It is to set snapshot frequency. The value ranges from 1s to 7s.<br>Or you can set customized value. The max setup is 3600s/picture.                                                                                                    |
| Сору          | Click it; you can copy current channel setup to other channel(s).                                                                                                    |

5.10.1.3.3 Video Overlay

The video overlay interface is shown as in Figure 5-29.

| Encode | Snapshot | Overlay       | Path            |       |
|--------|----------|---------------|-----------------|-------|
|        |          | 2013-11-12 10 | Cover-Asea      | (a)   |
|        |          | 4             | Channel Disolar | Setup |
| IFC .  |          |               | Inne Display    | 94140 |
| I      | Ctos     | we Retesh     | Defait          |       |

Figure 5-29

Please refer to the following sheet for detailed information.

| Parameter     | Function                                                                                    |
|---------------|---------------------------------------------------------------------------------------------|
| Cover-area    | Check Preview or Monitor first.                                                             |
|               | Click Set button, you can privacy mask the specified video in the preview or monitor video. |
|               | System max supports 4 privacy mask zones.                                                   |
| Time Title    | You can enable this function so that system overlays time                                   |
|               | information in video window.                                                                |
|               | You can use the mouse to drag the time title position.                                      |
|               | You can view time title on the live video of the WEB or the                                 |
|               | playback video.                                                                             |
| Channel Title | You can enable this function so that system overlays channel                                |
|               | information in video window.                                                                |
|               | You can use the mouse to drag the channel title position.                                   |
|               | You can view channel title on the live video of the WEB or the                              |
|               | playback video.                                                                             |

#### 5.10.1.3.4 Path

The storage path interface is shown as in Figure 5-30.

Here you can set snap image saved path ( in the preview interface) and the record storage path

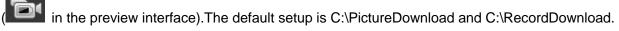

Please click the Save button to save current setup.

| Encode                       | Snapshot                                | Overlay | Path   |  |
|------------------------------|-----------------------------------------|---------|--------|--|
| Snapshot Path<br>Record Path | C:\PictureDownload<br>C:\RecordDownload |         | Browse |  |
|                              | Save                                    | Default |        |  |
|                              |                                         |         |        |  |

Figure 5-30

## 5.10.1.4 Channel Name

Here you can set channel name. See Figure 5-31.

| D1   | CAN 1              | 00     | CAM 2              |    |
|------|--------------------|--------|--------------------|----|
|      |                    |        |                    |    |
| 03   | CAN 3              | Da     | CAM 4              |    |
| 05   | CAN 5              | bo     | CAM 6              |    |
| 09   | CAN 7              | DR.    | IP PTZ Dome        |    |
| 09   | IP PTZ Dume        | 0%     | 达成像                |    |
| 011  | IPC .              | DSZ    | CAM 12             |    |
| 013  | CAM 13             | 014    | Acont_ing channel! | 11 |
| 015  | CAN 15             | D10    | CAM 15             |    |
| DIT  | CAN 17             | 1010   | CAM 18             | 10 |
| D18  | &conf_ing.channel1 | 000    | CAM 28             | )) |
| 021  | CAN 21             | .022   | CAM 22             |    |
| 1223 | CAN 23             | 1024   | IFC .              |    |
|      | esterne (j.        | 100    |                    |    |
|      | OK.                | Reheah | Deale              |    |

Figure 5-31

## 5.10.2 Network

5.10.2.1 TCP/IP The TCP/IP interface is shown as in Figure 5-32.

| TOPHP           | P2P                         |
|-----------------|-----------------------------|
| fastwork Moda   | Wall-address                |
| Detault Card    | Ehonel Cault                |
| Ethernet Card   | Ethemat Card Detaut Card    |
| Mode            | () STATIC () DHOP           |
| MAC Address     | 40 - 38 - 44 - 62 - 11 - fe |
| NTU             | 1500                        |
| IP version      | Pvi w                       |
| IF Address      | 10 15 6 144                 |
| Bubout Wase     | 255 255 0 0                 |
| Detault Gateway | 10 15 0 1                   |
| Preferred DNS   | 10 1 2 80                   |
| Atlamate DreS   | 10 1 2 81                   |
| LAN Download    |                             |
|                 | Save Retesh Default         |

Figure 5-32

| Please refer to the following sheet for detailed information. |
|---------------------------------------------------------------|
|---------------------------------------------------------------|

| Parameter     | Function                                                                                                    |  |  |  |  |
|---------------|----------------------------------------------------------------------------------------------------|--|--|--|--|
| Mode          | There are two modes: static mode and the DHCP mode.                                                                               |  |  |  |  |
|               | <ul> <li>The IP/submask/gateway are null when you select the<br/>DHCP mode to auto search the IP.</li> </ul>                      |  |  |  |  |
|               | <ul> <li>If you select the static mode, you need to set the<br/>IP/submask/gateway manually.</li> </ul>                           |  |  |  |  |
|               | <ul> <li>If you select the DHCP mode, you can view the<br/>IP/submask/gateway from the DHCP.</li> </ul>                           |  |  |  |  |
|               | <ul> <li>If you switch from the DHCP mode to the static mode, you<br/>need to reset the IP parameters.</li> </ul>                 |  |  |  |  |
|               | <ul> <li>Besides, IP/submask/gateway and DHCP are read-only<br/>when the PPPoE dial is OK.</li> </ul>                             |  |  |  |  |
| Mac Address   | It is to display host Mac address.                                                                                                |  |  |  |  |
| IP Version    | It is to select IP version. IPV4 or IPV6.                                                                                         |  |  |  |  |
|               | You can access the IP address of these two versions.                                                                              |  |  |  |  |
| IP Address    | Please use the keyboard to input the corresponding number to modify the IP address and then set the corresponding subnet          |  |  |  |  |
|               | mask and the default gateway.                                                                                                    |  |  |  |  |
| Preferred DNS | DNS IP address.                                                                                                    |  |  |  |  |
| Alternate DNS | Alternate DNS IP address.                                                                                                    |  |  |  |  |
|               | es of IPv6 version, default gateway, preferred DNS and e input value shall be 128-digit. It shall not be left in blank.           |  |  |  |  |
| LAN load      | System can process the downloaded data first if you enable this function. The download speed is 1.5X or 2.0X of the normal speed. |  |  |  |  |

#### 5.10.2.2 Connection

The connection interface is shown as in Figure 5-33.

| CONNECTION     |                                                                                                    |                                                                                  |
|----------------|----------------------------------------------------------------------------------------------------|----------------------------------------------------------------------------------|
|                |                                                                                                    |                                                                                  |
| Max Connection | 128                                                                                                    | (0~128)                                                                          |
| TCP Port       | 37777                                                                                                    | (1025~65535)                                                                     |
| UDP Port       | 37778                                                                                                    | (1025~65535)                                                                     |
| HTTP Port      | 80                                                                                                    | (1~65535)                                                                        |
| HTTPS Port     | 443                                                                                                    | (128~65535)                                                                      |
| RTSP Port      | 554                                                                                                    | (128~65535)                                                                      |
| RTSP Format    | rtsp:// <user name="">:<passw< td=""><td>ord&gt;@<ip address="">:<port>/cam/realmonitor?channel=1&amp;subtype=0</port></ip></td></passw<></user> | ord>@ <ip address="">:<port>/cam/realmonitor?channel=1&amp;subtype=0</port></ip> |
|                | channel: Channel, 1-32; sub                                                                                                    | type: Code-Stream Type, Main Stream 0, Sub Stream 1.                             |
|                |                                                                                                    |                                                                                  |
|                | Save R                                                                                                    | efresh Default                                                                   |
|                |                                                                                                    |                                                                                  |
|                |                                                                                                    |                                                                                  |

#### Figure 5-33

Please refer to the following sheet for detailed information.

| Parameter      | Function                                                                                                    |
|----------------|----------------------------------------------------------------------------------------------------|
| Max connection | The max client login amount (such as WEB, platform, cellphone and etc). The value ranges from 1 to 128(default). |
| TCP port       | The default value is 37777. You can input the actual port number if necessary.                                   |
| UDP port       | The default value is 37778. You can input the actual port number if necessary.                                   |
| HTTP port      | The default value is 80. You can input the actual port number if necessary.                                      |
| HTTPS          | The default value is 443. You can input the actual port number if necessary.                                     |
| RTSP port      | The default value is 554.                                                                                        |

#### 5.10.2.3 WIFI AP

#### Please note this function is for some series only.

5.10.2.3.1 General Setup

The WIFI AP interface is shown as in Figure 5-34. Here you can set WIFI hotspot, so that the network camera can use the hotspot to connect to the network.

| 2.4GHz 🔄 | Enable          |   | SGHz [V] | Enable        |   |
|----------|-----------------|---|----------|---------------|---|
| BBID     | NVR-24G_2C03529 |   | SSID     | NVR-56_200352 |   |
| Security | WPA2 PSK        |   | Security | WPA2 PSK      | * |
| Pasaword |                 |   | Password |               |   |
| Channe)  | Auto            | • | Channel  | Auto          |   |
| lode     | Middle          |   | Mode     | Middle        |   |

Figure 5-34

Please refer to the following sheet for detailed information.

| Parameter       | Function                                                                                                    |
|-----------------|----------------------------------------------------------------------------------------------------|
| SSID            | It is to set SSID name. You can use this name to search the                                                                                                    |
|                 | device.                                                                                                    |
| Password        | It is to set SSID password. You can use this password to                                                                                                    |
|                 | connect to the network.                                                                                                    |
| Security        | Select authentication from the dropdown list.                                                                                                    |
| Start IP/End IP | Input start IP and end IP. The NVR can allocate the IP address in the range you specified here.                                                                           |
| WPS             | Click WPS button to enable WPS function. After the network camera enabled this function, it can automatically connect to the network.                                     |
| Remote device   | In the list, you can view the network camera(s) that connected to the NVR. It includes signal intensity, IP, MAC address, bit rate, channel number, type, status and etc. |

## 5.10.2.3.2 Advanced

Click Advanced button, the interface is shown as below. See Figure 5-35.

| General         | Advanced          |         |         |  |
|-----------------|-------------------|---------|---------|--|
|                 |                   |         |         |  |
| IP Config       |                   |         |         |  |
| IP Address      | 11 . 1 . 1 .      | 1       |         |  |
| Subnet Mask     | 255 . 255 . 255 . | 0       |         |  |
| Default Gateway | 11 . 1 . 1 .      | 1       |         |  |
| DHCP Server     |                   |         |         |  |
| Start IP        | 11 . 1 . 1 .      | 100     |         |  |
| End IP          | 11 . 1 . 1 .      | 200     |         |  |
| Upgrade         |                   |         |         |  |
| WIFI AP         | Upgrade           |         |         |  |
|                 | Save              | Refresh | Default |  |

Figure 5-35

Please refer to the following sheet for detailed information.

| Parameter       | Function                                                                                        |
|-----------------|-------------------------------------------------------------------------------------------------|
| IPv4 address    | Input WIFI AP IP address.                                                                       |
| IPv4 netmask    | Input WIFI AP network mask.                                                                     |
| IPv4 gateway    | Input WIFI AP gateway.                                                                          |
| Start IP/End IP | Input start IP and end IP. The NVR can allocate the IP address in the range you specified here. |
| Upgrade         | Click it to upgrade WIFI AP module.                                                             |

## 5.10.2.4 WIFI

Please note this function is for the device of WIFI module.

The WIFI interface is shown as in Figure 5-36.

| Erane<br>ADD Life                                          |                     |                  |                 |
|------------------------------------------------------------|---------------------|------------------|-----------------|
| 1000100                                                    | <br>Recently Topics | kiningsfore Type | Signal Specific |
|                                                            |                     |                  |                 |
|                                                            |                     |                  |                 |
|                                                            |                     |                  |                 |
|                                                            |                     |                  |                 |
|                                                            |                     |                  |                 |
|                                                            |                     |                  |                 |
| Ti We dang lefe                                            | <br>                |                  |                 |
| FT We ming links<br>read workgot<br>states to<br>environme | <br>                |                  |                 |

Please check the box to enable WIFI function and then click the Search SSID button. Now you can view all the wireless network information in the following list. Double click a name to connect to it. Click Refresh button, you can view latest connection status.

#### 5.10.2.5 3G

#### 5.10.2.5.1 CDMA/GPRS

The CDMA/GPRS interface is shown as in Figure 5-37.

| CDMA/GPR\$            | Mobile          |                   |
|-----------------------|-----------------|-------------------|
| WLAN Type             | No Service      | Englie Englie     |
| APN                   |                 | Draktens Activate |
| AUTH                  | ENF.            |                   |
| Dial No.              |                 |                   |
| Userfilame            |                 |                   |
| Password              |                 |                   |
| Pulse Interval        | 100             | Second            |
|                       |                 |                   |
| WLAN Status           | 1               |                   |
| iP Address            | () <sub>0</sub> |                   |
| Wiralass Signal       | Geneta          |                   |
| 1/1/10/06/05/06/07/01 |                 |                   |
|                       | Save            | Refeat            |
|                       |                 |                   |
|                       |                 |                   |

Figure 5-37

Please refer to the following sheet for detailed information.

| Parameter                                                                                                    | Function                                                                                                    |  |  |  |  |
|----------------------------------------------------------------------------------------------------|----------------------------------------------------------------------------------------------------|--|--|--|--|
| WLAN type                                                                                                    | Here you can select 3G network type to distinguish the 3G module from different ISP. The types include WCDMA, CDMA1x and etc.                                                                    |  |  |  |  |
| APN/Dial No.                                                                                                    | Here is the important parameter of PPP.                                                                                                    |  |  |  |  |
| Authorization                                                                                                    | It includes PAP,CHAP,NO_AUTH.                                                                                                    |  |  |  |  |
| Pulse interval                                                                                                    | It is to set time to end 3G connection after you close extra<br>stream monitor. For example, if you input 60 here, system ends<br>3G connection after you close extra stream monitor 60 seconds. |  |  |  |  |
| Important <ul> <li>If the pulse interval is 0, then system does not end 3G connection after you close the extra stream monitor.</li> </ul> |                                                                                                    |  |  |  |  |
| <ul> <li>Pulse interval here is for extra stream only. This item is null if you are<br/>using main stream to monitor.</li> </ul>           |                                                                                                    |  |  |  |  |

#### 5.10.2.5.2 Mobile

The mobile setup interface is shown as in Figure 5-38.

Here you can activate (send out "on") or turn off (Send out "off") the 3G connected phone or mobile phone,

or the phone you set to get alarm message.

Check send SMS box and then input the phone number in the receiver column. Click 🗾 to add one

receiver. Repeat the above steps you can add more phones. Select a phone number and then click you can delete it. Click OK button to complete the setup.

| CDMA/GP  | RS                          | Mobile |         |             |       |              |     |
|----------|-----------------------------|--------|---------|-------------|-------|--------------|-----|
| Send SM  | s                           |        | SME Act | wate        |       | Tel Activate |     |
| Repeiver |                             | 14     | Sender  |             | [(+)] | Caller       | 1.4 |
| Title    | 10069021085<br>INVR Message |        |         | 19969021085 |       |              |     |
|          | S;                          | NG     | Rotesh  | Default     |       |              |     |

Figure 5-38

#### 5.10.2.6 PPPoE

The PPPoE interface is shown as in Figure 5-39.

Input the PPPoE user name and password you get from the IPS (internet service provider) and enable PPPoE function. Please save current setup and then reboot the device to get the setup activated.

Device connects to the internet via PPPoE after reboot. You can get the IP address in the WAN from the IP address column.

Please note, you need to use previous IP address in the LAN to login the device. Please go to the IP address item to via the device current device information. You can access the client-end via this new address.

| PPPoE                                         |                                                        |
|-----------------------------------------------|--------------------------------------------------------|
| Enable<br>User Name<br>Password<br>IP Address | 0 · 0 · 0 · 0<br>0 · 0 · 0 · 0<br>Save Refresh Default |
|                                               |                                                        |

Figure 5-39

## 5.10.2.7 DDNS

The DDNS interface is shown as in Figure 5-40.

The DDNS is to set to connect the various servers so that you can access the system via the server. Please go to the corresponding service website to apply a domain name and then access the system via the domain. It works even your IP address has changed.

Please select DDNS from the dropdown list (Multiple choices). Before you use this function, please make sure your purchased device support current function.

| DDNS        |                   |            |                             |  |
|-------------|-------------------|------------|-----------------------------|--|
| 🔄 Enable    |                   |            |                             |  |
| DONS Type   | Dahua DDNS        | M          |                             |  |
| Server IP   | www.quickdare.com | ( <b>1</b> |                             |  |
| Domain Node | 🖸 Detault 🔘 Custo | im Name    |                             |  |
| Domain Name | 9002A96(A9736     | muickddm   | s.com Test                  |  |
| Email       |                   | (Optional) | Please input email address. |  |
|             | Save              | Rafresh    | Default                     |  |

Figure 5-40

Please refer to the following sheet for detailed information.

| Parameter     | Function                                                                                                    |
|---------------|----------------------------------------------------------------------------------------------------|
| Server Type   | You can select DDNS protocol from the dropdown list and then enable DDNS function.                                      |
| Server IP     | DDNS server IP address                                                                                                  |
| Server Port   | DDNS server port.                                                                                                    |
| Domain Name   | Your self-defined domain name.                                                                                          |
| User          | The user name you input to log in the server.                                                                           |
| Password      | The password you input to log in the server.                                                                            |
| Update period | Device sends out alive signal to the server regularly.<br>You can set interval value between the device and DDNS server |

| Parameter | Function |
|-----------|----------|
|           | here.    |

After setting, click Save button.

Input full domain name on the browser and click Enter button. The setting is right if you can view device WEB interface. Otherwise, please check the parameters.

#### 5.10.2.8 Email

The email interface is shown as in Figure 5-41.

| BMTP Salver    | 13.1.0.97              |  |
|----------------|------------------------|--|
| P01            | 25                     |  |
|                | (123)<br>(123)         |  |
|                | 12                     |  |
| Linkr Hame     | gu tomoom              |  |
| Passwntt       |                        |  |
| Sender         | ge_viaxxa@it.com       |  |
|                |                        |  |
| EncryptType    | NONE                   |  |
| Bubject        | NVR ALERT R Attachment |  |
| Receiver       |                        |  |
|                | 36Txabra@k.com         |  |
|                |                        |  |
| Antarsal       | 120 Second/0~36001     |  |
|                |                        |  |
| C Heath Enable | 60 Minute (30×1440)    |  |
|                | Test                   |  |
|                |                        |  |

Figure 5-41

Please refer to the following sheet for detailed information.

| Parameter                              | Function                                                                                                    |
|----------------------------------------|----------------------------------------------------------------------------------------------------|
| Enable                                 | Please check the box here to enable email function.                                                                                                    |
| SMTP Server                            | Input server address and then enable this function.                                                                                                    |
| Port                                   | Default value is 25. You can modify it if necessary.                                                                                                    |
| Anonymity                              | For the server supports the anonymity function. You can auto login anonymously. You do not need to input the user name. password and the sender information. |
| User Name                              | The user name of the sender email account.                                                                                                    |
| Password                               | The password of sender email account.                                                                                                    |
| Sender                                 | Sender email address.                                                                                                    |
| Authentication<br>(Encryption<br>mode) | You can select SSL or none.                                                                                                    |
| Subject                                | Input email subject here.                                                                                                    |

| Parameter                   | Function                                                                                                    |
|-----------------------------|----------------------------------------------------------------------------------------------------|
| Attachment                  | System can send out the email of the snapshot picture once you check the box here.                                                                                                    |
| Receiver                    | Input receiver email address here. Max three addresses.<br>It supports SSL, TLS email box.                                                                                                    |
| Interval                    | The send interval ranges from 0 to 3600 seconds. 0 means<br>there is no interval.<br>Please note system will not send out the email immediately<br>when the alarm occurs. When the alarm, motion detection or<br>the abnormity event activates the email, system sends out the<br>email according to the interval you specified here. This<br>function is very useful when there are too many emails<br>activated by the abnormity events, which may result in heavy<br>load for the email server. |
| Health mail<br>enable       | Please check the box here to enable this function.                                                                                                    |
| Update period<br>(interval) | This function allows the system to send out the test email to<br>check the connection is OK or not.<br>Please check the box to enable this function and then set the<br>corresponding interval. The value ranges from 30 minutes to<br>1440 minutes.<br>System can send out the email regularly as you set here.                                                                                                    |
| Email test                  | The system will automatically sent out a email once to test the connection is OK or not .Before the email test, please save the email setup information.                                                                                                    |

#### 5.10.2.9 UPnP

It allows you to establish the mapping relationship between the LAN and the public network. Here you can also add, modify or remove UPnP item. See Figure 5-42.

- In the Windows OS, From Start->Control Panel->Add or remove programs. Click the "Add/Remove Windows Components" and then select the "Network Services" from the Windows Components Wizard.
- Click the Details button and then check the "Internet Gateway Device Discovery and Control client" and "UPnP User Interface". Please click OK to begin installation.
- Enable UPnP from the Web. If your UPnP is enabled in the Windows OS, the NVR can auto detect it via the "My Network Places"

| ne<br>Ne     | Disoste                                                                                                    |                |          |               |                |        |        |
|--------------|----------------------------------------------------------------------------------------------------|----------------|----------|---------------|----------------|--------|--------|
| (UF)         | 6.0.0                                                                                                    |                |          |               |                |        |        |
| Post Nappe   | a submittee of the submittee of the subm |                |          | 010000000     | ACCESS FOR A 1 |        | 312.15 |
| 145          |                                                                                                    | Senace literal | Protocol | enternal Port | Esternal Fort  | Modely | Desete |
| 1            | Ø                                                                                                    | HTTP           | 10*      | - 10          | 41             | 1 des  | 0      |
|              | e                                                                                                    | TOH:           | 109      | 127277        | 31777          | 2      | 000    |
| 1            |                                                                                                    | UOP            | UC#      | 37778         | 37773          | 1      | 0      |
| - <u>8</u> . | Ð                                                                                                    | RTSF           | UD4      | 224           | 254            | 2      | G      |
|              | 1                                                                                                    | REF            | 104      | 114           | 254            | 2      | 0      |
| - ÷          | E<br>E                                                                                                    | 01418          | UDP      | 121           | 101            | 2      | 0      |
| T.           | R                                                                                                    | HITPS          | t0P      | 413           | 10             | 1      | 0      |
|              |                                                                                                    |                |          |               |                |        |        |
|              |                                                                                                    |                |          |               |                |        |        |
| +00          | -11                                                                                                    |                |          |               |                |        |        |

## Figure 5-42

Please refer to the following sheet for detailed information.

| Parameter         | Function                                                                        |  |
|-------------------|---------------------------------------------------------------------------------|--|
| PAT               | Check the corresponding box to enable PAT function.                             |  |
| Status            | Display UPnP function status.                                                   |  |
|                   | It is corresponding to the UPnP mapping information on the router.              |  |
|                   | Check the box before the service name to enable current PAT service.            |  |
|                   | Otherwise, the service is null.                                                 |  |
|                   | Service name: Customized name.                                                  |  |
|                   | Protocol: Protocol type.                                                        |  |
| Port manning list | Internal port: The port mapped to the port.                                     |  |
| Port mapping list | External port: The port current device needs to map.                            |  |
|                   | Device has three mapping items: HTTP/TCP/UDP.                                   |  |
|                   | Note                                                                            |  |
|                   | When you set the external port (outport) of the router, the value ranges        |  |
|                   | from 1024 to 5000. Do not use port 1 $\sim$ 255 or system port 256 $\sim$ 1023, |  |
|                   | in case there is conflict.                                                      |  |
|                   | Click Add button to add map relationship.                                       |  |
| Add               | Note                                                                            |  |
| Adu               | For the data transmission protocol TCP/UDP, the external port and the           |  |
|                   | internal port shall be the same to guarantee proper data transmission.          |  |
| Delete            | Select one service and then click 🤤 to delete map relationship.                 |  |

#### 5.10.2.10 SNMP

The SNMP interface is shown as in Figure 5-43.

The SNMP allows the communication between the network management work station software and the proxy of the managed device. It is reserved for the 3<sup>rd</sup> party to develop.

| SNMP V1/V2      |         |           |
|-----------------|---------|-----------|
| 🗵 Enable        |         |           |
| SNMP Pod        | 161     | (0-65535) |
| Read Community  | public  |           |
| Write Community | private |           |
| Trap Address    |         |           |
| Trap Port       | 162     | (0~65635) |
| Version         | V1 V2   |           |
|                 |         |           |
|                 | Save    | Refresh   |
|                 |         |           |

Figure 5-43

Please refer to the following sheet for detailed information.

| Parameter       | Function                                                                                                    |
|-----------------|----------------------------------------------------------------------------------------------------|
| SNMP Port       | The listening port of the proxy program of the device. It is a UDP port not a TCP port. The value ranges from 1 to 65535. The default value is 161                                                                                                    |
| Read Community  | It is a string. It is a command between the manage process<br>and the proxy process. It defined the authentication, access<br>control and the management relationship between one proxy<br>and one group of the managers. Please make sure the device<br>and the proxy are the same.<br>The read community will read all the objects the SNMP<br>supported in the specified name. The default setup is public.                |
| Write Community | It is a string. It is a command between the manage process<br>and the proxy process. It defined the authentication, access<br>control and the management relationship between one proxy<br>and one group of the managers. Please make sure the device<br>and the proxy are the same.<br>The read community will read/write/access all the objects the<br>SNMP supported in the specified name. The default setup is<br>write. |
| Trap address    | The destination address of the Trap information from the proxy program of the device.                                                                                                    |
| Trap port       | The destination port of the Trap information from the proxy<br>program of the device. It is for the gateway device and the<br>client-end PC in the LAN to exchange the information. It is a<br>non-protocol connection port. It has no effect on the network<br>applications. It is a UDP port not TCP port. The value ranges<br>from 1 to 165535. The default value is 162.                                                  |
| SNMP version    | <ul> <li>Check V1, system only processes the information of V1.</li> <li>Check V2, system only processes the information of V2.</li> </ul>                                                                                                    |

#### 5.10.2.11 Multicast

The multicast interface is shown as in Figure 5-44.

Multicast is a transmission mode of data packet. When there is multiple-host to receive the same data

packet, multiple-cast is the best option to reduce the broad width and the CPU load. The source host can just send out one data to transit. This function also depends on the relationship of the group member and group of the outer.

| Multicast  |                                                 |
|------------|-------------------------------------------------|
| Enable     |                                                 |
| IP Address | 239 . 255 . 42 . 42 (224.0.0.0~239.255.255.255) |
| Port       | 36666 (1025~65500)                              |
|            | Save Refresh Default                            |

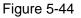

#### 5.10.2.12 Auto Register

The auto register interface is shown as below. See Figure 5-45.

This function allows the device to auto register to the proxy you specified. In this way, you can use the client-end to access the NVR and etc via the proxy. Here the proxy has a switch function. In the network service, device supports the server address of IPv4 or domain.

Please follow the steps listed below to use this function.

Please set proxy server address, port, and sub-device name at the device-end. Please enable the auto register function, the device can auto register to the proxy server.

| AUTO REGISTER |                      |
|---------------|----------------------|
| Enable        |                      |
| Host IP       | 0.0.0.0              |
| Port          | 8000                 |
| Sub-device ID | 0                    |
|               | Save Refresh Default |

Figure 5-45

#### 5.10.2.13 Alarm Centre

The alarm center interface is shown as below. See Figure 5-46.

This interface is reserved for you to develop. System can upload alarm signal to the alarm center when local alarm occurs.

Before you use alarm center, please set server IP, port and etc. When an alarm occurs, system can send out data as the protocol defined, so the client-end can get the data.

| Alarm Centre     |                      |
|------------------|----------------------|
| 🗹 Enable         |                      |
| Protocol Type    | ALARM CENTER         |
| Host IP          | 20 . 2 . 12 . 27     |
| Port             | 1                    |
|                  |                      |
| Self-report Time | Everyday 💌 at 08:00  |
|                  | Save Refresh Default |
|                  |                      |
|                  |                      |

Figure 5-46

#### 5.10.2.14 HTTPS

In this interface, you can set to make sure the PC can successfully login via the HTTPS. It is to guarantee communication data security. The reliable and stable technology can secure the user information security and device safety. See Figure 5-47.

#### Note

- You need to implement server certificate again if you have changed device IP.
- You need to download root certificate if it is your first time to use HTTPS on current PC.

| HTTPS                     |                           |
|---------------------------|---------------------------|
| Create Server Certificate | Download Root Certificate |

Figure 5-47

#### 5.10.2.14.1Create Server Certificate

If it is your first time to use this function, please follow the steps listed below.

Create Server Certificate

In Figure 5-47, click create button, input country name, state name and etc. Click Create button. See Figure 5-48.

#### Note

Please make sure the IP or domain information is the same as your device IP or domain name.

| reate Server Certif | icate       |        |        | 13 |
|---------------------|-------------|--------|--------|----|
| Country             | AU          |        |        |    |
| State               |             |        |        |    |
| Locatily            |             |        |        |    |
| Oragnization        |             |        |        |    |
| Oragnization Unit   |             | 1      |        |    |
| IP of Domain Name   | 10.10.6.238 |        |        |    |
|                     |             | Create | Cancel |    |
|                     | -           |        |        |    |
|                     |             |        |        |    |
|                     |             |        |        |    |

Figure 5-48

You can see the corresponding prompt. See Figure 5-49. Now the server certificate is successfully created.

| HTTPS                     |        |  |
|---------------------------|--------|--|
|                           |        |  |
| Oreate Server Centificate | nitoxe |  |
| Create Succeed            |        |  |

Figure 5-49

#### 5.10.2.14.2Download root certificate

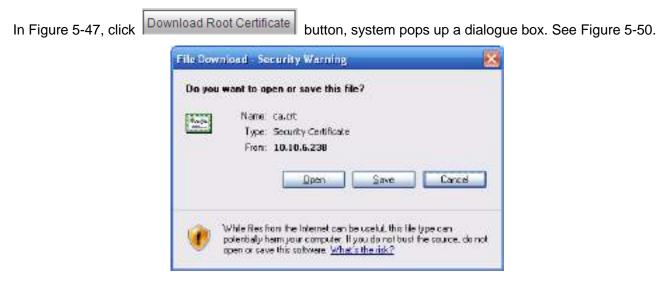

Figure 5-50

Click Open button, you can go to the following interface. See Figure 5-51.

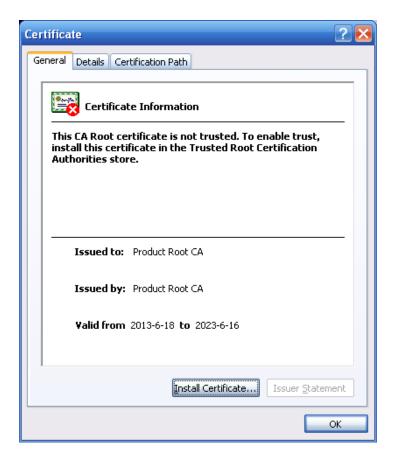

Figure 5-51

Click Install certificate button, you can go to certificate wizard. See Figure 5-52.

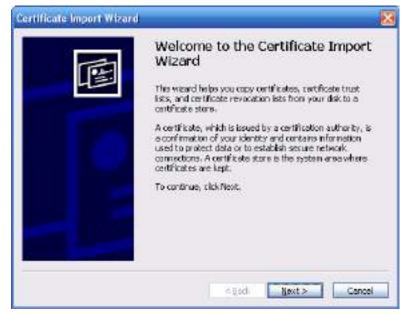

Figure 5-52

Click Next button to continue. Now you can select a location for the certificate. See Figure 5-53.

| Windows can automatically select a cartificate store, or you can specify a location for<br>Automatically select the certificate store based on the type of certificate)<br>Base all cartificates in the following store<br>Certificate store<br>Certificate store<br>Certificate store<br>Certificate store | chilicate Store<br>Certificate stores are system                                                                                                    | hareas where certificates are kept.                               |
|----------------------------------------------------------------------------------------------------|----------------------------------------------------------------------------------------------------|-------------------------------------------------------------------|
| Agroundically select the certificate store based on the type of certificate     O Bace all certificates in the following store     Certificate store                                                                                                    |                                                                                                    |                                                                   |
| OBace all cartificates in the following store                                                                                                    | Windows can automatically a                                                                                                    | which a cartificate store, or you can specify also alteration for |
| Sark Brain eilen:                                                                                                    | Automatically select the select the selec | he certificate store based on the type of certificate             |
|                                                                                                    | O glace all certificates in                                                                                                    | the following store                                               |
| Bgrease                                                                                                    | Gebäum enen:                                                                                                    |                                                                   |
|                                                                                                    |                                                                                                    | Organize 1.                                                       |
|                                                                                                    |                                                                                                    |                                                                   |
|                                                                                                    |                                                                                                    |                                                                   |
|                                                                                                    |                                                                                                    |                                                                   |
|                                                                                                    |                                                                                                    |                                                                   |
|                                                                                                    |                                                                                                    |                                                                   |
| CBerk Next > Cer                                                                                                    |                                                                                                    | CBeck Next > Cer                                                  |

Figure 5-53

Click Next button, you can see the certificate import process is complete. See Figure 5-54.

| ortificate Import Wizard | Completing the O<br>Wizard<br>You have successfully comp<br>weard. | Certificate Import                           |
|--------------------------|--------------------------------------------------------------------|----------------------------------------------|
|                          | You have specified the follow                                      | wing settings:                               |
|                          | Certificate Store Selected<br>Content                              | Automatically determined by f<br>Certificate |
|                          | [4] II                                                             |                                              |
|                          |                                                                    |                                              |
|                          | K Back                                                             | Elish Cancel                                 |

Figure 5-54

Click Finish button, you can see system pops up a security warning dialogue box. See Figure 5-55.

| Security | r Werning                                                                                                    |
|----------|----------------------------------------------------------------------------------------------------|
| 4        | You are about to install a certificate from a certification authority (CA) claining to represent:<br>Product Root CA<br>Windows cannot validate that the certificate is actually from "Product Root CA", You should confirm its origin by contacting "Product Root CA". The<br>following purplee will asset you in this process: |
|          | Thumburn (chat): C020E482 A5205088 84478020 50578033 307E3P81                                                                                                    |
|          | Warning:<br>If yourinital the root cartificate, Windows will automatically trust any partificate issued by the CA. Installing a partificate with an unconfirmed<br>thumbprint is a security risk. If you doi: "res" you admowledge this risk.                                                                                    |
|          | Do you want to instal lities cartificate?                                                                                                    |
|          | Yee                                                                                                    |

Figure 5-55

Click Yes button, system pops up the following dialogue box, you can see the certificate download is complete. See Figure 5-56.

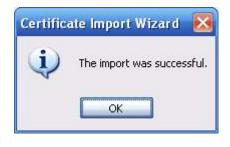

Figure 5-56

5.10.2.14.3 View and set HTTPS port

From Setup->Network->Connection, you can see the following interface. See Figure 5-57. You can see HTTPS default value is 443.

| CONNECTION     |                                                                                                    |                                                                                  |
|----------------|----------------------------------------------------------------------------------------------------|----------------------------------------------------------------------------------|
|                |                                                                                                    |                                                                                  |
| Max Connection | 128                                                                                                    | (0~128)                                                                          |
| TCP Port       | 37777                                                                                                    | (1025~65535)                                                                     |
| UDP Port       | 37778                                                                                                    | (1025~65535)                                                                     |
| HTTP Port      | 80                                                                                                    | (1~65535)                                                                        |
| HTTPS Port     | 443                                                                                                    | (128~65535)                                                                      |
| RTSP Port      | 554                                                                                                    | (128~65535)                                                                      |
| RTSP Format    | rtsp:// <user name="">:<passw< td=""><td>ord&gt;@<ip address="">:<port>/cam/realmonitor?channel=1&amp;subtype=0</port></ip></td></passw<></user> | ord>@ <ip address="">:<port>/cam/realmonitor?channel=1&amp;subtype=0</port></ip> |
|                | channel: Channel, 1-32; subt                                                                                                    | ype: Code-Stream Type, Main Stream 0, Sub Stream 1.                              |
|                | Save                                                                                                    | efresh Default                                                                   |
|                |                                                                                                    |                                                                                  |

Figure 5-57

5.10.2.14.4Login

Open the browser and then input https://xx.xx.xx.xx:port.

xx.xx.xx.xx: is your device IP or domain mane.

Port is your HTTPS port. If you are using default HTTPS value 443, you do not need to add port information here. You can input <u>https://xx.xx.xx</u> to access.

Now you can see the login interface if your setup is right.

#### 5.10.2.15 P2P

You can use your cell phone to scan the QR code and add it to the cell phone client.

Via the SN from scanning the QR code, you can access the device in the WAN. Please refer to the P2P operation manual included in the resources CD.

The P2P interface is shown as in Figure 5-58.

Check the Enable box to enable P2P function and then click the Save button. Now you can view the device status and SN.

| Z Enable<br>Status Office |          |                                                                    |
|---------------------------|----------|--------------------------------------------------------------------|
| Cell Proce Client         | Deves SN | Please scan the QR<br>code on the actual<br>interface to continue. |

Figure 5-58

## 5.10.3 Event

5.10.3.1 Video detect

5.10.3.1.1 Motion Detect

After analysis video, system can generate a video loss alarm when the detected moving signal reached the sensitivity you set here.

The motion detect interface is shown as in Figure 5-59.

| lation Detect                                                                                                    | Viceo Loss          | Tempering                            | Scene Ozençe                        |
|----------------------------------------------------------------------------------------------------|---------------------|--------------------------------------|-------------------------------------|
| (i) Brable                                                                                                    | 00                  | +                                    |                                     |
| Pasod<br>Ard-Diffrer<br>Regise                                                                                                    | Selap<br>5<br>Selap | Sec.(0.600)                          |                                     |
| Process Channel     Delay     Delay     Delay     Delay     Delay     Delay     Delay     Delay     Delay     Delay     Tour     Tour     Stapshot | 10                  | 5ec (10-360)<br>4 2 5<br>5ec (0-301) |                                     |
| C Volos Prorigta                                                                                                    | Flatiane            | None<br>al 🔄 Harm Lational           | I Neccage □ Lug<br>Refress I Detail |

Figure 5-59

| Th | ursday |    |   | 00 | 9/ |  |
|----|--------|----|---|----|----|--|
| V  | 00     | 00 | - | 24 | 00 |  |
|    | 00     | 00 | F | 24 | 00 |  |
|    | 00     | 00 | - | 24 | 00 |  |
|    | 00     | 00 | - | 24 | 00 |  |
|    | 00     | 60 | - | 24 | 00 |  |
|    | 00     | 00 | - | 24 | 00 |  |

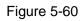

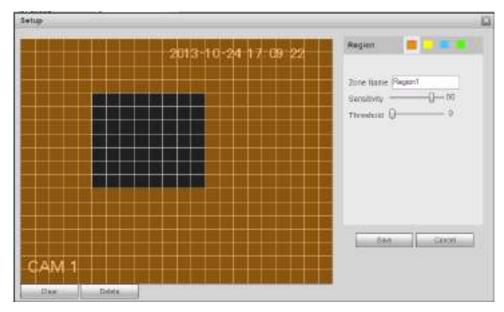

Figure 5-61

| PTZ | Activation |      |    |       | ×        |
|-----|------------|------|----|-------|----------|
|     |            |      |    |       |          |
|     | D1         | None | Ŧ  | 1     | <u>^</u> |
|     | D2         | None | T  | 1     |          |
|     | D3         | None | T  | 1     |          |
|     | D4         | None | T  | 1     |          |
|     | D5         | None | -  | 1     |          |
|     | D6         | None | -  | 1     | =        |
|     | D7         | None | Ψ. | 1     |          |
|     | D8         | None | •  | 1     |          |
|     | D9         | None | -  | 1     |          |
|     | D10        | None | Ψ. | 1     |          |
|     | D11        | None | •  | 1     |          |
|     | D12        | None | -  | 1     |          |
|     | D13        | None | •  | 1     |          |
|     | D14        | None | •  | 1     |          |
|     | D15        | None | •  | 1     |          |
|     | B.40       |      |    |       | -        |
|     |            | ОК   | Ca | ancel |          |

Figure 5-62

| Tour                                                                                                    | X |
|----------------------------------------------------------------------------------------------------|---|
|                                                                                                    |   |
| D8         D11         D13         D14         D15         D17         D18         D19         D20         D21         D22           D23         D24 <td></td> |   |
| OK Cancel                                                                                                    |   |

Figure 5-63

| Snapshot                                   | X |
|--------------------------------------------|---|
| All                                        |   |
| D8 D11 D13 D14 D15 D17 D18 D19 D20 D21 D22 |   |
| D23 D24                                    |   |
| OK Cancel                                  |   |

Figure 5-64

Please refer to the following sheet for detailed information.

| Parameter         | Function                                                                                                    |
|-------------------|----------------------------------------------------------------------------------------------------|
| Enable            | You need to check the box to enable motion detection function.<br>Please select a channel from the dropdown list.                                                                                                    |
| Period            | Motion detection function becomes activated in the specified periods. See Figure 5-60.                                                                                                    |
|                   | There are six periods in one day. Please draw a circle to enable corresponding period.                                                                                                    |
|                   | Click OK button, system goes back to motion detection interface, please click save button to exit.                                                                                                    |
| Anti-dither       | System only memorizes one event during the anti-dither period.<br>The value ranges from 5s to 600s.                                                                                                    |
| Sensitivity       | There are six levels. The sixth level has the highest sensitivity.                                                                                                    |
| Region            | If you select motion detection type, you can click this button to set<br>motion detection zone. The interface is shown as in Figure 5-61.<br>Here you can set motion detection zone. There are four zones for<br>you to set. Please select a zone first and then left drag the mouse<br>to select a zone. The corresponding color zone displays different<br>detection zone. You can click Fn button to switch between the arm<br>mode and disarm mode. In arm mode, you can click the direction<br>buttons to move the green rectangle to set the motion detection<br>zone. After you completed the setup, please click ENTER button to<br>exit current setup. Do remember click save button to save current<br>setup. If you click ESC button to exit the region setup interface<br>system will not save your zone setup. |
| Record<br>channel | System auto activates motion detection channel(s) to record once<br>an alarm occurs. Please note you need to set motion detect record<br>period and go to Storage-> Schedule to set current channel as<br>schedule record.                                                                                                    |
| Record Delay      | System can delay the record for specified time after alarm ended.<br>The value ranges from 10s to 300s.                                                                                                    |
| Alarm out         | Enable alarm activation function. You need to select alarm output<br>port so that system can activate corresponding alarm device when<br>an alarm occurs.                                                                                                    |
| Latch             | System can delay the alarm output for specified time after an                                                                                                    |

| Parameter         | Function                                                                                                    |
|-------------------|----------------------------------------------------------------------------------------------------|
|                   | alarm ended. The value ranges from 1s to 300s.                                                                                                    |
| Show<br>message   | System can pop up a message to alarm you in the local host screen if you enabled this function.                                                                                                    |
| Buzzer            | Check the box here to enable this function. The buzzer beeps when an alarm occurs.                                                                                                    |
| Alarm upload      | System can upload the alarm signal to the center (Including alarm center.                                                                                                    |
| Message           | When 3G network connection is OK, system can send out a message when motion detect occurs.                                                                                                    |
| Send Email        | If you enabled this function, System can send out an email to alert you when an alarm occurs.                                                                                                    |
| Tour              | You need to click setup button to select tour channel. System begins 1-wiindow or multiple-window tour display among the channel(s) you set to record when an alarm occurs. See Figure 5-63.                                                                                                    |
| PTZ<br>Activation | Here you can set PTZ movement when alarm occurs. Such as go to preset X. See Figure 5-62.                                                                                                    |
| Snapshot          | Click setup button to select snapshot channel. See Figure 5-64.                                                                                                    |
| Video Matrix      | This function is for motion detect only. Check the box here to<br>enable video matrix function. Right now system supports<br>one-channel tour function. System takes "first come and first<br>serve" principle to deal with the activated tour. System will process<br>the new tour when a new alarm occurs after previous alarm ended.<br>Otherwise it restores the previous output status before the alarm<br>activation. |

5.10.3.1.2 Video Loss

The video loss interface is shown as in Figure 5-65.

Please note video loss does not support anti-dither, sensitivity, region setup. For rest setups, please refer to chapter 5.10.3.1.1 motion detect for detailed information.

| ohon Detect      | ideo Loss | Targering    | Stene Charge            |  |
|------------------|-----------|--------------|-------------------------|--|
| 🗹 Enodie         | DB        | +            |                         |  |
| Panad            | Setup     |              |                         |  |
| 2 Record Channel | (         |              |                         |  |
| Osla             | 10        | Sec.(10-303) |                         |  |
| Alam Out         | 1 2 1 2   | 4 5 1        |                         |  |
| Latos            | 10        | 8ec.0+0001   |                         |  |
| C PT2 Activation | Set.o.    |              |                         |  |
| S. Test          | Sehm      |              |                         |  |
| Shapshot         |           |              |                         |  |
| Vince Prompts    | THE NAME  | Nose         |                         |  |
| Show Message     | Dinternal | Alam Upical  | 🗇 Bamer 😳 Maccoge 🐼 Log |  |

Figure 5-65

#### 5.10.3.1.3 Tampering

The tampering interface is shown as in Figure 5-66.

After analysis video, system can generate a tampering alarm when the detected moving signal reached the sensitivity you set here.

For detailed setups, please refer to chapter 5.10.3.1.1 motion detect for detailed information.

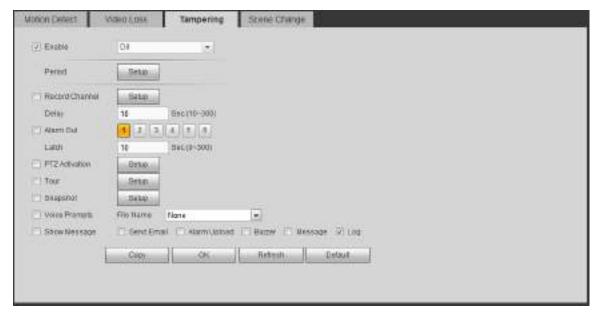

Figure 5-66

#### 5.10.3.1.1 Scene Change

From main window->Setup->Event->Video detect->Scene change, the video diagnosis interface is shown as in Figure 5-67.

| Votion Detait    | Viden Loss   | Тапрениц        | Scene Change   |
|------------------|--------------|-----------------|----------------|
| El Ensile        | 08           |                 |                |
| Feriod           |              |                 |                |
| 7 Record Channel | Sett         |                 |                |
| Datay            | 10           | Bec.(70~100)    |                |
| Astr.Out         | 123          | 4 5 6           |                |
| Lates            | 11           | Sec(0~380)      |                |
| FTZ Advation     | SHUD         |                 |                |
| Taut .           | Setup        |                 |                |
| E Shoeonit       | Belup        |                 |                |
| Coles Prompto    | File Marra   | None            |                |
| 🖾 Send Email 📋   | мата Ценал 📋 | Eutor (_) Wessa | ada (5) rod    |
|                  | Cop-         | DR.             | Portant Detail |
|                  |              |                 |                |

#### Figure 5-67

For detailed setups, please refer to chapter 5.10.3.1.1 motion detect for detailed information.

#### 5.10.3.1 IVS Plan

The smart plan is for the smart network camera. If you do not set a rule here, you cannot use the intelligent functions in IVS (Chapter 5.10.3.2), Face detection (Chapter 5.10.3.3) and People counting (Chapter 5.10.3.4) when you are connecting to a smart network camera.

There are two types to realize intelligent analytics function.

D Note

- Smart network camera supports intelligent functions: Some smart camera supports the intelligent functions. For NVR, it just displays the intelligent alarm information from the smart network camera and set or playback the record file.
- NVR supports intelligent functions: The connected network camera does not support intelligent video analytics function. The NVR supports the analytics function.

From main menu->Setup->Event->IVS plan, you can go to the IVS plan interface. See Figure 5-68.

| IVS PLAN |          |
|----------|----------|
| Channel  | •        |
| Add      | <b>*</b> |
| OK       | Refresh  |

Figure 5-68

Select a channel from the dropdown list. Click Add button, you can see an interface shown as below. See Figure 5-69.

Select a channel from the dropdown list and then set preset. Click Add button and then set the corresponding rule.

D Note

Some smart camera does not need to add the preset. Please refer to the actual product for detailed information.

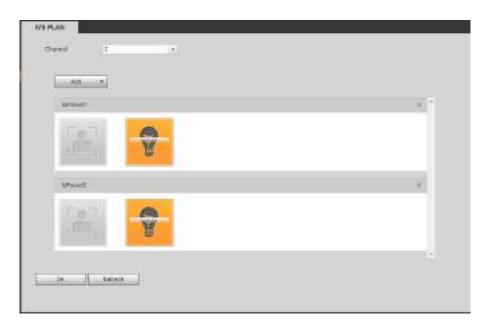

Figure 5-69

Click OK button to complete the setup.

# D Note

- The NVR supports general behavior analytics (IVS), human face detection, heat map, and people counting. Different network camera supports different smart plans. Please refer to the actual product for detailed information.
- The general behavior analytics (IVS) and human face detection function cannot be valid at the same time. For example, when add the IVS plan to the preset 1, the human face detection icon becomes grey.

## 5.10.3.2 IVS (Behavior Analytics) (Optional)

Once the object state has reached the threshold, NVR can trigger an intelligent alarm.

## D Note

- This function is for some series product only. Please refer to the actual product for detailed information.
- The IVS function and the human face detection function cannot be valid at the same time.

The IVS function environment shall meet the following requirements:

- The object total size shall not be more than 10% of the whole video.
- The object size on the video shall not be more than 10pixels\*10 pixels. The abandoned object size shall be more than 15pixels\*15 pixels (CIF resolution). The object width shall not be more than 1/3 of the video height and width. The recommended height is 10% of the video.
- The object and the background brightness different shall be more than 10 grey levels.
- The object shall remain on the video for more than 2 seconds. The moving distance is larger than its own width and shall not be smaller than 15pixels (CIF resolution).
- The surveillance environment shall not be too complicated. The IVS function is not suitable for the environment of too many objects or the changing light.
- The surveillance environment shall not contain glasses, reflection light from the ground, and water. Free of tree branches, shadow, mosquito and bugs. Do not use the IVS function in the backlight

environment, avoid direct sunlight.

5.10.3.2.1 Behavior Analytics

From main menu->Setup->Event->Behavior analytics->Behavior analytics, you can go to the Behavior analytics interface. See Figure 5-70.

|                                                                                                    | 2014-07-21 20:01:44    | Churrel            | 1                 |                |           |
|----------------------------------------------------------------------------------------------------|------------------------|--------------------|-------------------|----------------|-----------|
| the second second second second second second second second second second second second second second second s                                                                                                    |                        | i The i            | Natur Pr          | eert Rain      | T##       |
|                                                                                                    |                        | 1 T                | Rulef             | Time           | · · · ·   |
|                                                                                                    | 10 C                   |                    |                   |                |           |
| The second second second second second second second second second second second second second second second se                                                                                                    |                        |                    |                   |                |           |
| and the second state in the                                                                                                    | CONTRACT.              |                    |                   |                |           |
| Hanna Hanna Ad                                                                                                    |                        |                    |                   |                |           |
| And I have been a first                                                                                                    | S -milting             | Parameters Config  | 100000            |                |           |
|                                                                                                    |                        | Direction          | A To B            | •              |           |
|                                                                                                    | and a second second    | Parend             | Sebe-             |                |           |
| States Barries                                                                                                    | Statile -              | 1                  | the second second |                |           |
| A DESCRIPTION OF A DESCRIPTION OF A DESC |                        | (7) Record Charmil | Salar             |                |           |
| The second second second second second second second second second second second second second second second s                                                                                                    |                        | Dein               | 10                | 1010-300       |           |
| 1 Barrison Barrison B |                        | Alam Gat           | 1 pla             | 4 6 6 1        |           |
|                                                                                                    | (Concession)           | Later              | 10                | w(0-300)       | and and a |
| Draw Rase                                                                                                    | Constant of the second |                    | 1                 | 140-3001       |           |
| Targel Filter 🗶 Nav Stor                                                                                                    |                        | FTZ Activation     | Sele              |                |           |
| C Mit Boo                                                                                                    | Diaw Torget Gless      | Tour               | Leks .            |                |           |
|                                                                                                    |                        | E Seepshot         | 1414              |                |           |
|                                                                                                    |                        | C deerErrat        | Alarm Uploind     | Barrist 1/ Los |           |
|                                                                                                    |                        |                    |                   |                |           |

Figure 5-70

Please select a channel from the dropdown list

Click 🔁 to add a rule. The default setup is tripwire, you can double click the rule type name to modify. See Figure 5-71.

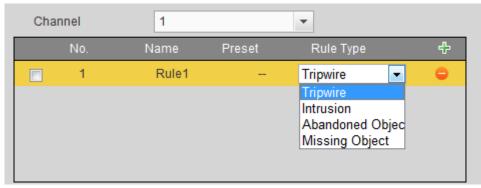

Figure 5-71

Then you can set corresponding parameters. Click OK button to complete the setup.

5.10.3.2.1.1 Tripwire

From main menu->Setup->Event-> Behavior analytics->Behavior analytics, click 🔂 you can see the

following interface. See Figure 5-72.

System generates an alarm once there is any object crossing the tripwire in the specified direction.

| NOR ANALYTICS GLOBAL     | 2019/05/04 0112/0    | Channel                        | 4                     | 10       |                      |   |
|--------------------------|----------------------|--------------------------------|-----------------------|----------|----------------------|---|
| Pileso dadera me         | En                   | 12 1                           | Hana H<br>Rawt        | -        | Rove Figs<br>Tiggers | • |
|                          | EN                   | Parameters Cavita<br>Direction | ADB                   |          |                      |   |
|                          |                      | Pecioo                         | Setup                 |          |                      |   |
| dama nit                 |                      | Delay<br>El Abambar            | 10                    | 4 5      |                      |   |
| Targar Filter 😑 Hist Sta | Class<br>Dave Terget | Lasm                           | 10<br>Date<br>Date    | 0.0-300) |                      |   |
| 181520                   |                      | El Shiloshot<br>El Shiloshot   | Setuo<br>Name Lankopi | Gener (  | 1 4.48               |   |

Figure 5-72

Check the Tripwire box to enable tripwire function.

BENAVIOR ABALYTICS GLOBAL

Select SN (Line1/2/3/4) and direction, and then input customized rule name.

• Direction: There are three options: A->B, B->A, both. System can generate an alarm once there is any object crossing in the specified direction.

Now you can draw a rule. Click Draw rule button and then left click mouse to draw a tripwire. The tripwire can be a direct line, curve or polygon. Right click mouse to complete. See Figure 5-73.

| 2                               | Maint                                                                                                    | - bga                                                                                                    |                                                                                                    |
|---------------------------------|----------------------------------------------------------------------------------------------------|----------------------------------------------------------------------------------------------------|----------------------------------------------------------------------------------------------------|
|                                 |                                                                                                    |                                                                                                    |                                                                                                    |
| Patameters Califig<br>Direction | ATob                                                                                                    |                                                                                                    |                                                                                                    |
| Partod                          | Sekp                                                                                                    | 14                                                                                                    |                                                                                                    |
|                                 | Seba:                                                                                                    | acts-200                                                                                                    |                                                                                                    |
| Alex Dut                        | 1212                                                                                                    | 4 8 0 7                                                                                                    | 8                                                                                                    |
| Laton                           | 10                                                                                                    | 140-1891                                                                                                    |                                                                                                    |
|                                 |                                                                                                    |                                                                                                    |                                                                                                    |
| Doquitat                        | Cekp.                                                                                                    | imane gluog                                                                                                    |                                                                                                    |
|                                 | Partod<br>2: Resourcitance<br>Datay<br>2: Alexe Dut<br>Laton<br>1: PTT Actuation<br>1: Trus<br>1: Scienced | Partod Seka<br>2 Respectance Seka<br>Dalay 10<br>Alam Dat 2, 5<br>Latri N<br>PT7 Ashetton Seka<br>Tear Seka<br>Souport Geka | Partod Setup<br>2 Respective Setup<br>Data<br>Data<br>Atlant Dat 2 5 4 5 0 7 1<br>Latin N (add-388)<br>PT7 Ashaton Setup<br>Taut Setup |

Figure 5-73

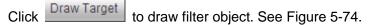

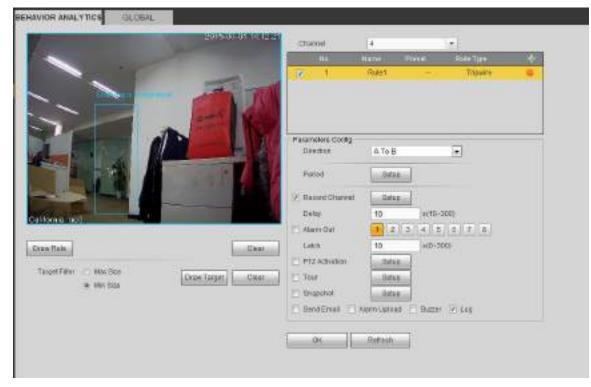

Figure 5-74

Select the blue line and then use mouse to adjust zone size.

## Note

Each rule can set two sizes (min size/max size). Once the object is smaller than the min size or larger than the max size, there is no alarm. Please make sure the max size is larger than the min size. Click Ok to complete the rule setup.

For detailed setups, please refer to chapter 5.10.3.1.1 motion detect for detailed information.

5.10.3.2.1.2 Intrusion (Cross warning zone)

From main menu->Setup->Event-> Behavior analytics->Behavior analytics, click , and then select rule

type as intrusion, you can see the following interface. See Figure 4-126. **Note:** 

- System supports customized area shape and amount.
- Support enter/leave/both detection.
- Can detect the moving object operation in the specified zone, customized trigger amount and staying time.
- Support objects filter function.

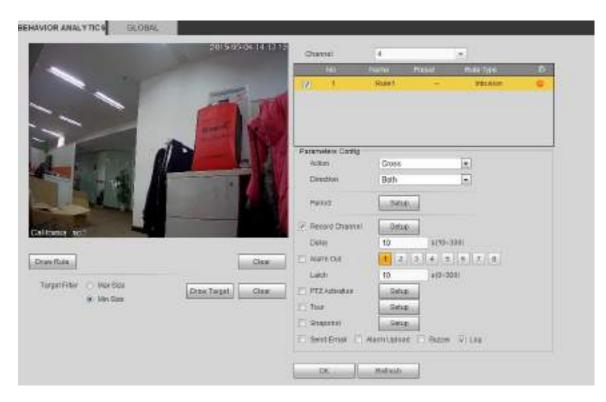

Figure 5-75

Check the Intrusion box to enable intrusion function.

Select SN (Area1/2/3/4) and direction, and then input customized rule name.

- Action: System supports two types: appear/cross.
- Direction: There are three options: A->B, B->A, both. System can generate an alarm once there is any object enter/exit (Or both) the zone.

Now you can draw a rule. Left click mouse to draw a line first and then right click mouse to draw another line until you draw a rectangle, you can right click mouse to exit.

Click Ok to complete the rule setup.

Click Draw Rule

to draw the zone. See Figure 5-76.

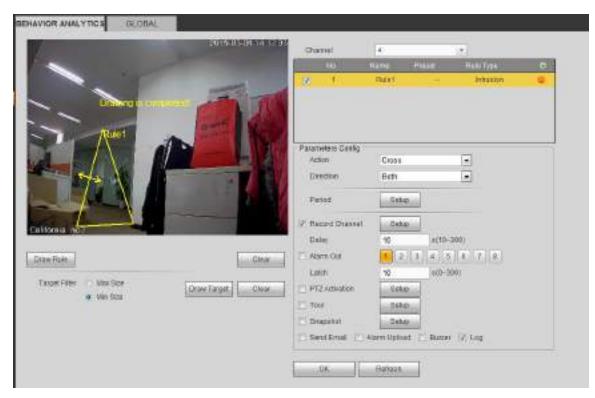

Figure 5-76

For detailed setups, please refer to chapter 5.10.3.1.1 motion detect for detailed information.

5.10.3.2.1.3 Abandoned Object Detect

From main menu->Setup->Event-> Behavior analytics->Behavior analytics, click , and then select rule

type as abandoned object detection, you can see the following interface. See Figure 5-77.

- System supports customized area shape and amount.
- Support duration setup.
- Support objects filter function.

|                                     | 3015-05-04 14 13 10 | Chargest                     | 1                 |                |       |
|-------------------------------------|---------------------|------------------------------|-------------------|----------------|-------|
|                                     |                     | Ne                           | forme Proval      | Flaits 7/\$74  | 10000 |
|                                     | -                   | - T.                         | Rater             | AbandonesChied | •     |
|                                     | 100                 |                              |                   |                |       |
| 1                                   | Same Star           |                              |                   |                |       |
|                                     | A CONTRACT          |                              |                   |                |       |
|                                     |                     | Parameters Castlig<br>Period | и                 |                |       |
|                                     |                     |                              | 1000              |                |       |
|                                     |                     | Period                       | Dent              |                |       |
| - Contraction of the                |                     | (7) Record Chargel           | SHAL              |                |       |
| Celfornia no3                       |                     | Datar                        | 18 80             | 10-300)        |       |
| 0.019 0119 0 1903                   |                     | 10 Alars Did                 | 1 2 2 +           | T I Z I        |       |
| Cow Rue                             | (Citra)             | Latch                        | 18 ei             | p-390)         |       |
|                                     |                     | PT2.Addivation               | Betse             |                |       |
| Target Filter / Mos Sce<br>With Ska | Draw target Claar   | 11 2008                      | Salas             |                |       |
| and shall be a                      |                     | C Snapetuit                  | Satur             |                |       |
|                                     |                     | Send Ernal                   | AGINE CORGAN I BU | E241 (V. LOJ)  |       |

Figure 5-77

Check the Object box to enable object detect function.

• Period: System can generate an alarm once the object is in the zone for the specified period.

| REHAVIOR ANALYTICS CLOBAL NIESS                                                                                                    | Channel                                 | 4                        |                     |   |
|----------------------------------------------------------------------------------------------------|-----------------------------------------|--------------------------|---------------------|---|
|                                                                                                    | Electron and a                          | 110-martine              | want Rale Type      |   |
|                                                                                                    | 2 1                                     | HUN1                     | - Roandoned Dityert | • |
|                                                                                                    | Parameters Catility<br>Puriod<br>Period | 30                       |                     |   |
|                                                                                                    | P Record Chassel                        | Setto<br>10              | oct0-300)           |   |
| Calloma not Rule                                                                                                    | Atalia Data                             | The second second second |                     |   |
| Draw Raw                                                                                                    | Cier Lab.7                              | 10                       | a(p-300)            |   |
| the second second secon | TT2 Adiuston                            | . Setup                  |                     |   |
| Tarred Film: Max See                                                                                                    | Clear El tear                           | Setup                    |                     |   |
| Minister                                                                                                    |                                         |                          |                     |   |
| Tarpelf Bar () Mar Sce                                                                                                    | 1958526500000                           | -                        |                     |   |

Figure 5-78

Now you can draw a rule. Left click mouse to draw a line, until you draw a rectangle, you can right click mouse.

Click Ok to complete the rule setup.

# For detailed setups, please refer to chapter 5.10.3.1.1 motion detect for detailed information. 5.10.3.2.1.4 Missing Object Detect

From main menu->Setup->Event-> Behavior analytics->Behavior analytics, click , and then select rule

type as missing object detection, you can see the following interface. See Figure 2-6.

- System supports customized area shape and amount.
- Support period setup.
- Support objects filter function.

| · · · · · · · · · · · · · · · · · · ·   |             | Pas                             | NUTE        | PYEERT | Hats Ties                                |  |
|-----------------------------------------|-------------|---------------------------------|-------------|--------|------------------------------------------|--|
|                                         | AN          | Part A                          | Thirt       |        | Maning Dispect                           |  |
|                                         |             | Parameters Config<br>Parameters | 30          |        |                                          |  |
|                                         | T.          | Pates                           | Bota        |        |                                          |  |
| 2010 HOL                                |             | C Recent Channel<br>Deby        | 10          | m(10)  |                                          |  |
| e Faale                                 | Citer -     | Latifi                          | 10<br>Sieta | #j0+3  | () () () () () () () () () () () () () ( |  |
| rgad Pilliur 👘 Naol Sala<br>👼 Sala Sala | Crew Terget | Taur                            | Lista       | 110    |                                          |  |
|                                         |             | C Sectional C                   | _           |        | (i) Log                                  |  |

Figure 5-79

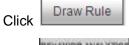

to draw the rule. See Figure 5-80.

|                       | -                 | 744<br>171 1                     | Rama Paust<br>Puirt -                                                                                                    | Relation<br>Westing Clarif | + |
|-----------------------|-------------------|----------------------------------|----------------------------------------------------------------------------------------------------|----------------------------|---|
|                       |                   | Parameters Certig<br>Parace      | 30                                                                                                    |                            |   |
|                       |                   | Passa<br>Record Channel<br>Delay | Ocho<br>Ocho<br>70 90                                                                                                    | 10-300)                    |   |
| loona ne.1            |                   | Alanni Cue                       | and the second second s | 5 9 7 8                    |   |
| no Plade              | Cleat             | Laton                            |                                                                                                    | 0+3000                     |   |
| VICE AND COMPANY OF A |                   | PTZ-ACREASE                      | Satur:                                                                                                    |                            |   |
| Nger Filter D Max Sce | Draw Target Clean | T Tour                           | Selar                                                                                                    |                            |   |
| e Mindise             |                   | 21 Descutut.                     | 3etuo                                                                                                    |                            |   |
|                       |                   | [] Beet Smith [] .               | terrs Uniced 177 Bo                                                                                                    | mar 17 Los                 |   |

Figure 5-80

Click Ok to complete the rule setup.

For detailed setups, please refer to chapter 5.10.3.1.1 motion detect for detailed information.

5.10.3.2.1.5 Loitering

From main menu->Setup->Event-> Behavior analytics->Behavior analytics, click, and then select rule type as loitering detection, you can see the following interface. See Figure 2-19.

Note

- System supports customized area shape and amount.
- Support duration setup.
- Support objects filter function.

|                                                                                                    | 2014-07-21 20:01:42                                                                                                    | Changal           | 2          |                   |   |
|----------------------------------------------------------------------------------------------------|----------------------------------------------------------------------------------------------------|-------------------|------------|-------------------|---|
| The second second second second second second second second second second second second second second second se |                                                                                                    | 7 (Ma) (1)        | ldarren Pe | aand Made Type    | - |
| 1                                                                                                    | 1 1 1 1 1 1 1 1 1 1 1 1 1 1 1 1 1 1 1                                                                                                    | 22 1              | POART      | T LOOKING OVERDON | 0 |
| That is a second                                                                                                | A REAL PROPERTY AND A REAL PROPERTY AND A REAL |                   |            |                   |   |
| and the same of the same                                                                                        | · Same                                                                                                    |                   |            |                   |   |
| Press and a second second second second second second second second second second second second second second s | All a state a                                                                                                    |                   |            |                   |   |
|                                                                                                    | Sec. Sec.                                                                                                    | Parameters Config | 11255      |                   | _ |
|                                                                                                    | WHINE                                                                                                    | Duration          | 5          |                   |   |
|                                                                                                    | DOCTION OF THE OWNER                                                                                                    | Period            | Gatag      |                   |   |
|                                                                                                    | S STATE OF STATE                                                                                                    |                   | [          |                   |   |
| A LOUGH A                                                                                                    |                                                                                                    | 🔄 Record Channel  | Batap      |                   |   |
|                                                                                                    |                                                                                                    | Delte             | 10         | 1(10-300)         |   |
|                                                                                                    |                                                                                                    | Asm Out           | 1 2 2      | 4 5 6 7 5         |   |
| Draw Role                                                                                                    | Osw                                                                                                    | Laton             | 10         | a(1-300)          |   |
|                                                                                                    |                                                                                                    | PT2+cWater        | Getap      |                   |   |
| Target Filter @ Wat 92a                                                                                         | DrawTarjet Clear                                                                                                    | 11 Test           | Setup      |                   |   |
| CI MILOUX                                                                                                    |                                                                                                    | C Shipitol        | Catap      |                   |   |
|                                                                                                    |                                                                                                    | 🖂 Sent Erral 🔅 A  | tam Uptoad | Buzzer 🕑 Log      |   |
|                                                                                                    |                                                                                                    | 7 Track Time      | 30         | 115-306)          |   |

Figure 5-81

• Duration: System can generate an alarm once the object is in the zone for the specified period.

Draw Rule to draw the rule.

Click OK to complete the rule setup.

For detailed setups, please refer to chapter 5.10.3.1.1 motion detect for detailed information.

5.10.3.2.1.6 Crowd gathering detection

From main menu->Setup->Event-> Behavior analytics->Behavior analytics, click , and then select rule

type as crowd gathering estimation, you can see the following interface. See Figure 2-18.

- Customized zone and amount setup.
- Duration setup.

Click

- Sensitivity setup.
- Min gathering zone setup.

| CHAVIOR ANALYTICS                     | GLOBAL           | DAMA CONTRACTOR OF CONTRACTOR OF |
|---------------------------------------|------------------|----------------------------------------------------------------------------------------------------|
|                                       | ALL AND          | Channel 2 *                                                                                                    |
|                                       |                  | nas, Palanta Presak Histo Tota 🛧                                                                                                    |
| 1 1 1 1 1 1 1 1 1 1 1 1 1 1 1 1 1 1 1 |                  | 12 t Rulet + Crived Satherine GEsterio @                                                                                                    |
| ALC: N                                |                  |                                                                                                    |
|                                       |                  | Pasameters Config                                                                                                    |
| LAN A HEL                             |                  | Dutation 10 m                                                                                                    |
| 816                                   |                  | Censitvity 0 0 0 0                                                                                                    |
| ale.                                  |                  | Penat Seta                                                                                                    |
| 24                                    |                  | V Record Channel                                                                                                    |
|                                       |                  | Deter 10 s(10-300)                                                                                                    |
| Draw Rate                             | 010              | Aam Out 1 2 1 4 5 6 7 8                                                                                                    |
|                                       |                  | Laton 10 s(0-303)                                                                                                    |
| Convo<br>Gamaing                      | Drzw Targel Clea | PTZ Activation Settle                                                                                                    |
| Estimation                            |                  | Taur Gelag                                                                                                    |
|                                       |                  | Snaestra Salan                                                                                                    |
|                                       |                  | 🖂 Send Email 🖾 Alam Opticalo 🗇 Buzzer 😨 Log                                                                                                    |
|                                       |                  | (/) TrackTime 30 # (5-3800                                                                                                    |

#### Figure 5-82

- Duration: System can generate an alarm once the object is in the zone for the specified period.
- Sensitivity: It is to set alarm sensitivity. The value ranges from 1 to 10. The default setup is 5.

Click Draw Rule to draw the rule.

Click OK to complete the rule setup.

For detailed setups, please refer to chapter 5.10.3.1.1 motion detect for detailed information.

5.10.3.2.1.7 Fast moving

From main menu->Setup->Event-> Behavior analytics->Behavior analytics, click, and then select rule

type as fast moving, you can see the following interface. See Figure 2-17.

• Sensitivity: It is to set alarm sensitivity. The value ranges from 1 to 10. The default setup is 5.

| BEHAVIOR ANALYTICS       | GLOBAL |                   |                        |              |        |                   |   |
|--------------------------|--------|-------------------|------------------------|--------------|--------|-------------------|---|
| 11                       | L      |                   | Channal                | 2            | Preset | Tele Taxe         | * |
| 11                       | I      | `                 | 0.1                    | POLAET       | Ţ      | Pathoong          | • |
| /                        | 1      | ١                 | Parameters Config      | 77893        | 28     | 2564240           |   |
|                          | -      | -                 | Sensitivity<br>Fierdsd | 240          | 0      |                   |   |
|                          |        |                   | Peter Channe<br>Delay  | 1 3ah        | m 10-  | 304)<br>(6. 7 B.) |   |
| Draw Rate                |        | Que               | Laten                  | 10<br>Bete   | 8(1~3) |                   |   |
| Tarpat Filter 🛛 😨 Min So |        | Craw Target Clear | Titat<br>El Crispakol  | Sets<br>Sets |        |                   |   |
|                          |        |                   | C SentEmail (          | 30           | s (6-3 |                   |   |
|                          |        |                   | DK                     | Befrad       |        |                   |   |

Figure 5-83

Click Draw Rule to draw the rule.

Click OK to complete the rule setup.

For detailed setups, please refer to chapter 5.10.3.1.1 motion detect for detailed information.

#### 5.10.3.2.2 Global Config

From main menu->Setup->Event->Behavior analytics->Global, you can go to the global configuration interface. See Figure 2-23.

- Channel: Please select a channel from the dropdown list.
- Preset: Select a preset you want to set the rule. Please note, you need to add a preset first, otherwise, you cannot see the preset dropdown list. If there is no preset, you can draw a rule in current channel.
- Calibration zone:
- ♦ Click Add area , you can draw a calibration zone at the left pane of the interface. Select a zone and then click Delete zone button; you can remove the selected zone.
- Select gauge type (vertical/level), you can set the corresponding length. You can draw three tilt gauges and one horizontal gauge at the left pane of the interface.
- Select Width/Height and then click Verify, you can draw a line in the calibration zone, and then you can see its actual length.
- Update preset: Click it to get the latest preset setup.

| 1         | and the state | Channel                                      | a :            |        |
|-----------|---------------|----------------------------------------------|----------------|--------|
| -         |               | Preset<br>Colorates Crefig<br>Calendaria esá | ne or seattle  |        |
| 1         |               | T Reper                                      |                |        |
| 1         |               | Add Area                                     | Dickele Avea   |        |
| 100       |               | P Vertical Couge                             | C Lavel Gauge  |        |
| PRITCHES: |               | Actual Langto                                | 1 M.           |        |
|           |               | ALE Gauge                                    | - Delate Couge |        |
| 0         | Epeed 5 3     | Weth Verfication                             | * //ardy       |        |
| A.V ~     |               | Contract of C                                | Mathan         | Detail |

Figure 5-84

#### 5.10.3.3 Face Detect (Optional)

When camera detects human face, system can generate an alarm.

From main menu->Setup->Event->Face detect, the interface is shown as in Figure 5-85.

• Enable face boost: Check the box here, system can enhance the human face display pane.

• Sensitivity: System supports 6 levels. The sixth level has the highest sensitivity.

| 🔄 Enoble         | 2              |                      |          |  |
|------------------|----------------|----------------------|----------|--|
| Period           | Setup          | 1                    |          |  |
| Enable Face Boos | at .           |                      |          |  |
| Record Channel   | Setup          |                      |          |  |
| Delay            | 10             | sec. (16-300)        |          |  |
| 🗹 Alann Out      | 1 2            | 4 5 0 7              | 8        |  |
| Latch            | 10             | sec (1-300)          |          |  |
| PT2 Activation   | Selup          | 1                    |          |  |
| Tour             | Setup          |                      |          |  |
| Bhapshot         | Betup          |                      |          |  |
|                  | and the second | a<br>nall 🔲 Buzzer 🕢 | a factor |  |

Figure 5-85

For detailed setups, please refer to chapter 5.10.3.1.1.

5.10.3.4 People Counting

System can calculate the entry/exit people amount in the specified zone. It can generate an alarm when the amount has exceeded the threshold.

From main menu->Setup->Event->People counting, you can see an interface shown as in Figure 2-29.

- Channel: Please select a channel from the dropdown list. Check the box to enable people counting function.
- OSD overlay: Check the box here; you can view the people amount on the surveillance video.
- Direction: It is to set people flow direction. It includes entry/exit.
- Entry No.: It is to set people entry amount. System can generate an alarm once the amount has exceeded the threshold.
- Exit No.: It is to set people entry amount. System can generate an alarm once the amount has exceeded the threshold.
- Stranded No.: It is to set people staying amount in the zone. System can generate an alarm once the amount has exceeded the threshold.

For detailed setups, please refer to chapter 5.10.3.1.1 motion detect for detailed information.

|                                                                                                    | Channel                             | 2                           |
|----------------------------------------------------------------------------------------------------|-------------------------------------|-----------------------------|
|                                                                                                    | DSD Overlay                         | - Contra                    |
|                                                                                                    | Name                                |                             |
|                                                                                                    | Direction                           | Enter                       |
|                                                                                                    | People Countrip                     |                             |
|                                                                                                    | Enternio.                           | 0                           |
|                                                                                                    | Earl No.                            | 0                           |
|                                                                                                    | Stranded No.<br>- Parameters Coldig | 0                           |
|                                                                                                    | Period                              | Setap                       |
|                                                                                                    | Record Channel                      | Setap                       |
| Draw Rus Cear                                                                                                    | Delay                               | 10 \$(10-300)               |
| harden and harden and | Alarm Out                           | 1 2 3 4 6 8 7 8             |
|                                                                                                    | Latch                               | 0 910-3001                  |
|                                                                                                    | PTZ-Activation                      | Saha                        |
|                                                                                                    | T) Tour                             | Sala                        |
|                                                                                                    | Stratchel                           | Setup                       |
|                                                                                                    | D seis pital: (1)                   | Alarm Uplcad 🔄 Buzzer 🗁 Log |
|                                                                                                    |                                     | Refeat                      |
|                                                                                                    | 1                                   |                             |

Figure 5-86

5.10.3.5 Heat Map

It is to detect the object activity level in the scene during the specified period.

From main menu->Setup->Event->Heat Map, you can see an interface shown as in Figure 5-87. For detailed setups, please refer to chapter 5.10.3.1.1 motion detect for detailed information.

| HEAT MAP                                                                                                    | 852                         |        |        |  |
|----------------------------------------------------------------------------------------------------|-----------------------------|--------|--------|--|
| 2014-07-21 20:01:41                                                                                                    | The second strategies and   | н      |        |  |
| Provide and the second second s | Parameters Config<br>Period | Setup  |        |  |
| The seal of concerns                                                                                                    |                             |        |        |  |
| ATTACANA CONTRACT                                                                                                    |                             |        |        |  |
|                                                                                                    |                             |        |        |  |
| The second second                                                                                                    |                             |        |        |  |
| Sola Deserver                                                                                                    |                             |        |        |  |
|                                                                                                    | OK                          | Refush | Delast |  |

Figure 5-87

#### 5.10.3.6 Audio Detect (Optional)

System can generate an alarm once it detect the audio input is abnormal or audio volume changes. From main menu->Setup->Event->Audio detect, you can see an interface shown as in Figure 5-88.

- Input abnormal: Check the box here, system can generate an alarm once the audio input is abnormal.
- Intensity change: Check the box here, system can generate an alarm once the audio volume becomes strong.
- Sensitivity: It refers to the audio recognition sensitivity. The higher the value is, the higher the sensitivity is.
- Threshold: It is to set intensity change threshold. The smaller the value is, the higher the sensitivity is.

For detailed setups, please refer to chapter 5.10.3.1.1 motion detect for detailed information.

| AUDIO DETECT         | 6                |                     |
|----------------------|------------------|---------------------|
| Charriel             | 08               |                     |
| P vosiAtnomia        |                  |                     |
| 12. Interest Cleange |                  |                     |
| Setated/             | 0-0-             | -0.10               |
| Throphold            | ©                | -C 19               |
| Dermit               | Date             |                     |
| 2 Record Charger     | Brta             |                     |
| D#Ny                 | 10 s (10-300)    |                     |
| C Nom Da:            | 1 2 2 4 5 5      |                     |
| Laton                | 10 4.10-200      |                     |
| PT2 Advatian         | int.a            |                     |
| 11 mer.              |                  |                     |
| 🖄 Despañor           | Delta            |                     |
| C VERA Prompte       | File havene None |                     |
| Assets Lipitade      |                  | CT Meesinge T/C sog |
|                      | 01 74            | sat Datas           |
|                      |                  |                     |
|                      |                  |                     |

Figure 5-88

#### 5.10.3.7 Alarm

Before operation, please make sure you have properly connected alarm devices such as buzzer. The input mode includes local alarm and network alarm.

#### 5.10.3.7.1 Local Alarm

The local alarm interface is shown as in Figure 5-89. It refers to alarm from the local device.

| Local Alarm      | Stef Assets | PC Eitemar A  | m PC Office Alarm           |  |
|------------------|-------------|---------------|-----------------------------|--|
| 2. Bratie        | 1           | 11            | dare filmes                 |  |
| Peize            | Gange       |               |                             |  |
| Artitite         | 6           | 38:1848.01    | Table ND (#)                |  |
| 7 Receit Channel | _ Debe      |               |                             |  |
| Denty            | 10          | 540110-2001   |                             |  |
| CT Algory Det.   | 121         | 4 1 0         |                             |  |
| Laton.           | 70          | 94018-3081    |                             |  |
| PTZ Advetce      |             |               |                             |  |
| Ei Toer          | - Like -    |               |                             |  |
| Superior .       | - Setato    |               |                             |  |
| Voice Process    | FER North   | None          | •                           |  |
| C Brow Message   | (1) Sendon  | al 🖄 Harrison | al 🗌 Barros 🗇 Menorge 🕑 Log |  |
|                  | Cast        | OK.           | Robust Data                 |  |
|                  |             |               |                             |  |
|                  |             |               |                             |  |

Figure 5-89

| Thu | usday | 4    |    | .00 | 0y   | 18 |
|-----|-------|------|----|-----|------|----|
|     | 00    | 00   | ]- | 24  | 00   |    |
|     | 00    | 00   | -  | 24  | 00   |    |
|     | 00    | 00   | -  | 24  | 00   |    |
|     | 00    | 00   | -  | 24  | 00   |    |
|     | 00    | 00   |    | 24  | 00   |    |
|     | 00    | 00   | -  | 24  | 00   |    |
|     | Save  | - 11 | Ĕ  | Ca  | toel | T) |

Figure 5-90

| PTZ | Activation |      |   |       |          | × |
|-----|------------|------|---|-------|----------|---|
|     |            |      |   |       |          |   |
|     | D1         | None | - | 1     | <u>^</u> |   |
|     | D2         | None | - | 1     |          |   |
|     | D3         | None | Ŧ | 1     |          |   |
|     | D4         | None | Ŧ | 1     |          |   |
|     | D5         | None | - | 1     |          |   |
|     | D6         | None | Ŧ | 1     | Ξ        |   |
|     | D7         | None | Ŧ | 1     |          |   |
|     | D8         | None | • | 1     |          |   |
|     | D9         | None | Ŧ | 1     |          |   |
|     | D10        | None | Ŧ | 1     |          |   |
|     | D11        | None | • | 1     |          |   |
|     | D12        | None | Ŧ | 1     |          |   |
|     | D13        | None | • | 1     |          |   |
|     | D14        | None | • | 1     |          |   |
|     | D15        | None | • | 1     |          |   |
|     | 540        | ••   |   |       | Ŧ        |   |
|     |            | ОК   | 0 | ancel |          |   |
|     |            | UK   | 0 | ancer |          |   |

Figure 5-91

| Parameter      | Function                                                                                                    |
|----------------|----------------------------------------------------------------------------------------------------|
| Enable         | You need to check the box to enable this function.                                                                                                    |
|                | Please select a channel from the dropdown list.                                                                                                    |
| Period         | This function becomes activated in the specified periods.                                                                                                    |
|                | There are six periods in one day. Please draw a circle to enable corresponding period.                                                                                |
|                | Select date. If you do not select, current setup applies to today only. You can select all week column to apply to the whole week.                                    |
|                | Click OK button, system goes back to local alarm interface, please click save button to exit.                                                                         |
| Anti-dither    | System only memorizes one event during the anti-dither period. The value ranges from 5s to 600s.                                                                      |
| Sensor type    | There are two options: NO/NC.                                                                                                    |
| Record channel | System auto activates motion detection channel(s) to record once an alarm occurs. Please note you need to set alarm record period and go to Storage-> Schedule to set |

| Parameter      | Function                                                                                                    |
|----------------|----------------------------------------------------------------------------------------------------|
|                | current channel as schedule record.                                                                                                    |
| Record Delay   | System can delay the record for specified time after alarm ended. The value ranges from 10s to 300s.                                                                                                  |
| Alarm out      | Enable alarm activation function. You need to select alarm output port so that system can activate corresponding alarm device when an alarm occurs.                                                   |
| Latch          | System can delay the alarm output for specified time after<br>an alarm ended. The value ranges from 1s to 300s.                                                                                       |
| Show message   | System can pop up a message to alarm you in the local host screen if you enabled this function.                                                                                                    |
| Buzzer         | Check the box here to enable this function. The buzzer beeps when an alarm occurs.                                                                                                    |
| Alarm upload   | System can upload the alarm signal to the center (Including alarm center).                                                                                                    |
| Send Email     | If you enabled this function, System can send out an email to alert you when an alarm occurs.                                                                                                    |
| Tour           | You need to click setup button to select tour channel.<br>System begins 1-wiindow or multiple-window tour display<br>among the channel(s) you set to record when an alarm<br>occurs. See Figure 5-63. |
| PTZ Activation | Here you can set PTZ movement when alarm occurs.<br>Such as go to preset X. See Figure 5-91.                                                                                                    |
| Snapshot       | Click setup button to select snapshot channel. See Figure 5-64.                                                                                                    |

5.10.3.7.2 Net Alarm

The network alarm interface is shown as in Figure 5-92.

Network alarm refers to the alarm signal from the network. System does not anti-dither and sensor type setup. For setup information, please refer to chapter 5.10.3.7.1.

| Enable            | 1           |               | Alarm Name    |         |
|-------------------|-------------|---------------|---------------|---------|
| Panod             | Setup       | 1             |               |         |
| Record Channel    | Setup       | 1             |               |         |
| Delay             | 10          | Sec(10~300)   |               |         |
| 🗇 Alarm Out       | 1 2 3       | 4 5 5         |               |         |
| Latch             | 10          | Sec(0-300)    |               |         |
| PTZ Activation    | Setp        | E             |               |         |
| 🗌 Tour            | Setup       |               |               |         |
| 🗐 Snapshot        | Setup       | P.            |               |         |
| Voice Prompts     | FileName    | Nane          |               |         |
| 🖾 Seod Email 🔄 Al | larm Upload | 🖾 Butzur 🖾 Me | ssage (V) Log |         |
|                   | Copy        | ОК            | Refresh       | Default |
|                   |             |               |               |         |

Figure 5-92

5.10.3.7.3 IPC external alarm

The IPC external alarm interface is shown as in Figure 5-93.

Network alarm refers to the alarm signal from the network. System does not anti-dither and sensor type setup. For setup information, please refer to chapter 5.10.3.7.1.

| Channel          | 08         | •                 | Alarm Mar | ne      |               |
|------------------|------------|-------------------|-----------|---------|---------------|
| Pettod           | Set.p      | 1                 |           |         |               |
| Anli-Ditter      | 6          | Set.(9-800)       | Type      | NC      |               |
| Z Record Channel | Setup      |                   |           |         |               |
| Delay            | 10         | Sec.(10-300)      |           |         |               |
| Alarm Out        | 1 2 3      | 4 5 8             |           |         |               |
| Latch            | 10         | Sec.(0-300)       |           |         |               |
| PTZ Activation   | Set.p      |                   |           |         |               |
| Tour             | Set.p      |                   |           |         |               |
| Snapehol         | Setup      |                   |           |         |               |
| Voice Prompts    | FileName   | None              |           |         |               |
| Show Message     | 🗇 Send Err | sail 🔲 Alarm Lipi | oad 🖂 Bu  | zar 🗇 V | leosage 👿 Log |
|                  | Copy       | ак                | R         | eltesh  | Default       |

Figure 5-93

The IPC offline alarm interface is shown as in Figure 5-94.

System can generate an alarm once the network camera is offline. For setup information, please refer to chapter 5.10.3.7.1.

| ocal Alarm     | Net Alarm | IPC External Alarm |                 |           |
|----------------|-----------|--------------------|-----------------|-----------|
| Channel        | 0.9       |                    |                 |           |
| Record Channel | Setup     | 2                  |                 |           |
| Delay          | 10        | Sec (10-300)       |                 |           |
| Nam Out        | 1 Z 3     | 4 5 6              |                 |           |
| Latch          | 10        | Sec.(0~300)        |                 |           |
| PTZ Adivation  | Beluc     |                    |                 |           |
| Tour           | Setup     |                    |                 |           |
| Basshot        | Setu      |                    |                 |           |
| Voice Prompts  | File Name | Nona               |                 |           |
| 🗌 Show Nessage | 🔲 Send Em | al 📃 Norm Upload   | 🖾 Buzzer 🔟 Mess | age 🕑 Log |
|                | Copy      | СК                 | Ratesh          | Default   |
|                |           |                    |                 |           |

Figure 5-94

#### 5.10.3.8 Abnormality

From main menu->Setup->Event->Abnormality, it includes four types: HDD/Network/User/Device. See Figure 5-95 through Figure 5-98.

| HDD             | Network     | Usemame          |          |                    |       |
|-----------------|-------------|------------------|----------|--------------------|-------|
| Event Type      | No HOD      | -                |          |                    |       |
| Enable          |             |                  |          |                    |       |
| Lauro Out       | 1 2 3       | 4 6 6            |          |                    |       |
| Latch           | 10          | Sec.(0~300)      |          |                    |       |
| 🖂 Voice Prompts | File Name   | None             | •        |                    |       |
| 🔲 Show Message  | 🖾 Send Emai | i 📃 Atarm Opload | 🗐 Buzzer | ( <u> </u> Message | ⊡ Log |
|                 | OK          | Rotresh          |          |                    |       |

Figure 5-95

| HDD              | Network    | User         | Device         |            |
|------------------|------------|--------------|----------------|------------|
| Event Type       | Disconnect | ٠            |                |            |
| 🕑 Enablo         |            |              |                |            |
| E Record Channel | 1 2 3      | 4 5 6 7 8    | 8 8 10 11 12 1 | 3 14 15 16 |
| Delay            | 10         | sec.(10~300) |                |            |
| 🗇 Alarm Out      | 1 2 3      | 4 5 6        |                |            |
| Labch            | 10         | sec(0-300)   |                |            |
| Voice Prompts    | File Name  | None         |                |            |
| 📄 Show Message   | 🛄 Send Em  | all 🗌 Buzzer |                |            |
| 📋 Message        | 🛃 Log      |              |                |            |
|                  | Save       | Refresh      |                |            |

Figure 5-96

| HDD           | Network    | Username          |             |
|---------------|------------|-------------------|-------------|
| Event Type    | Disconnect | •                 |             |
| Enable        |            |                   |             |
| Alarm Out     | 1 2 3      | 4 5 6             |             |
| Latch         | 10         | Sec.(0~300)       |             |
| Voice Prompts | File Name  | None              | •           |
| Show Message  | Send Ema   | ail 🔲 Buzzer 🔲 Me | ssage 🔽 Log |
|               | ОК         | Refresh           |             |
|               |            |                   |             |

Figure 5-97

| HDD            | Network         | Username     |
|----------------|-----------------|--------------|
| Event Type     | Illegal Login   | T            |
| Enable         |                 |              |
| Attempt(s)     | 5               | Times (1~10) |
| Lock Time      | 5               | Min. (1~30)  |
| Alarm Out      | 1 2 3           | 4 5 6        |
| Latch          | 10              | Sec.(0~300)  |
| Voice Prompts  | File Name       | None         |
| 📃 Send Email 🛛 | 🗖 Buzzer 🔲 Mess | age 🔽 Log    |
|                | ОК              | Refresh      |
|                |                 |              |
|                |                 |              |

Figure 5-98

| Parameter  | Function                                                                   |  |  |  |  |  |
|------------|----------------------------------------------------------------------------|--|--|--|--|--|
| Event      | The abnormal events include:                                               |  |  |  |  |  |
| Туре       | HDD: No disk, disk error, disk no space;                                   |  |  |  |  |  |
|            | <ul> <li>Network: Net disconnection, IP conflict, MAC conflict.</li> </ul> |  |  |  |  |  |
|            | User: Illegal login.                                                       |  |  |  |  |  |
|            | • Device: Temperature is too high, fan speed is abnormal. Pleas            |  |  |  |  |  |
|            | note this function is for some series product only.                        |  |  |  |  |  |
|            | <ul> <li>You can set one or more items here.</li> </ul>                    |  |  |  |  |  |
|            | • Less than: You can set the minimum percentage value here. The            |  |  |  |  |  |
|            | device can generate an alarm when capacity is not sufficient. This         |  |  |  |  |  |
|            | item is for disk no space type only.                                       |  |  |  |  |  |
| Enable     | Check the box here to enable selected function.                            |  |  |  |  |  |
| Alarm Out  | Please select corresponding alarm output channel when an alarm             |  |  |  |  |  |
|            | occurs. You need to check the box to enable this function.                 |  |  |  |  |  |
| Latch      | The alarm output can delay for the specified time after an alarm stops.    |  |  |  |  |  |
|            | The value ranges from 0s to 300s. The default setup is 10 seconds. The     |  |  |  |  |  |
|            | o second means there is no delaying time.                                  |  |  |  |  |  |
| Attempt(s) | It is to set login attempt times. Once the login attempt exceeds the       |  |  |  |  |  |
|            | threshold you set here, current account will be locked. This function is   |  |  |  |  |  |
|            | for illegal login only.                                                    |  |  |  |  |  |
| Lock time  | It is to set account lock time once its login attempt has exceeded the     |  |  |  |  |  |
|            | threshold you set. This function is for illegal login only.                |  |  |  |  |  |
| Show       | System can pop up a message to alarm you in the local host screen if       |  |  |  |  |  |
| message    | you enabled this function.                                                 |  |  |  |  |  |

| Parameter | Function                                                                |
|-----------|-------------------------------------------------------------------------|
| Alarm     | System can upload the alarm signal to the center (Including alarm       |
| upload    | center.                                                                 |
| Send      | If you enabled this function, System can send out an email to alert you |
| Email     | when an alarm occurs.                                                   |
| Buzzer    | Check the box here to enable this function. The buzzer beeps when an    |
|           | alarm occurs.                                                           |
| Log       | Check the box here, system can record the network event alarm log.      |
|           |                                                                         |

#### 5.10.3.9 Alarm Out

The alarm output interface is shown as below. See Figure 5-99 Here you can set alarm output mode: auto/manual/stop.

| Alarm Out  |                           |
|------------|---------------------------|
| Alarm Type | All 1 2 3                 |
| Auto       | $\odot \odot \odot \odot$ |
| Manual     | 0000                      |
| Stop       | 0000                      |
| Status     |                           |
|            | Save Refresh              |
|            |                           |

Figure 5-99

#### 5.10.4 Storage

5.10.4.1 Basic

It is to manage HDD storage space.

Step 4 From main menu->Setup->Storage->Basic.

Enter Basic interface. See Figure 5-43.

|                    | Overatte    | 1           |          |     |  |  |
|--------------------|-------------|-------------|----------|-----|--|--|
| lect kara          | Tane Length |             |          | Mr. |  |  |
| No Detete Chilling | Theorem     | •           |          |     |  |  |
|                    | 346         | Skellaget . | I Latiat |     |  |  |

Figure 5-100

Step 5 Set parameters.

| Parameter                   | Function                                                                                                    |
|-----------------------------|----------------------------------------------------------------------------------------------------|
| HDD full                    | <ul> <li>It is to select working mode when hard disk is full. There are two option stop recording or rewrite.</li> <li>Stop: If current HDD is full while there is no idle HDD, then system stops recording,</li> <li>Overwrite: If the current HDD is full while there is no idle HDD, then</li> </ul> |
| Pack<br>duration            | system overwrites the previous files.<br>It is to specify record duration. The max value is 120 minutes.                                                                                                    |
| Auto<br>delete old<br>files | <ul> <li>Never: Do not auto delete old files.</li> <li>Customized: input customized period here, system can auto delete corresponding old files</li> </ul>                                                                                                    |

#### 5.10.4.2 Schedule

In this interfaces, you can add or remove the schedule record setup. See Figure 5-101.

There are four record modes: general (auto), motion detect, alarm and MD&alarm. There are six periods in one day.

You can view the current time period setup from the color bar.

- Green color stands for the general record/snapshot.
- Yellow color stands for the motion detect record/snapshot..
- Red color stands for the alarm record/snapshot.
- Blue color stands for MD&alarm record/snapshot.

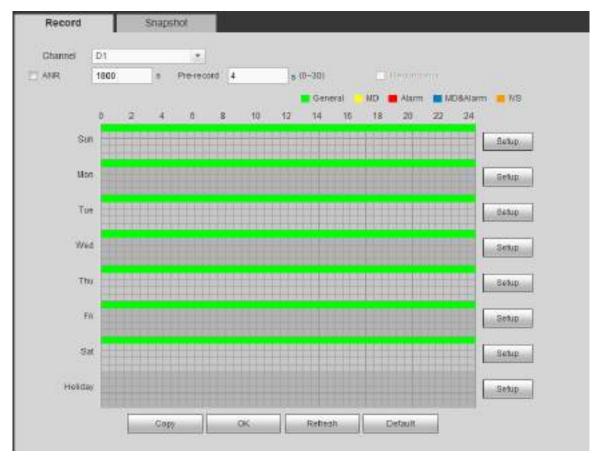

Figure 5-101

| letup           |          |                   |                |        |          |             |
|-----------------|----------|-------------------|----------------|--------|----------|-------------|
| True Persona 4  | 00.00    | -24.88            | E Regar        | 0.11   |          | 1.10044am   |
| Fire Pediat2    | 00:00    | - 24 88           | E Repla        | CI 10  | 🗆 Alarm  | E11044am    |
| Time Ferrid 3   | 00 00    | 24 88             | 🗆 Reyata       | 1 40   | -        | DIGANAT     |
| Date Peterd+    | 00.00    | 24:68             | Hepelar        | 0.40   | -Harm    | [] illistam |
| Diese President | 00 00    | 24.00             | E Reputer      | 0 100  | -        | - HEA4477   |
| Time Pastod 6   | 00.00    | - 24 88           | E Heperer      | CI ND  | [] Harn  | L'Intisano. |
| nonier          | ntei 🗆 i | Arritan 🗆 Takochy | C) Wetnarda; C | Theree | n 🗆 7944 | C Selectory |
|                 |          | . ins             | Cente          | -10    |          |             |
|                 |          |                   |                |        |          |             |

Figure 5-102

|            |            | x |
|------------|------------|---|
|            |            | - |
| All        |            |   |
| Channel 1  | Channel 2  |   |
| Channel 3  | Channel 4  |   |
| Channel 5  | Channel 6  |   |
| Channel 7  | Channel 8  |   |
| Channel 9  | Channel 10 |   |
| Channel 11 | Channel 12 |   |
| Channel 13 | Channel 14 |   |
| Channel 15 | Channel 16 |   |
| Channel 17 | Channel 18 |   |
| Channel 19 | Channel 20 |   |
| Channel 21 | Channel 22 |   |
| Channel 23 | Channel 24 |   |
| ОК         | Cancel     |   |

Figure 5-103

| Parameter  | Function                                                                                                    |
|------------|----------------------------------------------------------------------------------------------------|
| Channel    | Please select a channel from the dropdown list.                                                                                               |
| Pre-record | Please input pre-record time here. The value ranges from 0 to 30.                                                                             |
| Redundancy | Check the box here to enable redundancy function. Please note this function is null if there is only one HDD.                                 |
| Snapshot   | Check the box here to enable snapshot function.                                                                                               |
| Holiday    | Check the box here to enable holiday function.                                                                                                |
| Setup      | Click the Setup button, you can set record period. See Figure 5-102.<br>There are six periods in one day. If you do not check the date at the |

| Parameter | Function                                                                                                    |
|-----------|----------------------------------------------------------------------------------------------------|
|           | bottom of the interface, current setup is for today only.<br>Please click Save button and then exit.                                                                                                    |
| Сору      | Copy function allows you to copy one channel setup to another. After setting in channel, click Copy button, you can go to interface Figure 5-103. You can see current channel name is grey such as channel 1. Now you can select the channel you want to paste such as channel 5/6/7. If you want to save current setup of channel 1 to all channels, you can click the first box "ALL". Click the OK button to save current copy setup. Click the OK button in the Encode interface, the copy function succeeded. |

5.10.4.3 HDD Manager

5.10.4.3.1 Local Storage

The local interface is shown as in Figure 5-104. Here you can see HDD information. You can also operate the read-only, read-write, redundancy (if there are more than on HDD) and format operation.

| Denico Name | HDD Operation | \$5600  | Free Space/Fotal Space |
|-------------|---------------|---------|------------------------|
| SATA-2      | Reat-orate    | Augenat | 129.7708/1802.8408     |
|             |               |         |                        |
|             |               |         |                        |
|             |               |         |                        |
|             |               |         |                        |
|             |               |         |                        |
|             |               |         |                        |
| ave Febalt  | Donald        |         |                        |
| aid Refeat  | Fortut        |         |                        |

Figure 5-104

#### 5.10.4.3.2 HDD

The HDD interface is to set HDD group. See Figure 5-105.

| Local Storage HDD | FTP        |
|-------------------|------------|
| HDD               | HDD Group  |
| 1                 | - <b>N</b> |
| 2                 | 1          |
| Save Refresh      |            |
|                   |            |

Figure 5-105

#### 5.10.4.3.3 FTP

The FTP interface is to set FTP information. See Figure 5-106.

Please set the FTP as your remote storage location. System can save record file or snapshot picture to the FTP once the network is offline or malfunction.

| Local Storage       | HOG             | FTP                  |         |
|---------------------|-----------------|----------------------|---------|
| R KANN              |                 |                      |         |
| Host P              | 0 0 0           | 8                    |         |
| Pat                 | 21              |                      |         |
| Uper Flatter        | 1               |                      |         |
| Parrword            |                 | 🗇 Ananymous          |         |
| Remote Directory    |                 |                      |         |
| File Longth         | 1               | 1                    |         |
| Image Upload Interv | al 2            | Second.              |         |
| Channel             | 1               |                      |         |
| Weeksay             | Tuésday 🖉       |                      |         |
| Pesez               |                 | Harm 🗌 100 🔲 Regular |         |
| Perce 2             | 00 00 - 24 : 00 | Harm 🗌 MD 🗍 Requier  |         |
|                     | les.            | Save Robresh         | Default |

Figure 5-106

### 5.10.4.4 Record Control The interface is shown as in Figure 5-107.

| Main Stream | All     | D8      | D11     | D13        | D14        | D15        | D17        | D18     | D19        | D20        | D21        | D22     | 2 D23   | D24     |
|-------------|---------|---------|---------|------------|------------|------------|------------|---------|------------|------------|------------|---------|---------|---------|
| Auto        | ۲       | ۲       | ۲       | ۲          | ۲          | ۲          | ۲          | ۲       | ۲          | ۲          | ۲          | ۲       | ۲       | ۲       |
| Manual      | $\odot$ | $\odot$ | $\odot$ | $\odot$    | $\odot$    | $\odot$    | $^{\odot}$ | $\odot$ | $\odot$    | $\odot$    | $\odot$    | $\odot$ | $\odot$ | $\odot$ |
| Stop        | $\odot$ | $\odot$ | $\odot$ | $\odot$    | $\odot$    | $\odot$    | $\odot$    | $\odot$ | $\odot$    | $\odot$    | $\odot$    | $\odot$ | $\odot$ | $\odot$ |
| Sub Stream1 |         |         |         |            |            |            |            |         |            |            |            |         |         |         |
| Auto        | $\odot$ | $\odot$ | $\odot$ | $\bigcirc$ | $\odot$    | $\odot$    | $\odot$    | $\odot$ | $\odot$    | $\odot$    | $\odot$    | $\odot$ | $\odot$ | $\odot$ |
| Manual      | $\odot$ | $\odot$ | $\odot$ | $\bigcirc$ | $\odot$    | $\odot$    | $\odot$    | $\odot$ | $\odot$    | $\odot$    | $\bigcirc$ | $\odot$ | $\odot$ | $\odot$ |
| Stop        | ۲       | ۲       | ۲       | ۲          | ۲          | ۲          | ۲          | ۲       | ۲          | ۲          | ۲          | ۲       | ۲       | ۲       |
| Sub Stream2 |         |         |         |            |            |            |            |         |            |            |            |         |         |         |
| Auto        | $\odot$ | $\odot$ | $\odot$ | $\odot$    | $\odot$    | $\odot$    | $\odot$    | $\odot$ | $\odot$    | $\odot$    | $\odot$    | $\odot$ | $\odot$ | $\odot$ |
| Manual      | $\odot$ | $\odot$ | $\odot$ | $\odot$    | $\odot$    | $\odot$    | $^{\odot}$ | $\odot$ | $\odot$    | $\odot$    | $\odot$    | $\odot$ | $\odot$ | $\odot$ |
| Stop        | ۲       | ۲       | ۲       | ۲          | ۲          | ۲          | ۲          | ۲       | ۲          | ۲          | ۲          | ۲       | ۲       | ۲       |
| Snapshot    |         |         |         |            |            |            |            |         |            |            |            |         |         |         |
| Open        | $\odot$ | $\odot$ | $\odot$ | $\odot$    | $\bigcirc$ | $\bigcirc$ | $\bigcirc$ | $\odot$ | $\bigcirc$ | $\bigcirc$ | $\bigcirc$ | $\odot$ | $\odot$ | $\odot$ |
| Stop        | ۲       | ۲       | ۲       | ۲          | ۲          | ۲          | ۲          | ۲       | ۲          | ۲          | ۲          | ۲       | ۲       | ۲       |

Figure 5-107

| Parameter              | Function                                                                                                    |
|------------------------|----------------------------------------------------------------------------------------------------|
| Channel                | Here you can view channel number.<br>The number displayed here is the max channel amount of your device.                     |
| Status                 | There are three statuses: schedule, manual and stop.                                                                         |
| Schedule               | System enables auto record function as you set in record schedule setup (general, motion detect and alarm).                  |
| Manual                 | It has the highest priority.<br>Enable corresponding channel to record no matter what period<br>applied in the record setup. |
| Stop                   | Stop current channel record no matter what period applied in the record setup.                                               |
| Start all/<br>stop all | Check the corresponding All button, you can enable or disable all channels record.                                           |

5.10.4.5 RAID Manager

#### Important

# Please make sure your purchased product support the RAID function, otherwise you cannot see the following interface.

RAID (redundant array of independent disks) is a data storage virtualization technology that combines multiple physical HDD components into a single logical unit for the purposes of data redundancy, performance improvement, or both.

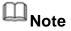

- RAID function is for some series product only. Slight difference may be found on the user interface.
- Right now, NVR supports RAID0, RAID1, RAID5, RAID6, and RAID 10. Local hotspare supports RAID1, RAID5, RAID6, and RAID10.
- Refer to the following table for detailed information.

| RAID Type | HDD Amount                                                            |
|-----------|-----------------------------------------------------------------------|
| RAID0     | At least 2 HDDs.                                                      |
| RAID1     | Only 2 HDDs.                                                          |
| RAID5     | At least 3 HDDs. Usually recommend the RAID5 consists of 4 to 6 HDDs. |
| RAID6     | At least 4 HDDs.                                                      |
| RAID10    | At least 4 HDDs.                                                      |

#### 5.10.4.5.1 RAID Config

It is for you to manage RAID HDD. It can display RAID name, type, free space, total space, status and etc. Here you can add/delete RAID HDD.

Click Add button to select RAID type and then select HDDs, click OK button to add. See Figure 5-108.

#### One click to create RAID

- Click it to automatically create RAID5.
- For create RAID function, you can select the physical HDD that does not included in the RAID group or the created disk array to create a RAID5. You can refer to the following situations:
- There is no RAID, no hotspare disk: System directly creates the RAID5 and creates one hotspare disk at the same time.

- There is no RAID, but there is a hotspare disk: System creates the RAID5 only. It uses previous hotspare disk.
- There is RAID: System cancel the previous RAID setup and then create the new RAID5. System creates the hotspare disk if there is no one. System uses previous hotspare disk if there is hotspare disk available.
- The background will format the virtual disk.

#### Create manually

- Step 4 Select RAID type first and then follow the prompts to set HDD amount.
- Step 5 Click Create Manually button, system pops up dialogue box to warning you it is going to clear all data.
- Step 6 Click OK button to complete the operation.

|   | Ш <sub>N</sub> |           |           |              |        |        |   |
|---|----------------|-----------|-----------|--------------|--------|--------|---|
|   | Click          | 🞽 to dele | ete RAID. |              |        |        |   |
| 1 | Raid Config    | <b></b>   |           |              |        |        |   |
|   | Name           | Type      | 55a616    | Remain/Total | Detail | Detete | _ |
|   | Add            | Hotspare  | Rohash    |              |        |        |   |

Figure 5-108

#### 5.10.4.5.2 Hotspare disks

In Figure 5-108, click hotspare button, you can add the hot spare HDD. See Figure 5-109. The type includes two options:

- Global: It is global hotspare disk. When any RAID becomes degrading, it can replace and build the RAID.
- Local: It is local hotspare disk. When the specified RAID becomes degrading, it can replace and build the RAID.

Select a hot spare device and then click Delete button. Click Apply button to delete.

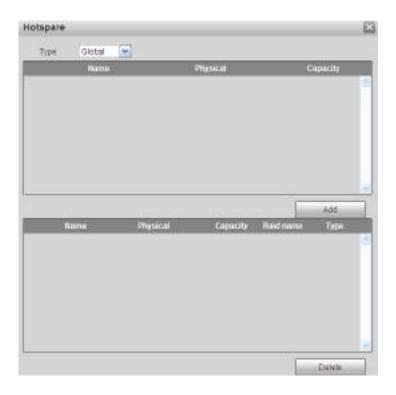

Figure 5-109

#### 5.10.4.6 Storage

5.10.4.6.1 Main Stream

The main stream interface is shown as in Figure 5-110. Here you can set corresponding HDD group to save main stream.

| Charant      | 100   | Gant | Channel    | 100 | Group | Ornei         | 100 | Gringe | Channel     | HEID | ironet . |
|--------------|-------|------|------------|-----|-------|---------------|-----|--------|-------------|------|----------|
| chaine 1     | 1     | 1    | Channel 2  | 1   |       | Chatriel 5    | 1   |        | 101411614   | 1    | (m)      |
| Charnelf     | 8 1 1 | *    | Chiochel 6 | t . | 100   | Direscol 7    | 1   |        | Charvel R   | 1    | 100      |
| Chartel9     | 1.1   | M    | Channel 40 | +   |       | Utanosi 11    | 3.8 | 8      | Channel 12  | 1    | (M)      |
| Channal 12   | 1     | 1.00 | Channel 14 | E   | 1     | Charmal 10    | 1   |        | Charnel 15  | 1    | 1        |
| Chassed 17   | 5 1 1 | M    | Channel 18 | 1   | (M)   | Citiennet 19. | 1   | 1      | Chamiel 20  | 1    | M        |
| Chankel 21   | 8.10  | -    | Channel 22 | +   | 1     | Channel 23    | 1   | (m)    | Charte(24   | 1    | (m)      |
| Chocotrel 25 | 1     |      | Channel 28 | 1   |       | Charonal 27   | 1   | 1      | Charmel 28  | 1    | (M)      |
| CT14114127   | 1     |      | CERIMA 30  | T.  |       | CERIOR 21     | 1   | 8      | Charviel 32 | 1    | - M      |
|              |       |      |            |     |       |               |     |        |             |      |          |

Figure 5-110

5.10.4.6.2 Sub Stream

The sub stream interface is shown as in Figure 5-111.

Here you can set corresponding HDD group to save sub stream.

| Claman      | 100 | (aroug | Chanop     | 1000 | Group | Channel    | 100 | 0000 | Ounce      | 100      | Group                                                                                                    |
|-------------|-----|--------|------------|------|-------|------------|-----|------|------------|----------|----------------------------------------------------------------------------------------------------|
| Childen 1   | 1   | 1      | Channel 2  | 1    | M.    | E lennerth | 1   |      | Charnel 4  | 1        |                                                                                                    |
| Draraval II | 1   | 10     | Channeld   | 1    | 44.   | Drannel 7  | 1   | 22   | Churnets   | 1        | *                                                                                                    |
| Chargest 8  | 1   | M      | Channel 10 | 9.   | M     | Channel 11 | 1.1 | 1    | Crassel 13 | 1        | and the second second s |
| CRanvel 13  | 1   |        | Chesser14  | 1    | ω.    | CERRING 15 | 1   | *    | Chankel th | 1        | <b>W</b>                                                                                                    |
| Chanso 17   | 1   | 4      | Charge(10  | 1    | M.    | Channel 19 | 3   | w .  | Chasse(20  | 1        | 1                                                                                                    |
| Chamal 21   | 4.  | 10     | Channelles | 1    | 1     | Chaesal 33 | 1   |      | Clarse 24  | 1        | (m)                                                                                                    |
| Channel 28  | 1   | 10     | Channel28  | 1    | M.    | Channel 23 | 1   | - 14 | Channal 20 | £        | M                                                                                                    |
| Channel SR  | 1   |        | Chasse 32  | 0.5  | *     | Chaese 31  | 1   | *    | Crusse(32  | <u>.</u> |                                                                                                    |
|             |     |        |            |      |       |            |     |      |            |          |                                                                                                    |

Figure 5-111

#### 5.10.4.6.3 Snapshot

The snapshot interface is shown as in Figure 5-112. Here you can set corresponding HDD group to save snapshot picture.

| -Distant      | 1000  | CHCHI    | 1210.000    | 100 | Graver - | Daw           | 100 | 9940 T | _ Chevronet | 100 | Lateral . |
|---------------|-------|----------|-------------|-----|----------|---------------|-----|--------|-------------|-----|-----------|
| Chonnel 1     | 1     | M -      | Chaines 2   | 5.  | 10       | Charavel 3    | 1   | 10     | Choesel-4   | 1   | 100       |
| Churst C      | 1     |          | Crassiei II | 11  | 1        | CERINE?       | 1   | 1      | COLUMN #    | 4   |           |
| Charlest 8    | 1     | 100      | Channel 15  | 4   | -        | Chose and 14  | 04  |        | Chamile U   | 4   | 1         |
| Diamei 12     | 1.1   |          | Charmitta   | 1.  |          | Charmad 12    | 4.1 | -      | Channel 10  | 1   | -         |
| CTUMPOLT?     | 1     | 151      | 1010010111  | π.  | 100      | 2004/02/12    | 1   | 1      | CTawler 20  | 1   |           |
| Chanter2t -   | 1     | <b>H</b> | Chardel22   | 1   |          | Chowses 23    | 1.1 | 1      | Chaesel 24  | 1   | 1         |
| Criate sei 21 | 1     |          | Channeldt   | 1.1 | 1        | Chast test 27 | 1   | 1      | Crashi 26   | 4   |           |
| Channel 25    | 1     | 1        | Clarvel 2   | 1   | M        | Chan and 25   | 4   | *      | Chashe/12   | 1   | (90)      |
|               |       |          |             |     |          |               |     |        |             |     |           |
| 2019          | Actio | 11       | Car ()      |     |          |               |     |        |             |     |           |

Figure 5-112

### 5.10.5 Setting

5.10.5.1 General

The general interface includes general, date/time and holiday setup.

5.10.5.1.1 General

The general interface is shown as in Figure 5-113.

| General        | Date&Time | Holiday     |         |
|----------------|-----------|-------------|---------|
|                |           |             |         |
| Device Name    | NVR       |             |         |
| Device No.     | 8         |             |         |
| Language       | ENGLISH   | •           |         |
| HDD Full       | Overwrite | •           |         |
| Pack Duration  | 60        | Min.        |         |
| Auto Logout    | 10        | Min. (0-60) |         |
| Startup Wizard |           |             |         |
| Navigation Bar |           |             |         |
| IPC Time Sync  | 24        | Hour        |         |
|                | ОК        | Refresh     | Default |

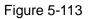

| Parameter                                                        | Function                                                            |  |  |
|------------------------------------------------------------------|---------------------------------------------------------------------|--|--|
| Device ID                                                        | It is to set device name.                                           |  |  |
| Device No.                                                       | It is device channel number.                                        |  |  |
| Language                                                         | You can select the language from the dropdown list.                 |  |  |
| Please note the device needs to reboot to get the mod activated. |                                                                     |  |  |
| Video                                                            | This is to display video standard such as PAL.                      |  |  |
| Standard                                                         |                                                                     |  |  |
| Auto logout                                                      | Here is for you to set auto logout interval once login user remains |  |  |
|                                                                  | inactive for a specified time. Value ranges from 0 to 60 minutes.   |  |  |
| IPC Time                                                         | You can input an interval here to synchronize the DVR time and IPC  |  |  |
| Sync                                                             | time.                                                               |  |  |
| Navigation                                                       | Check the box here, system displays the navigation bar on the       |  |  |
| bar                                                              | interface.                                                          |  |  |

5.10.5.1.2 Date and time

The date and time interface is shown as in Figure 5-114

| General        | Date&Time Holiday                   |
|----------------|-------------------------------------|
|                |                                     |
| Date Format    | YYYY MM DD                          |
| Time Format    | 24-HOUR 💌                           |
| Date Separator | -                                   |
| Time Zone      | GMT+08:00                           |
| System Time    | 2017 - 04 - 20 16 : 01 : 10 Sync PC |
| DST            |                                     |
| DST Type       | ○ Date                              |
| Start Time     | Jan 💌 Last Week 💌 Sunday 💌 00 : 00  |
| End Time       | Jan 💌 Last Week 💌 Sunday 💌 00 : 00  |
| NTP            |                                     |
| Server         | time.windows.com Manual Update      |
| Port           | 123 (1~65535)                       |
| Interval       | 60 Min. (0~65535)                   |
|                | OK Refresh Default                  |

Figure 5-114

| Parameter      | Function                                                                                                    |
|----------------|----------------------------------------------------------------------------------------------------|
| Date format    | Here you can select date format from the dropdown list.                                                                                 |
| Time<br>Format | There are two options: 24-H and 12-H.                                                                                                   |
| Time zone      | The time zone of the device.                                                                                                    |
| System<br>time | It is to set system time. It becomes valid after you set.                                                                               |
| Sync PC        | You can click this button to save the system time as your PC current time.                                                              |
| DST            | Here you can set day night save time begin time and end time. You can set according to the date format or according to the week format. |
| NTP            | You can check the box to enable NTP function.                                                                                           |
| NTP server     | You can set the time server address.                                                                                                    |
| Port           | It is to set the time server port.                                                                                                    |
| Interval       | It is to set the sync periods between the device and the time server.                                                                   |

5.10.5.1.3 Holiday Setup

Holiday setup interface is shown as in Figure 5-115.

Here you can click Add holidays box to add a new holiday and then click Save button to save.

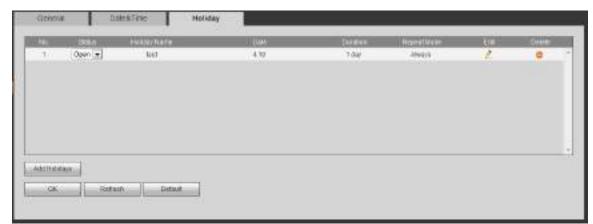

Figure 5-115

#### 5.10.5.2 Display

Display interface includes GUI, TV adjust, Tour and Customized split.

5.10.5.2.1 Display

Here you can set background color and transparency level. See Figure 5-116.

| Display                | Tour                 |
|------------------------|----------------------|
|                        |                      |
| Resolution             | 1280*1024            |
| Color Mode             | Standard             |
| Transparency           | ⊲ ()                 |
| Time Display           |                      |
| Channel Display        | $\checkmark$         |
| Image Enhance          | $\checkmark$         |
| Auto Logout            | 10 Minute(0-60)      |
| Startup Wizard         |                      |
| Navigation Bar         | $\checkmark$         |
| Original Scale         | Set                  |
| Display the intelligen | t 🔽                  |
| rules                  |                      |
|                        | Save Refresh Default |

Figure 5-116

Please refer to the following sheet for detailed information.

| Parameter  | Function                                                                              |
|------------|---------------------------------------------------------------------------------------|
| Resolution | There are four options: 1920×1080, 1280×1024(default),                                |
|            | 1280x720, 1024x768. Please note the system needs to reboot to activate current setup. |

| Color mode     | Please select from the dropdown list.                                    |
|----------------|--------------------------------------------------------------------------|
| Transparency   | Here is for you to adjust transparency. The value ranges from 128        |
| Папэрагенсу    | to 255.                                                                  |
|                |                                                                          |
| Time           | Check the box here, you can view system time and channel                 |
| title/channel  | number on the monitor video.                                             |
| title          |                                                                          |
| Image          | Check the box; you can optimize the margin of the preview video.         |
| enhance        |                                                                          |
| Startup        | Once you check the box here, system will go to the startup wizard        |
| wizard         | directly when the system restarts the next time. Otherwise, it will go   |
|                | to the login interface.                                                  |
| Navigation     | Check the box here, system displays the navigation bar on the            |
| bar            | interface.                                                               |
| Original scale | Click the Set button to select a channel, it can restore original scale. |
| Auto logout    | Here is for you to set auto logout interval once login user remains      |
|                | inactive for a specified time. Value ranges from 0 to 60 minutes. 0      |
|                | means there is no standby time. After the auto logout, the user          |
|                | needs to input user name and password to login again.                    |
| Display        | Check the box to enable IVS function, system can display IVS rule        |
| intelligent    | on the preview interface.                                                |
| rule(s)        |                                                                          |

#### 5.10.5.2.2 Tour

The tour interface is shown as in Figure 5-117. Here you can set tour interval, split mode, motion detect tour and alarm tour mode.

| Enable Tour      | -      |               | -     |                |
|------------------|--------|---------------|-------|----------------|
| interval         | 5      |               |       | Becond(5-129)  |
| .Window Spitt    | View 1 |               | ×     |                |
|                  | 32 🗹   | Channel Group |       | 12             |
|                  | 1 🗹    | 1             | -     | 1              |
|                  | 2 🗹    | 2             |       | 1              |
|                  | 5 🗹    | 3             |       | -              |
|                  | 4 🗹    | 4             |       |                |
|                  | 5 🗹    | 0             |       |                |
|                  | 0 🗹    | 0             |       |                |
|                  | 7 🗹    | 7             |       |                |
|                  | 8 🗹    | 8             |       |                |
|                  | 9 🗹    | 9             |       |                |
|                  | 10 🗹   | 10            | -     |                |
| Nation Tour Type | View t |               | 1     |                |
|                  | View 1 |               |       |                |
| Alarm Tour Type  | View 1 |               | *     |                |
|                  |        | Save          | i Ale | stresh Default |

Figure 5-117

| Parameter                    | Function                                                                                                    |
|------------------------------|----------------------------------------------------------------------------------------------------|
| Enable tour                  | Check the box here to enable tour function.                                                                                    |
| Interval                     | Here is for you to adjust transparency. The value ranges from 5 to 120s. The default setup is 5s.                              |
| Split                        | Here you can set window mode and channel group. System can support 1/4/8/9/16/25/36-window according to device channel amount. |
| Motion<br>tour/Alarm<br>tour | Here you can set motion detect tour/alarm tour window mode.<br>System supports 1/8-window now.                                 |

#### 5.10.5.2.1 Custom Split

From main menu->Setup->System->Display->Custom split, the interface is shown as in Figure 5-118. Here you can set customized split mode.

## Note

- This function is for some series products. Please refer to the actual product for detailed information.
- Device max supports 5 customized videos. Custom Split Depay Tour 调合自己感觉 Retrest 124

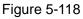

Click 🛨 and then click 🖽 🖽 📖 💷 📧 to select basic mode

In regular mode, drag the mouse in the preview frame, you can merge several small windows to one window so that you can get you desired split mode.

After the setup, the selected window has the red frame.

Select the merging window, the frame is red; you can click 🧾 to cancel the merge to restore regular mode. Click OK to exit. 5.10.5.3 RS232

The RS232 interface is shown as in Figure 5-119.

B

| R\$232    |         |          |         |
|-----------|---------|----------|---------|
|           |         |          |         |
| Function  | Console | <b>~</b> |         |
| Baud Rate | 115200  | <b>M</b> |         |
| Data Bit  | 8       | <b>×</b> |         |
| Stop Bit  | 1       | <b>×</b> |         |
| Parity    | None    | <b>~</b> |         |
|           | Save    | Refresh  | Default |

Figure 5-119

| Parameter | Function                                                             |
|-----------|----------------------------------------------------------------------|
| Protocol  | Select the corresponding dome protocol.<br>Default setup is console. |
| Baud Rate | Select the baud rate.<br>Default setup is 115200.                    |
| Data Bit  | The value ranges from 5 to 8.                                        |
|           | Default setup is 8.                                                  |
| Stop bit  | There are two options: 1/2.<br>Default setup is 1.                   |
| Parity    | There are five options: none/odd/even/space/mark.                    |
|           | Default setup is none.                                               |

#### 5.10.5.4 PTZ

The PTZ interface is shown as in Figure 5-120 (Local) and Figure 5-121 (Remote).

Before setup, please check the following connections are right:

- PTZ and decoder connection is right. Decoder address setup is right.
- Decoder A (B) line connects with NVR A (B) line.

Click Save button after you complete setup, you can go back to the monitor interface to control speed dome.

| Protocol PE                 | e 💌                                   | ]            |         |   |
|-----------------------------|---------------------------------------|--------------|---------|---|
| PTZ Type Loc<br>Protocol PE | .ocal 💌                               | ]            |         |   |
| Protocol PE                 |                                       |              |         |   |
| Address                     |                                       |              |         |   |
| Address 1                   |                                       | ]            |         |   |
| Baud Rate 960               | 600 💌                                 | ]            |         |   |
| Data Bit 8                  | · · · · · · · · · · · · · · · · · · · | ]            |         |   |
| Stop Bit 1                  | <b>~</b>                              | ]            |         |   |
| Parity No.                  | lone 💌                                | ]            |         |   |
|                             | Copy S                                | Save Refresh | Default | 1 |
|                             |                                       |              |         |   |

Figure 5-120

| PTZ                 |             |        |         |         |
|---------------------|-------------|--------|---------|---------|
| Channel<br>PTZ Type | 1<br>Remote | ▼<br>▼ |         |         |
|                     | Сору        | Save   | Refresh | Default |

Figure 5-121

| Parameter    | Function                                                                                                    |
|--------------|----------------------------------------------------------------------------------------------------|
| Channel      | Select speed dome connected channel.                                                                        |
| PTZ Type     | There are two options: local/remote.                                                                        |
|              | Please select remote type if you are connecting to the network PTZ.                                         |
|              | Please select local type if you are using RS485 to the PTZ camera.                                          |
| Protocol     | Select the corresponding dome protocol such as PELCOD.                                                      |
| Address      | Set corresponding dome address. Default value is 1. Please note                                             |
|              | your setup here shall comply with your dome address; otherwise                                              |
|              | you cannot control the speed dome.                                                                          |
| Baud<br>Rate | Select the dome baud rate. Default setup is 9600.                                                           |
| Data Bit     | The value ranges from 5 to 8. Default setup is 8. Please set according to the speed dome dial switch setup. |

| Parameter | Function                                                                                                    |
|-----------|----------------------------------------------------------------------------------------------------|
| Stop bit  | The value ranges from 1 to 2. Default setup is 1. Please set according to the speed dome dial switch setup.                      |
| Parity    | The options include non/odd/even/space/null. Default setup is none.<br>Please set according to the speed dome dial switch setup. |

#### 5.10.5.5 POS

Connect the NVR to the POS, it can receive the POS information and overlay on the corresponding record.

Note

POS info overlay and playback function is for 1-window only.

From main menu->Setting->System->POS, you can go to the following interface. See Figure 5-122.

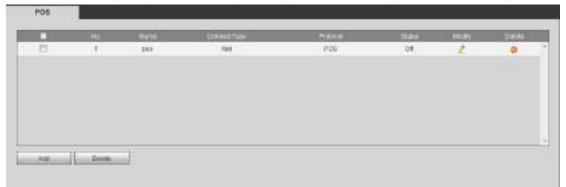

Figure 5-122

Click Add, you can see the following dialogue box. See Figure 5-123.

| Add               |                | × |
|-------------------|----------------|---|
| Enable            |                |   |
| Name              | pos            |   |
| Connect Type      | Net Set        |   |
| Protocol Type     | POS 💌          |   |
| Transaction Start |                |   |
| Transaction End   |                |   |
| Line Delimiter    |                |   |
| Ignore String     | Case Sensitive |   |
| NetWork Overtime  | 30 (5~900) s   |   |
| CHANNEL           |                |   |
|                   | OK Cancel      |   |

Figure 5-123

Check the box to enable POS function, Click Set button; you can see the following interface. See Figure 5-124.

| Modify         |                              | × |
|----------------|------------------------------|---|
| Source IP      | 192 . 168 . 0 . 1 Port 37777 |   |
| Destination IP | 172 . 11 . 1 . 12 Port 38800 |   |
|                | OK Cancel                    |   |

Figure 5-124

Set source IP and destination IP, and then click OK. System goes back to Figure 5-123.

- Source IP: POS device IP address.
- Destination IP: NVR IP address.

In Figure 5-123, click Channel Set button, select the channel you want to overlay POS information. Click OK button to complete the setup.

#### Tips

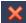

Click it to delete POS setup.

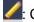

Click it to change setup information.

#### 5.10.5.6 Voice

The audio function is to manage audio files and set schedule play function. It is to realize audio broadcast activation function.

#### 5.10.5.6.1 File List

From main menu->Setup->System->Voice->File list, here you can add audio file, or delete audio file. See Figure 5-125.

|          | dia                   |                     |                                           |
|----------|-----------------------|---------------------|-------------------------------------------|
| Rie List |                       |                     | 1. C. C. C. C. C. C. C. C. C. C. C. C. C. |
| Hall C.  | Féstiana              | i i i a tara (Bola) | Colinte                                   |
| 1.5      | When You New rect     | 3853661             | a -                                       |
|          |                       |                     | 1000                                      |
|          |                       |                     |                                           |
|          |                       |                     |                                           |
|          |                       |                     |                                           |
|          |                       |                     |                                           |
|          |                       |                     |                                           |
|          |                       |                     |                                           |
|          |                       |                     |                                           |
|          | [ resource and ] Cm ] |                     | 11                                        |

Figure 5-125

Click Add button, you can add audio file and import the audio file via the local computer. See Figure 5-126.

| Choose File to I                                  | Upload                      |              |     |   | 2 🔀            |
|---------------------------------------------------|-----------------------------|--------------|-----|---|----------------|
| Look in                                           | 😡 Desktop                   |              | YOI | • |                |
| Ny Recent<br>Documents<br>Desktop<br>Ny Documents | Morosoft Of<br>Microsoft Of | ts           |     |   |                |
| My Computer                                       | <] ()                       |              |     |   | *              |
| Ny Network                                        | File pane<br>Files of type: | AlFies (1.1) |     | * | Open<br>Cancel |

Figure 5-126

#### 5.10.5.6.2 Schedule

It is to set schedule broadcast function. You can play the different audio files in the specified periods. From main menu->Setup->System->Voice->.Schedule, you can see the following interface. See Figure 5-127.

|          |     |      | Pete | e#: |      | Tofwind a |     | Interve | £     | Report Platest | Dept  |    |
|----------|-----|------|------|-----|------|-----------|-----|---------|-------|----------------|-------|----|
| ether [] | -00 | - 00 | 18   | 24  | - 00 | Name      |     | 00      | nei-  | ٥              | Mis   | 1. |
| Game     | 00  | 00   | -    | 24  | -06  | Name      | [m] | 90      | min   | 0              | Mic   | •  |
| Game     | .99 | .00  | 4    | 24  | 06   | Nane      | [#] | 40      | win.  | 0              | Mic < |    |
| Gaute    | 00  | .00  | 1-1  | 24  | - 00 | Nene      |     | 60      | met.  | 0              | Mic.  |    |
| Easter   | 00  | 00   | 1-   | 24  | 00   | Norw      |     | 80      | min   | 0              | Mic   |    |
| HIGH ST  | 00  | 00   | -    |     | 00   | Norm      | [*] | 80      | men : | 0              | Vic   |    |

Figure 5-127

Please refer to the following sheet for detailed information.

| Parameter      | Function                                                                                                    |
|----------------|----------------------------------------------------------------------------------------------------|
| Period         | There are six periods. Check the box to enable current setup.                                                                                                    |
| Repeat         | It is to set audio file repeat times in the specified period.                                                                                                    |
| Interval       | It is the audio file repeated interval in the specified period.                                                                                                    |
| Output<br>port | There are two options: MIC (default)/audio. When reuse the MIC port<br>and bidirectional talk port, the bidirectional port has the higher priority.<br>Please note some series product does not support audio function. |

# Note

- The audio file end time depends on the audio file size and the interval setup.
- Priority: Bidirectional talk>Event trigger alarm>Trial listening>Audio schedule broadcast.

#### 5.10.5.7 Account

Note

- For the user name, the string max length is 31-byte, and for the user group, the string max length is 15-byte. The user name can only contain English letters, numbers and "\_"、"@"、".".
- The default user amount is 64 and the default group amount is 20. System account adopts two-level management: group and user. The user authorities shall be smaller than group authorities (The **admin** user authorities are set by default).
- For group or user management, there are two levels: admin and user. The user name shall be unique and one user shall only belong to one group.

#### 5.10.5.7.1 User name

From main menu->Setup->System->Account->Account, enter account interface. See Figure 5-128.

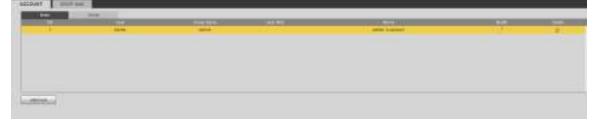

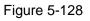

#### Add user

It is to add a name to group and set the user rights.

- Step 1 Click Add user button. Enter add user interface. See Figure 5-129.
- Step 2 Here you can input the user name and password and then select one group for current user.

| ad User                   |                                                                            |                               |
|---------------------------|----------------------------------------------------------------------------|-------------------------------|
| User<br>Passwort          |                                                                            |                               |
|                           | Low MICON HILE                                                             |                               |
| Contine Password<br>Group | admin                                                                      |                               |
| Close BAG                 | aanso (*)                                                                  |                               |
| tiens                     |                                                                            |                               |
| Feriod                    | Settop                                                                     |                               |
| Autority                  |                                                                            |                               |
| System                    | Playback Member                                                            |                               |
| Скоронит В<br>Свтояжае Ва | onoten (Persten ned)<br>Svent (Prietrichen<br>Achler (Pervice Mantenanice) | PINAMUAL CONTROL<br>(Picamera |
| -                         | Sas C                                                                      | inai                          |

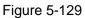

Step 3 Click the Set button after the period. It is to set valid period to use current account. See Figure 5-130.

| 10                                                                                                    | -2    | -4     |         | 1.61    | 10         | 11 1     | 4 10  | 18      | 20 25    | 24     |           |
|----------------------------------------------------------------------------------------------------|-------|--------|---------|---------|------------|----------|-------|---------|----------|--------|-----------|
| Bunday                                                                                                    |       |        |         |         |            |          |       |         |          |        | Setting   |
| Moritage                                                                                                    |       |        |         |         |            |          |       |         |          |        | 24833     |
| TURIDA                                                                                                    |       |        |         |         |            |          |       |         |          |        | (Celtra   |
| Nedrardes                                                                                                    |       |        |         |         |            |          |       |         |          |        | Setting . |
| Thursday                                                                                                    |       |        |         |         |            |          |       |         |          |        | Çeftaş    |
| Friday                                                                                                    |       |        |         |         |            |          |       |         |          |        | Seftag    |
| Second y                                                                                                    |       |        |         |         |            |          |       |         |          |        | Setter.   |
| E AL                                                                                                    | 71.84 | itie Z | - Marti | a) [] : | footing () | ] Vietna | ata 🗹 | Thirtch | E firesy | E) ser | de .      |
| E Period 1                                                                                                    | 10    | 81     | - 2     | 4 00    |            |          |       |         |          |        |           |
| E Period 3                                                                                                    | 11    | - 11   | - 2     | F 00    |            |          |       |         |          |        |           |
| E Period 3                                                                                                    | 20    | - 88   | - 2     | 4 00    |            |          |       |         |          |        |           |
| E Pariod 4                                                                                                    | 11    | - 11   | 2       | 00      |            |          |       |         |          |        |           |
| 25 Period 5                                                                                                    | 30    | - 88   | - 2     | 00      |            |          |       |         |          |        |           |
| P Period 8                                                                                                    | 11    |        | 2       | 00      |            |          |       |         |          |        |           |
| and the second second sec |       |        |         |         |            | San      | -     | Cantel  | 11       |        |           |

Figure 5-130

- Click Setting to set the periods. Or you can draw on the interface directly. There are six
  periods in one day. Or you can input start time and end time directly.
- Check the box before the date, the settings are for the selected date(s).
- Check the box before the period1-6, it is to enable the period function.

Step 4 Click Save to complete the setup.

# I Note

Please note the user rights shall not exceed the group right setup. For convenient setup, please make sure the general user has the lower rights setup than the admin.

#### Modify user

It is to modify the user property, belonging group, password and rights. See Figure 5-131.

| Aodify User    |                          |                      |             |                                                                                                    |  |
|----------------|--------------------------|----------------------|-------------|----------------------------------------------------------------------------------------------------|--|
| User           | test                     |                      | -           |                                                                                                    |  |
| Group          | admin                    |                      | •           |                                                                                                    |  |
| Nemo           |                          |                      |             |                                                                                                    |  |
| User MAC       | 1                        |                      |             |                                                                                                    |  |
| Period         | Se                       | ing .                |             |                                                                                                    |  |
| 🖂 Nodity Passw | ord                      |                      |             |                                                                                                    |  |
| Authority      |                          |                      |             |                                                                                                    |  |
| System         | PI;                      | yback                | Nonitar     | í                                                                                                    |  |
| ZAI            | T seat the second second | (Independent)        |             | na na secondo de composito de composito de composito de composito de composito de composito de composito de com |  |
| ZACCOUNT       | VEVENT                   | VIBYSTEM<br>VINETWOR |             | ZIMANUAL CONTROL                                                                                                |  |
| SECURITY       | ZBACKUP                  |                      | NAINTENANCE | LT.Surgetter                                                                                                    |  |
|                | 112210010155             |                      |             |                                                                                                    |  |
|                |                          |                      |             |                                                                                                    |  |
|                |                          |                      |             |                                                                                                    |  |
|                |                          |                      |             |                                                                                                    |  |
|                |                          |                      |             |                                                                                                    |  |
|                |                          | 1                    | - 10        |                                                                                                    |  |
|                |                          | Save                 | Cancel      |                                                                                                    |  |

Figure 5-131

## Note

For admin, you can change the email information. See Figure 5-132.

| Modify User   |         |         |             |                  | - 11 |
|---------------|---------|---------|-------------|------------------|------|
| User          | admin   |         | •           |                  |      |
| Group         | admin   |         |             |                  |      |
| Memo          | admin's | account |             |                  |      |
| UserMAC       |         | * +     | - +         |                  |      |
| Modify Passwo | rđ      |         |             |                  |      |
| Email Address | z***@te | ch.com  |             |                  |      |
| Authority     |         |         |             |                  |      |
| System        | Pla     | yback   | Monitor     |                  |      |
| PAU           |         |         |             |                  |      |
| STORAGE       | SYSTEM  | SYSTEM  |             | Z MANUAL CONTROL |      |
| SECURITY      | EACKUP  |         | NAINTENANCE | Maicha           |      |
|               |         |         |             |                  |      |
|               |         |         |             |                  |      |
|               |         |         |             |                  |      |
|               |         |         |             |                  |      |
|               |         |         |             |                  |      |
|               |         | Sava    | Cancel      |                  |      |
|               |         | -SqAB   | Garlosi     |                  |      |

Figure 5-132

#### Modify password

It is to modify the user password.

Step 1 In Modify user interface, click Modify password box. See Figure 5-133.

| odify User        |                                                     |                                         |                          |
|-------------------|-----------------------------------------------------|-----------------------------------------|--------------------------|
| User              | ədmin                                               | •                                       |                          |
| Group             | admin                                               | +                                       |                          |
| Memo              | indmin 'n occount -                                 |                                         |                          |
| User MAC          | 1 SA 100 100                                        | - 10 - 10 - 10 - 10 - 10 - 10 - 10 - 10 |                          |
| . Modify Password |                                                     |                                         |                          |
| Old Password      | 1.                                                  |                                         |                          |
| New Password      |                                                     |                                         |                          |
|                   | Low Wode High                                       |                                         |                          |
| Confirm Password  |                                                     |                                         |                          |
| Email Address     | z***@tech.com                                       |                                         |                          |
| Authority         |                                                     |                                         |                          |
| System            | Playback                                            | Monitor.                                |                          |
| STORAGE           | SYSTEM SYSTEM P<br>EVENT NETWORK<br>BACKUP DEVICE M |                                         | MANUAL CONTROL<br>CANERA |
|                   |                                                     |                                         |                          |
|                   |                                                     |                                         |                          |
|                   |                                                     | 110 - 10 - 10 - 10                      |                          |
|                   | Save                                                | Canoel                                  |                          |

Figure 5-133

- Step 2 Input old password, and then input new password and confirm.
- Step 3 Click Save button.

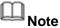

The password ranges from 8 to 32 digitals. It can contain letters, numbers and special characters (excluding "1", """, ";", ":", "&"). The password shall contain at least two categories. Usually we recommend the strong password.

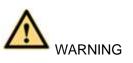

STRONG PASSWORD RECOMMENDED-For your device own safety, please create a strong password of your own choosing. We also recommend you change your password periodically especially in the high security system.

5.10.5.7.2 Group

It is to add/remove group, modify group password and etc. From main menu->Setup->System->Account->Account. Click Group tab, the interface is shown as in Figure 5-134.

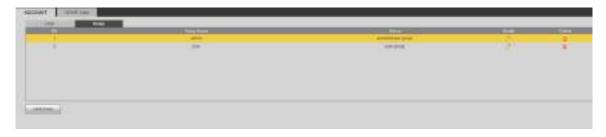

Figure 5-134

### Add group

It is to add group and set its corresponding rights.

Step 1 Click Add group button. Enter add group interface. See Figure 5-135.

| Group      |                           |        |         |                               |
|------------|---------------------------|--------|---------|-------------------------------|
| Group Nama | Ĩ.                        |        |         |                               |
| Nemo       | 1                         |        |         |                               |
| Autority   | _                         |        |         |                               |
| System     | PL                        | (bacic | Monitor |                               |
| DODUNT     | Bystem<br>Event<br>Backup | Device |         | C MANUAL CONTROL<br>C ICAMERA |
|            |                           |        |         |                               |

Figure 5-135

- Step 2 Input the group name and then check the box to select the corresponding rights. It includes: system, playback, and monitor.
- Step 3 Click Save button.

#### Modify group

| Group Name<br>Group Name<br>Memo         | user<br>user<br>user gro  | un                                 |         |                |
|------------------------------------------|---------------------------|------------------------------------|---------|----------------|
| Authority<br>System                      |                           | nyback                             | Monitor |                |
| TAI<br>TACCOUNT<br>ISTORAGE<br>ISECURITY | SYSTEM<br>Event<br>Backup | CISYSTEM<br>CINETWOR<br>CIDEVICE I |         | MANUAL CONTROL |
|                                          |                           | Save                               | Cancel  |                |

Figure 5-136

Step 2 Change corresponding information and then click Save button.

5.10.5.7.3 ONVIF User

When the camera from the third party is connected with the DVR via the ONVIF user, please use the verified ONVIF account to connect to the DVR.

Step 1 From main menu->Setting->System->Account->ONVIF User.

Enter ONVIF user interface. See Figure 2-59.

| WIQ THUE   | nr user 🕌      |             |        |      |
|------------|----------------|-------------|--------|------|
| ta:        | 2041<br>Advant | Croce Harin | 814 #V | Cene |
|            | a devite:      | 10.000      | 2      |      |
|            |                |             |        |      |
|            |                |             |        |      |
|            |                |             |        |      |
|            |                |             |        |      |
|            |                |             |        |      |
|            |                |             |        |      |
|            |                |             |        |      |
|            |                |             |        |      |
| REGULAR    |                |             |        |      |
| 1921, A.M. |                |             |        |      |

Figure 5-137

Step 2 Click Add user button.

Enter add user interface. See Figure 5-138.

| Add User         |                 | × |
|------------------|-----------------|---|
| User             |                 |   |
| Password         |                 |   |
|                  | Low Middle High |   |
| Confirm Password |                 |   |
| Group            | admin 💌         |   |
|                  |                 |   |
|                  |                 |   |
|                  | Save Cancel     |   |

Figure 5-138

- Step 3 Set user name, password and then select group from the dropdown list.
- Step 4 Click Save to complete setup.

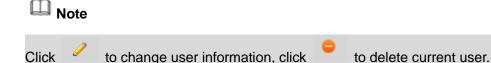

### 5.10.5.8 Security

To enhance device network security and protect device data, please set the access right of the IP host (IP host here refers to the IP PC or the server). After you enabled trusted sites function, only the IP listed below can access current DVR.

If you enable blocked sites function, the following listed IP addresses cannot access current DVR.

Step 1 From main menu->Setting->System->Security.

Enter security interface. See Figure 5-139.

Step 2 Check the Enable box.

Select trusted sites/block sites.

- Enable trusted site function and then add the whitelist.
- Enable blocked site function and then add the blacklist.

Step 3 Set parameters.

- Start address/end address: Select one type from the dropdown list, you can input IP address in the start address and end address. Now you can click Add IP address or Add IP section to add. System supports max 64 IP addresses.
  - a) For the newly added IP address, it is in enable status by default. Remove the  $\sqrt{}$  before the item, and then current item is not in the list.
  - b) System max supports 64 items.
  - c) Address column supports IPv4 or IPv6 format. If it is IPv6 address, system can optimize it. For example, system can optimize aa:0000: 00: 00aa: 00aa: 00aa: 00aa: 00aa as aa:: aa: aa: aa: aa: aa: aa: aa.
  - d) System automatically removes space if there is any space before or after the newly added IP address.
  - e) System only checks start address if you add IP address. System check start address and end address if you add IP section and the end address shall be larger than the start address.

- System may check newly added IP address exists or not. System does not add if input IP address does not exist.
- Delete: Click it to remove specified item.
- Edit: Click it to edit start address and end address. See Figure 5-140. System can check the IP address validity after the edit operation and implement IPv6 optimization.
- Default: Click it to restore default setup. In this case, the trusted sites and blocked sites are both null.

Step 4 Click Save to complete setup.

- If you enabled trusted sites, only the IP in the trusted sites list can access the device.
- If you enabled blocked sites, the IP in the blocked sites cannot access the device.

| Access Repts             |              |         |      |  |
|--------------------------|--------------|---------|------|--|
| 11 August                |              |         |      |  |
| OCCUPATION NO.           | and an other | 4 Salat |      |  |
|                          |              | V MILL  | <br> |  |
|                          |              |         |      |  |
|                          |              |         |      |  |
|                          |              |         |      |  |
|                          |              |         |      |  |
|                          |              |         |      |  |
|                          |              |         |      |  |
| in the second            | a            |         |      |  |
| Discourse and the second |              |         |      |  |

Figure 5-139

| Add          |        |   |    |      |    |   |   | × |
|--------------|--------|---|----|------|----|---|---|---|
| IP Segment 💌 | IPv4 💌 | 1 | 0  |      | 0  | 1 | ] |   |
|              |        | 1 | 0  |      | 0  | 1 |   |   |
|              | Save   |   | Ca | ince | el |   |   |   |

Figure 5-140

#### 5.10.5.9 Auto maintain

The auto maintain interface is shown as in Figure 5-141.

Here you can select auto reboot and auto delete old files interval from the dropdown list. If you want to use the auto delete old files function, you need to set the file period.

Click Manual reboot button, you can restart device manually.

| Auto Maintain         |               |         |          |
|-----------------------|---------------|---------|----------|
| Auto Reboot           | Saturday      | 02:00   |          |
| Auto Delete Old Files | Customized    | ✓ 31    | Days Ago |
|                       | Manual Reboot | ]       |          |
|                       | Save          | Refresh |          |
|                       |               |         |          |

Figure 5-141

### 5.10.5.10 Import/Export

The interface is shown as in Figure 5-142. This interface is for you to export or import the configuration files.

| Import&Export                       |                      |
|-------------------------------------|----------------------|
|                                     |                      |
| Import Config File<br>Config Export | Browse Config Import |
|                                     |                      |

Figure 5-142

Please refer to the following sheet for detailed information.

| Parameter | Function                                                      |
|-----------|---------------------------------------------------------------|
| Browse    | Click to select import file.                                  |
| Import    | It is to import the local setup files to the system.          |
| Export    | It is to export the corresponding WEB setup to your local PC. |

#### 5.10.5.11 Default

The default setup interface is shown as in Figure 5-143.

Here you can select Network/Event/Storage/Setting/Camera. Or you can check the All box to select all items.

| Default   |               |        |  |
|-----------|---------------|--------|--|
| <b>—</b>  |               |        |  |
| IIA 🔽     |               |        |  |
| CAMERA    | VETWORK       | VEVENT |  |
| ✓ STORAGE | SYSTEM        |        |  |
| Default   | Factory Reset |        |  |

Figure 5-143

5.10.5.12 Upgrade

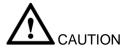

- During the upgrade process, do not unplug the power cable, network cable, or shutdown the device.
- Improper upgrade program may result in device malfunction!

There are two upgrade modes: file upgrade and online upgrade.

5.10.5.12.1.1 File Upgrade

The upgrade interface is shown as in Figure 5-144.

Please select the upgrade file and then click the update button to begin update. Please note the file name shall be as \*.bin.

| Upgrade              |                |  |
|----------------------|----------------|--|
| Select Firmware File | Browse Upgrade |  |
|                      |                |  |
|                      |                |  |

Figure 5-144

#### 5.10.5.12.1.2 Online Upgrade

When the DVR is online, you can use the online upgrade to update the firmware.

# D Note

Make sure the DVR has properly connected to the network.

## **Version Detection**

The version detection includes auto detection and manual detection. It displays current system version and application released date.

- Enable auto detection, DVR interactive with the cloud to detect there is new version available or not.
- Click manual detection, it is to view the latest new version on the cloud.
- If current version is the latest one, there is prompt "It is the latest version".
- If DVR detects there is new version available, system displays new version information such as released date and corresponding release note.

# **Upgrade System**

Click Start to upgrade system.

# 5.11 Information

#### 5.11.1 Version

The version interface is shown as in Figure 5-145. Please note the following information for reference only.

Here you can view record channel, alarm input/output information, software version, release date and etc. When there is any new version, it prompts found new version. Click it, NVR goes to upgrade interface.

| VERSION         |                                      |
|-----------------|--------------------------------------|
|                 |                                      |
| Device Type:    | NVR                                  |
| Record Channel: | 24                                   |
| Alarm In:       | 16                                   |
| Alarm Out:      | 6                                    |
| SN:             | 2J015E7YAZE4G2P                      |
| Web Version:    | 3.2.3.79489                          |
| Onvif Version:  | 2.4.1                                |
| System Version: | 3.210.0003.0, Build Date: 2017-04-14 |
|                 |                                      |

Figure 5-145

## 5.11.2 Log

Here you can view system log. See Figure 5-146.

| The increase<br>Index or Cognetion<br>Constitution<br>Constituti |
|----------------------------------------------------------------------------------------------------|
| Altern magnetisch<br>Um en magnetisch<br>Altern magnetisch<br>Um en magnetisch<br>Obern magnetisch                                                                                                    |
| Union Tragged In:<br>Advertisation Field<br>Main Tragged In:<br>Other Tragged In:                                                                                                    |
| Altern Fragerick (ed.<br>San an maggeoid in .<br>Uniter Fragerick and                                                                                                    |
| Salaringgedin.<br>Davinggedin                                                                                                    |
| Quer Transvel rol                                                                                                    |
|                                                                                                    |
| (awingpoor)                                                                                                    |
| Particular Contract and                                                                                                    |
| inveriopsed out                                                                                                    |
| Aller frogged in:<br>Univer trapped mit                                                                                                    |
|                                                                                                    |
|                                                                                                    |
|                                                                                                    |
|                                                                                                    |
|                                                                                                    |
|                                                                                                    |

Figure 5-146

Please refer to the following sheet for log parameter information.

| Parameter            | Function                                                                                                    |
|----------------------|----------------------------------------------------------------------------------------------------|
| Туре                 | Log types include: system operation, configuration operation, data                                              |
|                      | operation, event operation, record operation, user management, log                                              |
|                      | clear.                                                                                                    |
| Start time           | Set the start time of the requested log.                                                                        |
| End time             | Set the end time of the requested log.                                                                          |
| Search               | You can select log type from the drop down list and then click search                                           |
|                      | button to view the list.                                                                                        |
|                      | You can click the stop button to terminate current search operation.                                            |
| Detailed information | You can select one item to view the detailed information.                                                       |
| Clear                | You can click this button to delete all displayed log files. Please note system does not support clear by type. |
| Backup               | You can click this button to backup log files to current PC.                                                    |

## 5.11.3 Online User

The online user interface is shown as in Figure 5-147.

| Rea | tioer hares | Crosp Forter | IF Address  | Unar Loges Tirra       |
|-----|-------------|--------------|-------------|------------------------|
| 1   | admin       | atrix        | 10:15:9:152 | 2013-10-24 04 31 33 FM |
| 2   | 10031       | admin        | 18 15 9 152 | 2013-10-04-04-21:12:49 |
| 1   | 8019 M      | 42416        | 18.15/8.148 | 2013-10-24 04 20/01 PM |
|     |             |              |             |                        |
|     |             |              |             |                        |

Figure 5-147

## 5.11.4 People Counting

From main menu->Info->People counting, the interface is shown as in Figure 5-148.

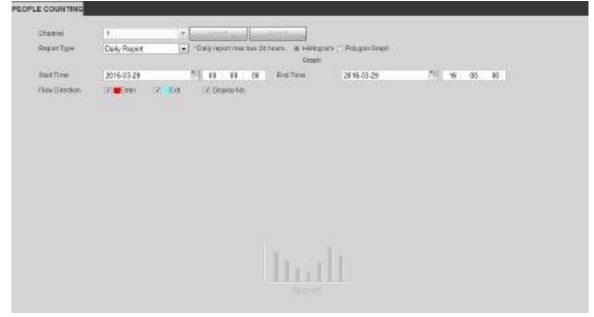

Figure 5-148

#### 5.11.5 Heat Map

From main menu->Info->Heat Map, the interface is shown as in Figure 5-149.

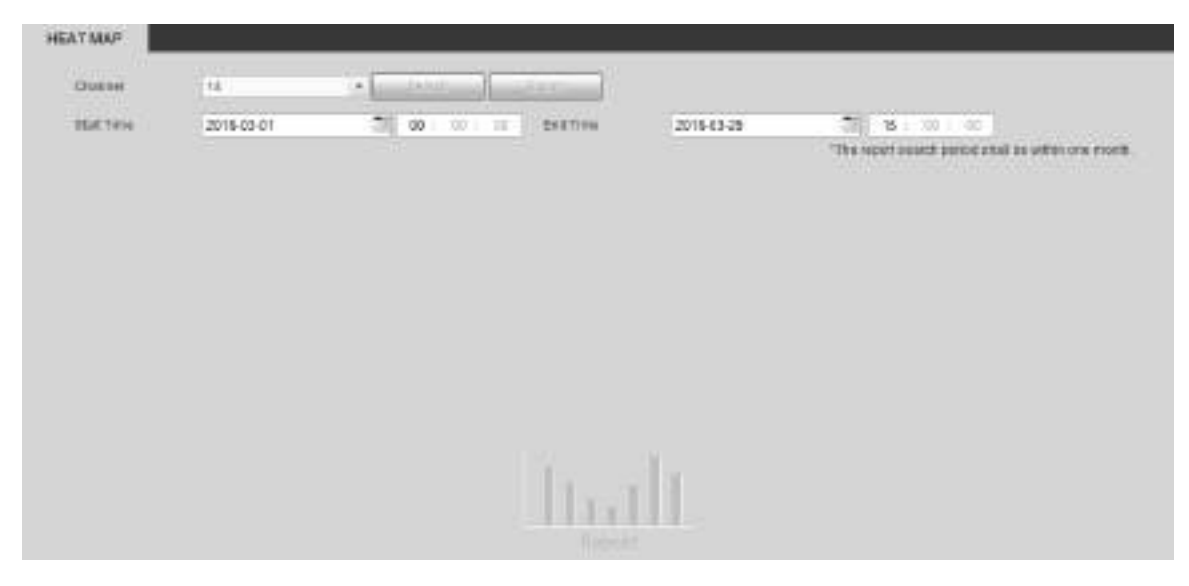

Figure 5-149

### 5.11.6 HDD

From main menu->Info->HDD, the HDD interface is shown as in Figure 5-150. Here you can view HDD information.

| Dovice       | Ptenca Position | SMU     | Free Space/Total Space | SMART. | Pam   |  |
|--------------|-----------------|---------|------------------------|--------|-------|--|
| Nome<br>Site | host_1          | tiornal | 0G5/930 51GB           | 1.000  | 10000 |  |
|              |                 |         |                        |        |       |  |
|              |                 |         |                        |        |       |  |
|              |                 |         |                        |        |       |  |
|              |                 |         |                        |        |       |  |
|              |                 |         |                        |        |       |  |
|              | 1               |         |                        |        |       |  |
| HELD TIME    |                 |         |                        |        |       |  |

Figure 5-150

# 5.12 Playback

Click Playback button, you can see an interface is shown as in Figure 5-151.

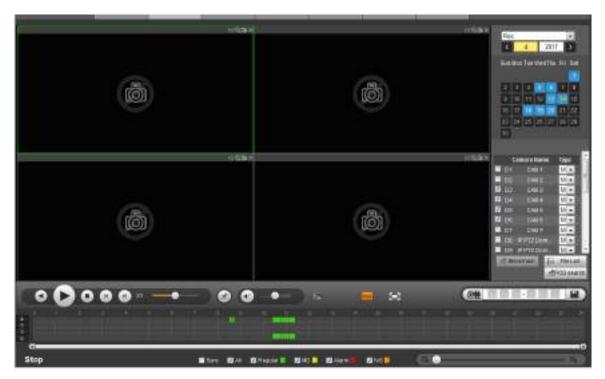

Figure 5-151

## 5.12.1 Search Record

Please set record type, record date, window display mode and channel name.

Select Date

You can click the date on the right pane to select the date. The green highlighted date is system current date and the blue highlighted date means it has record files.

Window Split

Select window split mode. Click 🔛 to display in full screen. Click ESC button to exit. See Figure 5-152.

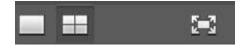

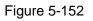

• Select Channel

 $1 \sim 4$  means main stream and A1 $\sim$ A4 means sub stream.

Select Record Type

Check the corresponding box to select record type. See Figure 5-153.

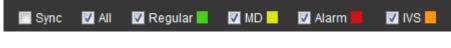

Figure 5-153

## 5.12.2 File List

Click File list button, you can see the corresponding files in the list. See Figure 5-154.

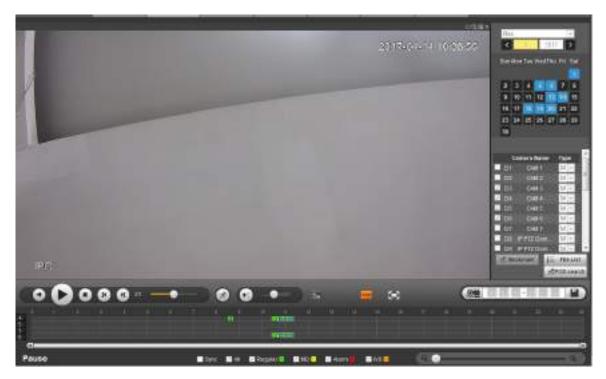

Figure 5-154

### 5.12.3 Playback

Select a file you want to play and then click Play button, system can begin playback. You can select to playback in full-screen. Please note for one channel, system cannot playback and download at the same time. You can use the playback control bar to implement various operations such as play, pause, stop, slow play, fast play and etc. See Figure 5-155.

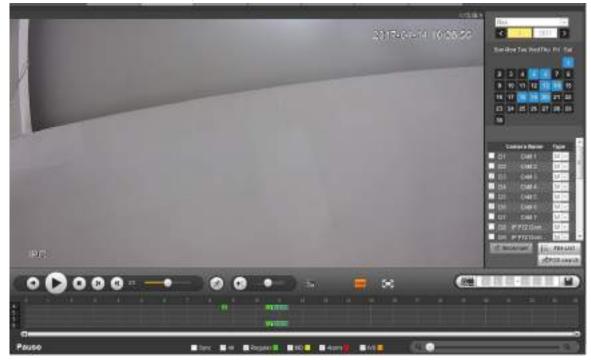

Figure 5-155

#### 5.12.4 Download

Select the file(s) you want to download and then click download button, you can see an interface shown as in Figure 5-156. The Download button becomes Stop button and there is a process bar for your

reference. Please go to you default file saved path to view the files.

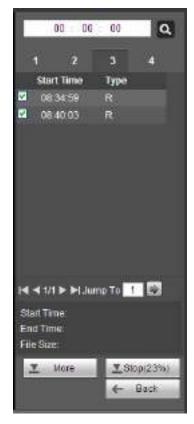

Figure 5-156

### 5.12.5 Load more

It is for you to search record or picture. You can select record channel, record type and record time to download. Or you can use watermark function to verify file.

5.12.5.1 Download By File

Select channel, record type, bit stream type and then input start time and end time. Click Search button, the download by file interface is shown as in Figure 5-157.

|             |             | THE NEW  | Stat State          | null transition              | THE THEFT | We through Train | Contrast of Contrast |
|-------------|-------------|----------|---------------------|------------------------------|-----------|------------------|----------------------|
| 0           |             | 46359982 | EP4417-25世2447      | 2014/07/25 15 10:00          | Teple     | Hain Dearts      | 1                    |
| - I         | 14          | 13(1)+6  | 1044-8130-95.0447   | 3814-07325 18.80380          | Repter    | III.IN SPEID     | 4                    |
|             |             | 319998   | 3010-6735-1636-67   | 2810-07-051630-00            | Reptor    | 18148 Stillion   |                      |
|             | - 4         | 30122840 | 2018 81 08 18 22 21 | sate of other tags to a tag. | Hepte     | Mana statemin    | 4                    |
| D           | 18          | \$14C216 | 22448725 8 2447     | \$614,07.25 HE BO RD         | Region    | Hare Charter     |                      |
|             |             | 000+1400 | Something within    | 2014/07/28 18:00:00          | Happier   | Bare Despri-     | A.                   |
| D           |             | 4000040  | 2014-87-02-02 34-07 | 2014/02/20 10:00:00          | Reprint   | Hill Onion       | - X                  |
| D           |             | 101006   | 2011/07/07/07/21127 | 2014/07/28 10:0000           | Aspla     | Bala Spines      | 4                    |
| auan tin (h | (antestion) |          |                     |                              |           |                  | 4 1/10 P M Gm2 1     |

Figure 5-157

Check the file(s) you want to download and there are two options for you to save the file(s).

Download to local

Click Download to local, system pops up the following interface for you to set record format and saved path. See Figure 5-158.

| Heccol Foreat | DAV         | · •   |         |
|---------------|-------------|-------|---------|
| 2849738       | C ReceidCon | isub. | BUT ADD |

Figure 5-158

You can click OK to download and view the download process. After the download operation, you can see corresponding dialog box.

Download to USB

Connect the corresponding p peripheral device, and then click Download to USB button, you can see the following interface. See Figure 5-159.

|                       |                   | Bert Street        | 2010 07 10 00 1<br>2014 11 10 12 22 2                                                                                                    | And and a second second s | a          |               |                     |
|-----------------------|-------------------|--------------------|----------------------------------------------------------------------------------------------------|----------------------------------------------------------------------------------------------------|------------|---------------|---------------------|
| ee<br>Liidaaaso Tigaa | In Percete        | ( Martine          | 204 11 - 10   42 - 3                                                                                                    |                                                                                                    |            |               |                     |
|                       |                   | 187 Tale           | tighter.                                                                                                    | test facility                                                                                                    | The Type   | HI IS NOT THE | 1000                |
| 0                     | - A.              | 400000             | 10年6月1日1月1日                                                                                                    | 2014-07-25 H5.00.08                                                                                                    | Provid     | Hun Deare     |                     |
|                       | 1.                | NUTTER -           | 2014-07-05-05.2447                                                                                                    | 1014/07/29 VEAR(0)                                                                                                    | Pagette    | Main Cream    | 1                   |
| 10                    | - A. 1            | 3254948            | belearing moder                                                                                                    | 2414-01-25 In MICE                                                                                                    | Peptit     | Hart Desper   | 1                   |
| 田.                    | 4                 | MITTHE -           | 1014-01-01-01-04-07                                                                                                    | 3114/07-29 VEAR(0)                                                                                                    | Pagette    | Made Conserv  |                     |
|                       | 1.                | histology -        | belearing moder                                                                                                    | period of get les les del                                                                                                    | Peppint    | Hart Desper   |                     |
|                       | A.                | 102114E            | 101417-01-002447                                                                                                    | 3114(F-2) MARCE                                                                                                    | Pagette    | Main Chaire   | 30                  |
|                       |                   | ADDITION OF        | belearing mover                                                                                                    | privatings to be com                                                                                                    | Pepilat    | Harr Droper   |                     |
|                       |                   | HOOR -             | 2014/07/25 10:2447                                                                                                    | 2014/07/29 16:44-08                                                                                                    | Replat     | Made Chester  | 10                  |
| -                     |                   |                    |                                                                                                    |                                                                                                    |            |               |                     |
|                       | alleneineitiittej |                    | inne tex (se 🛛 🦞                                                                                                    |                                                                                                    |            |               | e 1734 in infosti ( |
| and provide the       |                   |                    | 100000                                                                                                    | 1 eff: Soless                                                                                                    | Held Space |               | e de Sale           |
| dellater              | 4<br>***          | Bachiel Ison       | and the second second sec |                                                                                                    |            |               | 4.500.1             |
| dellate.              | Here:             | Data a lum<br>Dila | 1.100                                                                                                    | 1279.08                                                                                                    | 11.0104    |               |                     |

Figure 5-159

Select Backup device and backup type first and then click Start backup button.

After the download operation, you can see corresponding dialogue box.

5.12.5.2 Download by Time

Select channel, bit stream type, start time and end time.

Click Download to Local button, you can see download by time interface is shown as in Figure 5-160.

| WEB SERVICE                                                | Live .           | Payback Al                | ins inter                        | -0. Mar.   | Logout      |   |
|------------------------------------------------------------|------------------|---------------------------|----------------------------------|------------|-------------|---|
| Demonstra The                                              | Downleas by Time | Webreat                   | S-10                             | 12         |             | ; |
| Diverse (†<br>20 Diversitier († 1920)<br>Ansemaatte (en st |                  | alles 2014 - 6            | 2 - 14   N - N<br>2 - 17   D - H |            |             |   |
|                                                            |                  | Sauce James<br>Taxis Patr | DAV<br>C Recordination           | ni<br>Lene | El<br>Itani |   |
| <u></u>                                                    |                  |                           |                                  |            |             |   |

Figure 5-160

Set record format and saved path, you can click OK to download and view the download process. After the download operation, you can see corresponding dialog box.

#### 5.12.5.3 Watermark

Watermark interface is shown as In Figure 5-161. Please select a file and then click Verify button to see the file has been tampered with or not

| Downsatty Fit 0             | our poolty Tatter Waterray | a          | _ |  |
|-----------------------------|----------------------------|------------|---|--|
| C. vecand state/Certain pla | dcana.                     | 1. XeV.    |   |  |
| Network ( Million ( )       |                            |            |   |  |
| TERMAN PRAME IN             |                            |            |   |  |
| Ha :                        | lateria                    | Webbat Tan |   |  |
| Qait.                       |                            |            |   |  |

Figure 5-161

# 5.13 Smart Playback

It is to search and playback the IVS file, human face file and plate recognition record.

D Note

- There are two types to realize intelligent analytics function.
- Smart network camera supports intelligent functions: Some smart camera supports the intelligent functions. For NVR, it just displays the intelligent alarm information from the smart network camera and set or playback the record file.
- NVR supports intelligent functions: The connected network camera does not support intelligent video analytics function. The NVR supports the analytics function.
- This function is to playback the intelligent record file of the smart camera.

#### 5.13.1 IVS (Behavior Analytics)

It is to search and playback the IVS record file.

Step 1 Click Smart Play.

Enter the smart play interface. See Figure 5-162.

| Rig Tree MS |                    | dart Time<br>example | 2817 04 28 88 08 08<br>2817 04 28 71 68 58 | Habrickey and Street Street St |  |
|-------------|--------------------|----------------------|--------------------------------------------|--------------------------------|--|
| P 9 4       |                    |                      |                                            |                                |  |
|             |                    | Í.                   |                                            |                                |  |
|             |                    |                      |                                            |                                |  |
|             |                    |                      |                                            | 6                              |  |
| 1000111     | Contraction of the |                      |                                            |                                |  |
|             |                    |                      |                                            |                                |  |
| Martin Con  |                    |                      |                                            |                                |  |
|             |                    |                      |                                            |                                |  |

Figure 5-162

Step 2 Select detection type as IVS.

Step 3 Select a channel.

Enter the following interface. See Figure 5-163.

🛄 Note

The IVS function is for one-channel mode only.

| Channel X |          |          |          |          |            |       |
|-----------|----------|----------|----------|----------|------------|-------|
|           |          |          |          |          |            |       |
| D1        | D2       | D3       | D4       | D5       | D6         |       |
| D7        | D8       | D9       | D10      | D11      | D12        |       |
| D13       | D14      | D15      | D16      | D17      | D18        |       |
| D19       | D20      | D21      | D22      | D23      | D24        |       |
| The be    | ehavior  | analytic | s supp   | orts one | e channel  | only. |
| The fis   | sheye IF | PC does  | s not su | pports i | ntelligent |       |
| analyti   | ics func | tion?    |          |          |            |       |
|           |          |          |          |          |            |       |
| OK Cancel |          |          |          |          |            |       |

Figure 5-163

- Step 4 Select a channel number and then click OK.
- Step 5 Set detection type as IVS and then set start time and end time.
- Step 6 Click Historic Analytics. Device displays the corresponding image.
- Step 7 Click the image; you can view the record file.
  - Select a file and then click , you can save current file to peripheral storage device.

 Select a file and then click [1], you can lock current file in case it will be overwritten in the future

• Select a file and then click *integral*, you can mark the time of the detected event.

## 5.13.2 Plate recognition

It is to search and playback the record file containing the plate number.

Step 1 From main menu->Operation->Smart Play.

Enter the smart play interface. See Figure 5-164.

| Reg Tale United Recognition (1) | Technica 2007 - 04 - 30 01 00 00<br>Technica 2007 - 04 - 30 21 - 50 50 Helton annual |  |
|---------------------------------|--------------------------------------------------------------------------------------|--|
| <b>5</b> 3.6                    |                                                                                      |  |
|                                 |                                                                                      |  |
|                                 | For 1-channel mode only                                                              |  |
|                                 |                                                                                      |  |
| Travers Tell                    |                                                                                      |  |
|                                 |                                                                                      |  |
|                                 |                                                                                      |  |

Figure 5-164

Step 2 Set plate number, channel number, start time, end time.

## 🛄 Note

Device supports fuzzy plate number search function. Device searches all plate numbers by default if you do not input plate number information. The plate number search and playback function is for one-channel mode only.

- Step 3 Click Historic Analytics. Device displays the corresponding image.
- Step 4 Click the image; you can view the record file.
  - Select a file and then click [1], you can save current file to peripheral storage device.
  - Select a file and then click , you can lock current file in case it will be overwritten in the future
  - Select a file and then click source is a selected event.

## 5.13.3 Human Face

System can search the record containing the human face and then playback.

## Important

Before you use this function, please make sure current channel has enabled human face detection function. Please refer to chapter 5.10.3.3 (Setup->Event->Face Detection) for detailed information.

Set the search type as face detect, set channel, start time and end time.

Click Historic analysis button at the right pane or Analysis button at the bottom of the interface, system begins to search. You can view the event time and image. See Figure 5-165. Click the image, system begins playback.

• Select the file and then click 📩 Tag , you can save current file to peripheral device.

- Select the file and then click Locked, you can lock the file in case it will be overwrtitten in the future.
- Select the file and then click Backup, you can mark the time of the detected event.

# Note

The following human face has been modified for privacy reason. The actual snapshot image has high definition.

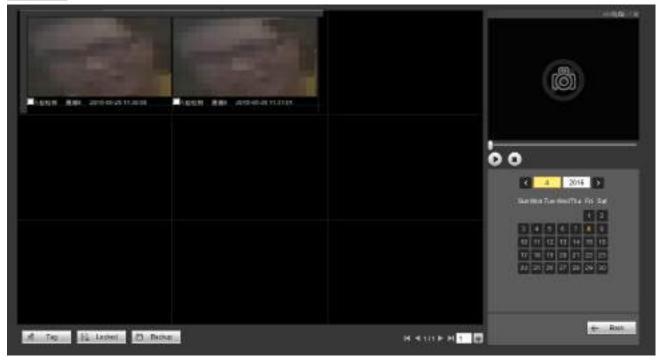

Figure 5-165

# 5.14 Alarm

Click alarm function, you can see an interface is shown as Figure 5-166.

Here you can set device alarm type and alarm sound setup (Please make sure you have enabled audio function of corresponding alarm events.).

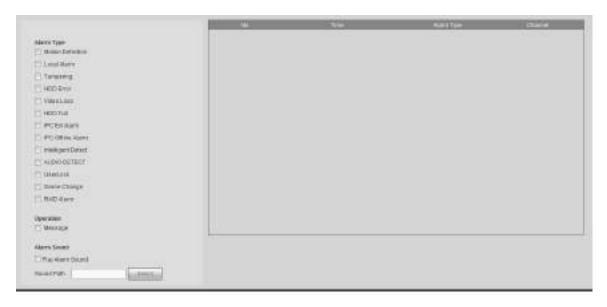

#### Figure 5-166

Please refer to the following sheet for detailed information.

| Туре      | Parameter                                  | Function                                          |  |  |  |
|-----------|--------------------------------------------|---------------------------------------------------|--|--|--|
| Alarm     | Video loss                                 | System alarms when video loss occurs.             |  |  |  |
| Туре      | Motion detection                           | System alarms when motion detection alarm         |  |  |  |
|           |                                            | occurs.                                           |  |  |  |
|           | Tampering                                  | System alarms when camera is viciously masking.   |  |  |  |
|           | Disk full                                  | System alarms when disk is full.                  |  |  |  |
|           | Disk error                                 | System alarms when disk error occurs.             |  |  |  |
|           | External alarm                             | Alarm input device sends out alarm.               |  |  |  |
|           | IPC external                               | It refers to the on-off signal from the network   |  |  |  |
|           | alarm                                      | camera. It can activate the NVR local activation  |  |  |  |
|           |                                            | operation.                                        |  |  |  |
|           | IPC offline alarm                          | System can generate an alarm when the network     |  |  |  |
|           |                                            | camera and the NVR are disconnected.              |  |  |  |
|           | Intelligent detect                         | System alarms when IVS alarm occurs.              |  |  |  |
|           | Audio detect                               | System alarms when audio detect is abnormal.      |  |  |  |
| Operation | Prompt                                     | Check the box here, system can automatically pops |  |  |  |
|           |                                            | up an alarm icon on the Alarm button in the main  |  |  |  |
|           |                                            | interface when there is an alarm.                 |  |  |  |
| Alarm     | Play alarm                                 | System sends out alarm sound when an alarm        |  |  |  |
| Sound     | sound occurs. You can specify as you wish. |                                                   |  |  |  |
|           | Sound path                                 | Here you can specify alarm sound file.            |  |  |  |

# 5.15 Log out

Click log out button, system goes back to log in interface. See Figure 5-167. You need to input user name and password to login again.

| (alhua                 |                      |                  |
|------------------------|----------------------|------------------|
| Username:<br>Password: | admin                |                  |
| Туре:                  | 1                    | Forgot password? |
|                        | LAN WAN Login Cancel | 1                |

Figure 5-167

# 5.16 Un-install Web Control

You can use web un-install tool "uninstall web.bat" to un-install web control.

Please note, before you un-installation, please close all web pages, otherwise the un-installation might result in error

# 6 Glossary

- **DHCP:** DHCP (Dynamic Host Configuration Protocol) is a network protocol. It is one of the TCP/IP protocol cluster. It is principally used to assign temporary IP addresses to computers on a network.
- **DDNS:** DDNS (Dynamic Domain Name Server) is a service that maps Internet domain names to IP addresses. This service is useful to anyone who wants to operate a server (web server, mail server, ftp server and etc) connected to the internet with a dynamic IP or to someone who wants to connect to an office computer or server from a remote location with software.
- **eSATA**: eSATA(External Serial AT) is an interface that provides fast data transfer for external storage devices. It is the extension specifications of a SATA interface.
- **GPS:** GPS (Global Positioning System) is a satellite system, protected by the US military, safely orbiting thousands of kilometers above the earth.
- **PPPoE: PPPoE** (Point to Point Protocol over Ethernet) is a specification for connecting multiple computer users on an Ethernet local area network to a remote site. Now the popular mode is ADSL and it adopts PPPoE protocol.
- WIFI: Wi-Fi is the name of a popular wireless networking technology that uses radio waves to provide wireless high-speed Internet and network connections. The standard is for wireless local area networks (WLANs). It is like a common language that all the devices use to communicate to each other. It is actually IEEE802.11, a family of standard The IEEE (Institute of Electrical and Electronics Engineers Inc.)
- **3G:** 3G is the wireless network standard. It is called 3G because it is the third generation of cellular telecom standards. 3G is a faster network for phone and data transmission and speed Is over several hundred kbps. Now there are four standards: CDMA2000, WCDMA, TD-SCDMA and WiMAX.
- **Dual-stream:** The dual-stream technology adopts high-rate bit stream for local HD storage such as QCIF/CIF/2CIF/DCIF/4CIF encode and one low-rate bit stream for network transmission such as QCIF/CIF encode. It can balance the local storage and remote network transmission. The dual-stream can meet the difference band width requirements of the local transmission and the remote transmission. In this way, the local transmission using high-bit stream can achieve HD storage and the network transmission adopting low bit stream suitable for the fluency requirements of the 3G network such as WCDMA, EVDO, TD-SCDMA..
- **On-off value:** It is the non-consecutive signal sampling and output. It includes remote sampling and remote output. It has two statuses: 1/0.

# 7 FAQ

| Questions                  | Solutions                                                                 |  |  |  |  |
|----------------------------|---------------------------------------------------------------------------|--|--|--|--|
| NVR cannot boot up         | Input power is not correct.                                               |  |  |  |  |
| properly.                  | Power connection is not correct.                                          |  |  |  |  |
|                            | <ul> <li>Power switch button is damaged.</li> </ul>                       |  |  |  |  |
|                            | <ul> <li>Program upgrade is wrong.</li> </ul>                             |  |  |  |  |
|                            | • HDD malfunction or something wrong with HDD ribbon.                     |  |  |  |  |
|                            | • Seagate DB35.1, DB35.2, SV35 or Maxtor 17-g has compatibility           |  |  |  |  |
|                            | problem. Please upgrade to the latest version to solve this               |  |  |  |  |
|                            | problem.                                                                  |  |  |  |  |
|                            | Front panel error.                                                        |  |  |  |  |
|                            | Main board is damaged.                                                    |  |  |  |  |
|                            | <ul> <li>Input voltage is not stable or it is too low.</li> </ul>         |  |  |  |  |
| NVR often automatically    | • HDD malfunction or something wrong with the ribbon.                     |  |  |  |  |
| shuts down or stops        | Button power is not enough.                                               |  |  |  |  |
| running.                   | <ul> <li>Front video signal is not stable.</li> </ul>                     |  |  |  |  |
|                            | <ul> <li>Working environment is too harsh, too much dust.</li> </ul>      |  |  |  |  |
|                            | Hardware malfunction.                                                     |  |  |  |  |
| System cannot detect       | • HDD is broken.                                                          |  |  |  |  |
| hard disk.                 | HDD ribbon is damaged.                                                    |  |  |  |  |
|                            | HDD cable connection is loose.                                            |  |  |  |  |
|                            | Main board SATA port is broken.                                           |  |  |  |  |
| There is no video output   | • Program is not compatible. Please upgrade to the latest version.        |  |  |  |  |
| whether it is one-channel, | Brightness is 0. Please restore factory default setup.                    |  |  |  |  |
| multiple-channel or        | Check your screen saver.                                                  |  |  |  |  |
| all-channel output.        | NVR hardware malfunctions.                                                |  |  |  |  |
|                            | HDD ribbon is damaged.                                                    |  |  |  |  |
| I cannot search local      | • HDD is broken.                                                          |  |  |  |  |
| records.                   | <ul> <li>Upgraded program is not compatible.</li> </ul>                   |  |  |  |  |
|                            | • The recorded file has been overwritten.                                 |  |  |  |  |
|                            | Record function has been disabled.                                        |  |  |  |  |
|                            | <ul> <li>Video quality setup is too low.</li> </ul>                       |  |  |  |  |
| Video is distorted when    | • Program read error, bit data is too small. There is mosaic in the full  |  |  |  |  |
| searching local records.   | screen. Please restart the NVR to solve this problem.                     |  |  |  |  |
|                            | HDD data ribbon error.                                                    |  |  |  |  |
|                            | HDD malfunction.                                                          |  |  |  |  |
|                            | NVR hardware malfunctions.                                                |  |  |  |  |
| Time display is not        | Setup is not correct                                                      |  |  |  |  |
| correct.                   | <ul> <li>Battery contact is not correct or voltage is too low.</li> </ul> |  |  |  |  |
|                            | Crystal is broken.                                                        |  |  |  |  |

| Questions                        | Solutions                                                                   |
|----------------------------------|-----------------------------------------------------------------------------|
|                                  | Front panel PTZ error                                                       |
|                                  | • PTZ decoder setup, connection or installation is not correct.             |
|                                  | Cable connection is not correct.                                            |
|                                  | • PTZ setup is not correct.                                                 |
| NVR cannot control PTZ.          | • PTZ decoder and NVR protocol is not compatible.                           |
|                                  | • PTZ decoder and NVR address is not compatible.                            |
|                                  | • When there are several decoders, please add 120 Ohm between               |
|                                  | the PTZ decoder A/B cables furthest end to delete the                       |
|                                  | reverberation or impedance matching. Otherwise the PTZ control              |
|                                  | is not stable.                                                              |
|                                  | The distance is too far.                                                    |
|                                  | • For Windows 98 or Windows ME user, please update your system              |
|                                  | to Windows 2000 sp4. Or you can install client-end software of              |
|                                  | lower version. Please note right now, our NVR is not compatible             |
| I cannot log in client-end       | with Windows VISTA control.                                                 |
| or web.                          | <ul> <li>ActiveX control has been disabled.</li> </ul>                      |
|                                  | <ul> <li>No dx8.1 or higher. Please upgrade display card driver.</li> </ul> |
|                                  | Network connection error.                                                   |
|                                  | Network setup error.                                                        |
|                                  | <ul> <li>Password or user name is invalid.</li> </ul>                       |
|                                  | <ul> <li>Client-end is not compatible with NVR program.</li> </ul>          |
| There is only mosaic no          | <ul> <li>Network fluency is not good.</li> </ul>                            |
| video when preview or            | <ul> <li>Client-end resources are limit.</li> </ul>                         |
| playback video file<br>remotely. | • Current user has no right to monitor.                                     |
|                                  | Network is not stable.                                                      |
| Network connection is            | IP address conflict.                                                        |
| not stable.                      | MAC address conflict.                                                       |
|                                  | • PC or device network card is not good.                                    |
|                                  | Burner and NVR are in the same data cable.                                  |
|                                  | • System uses too much CPU resources. Please stop record first              |
| Burn error /USB back             | and then begin backup.                                                      |
| error.                           | • Data amount exceeds backup device capacity. It may result in              |
|                                  | burner error.                                                               |
|                                  | Backup device is not compatible.                                            |
|                                  | Backup device is damaged.                                                   |
| Keyboard cannot control          | NVR serial port setup is not correct                                        |
| NVR.                             | Address is not correct                                                      |
|                                  | • When there are several switchers, power supply is not enough.             |
|                                  | Transmission distance is too far.                                           |

| Questions                                                                                  | Solutions                                                                                                    |
|--------------------------------------------------------------------------------------------|----------------------------------------------------------------------------------------------------|
| Alarm signal cannot been<br>disarmed.                                                      | <ul> <li>Alarm setup is not correct.</li> <li>Alarm output has been open manually.</li> <li>Input device error or connection is not correct.</li> <li>Some program versions may have this problem. Please upgrade your system.</li> </ul>                                                                                                    |
| Alarm function is null.                                                                    | <ul> <li>Alarm setup is not correct.</li> <li>Alarm cable connection is not correct.</li> <li>Alarm input signal is not correct.</li> <li>There are two loops connect to one alarm device.</li> </ul>                                                                                                    |
| Record storage period is not enough.                                                       | <ul> <li>Camera quality is too low. Lens is dirty. Camera is installed against the light. Camera aperture setup is not correct.</li> <li>HDD capacity is not enough.</li> <li>HDD is damaged.</li> </ul>                                                                                                    |
| Cannot playback the downloaded file.                                                       | <ul> <li>There is no media player.</li> <li>No DXB8.1 or higher graphic acceleration software.</li> <li>There is no DivX503Bundle.exe control when you play the file transformed to AVI via media player.</li> <li>No DivX503Bundle.exe or ffdshow-2004 1012 .exe in Windows XP OS.</li> </ul>                                                                |
| Forgot local menu<br>operation password or<br>network password                             | <ul> <li>Please contact your local service engineer or our sales person for<br/>help. We can guide you to solve this problem.</li> </ul>                                                                                                    |
| There is no video. The screen is in black.                                                 | <ul> <li>IPC IP address is not right.</li> <li>IPC port number is not right.</li> <li>IPC account (user name/password) is not right.</li> <li>IPC is offline.</li> </ul>                                                                                                    |
| The displayed video is not full in the monitor.                                            | Please cheek current resolution setup. If the current setup is 1920*1080, then you need to set the monitor resolution as 1920*1080.                                                                                                    |
| There is no HDMI output.                                                                   | <ul><li>Displayer is not in HDMI mode.</li><li>HDMI cable connection is not right.</li></ul>                                                                                                    |
| The video is not fluent<br>when I view in<br>multiple-channel mode<br>from the client-end. | <ul> <li>The network bandwidth is not sufficient. The multiple-channel monitor operation needs at least 100M or higher.</li> <li>Your PC resources are not sufficient. For 16-ch remote monitor operation, the PC shall have the following environment: Quad Core, 2G or higher memory, independent displayer, display card memory 256M or higher.</li> </ul> |

| Questions                                                                                                    | Solutions                                                                                                    |  |  |  |
|----------------------------------------------------------------------------------------------------|----------------------------------------------------------------------------------------------------|--|--|--|
| I can not connect to the<br>IPC                                                                                                    | <ul> <li>Please make sure the IPC has booted up.</li> <li>IPC network connection is right and it is online</li> <li>IPC IP is in the blacklist.</li> <li>The device has connected to the too many IPC. It cannot transmit the video.</li> <li>Check the IPC port value and the time zone is the same as the NVR.</li> <li>Make sure current network environment is stable.</li> </ul> |  |  |  |
| After I set the NVR<br>resolution as 1080P, my<br>monitor can not display.                                                                    | Shut down the device and then reboot. When you reboot, please press the Fn button at the same time and then release after 5 seconds. You can restore NVR resolution to the default setup.                                                                                                    |  |  |  |
| My admin account has<br>been changed and I can<br>not log in.                                                                                 | Use telnet and then input the following command:<br>cd /mnt/mtd/Config/<br>rm -rf group<br>rm -rf password<br>Reboot the device to restore the default password.                                                                                                    |  |  |  |
| After I login the Web, I<br>can not find the remote<br>interface to add the IPC.                                                              | Please clear the Web controls and load again.                                                                                                    |  |  |  |
| There is IP and gateway, I<br>can access the internet<br>via the router. But I can<br>not access the internet<br>after I reboot the NVR.      | Please use command PING to check you can connect to the gateway<br>or not. Use telnet to access and then use command "ifconfig –a" to<br>check device IP address. If you see the subnet mask and the gateway<br>has changed after the reboot. Please upgrade the applications and set<br>again.                                                                                       |  |  |  |
| I use the VGA montior.I<br>want to know if I use the<br>multple-window mode, I<br>see the video from the<br>main stream or the sub<br>stream? | <ul> <li>For 32-channel series product, the 9/16-window is using the sub stream.</li> <li>For 4/8/16 series product, system is using the main stream no matter you are in what display mode.</li> </ul>                                                                                                    |  |  |  |

# **Daily Maintenance**

- Please use the brush to clean the board, socket connector and the chassis regularly.
- The device shall be soundly earthed in case there is audio/video disturbance. Keep the device away from the static voltage or induced voltage.
- Please unplug the power cable before you remove the audio/video signal cable, RS232 or RS485 cable.
- Do not connect the TV to the local video output port (VOUT). It may result in video output circuit.
- Always shut down the device properly. Please use the shutdown function in the menu, or you can press the power button in the rear pane for at least three seconds to shut down the device.

Otherwise it may result in HDD malfunction.

- Please make sure the device is away from the direct sunlight or other heating sources. Please keep the sound ventilation.
- Please check and maintain the device regularly.

# 8 Appendix A HDD Capacity Calculation

Calculate total capacity needed by each device according to video recording (video recording type and video file storage time).

Step 1: According to Formula (1) to calculate storage capacity  $q_i$  that is the capacity of each channel needed for each hour, unit Mbyte.

$$q_i = d_i \div 8 \times 3600 \div 1024 \tag{1}$$

In the formula:  $d_i$  means the bit rate, unit Kbit/s

Step 2: After video time requirement is confirmed, according to Formula (2) to calculate the storage capacity  $m_i$ , which is storage of each channel needed unit Mbyte.

$$m_i = q_i \times h_i \times D_i \tag{2}$$

In the formula:

 $h_i$  means the recording time for each day (hour)

 $D_i$  means number of days for which the video shall be kept

Step 3: According to Formula (3) to calculate total capacity (accumulation)  $q_T$  that is needed for all channels in the device during **scheduled video recording**.

$$q_T = \sum_{i=1}^{c} m_i \tag{3}$$

In the formula: c means total number of channels in one device

Step 4: According to Formula (4) to calculate total capacity (accumulation)  $q_T$  that is needed for all channels in device during **alarm video recording (including motion detection)**.

$$q_T = \sum_{i=1}^{c} m_i \, \star a\% \tag{4}$$

In the formula: a% means alarm occurrence rate

# 9 Appendix B Compatible Network Camera List

Please note all the models in the following list for reference only. For those products not included in the list, please contact your local retailer or technical supporting engineer for detailed information.

| Manufact | Model             | Version                 | Video Encode | Audio/Vid    | Protocol      |
|----------|-------------------|-------------------------|--------------|--------------|---------------|
| ure      |                   |                         |              | eo           |               |
| AXIS     | P1346             | 5.40.9.2                | H264         | $\checkmark$ | ONVIF/Private |
|          | P3344/P3344-<br>E | 5.40.9.2                | H264         | $\checkmark$ | ONVIF/Private |
|          | P5512             | _                       | H264         | $\checkmark$ | ONVIF/Private |
|          | Q1604             | 5.40.3.2                | H264         | $\checkmark$ | ONVIF/Private |
|          | Q1604-E           | 5.40.9                  | H264         | $\checkmark$ | ONVIF/Private |
|          | Q6034E            | _                       | H264         | $\checkmark$ | ONVIF/Private |
|          | Q6035             | 5.40.9                  | H264         | $\checkmark$ | ONVIF/Private |
|          | Q1755             | _                       | H264         | $\checkmark$ | ONVIF/Private |
|          | M7001             | _                       | H264         | $\checkmark$ | Private       |
|          | M3204             | 5.40.9.2                | H264         | $\checkmark$ | Private       |
|          | P3367             | HEAD LFP4_0<br>130220   | H264         | $\checkmark$ | ONVIF         |
|          | P5532-P           | HEAD LFP4_0<br>130220   | H264         | $\checkmark$ | ONVIF         |
| ACTi     | ACM-3511          | A1D-220-V3.12<br>.15-AC | MPEG4        | $\checkmark$ | Private       |
|          | ACM-8221          | A1D-220-V3.13<br>.16-AC | MPEG4        | $\checkmark$ | Private       |
| Arecont  | AV1115            | 65246                   | H264         | $\checkmark$ | Private       |
|          | AV10005DN         | 65197                   | H264         | $\checkmark$ | Private       |
|          | AV2115DN          | 65246                   | H264         | $\checkmark$ | Private       |
|          | AV2515DN          | 65199                   | H264         | $\checkmark$ | Private       |
|          | AV2815            | 65197                   | H264         | $\checkmark$ | Private       |
|          | AV5115DN          | 65246                   | H264         | $\checkmark$ | Private       |
|          | AV8185DN          | 65197                   | H264         | $\checkmark$ | Private       |
| Bosch    | NBN-921-P         | —                       | H264         | $\checkmark$ | ONVIF         |
|          | NBC-455-12P       | —                       | H264         | $\checkmark$ | ONVIF         |
|          | VG5-825           | 9500453                 | H264         | $\checkmark$ | ONVIF         |
|          | NBN-832           | 66500500                | H264         | $\checkmark$ | ONVIF         |
|          | VEZ-211-IWT       | —                       | H264         | $\checkmark$ | ONVIF         |
|          | EIVA              |                         |              |              |               |
|          | NBC-255-P         | 15500152                | H264         | $\checkmark$ | ONVIF         |
|          | VIP-X1XF          | —                       | H264         | $\checkmark$ | ONVIF         |
| Brikcom  | B0100             | —                       | H264         | $\checkmark$ | ONVIF         |
|          | D100              | —                       | H264         | $\checkmark$ | ONVIF         |
|          | GE-100-CB         | —                       | H264         | $\checkmark$ | ONVIF         |
|          | FB-100A           | v1.0.3.9                | H264         | $\checkmark$ | ONVIF         |
|          | FD-100A           | v1.0.3.3                | H264         | $\checkmark$ | ONVIF         |

| Manufact  | Model               | Version             | Video Encode | Audio/Vid    | Protocol      |
|-----------|---------------------|---------------------|--------------|--------------|---------------|
| ure       |                     |                     |              | ео           |               |
| Cannon    | VB-M400             | —                   | H264         | $\checkmark$ | Private       |
| CNB       | MPix2.0DIR          | XNETM112011<br>1229 | H264         | $\checkmark$ | ONVIF         |
|           | VIPBL1.3MIR<br>VF   | XNETM210011<br>1229 | H264         | $\checkmark$ | ONVIF         |
|           | IGC-2050F           | XNETM210011<br>1229 | H264         | 1            | ONVIF         |
| CP PLUS   | CP-NC9-K            | 6.E.2.7776          | H264         |              | ONVIF/Private |
|           | CP-NC9W-K           | 6.E.2.7776          | H264         |              | Private       |
|           | CP-ND10-R           | cp20111129AN<br>S   | H264         | $\checkmark$ | ONVIF         |
|           | CP-ND20-R           | cp20111129AN<br>S   | H264         | $\checkmark$ | ONVIF         |
|           | CP-NS12W-C<br>R     | cp20110808NS        | H264         | $\checkmark$ | ONVIF         |
|           | VS201               | cp20111129NS        | H264         | $\checkmark$ | ONVIF         |
|           | CP-NB20-R           | cp20110808BN<br>S   | H264         | $\checkmark$ | ONVIF         |
|           | CP-NT20VL3-<br>R    | cp20110808BN<br>S   | H264         | $\checkmark$ | ONVIF         |
|           | CP-NS36W-A<br>R     | cp20110808NS        | H264         | $\checkmark$ | ONVIF         |
|           | CP-ND20VL2-<br>R    | cp20110808BN<br>S   | H264         | $\checkmark$ | ONVIF         |
|           | CP-RNP-1820         | cp20120821NS<br>A   | H264         | $\checkmark$ | Private       |
|           | CP-RNC-TP2<br>0FL3C | cp20120821NS<br>A   | H264         | $\checkmark$ | Private       |
|           | CP-RNP-12D          | cp20120828AN<br>S   | H264         | $\checkmark$ | Private       |
|           | CP-RNC-DV1<br>0     | cp20120821NS<br>A   | H264         | $\checkmark$ | Private       |
|           | CP-RNC-DP2<br>0FL2C | cp20120821NS<br>A   | H264         | $\checkmark$ | Private       |
| Dynacolor | ICS-13              | d20120214NS         | H264         | $\checkmark$ | ONVIF/Private |
|           | ICS-20W             | vt20111123NSA       | H264         | $\checkmark$ | ONVIF/Private |
|           | NA222               | —                   | H264         | $\checkmark$ | ONVIF         |
|           | MPC-IPVD-03<br>13   | k20111208ANS        | H264         | V            | ONVIF/Private |
|           | MPC-IPVD-03<br>13AF | k20111208BNS        | H264         | $\checkmark$ | ONVIF/Private |
| Honeywell | HIDC-1100PT         | h.2.2.1824          | H264         | $\checkmark$ | ONVIF         |
| -         | HIDC-1100P          | h.2.2.1824          | H264         | $\checkmark$ | ONVIF         |

| Manufact  | Model      | Version                               | Video Encode | Audio/Vid    | Protocol      |
|-----------|------------|---------------------------------------|--------------|--------------|---------------|
| ure       |            |                                       |              | eo           |               |
|           | HIDC-0100P | h.2.2.1824                            | H264         | $\checkmark$ | ONVIF         |
|           | HIDC-1300V | 2.0.0.21                              | H264         | $\checkmark$ | ONVIF         |
|           | HICC-1300W | 2.0.1.7                               | H264         | $\checkmark$ | ONVIF         |
|           | HICC-2300  | 2.0.0.21                              | H264         | $\checkmark$ | ONVIF         |
|           | HDZ20HDX   | H20130114NS<br>A                      | H264         | $\checkmark$ | ONVIF         |
| LG        | LW342-FP   | _                                     | H264         | $\checkmark$ | Private       |
|           | LNB5100    | _                                     | H264         |              | ONVIF         |
| Imatek    | KNC-B5000  | _                                     | H264         |              | Private       |
|           | KNC-B5162  | _                                     | H264         |              | Private       |
|           | KNC-B2161  | _                                     | H264         |              | Private       |
| Panasonic | NP240/CH   | _                                     | MPEG4        |              | Private       |
|           | WV-NP502   | _                                     | MPEG4        |              | Private       |
|           | WV-SP102H  | 1.41                                  | H264         |              | ONVIF/Private |
|           | WV-SP105H  | _                                     | H264         |              | ONVIF/Private |
|           | WV-SP302H  | 1.41                                  | H264、MPEG4   |              | ONVIF/Private |
|           | WV-SP306H  | 1.4                                   | H264、MPEG4   |              | ONVIF/Private |
|           | WV-SP508H  | _                                     | H264、MPEG4   |              | ONVIF/Private |
|           | WV-SP509H  | _                                     | H264、MPEG4   |              | ONVIF/Private |
|           | WV-SF332H  | 1.41                                  | H264、MPEG4   |              | ONVIF/Private |
|           | WV-SW316H  | 1.41                                  | H264、MPEG4   | $\checkmark$ | ONVIF/Private |
|           | WV-SW355H  | 1.41                                  | H264、MPEG4   | $\checkmark$ | ONVIF/Private |
|           | WV-SW352H  | _                                     | H264、MPEG4   | $\checkmark$ | ONVIF/Private |
|           | WV-SW152E  | 1.03                                  | H264、MPEG4   | $\checkmark$ | ONVIF/Private |
|           | WV-SW558H  | _                                     | H264、MPEG4   | $\checkmark$ | ONVIF/Private |
|           | WV-SW559H  | _                                     | H264、MPEG4   | $\checkmark$ | ONVIF/Private |
|           | WV-SP105H  | 1.03                                  | H264、MPEG4   | $\checkmark$ | ONVIF/Private |
|           | WV-SW155E  | 1.03                                  | H264、MPEG4   | $\checkmark$ | ONVIF/Private |
|           | WV-SF336H  | 1.44                                  | H264、MPEG4   | $\checkmark$ | ONVIF/Private |
|           | WV-SF332H  | 1.41                                  | H264、MPEG4   | $\checkmark$ | ONVIF/Private |
|           | WV-SF132E  | 1.03                                  | H264、MPEG4   | $\checkmark$ | ONVIF/Private |
|           | WV-SF135E  | 1.03                                  | H264、MPEG4   | $\checkmark$ | ONVIF/Private |
|           | WV-SF346H  | 1.41                                  | H264、MPEG4   | $\checkmark$ | ONVIF/Private |
|           | WV-SF342H  | 1.41                                  | H264、MPEG4   | $\checkmark$ | ONVIF/Private |
|           | WV-SC385H  | 1.08                                  | H264、MPEG4   | $\checkmark$ | ONVIF/Private |
|           | WV-SC386H  | 1.08                                  | H264、MPEG4   | $\checkmark$ | ONVIF/Private |
|           | WV-SP539   | 1.66                                  | H264、MPEG4   | $\checkmark$ | ONVIF         |
|           | DG-SC385   | 1.66                                  | H264、MPEG4   | $\checkmark$ | ONVIF         |
| PELCO     | IXSOLW     | 1.8.1-20110912<br>-1.9082-A1.661<br>7 | H264         | 1            | Private       |
|           | IDE20DN    | 1.7.41.9111-O3<br>.6725               | H264         | $\checkmark$ | Private       |

| Manufact | Model       | Version                 | Video Encode | Audio/Vid    | Protocol      |
|----------|-------------|-------------------------|--------------|--------------|---------------|
| ure      |             |                         |              | ео           |               |
|          | D5118       | 1.7.8.9310-A1.          | H264         | $\checkmark$ | Private       |
|          | 10440040    | 5288                    | 11004        | 1            |               |
|          | IM10C10     | 1.6.13.9261-O2<br>.4657 | H264         | $\checkmark$ | Private       |
|          | DD4N-X      | 01.02.0015              | MPEG4        | $\checkmark$ | Private       |
|          | DD423-X     | 01.02.0006              | MPEG4        | $\checkmark$ | Private       |
|          | D5220       | 1.8.3-FC2-2012          | H264         | $\checkmark$ | Private       |
|          |             | 0614-1.9320-A           |              |              |               |
|          |             | 1.8035                  |              |              |               |
| Samsung  | SNB-3000P   | 2.41                    | H264、MPEG4   | $\checkmark$ | ONVIF/Private |
|          | SNP-3120    | 1.22_110120_1           | H264、MPEG4   | $\checkmark$ | ONVIF/Private |
|          | SNP-3370    | 1.21_110318             | MPEG4        | $\checkmark$ | Private       |
|          | SNB-5000    | 2.10_111227             | H264、MPEG4   | $\checkmark$ | ONVIF/Private |
|          | SND-5080    | _                       | H264、MPEG4   | $\checkmark$ | Private       |
|          | SNZ-5200    | 1.02_110512             | H264、MPEG4   | $\checkmark$ | ONVIF/Private |
|          | SNP-5200    | 1.04_110825             | H264、MPEG4   | $\checkmark$ | ONVIF/Private |
|          | SNB-7000    | 1.10_110819             | H264         | $\checkmark$ | ONVIF/Private |
|          | SNB-6004    | V1.0.0                  | H264         | $\checkmark$ | ONVIF         |
| Sony     | SNC-DH110   | 1.50.00                 | H264         | $\checkmark$ | ONVIF/Private |
|          | SNC-CH120   | 1.50.00                 | H264         | $\checkmark$ | ONVIF/Private |
|          | SNC-CH135   | 1.73.01                 | H264         | $\checkmark$ | ONVIF/Private |
|          | SNC-CH140   | 1.50.00                 | H264         | $\checkmark$ | ONVIF/Private |
|          | SNC-CH210   | 1.73.00                 | H264         | $\checkmark$ | ONVIF/Private |
|          | SNC-DH210   | 1.73.00                 | H264         | $\checkmark$ | ONVIF/Private |
|          | SNC-DH240   | 1.50.00                 | H264         | $\checkmark$ | ONVIF/Private |
|          | SNC-DH240-T | 1.73.01                 | H264         | $\checkmark$ | ONVIF/Private |
|          | SNC-CH260   | 1.74.01                 | H264         | $\checkmark$ | ONVIF/Private |
|          | SNC-CH280   | 1.73.01                 | H264         | $\checkmark$ | ONVIF/Private |
|          | SNC-RH-124  | 1.73.00                 | H264         | $\checkmark$ | ONVIF/Private |
|          | SNC-RS46P   | 1.73.00                 | H264         | $\checkmark$ | ONVIF/Private |
|          | SNC-ER550   | 1.74.01                 | H264         | $\checkmark$ | ONVIF/Private |
|          | SNC-ER580   | 1.74.01                 | H264         | $\checkmark$ | ONVIF/Private |
|          | SNC-ER580   | 1.78.00                 | H264         | $\checkmark$ | ONVIF         |
|          | SNC-VM631   | 1.4.0                   | H264         | $\checkmark$ | ONVIF         |
|          | WV-SP306    | 1.61.00                 | H264、MPEG4   | $\checkmark$ | SDK           |
|          | WV-SP306    | 1.61.00                 | H264         | $\checkmark$ | ONVIF         |
|          | SNC-VB600   | 1.5.0                   | H264         | $\checkmark$ | Private       |
|          | SNC-VM600   | 1.5.0                   | H264         | $\checkmark$ | Private       |
|          | SNC-VB630   | 1.5.0                   | H264         | $\checkmark$ | Private       |
|          | SNC-VM630   | 1.5.0                   | H264         | $\checkmark$ | Private       |
| SANYO    | VCC-HDN400  | _                       | H264         | $\checkmark$ | ONVIF         |
|          | 0PC         |                         |              |              |               |

#### Note

- This manual is for reference only. Slight difference may be found in the user interface.
- All the designs and software here are subject to change without prior written notice.
- All trademarks and registered trademarks are the properties of their respective owners.
- If there is any uncertainty or controversy, please refer to the final explanation of us.
- Please visit our website or contact your local service engineer for more information.

ZHEJIANG DAHUA VISION TECHNOLOGY CO., LTD.

Address:No.1199, Bin'an Road, Binjiang District, Hangzhou, P.R. China Postcode: 310053 Tel: +86-571-87688883 Fax: +86-571-87688815 Email:overseas@dahuatech.com Website: www.dahuasecurity.com